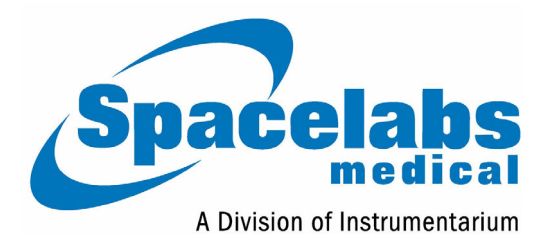

# Bedieningshandleiding

070-0687-17 Rev. A

#### **Copyright 2003 Datex-Ohmeda, Inc.**

*Alle rechten voorbehouden. De inhoud van deze uitgave mag op geen enkele wijze worden verveelvoudigd zonder de schriftelijke toestemming van Datex-Ohmeda, Inc. Producten van Spacelabs Medical, a Division of Instrumentarium, Datex-Ohmeda, Inc. ("Spacelabs Medical") vallen onder Amerikaanse of buitenlandse octrooien en/of octrooi in aanvraag. Gedrukt in de V.S. Rechten op wijzigingen in specificaties en prijs voorbehouden.*

*Spacelabs Medical beschouwt zich uitsluitend verantwoordelijk voor het effect op de veiligheid, betrouwbaarheid en prestaties van de apparatuur wanneer:*

- *montagehandelingen, bijstellingen, aanpassingen of reparatiewerkzaamheden worden uitgevoerd door personen die door Spacelabs Medical zijn erkend, en*
- *de elektrische installatie in de betrokken ruimte voldoet aan de geldende norm en*
- *de apparatuur wordt gebruikt in overeenstemming met de bedieningshandleiding.*

*Spacelabs Medical zal op verzoek de benodigde schakelschema's, onderdelenlijsten, beschrijvingen, kalibratie-instructies of andere informatie beschikbaar stellen die van nut kunnen zijn voor technisch personeel met de passende bevoegdheid bij het repareren van die onderdelen in de apparatuur welke door Spacelabs Medical worden aangemerkt als herstelbaar in het veld.* 

*Spacelabs Medical zet zich ervoor in om volledige klantenondersteuning te verstrekken, vanaf de eerste vraag om informatie en gedurende aankoop, training, service en de gehele levensduur van uw Spacelabs Medical.* 

#### *V.S.*

*Spacelabs Medical 5150 220th Ave SE Issaquah, WA 98029 Telefoon: 425-657-7200 Telefoon: 800-345-2700 Fax: 425-657-7212*

#### *AUSTRALIË*

*Datex-Ohmeda Pty Ltd Unit 1, 149 Arthur Street Locked Bag 356 Homebush, NSW 2140 Telefoon: 61-2-9735-7222 Fax: 61-2-9764-2354*

#### *OOSTENRIJK & BELGIË*

*Meda n.v. Oeyvaersbosch 12 B-2630 Aartselaar Belgium Telefoon: 32-3-870-1111 Fax: 32-3-870-1112*

#### *CANADA*

*Datex-Ohmeda Ltd. 1093 Meyerside Drive, Unit 2 Mississauga, Ontario L5T 1J6 Telefoon: 905-565-8572 Fax: 905-565-8592*

#### **HOOFDKANTOREN**

#### *CHINA*

*Datex-Ohmeda Pte Ltd Shanghai Representative Office Room 2509 Lippo Plaza No. 222 Huaihai Road (M) Shanghai 200021 Telefoon: 86-21-5382-5657 Fax: 86-21-5382-1691*

#### *FRANKRIJK*

*Spacelabs Medical ZAC de Sans-Souci 1211 Chemin de la Bruyére 69760 Limonest Telefoon: 33 4 78 666 210 Fax: 33 4 78 432 658*

#### *DUITSLAND*

*Datex-Ohmeda GmbH Dr. -Alfred-Herrhausen-Allee 24 D-47228 Duisburg 41066 Mönchengladbach Telefoon: 49-2065-691-0 Fax: 49-2065-691-236*

#### *INDIA*

*Datex-Ohmeda India Pvt. Ltd. International Trade Tower S 3 Level, Block E Nehru Place New Delhi 110019 Telefoon: 91-11-621-6060 Fax: 91-11-621-3003*

#### *ITALË*

*Datex-Ohmeda S.p.A. Via Cassanese, 100 20090 Segrate (MI) Telefoon: 39-02-216-931 Fax: 39-02-2692-6226*

#### *SPANJE*

*Datex-Ohmeda SL Manuel Tovar, 26 28034 Madrid Telefoon: 34-91-3342600 Fax: 34-91-3581284*

#### *TAIWAN*

*Datex-Ohmeda Pte Ltd Taiwan Representative Office 2/FI No. 85 Sec. 2 Chien-Kuo N. RD. Telefoon: 8862-2515-0457 Fax: 8862-2501-9136*

#### *NEDERLAND*

*Datex-Ohmeda B.V. De Wel 18 3871 MV Hoevelaken Telefoon: 31-33-25-41-222 Fax: 31-33-25-41-223*

#### *Erkende vertegenwoordigers in de EG VERENIGD KONINKRIJK*

*Datex-Ohmeda Ltd 71 Great North Road, Hatfield Herts AL9 5EN Telefoon: 44-1707-263-570 Fax: 44-1707-260-065*

*BirthNet, Clinical Browser, Data Shuttle, Express Charting, Flexport, Intesys, Maternal Obstetrical Monitor, MOM, Mermaid, Multiview, Neoscan, PCIS, PCMS, PrintMaster, Quicknet, Sensorwatch, TRU-CAP, TRU-CUFF, TRU-LINK, UCW, Ultralite, Ultraview, Ultraview Clinical Messenger, Uni-Pouch, Universal Flexport, Varitrend en WinDNA zijn handelsmerken van Datex-Ohmeda, Inc.*

*Andere merken en productnamen zijn handelsmerken van de respectievelijke fabrikanten.*

# **Over deze Handleiding**

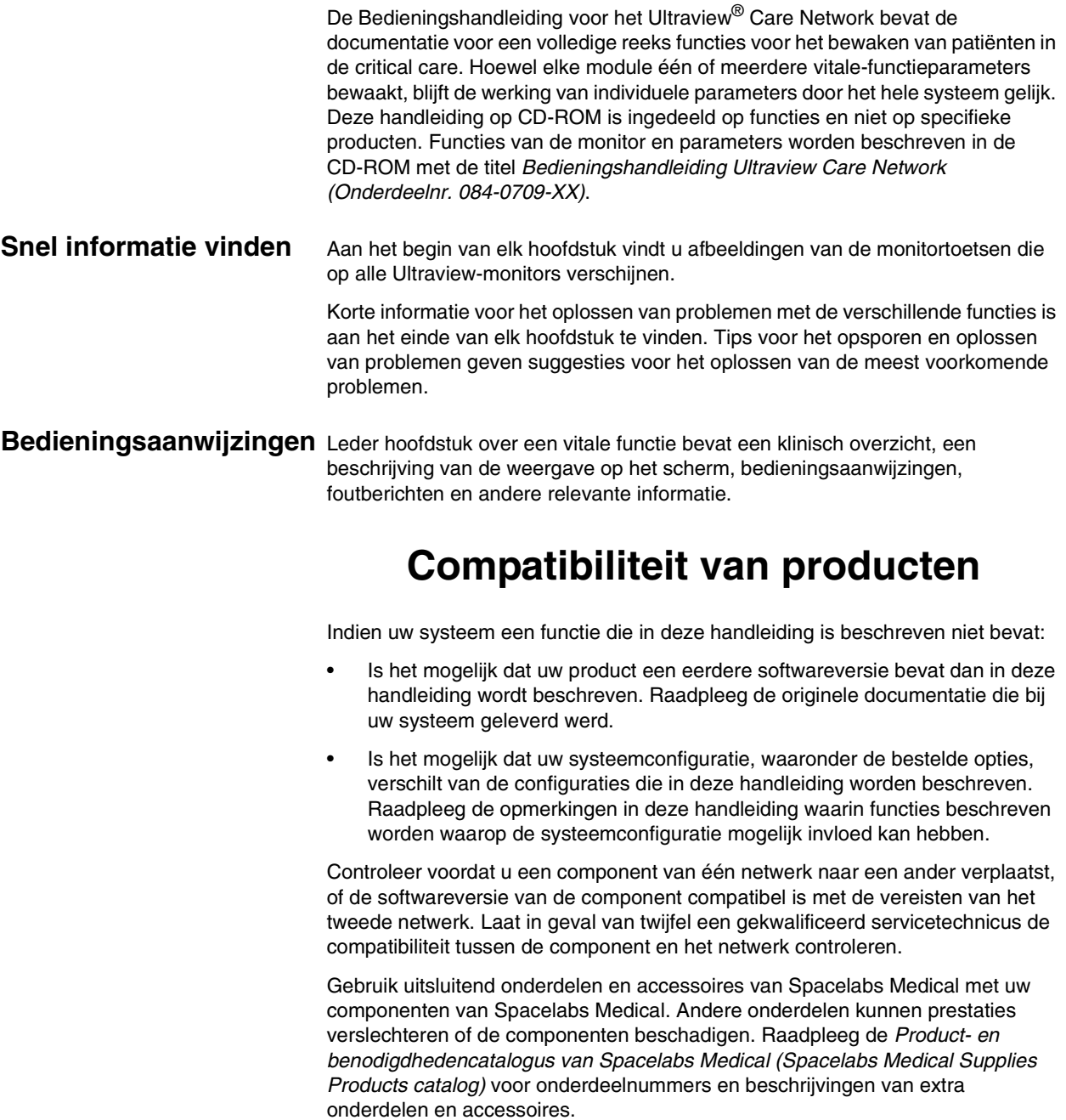

# **Inhoudsopgave**

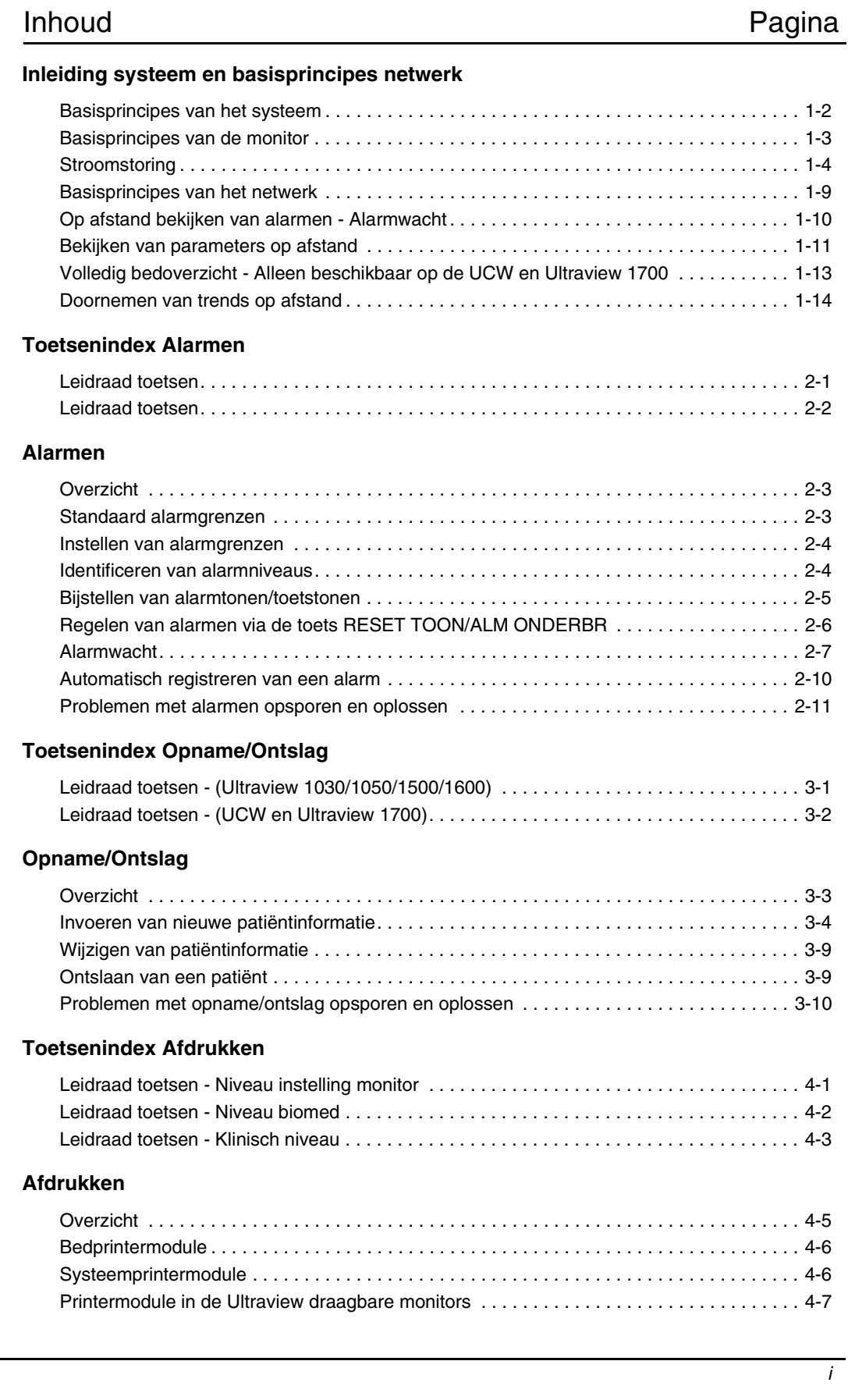

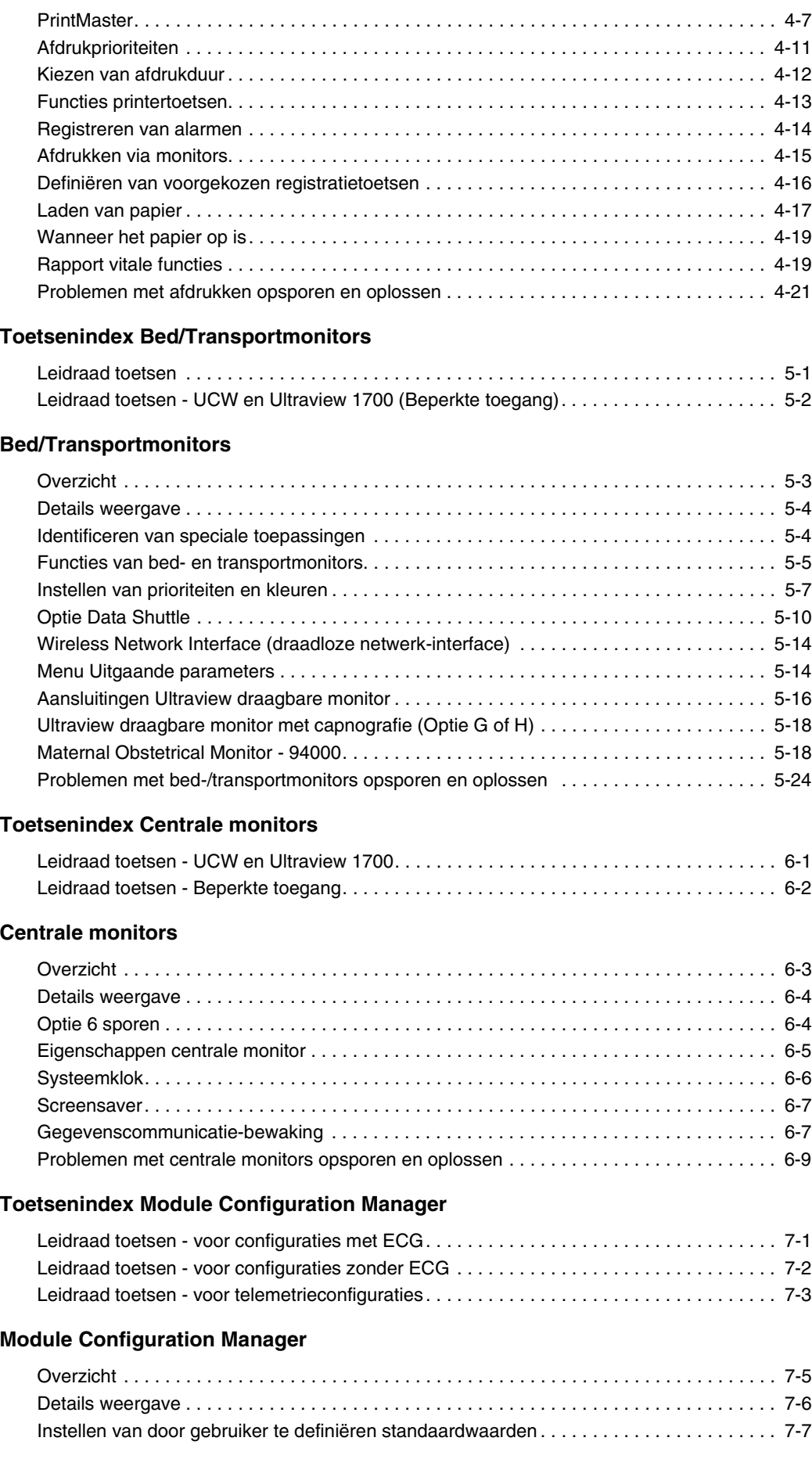

# **Inhoudsopgave**

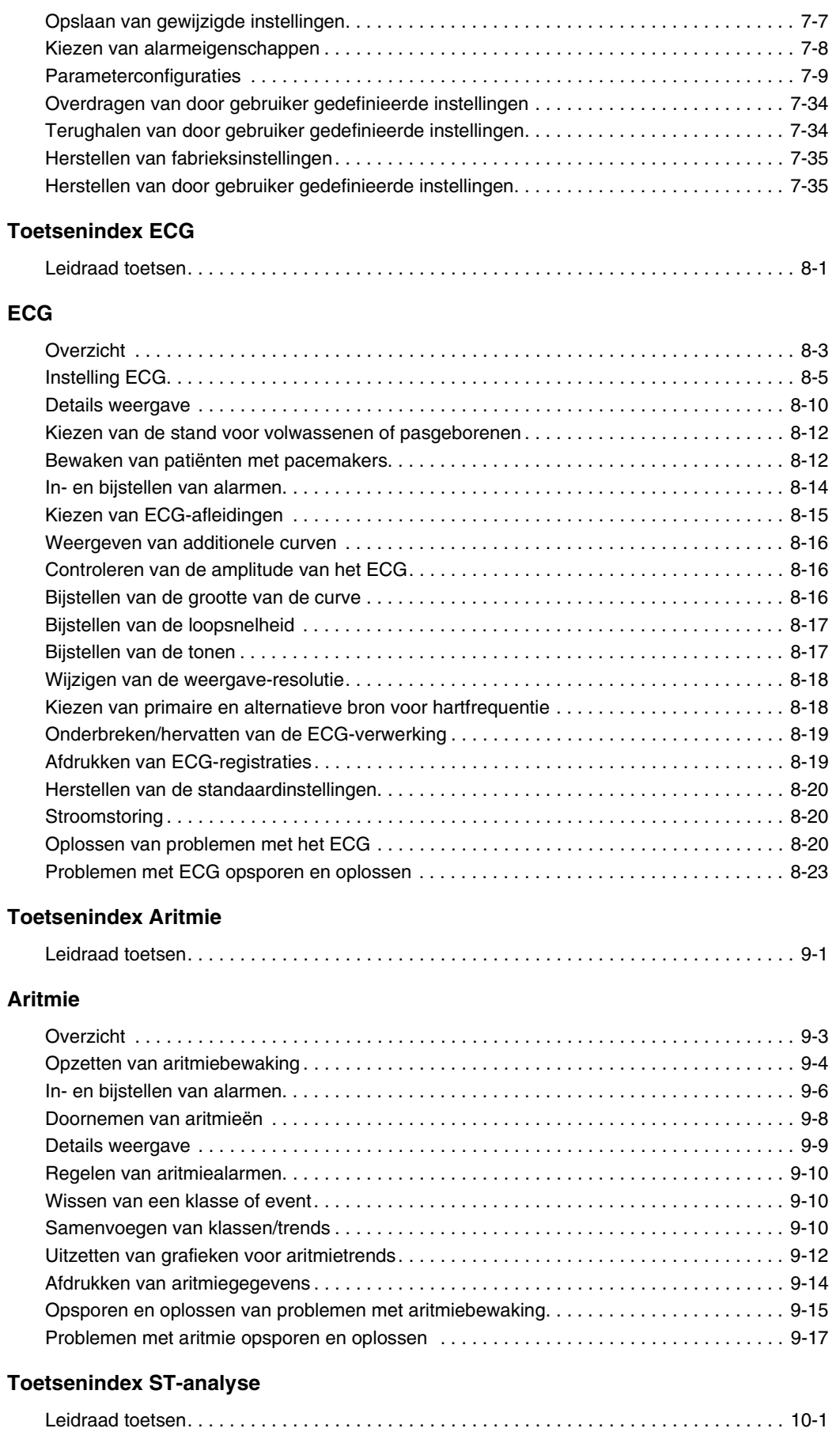

## **[ST-analyse](#page-188-0)**

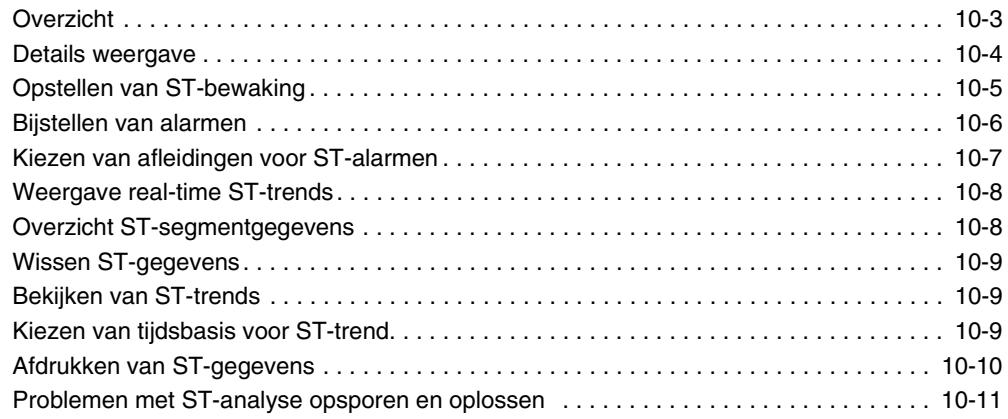

## **[Toetsenindex Diagnoses over 12 afleidingen](#page-198-0)**

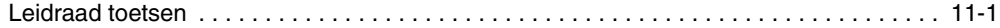

## **[Diagnoses over 12 afleidingen](#page-200-0)**

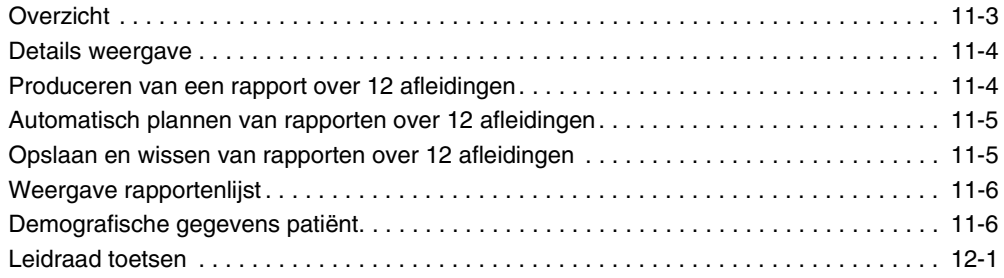

## **[Toetsenindex Ademhaling](#page-204-1)**

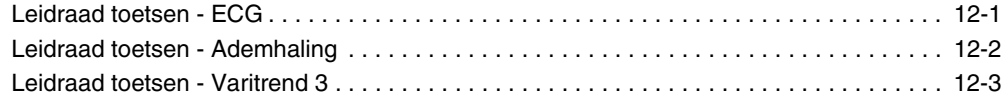

## **[Ademhaling](#page-208-0)**

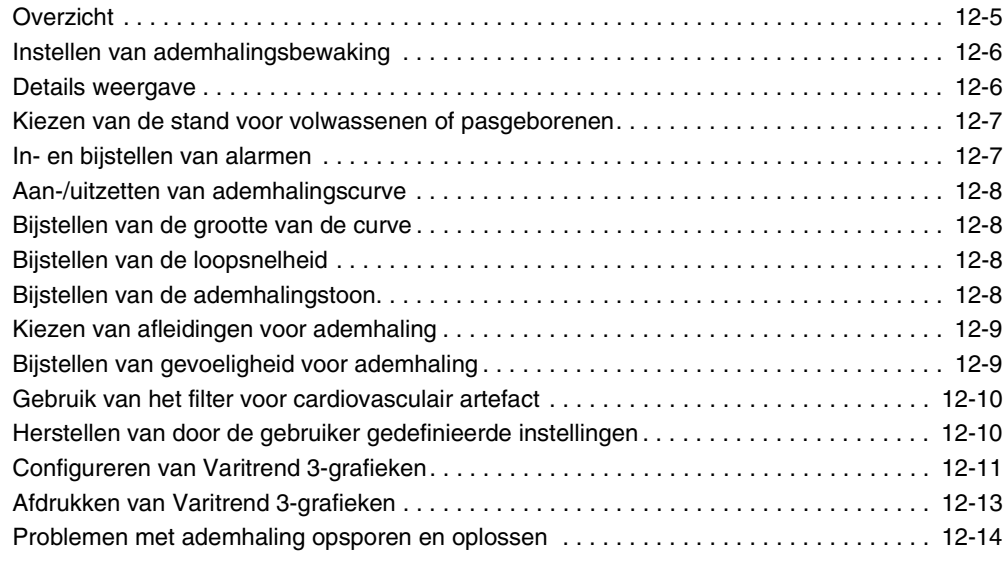

### **[Toetsenindex NIBP](#page-218-0)**

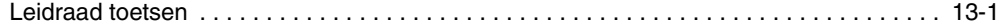

# **Inhoudsopgave**

#### **[NIBP](#page-220-0)**

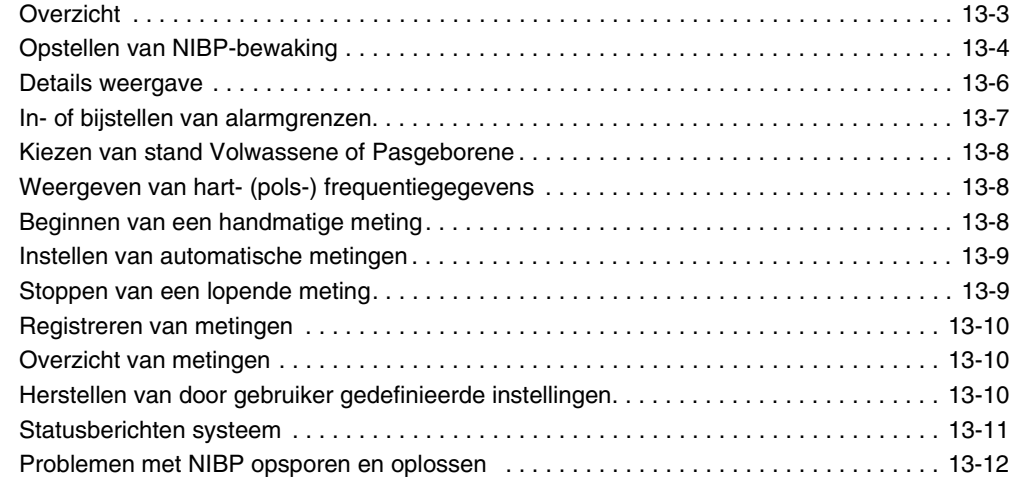

## **[Toetsenindex SpO](#page-232-0)2**

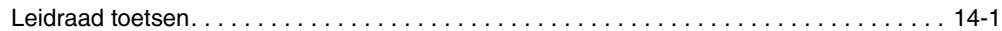

# **[SpO2](#page-234-0)**

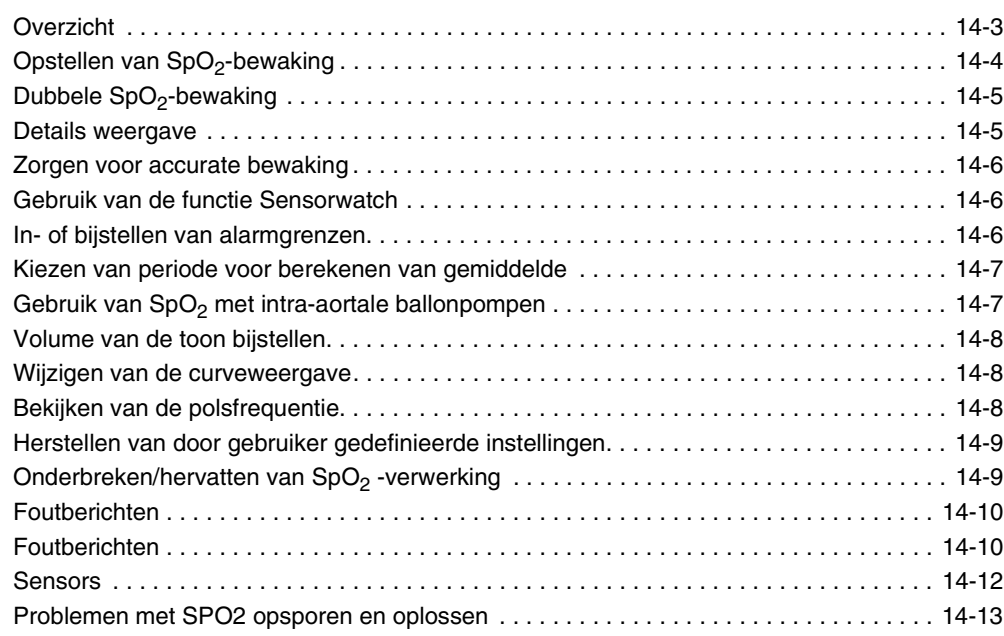

## **[Toetsenindex Foetusbewaking](#page-246-0)**

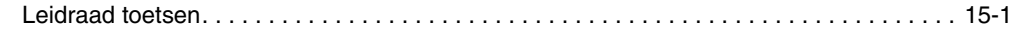

## **[Foetusbewaking](#page-248-0)**

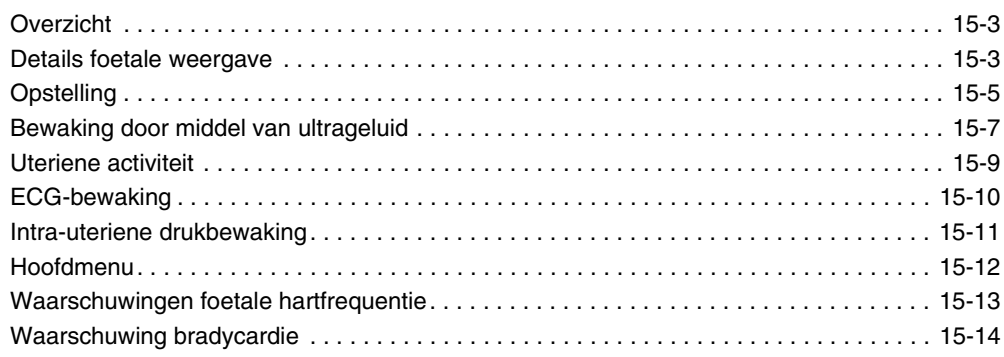

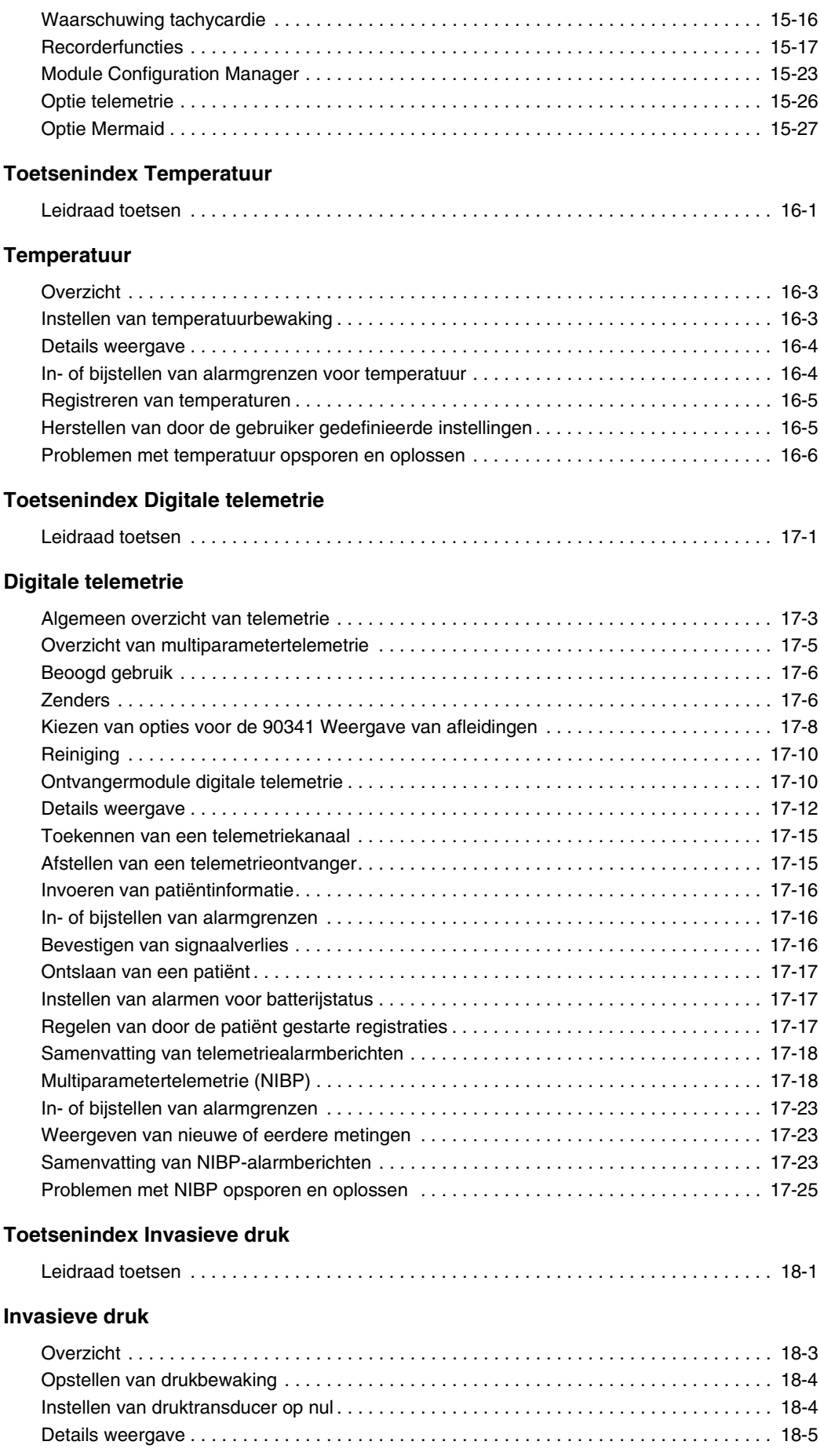

# **Inhoudsopgave**

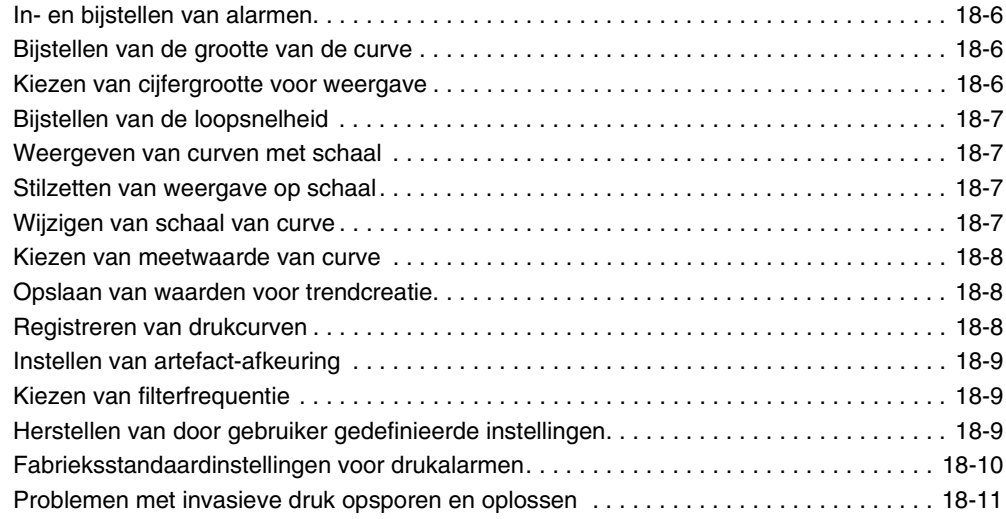

## **[Toetsenindex Cardiac output](#page-320-0)**

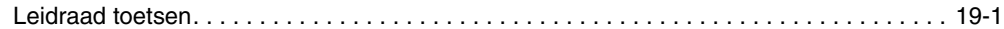

## **[Cardiac output](#page-322-0)**

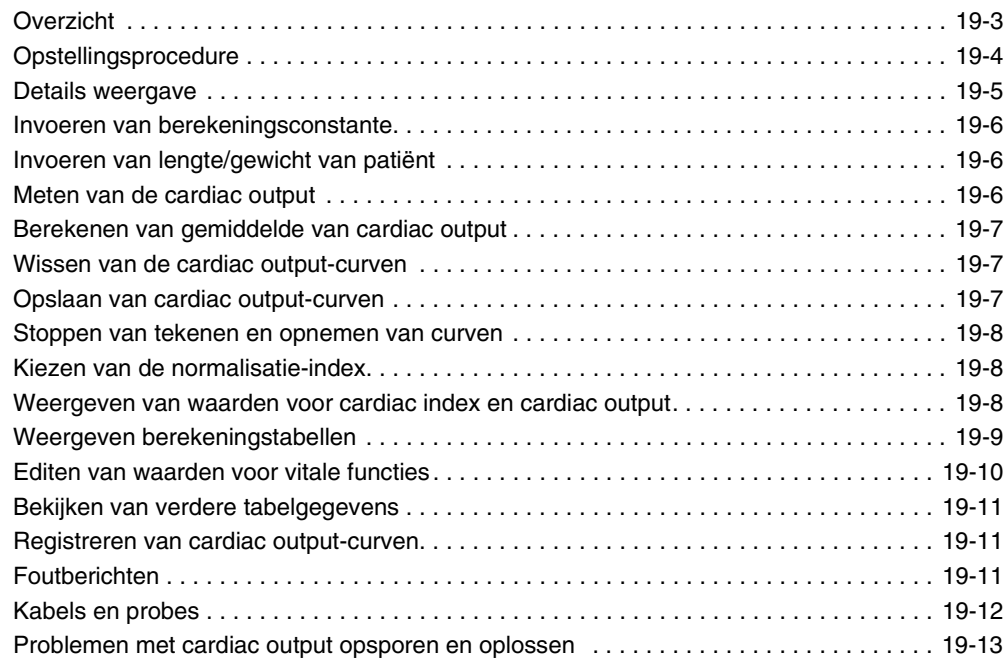

## Toetsenindex  $S\bar{v}O_2$

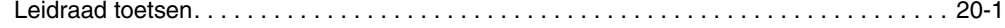

## **[S](#page-336-0)**v**O2**

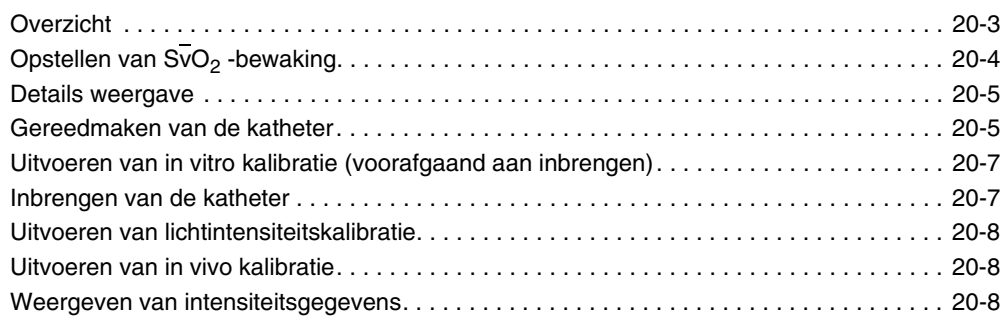

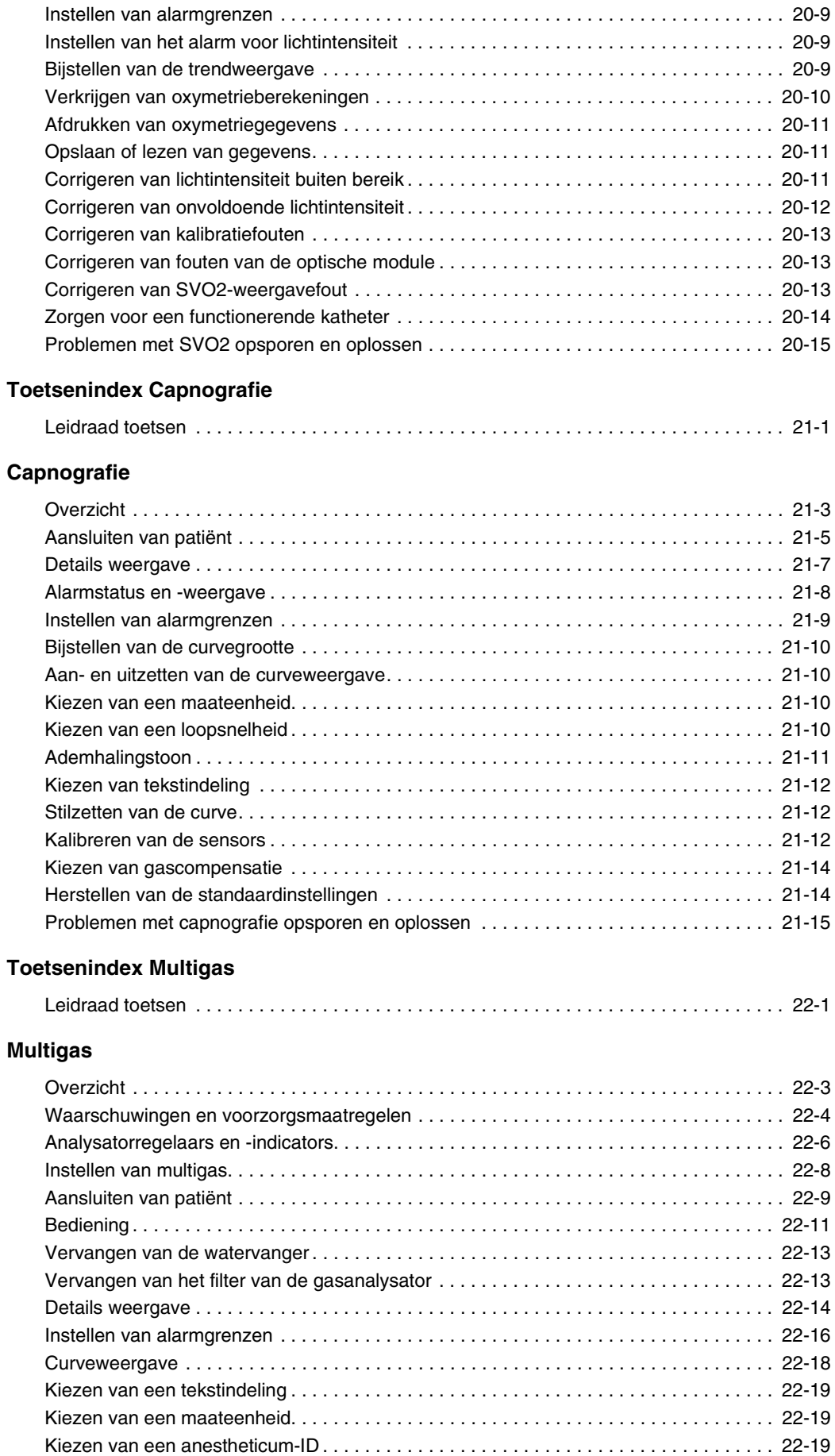

# **Inhoudsopgave**

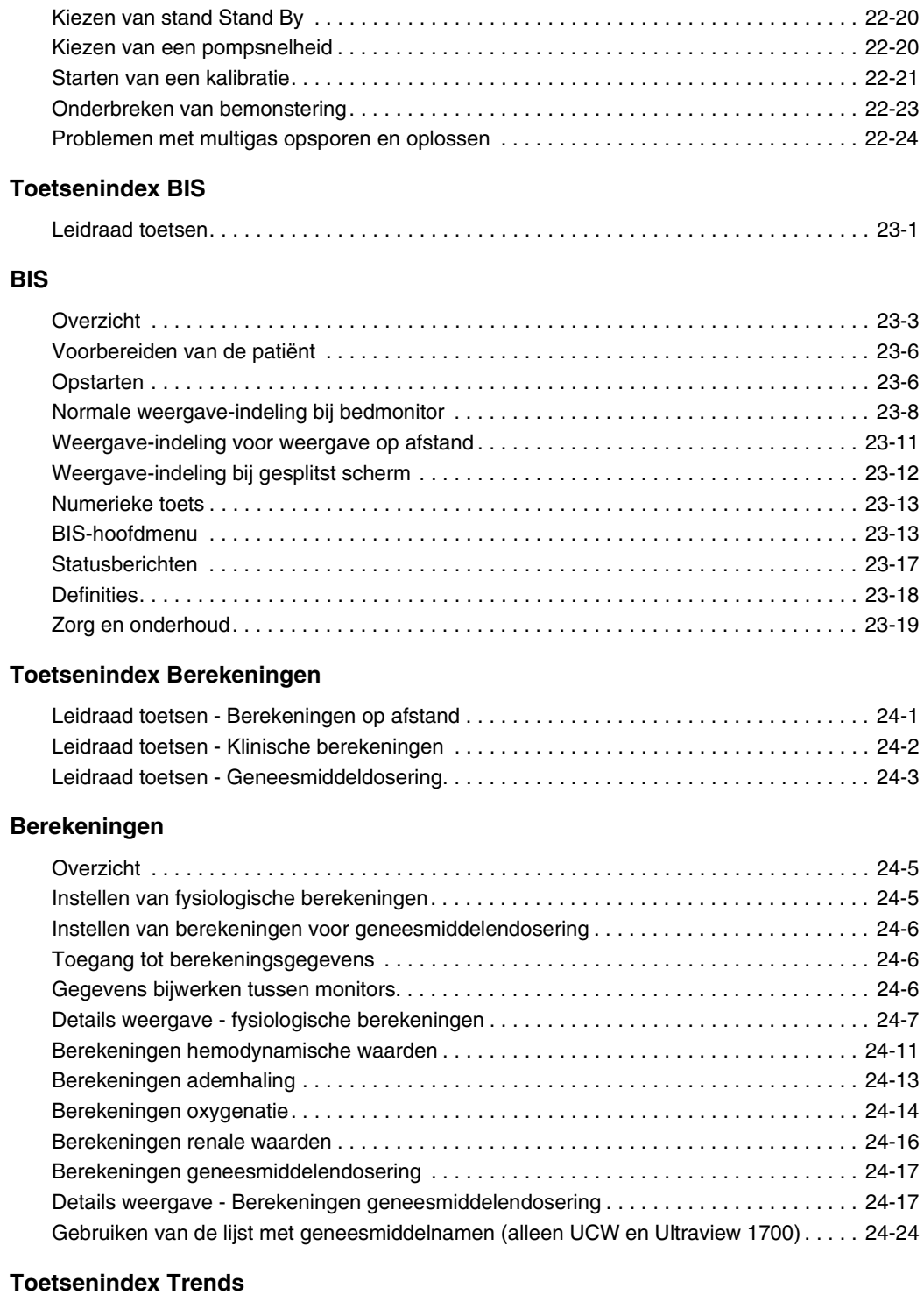

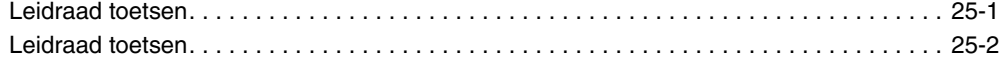

## **[Trends](#page-444-0)**

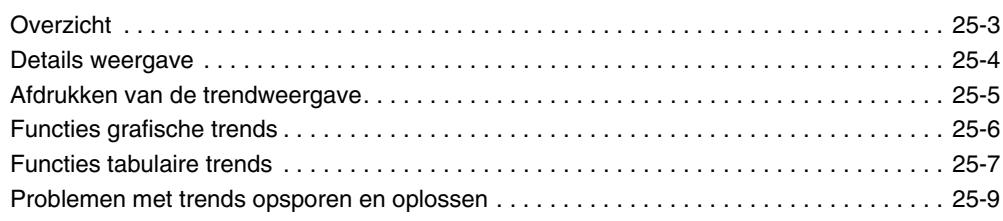

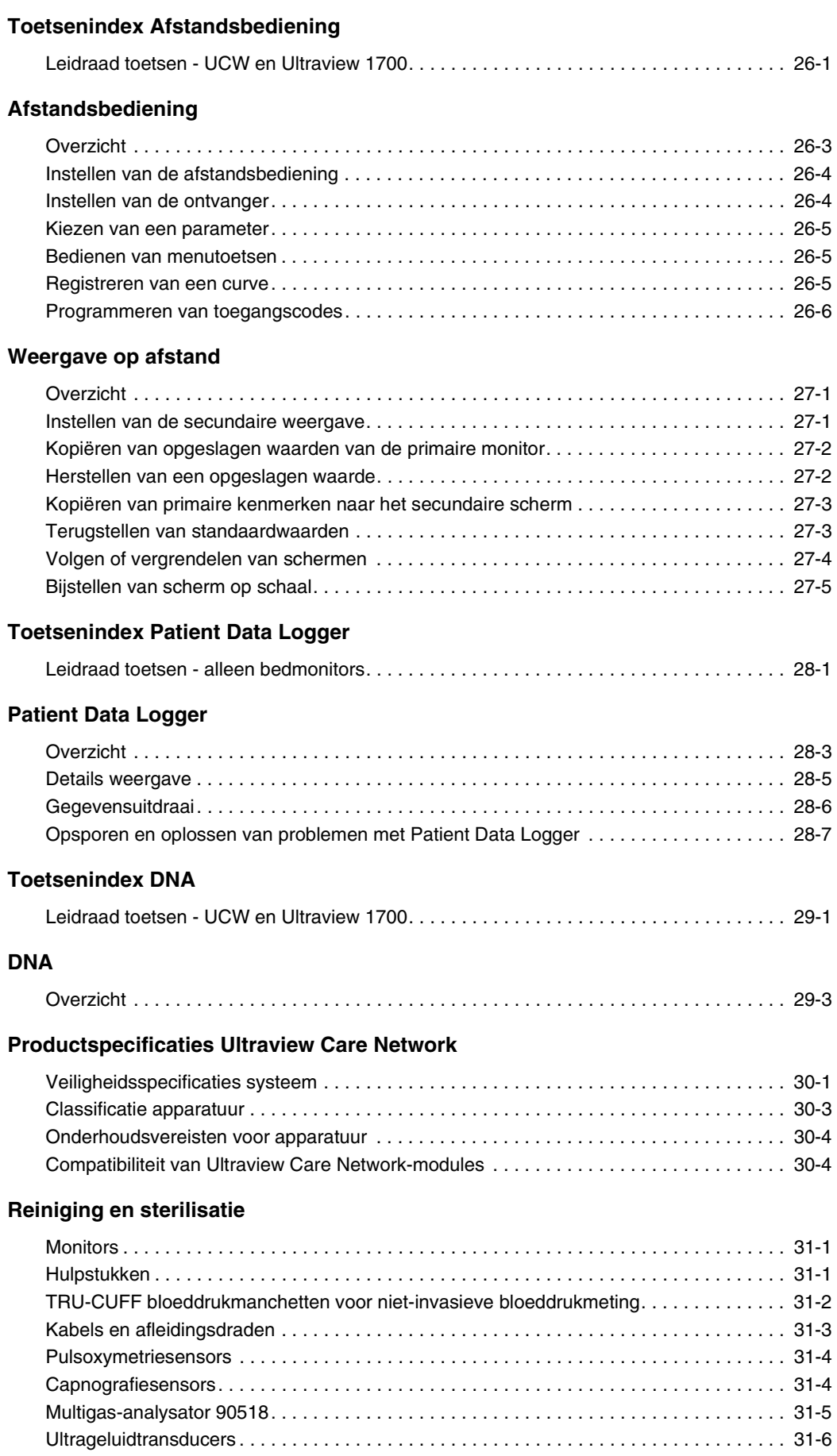

## **[Diagnostische berichten](#page-488-0)**

## **[Gebruik, onderhoud en afvoer van batterijen](#page-490-0)**

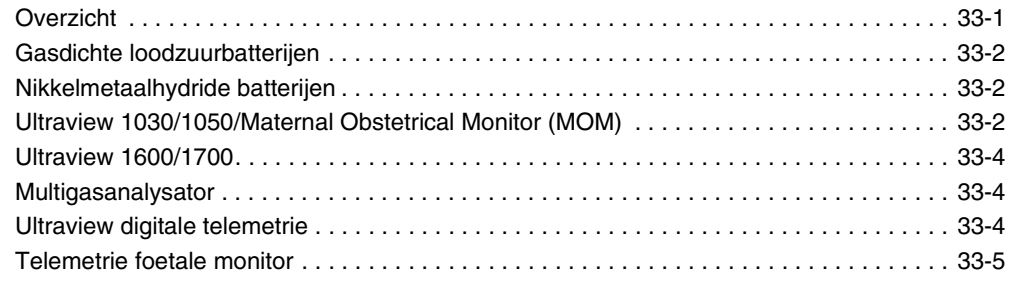

## **[Symbolen](#page-496-0)**

# **Inleiding systeem en basisprincipes netwerk**

<span id="page-16-0"></span>In dit hoofdstuk wordt een overzicht gegeven van de Ultraview Care Network-producten. Tevens worden elementaire instructies voor de bediening van het systeem gegeven en worden netwerkfuncties beschreven. Informatie over de bediening van klinische informatiesysteem-producten is opgenomen in aparte documentatie. Raadpleeg hiervoor de desbetreffende bedieningshandleidingen.

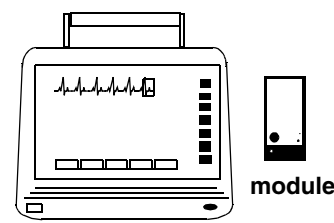

**Ultraview 1030 (90367) Ultraview 1050 (90369)**

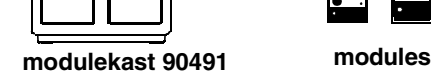

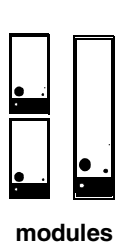

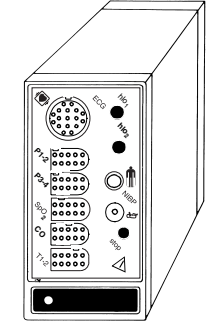

**Ultraview opdrachtmodule 90496**

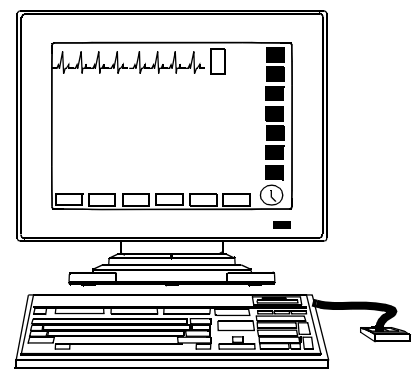

 **UCW**® **90385 /Ultraview 1500 (90363)**

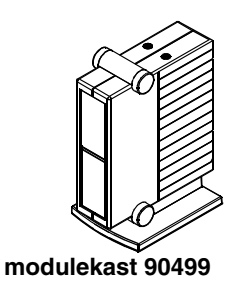

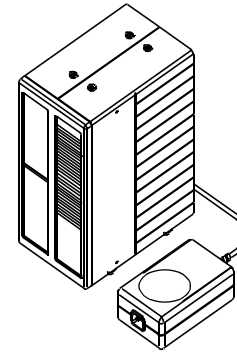

**Ultraview 1600 (90364) Ultraview 1700 monitor (90387)**

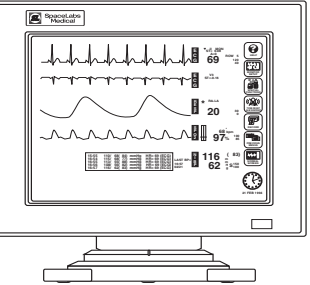

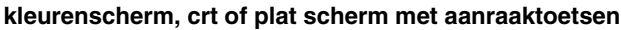

*Afbeelding 1-1: Ultraview Care Network monitorserie*

# **Inleiding systeem en basisprincipes netwerk**

# Inhoudsopgave

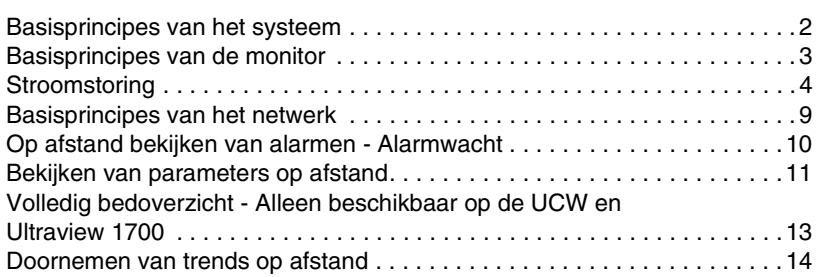

# <span id="page-17-0"></span>Basisprincipes van het systeem

Ultraview Care Network monitors bieden een consequente interface voor het bedienend personeel bij alle bed- en centrale monitors. Monitors die op een netwerk zijn geïnstalleerd, zijn van monitor tot monitor toegankelijk en staan het regelen van gegevens op afstand toe.

Via monitors die op een netwerk zijn aangesloten, kunt u curven en numerieke waarden van patiëntparameters bekijken, de vitale functies, ECGaritmie en ST-geschiedenis doornemen en automatisch patiëntgegevens registreren tijdens alarm-gebeurtenissen. Raadpleeg *[Basisprincipes van het](#page-24-0)  netwerk* [op pagina 1-9](#page-24-0) voor nadere informatie.

- Centrale stations geven de patiëntspecifieke parameters, alarmen op afstand en alarmgrenzen weer, gebaseerd op de instelling van de bedmonitor, zoals bepaald door de verpleging. Raadpleeg *[Centrale](#page-100-2)  monitors* [op pagina 6-3](#page-100-2) voor nadere informatie over de capaciteiten van het systeem.
- Weergave op afstand maakt het mogelijk twee patiënten op verschillende locaties tegelijkertijd te bewaken. Weergave op afstand van curven en numerieke gegevens is vrijwel identiek in afbeelding en functie aan de parameter bij de oorspronkelijke monitor. Alarmen, trends, menutoetsen en registratie zijn toegankelijk via een Weergave op afstand. Raadpleeg *[Bekijken van parameters op afstand](#page-26-0)* op pagina 1-11 en *Alarmen* [op pagina](#page-32-3)  [2-3](#page-32-3) voor nadere informatie.
- De functie Volledig bedoverzicht stelt u in staat meerdere parameters op een UCW® en Ultraview 1700 bedmonitor vanuit iedere andere bed- of centrale monitor op het netwerk te bekijken. Raadpleeg *[Volledig](#page-28-0)  [bedoverzicht - Alleen beschikbaar op de UCW en Ultraview 1700](#page-28-0)* op [pagina 1-13](#page-28-0) voor nadere informatie.
- De functie Alarmwacht meldt wanneer er een alarm optreedt bij een andere monitor op het netwerk. Raadpleeg *Alarmwacht* [op pagina 2-7](#page-36-1) voor nadere informatie.
- Trendcreatie vitale functies geeft van minuut tot minuut registratie van parametergegevens zodat deze doorgenomen en ter documentatie opgenomen kunnen worden in patiënt-records. U kiest de indeling en het interval voor trendcreatie. Raadpleeg *Trends* [op pagina 25-3](#page-444-2).
- Optionele functies voor berekeningen bieden automatische berekening en trendcreatie van geavanceerde klinische variabelen, waaronder berekening van hemodynamische, renale, oxygenatie- en ventilatiewaarden en geneesmiddeldosering. Raadpleeg *[Berekeningen](#page-420-3)* op [pagina 24-5](#page-420-3).

# <span id="page-18-0"></span>Basisprincipes van de monitor

Ultraview Care Network monitors maken gebruik van modules om verscheidene klinische parameters te bewaken. Bijvoorbeeld:

- Elektrocardiogrammen (ECG) Raadpleeg *ECG* [op pagina 8-3.](#page-146-2)
- Niet-invasieve bloeddrukmeting (NIBP). Raadpleeg *NIBP* [op pagina 13-3](#page-220-2).
- Cardiac Output (CO). Raadpleeg *Cardiac output* [op pagina 19-3](#page-322-2).

Kasten voor modules op afstand kunnen gebruikt worden in combinatie met Ultraview Care Network monitors om extra modules te herbergen. De UCW 90385, Ultraview 1500 (90363), Ultraview 1600 (90364) en Ultraview 1700 (90387) monitors moeten gebruik maken van een kast voor modules op afstand om de bijbehorende modules onder te brengen.

- Elke modulekast 90499 kan maximaal twee modules bevatten.
- Elke modulekast 90491 kan maximaal vier modules bevatten.

Een externe voeding is nodig wanneer een modulekast gebruikt wordt. Er is een afzonderlijke voeding nodig voor de modulekast 90491 en 90499.

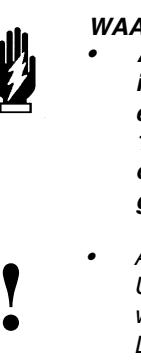

*WAARSCHUWING:*

- *Als gevolg van de kans op elektromagnetische interferentie mogen draagbare communicatiezenders en mobiele telefoons niet binnen een afstand van 1 meter van de patiënt, afleidingsdraden van de patiënt of aanverwante bewakingsapparatuur worden gebruikt.*
- **•** Alle verwijzingen naar het Universal Clinical Workstation of *UCW* gelden tevens voor de van het UCW onafhankelijke weergave (Universal Clinical Workstation-Independent Display 100 UCW. *UCW gelden tevens voor de van het UCW onafhankelijke weergave (Universal Clinical Workstation-Independent Display, UCW-ID) en alle beschikbare functies van de UCW-ID.*

# <span id="page-19-0"></span>**Stroomstoring**

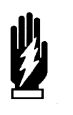

*WAARSCHUWING:*

- *Ingeval van een stroomstoring levert de kast voor modules op afstand (90491 of 90499) +5V stroom om de gegevens intact te houden.*
- *Indien de stroom naar de kast voor modules op afstand uitvalt, maar niet de stroom naar de monitor, blijft de module actief en treedt het volgende op:*
	- *Alle curven worden vlak (alsof de patiënt geen vitale functies heeft) of gaan volledig verloren.*
	- *De waarde voor de parameters gaat naar de ondergrens of ??? (behalve niet-invasieve druk, waarvan de laatste waarde vóór de stroomstoring wordt weergegeven).*
	- *Alarmen kunnen afgaan vanwege het overschrijden van de ondergrenzen of voor condities als Asystolie, Afleidingen af, Signaalverlies of Adapter ontkoppeld.*
- *Indien een van de bovenstaande condities optreedt, controleer dan of de stroom naar de kast voor modules op afstand is uitgevallen en zorg dat de wisselstroomvoeding wordt hersteld.*
- *Laat de Ultraview 1600, Ultraview 1700 of de modulekast 90499 niet gedurende langere tijd AAN zonder dat de voeding is ingeschakeld. Hierdoor raken de reservebatterijen voor het geheugen leeg.*

Modules zijn ontworpen met standaardinstellingen voor alarmen en diverse andere parameterinstellingen (b.v. de frequentie van een niet-invasieve bloeddrukmeting). Deze instellingen kunnen aangepast worden aan de hand van de informatie die over de patiënt is gewenst. Wanneer er gebeurtenissen optreden die ertoe kunnen leiden dat de grenzen of waarden die door de gebruiker zijn ingesteld, terugkeren naar de standaardinstellingen voor de monitor, kan op de monitor een toets CONTROL INSTEL verschijnen in de ECG-zone, gecombineerd met een alarmtoon met lage prioriteit (zie *[Instellen](#page-33-2)  [van alarmgrenzen](#page-33-2)* op pagina 2-4 voor nadere informatie over alarmprioriteiten). Om het bericht en het alarm te annuleren, raakt u eenvoudig de toets CONTROL INSTEL op het scherm aan.

# **Inleiding systeem en basisprincipes netwerk**

Hieronder worden de gebeurtenissen beschreven die het verschijnen van de toets CONTROL INSTEL veroorzaken:

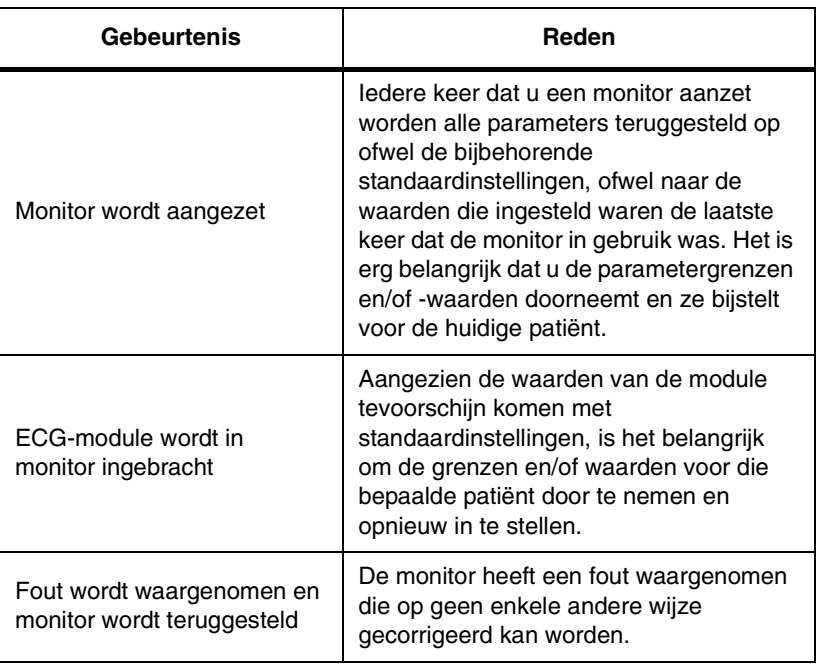

**!** *• Control instel is een optionele functie op het ECG-kanaal. Neem contact op met de systeembeheerder indien uw systeem deze functie niet heeft.*

### **Inbrengen van modules**

Breng een module in de bedmonitor (Ultraview 1030/1050) of in de kast van de module op afstand, zoals hieronder is afgebeeld.

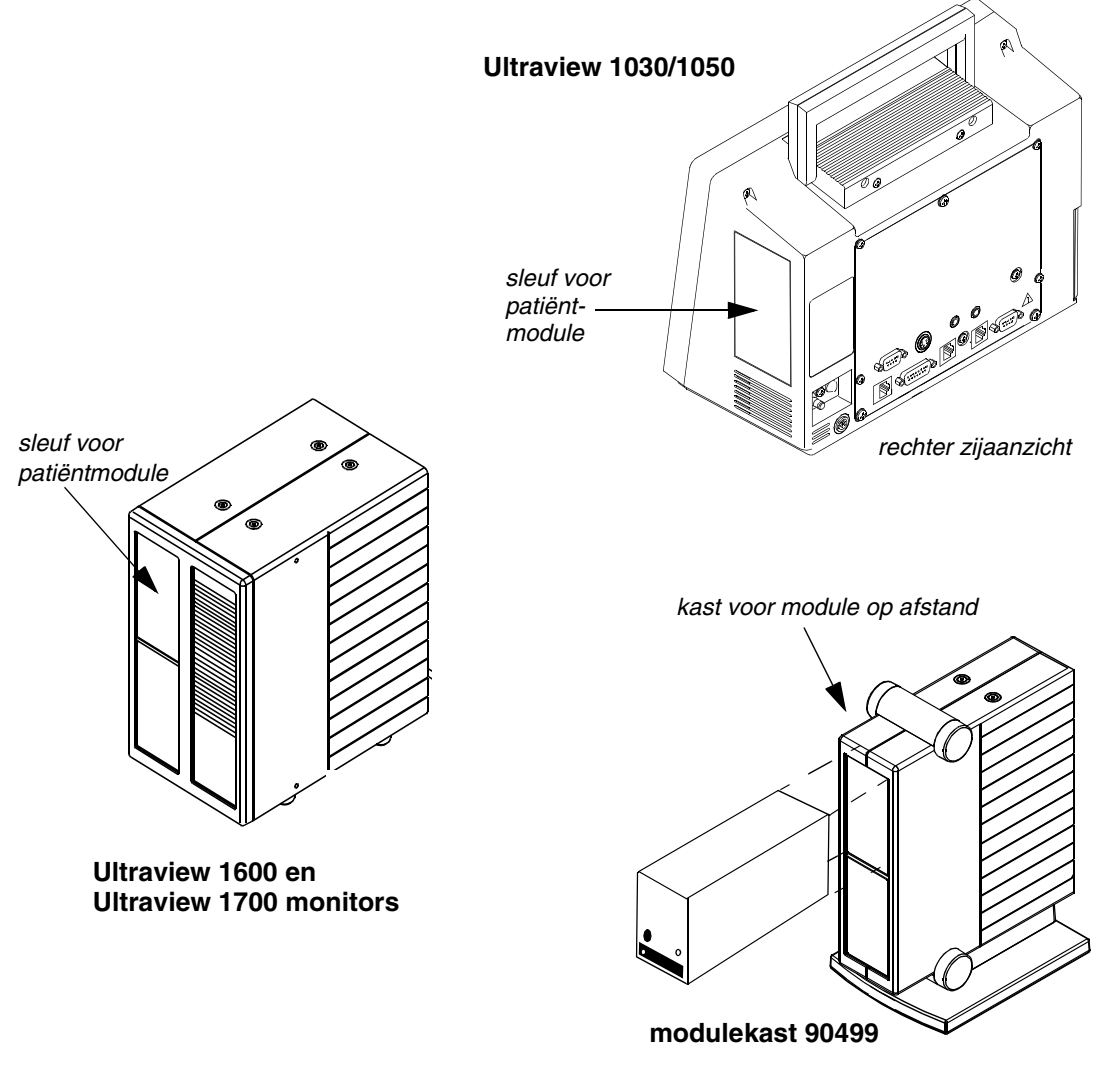

*Afbeelding 1-2: Inbrengen Ultraview Care Network module*

## **Voorbereiding patiënt**

De patiënt wordt voorbereid voor bewaking door de patiëntkabel aan te brengen en de patiëntkabel aan de module te bevestigen. Raak een parametertoets aan en stel vervolgens de bewaking voor een specifieke parameter in door de benodigde menutoetsen aan te raken.

## **Gebruik van het monitorscherm**

In Ultraview Care Network monitors is voor interactie met het systeem gebruik gemaakt van aanraakschermtechnologie. Voor het activeren van een menu- of parametertoets hoeft u slechts de toets op het scherm aan te raken.

### **Gebruik van de schermtoetsen**

De Ultraview Care Network monitors maken gebruik van toetsen op het scherm om de monitorfuncties uit te voeren. De monitortoetsen bevinden zich uiterst rechts op het scherm en hebben standaardfuncties, onafhankelijk van de parameter die wordt bewaakt. De menutoetsen verschijnen aan de onderkant van het scherm als items op het menu. De toetsen voor de (fysiologische) parameter verschijnen naast de parameterweergave. Op sommige monitors (b.v. de UCW) verschijnen deze toetsen als pictogrammen, maar de namen en functies van de toetsen zijn hetzelfde voor alle Ultraview Care Network monitors.

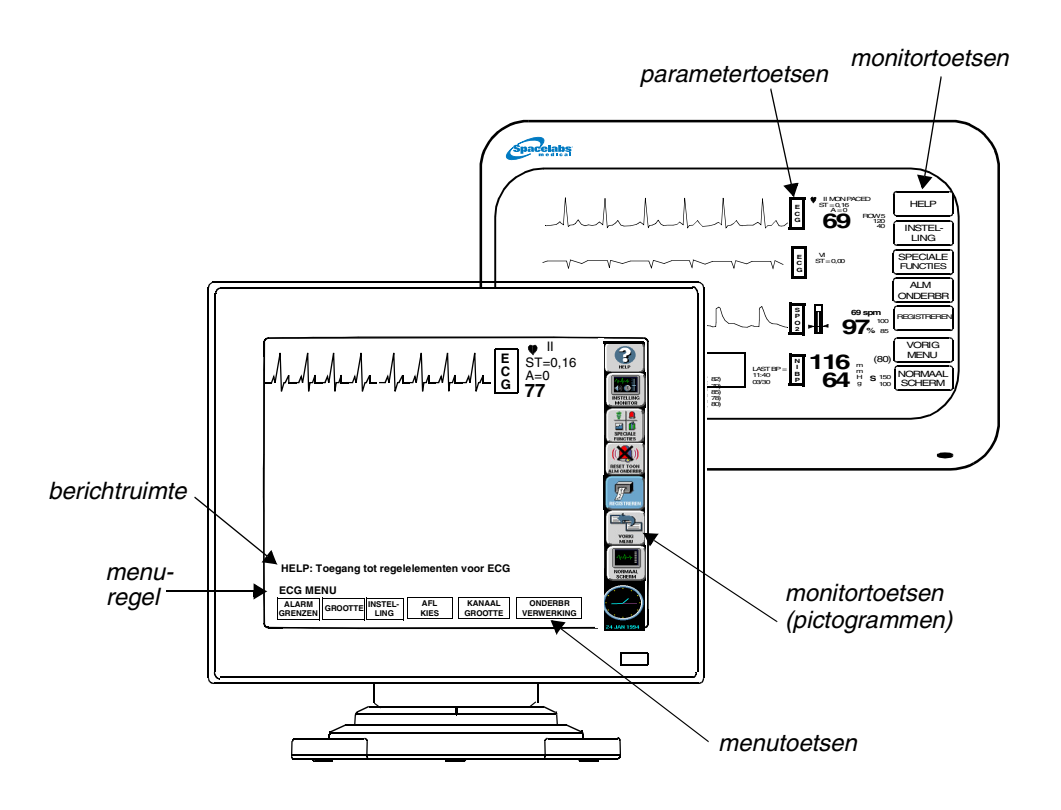

*Afbeelding 1-3: Schermtoetsen*

#### <span id="page-22-0"></span>**Menu- en parametertoetsen**

De menu- en parametertoetsen verschijnen op het monitorscherm zoals weergegeven in *[Afbeelding 1-3](#page-22-0)*.

- Het aanraken van een parametertoets laat een serie menutoetsen verschijnen voor die parameter.
- Het aanraken van een menutoets maakt het mogelijk om een bewakingsfunctie te regelen, bijvoorbeeld ALARMGRENZEN.

Toetsen die momenteel actief zijn verschijnen in vetgedrukt lettertype. Inactieve toetsen verschijnen in een wazig lettertype. Wanneer u een inactieve toets aanraakt, klinkt een fouttoon.

Het aanraken van de toets HELP gevolgd door de toets in kwestie, geeft een beschrijving van de functie ervan in de ruimte voor systeemberichten, boven de menuregel.

#### **U kunt als volgt hulp krijgen bij een menutoets:**

- **1** HELP aanraken.
- **2** De gewenste menutoets aanraken.

#### **U kunt als volgt uw monitor naar wens instellen:**

- **1** INSTELLING MONITOR aanraken.
- **2** Menutoets kiezen.

#### **U kunt als volgt verdere functies activeren:**

- **1** SPECIALE FUNCTIES aanraken.
- **2** Menutoets kiezen.

#### **U kunt als volgt alarmtonen tijdelijk stilleggen:**

- **1** RESET TOON/ALM ONDERBR éénmaal aanraken om toon 45 seconden stil te leggen.
- **2** RESET TOON/ALM ONDERBR nogmaals aanraken (binnen 45 seconden) om alarmen drie minuten lang te onderbreken (alleen bij de bedmonitor).

#### **U kunt als volgt een parameter registreren:**

- **1** REGISTREREN éénmaal aanraken.
- **2** Maximaal vier knipperende parametertoetsen aanraken.

#### **U kunt als volgt de schermweergave veranderen:**

- **1** VORIG MENU aanraken om terug te keren naar het laatste menu.
- **2** NORMAAL SCHERM aanraken om het menu van het scherm te verwijderen.

Het aanraken van de toets INSTELLING MONITOR doet een menu verschijnen; met behulp van dit menu kunt u tonen bijstellen, patiëntgegevens invoeren, de schermindeling wijzigen, de tijd en datum instellen, de helderheid bijstellen, de batterijstatus bepalen (alleen Ultraview 1030/1050) en afdruk-kenmerken specificeren.

Op de UCW en Ultraview 1700 kunt u een digitale klok, stopwatch of timer in de rechteronderhoek van het scherm weergeven. Raak de klok aan om het klokmenu te laten verschijnen. Op de Ultraview 1030, 1050, 1500 en 1600 monitors wordt een digitale klok rechtsonder op het scherm weergegeven. Raadpleeg *[Bed/Transportmonitors](#page-76-2)* op pagina 5-3 en *[Centrale monitors](#page-100-2)* op [pagina 6-3](#page-100-2) voor een nadere toelichting over de functies die betrekking hebben op uw systeem.

Het aanraken van de toets SPECIALE FUNCTIES doet een menu verschijnen; met behulp van dit menu kunt u parameters op afstand bekijken, automatische melding van alarmen op afstand activeren, trends in vitale functie-gegevens en klinische en geneesmiddelberekeningen bekijken, alsmede gebruik maken van andere optionele netwerktoepassingen.

Door de monitortoets RESET TOON/ALM ONDERBR éénmaal aan te raken tijdens een alarm, worden de alarmen 45 seconden stilgelegd bij de monitor waar de toets was aangeraakt (bed of centraal). Het nogmaals aanraken van de toets binnen de eerste onderbreking van 45 seconden, onderbreekt de alarmen bij alleen de bedmonitor gedurende drie minuten. Raadpleeg *Alarmen* [op pagina 2-3](#page-32-3) voor nadere informatie.

U kunt ofwel een systeemprinter ofwel een printermodule gebruiken voor het registreren van patiëntgegevens. Registraties van bewaakte gegevens kunnen gegenereerd worden door de toets REGISTREREN aan te raken, en vervolgens maximaal vier knipperende parametertoetsen (afhankelijk van de printercapaciteit). Raadpleeg *Afdrukken* [op pagina 4-5](#page-56-2) voor nadere informatie.

Door de toets VORIG MENU aan te raken kunt u terugkeren naar het voorgaande menuniveau. Eenmaal bij het hoofdmenuniveau, raakt u VORIG MENU aan om de weergave van het huidige menu te verwijderen en het venster van de toepassing te sluiten.

Door de toets NORMAAL SCHERM aan te raken worden eventueel actieve toepassingsvensters en de bijbehorende menu's afgesloten, of wordt teruggekeerd naar de basisweergave.

## **Gebruik van het toetsenbord**

Voor bepaalde toepassingen zoals Berekeningen en Opname/Ontslag kan een toetsenbord worden gebruikt. Voor alle lokale toepassingen is voorzien in een toetsenbord op het scherm, maar u kunt ook gebruik maken van een extern toetsenbord. Raadpleeg *[Gebruik van het schermtoetsenbord](#page-46-0)* op [pagina 3-5](#page-46-0) voor toetsenbordweergaven. Gebruik de pijltoetsen en de TABtoets op het toetsenbord om binnen een toepassingsvenster te verspringen.

## **Gebruik van de muis**

Als uw systeem is uitgerust met een muis kan deze met bepaalde functies in plaats van het toetsenbord of aanraakscherm worden gebruikt. Klik de linker muisknop op een menutoets om de toets te activeren.

# <span id="page-24-0"></span>Basisprincipes van het netwerk

Om de werking van het netwerk begrijpelijker te maken, kunt u denken aan de noodzaak om tussen bedden in één care unit te communiceren. Terwijl u in de care unit bij een bepaald bed aanwezig bent, kunt u parametercurven van een ander bed bekijken en die parameters regelen net alsof u bij dat andere bed aanwezig zou zijn.

Het geavanceerde netwerk biedt de mogelijkheid tot toegang op afstand en interactie met Klinische en Geneesmiddelberekeningen, Tabulaire trends, Grafische trends en parameters van bedden op afstand. Het standaardnetwerk biedt de mogelijkheid tot het op afstand bekijken van enkele parameters van bed tot bed, en van bed naar centraal. De functie Volledig bedoverzicht bij de UCW en Ultraview 1700 geeft de mogelijkheid tot het bekijken op afstand van de gehele bedmonitor.

Indien u informatie wilt doornemen van een andere unit op het netwerk, kunt u dit doen door de unit en het bed te specificeren. Als u bijvoorbeeld vaak moet communiceren tussen uw care unit en een andere care unit, zouden deze units als subnetten op uw genetwerkte systeem worden aangegeven. Deze identificatie verschijnt gewoonlijk op de toetsen in de toepasselijke menu's.

De volgende afbeelding geeft een voorbeeld van een netwerkconfiguratie.

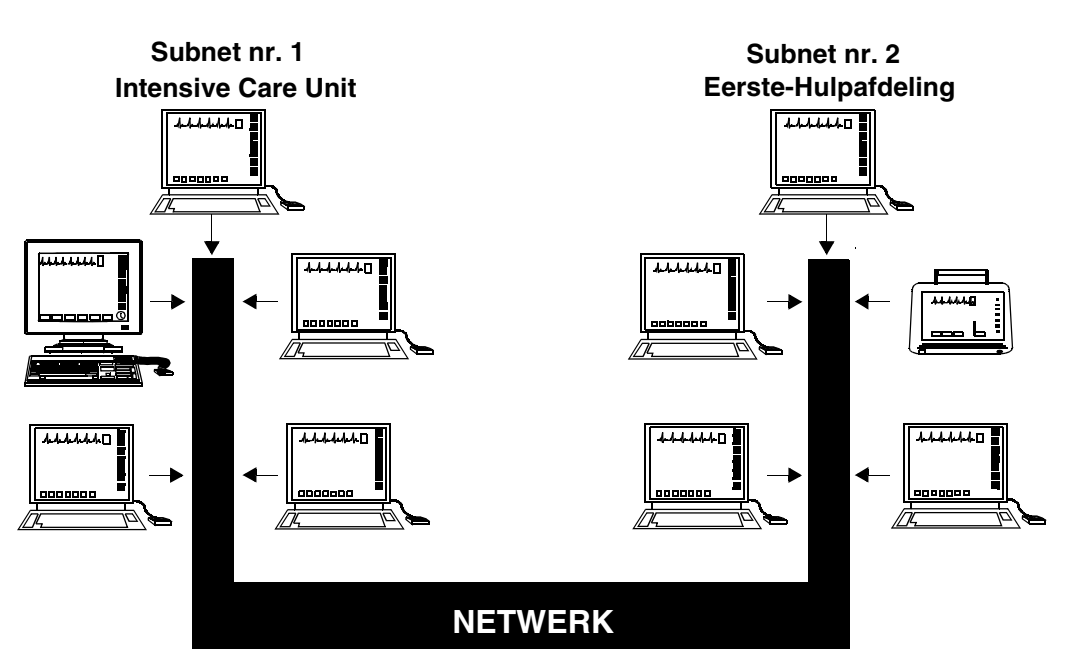

*Afbeelding 1-4: Netwerkconfiguratie*

Hoewel de aanwezigheid van het netwerk voor u onzichtbaar is terwijl u de monitors op het systeem bedient, zijn er tijdens de installatie beslissingen genomen om het systeem te configureren volgens de specificaties van het ziekenhuis. Gewoonlijk stellen ziekenhuizen een systeembeheerder aan voor deze taak. Deze handleiding geeft u opdracht om vragen aan die persoon te richten daar waar de werking van het systeem kan verschillen naar gelang de beslissingen die door het ziekenhuis zijn genomen.

# <span id="page-25-0"></span>Op afstand bekijken van alarmen - Alarmwacht

Wanneer de netwerkfunctie Alarmwacht is geactiveerd, worden bij iedere monitor alle alarmen aan u gemeld. Wanneer een monitor eenmaal is ingesteld op Alarmwacht voor een bed, wordt ieder alarm vanuit dat bed gerapporteerd.

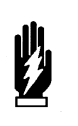

#### *WAARSCHUWING:*

- *De functie Alarmwacht is niet automatisch geactiveerd. U moet eerst de Alarmwacht bij de centrale monitor of bedmonitor activeren voor het gewenste bed.*
- *Alarmtoestanden voor parameters die momenteel niet op de centrale monitor worden weergegeven, worden alleen bij de centrale monitor gerapporteerd wanneer Alarmwacht bij de centrale monitor is geactiveerd.*

Raadpleeg *Alarmwacht* [op pagina 2-7](#page-36-1) voor nadere informatie over de functie Alarmwacht.

#### **U kunt Alarmwacht als volgt activeren:**

- **1** SPECIALE FUNCTIES aanraken.
- **2** ALARMWACHT aanraken.
- **3a** Bed of subnet kiezen.
- **3b** Als u een subnet kiest, vervolgens een bed kiezen.
- **4** ALARMWACHT ACTIVEREN aanraken.

# **Inleiding systeem en basisprincipes netwerk**

#### **U kunt vanuit een bedmonitor als volgt parameters op afstand bekijken:**

- **1** SPECIALE FUNCTIES aanraken.
- **2** WEERGAVE OP AFSTAND aanraken.
- **3a** Bed of subnet kiezen.
- **3b** Als u een subnet kiest, vervolgens een bed kiezen.
- **4** Gewenste parameter kiezen.

#### **U kunt vanuit een centrale monitor (UCW en Ultraview 1700) als volgt parameters op afstand bekijken:**

- **1** INSTELLING MONITOR aanraken.
- **2** SCHERMINDELING aanraken.
- **3** Bestemming voor weergavezone kiezen.
- **4** Toepassselijke subnet of bed kiezen.
- **5** Parameter en kleur kiezen.

# <span id="page-26-0"></span>Bekijken van parameters op afstand

Iedere parameter op een bedmonitor kan onafhankelijk worden bekeken (Weergave op afstand) vanaf iedere ander bedmonitor of de centrale monitor op het netwerk. Weergaven op afstand van parameters kunnen identiek zijn in afbeelding en functie aan de parameters zoals die bij de lokale bedmonitor kunnen worden bekeken, met daarnaast de patiëntnaam en het identificatielabel van het bed.

Als de systeembeheerder deze functie heeft geactiveerd, werken alarmen en menutoetsen bij de monitor op afstand net als bij de lokale bedmonitor.

De parameters op bedmonitors kunnen op afstand worden bekeken door maximaal 16 andere apparaten.

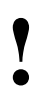

• Uw netwerkprotocol staat u mogelijk niet toe alarmgrenzen op afstand te veranderen, of om een parameter op afstand te regelen. Indien u een vraag heeft over deze functie, kunt u terecht bij de systeembeheerder *op afstand te veranderen, of om een parameter op afstand te regelen. Indien u een vraag heeft over deze functie, kunt u terecht bij de systeembeheerder.*

Parameters die op afstand worden bekeken, bezetten de laagste zone op het scherm van een bedmonitor. Op de centrale monitor is aan elke parameter op afstand een specifieke plaats op het scherm toegewezen. Iedere zone voor Weergave op afstand wordt van de andere zones afgescheiden door een scheidingslijn.

Wanneer een bedmonitor is ingesteld om een parameter van een ander bed op afstand te bekijken, klinkt een waarschuwingstoon van één seconde bij het begin van de alarmtoestand. De alarmtonen op afstand moeten geactiveerd zijn bij die bedmonitor.

Overzichtsgegevens van aritmie en ST-segmenten kunnen ook vanuit monitors op afstand bekeken worden indien de optionele software voor Aritmie- en ST-segmentanalyse in uw systeem is opgenomen.

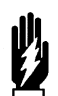

#### *WAARSCHUWING:*

*• Weergave op afstand en Alarmwacht sluiten elkaar uit bij de bedmonitor. Wanneer u kiest om een parameter op afstand bij een bed te bekijken wordt de functie Alarmwacht bij die monitor uitgeschakeld.*

Wanneer u een parameter moet regelen of doorlopend moet observeren vanuit een monitor op afstand, gebruikt u Weergave op afstand. Wanneer u melding op afstand van alarmen wenst, gebruikt u de functie Alarmwacht.

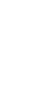

• Uw netwerkprotocol staat u mogelijk niet toe om<br>parameters die op afstand worden bekeken te re<br>Indien u een vraag heeft over deze functie, kunt<br>bij de systeembeheerder *parameters die op afstand worden bekeken te regelen. Indien u een vraag heeft over deze functie, kunt u terecht bij de systeembeheerder.*

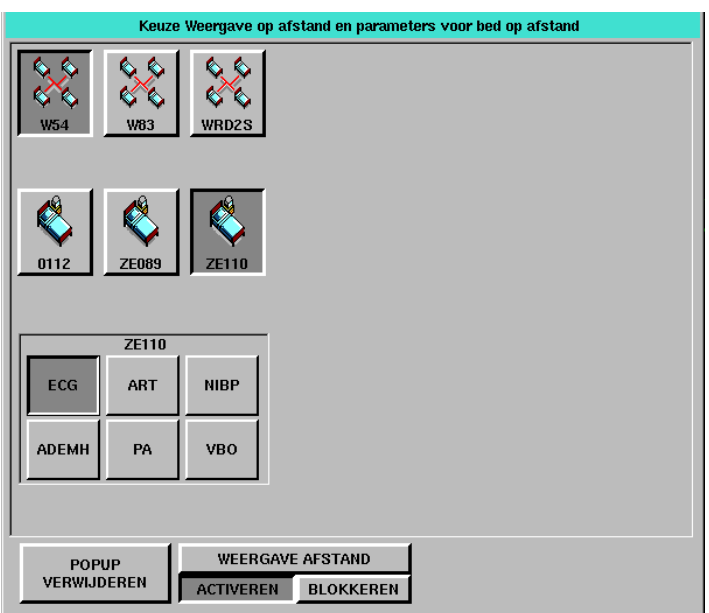

*Afbeelding 1-5: Weergave op afstand (UCW/Ultraview 1700)*

**U kunt bij een bedmonitor als volgt Volledig bedoverzicht activeren wanneer geen weergave op afstand wordt weergegeven:**

- **1** SPECIALE FUNCTIES aanraken.
- **2** WEERGAVE OP AFSTAND aanraken.
- **3** Een van de subnetpictogrammen en vervolgens een bedpictogram kiezen.
- **4a** De VBO-toets aanraken die na het laatste parameterpictogram voor het desbetreffende bed wordt weergegeven. -OF-
- **4b** Willekeurig paramaterpictogram kiezen en vervolgens de stappen in de volgende snelstart uitvoeren.

#### **U kunt als volgt Volledig bedoverzicht activeren wanneer reeds een parameter op afstand wordt weergegeven:**

- **1** Zo nodig NORMAAL SCHERM aanraken om alle parameters weer te geven.
- **2** VBO aanraken, dat links onderaan op de monitor wordt weergegeven.
- **3** Knipperende parametertoets van het gekozen bed op afstand aanraken.

# <span id="page-28-0"></span>Volledig bedoverzicht - Alleen beschikbaar op de UCW en Ultraview 1700

Met de toets Volledig bedoverzicht (VBO) kunt u op uw bed- of centrale monitor verscheidene parameters van een andere monitor bekijken. De monitor waarop Volledig bedoverzicht geactiveerd is, geeft alle beschikbare parameters van de monitor op afstand weer die binnen de capaciteiten van de weergevende monitor liggen.

Wanneer een bed- of centrale monitor de gegevens van een andere monitor weergeeft, verschijnt een VBO-toets linksonder als er geen menu's worden weergegeven. Volledig bedoverzicht kan worden geactiveerd door op deze VBO-toets te drukken en vervolgens een van de knipperende parametertoetsen te kiezen. Als de monitor geen gegevens van een andere monitor weergeeft, kan Volledig bedoverzicht geactiveerd worden door de VBO-toets na het laatste parameterpictogram voor het gekozen bed aan te raken.

Als er meer parameters bij het bed op afstand worden weergegeven dan VBO kan weergeven, verschijnen de parameters die niet worden weergegeven als numerieke toetsen aan de onderkant van het scherm. Wanneer u op een van deze numerieke toetsen drukt, wordt de onderste parameter vervangen door de gekozen parameter.

De parametertoetsen in het VBO-venster zijn interactief. Om naar de stuurmenu's voor een parameter te gaan, raakt u de desbetreffende parametertoets aan. Trends of berekende gegevens voor de gekozen monitor kunnen op afstand worden bekeken door de toets BEREK/TRENDS in het menu Speciale functies aan te raken.

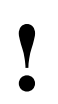

**•** *• Volledig bedoverzicht geeft slechts één ECG-afleiding*<br> *weer als het bed op afstand geconfigureerd is om ECG<br>
gegevens weer te geven met een volledige weergave*<br>
een gesplitste weergave *weer als het bed op afstand geconfigureerd is om ECGgegevens weer te geven met een volledige weergave of een gesplitste weergave.*

**U kunt bij een centrale monitor zonder weergegeven parameters als volgt Volledig bedoverzicht activeren:**

- **1** INSTELLING MONITOR aanraken.
- **2** SCHERMINDELING aanraken.
- **3** Een van de subnetpictogrammen en vervolgens een bedpictogram kiezen.
- **4a** VBO-toets aanraken die na het laatste parameterpictogram voor het desbetreffende bed wordt weergegeven. -OF-
- **4b** Willekeurige parametertoets kiezen, en een weergavezone kiezen om die parameter aan die weergavezone toe te wijzen.
- **5** De stappen in de vorige snelstart volgen.

#### **U kunt als volgt het Volledig Bedoverzicht blokkeren:**

**1** NORMAAL SCHERM aanraken.

#### **U kunt vanuit een monitor op afstand als volgt een trend weergeven:**

- **1** SPECIALE FUNCTIES aanraken.
- **2** TRENDS/BEREK OP AFSTAND aanraken.
- **3a** Bed of subnet kiezen,
- **3b** Als u een subnet kiest, vervolgens een bed kiezen.
- **4** GRAFISCHE TRENDS of TAB TRENDS aanraken.

Raak NORMAAL SCHERM aan om de VBO-functie te blokkeren.

# <span id="page-29-0"></span>Doornemen van trends op afstand

Retrospectief doornemen van vitale functies door middel van hetzij grafische hetzij tabulaire trends geeft van minuut tot minuut toegang tot gegevens vanuit iedere monitor op het netwerk.

# **Toetsenindex Alarmen**

# <span id="page-30-1"></span><span id="page-30-0"></span>Leidraad toetsen

### **Bijstellen alarmtonen**

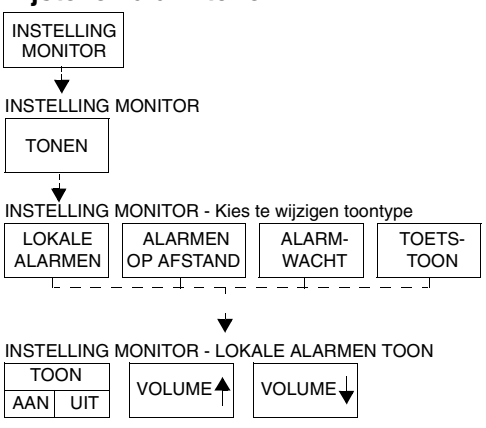

### **Instellen van automatische alarmregistraties**

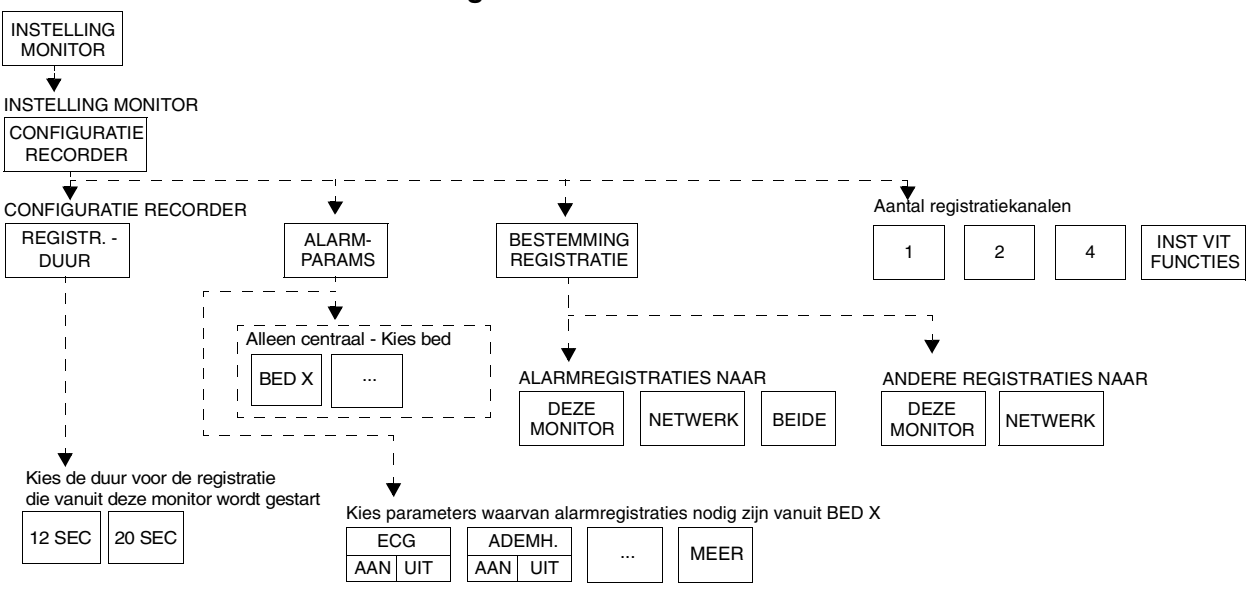

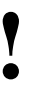

**!** *• Er kunnen hier meer (of minder) toetsen verschijnen dan op uw menuschermen, gebaseerd op de kenmerken van uw monitor (bij het bed of centraal) of de aangeschafte opties.*

# **Toetsenindex Alarmen**

# <span id="page-31-0"></span>Leidraad toetsen

## **Instellen van Alarmwacht (1030/1050/1500/1600)**

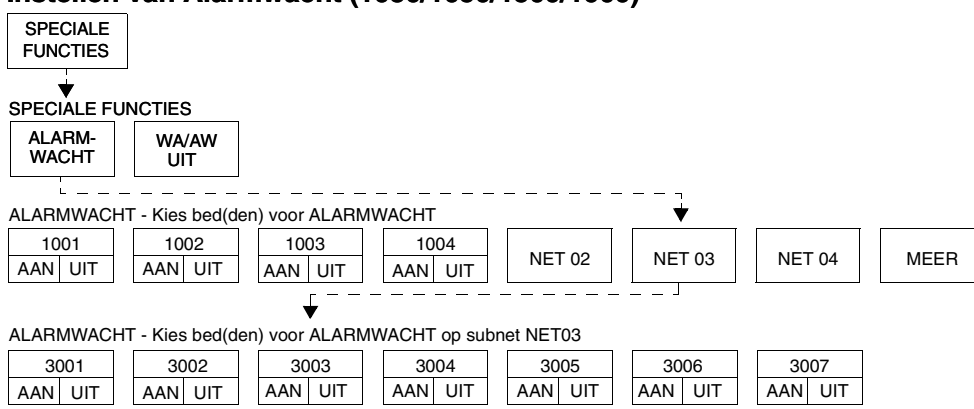

### **Instellen van Alarmwacht (UCW/Ultraview 1700)**

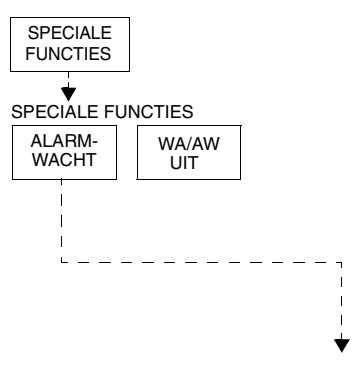

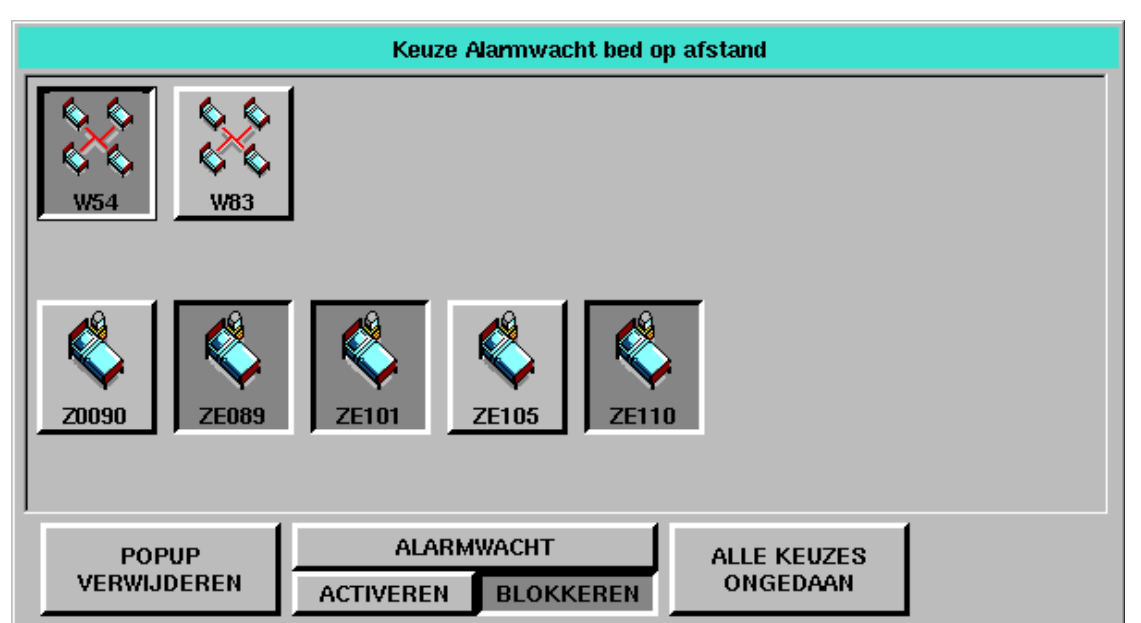

**!** *• Er kunnen hier meer (of minder) toetsen verschijnen dan op uw menuschermen, gebaseerd op de kenmerken van uw monitor (bij het bed of centraal) of de aangeschafte opties.*

# <span id="page-32-3"></span>**Alarmen**

# <span id="page-32-0"></span>Inhoudsopgave

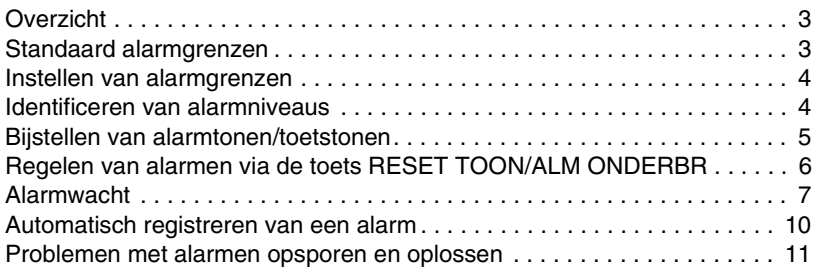

# <span id="page-32-1"></span>Overzicht

Dit hoofdstuk beschrijft het gebruik van de functie Alarmwacht, het instellen van de alarmgrenzen, opheffen en onderbreken van de alarmen, het instellen van de alarmtonen en het specificeren van de parameters voor automatische alarmregistraties.

Wanneer een parameter bij een lokale bedmonitor op een alarmtoestand overgaat, knippert de bijbehorende parametertoets op het scherm, wordt een alarmbericht weergegeven en klinkt een alarmtoon (tenzij tonen geblokkeerd zijn). U kunt ook kiezen voor automatische registratie van parameters in alarmtoestand via een bed- of netwerkprinter. Met de functie Alarmwacht kunnen monitors op het netwerk alarmtoestanden gelijktijdig waarnemen bij zowel de centrale als de bedmonitors.

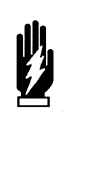

#### *WAARSCHUWING:*

- *De alarmtoestanden waarvan u op de hoogte gebracht wilt worden, moeten ingesteld worden op AAN of geactiveerd worden op de plaats waar u gewaarschuwd wilt worden (bij het bed of centraal). U kunt ze activeren bij het lokale bed, een bed op afstand of centraal.*
- 
- **!**  *U kunt uw eigen standaardinstellingen voor alarmgrenzen, definiëren met de functie Module Configuration Manager. alarmprioriteiten, registraties en andere kenmerken Raadpleeg [Module Configuration Manager op pagina 7-5](#page-112-2)  voor nadere informatie.*

# <span id="page-32-2"></span>Standaard alarmgrenzen

De standaardfabrieksinstellingen voor de alarmgrenzen worden actief wanneer de monitor AAN wordt gezet, wanneer een module wordt ingebracht of wanneer een parameter wordt geactiveerd. U kunt deze instellingen wijzigen voor uw eigen protocollen.

Raadpleeg het deel *Alarmen* in het hoofdstuk over een bepaalde parameter in deze handleiding voor nadere informatie over het instellen en bijstellen van de alarmgrenzen voor die parameter.

#### **U kunt als volgt alarmgrenzen instellen:**

- **1** Een parametertoets aanraken (ECG, TEMP etc.).
- **2** ALARMGRENZEN aanraken.
- **3** Controleren of ALARMEN AAN is ingesteld.
- **4** HG= of LG= kiezen.
- **5** Pijltoetsen gebruiken om bij te stellen.

# <span id="page-33-2"></span><span id="page-33-0"></span>Instellen van alarmgrenzen

U kunt de alarmgrenzen van een parameter veranderen door het menu Alarmgrenzen voor die parameter te gebruiken. De stappen die links vermeld zijn, geven de minimale procedure voor het bijstellen van boven- en ondergrenzen van een alarm voor een parameter.

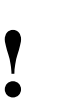

- De parameters kunnen verdere alarmgrensfuncties hebben<br>die hier niet vermeld worden. Lees het specifieke<br>parameterhoofdstuk (b.v. ECG of NIBP) in deze<br>handleiding yoor nadere informatie *die hier niet vermeld worden. Lees het specifieke parameterhoofdstuk (b.v. ECG of NIBP) in deze handleiding voor nadere informatie.*
	- *Raadpleeg [Foetusbewaking op pagina 15-3](#page-248-3) voor nadere informatie over het instellen van foetale alarmgrenzen.*

# <span id="page-33-1"></span>Identificeren van alarmniveaus

De prioriteit van alarmtoestanden wordt zichtbaar en hoorbaar weergegeven als hoog, middelhoog of laag.

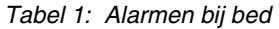

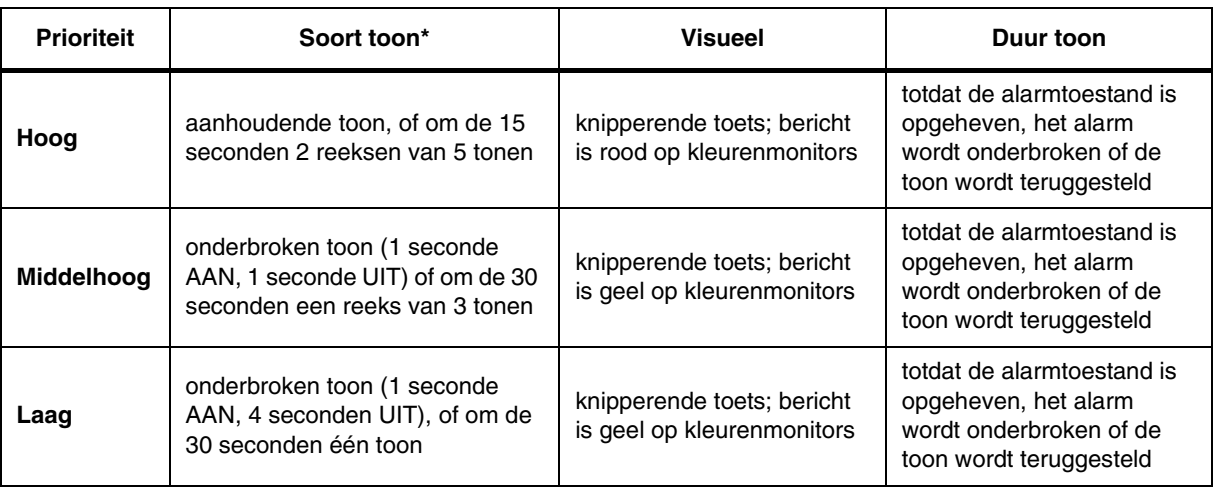

\* De herhalingsfrequentie voor de reeksen tonen op hoog en middelhoog niveau kan voor alle monitors door de systeembeheerder worden bijgesteld. De herhalingsfrequentie voor de reeksen tonen op laag niveau kan voor de Ultraview draagbare, 1500 en 1600 monitors door de systeembeheerder worden bijgesteld.

#### *WAARSCHUWING:*

*• Parameters die in de stand Verbeterde Vitale Functies in de ECG-curvezone worden afgebeeld, veroorzaken geen alarm in het centrale station. Alleen parameters die via de stand Alarmwacht zijn ingesteld, veroorzaken een alarm volgens de instelling van de systeembeheerder.*

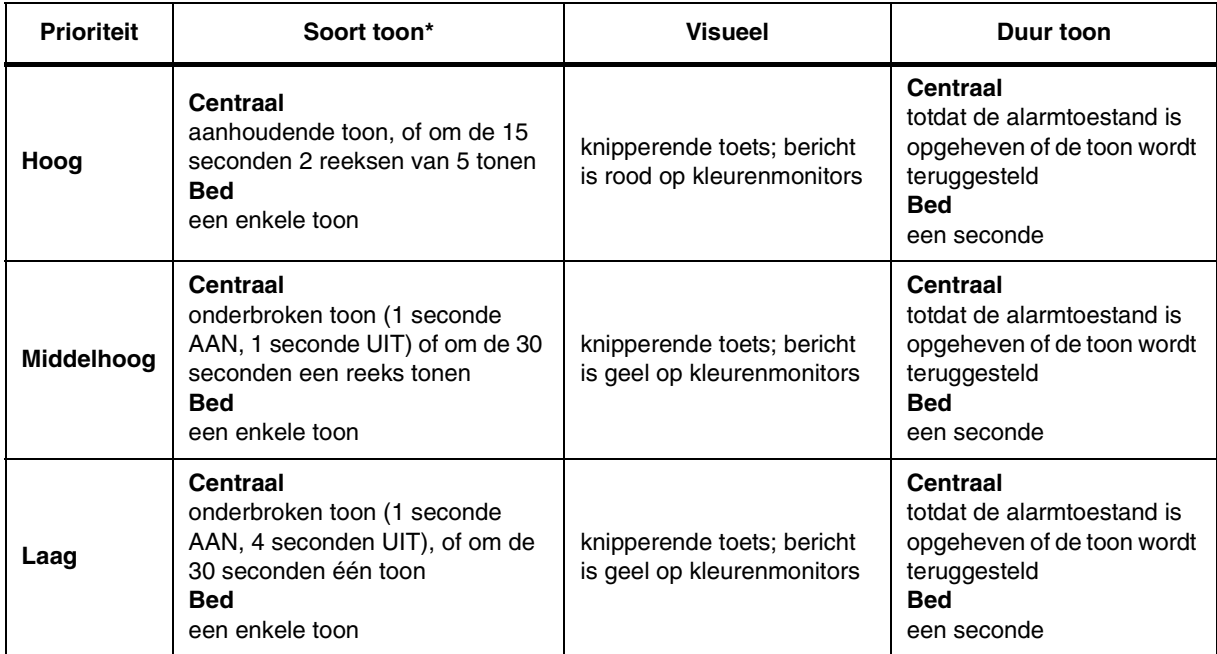

*Tabel 2: Alarmen onder Alarmwacht en Weergave op afstand*

De herhalingsfrequentie voor de reeksen tonen op hoog en middelhoog niveau kan voor alle monitors door de systeembeheerder worden bijgesteld.

# <span id="page-34-0"></span>Bijstellen van alarmtonen/toetstonen

#### **U kunt als volgt lokale alarmen of toetstonen instellen:**

- **1** INSTELLING MONITOR aanraken.
- **2** TONEN aanraken.
- **3** LOKALE ALARMEN of TOETSTOON kiezen.
- **4** TOON AAN kiezen.
- **5** De toetsen VOLUME↑ en VOLUME↓ gebruiken om bij te stellen.

#### **U kunt als volgt de tonen voor Alarmwacht of Weergave op afstand instellen:**

- **1** INSTELLING MONITOR aanraken.
- **2** TONEN aanraken.
- **3** ALARMWACHT of ALARMEN OP AFSTAND kiezen.
- **4** TOON AAN kiezen.
- **5** De toetsen VOLUME↑ en VOLUME↓ gebruiken om bij te stellen.

U kunt de alarmtoon aan- of uitzetten en het volume van de tonen bijstellen voor lokale alarmen, alarmen onder Weergave op afstand of alarmen onder Alarmwacht. Terwijl u het volume van de toon bijstelt, klinkt er kort een toon als voorbeeld van het nieuwe geluidsniveau.

Alarmtonen zijn de tonen die samengaan met een alarmtoestand. Toetstonen klinken iedere keer dat u een schermtoets aanraakt.

Bijstellingen van het volume hebben alleen effect op de monitor waar de bijstelling wordt uitgevoerd. Het toonvolume van een alarmmelding bij een monitor op afstand moet op die monitor worden bijgesteld. Het kan niet op afstand worden bijgesteld. Een visuele alarmmelding blijft weergegeven totdat de toestand wordt opgeheven, zelfs als u de tonen blokkeert op die monitor.

Alarmwachttonen klinken wanneer Alarmwacht actief is en er een alarmtoestand bestaat op een bewaakte monitor. De Alarmwachttonen klinken alleen wanneer de functie Alarmwacht via het menu Speciale functies geactiveerd is.

De alarmtoon van Weergave op afstand klinkt alleen wanneer een parameter die op afstand wordt bekeken op alarm overgaat.

#### *WAARSCHUWING:*

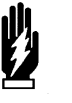

*• Het blokkeren van alarmtonen via Instelling monitor bij een bed- of centrale monitor schakelt de alarmtonen voor alle alarmtoestanden bij die monitor uit, zelfs ingeval van levensbedreigende situaties.* 

**De toets RESET TOON/ALM ONDERBR eenmaal aanraken om een alarmtoon bij een monitor gedurende 45 seconden op te heffen.**

**De toets RESET TOON/ALM ONDERBR nogmaals aanraken om de alarmtonen bij een centrale monitor te hervatten.**

**De toets RESET TOON/ALM ONDERBR binnen 45 seconden nogmaals aanraken om alle alarmen bij een bedmonitor gedurende 3 minuten op te heffen.**

**N.B.: Indien de alarmen hervatten wanneer de toets een tweede maal wordt aangeraakt, kan het zijn dat uw bedmonitor anders is geconfigureerd voor deze functie. Neem contact op met de systeembeheerder voor nadere informatie.**

**De toets RESET TOON/ALM ONDERBR of ALARMEN HERVATTEN (Ultraview draagbare, 1500 en 1600 monitors) nogmaals aanraken om normale alarmwerking bij een bedmonitor te hervatten binnen de periode van 3 minuten.**

**De toets RESET TOON/ALM ONDERBR eenmaal aanraken om alarmen bij een bedmonitor te onderbreken wanneer er geen alarm klinkt.**

# <span id="page-35-0"></span>Regelen van alarmen via de toets RESET TOON/ALM ONDERBR

## <span id="page-35-1"></span>**Tijdens een alarmtoestand**

Wanneer u RESET TOON/ALM ONDERBR *eenmaal* aanraakt bij een monitor tijdens een alarmtoestand:

- Wordt de alarmtoon bij die monitor gedurende 45 seconden tijdelijk opgeheven, maar klinkt de alarmtoon nog wel bij andere monitors. Indien de alarmtoestand aanhoudt, wordt de alarmtoon aan het einde van de periode van 45 seconden bij die monitor hervat. Indien tijdens deze periode een andere parameter op alarm overgaat, of indien de initiële toestand ophoudt en opnieuw begint, klinkt de alarmtoon opnieuw bij die monitor.
- Verschijnt het bericht ALLE ALARMEN GEDURENDE 45 SECONDEN ONDERBROKEN alleen op die monitor.
- Blijven alle knipperende parametertoetsen knipperen.

Wanneer u de toets RESET TOON/ALM ONDERBR bij een bedmonitor binnen 45 seconden *nogmaals* aanraakt:

• Worden alle alarmen en alarmregistraties gedurende 3 minuten onderbroken. Gedurende deze periode klinkt geen enkel alarm en worden geen nieuwe alarmregistraties geproduceerd.

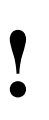

• De functie ALM ONDERBR is uitsluitend beschikbaar bij<br>bedmonitors. Als deze functie geblokkeerd is (op UIT<br>ingesteld), onderbreekt de toets RESET TOON/ALM<br>ONDERBR de alarmen niet *bedmonitors. Als deze functie geblokkeerd is (op UIT ingesteld), onderbreekt de toets RESET TOON/ALM ONDERBR de alarmen niet*.

- Verschijnt een bericht dat aangeeft dat alle alarmen onderbroken zijn.
- Worden mogelijk geen trendgegevens verzameld. Deze functie kan uitsluitend door de systeembeheerder worden geactiveerd of geblokkeerd.

Normale alarmwerking kan binnen de tijdsperiode van 3 minuten worden hervat door de toets RESET TOON/ALM ONDERBR of ALARMEN HERVATTEN (Ultraview draagbare, 1500 en 1600 monitors) opnieuw aan te raken.

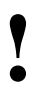

**!** *• De Ultraview draagbare, 1500 en 1600 monitors wijzigen het label van de toets ALM ONDERBR na de eerste aanraking in ALARMEN HERVATTEN.*

## **Wanneer er geen alarmtoestand bestaat**

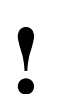

**!** *• De Ultraview draagbare, 1500 en 1600 monitors wijzigen het label van de toets RESET TOON/ALM ONDERBR na de eerste aanraking in ALARM ONDERBREKEN.*

De toets RESET TOON/ALM ONDERBR eenmaal aanraken wanneer er geen parameters in een alarmtoestand zijn, onderbreekt de alarmen op de bedmonitor. (Raadpleeg *[Tijdens een alarmtoestand](#page-35-1)* op pagina 2-6.)
De alarmen op een bedmonitor kunnen worden hervat door de toets RESET TOON/ALM ONDERBR nogmaals aan te raken.

*aangeraakt terwijl er geen alarm klinkt.* 

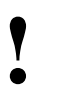

**!** *• U kunt alarmen niet vanuit een centrale monitor 45 seconden opheffen. Het aanraken van deze toets heeft onderbreken. U kunt de alarmtonen echter wel gedurende geen effect indien hij bij de centrale monitor wordt* 

# Alarmwacht

Met de netwerkfunctie Alarmwacht kunnen alle alarmen vanaf een bed op afstand aan u gemeld worden bij een lokale bed- of centrale monitor. De functie Alarmwacht gaat standaard naar de laatste instelling wanneer de monitor aan wordt gezet. Het bericht ALARMWACHT AAN verschijnt op de lokale monitor wanneer de functie Alarmwacht actief is voor een bed op afstand. Op een centrale monitor, wordt tevens het bericht AW UIT weergegeven voor elk bed dat niet voor Alarmwacht is geselecteerd.

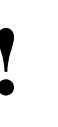

**• Een centrale monitor kan met behulp van de Centrale -<br>
alarmwachtmanager zodanig geconfigureerd worden d<br>
elk bed dat momenteel bewaakt wordt automatisch one<br>
Alarmwacht staat Neem contact op met de** *alarmwachtmanager zodanig geconfigureerd worden dat elk bed dat momenteel bewaakt wordt automatisch onder Alarmwacht staat. Neem contact op met de systeembeheerder over deze functie.*

Raadpleeg *[Bekijken van parameters op afstand](#page-26-0)* op pagina 1-11 voor nadere informatie. De grens die daar is genoemd voor het aantal apparaten die een monitor op afstand kan bekijken, is van toepassing op het bekijken op afstand van meldingen die uitgaan van Alarmwacht.

Wanneer een parameter onder Alarmwacht op alarm overgaat, verschijnt er een bericht, zoals bijvoorbeeld ALARMWACHT– BED 28 ECG-KANAAL IN ALARM, op de berichtregel van het scherm van de monitor die Alarmwacht houdt. Bij de wakende bed- of centrale monitor klinkt een eenmalige waarschuwingstoon. De corresponderende curve verschijnt in de onderste zone op het scherm van de monitor die Alarmwacht houdt, tenzij:

- een andere parameter onder Alarmwacht al in alarm is en de bijbehorende curve die zone bij de wakende monitor al bezet, of
- een parameter wordt weergegeven in de onderste zone van de monitor en de bijbehorende parametertoets geactiveerd is en een menu weergeeft.

Zodra een curve voor een Alarmwachtparameter in alarm wordt weergegeven, klinkt de bijbehorende toon bij de bedmonitor (eenmaal) en de centrale monitors gedurende de duur van het alarm.

Er kan slechts één Alarmwachtcurve tegelijk worden bekeken. Wanneer opeenvolgende, samenvallende alarmen voor een patiënt of andere patiënten onder Alarmwacht optreden, verschijnt een bericht en klinkt een waarschuwingstoon van een seconde. Denk eraan dat Alarmwachttonen in het menu Instelling monitor geactiveerd moeten zijn voor het verkrijgen van hoorbare alarmen.

Indien er meerdere alarmen tegelijkertijd optreden, wisselen de weergegeven berichten elkaar om de drie seconden af (maximaal tien alarmen) totdat alle alarmtoestanden zijn opgeheven, of totdat u de alarmen bij ofwel de lokale monitor (via Weergave op afstand) ofwel de monitor op afstand blokkeert.

#### **U kunt Alarmwacht als volgt activeren:**

- **1** SPECIALE FUNCTIES aanraken.
- **2** ALARMWACHT aanraken.
- **3a** Bed of subnet kiezen.
- **3b** Als u een subnet kiest, vervolgens een bed kiezen.
- **4** Controleren of het gedeelte AAN van de toets voor de gewenste bedden gemarkeerd is of dat de toets ingedrukt is.
- **5** ALARMWACHT ACTIVEREN aanraken voor de UCW en Ultraview 1700.

#### **U kunt Alarmwacht als volgt blokkeren:**

- **1** SPECIALE FUNCTIES aanraken.
- **2** WA/AW UIT kiezen.

#### **U kunt als volgt bedden deselecteren voor Alarmwacht:**

- **1** SPECIALE FUNCTIES aanraken.
- **2** ALARMWACHT aanraken. **3a** Bed aanraken om het te deselecteren,
- -OF-**3b** ALLE KEUZES ONGEDAAN MAKEN aanraken.

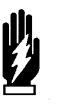

#### *WAARSCHUWING:*

- *Met de functie Alarmwacht kunt u alarmen van 32 andere monitors bewaken. Echter, de functie Alarmwacht kan niet meer dan tien alarmen op afstand tegelijk naar een monitor doorsturen.*
- *Weergave op afstand en Alarmwacht zijn onverenigbare functies op een bedmonitor. Indien u kiest voor Weergave op afstand van een parameter, wordt de functie Alarmwacht bij die monitor geblokkeerd.*

Om Alarmwacht te hervatten, raakt u de toets ALARMWACHT of ALARMWACHT ACTIVEREN (op de UCW en Ultraview 1700) aan. Alarmwacht wordt hervat voor alle patiënten die eerder gekozen waren. U kunt ook patiënten aan Alarmwacht toevoegen. Het bericht ALARMWACHT AAN verschijnt in de berichtzone wanneer vanuit die lokale monitor een of meer bedden op afstand gekozen zijn voor Alarmwacht.

Indien uw ziekenhuisprotocol het bewaken op afstand van alle alarmen voorschrijft, kunt u tijdens de instelling van uw bed- of centrale monitor Alarmwacht activeren. Alarmwacht blijft AAN zolang u de monitor niet uitschakelt. Zie *Stroomstoring* [op pagina 1-4](#page-19-0) voor verdere informatie.

### **Alarmwachtrotatie**

Op sommige monitors kan uw systeembeheerder de Alarmwachtfunctie zodanig configureren dat de zichtbare actieve alarmen in de Alarmwachtzone op het scherm rouleren. De actieve Alarmwachtalarmen wisselen elkaar op het scherm af met vaste tussenpozen die door uw systeembeheerder zijn ingesteld. De tussenpozen, de signaaltoon en het rouleeralgoritme van Alarmwacht worden vastgelegd via het menu INSTELLING ALARMWACHT, waartoe toegang wordt verkregen via de toets BEPERKTE TOEGANG.

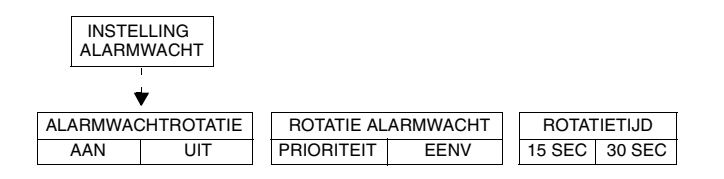

Met **Alarmwachtrotatie** kan de systeembeheerder de beurtelingse weergave van de alarmen aan- (AAN) of uitzetten (UIT). Als u UIT kiest, zijn de opties Rotatie alarmwacht en Rotatietijd niet beschikbaar.

Met **Rotatie alarmwacht** kan uw systeembeheerder een roulatiesysteem kiezen waarbij de alarmen met hoge prioriteit vaker in het venster verschijnen (Prioriteit) of een eenvoudig roulatiesysteem waarbij alle alarmen even vaak verschijnen ongeacht de prioriteit van het alarm.

**Rotatietijd** stelt de tussenpozen in waarmee elk alarm in het venster Alarmwacht verschijnt.

## **Centrale-alarmwachtmanager**

Uw systeembeheerder kan uw centrale monitor zodanig geconfigureerd hebben dat de functie Centrale-alarmwachtmanager is ingeschakeld. Deze functie activeert de functie Alarmwacht automatisch voor alle bedden die op dat moment op de desbetreffende centrale monitor worden weergegeven.

*• Wanneer de functie Centrale-alarmwachtmanager is***<br>
ingeschakeld, worden alarmen weergegeven voor ell<br>
bedmonitor waarop de functie Alarmwacht is ingesch.<br>
De centrale monitor blift op alarmtoestanden vanaf c** *ingeschakeld, worden alarmen weergegeven voor elke bedmonitor waarop de functie Alarmwacht is ingeschakeld. De centrale monitor blijft op alarmtoestanden vanaf de gekozen bedmonitors controleren totdat u Alarmwacht voor de desbetreffende bedmonitor blokkeert of de functie Automatische alarmwacht helemaal blokkeert.*

- *De fabrieksinstelling is Automatische alarmwacht AAN met toegang tot de functie Automatische alarmwacht GEBLOKKEERD.*
- *De Centrale-alarmwachtmanager moet worden ingesteld door een systeembeheerder met toegangsrechten op het niveau Biomed.*

## **Alarmtoonmanager alleen beschikbaar**

De Alarmtoonmanager geeft u twee mogelijkheden voor het beheren van alarmmeldingen.

- Als deze functie GEACTIVEERD is, laat hij niet toe dat individuele alarmtonen blijvend geblokkeerd worden.
- De systeembeheerder kan een minimumvolume instellen voor alarmtonen en daardoor zorgen dat de tonen altijd veilig en hoorbaar zijn.

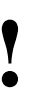

- **!**  *De fabrieksstandaard voor Alarmtoonmanager is UIT, hetgeen toegang tot de toetsen voor ALARMTONEN in het menu Instelling monitor belet.*
	- *De Alarmtoonmanager moet worden ingesteld door een systeembeheerder met toegangsrechten op het niveau Biomed.*

**U kunt als volgt parameters kiezen voor alarmregistratie en automatische registraties op een bedrecorder genereren:**

- **1** INSTELLING MONITOR aanraken.
- **2** CONFIGURATIE RECORDER aanraken.
- **3** REGISTR BESTEMMING kiezen.
- **4** Een bestemming voor de alarmregistratie kiezen.
- **5** VORIG MENU aanraken.
- **6** ALARMPARAMS aanraken.
- **7** Parametertoets(en) AAN kiezen om een registratie te starten ingeval er een alarm optreedt. Indien de parametertoets UIT staat, wordt er geen alarm voor die parameter geregistreerd in een alarmtoestand.

# Automatisch registreren van een alarm

Door de toets ALARMPARAMS of de toets ALARMPARAMETERS REGISTR op de UCW of de Ultraview 1700 aan te raken, verschijnt er een menu met parameters die alarmregistraties kunnen starten bij een bedrecorder en op een netwerkprinter wanneer de parameter overgaat op een alarmtoestand. Registratie op een netwerkprinter is afhankelijk van de configuratie. Zie de systeembeheerder voor nadere informatie.

Indien de alarmregistraties voor een parameter geblokkeerd zijn, wordt er geen alarmregistratie geproduceerd op de bed- of netwerkprinter, hoewel de aangegeven alarmtonen wel worden gegenereerd en de alarmberichten wel verschijnen.

Alarmregistraties drukken de laatste 12 of 20 seconden (te kiezen onder DUUR REGISTRATIE) van een curve af, of totdat de alarmen stoppen of worden onderbroken, afhankelijk van welke het langste is. Om een registratie bij de bedprinter te stoppen raakt u de toets STOP of UNIT UIT op de printermodule aan.

Wanneer er een bedrecorder aanwezig is in de monitor en zowel gekozen als on-line is, wordt een alarmregistratie automatisch naar die recorder geleid.

De toets met het opschrift MEER gebruiken voor alle nieuwe parameters die nog niet op het menu met alarmparameters voorkomen.

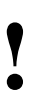

**!** *• Spacelabs Medical beveelt ten zeerste aan dat de eenmaal per dienst en bij iedere opname worden instellingen van de alarmparameters op de monitor geverifieerd.*

> *• Indien er geen printermodule op de monitor is aangesloten, verschijnen de toetsen voor de registratiekanalen (1, 2, 4) niet op het menu.*

# Problemen met alarmen opsporen en oplossen

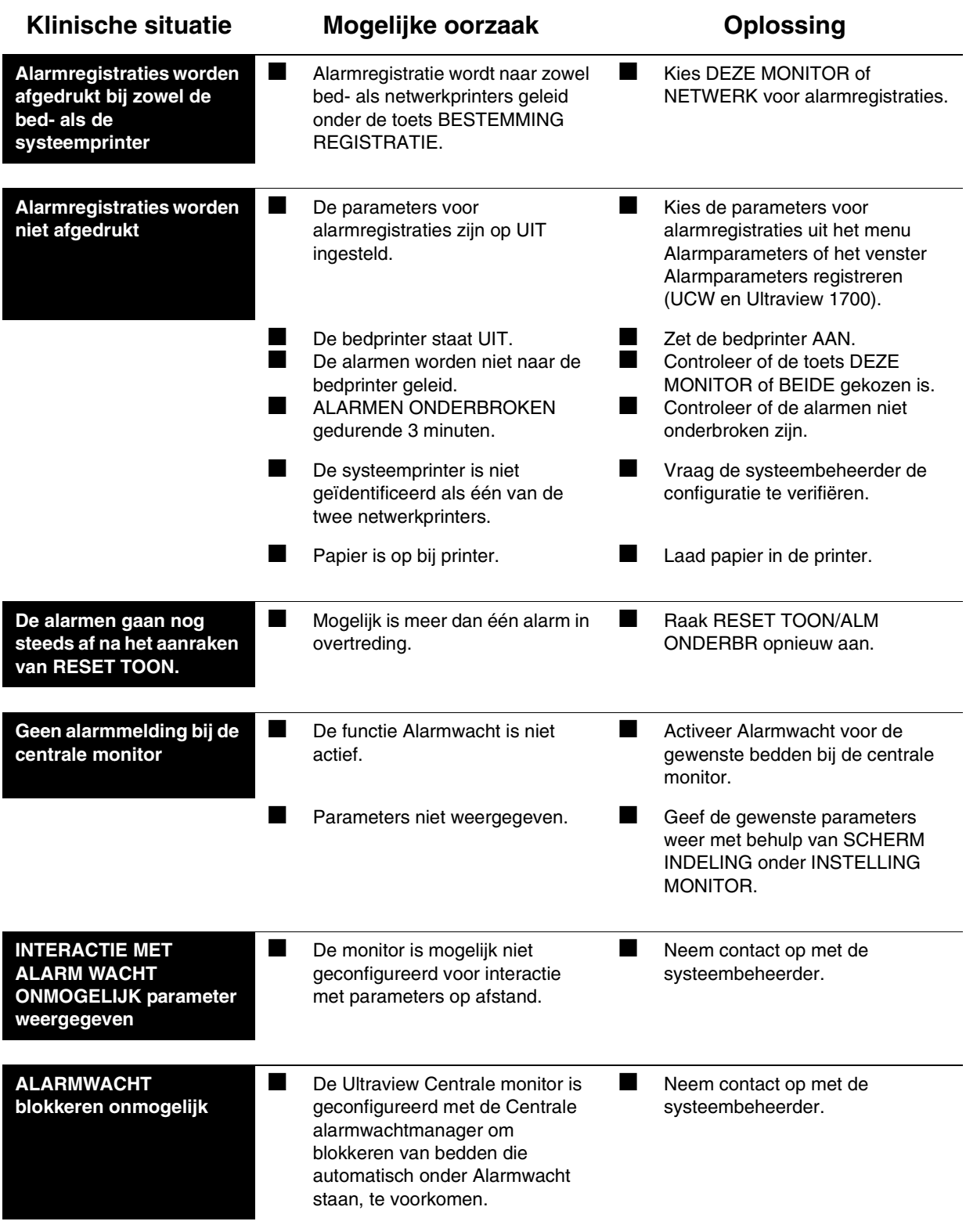

# **Toetsenindex Opname/Ontslag**

# Leidraad toetsen - (Ultraview 1030/1050/1500/1600)

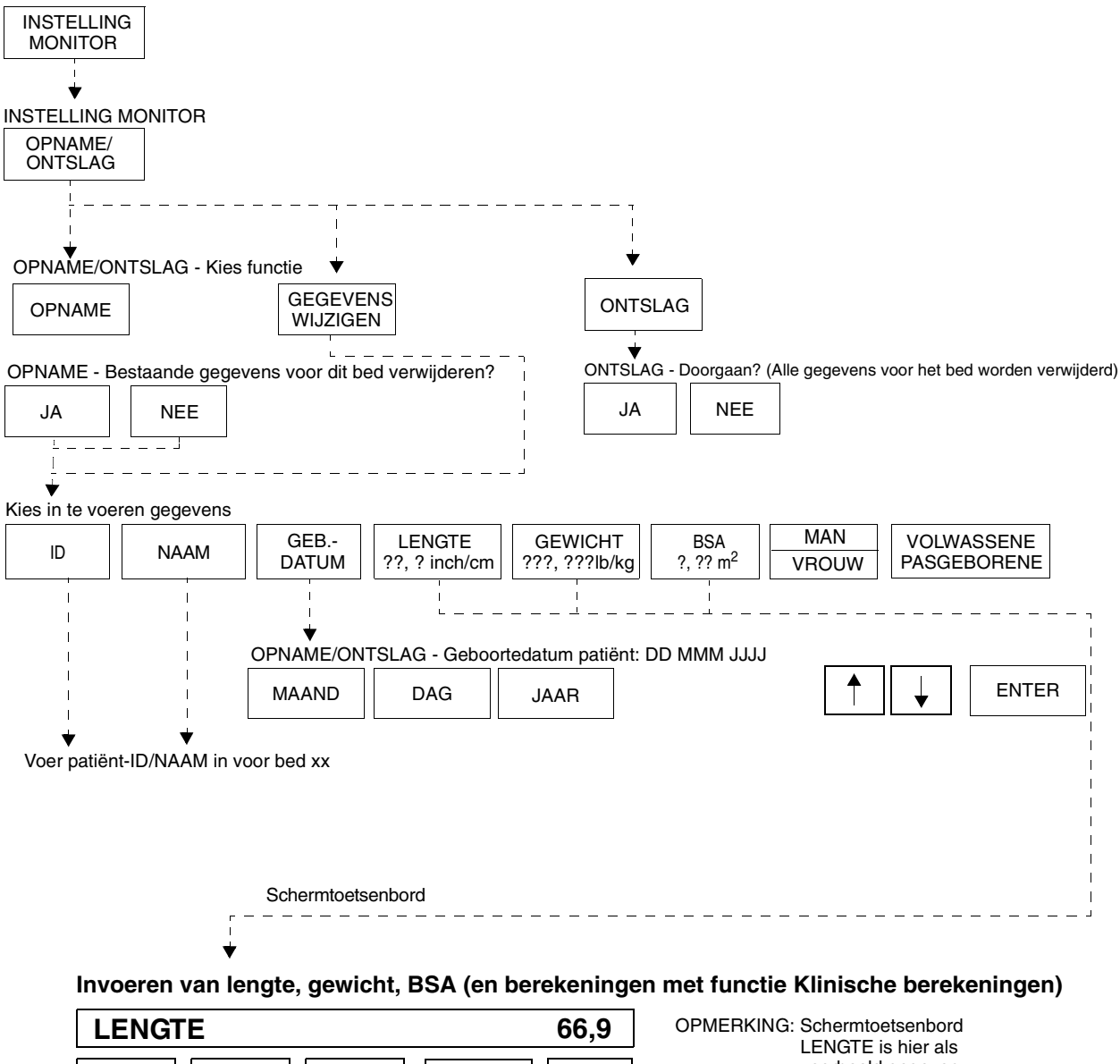

#### **Het invoeren van patiëntnaam, ID of andere gegevens**

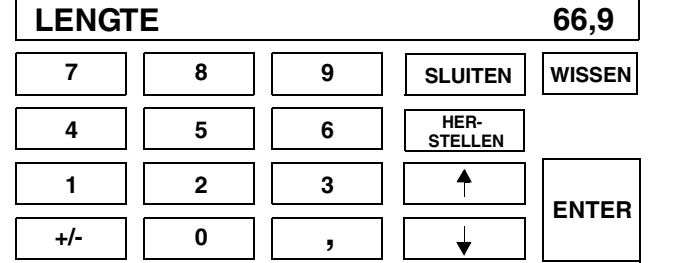

voorbeeld gegeven

# **Toetsenindex Opname/Ontslag**

# Leidraad toetsen - (UCW en Ultraview 1700)

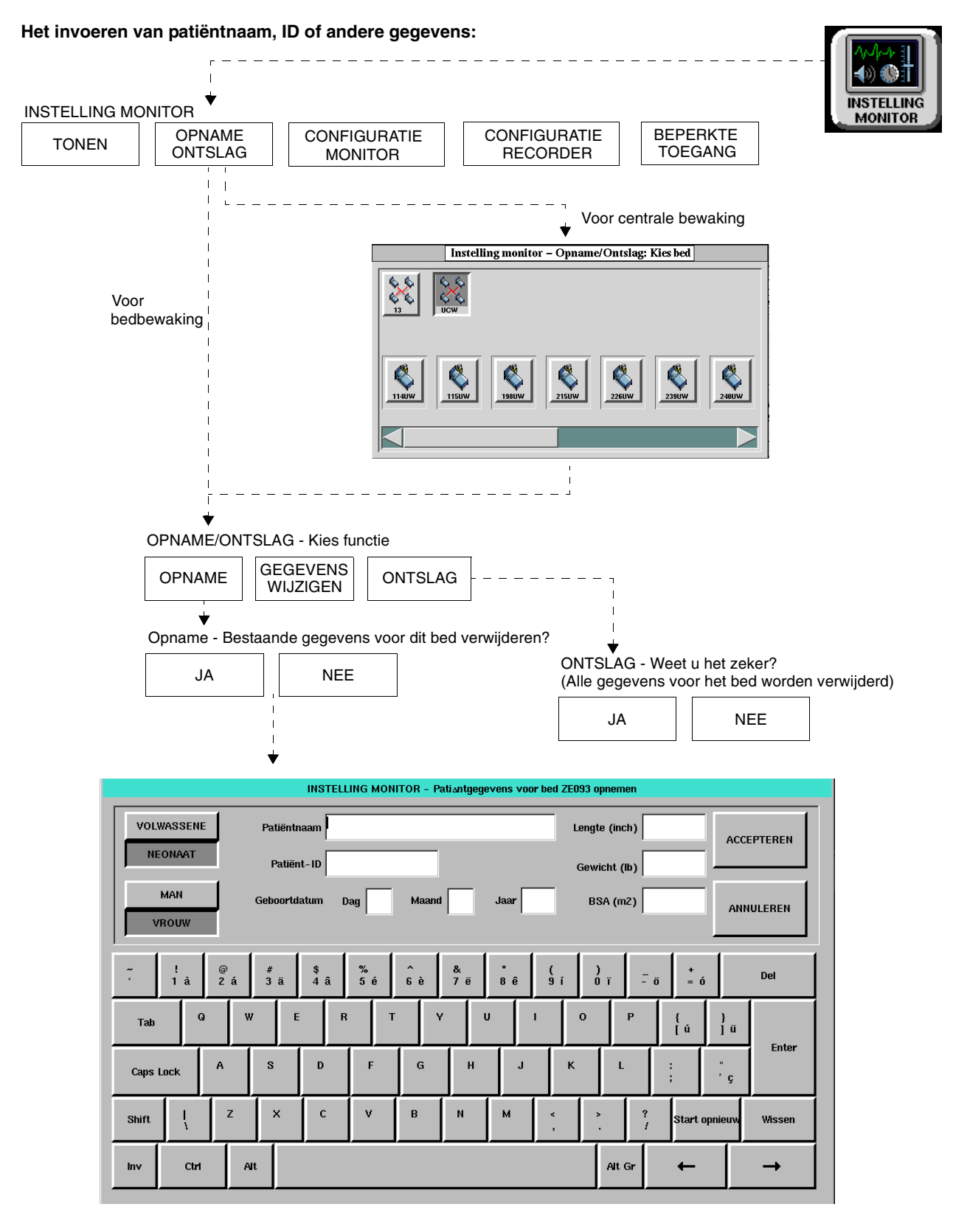

# **Opname/Ontslag**

# Inhoudsopgave

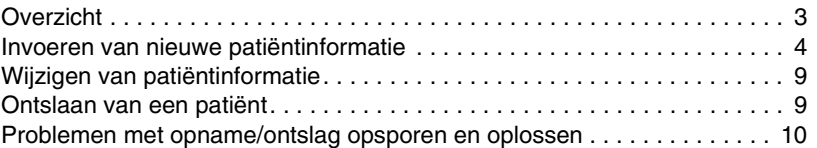

# <span id="page-44-0"></span>**Overzicht**

In dit hoofdstuk wordt het invoeren van nieuwe patiëntgegevens, het wijzigen van gegevens voor een bestaande patiënt en het wissen van patiëntgegevens uit een Ultraview Care Network monitor beschreven.

U hebt toegang tot het menu Opname/Ontslag via de centrale of bedmonitor. Als u echter via de centrale monitor toegang krijgt tot dit menu, moet u ook het bed van de patiënt kiezen (dit is niet nodig bij de bedmonitor).

#### **U kunt als volgt nieuwe patiëntinformatie invoeren (Ultraview 1030/1050/1500/1600):**

- **1** INSTELLING MONITOR aanraken.
- **2** OPNAME/ONTSLAG aanraken.
- **3** OPNAME aanraken.
- **4** JA kiezen om de bestaande gegevens te verwijderen.
- **5** ID en/of NAAM kiezen.
- **6** Informatie invoeren met behulp van het schermtoetsenbord.
- **7** ENTER aanraken.
- **8** VORIG MENU aanraken (indien nodig).
- **9** GEB. DATUM kiezen en MAAND, DAG en JAAR invoeren.
- **10** ENTER aanraken.
- **11** VORIG MENU aanraken.
- **12** LENGTE, GEWICHT of BSA kiezen en informatie invoeren met behulp van het schermtoetsenbord.
- **13** ENTER aanraken.
- **14** MAN/VROUW aanraken totdat het juiste geslacht is gemarkeerd.
- **15** VOLWASSENE/ NEONAAT aanraken totdat relevante keuze is gemarkeerd.

#### **U kunt als volgt nieuwe patiëntinformatie invoeren (UCW/Ultraview 1700):**

- **1** INSTELLING MONITOR aanraken.
- **2** OPNAME/ONTSLAG aanraken.
- **3a** Subnet of bed kiezen (alleen centrale monitor).
- **3b** Als u een subnet kiest, vervolgens een bed kiezen.
- **4** OPNAME aanraken.
- **5** JA kiezen om de bestaande gegevens te verwijderen.
- **6** Veld op het schermtoetsenbord kiezen. Informatie invoeren met het schermtoetsenbord.
- **7** ENTER aanraken nadat elk veld is ingevuld.
- **8** VOLWASSENE OF NEONAAT kiezen.
- **9** MAN of VROUW kiezen.
- **10** ACCEPTEREN aanraken om de nieuwe patiëntgegevens op te slaan.

# <span id="page-45-0"></span>Invoeren van nieuwe patiëntinformatie

De enige informatie die vereist is bij de opname van een patiënt in het systeem is de naam van de patiënt (maximaal 40 tekens). Het invoeren van het ID-nummer (maximaal 15 tekens) van de patiënt is optioneel.

In dit gedeelte wordt besproken hoe u de volgende patiëntinformatie kunt invoeren, afhankelijk van de monitor die u gebruikt.

- Naam en ID van de patiënt (zie *[Ultraview 1030/1050/1500/1600](#page-46-0)* en *[UCW/Ultraview 1700](#page-50-2)* op pagina 3-9)
- Lengte, gewicht en BSA (Body Surface Area, lichaamsoppervlak) (zie *[Invoeren van lengte, gewicht en BSA](#page-48-0)* op pagina 3-7)
- Geboortedatum (zie *[Invoeren van geboortedatum patiënt](#page-50-3)* op pagina 3-9)
- Type patiënt en geslacht (zie *[Invoeren van type en geslacht van de patiënt](#page-50-4)* [op pagina 3-9\)](#page-50-4)

## **Gebruik van het schermtoetsenbord**

Wanneer u begint met het opnameproces of wanneer u gegevens van de patiënt verandert, wordt een toetsenbord op het monitorscherm weergegeven. De functies van het schermtoetsenbord variëren afhankelijk van het model monitor dat u gebruikt. U kunt patiëntgegevens ook met het externe computertoetsenbord in het gekozen veld invoeren.

#### <span id="page-46-0"></span>**Ultraview 1030/1050/1500/1600**

Het toetsenbord dat in *[Afbeelding 3-1](#page-46-1)* is afgebeeld, verschijnt wanneer u de toets NAAM of ID onder de toets OPNAME of GEGEVENS WIJZIGEN aanraakt. Gebruik dit toetsenbord alleen om de naam of het ID van de patiënt in te voeren of te wijzigen.

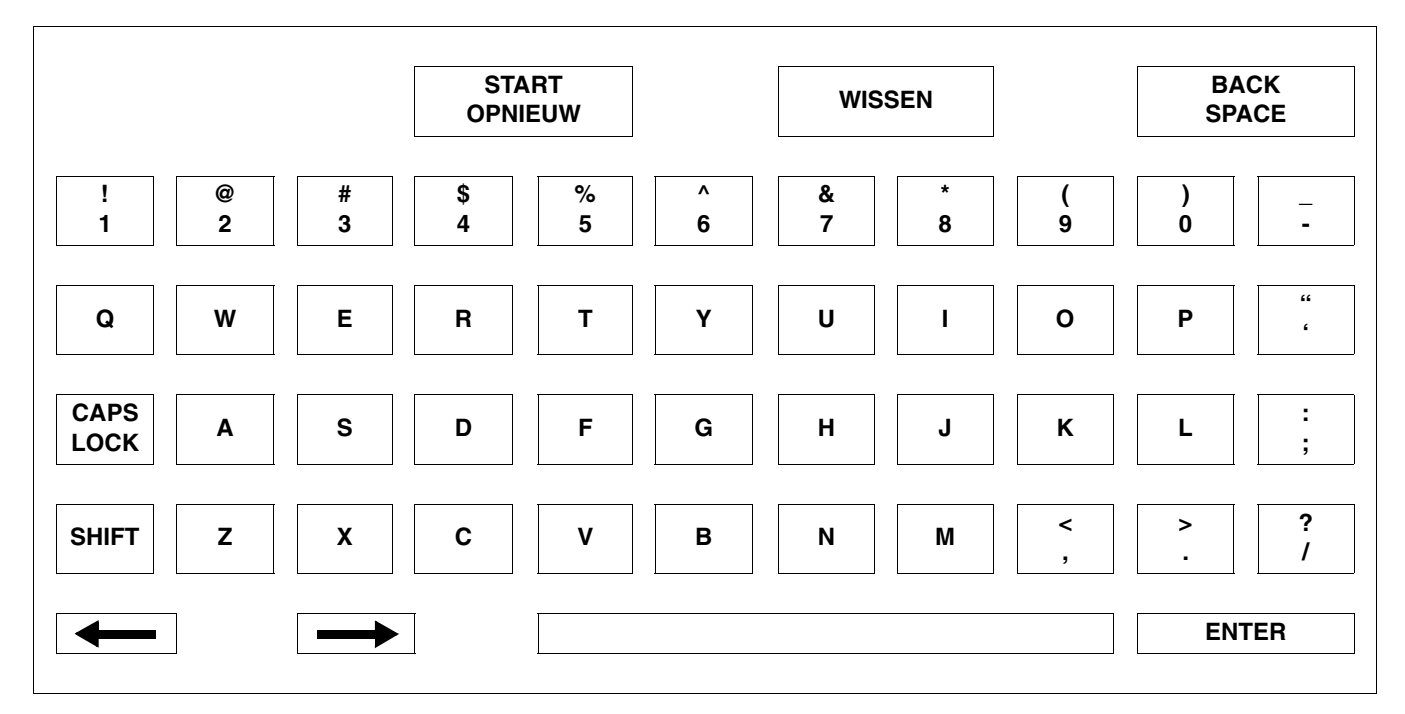

<span id="page-46-1"></span>*Afbeelding 3-1: Ultraview 1030/1050/1500/1600 schermtoetsenbord*

#### **UCW/Ultraview 1700**

Het toetsenbord dat in *[Afbeelding 3-2](#page-47-0)* is afgebeeld, verschijnt wanneer u de toets OPNAME of GEGEVENS WIJZIGEN aanraakt. Met dit toetsenbord kunt u ALLE patiëntinformatie invoeren of wijzigen.

| <b>VOLWASSENE</b><br>Patiëntnaam<br><b>PASGEBORENE</b><br>Patiënt-ID<br>MAN<br>Geboortedatum<br><b>VROUW</b>                  | Lengte (inch)<br>Gewicht (lb)<br>Dag<br>Maand<br>Jaar<br><b>BSA</b> (m2)                                                                                                    | <b>ACCEPTEREN</b><br>ANNULEREN |
|----------------------------------------------------------------------------------------------------|----------------------------------------------------------------------------------------------------|--------------------------------|
| @<br>2 á<br>$\begin{array}{c} \text{\#} \\ \text{3} \text{\#} \end{array}$<br>$\frac{1}{1}$ à<br>$\overline{ }$<br>$\epsilon$ | $\frac{9}{5}$ é<br>$\frac{8}{7}$ ë<br>$\hat{\phantom{a}}$<br>$\begin{array}{c} \text{ } \text{*} \\ \text{4} \text{ } \text{\^{a}} \end{array}$<br>$\int_{0}^{1}$<br>$\ddot{}$<br>)<br>ال<br>$\bar{a}$<br>Gè<br>$8\hat{e}$<br>$= 0$ | Del                            |
| w<br>Q<br>Tab<br>$\mathbf{s}$<br>$\mathbf A$<br><b>Caps Lock</b>                                                              | E<br>$\mathsf R$<br>Y<br>P<br>T<br>U<br>$\mathbf 0$<br>÷<br>Íΰ<br>įύ<br>F<br>G<br>H<br>K<br>D<br>×<br>J<br>L<br>и<br>$\bullet$<br>٠                                                                                                 | Enter                          |
| z<br>$\boldsymbol{\mathsf{x}}$<br>Shift                                                                                       | ç<br>$\mathbf{c}$<br>B<br>М<br>v<br>$\mathbf{N}$<br>?<br>Opnieuw<br>$\,<$<br>$\rightarrow$<br>starten                                                                                                    | Wissen                         |
| Ctrl<br>Alt<br><b>Ins</b>                                                                                                    | $\leftarrow$<br>AltGr                                                                                                    | →                              |

*Afbeelding 3-2: UCW/Ultraview 1700 schermtoetsenbord*

<span id="page-47-0"></span>**Tekentoetsen** — Iedere tekentoets die u aanraakt wordt boven het toetsenbord weergegeven op de 1030, 1050, 1500 en 1600. Hij wordt in het gekozen veld weergegeven op de UCW en Ultraview 1700.

#### **Functietoetsen —**

BACKSPACE wist het teken LINKS van de cursor.

- ← beweegt de cursor één plaats naar links.
- $\rightarrow$  beweegt de cursor één plaats naar rechts.

START OPNIEUW laat de laatst opgeslagen naam of waarde opnieuw verschijnen en wist alle eerdere wijzigingen.

WISSEN wist de naam of waarde die op dit moment is weergegeven.

ENTER slaat de gegevens die in het gekozen veld worden weergegeven op in het systeemgeheugen.

CAPS LOCK vergrendelt het toetsenbord in de stand uitsluitend hoofdletters.

SHIFT schakelt de stand shift aan en uit.

INS voegt de gekozen gegevens in de huidige spatie in.

SPATIEBALK voegt een spatie toe.

ACCEPTEREN voert de gegevens in het systeem in en voltooit de opname.

## <span id="page-48-0"></span>**Invoeren van lengte, gewicht en BSA**

*[Tabel 1](#page-48-1)* geeft de standaardwaarden en geldige bereiken voor lengte, gewicht en BSA (lichaamsoppervlak). U kunt de waarden binnen het geldige bereik naar boven of naar beneden bijstellen. De waarden die het laatst ingesteld zijn voor lengte, gewicht en BSA blijven intact tot ze handmatig veranderd worden.

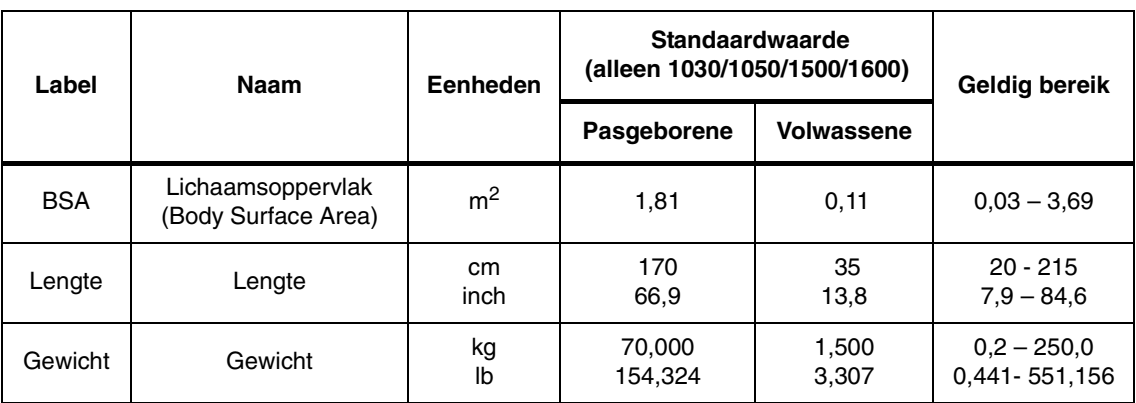

<span id="page-48-1"></span>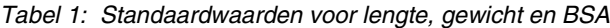

De parameterwaarde kan worden weergegeven in Amerikaanse of metrieke eenheden (zie uw systeembeheerder voor details). Het systeem berekent automatisch de BSA met behulp van de waarden die zijn ingevoerd voor lengte en gewicht, en maakt gebruik van deze BSA-waarde om geïndexeerde waarden te verkrijgen voor fysiologische berekeningen zoals Cardiac Output.

Schakel met behulp van de toets VOLWASSENE/PASGEBORENE tussen de weergave van standaardwaarden voor volwassenen en pasgeborenen met betrekking tot lengte, gewicht en BSA.

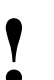

**!** *• Op centrale monitors verschijnt de toets monitor op afstand waar de opname of het ontslag gaat VOLWASSENE/PASGEBORENE gestippeld als de plaatsvinden de keuze patiëntsoort niet ondersteunt.*

#### **Gebruik van het schermtoetsenbord (alleen Ultraview 1030/1050/1500/1600)**

Wanneer u de parametertoets LENGTE, GEWICHT of BSA kiest, verschijnt er een schermtoetsenbord met de gekozen parameter in de linkerbovenhoek. (*[Afbeelding 3-3\)](#page-49-0).* De huidige waarde van de parameter verschijnt in de rechterbovenhoek. U kunt deze parameterwaarde verhogen of verlagen met de pijltoetsen, of met het toetsenbord getallen van maximaal zeven cijfers, inclusief het decimaalteken, invoeren. Het systeem herkent iedere waarde binnen het bereik dat vlak onder het toetsenbord wordt weergegeven. De standaardwaarden voor lengte, gewicht en BSA worden weergegeven als er geen andere waarden beschikbaar zijn.

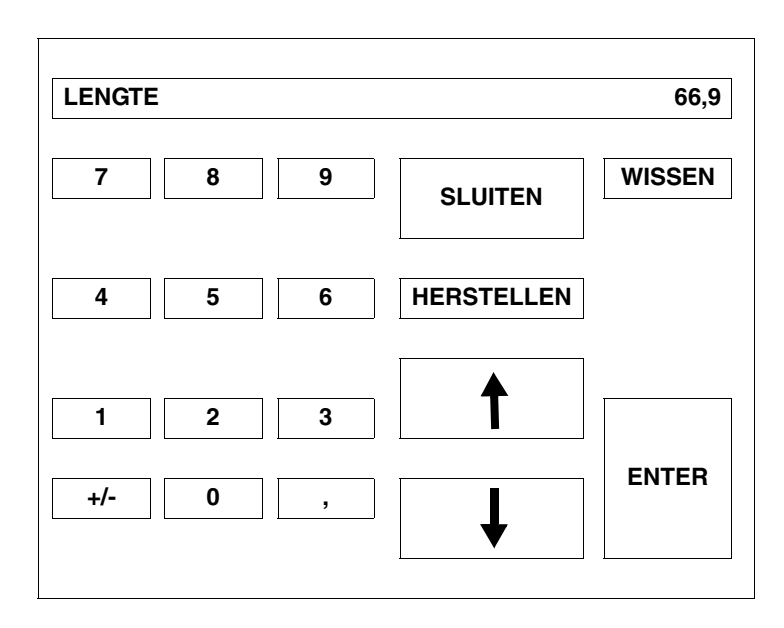

<span id="page-49-0"></span>*Afbeelding 3-3: Schermtoetsenbord Ultraview 1030/1050/1500/1600*

**Numerieke toetsen** — Met behulp van de toetsen 0-9 en het decimaalteken kunt u numerieke gegevens invoeren.

#### **Functietoetsen** —

↑ ↓ verhogen of verlagen de weergegeven parameterwaarde met 1,0; 0,1; 0,01 of 0,001, afhankelijk van de resolutie van de invoerwaarde.

ENTER slaat de waarde die wordt weergegeven in de rechterbovenhoek van het toetsenbord op in het systeemgeheugen. De ENTER-toets moet worden aangeraakt om de waarde op te slaan.

WISSEN stelt de waarde in de rechterbovenhoek van het toetsenbord in op 0.

HERSTELLEN brengt de vorige waarde terug of geeft de opgeslagen waarde weer.

SLUITEN verwijdert het toetsenbord van het scherm en brengt de eerder weergegeven waarde terug.

+/- Deze toets is geblokkeerd.

# **Opname/Ontslag**

### <span id="page-50-3"></span>**Invoeren van geboortedatum patiënt**

#### **Ultraview 1030/1050/1500/1600**

Raak de toets GEB.-DATUM aan en voer de maand, dag en het jaar in om de geboortedatum van de patiënt in te voeren. Raak ENTER aan om de informatie in het geheugen van de monitor op te slaan.

#### <span id="page-50-2"></span>**UCW/Ultraview 1700**

Ga met de TAB-toets naar het veld **Geboortedatum** op het schermtoetsenbord en voer **Dag**, **Maand** en **Jaar** in. Raak ENTER en ACCEPTEREN aan om de informatie in het geheugen van de monitor op te slaan.

## <span id="page-50-4"></span>**Invoeren van type en geslacht van de patiënt**

Raak de toets VOLWASSENE/PASGEBORENE aan om het type patiënt te kiezen. Als de keuze eenmaal is gemaakt, wordt deze in het geheugen van de monitor opgeslagen en is VOLWASSENE of PASGEBORENE gemarkeerd. Indien u uitsluitend één type patiënt heeft, kan de systeembeheerder de keuze op dat type instellen.

Raak de toets MAN/VROUW aan om het geslacht van de patiënt te kiezen. Als de keuze eenmaal is gemaakt, wordt deze in het geheugen van de monitor opgeslagen en is of MAN of VROUW gemarkeerd.

# <span id="page-50-0"></span>Wijzigen van patiëntinformatie

Verander bestaande patiëntinformatie met de toets GEGEVENS WIJZIGEN. Deze toets werkt niet als er geen naam of ID-nummer van de patiënt in het systeem is opgeslagen.

# <span id="page-50-1"></span>Ontslaan van een patiënt

Om bestaande patiëntinformatie uit de bedmonitor te wissen, raakt u de toets ONTSLAG aan. U kunt nu de bestaande patiëntgegevens verwijderen.

#### **U kunt als volgt patiëntinformatie U kunt als volgt patiëntinformatie wijzigen: wijzigen:**

- **1** INSTELLING MONITOR **1** INSTELLING MONITOR aanraken. aanraken.
- **2** OPNAME/ONTSLAG **2** OPNAME/ONTSLAG aanraken. aanraken.
- **3a** Subnet of bed kiezen (alleen **3a** Subnet of bed kiezen (alleen centrale monitor). centrale monitor).
- **3b** Als u een subnet kiest, **3b** Als u een subnet kiest, vervolgens een bed kiezen. vervolgens een bed kiezen.
- **4** GEGEVENS WIJZIGEN **4** GEGEVENS WIJZIGEN aanraken. aanraken.
- **5** Gewenste wijzigingen invoeren **5** Gewenste wijzigingen invoeren zoals beschreven in *[Invoeren](#page-45-0)*  zoals beschreven in *[Invoeren](#page-45-0)  [van nieuwe patiëntinformatie](#page-45-0)* op [pagina 3-4](#page-45-0).

**U kunt als volgt een patiënt ontslaan:**

- **1** INSTELLING MONITOR aanraken.
- **2** OPNAME/ONTSLAG aanraken
- **3a** Subnet of bed kiezen (alleen bij centrale monitor).
- **3b** Als u een subnet kiest, vervolgens een bed kiezen.
- **4** ONTSLAG aanraken.
- **5** JA kiezen om de bestaande gegevens te verwijderen.

# <span id="page-51-0"></span>Problemen met opname/ontslag opsporen en oplossen

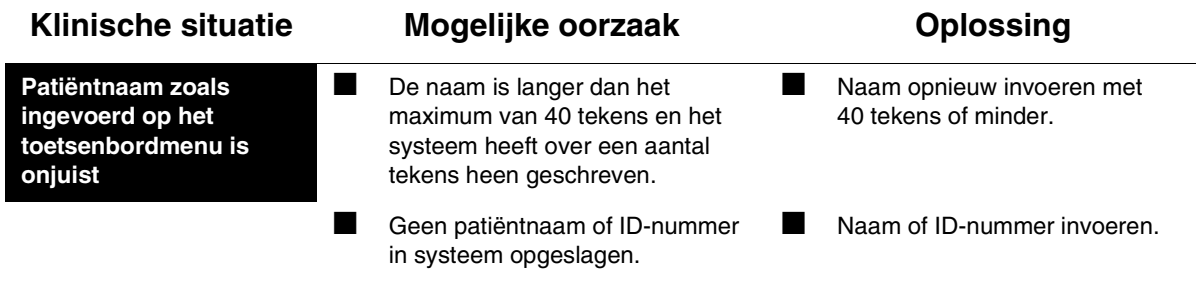

# **Toetsenindex Afdrukken**

# Leidraad toetsen - Niveau instelling monitor

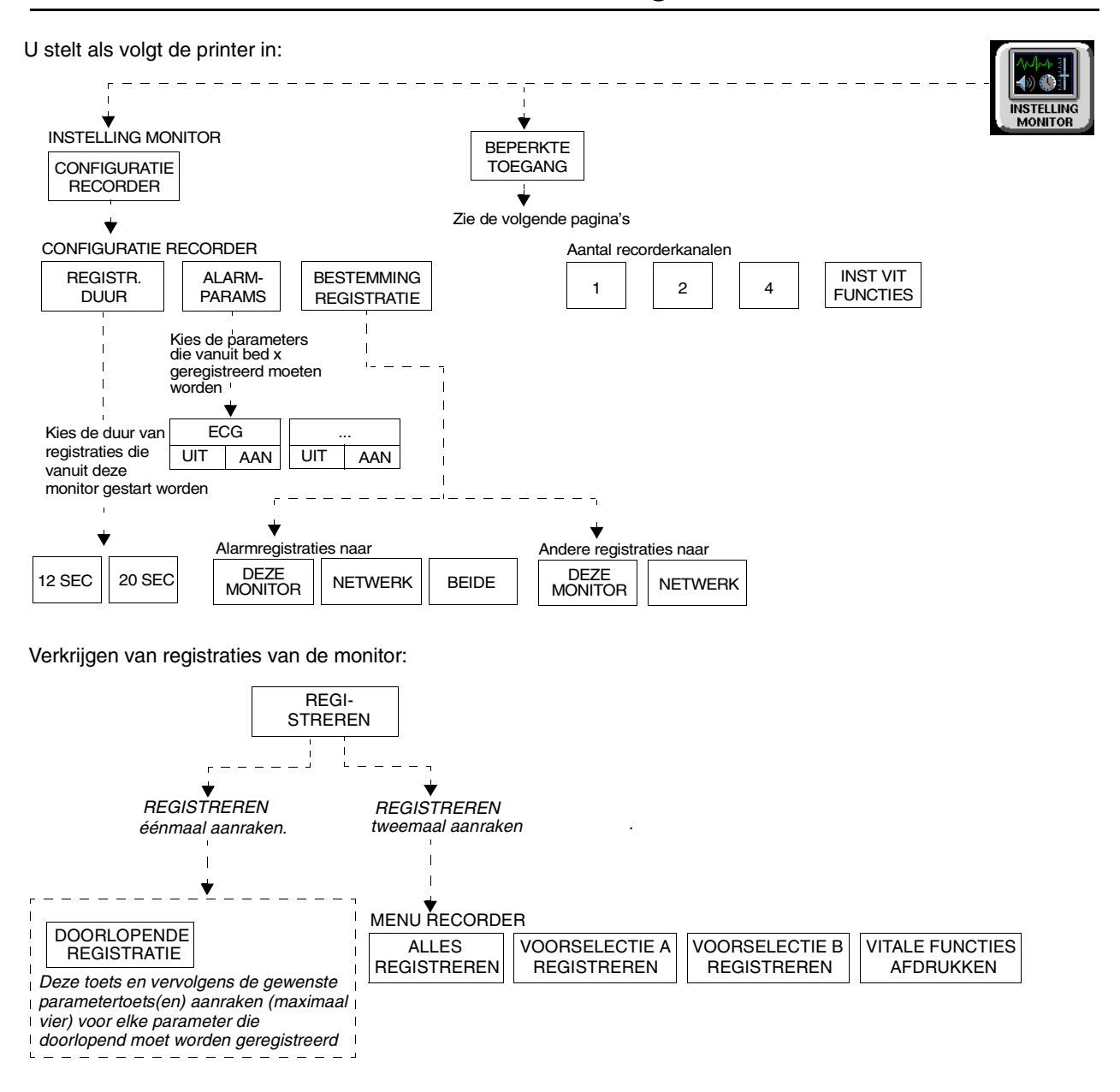

Regelen van registraties vanaf de monitor met de systeemprintermodule:

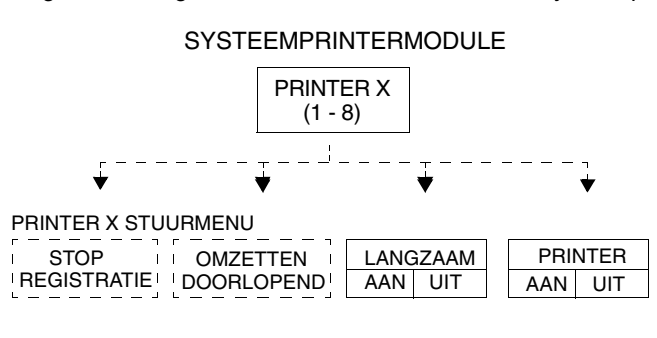

# **Toetsenindex Afdrukken**

# Leidraad toetsen - Niveau biomed

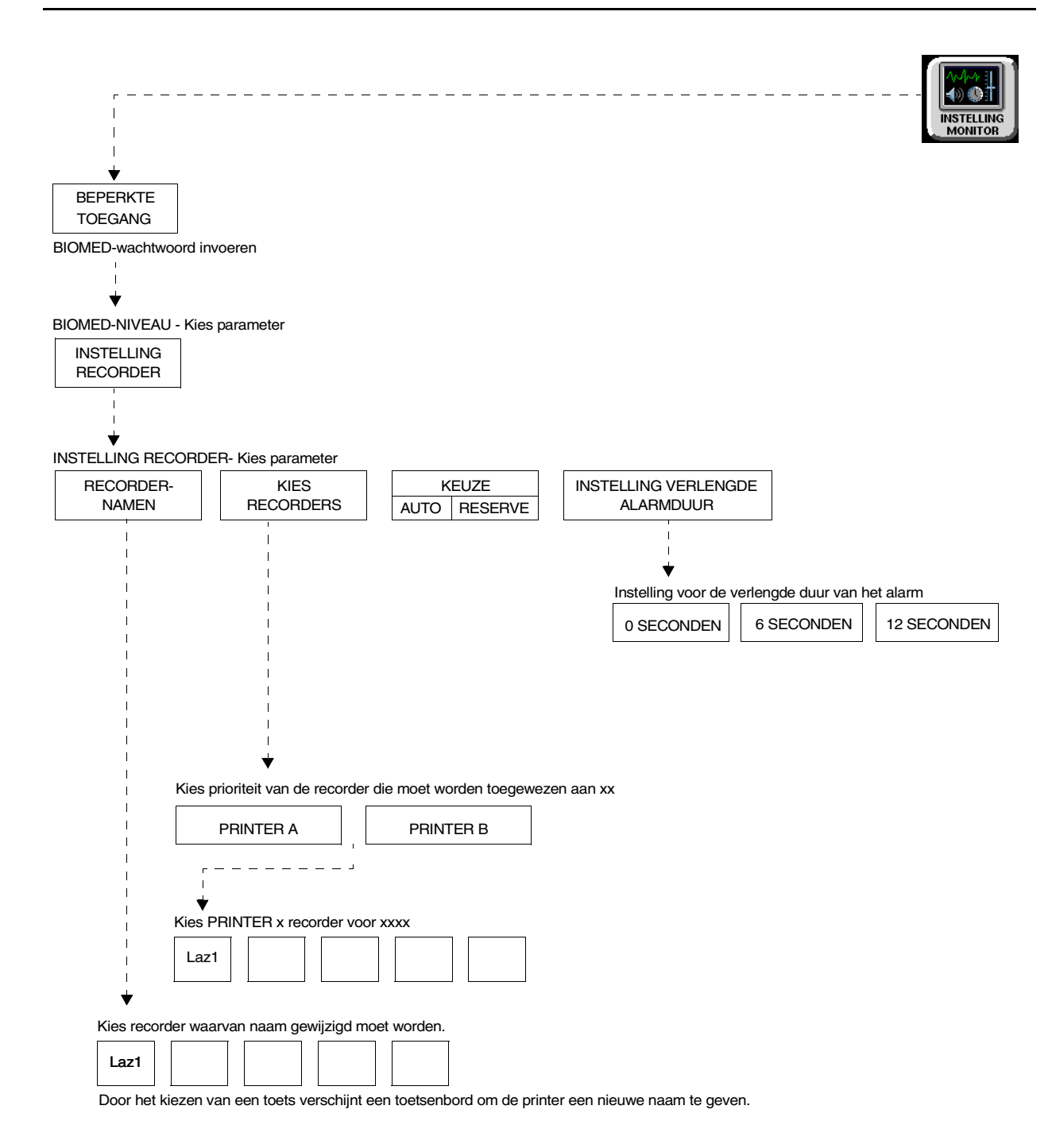

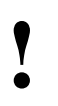

# **4Toetsenindex Afdrukken**

Leidraad toetsen - Klinisch niveau

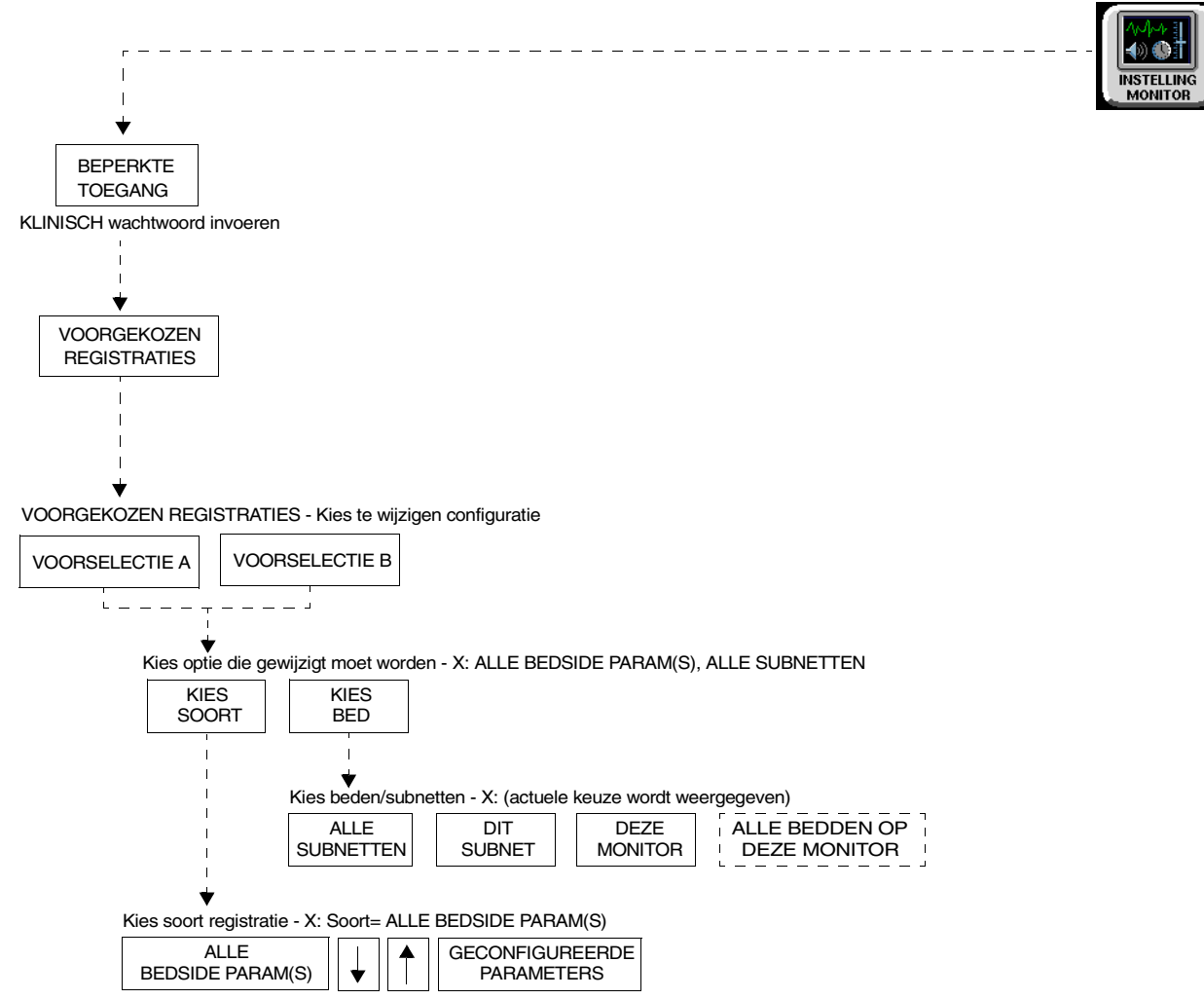

Zie *"Verkrijgen van registraties van de monitor"* en *"Regelen van registraties vanaf de monitor met de systeemprintermodule"* op pageina 4-1 voor meer toetsen van de UCW en Ultraview 1700.

# **Afdrukken**

# Inhoudsopgave

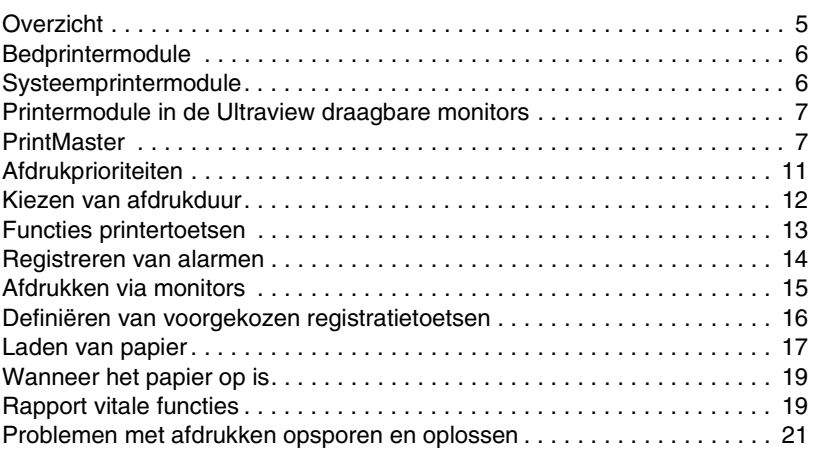

# <span id="page-56-0"></span>**Overzicht**

In dit hoofdstuk worden de afdrukfuncties van de volgende afdrukcomponenten toegelicht:

- Bedprintermodule 90449
- Systeemprintermodule (2 en 4 kanalen) 90469
- Rapport vitale functies
- Ultraview draagbare monitors
- PrintMaster-laserprinter 90838

In dit hoofdstuk worden alle printers besproken en worden informatie en aanwijzingen gegeven over de functies van de printers.

De printers geven grafiekstrook-registraties van het volgende:

- Automatische registraties van alle parameters in alarmtoestand (indien geconfigureerd in de MCM en indien de functie Alarmparameters registreren voor die parameter is geactiveerd).
- Parametergegevens zoals:
	- Patiëntnaam, bednaam en tijd en datum van de registratie
	- Vitale functies, rand-annotatie en schaalinformatie
	- Curvegegevens (waaronder tijdsduurmarkeringen en een raster)
	- Aritmie/ST-segmenten
- Niet-curvegegevens op de monitor, zoals grafische trends, gegevenstabellen, berekening van hemodynamische waarden en cardiac output.

# <span id="page-57-0"></span>Bedprintermodule

De bedprintermodule 90449 is een printer met 2 kanalen die automatische en handmatige registraties van parametergegevens afdrukt op kettingpapier van 50mm.

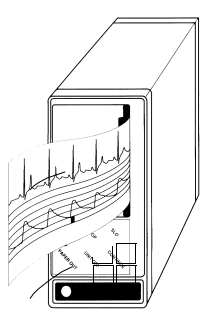

*Afbeelding 4-1: Bedprintermodule 90449*

De bedprintermodule drukt registraties af van parameters in alarmtoestanden, aangevraagde curven en niet-curvegegevens zoals:

- tabulaire trends
- hemodynamische berekeningen
- berekeningen geneesmiddelendosering
- curvegegevens grafische trends

# <span id="page-57-1"></span>Systeemprintermodule

De systeemprintermodule 90469 is een printer met 2 of 4 kanalen die automatische en handmatige registraties van parametergegevens afdrukt op kettingpapier van 50mm of 120mm.

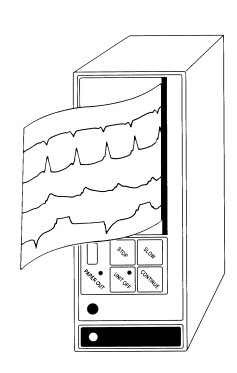

*Afbeelding 4-2: Systeemprintermodule 90469*

De Ultraview Care Network systeemprintermodule drukt registraties af van parameters in alarmtoestanden, aangevraagde curven en nietcurvegegevens, zoals:

- tabulaire trends
- hemodynamische waarden
- berekeningen geneesmiddeldosering
- curvegegevens grafische trends

# <span id="page-58-0"></span>Printermodule in de Ultraview draagbare monitors

De printers in de Ultraview draagbare monitors zijn printers met 2 kanalen die automatische en handmatige registraties van parametergegevens afdrukken op rolpapier van 50mm. De printers drukken registraties af van parameters in alarmtoestanden, aangevraagde curven en niet-curvegegevens.

# <span id="page-58-1"></span>**PrintMaster**

De PrintMaster 90838 is een printer met vier kanalen die automatische en handmatige registraties van parametergegevens afdrukt op A4 papier of papier van 8 1/2 x 11 inch.

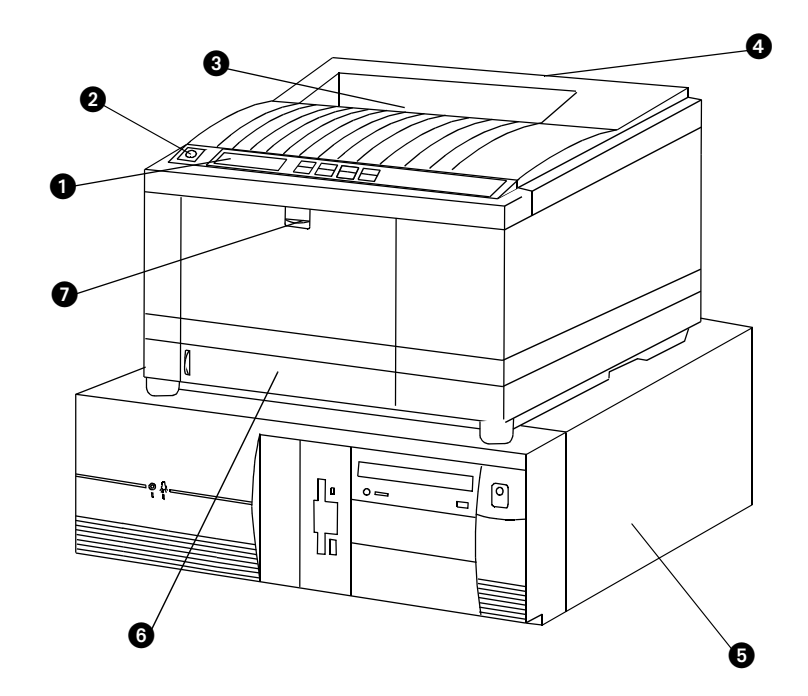

*Afbeelding 4-3: PrintMaster*

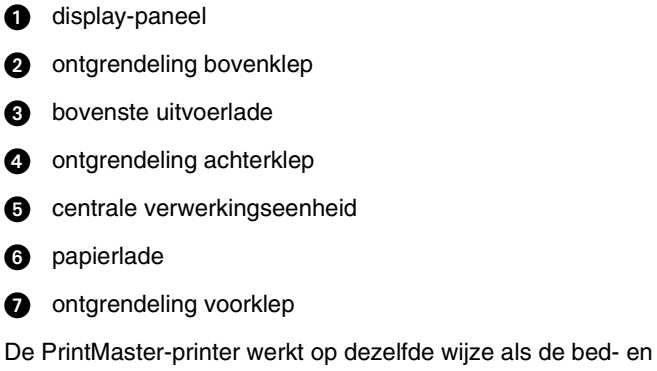

systeemprintermodule in de zin dat hij registraties van parameters in alarmtoestanden, aangevraagde curven en niet-curvegegevens afdrukt.

### **Verwijderen van vastgelopen papier**

Indien het papier vastloopt, geeft een bericht de plaats van het probleem aan. Wanneer het papier eenmaal verwijderd, de klep gesloten en de printer opgewarmd is, drukt de printer alle pagina's af die betrokken waren bij het vastlopen van het papier.

Een van de volgende drie berichten met betrekking tot vastgelopen papier kan op het scherm van de printer verschijnen:

| <b>PAPIER INV. FOUT</b>  | 1.               | De papierlade uittrekken.                                                                                                 |
|--------------------------|------------------|----------------------------------------------------------------------------------------------------|
|                          | 2.               | Het vel verwijderen dat niet werd ingevoerd.                                                                              |
|                          | 3.               | De resterende vellen papier controleren om er zeker van<br>te zijn dat zij niet gekreukt of aan elkaar vastgekleefd zijn. |
|                          | 4.               | De papierlade sluiten.                                                                                                    |
|                          | 5.               | De bovenklep openen en sluiten om het bericht "papier<br>inv. fout" te wissen.                                            |
| PAPIER DOORV, FOUT       | 1.               | De bovenklep openen.                                                                                                    |
|                          | $\overline{2}$ . | OPGELET! DE FUSER IS HEET.                                                                                                |
|                          | 3.               | De beeldrolcassette optillen.                                                                                             |
|                          | 4.               | Voorzichtig het vastgelopen papier verwijderen.                                                                           |
|                          | 5.               | De beeldrolcassette terugzetten.                                                                                          |
|                          | 6.               | De bovenklep sluiten.                                                                                                    |
| <b>PAPIER UITV. FOUT</b> | 1.               | De bovenklep en achterklep openen om de druk op de rol<br>te ontlasten.                                                   |
|                          | $\overline{2}$ . | OPGELET! DE FUSER IS HEET.                                                                                                |
|                          | 3.               | Het papier uit achterkant of binnenkant van de printer<br>trekken.                                                        |
|                          | 4.               | De boven- en achterklep sluiten.                                                                                          |

*Tabel 1: PrintMaster-foutmeldingen bij vastraken van papier*

### **Afbreken van een afdruktaak**

U kunt een lopende ongewenste afdruktaak van meerdere pagina's afbreken door de printer uit (OFF) (totdat de lampjes op het voorpaneel uitgaan) en vervolgens weer aan (ON) te zetten. Hierdoor worden alle lopende afdruktaken geannuleerd.

### **Vervangen van de tonercassette**

Wanneer het bericht TONER BIJNA OP op de printer-display verschijnt, voert u de volgende stappen uit:

- 1. De bovenklep openen.
- 2. De tonercassette optillen en onder een hoek uit de printer trekken.
- 3. Een nieuwe cassette aanbrengen.
- 4. De bovenklep sluiten.

# **Berichten printer-display**

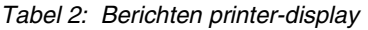

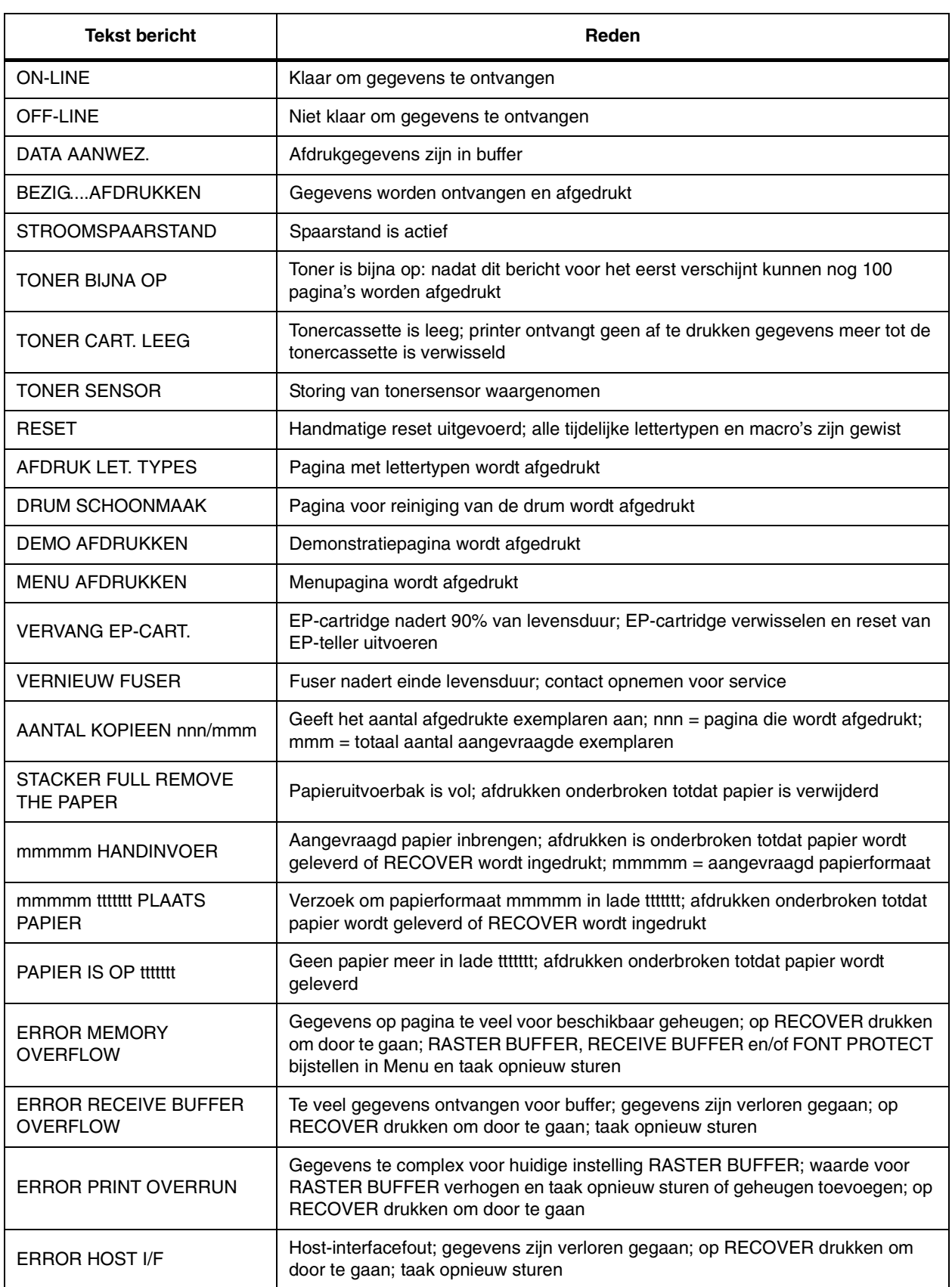

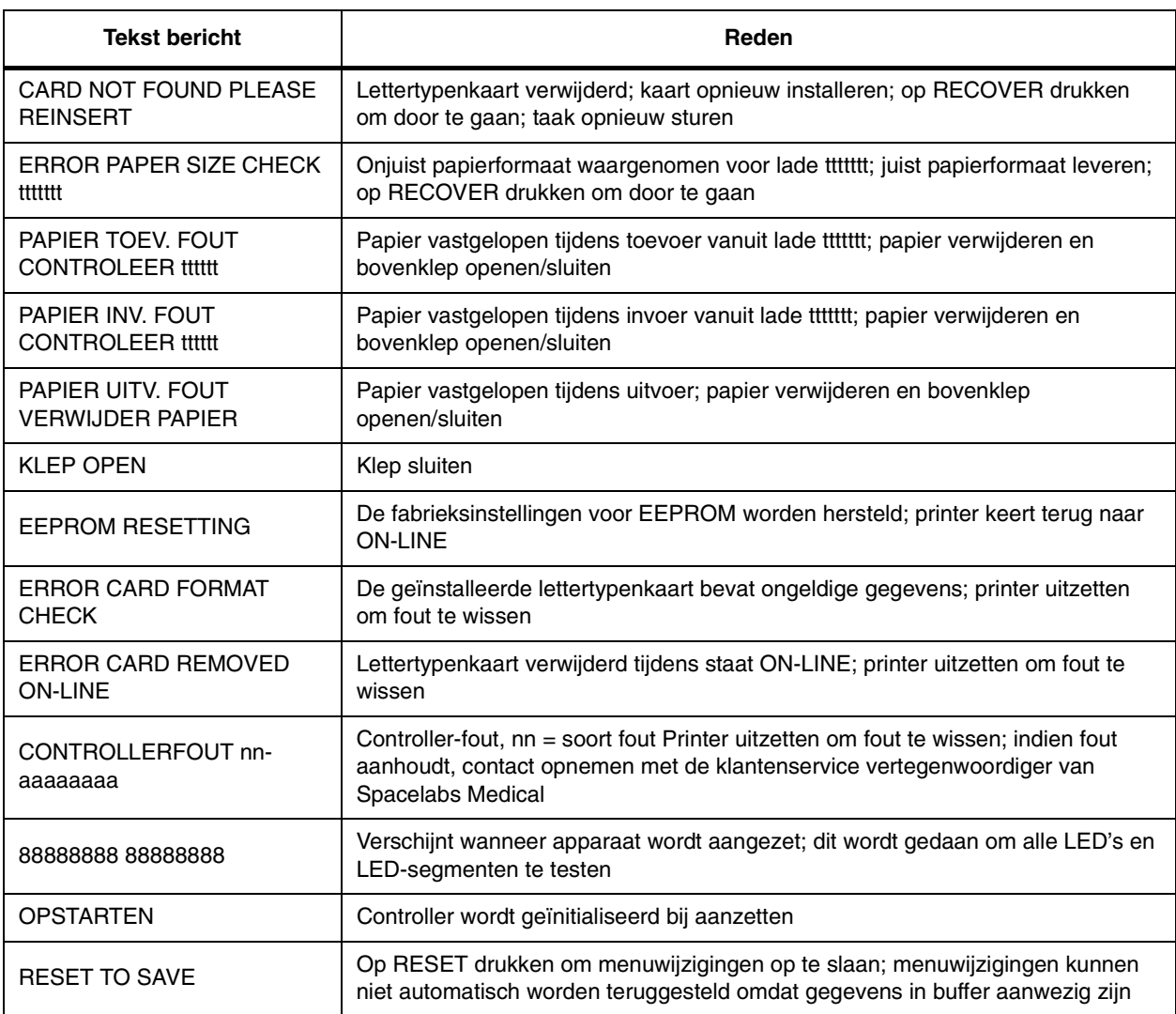

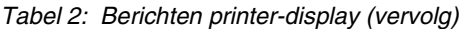

De PrintMaster piept onder de volgende omstandigheden om de 15 seconden:

- papier vastgelopen
- tonercassette ontbreekt
- bovenklep of achterdeur open
- printer staat uit
- netsnoer is niet aangesloten
- printerkabel zit los
- printer in stand Off-line

## **Afdrukken**

# <span id="page-62-0"></span>Afdrukprioriteiten

Elke patiëntmonitor van Spacelabs Medical die is aangesloten op een netwerk kan registraties naar twee netwerkprinters sturen. Wanneer er twee printers beschikbaar zijn voor de monitors op het netwerk, worden regels voor printerselectie gebruikt om het best mogelijke evenwicht te vinden om:

- registraties met hoge prioriteit zo snel mogelijk te verwerken;
- ervoor te zorgen dat opeenvolgende registraties van dezelfde patiënt binnen een kort tijdsbestek door dezelfde printer worden verwerkt; en
- het papier zo efficiënt mogelijk te gebruiken.

Wanneer de afdrukbelasting zwaar is, kunnen deze doeleinden met elkaar in conflict komen. De factoren die in overweging genomen worden wanneer er een afdrukverzoek plaatsvindt, zijn onder andere:

- Is een van beide printers bezig een afdruktaak van deze monitor uit te voeren, in de geheugenwachtrij te houden of in de wachtrij te laden?
- Is een van beide printers niet bezet?
- Is het registratieverzoek een verzoek met hoge prioriteit (alarm vs. handmatig verzoek)?
- Is een van beide printers op dit moment bezig een doorlopende registratie af te drukken?
- Is de wachtrij van een van beide printers vol?
- Welke van beide printers heeft het voorkeursformaat voor dit verzoek (1, 2 of 4 kanalen)?

Ten tijde van het afdrukverzoek evalueert de monitor waar het verzoek vandaan komt beide beschikbare printers een voor een, met als resultaat een score voor elk van beide printers. De evaluatie van beide printers doorloopt de hele prioriteitsboom, van de hoogste score tot de score aan de voet van de boom. De printer met de hoogste score krijgt de taak. Indien de evaluatie leidt tot dezelfde score voor beide printers, wordt de afdruktaak naar de printer gestuurd die is ingesteld als de primaire printer voor die monitor.

De genoemde afdrukregels werken het beste wanneer twee printers het afdrukwerk delen. De monitor bepaalt automatisch welke printer het beste is voor elk type registratie. In een andere configuratie wordt één printer als primaire printer ingesteld en de andere als reserveprinter. Alle registraties worden naar de primaire printer gestuurd, tenzij deze om de volgende redenen niet kan afdrukken:

- off-line
- papier op
- losgekoppeld van netwerk
- staat OFF (uit)
- alle afdrukwachtrijen vol
- printer kan dit soort registratie niet accepteren

Indien de primaire printer niet in staat is om af te drukken, worden de registraties naar de reserveprinter gestuurd, tenzij deze om bovengenoemde redenen ook niet in staat is om af te drukken.

Sommige netwerken zijn zodanig geconfigureerd dat registraties van een gegeven monitor alleen naar één van de printers op het netwerk gaan. In dit geval is er slechts één printer beschikbaar in plaats van twee wanneer er mogelijk gelijktijdige meervoudige bedalarmen optreden. De selectieregels zijn dan niet van toepassing en het afdrukken verloopt minder vlot.

De volgende lijst definieert de registratieprioriteiten in aflopende volgorde:

Hoog

- alarmregistratie of een handmatig registratieverzoek via een monitor
- verzoek ALLES REGISTREREN via een bedmonitor
- verzoek ALLES REGISTREREN via een centrale monitor
- niet-curveregistraties

Laag

• alle aritmie/ST-klasen

In alle gevallen van afdrukken via het netwerk:

- Verdringen afdruktaken met hoge prioriteit de taken met lage prioriteit. Bijvoorbeeld: een alarmregistratie verdringt grafische trends naar een lagere positie in de afdrukwachtrij.
- Een volledig belaste printer verwijdert grafische trends uit de wachtrij.
- Een verzoek met hogere prioriteit wist net zoveel verzoeken met lagere prioriteit als nodig zijn om ruimte te maken voor de gegevens die het bevat.

**!** *• Er verschijnt geen statusbericht wanneer een vervanging van een afdrukverzoek plaatsvindt.*

# <span id="page-63-0"></span>Kiezen van afdrukduur

#### **U kunt als volgt vanaf de monitor de afdrukduur kiezen:**

- **1** INSTELLING MONITOR aanraken.
- **2** CONFIGURATIE RECORDER aanraken.
- **3** REGISTR. DUUR aanraken om de afdrukduur te wijzigen.

### **Curvegegevens**

Hoelang curvegegevens (ECG, ART, ADEMH etc.) in een niet-alarmtoestand worden geregistreerd, is afhankelijk van de oorsprong van het afdrukverzoek.

Registraties die via een monitor zijn aangevraagd, hebben een duur van 12 of 20 seconden. Dit wordt gekozen met de toets REGISTR. DUUR. Registraties starten met een aantal seconden gegevens die ontvangen zijn net voor het afdrukverzoek, gevolgd door real time gegevens.

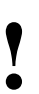

**!** *• Indien de duur van de registratie vooraf ingesteld is door de systeembeheerder, verschijnt de toets REGISTR. DUUR niet.*

## **Niet-curvegegevens**

De tijdsduur die de printer nodig heeft voor het registreren van nietcurvegegevens, zoals grafieken en gegevenstabellen is afhankelijk van de complexiteit van de gegevens en kan niet vooraf worden bepaald.

## **Afdrukken**

# <span id="page-64-0"></span>Functies printertoetsen

#### **U kunt als volgt de toetsen voor printerbesturing van de monitor bereiken:**

- **1** NORMAAL SCHERM aanraken.
- **2** REGISTREREN aanraken.
- **3** Gewenste toets kiezen.

## **Ultraview draagbare monitors; bed- en systeemprintermodules**

De regeltoetsen voor de bedprintermodule bevinden zich op de voorkant van de module. De Ultraview draagbare printer wordt ook gestuurd door toetsen op de monitor zelf. De systeemprintermodule heeft regeltoetsen voor de printer zowel op de voorkant van de module als op het monitorscherm.

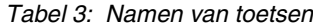

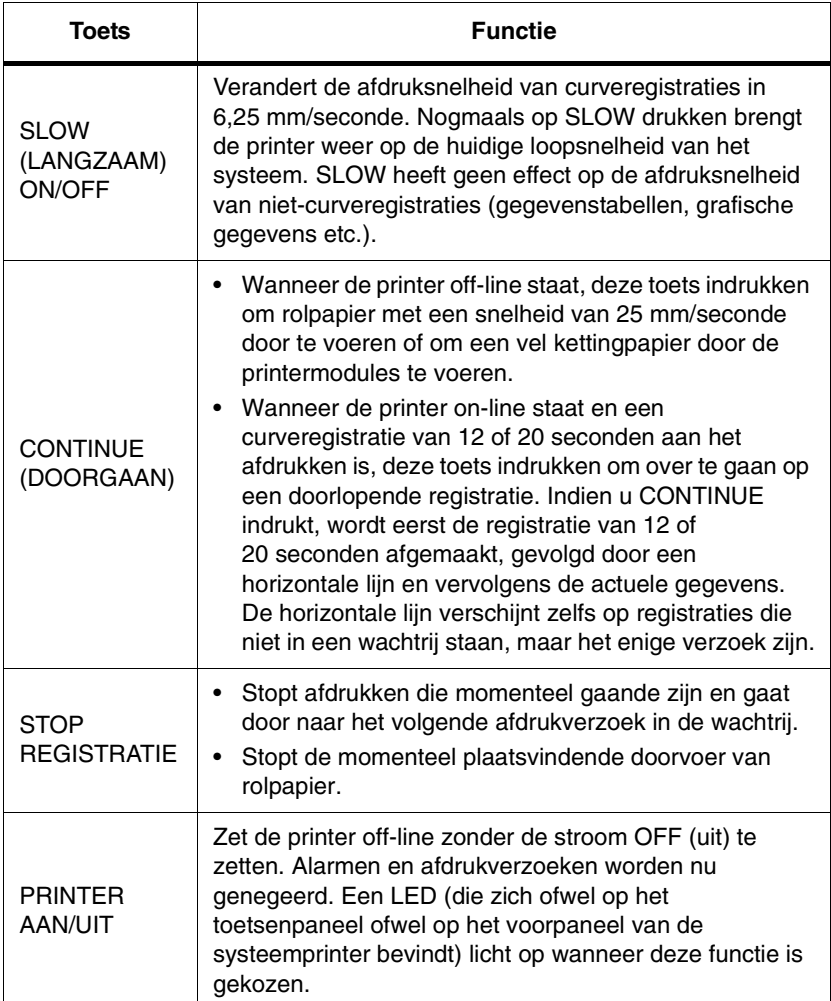

**U kunt als volgt parameters kiezen voor alarmregistratie en automatische registratie op een bedrecorder genereren:**

- **1** INSTELLING MONITOR aanraken.
- **2** CONFIGURATIE RECORDER aanraken.
- **3** BESTEMMING REGISTRATIE kiezen.
- **4** Bestemming voor de alarmregistratie kiezen.
- **5** VORIG MENU aanraken.
- **6** ALARMPARAMS aanraken.
- **7** Parametertoets(en) AAN kiezen om bij alarm een registratie te beginnen. Als de parametertoets UIT is, wordt voor die parameter geen alarmregistratie uitgevoerd bij een alarmtoestand.

# <span id="page-65-0"></span>Registreren van alarmen

Elke keer dat een parameter op alarmtoestand overgaat, kan een alarm worden geregistreerd. Registraties die worden afgedrukt kunnen niet worden onderbroken of vertraagd door een nieuwe alarmtoestand.

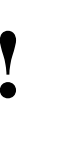

• De alarmregistraties voor de parameters kunnen OFF (uit)<br>
worden gezet zodat er geen printers reageren op<br>
alarmtoestanden (de alarmtoon en het bijbehorende<br>
alarmtoestanden bierdoor niet beïnvloed). Baadpleed *worden gezet zodat er geen printers reageren op alarmtoestanden (de alarmtoon en het bijbehorende alarmbericht worden hierdoor niet beïnvloed). Raadpleeg [Regelen van alarmen via de toets RESET TOON/ALM](#page-35-0)  [ONDERBR op pagina 2-6](#page-35-0) voor nadere informatie.* 

Het menu BESTEMMING REGISTRATIE bevat toetsen die alarmregistraties naar een bedprinter, een netwerkprinter of beide leiden. Alle andere registraties kunnen uitsluitend naar een bedprinter of een netwerkprinter worden geleid, maar niet naar beide.

De alarmregistratie start met een aantal seconden curvegegevens van vóór het alarm en gaat door zolang de alarmtoestand aanhoudt (minimaal 12 seconden).

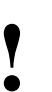

**!** *• De ECG-rapporten over 12 afleidingen worden altijd naar ongeacht de bestemmingsinstellingen van de registratie. een 90838 printer geleid, indien deze beschikbaar is,* 

## **Afdrukken**

#### **U kunt via de monitor als volgt een handmatige registratie starten:**

- **1** REGISTREREN aanraken.
- **2** Maximaal vier knipperende parametertoetsen aanraken.
- **3a** REGISTR. KEUZES ANNULEREN aanraken om af te sluiten -OF-
- **3b** STOP REGISTRATIE in het PRINTER STUURMENU aanraken om af te sluiten.

#### **U kunt via de monitor als volgt gegroepeerde registraties afdrukken:**

- **1** REGISTREREN tweemaal aanraken.
- **2a** ALLES REGISTREREN aanraken, -OF-
- **2b** VOORSELECTIE A (of B) REGISTREREN aanraken.

#### **U kunt via de monitor als volgt een doorlopende registratie starten:**

- **1** REGISTREREN aanraken.
- **2** DOORLOPENDE REGISTRATIE en daarna de gewenste parametertoets aanraken (maximaal vier voor elke parameter die doorlopend geregistreerd moet worden).
- **3** REGISTR. KEUZES ANNULEREN aanraken om het keuzeproces opnieuw te starten.

#### **U kunt via de monitor als volgt een doorlopende registratie stopzetten:**

- **1** REGISTREREN aanraken.
- **2a** STOP DOORLOPEND REGISTREREN aanraken -OF-
- **2b** STOP REGISTRATIE in het PRINTER STUURMENU aanraken.

# <span id="page-66-0"></span>Afdrukken via monitors

## **Niet-curvegegevens**

Wanneer u niet-curvegegevens laat verschijnen op de centrale of bedmonitor, wordt er ook een toets AFDRUKKEN weergegeven. De toets REGISTREREN van de monitor werkt niet voor het afdrukken van nietcurvegegevens; als gevolg hiervan moeten niet-curvegegevens worden weergegeven voordat zij kunnen worden geregistreerd.

Niet-curvegegevens bezetten gewoonlijk minimaal twee posten in de wachtrij van de printer wegens het volume informatie dat wordt gestuurd. Dit betekent dat een enkele niet-curveregistratie evenveel ruimte op de grafiekstrook kan innemen als twee gelijktijdige curveregistraties.

Indien de gegevens niet tegelijkertijd op een strook passen, worden zij horizontaal gescheiden en wordt eerst de bovenhelft en vervolgens de onderhelft van de gegevens afgedrukt.

## **Curvegegevens**

Curvegegevens worden geregistreerd via de toets REGISTREREN op de monitor.

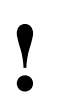

*• Aanvragen voor het registreren van curvegegevens zijn beperkt tot die curveparameters die op dit moment op de monitor worden weergegeven (behalve ECG, waarvoor alle afleidingen worden afgedrukt) beperkt tot die curveparameters die op dit moment op de afleidingen worden afgedrukt).*

> *• Indien een parametermenu op het scherm wordt gelaten, verschijnt de toets DOORLOPENDE REGISTRATIE niet.*

Elke keer dat u REGISTREREN op de monitor aanraakt, verschijnt de toets DOORLOPENDE REGISTRATIE en knipperen de toetsen voor de curveparameters gedurende maximaal vier seconden. U moet binnen deze periode van vier seconden uw toetsenkeuze maken. Deze periode wordt telkens met twee tot vier seconden verlengd wanneer er een toets wordt gekozen. Als de parametertoetsen eenmaal ophouden met knipperen, word(t)(en) de gekozen curve(n) automatisch naar de printer gestuurd voor registratie.

Raak de toets REGISTREREN tweemaal aan om het menu Recorder te laten verschijnen. Vanuit het menu Recorder kunt u:

- alle parameters die momenteel op de monitor zijn weergegeven registreren door ALLES REGISTREREN aan te raken;
- een vooraf geselecteerde groep registraties starten door VOORSELECTIE A of VOORSELECTIE B aan te raken; of
- VITALE FUNCTIES AFDRUKKEN kiezen om de gekozen vitale functies handmatig af te drukken (zie *[Afdrukken van vitale functies](#page-71-0)* op pagina 4-20 voor nadere informatie).

De duur van de registraties ALLES REGISTREREN en VOORSELECTIE A of B bedraagt acht seconden.

## **Gegroepeerde registraties**

De printers registreren alle aangevraagde parameters van een patiënt voordat zij beginnen met de parameters van de volgende patiënt. In geen geval combineert de printer de parameters van verschillende patiënten op dezelfde grafiekstrook. De registraties kunnen tijdens het afdrukken niet worden onderbroken of vertraagd door verdere afdrukverzoeken.

# <span id="page-67-0"></span>Definiëren van voorgekozen registratietoetsen

De functie Voorgekozen registratie maakt het mogelijk om te definiëren welke bedden en parameters automatisch geregistreerd worden. De vooraf gekozen groep wordt door de systeembeheerder ingesteld. Voor UCW en Ultraview 1700 monitors wordt de vooraf gekozen groep ingesteld via Beperkte toegang in het klinische menu ingesteld.

#### **U kunt als volgt de parameters VOORKEUZE A en B definiëren (UCW en Ultraview 1700):**

- **1** INSTELLING MONITOR aanraken.
- **2** BEPERKTE TOEGANG aanraken.
- **3** Gebruikersnaam "Klinisch" en wachtwoord invoeren.
- **4** VOORGEKOZEN REGISTRATIES aanraken.
- **5** Te definiëren toets (A of B) aanraken.
- **6** KIES SOORT aanraken.
- **7a** Eerste 2 BED PARAM(S) aanraken en pijltoetsen gebruiken om door de parameterkeuzen te gaan: ALLE BEDPARAM(S) of, EERSTE n BED PARAM(S) (waar n 1, 2, 4 of 8 is), -OF-
- **7b** GECONFIGUREERDE PARAMETERS aanraken en gewenste parameters AAN of UIT schakelen.
- **8** VORIG MENU tweemaal aanraken om de resterende toets VOORSELECTIE te definiëren.

#### **U kunt als volgt de bedden VOORKEUZE A en B definiëren (UCW en Ultraview 1700):**

- **1** INSTELLING MONITOR aanraken.
- **2** BEPERKTE TOEGANG aanraken.
- **3** Gebruikersnaam "Klinisch" en wachtwoord invoeren.
- **4** VOORGEKOZEN REGISTRATIES aanraken.
- **5** Te definiëren toets (A of B) aanraken.
- **6** KIES BED aanraken.
- **7a** ALLE SUBNETTEN kiezen, -OF-
- **7b** DIT SUBNET kiezen, -OF-
- **7c** DEZE MONITOR kiezen.
- **8** VORIG MENU tweemaal aanraken om de resterende toets VOORSELECTIE te definiëren.

## **Afdrukken**

# <span id="page-68-0"></span>Laden van papier

#### **U kunt als volgt papier laden in een bedprintermodule (alleen twee kanalen):**

- **1** De uitwerpknop naast het licht PAPER OUT indrukken.
- **2** De kunststof papierlade uitschuiven.
- **3** De oude kartonnen houder uit de lade verwijderen.
- **4** Label verwijderen van het nieuwe papier, maar kartonnen houder aan een eind op zijn plaats houden.
- **5** Papier in de lade leggen met de kant van de kartonnen houder eerst.
- **6** Wanneer het papier voor de helft in de lade zit, de veerrol oplichten.
- **7** Bovenste vouw papier van onder het boveneind van de kartonnen houder uitvouwen.
- **8** Bovenste vouw papier over de bovenkant van de veerrol brengen.
- **9** Veerrol terug laten veren op de rest van het papier.
- **10** Stapel volledig inbrengen.
- **11** Papier uitvouwen en over de bovenkant van de zwarte rol aan het einde van de lade schuiven.
- **12** Lade volledig terugschuiven in de printermodule.

## **Bedprintermodule**

Het kleine zwarte rechthoekige richtmerkje op het bedprinterpapier moet naar buiten wijzen en moet zich aan de onderkant van de lade bevinden wanneer papier in de lade geladen wordt.

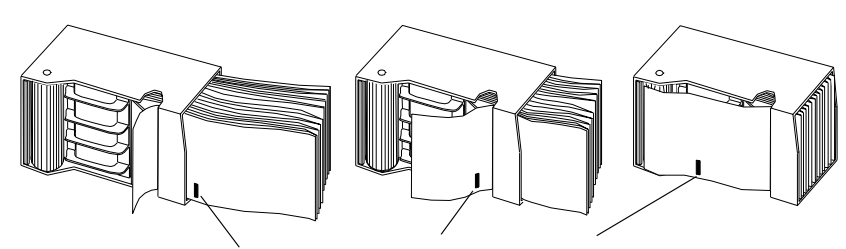

**Let op de oriëntatie van het richtmerkje**

*Afbeelding 4-4: Papierlade bedprintermodule*

Elke registratie begint bij de Z-vouw-perforatie. Er worden geen blanco vellen papier tussen opeenvolgende afdrukverzoeken geplaatst.

#### **U kunt als volgt papier laden in een systeemprintermodule (2 of 4 kanalen):**

- **1** De uitwerpknop naast het licht PAPER OUT indrukken.
- **2** De kunststof papierlade uitschuiven.
- **3** De oude kartonnen houder uit de lade verwijderen (alleen 2 kanalen).
- **4** Label verwijderen van het nieuwe papier, maar kartonnen houder aan een eind op zijn plaats houden (alleen 2 kanalen).
- **5** Container voor 4 kanalen weggooien.
- **6** Het papier in de lade leggen met de kant van de kartonnen houder eerst (alleen 2 kanalen).
- **7** Erop letten dat de zwarte vierkantjes zich in de linkerbovenhoek van de pagina's bevinden (4 kanalen).
- **8** Stapel volledig inbrengen.
- **9** Papier uitvouwen en over de bovenkant van de zwarte rol aan het einde van de lade schuiven.
- **10** Lade volledig terugschuiven in de printermodule.

#### **U kunt als volgt papier laden in de printer van de Ultraview draagbare monitor:**

- **1** Op de ontgrendelingsknop op het luik drukken.
- **2** Papierlade-luik helemaal openen.
- **3** Nieuwe rol op zijn plaats klikken.
- **4** 15 tot 30 cm papier uittrekken.
- **5** Luik sluiten.

## **Systeemprintermodule**

De systeemprintermodule heeft een uitschuifbare kunststof lade die pakken Z-vouwpapier kan herbergen. De printer met 2 kanalen maakt gebruik van papier van 50 mm breed en 27 m lang. De printer met 4 kanalen maakt gebruik van papier van 120 mm breed en 45,7 m lang. Elk vel heeft een klein zwart rechthoekig richtmerkje langs de rand dat gebruikt wordt voor het laden van papier in de lade.

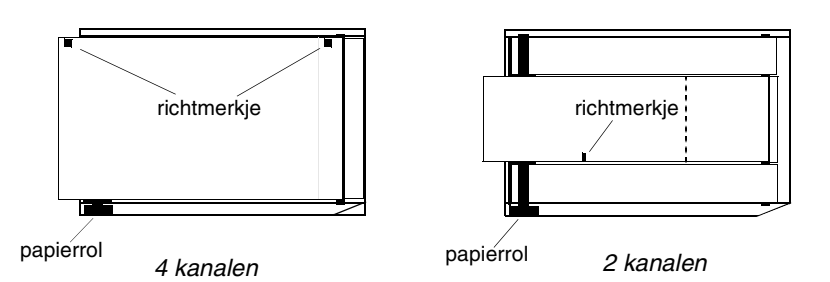

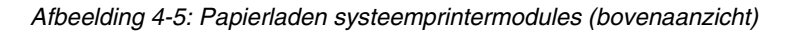

## **Ultraview draagbare printers**

De printer van de Ultraview draagbare monitor maakt gebruik van thermisch rolpapier van 50 mm breed en 30 m lang. De printer heeft een automatisch doorvoermechanisme voor het invoeren van papier door de rollen.

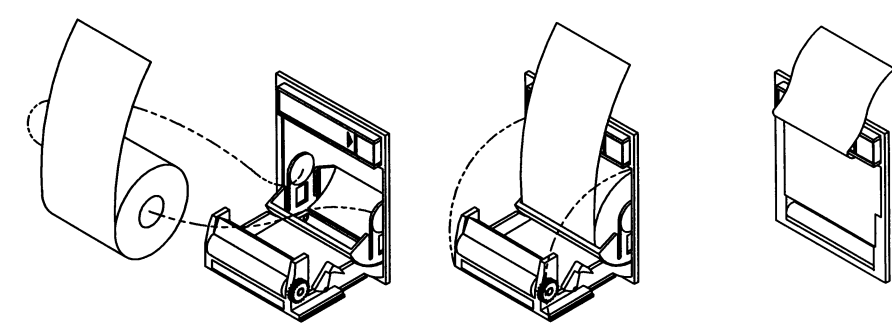

*Afbeelding 4-6: Laden van printerpapier*

## **PrintMaster**

De PrintMaster printer heeft een uitschuifbare papierlade die maximaal 500 vellen kopieerpapier van A4- of US letter-formaat kan bevatten. Schuif de lade uit de printer, leg het papier (in de juiste richting) in de cassette en steek de cassette weer terug in de printer.

# <span id="page-70-0"></span>Wanneer het papier op is

#### *WAARSCHUWING:*

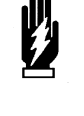

*• Wanneer de printers off-line staan of geen papier meer hebben, negeren zij alle nieuwe alarmen die normaliter een registratie zouden starten en worden er geen alarm- of aangevraagde registraties in de wachtrij opgenomen.*

Alle printers geven aan dat het papier op is door van tijd tot tijd een toon te laten horen. De PrintMaster piept om de 15 seconden wanneer er geen papier in de cassette aanwezig is of de cassette niet geladen is. Daarnaast knippert het licht PAPER OUT bij de PrintMaster en de bedprintermodule. Bij de systeemprintermodules met 2 of 4 kanalen verschijnt het bericht PAPIER IS OP BIJ LOKALE PRINTER. Bij de printer van de Ultraview draagbare monitor klinkt de toon voor PAPER OUT niet als de toets voor lokale alarmtoon op OFF is ingesteld.

Nadat papier opnieuw is ingebracht in de systeemprintermodule, voert het papierdoorvoermechanisme een vel uit om te controleren of de papierdoorvoer naar behoren functioneert. U moet de stroom van de printer aanlaten terwijl u papier inbrengt, zodat dit papierdoorvoermechanisme kan werken.

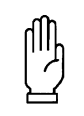

#### **OPGELET:**

**• Het verwijderen van een bed- of systeemprintermodule uit de monitor om papier te laden leidt tot een onmiddellijk verlies van wachtende afdrukverzoeken.**

# <span id="page-70-1"></span>Rapport vitale functies

Het rapport vitale functies:

- voorziet in handmatig gestarte registraties van parametergegevens op rolpapier van 50 mm breed
- kan uitsluitend worden afgedrukt naar de interne recorder van de monitor
- drukt registraties af van parameters, curve- en niet-curvegegevens
- BEGIN-TIJD VITALE FUNCTIES AFDRUKKEN Configureren van parameters of starten van registratie vitale functies INST VIT FUNCTIES GEGEVENS<br>INTERVAL PARAMETERS KIES

*Afbeelding 4-7: Menutoetsen Instelling vitale functies*

- **U kunt als volgt de details van een rapport definiëren:**
- **1** INSTELLING MONITOR aanraken.
- **2** CONFIGURATIE RECORDER aanraken.
- **3** INST VIT FUNCTIES aanraken. **4** GEGEVENSINTERVAL aanraken en interval kiezen
- voor rapportgeschiedenis. **5** VORIG MENU aanraken.
- **6** BEGINTIJD aanraken en periode voor
- rapportgeschiedenis kiezen. **7** VORIG MENU aanraken.
- **8** KIES PARAMETERS aanraken en parameters kiezen die u in uw rapport wilt opnemen.
- **9** VORIG MENU aanraken.

## **Gegevensinterval**

U kunt een interval tussen één minuut en 60 minuten kiezen, en wel de intervallen 1, 2, 3, 5, 10, 15, 30 en 60 minuten. U kunt ook NIBP AAN/UIT en andere parametergegevens van dit gekozen interval kiezen. Indien u NIBP AAN kiest, is het niet nodig om een interval te kiezen. De NIBP-metingen verschijnen op het rapport naargelang de tijd waarop de metingen werden uitgevoerd. Indien u geen interval of NIBP AAN kiest vóór het afdrukken, wordt het bericht **FOUT RAPPORT VITALE FUNCTIES** afgedrukt.

## **Begintijd**

U kunt metingen van vitale functies afdrukken variërend van die metingen die in het afgelopen uur zijn verricht tot metingen die 24 uur geleden zijn gedaan. U kunt kiezen uit 1, 2, 4, 8, 12 en 24 uur.

## **Kiezen van parameters**

U kunt de parameters kiezen die u in het rapport wilt opnemen. Indien u een vitale functie kiest waarvoor geen gegevens beschikbaar zijn, verschijnt **???** in het rapport.

Hieronder volgt een voorbeeld van een rapport vitale functies. Een blanco ruimte voor het maken van aantekeningen is standaard in elk rapport.

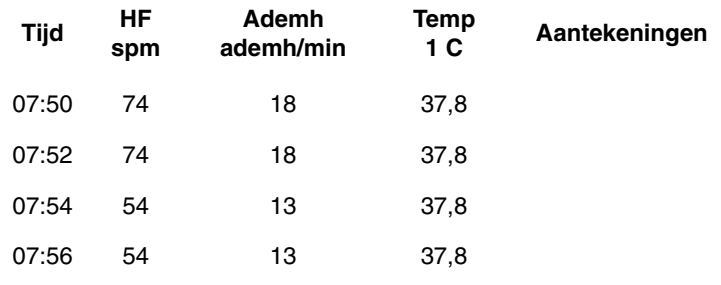

*Afbeelding 4-8: Rapport vitale functies*

## <span id="page-71-0"></span>**Afdrukken van vitale functies**

Om het rapport af te drukken VITALE FUNCTIES AFDRUKKEN aanraken of REGISTREREN tweemaal aanraken en vervolgens VITALE FUNCTIES AFDRUKKEN aanraken.

**!** *• Zorg vóór het afdrukken dat het gegevensinterval en de starttijd gekozen zijn, alsmede de parameters die u wilt afdrukken.*

**U kunt als volgt het afdrukken van een rapport handmatig starten met de optie Rapport vitale functies:**

- **1** INST VIT FUNCTIES, VITALE FUNCTIES AFDRUKKEN aanraken -OF-
- **2** REGISTREREN tweemaal aanraken en vervolgens VITALE FUNCTIES AFDRUKKEN aanraken.
# Problemen met afdrukken opsporen en oplossen

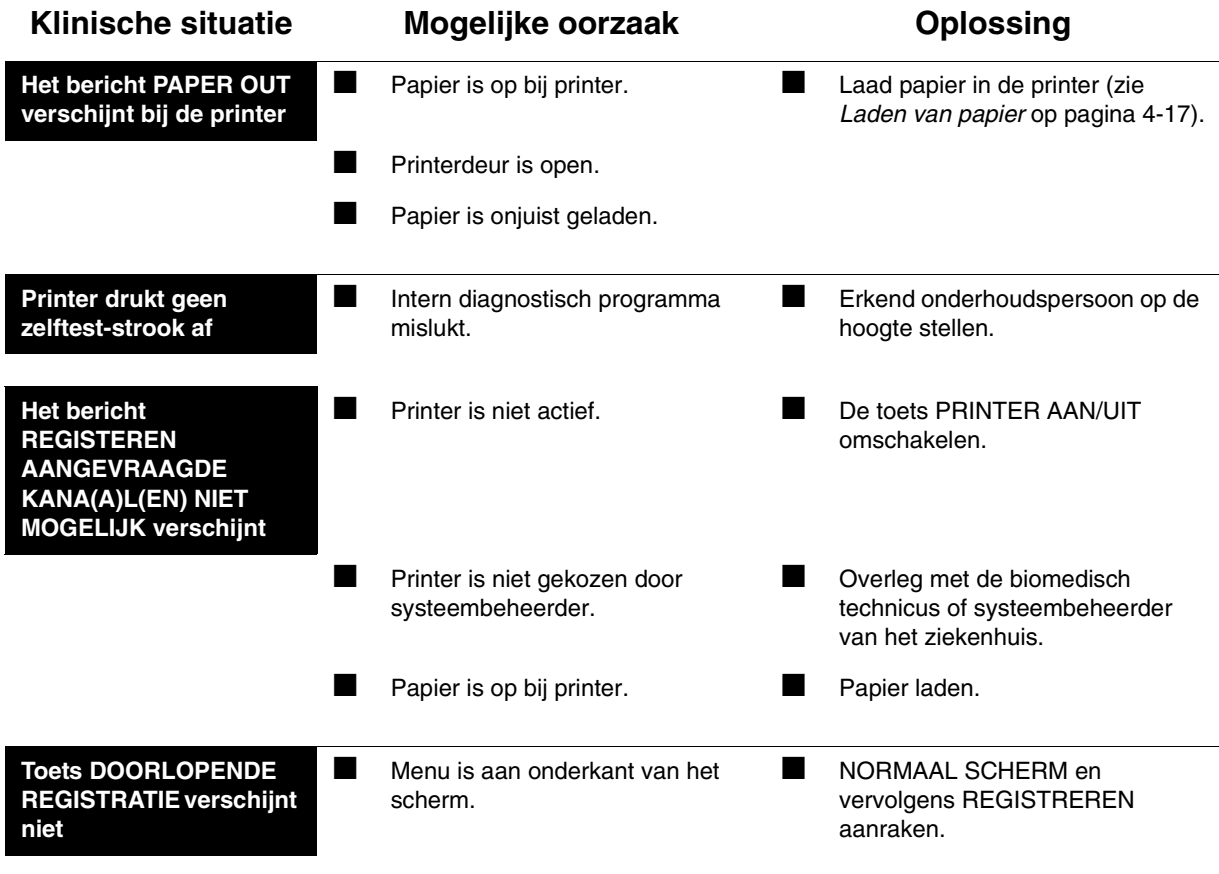

# **Toetsenindex Bed/Transportmonitors**

# Leidraad toetsen

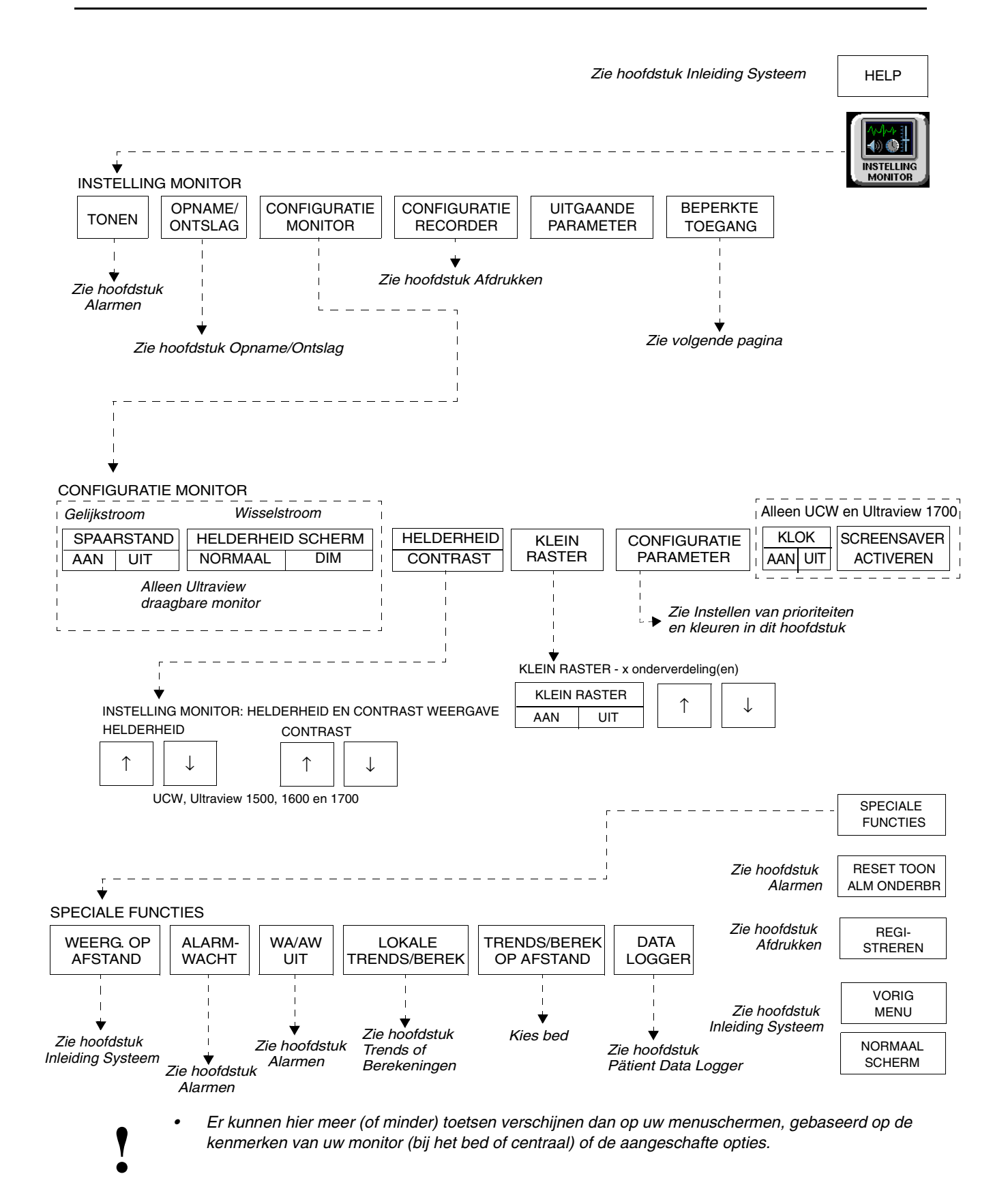

# **Toetsenindex Bed/Transportmonitors**

# Leidraad toetsen - UCW en Ultraview 1700 (Beperkte toegang)

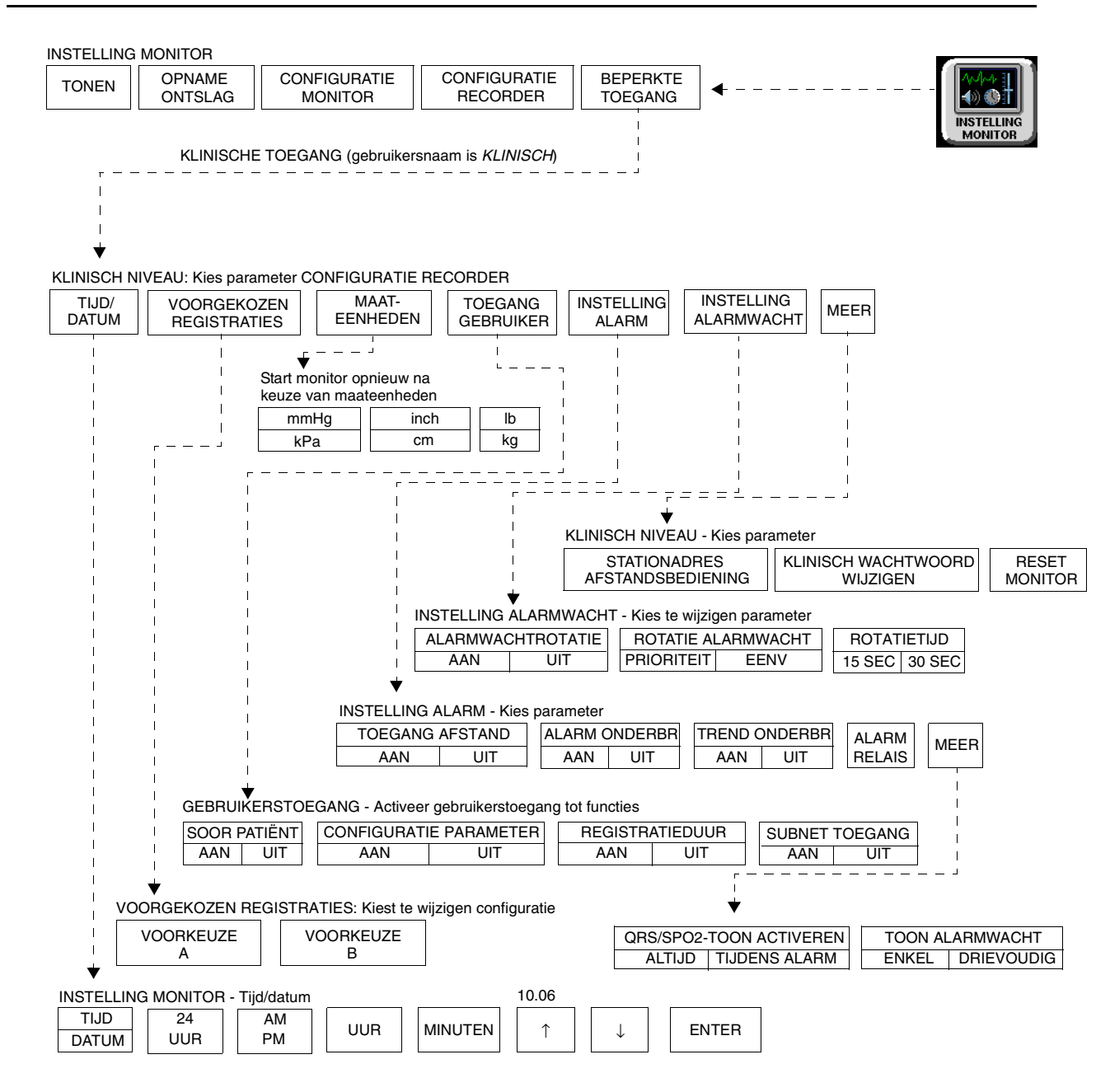

**!** *• Er kunnen hier meer (of minder) toetsen verschijnen dan op uw menuschermen, gebaseerd op de kenmerken van uw monitor (bij het bed of centraal) of de aangeschafte opties.*

# Inhoudsopgave

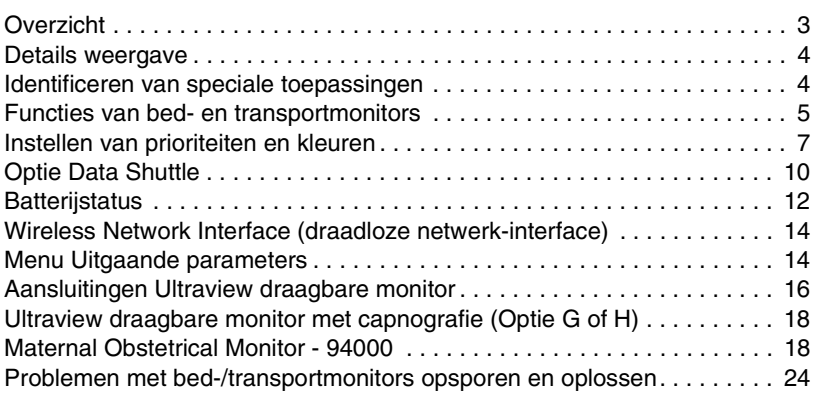

# <span id="page-76-0"></span>Overzicht

In dit hoofdstuk worden de functies van de bed- en transportmonitors toegelicht. Raadpleeg de *Leidraad toetsen* op de vorige pagina's voor hulp bij het vinden van functies die niet in dit hoofdstuk worden toegelicht.

De monitors en modules in de Ultraview Care Network serie hebben ingebouwde foutdetectie- en herstelcircuits. Deze circuits, in combinatie met speciale software, stellen de monitor in staat opnieuw te initialiseren en door te gaan met functioneren wanneer er een fout optreedt.

Wanneer het systeem een fout waarneemt die niet met andere middelen kan worden gecorrigeerd, initialiseert de monitor zichzelf of stelt zichzelf terug (leeg scherm). Normaal gesproken brengt een reset erg weinig verlies van patiëntbewakingstijd met zich mee (circa vijf seconden), en op enkele uitzonderingen na blijven alle ingevoerde gebruikersinstellingen behouden (alarmgrenzen, druklabels, transducer offsets etc.). Het gehele proces voor het herstellen van een bedmonitor na een reset neemt ongeveer 20 seconden in beslag, afhankelijk van het aantal parameters dat wordt bewaakt.

In sommige gevallen gaan opgeslagen trendgegevens verloren wanneer de monitor zichzelf terugstelt. Als dit optreedt, kan dit duiden op een fout in de hardware die gecorrigeerd moet worden. Het systeem begint dan met de diagnostische opstartprogramma's om de werking van de monitor te controleren en de gegevens volledig te herstellen. Dit proces duurt ongeveer tien seconden langer.

Na een reset van een bedmonitor verschijnt het bericht CONTROL INSTEL in de ECG-zone op de monitor om u te waarschuwen dat alle grenzen en waarden gecontroleerd moeten worden en te verzekeren dat de monitor alle vooraf ingestelde waarden heeft hersteld. (Raadpleeg *[Stroomstoring](#page-19-0)* op [pagina 1-4](#page-19-0) voor nadere informatie.) Dit gebeurt ook wanneer de monitor aan wordt gezet of wanneer een ECG-module is ingebracht. De systeembeheerder kan deze functie CONTROL INSTEL echter blokkeren.

#### *WAARSCHUWING:*

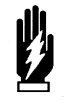

*• Als gevolg van de kans op elektromagnetische interferentie mogen draagbare communicatiezenders en mobiele telefoons niet gebruikt worden binnen 1 m afstand van de patiënt, afleidingsdraden of bijbehorende bewakingsapparatuur.*

# <span id="page-77-0"></span>Details weergave

Alle bewakingsgegevens hebben hun oorsprong bij de bedmonitor. Voor het verkrijgen van patiëntinformatie, waaronder curven en numerieke weergaven worden parametermodules in de monitor zelf gestoken of in een kast voor modules op afstand.

Op het bedscherm kunnen (optioneel) maximaal acht volle curvezones verschijnen. Indien gebruik wordt gemaakt van meer dan acht zones, verschijnen zones 9 tot en met 24 aan de onderkant van het scherm als numerieke waarden. Wanneer u een toets voor een numerieke waarde activeert, wordt die parameter in de zone met de laagste prioriteit weergegeven.

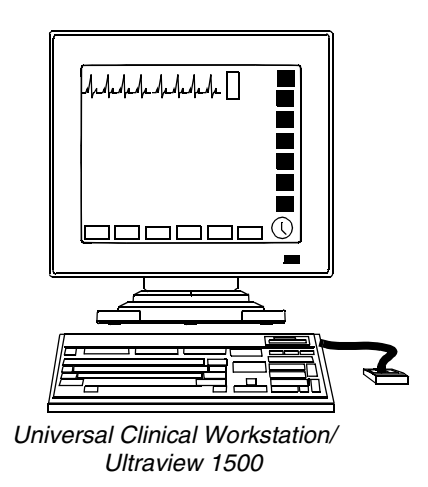

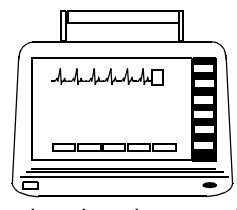

*Ultraview draagbare monitor*

*Afbeelding 5-1: Bed- en transportmonitors*

# <span id="page-77-1"></span>Identificeren van speciale toepassingen

Indien uw monitor toegang tot speciale toepassingen geeft, verschijnen er extra toetsen op het menu Speciale Functies die die toepassingen identificeren. De toets SPECIALE FUNCTIES aanraken om toegang te krijgen tot de toepassingen.

Speciale toepassingen zijn onder andere:

- Patient Data Logger (zie *[Patient Data Logger](#page-468-0)* op pagina 28-3)
- Dynamic Network Access (DNA) (zie *DNA* [op pagina 29-3\)](#page-476-0) (alleen op UCW en Ultraview 1700)

# <span id="page-78-0"></span>Functies van bed- en transportmonitors

#### **U kunt als volgt de duidelijkheid van het scherm bijstellen:**

- **1** INSTELLING MONITOR aanraken.
- **2** CONFIGURATIE MONITOR aanraken.
- **3a** HELDERHEID aanraken, -OF-
- **3b** CONTRAST aanraken, -OF-
- **3c** HELDERHEID/CONTRAST aanraken (alleen Ultraview 1500).
- **4** Pijltoetsen gebruiken om bij te stellen.

#### **U kunt als volgt de QRS-tonen instellen:**

- **1** INSTELLING MONITOR aanraken.
- **2** BEPERKTE TOEGANG aanraken.
- **3** Gebruikersnaam "Klinisch" en wachtwoord invoeren.
- **4** INSTELLING ALARM aanraken.
- **5** MEER aanraken.
- **6** QRS/SPO2-TOON ACTIVEREN ALTIJD of QRS/SPO2-TOON ACTIVEREN TIJDENS ALARM kiezen.

#### **U kunt als volgt de weergave op schaal bijstellen:**

- **1** INSTELLING MONITOR aanraken.
- **2** CONFIGURATIE MONITOR aanraken.
- **3** KLEIN RASTER aanraken.
- **4** KLEIN RASTER AAN kiezen.
- **5** Pijltoetsen gebruiken om bij te stellen.

## **Bijstellen van helderheid en contrast van het scherm**

U kunt de helderheid en/of het contrast van het scherm vanuit het menu Instelling monitor verhogen of verlagen.

De Ultraview draagbare monitor heeft een toets HELDERHEID voor monitors die op netstroom werken, waarmee u de helderheid kunt instellen op NORMAAL of DIM. Als u de helderheid op DIM instelt, werken ook de elektriciteitsbesparende functies zoals het uitschakelen van LEDs, muis en toetsenbord. Het scherm gaat ook ongeveer 30 seconden nadat voor het laatst een toets is aangeraakt of het eindalarm stopt, over op de dimstand. Ultraview draagbare monitors die op gelijkstroom werken (batterij) hebben een toets SPAARSTAND AAN/UIT waarmee de elektriciteitsbesparende functies aan- of uit kunnen worden gezet.

## **Instellen van QRS-tonen**

Uw monitor kan zodanig geconfigureerd worden dat er een toon klinkt wanneer een R-golf (QRS-toon) of SpO<sub>2</sub>-puls (SpO<sub>2</sub>-toon) wordt waargenomen. De toonhoogte van de QRS-toon kan gemoduleerd worden met de huidige SpO<sub>2</sub>-waarde. Zie *[Bijstellen van de tonen](#page-160-0)* op pagina 8-17 en *[Volume van de toon bijstellen](#page-239-0)* op pagina 14-8 voor verdere informatie.

Uw monitor heeft twee opties voor de klank van de QRS- of SpO<sub>2</sub>-toon als deze functie via de toets TOON AAN/UIT van een van beide parameters is geactiveerd. Uw monitor kan zodanig geconfigureerd worden dat deze toon altijd klinkt (standaardinstelling) of dat hij alleen klinkt wanneer er een alarm plaatsvindt.

Op UCW- en Ultraview 1700 monitors kan iedere gebruiker met het Klinisch toegangsniveau deze keuze doen. Op Ultraview 1030, 1050, 1500 en1600 monitors kan alleen de systeembeheerder deze keuze doen.

#### **Gebruik van weergave op schaal**

Bedmonitors geven tegelijkertijd maximaal vier drukken op schaal weer. Monitors geven optioneel kleine rasters weer die bijgesteld kunnen worden. Het kleine raster bestaat uit kleine gestippelde lijnsegmenten die tussen de lijnen van de volle schaal verschijnen.

**U kunt als volgt de netwerk- of interne systeemtijd en -datum wijzigen (alleen UCW en Ultraview 1700):**

- **1** INSTELLING MONITOR aanraken.
- **2** BEPERKTE TOEGANG aanraken.
- **3** Gebruikersnaam "Klinisch" en wachtwoord invoeren.
- **4** TIJD/DATUM aanraken.
- **5a** TIJD kiezen, -OF-
- **5b** DATUM kiezen.
- **6a** 24 UUR of AM/PM (12 uur) kiezen, -OF-
- **6b** MAAND, DAG en JAAR kiezen.
- **7** Tijd of datum instellen met de pijltoetsen.
- **8** Invoeren aanraken.

#### **U kunt als volgt toegang krijgen tot het klokmenu:**

- **1** INSTELLING MONITOR aanraken.
- **2** CONFIGURATIE MONITOR aanraken.
- **3** KLOK AAN kiezen.
- **4** De klok aanraken die in de rechteronderhoek van het scherm verschijnt.
- **5** DIGITAAL, STOPWATCH of TIMER kiezen.

### **Instellen van tijd en datum**

De toets TIJD/DATUM regelt de menu's voor zowel tijd als datum. De huidige tijd of datum wordt boven het menu weergegeven.

De tijd kan worden weergegeven in een 12- of 24-uurs indeling. Netwerkmonitors laten de netwerktijd zien, zelfstandige monitors laten de interne systeemtijd zien.

Het systeem maakt een verandering in tijd/datum pas permanent wanneer u INVOEREN aanraakt.

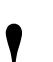

*• Instellen van de tijd op een willekeurige netwerkmonitor stelt de tijd in voor alle monitors op dat netwerk.***<br>
• <b>•** *stelt de tijd in voor alle monitors op dat netwerk.*

## **Gebruik van de systeemklok**

De systeemklok kan doorlopend worden weergegeven in de rechteronderhoek van het scherm in hetzij analoog hetzij digitaal formaat. De klok kan ook als stopwatch of timer worden gebruikt.

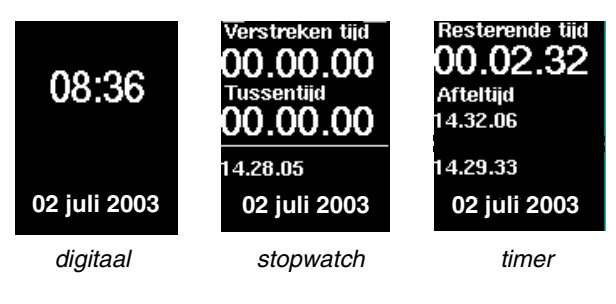

*Afbeelding 5-2: Mogelijkheden klokweergave*

- 
- 
- **!**  *De digitale klok is beschikbaar voor alle monitors. • De stopwatch en timer zijn alleen beschikbaar bij een UCW*
- **U kunt als volgt de screensaver activeren:**
- **1** INSTELLING MONITOR aanraken.
- **2** CONFIGURATIE MONITOR aanraken.
- **3** SCREENSAVER ACTIVEREN aanraken.

### **Activeren van de screensaver**

*en Ultraview 1700.*

Wanneer de screensaver wordt geactiveerd, wordt het gehele scherm blanco (alleen het logo van Spacelabs Medical wordt weergegeven). U kunt de screensaver blokkeren door het scherm aan te raken, de muis te klikken (of te slepen) of een willekeurige toets op het toetsenbord in te drukken.

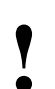

- **!**  *Het scherm wordt automatisch hersteld door een Deze uitvoering is alleen beschikbaar bij de UCW en binnenkomende alarmtoestand.*
	- *Ultraview 1700.*

#### **U kunt als volgt de kleur of prioriteit van een parameter wijzigen:**

- **1** INSTELLING MONITOR aanraken.
- **2** CONFIGURATIE MONITOR aanraken.
- **3** CONFIGURATIE PARAMETER aanraken.
- **4** Parameter kiezen.
- **5** Prioriteit bestemming kiezen.
- **6** Kleur kiezen.
- **7** Parametertoets kiezen om in kleur te verschijnen (de toets en curve verschijnen in de gekozen kleur).
- **8** OPSLAAN aanraken om lokale instellingen voor kleur en prioriteit op te slaan.

# <span id="page-80-0"></span>Instellen van prioriteiten en kleuren

*[Tabel 1](#page-80-1)* geeft de standaardprioriteiten en -kleuren voor alle schermparameters.

<span id="page-80-1"></span>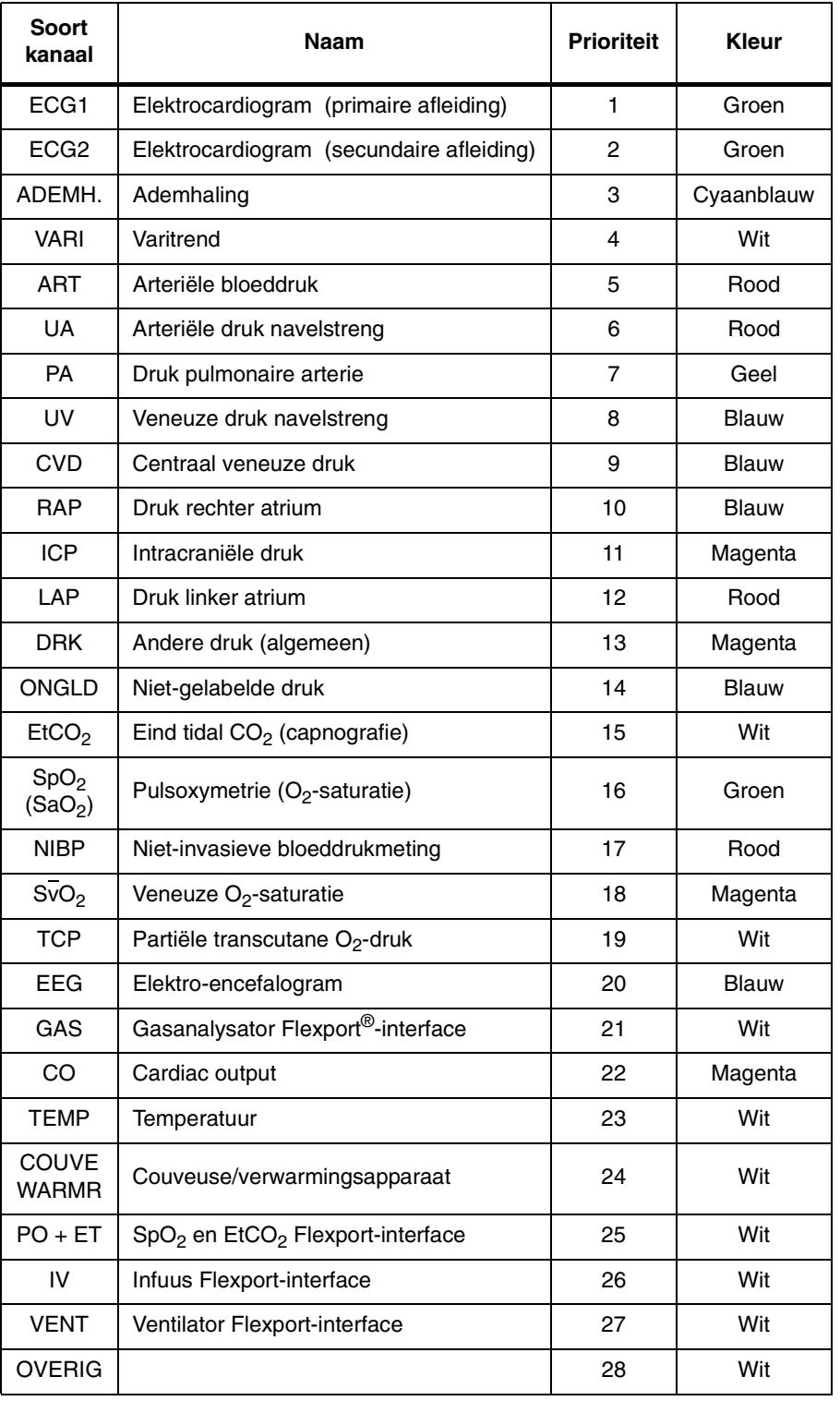

#### *Tabel 1: Prioriteiten/Kleuren van parameters*

Op het scherm Configuratie parameter van de UCW en Ultraview 1700 kunt u ALLE aanraken om alle kleurconfiguraties weer te geven (*[Afbeelding 5-3\)](#page-81-0)* of LOKAAL aanraken om de lokale kleurconfiguraties weer te geven (*[Afbeelding](#page-81-1)  [5-4\)](#page-81-1)*.

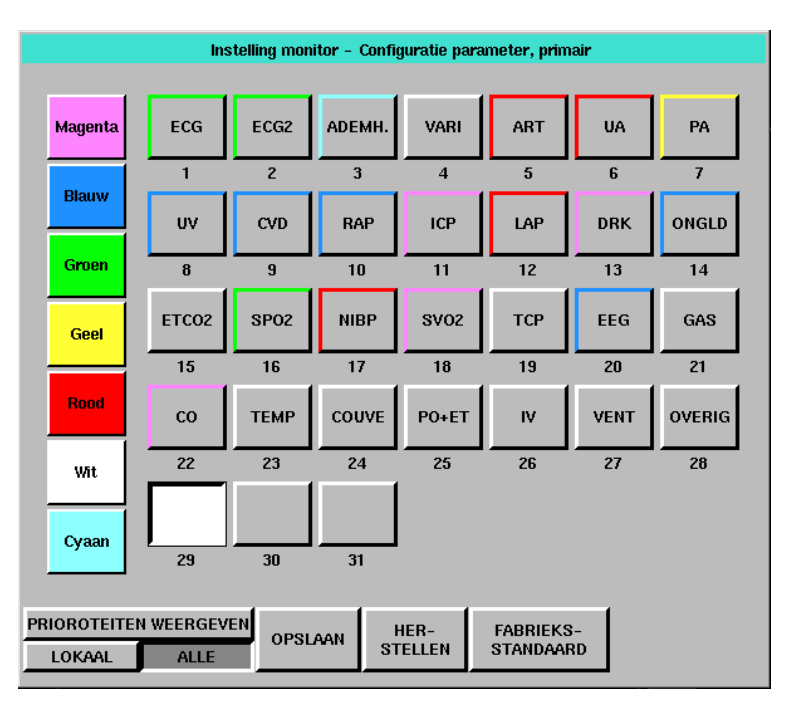

<span id="page-81-0"></span>*Afbeelding 5-3: UCW en Ultraview 1700 parameterconfiguratie (ALLE gekozen)*

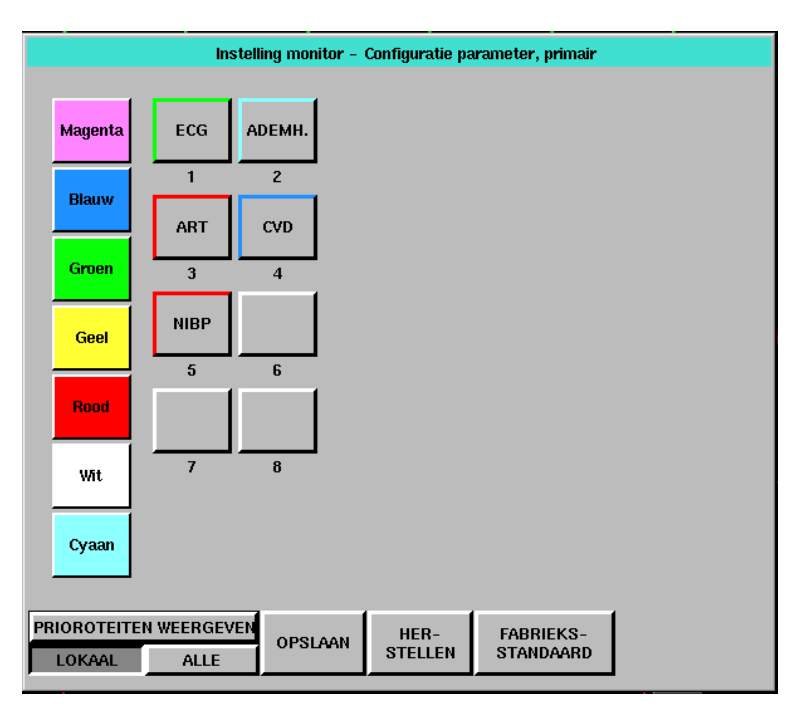

<span id="page-81-1"></span>*Afbeelding 5-4: UCW en Ultraview 1700 parameterconfiguratie (LOKAAL gekozen)*

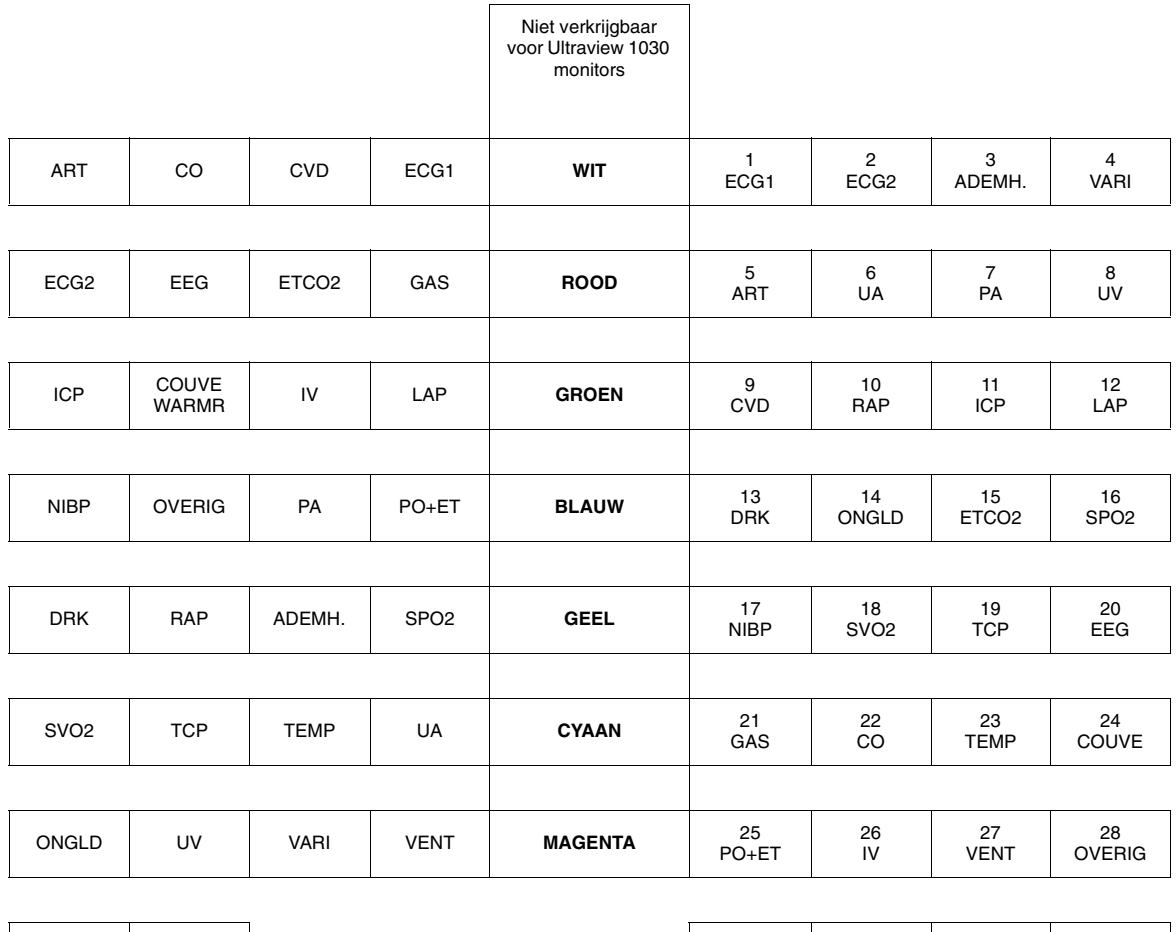

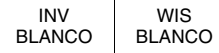

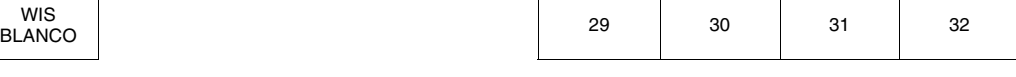

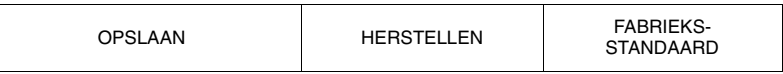

*Afbeelding 5-5: Parameterconfiguratie Ultraview 1050, 1500 en 1600*

**!** *• Uw monitor of werkstation is mogelijk zodanig de prioriteiten en kleuren van parameters. Neem contact op geconfigureerd dat u geen wijzigingen kunt aanbrengen in met de systeembeheerder voor nadere informatie.*

Vanuit het scherm parameterconfiguratie kunt u de standaardprioriteiten en kleuren van de monitor wijzigen.

Elke parameter verschijnt in volgorde, gebaseerd op de toegewezen prioriteit. De parameter met de hoogste prioriteit verschijnt bovenaan op het scherm.

Met de blanco parametertoetsen kunt u een spatie boven, tussen of onder andere parameters invoegen. Blanco's kunnen voor iedere prioriteit in een model worden ingevoegd door blanco te kiezen en deze vervolgens naar de gewenste lokatie te brengen. Hierdoor wordt een blanco-zone ingevoegd in de corresponderende weergavezone en worden alle actieve parameters met een lagere prioriteit naar beneden geschoven.

# <span id="page-83-0"></span>Optie Data Shuttle

Met de optie Data Shuttle kunt u opnamegegevens van de patiënt (b.v. leeftijd, geslacht, naam en BSA) en maximaal 24 uur trend- en episodegegevens van één monitor naar een andere overbrengen via een Ultraview Command module 90496.

U kunt gegevens overdragen die zijn verkregen met een Ultraview Care Network module of Flexport-interface. Voordat u gegevens van één monitor naar een andere "pendelt", moet u de gegevens eerst van de monitor van oorsprong overbrengen naar een module 90496. Wanneer u de module uit de monitor van oorsprong verwijdert en in de ontvangende monitor steekt, kunnen de gegevens worden overgedragen naar de ontvangende monitor.

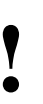

**!** *• De tijd en datum die zijn ingesteld op zowel de zendende als de ontvangende monitors moeten gelijk zijn voor een succesvolle gegevensoverdracht.*

### **Overbrengen van gegevens naar de module**

Wanneer uw monitor en module de optie Data Shuttle ondersteunen, verschijnt er een toets GEGEVENS OVERDRACHT in uw ECGinstellingsmenu. Wanneer u gegevens wenst over te dragen (wanneer bijvoorbeeld een bewaakte patiënt van de ene unit naar een andere wordt overgebracht), kunt u door het aanraken van de toets GEGEVENS OVERDRACHT de gegevensoverdracht naar de andere module starten. Op de monitor verschijnt dan het bericht PATIENT GEG WORDEN NAAR MODULE OVERGEDRAGEN.

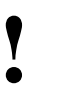

- **!**  *De optie Data Shuttle is alleen beschikbaar in bed- of berichten zien die te maken hebben met het overdragen transportmonitors. Centrale monitors laten geen toetsen en van gegevens.* 
	- *Indien u een module die de optie Data Shuttle ondersteunt inbrengt in een monitor die die optie niet heeft, verschijnen de gegevensoverdrachtberichten en -toetsen niet op de monitor.*

Wanneer de gegevens eenmaal volledig zijn overgedragen, laat de monitor een toon klinken en verschijnt het bericht GEGEVENS OVERDRACHT VOLTOOID onder de toetsen OVERDRACHT BIJWERKEN en OVERDRACHT ANNULEREN. De module is nu gereed om uit die monitor verwijderd te worden.

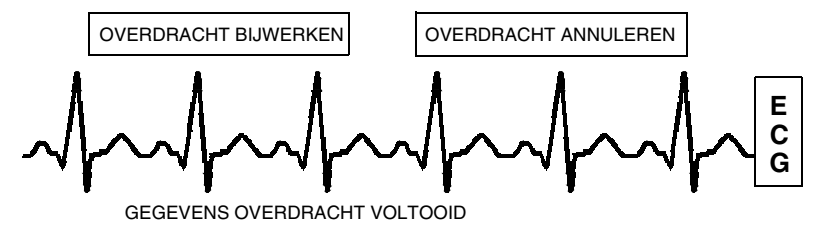

*Afbeelding 5-6: Weergave Gegevensoverdracht voltooid*

Indien u de module niet onmiddellijk overbrengt naar de ontvangende monitor, slaat de monitor van oorsprong nieuwe gegevens op, maar worden de overdrachtsgegevens niet automatisch bijgewerkt.

#### **U kunt als volgt gegevens overdragen:**

- **1** ECG aanraken.
- **2** INSTEL aanraken.
- **3** GEGEVENS OVERDRACHT kiezen.
- **4** Module verwijderen nadat GEGEVENS OVERDRACHT VOLTOOID is weergegeven.

Na twee minuten klinkt er éénmaal per minuut een toon om u eraan te herinneren dat de module met de nieuw verkregen gegevens moet worden bijgewerkt en geeft de monitor het bericht GEGEVENS OVERDRACHT VOLTOOID weer.

GEGEVENS ZIJN XX MINUTEN OUD verschijnt op de monitor om de tijd aan te gegeven die is verlopen sinds u voor het laatst gegevens heeft overgedragen. De monitor werkt dit bericht iedere minuut bij.

#### **Bijwerken van de gegevensoverdracht**

Indien er tijd is verlopen tussen de gegevensoverdracht naar de module en de verwijdering van de module, wilt u mogelijk de overgedragen gegevens bijwerken voordat u de module verwijdert. Om deze gegevens bij te werken raakt u OVERDRACHT BIJWERKEN aan.

Terwijl de gegevens worden bijgewerkt, verschijnt het bericht PATIENT GEG WORDEN NAAR MODULE OVERGEDRAGEN opnieuw op de monitor.

**•** Parameterinformatie die is verkregen tussen de tijd dat u<br>gegevens overbrengt en de tijd dat u de module verwijder<br>gaat verloren. De monitor geeft deze verloren informatie<br>aan als een biaat in de trends van de betrokke *gegevens overbrengt en de tijd dat u de module verwijdert, gaat verloren. De monitor geeft deze verloren informatie aan als een hiaat in de trends van de betrokken parameters wanneer u de gegevens terughaalt.*

- *Om trendinformatie zonder hiaten te verkrijgen moet u de module verwijderen en binnen 30 tot 45 seconden na het overbrengen van gegevens inbrengen in de ontvangende monitor; indien er een vertraging is bij het voltooien van de data shuttle, moet u de overdrachtsgegevens vlak voor het verwijderen van de module bijwerken.*
- *Indien de module zich gedurende 10 minuten of langer buiten de monitor bevindt, gaan alle gegevens verloren.*

#### **Annuleren van gegevensoverdracht vóór verwijdering van de module**

De toets OVERDRACHT ANNULEREN aanraken om alle gegevensoverdracht-berichten en -toetsen te wissen uit de ECGweergavezone en eerder overgedragen gegevens uit de module te verwijderen. De monitor reactiveert dan de toets GEGEVENS OVERDRACHT in het ECG-instellingsmenu.

#### **Terughalen van overdrachtsgegevens**

Wanneer u de module in de ontvangende monitor inbrengt, verschijnen de toetsen GEG TERUGHALEN en OVERDRACHT ANNULEREN op de monitor en klinkt er om de vijf seconden een alarmtoon met lage prioriteit totdat u ofwel de gegevensoverdracht annuleert ofwel de gegevens terughaalt. De monitor laat ook de patiëntnaam zien die hoort bij de gegevens die moeten worden overgedragen en, indien van toepassing, de patiëntnaam die hoort bij de gegevens die zich op dat moment in de monitor bevinden.

Wanneer u de toets GEG TERUGHALEN aanraakt, verschijnen de toetsen JA en NEE op de monitor samen met het bericht:

**JA verwijdert gegevens uit de monitor en haalt deze uit de module terug.**

**NEE annuleert de handeling.**

#### **U kunt als volgt overdrachtsgegevens bijwerken:**

**1** OVERDRACHT BIJWERKEN aanraken.

#### **U kunt als volgt de gegevensoverdracht annuleren:**

**1** OVERDRACHT ANNULEREN aanraken.

#### **U kunt als volgt overgedragen gegevens terughalen:**

- **1** GEG TERUGHALEN aanraken.
- **2** JA aanraken.

NEE aanraken om terug te keren naar het vorige scherm. JA aanraken om de gegevens over te brengen van de module naar de ontvangende monitor en eventuele gegevens die eerder in die monitor waren opgeslagen te verwijderen.

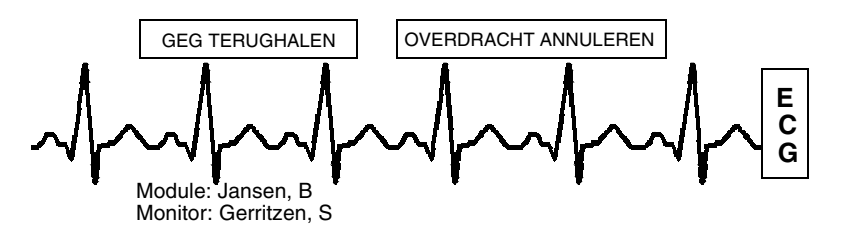

*Afbeelding 5-7: Weergave Terughalen van overdrachtsgegevens*

Wanneer u eenmaal start met het terughalen van gegevens, verwijdert de monitor alle toetsen die te maken hebben met de gegevensoverdracht uit de ECG-weergavezone en verschijnt het bericht PATIENT GEG WORDEN NAAR MONITOR OVERGEDRAGEN. Wanneer het terughalen van de gegevens naar de monitor voltooid is, verschijnt het bericht GEGEVENS OVERDRACHT VOLTOOID gedurende een minuut op de monitor.

Wanneer u een module die geladen is met overdrachtsgegevens inbrengt, kunt u de patiëntgegevens van een eerdere patiënt (tijdens de overdracht van gegevens) niet verwijderen door middel van de menu's Opname en Ontslag. Indien u tracht patiëntgegevens op deze manier te verwijderen, verschijnt op de monitor het bericht: *Verwijderen is niet toegestaan gedurende transport*.

#### **Annuleren van gegevensoverdracht na het inbrengen van de module**

#### **U kunt als volgt de gegevensoverdracht annuleren:**

- **1** Module in de ontvangende monitor inbrengen.
- **2** OVERDRACHT ANNULEREN aanraken.
- **3** JA aanraken.

Om een gegevensoverdracht te annuleren raakt u de toets OVERDRACHT ANNULEREN aan, waarna de toetsen JA en NEE op de monitor verschijnen met het bericht:

**JA verwijdert gegevens die eerder naar de module zijn overgebracht.**

#### **NEE annuleert de handeling.**

JA aanraken om te bevestigen dat u de gegevensoverdracht wilt annuleren en om de toets GEGEVENS OVERDRACHT opnieuw te activeren in het ECG-instellingsmenu. NEE aanraken om terug te keren naar het vorige scherm.

## <span id="page-85-0"></span>**Batterijstatus**

De status van de batterij wordt als volgt aangegeven:

#### **Niet-knipperend groen LED**

Een niet-knipperend groen LED betekent dat de externe voeding op het elektrische net is aangesloten en geeft geen indicatie van de lading van de batterij. Alleen bij een oplaadcyclus of een defecte batterij gaat het groene LED knipperen, en dit gebeurt alleen als er een batterij in de monitor geïnstalleerd is.

#### **Knipperend groen LED — batterij wordt opgeladen**

Een knipperend groen LED geeft aan dat de batterij of batterijen die in de monitor zijn geïnstalleerd, worden opgeladen en niet gereed voor gebruik zijn.

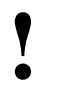

**!** *• Als er geen batterij geïnstalleerd is, brandt er ook een nietknipperend groen LED.*

Een knipperend LED gaat in een constant patroon aan en uit, zonder vertraging. Dit werkt zowel wanneer de monitor AAN als UIT staat. Het knipperen verschilt van het knipperen bij foutdetectie van de batterij.

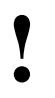

**!** *• Het groene LED houdt op met knipperen en gaat gewoon branden wanneer de oplaadcyclus voltooid is.* 

#### **Intermitterend knipperend groen LED — batterijfout gedetecteerd**

Een intermitterend knipperend groen LED geeft een storing in ofwel batterij A ofwel batterij B aan. Slechte batterijen zijn gedefinieerd als batterijen die geen lading kunnen houden of die te lang proberen op te laden.

Het intermitterende signaal bestaat uit één seconde niet knipperend, en één seconde knipperend LED, in een zich herhalend patroon. Een foutbericht wordt tevens aan het foutlog toegevoegd voor uw systeembeheerder.

Om te bepalen of er een of twee batterijen slecht zijn, zet u de monitor AAN met behulp van de schakelaar op het voorpaneel, en leest u het weergegeven bericht. Het bericht verschijnt langs de onderkant van de monitor en meldt welke batterij slecht is of dat beide batterijen slecht zijn. Vervang de slechte batterij door een batterij van hetzelfde type.

#### **Batterijmeter**

De batterijmeter is altijd aanwezig in de rechteronderhoek van de weergave wanneer de monitor op batterijen werkt (wanneer hij AAN staat en niet is aangesloten op wisselstroom). Deze meter geeft de batterijcapaciteit bij benadering aan. De meter geeft bijvoorbeeld het volgende weer:

- Een volledig opgeladen batterij
- Een batterij die voor ¾ geladen is
- Een batterij die voor ½ geladen is
- Een batterij die voor ¼ geladen is
- Een batterij die nog maar minimaal geladen is

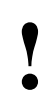

- **•** *Wanneer het batterijvermogen het punt van ½ lading<br>benadert, kunnen registraties die grote hoeveelheder<br>energie gebruiken ertoe leiden dat de monitor zonder<br>waarschuwing UIT gaat benadert, kunnen registraties die grote hoeveelheden energie gebruiken ertoe leiden dat de monitor zonder waarschuwing UIT gaat.*
	- *Wanneer het batterijvermogen een kritiek laag niveau bereikt (batterij nog maar voor ¼ geladen) kan de monitor te allen tijde UIT gaan, afhankelijk van de monitorbelasting.*

# <span id="page-87-0"></span>Wireless Network Interface (draadloze netwerk-interface)

De Wireless Network Interface (WNI - draadloze netwerk-interface) voorziet de Ultraview monitors en UCW-bedmonitors van een aansluiting op het Ethernet-netwerk van Spacelabs Medical. Door middel van deze aansluiting kan de draadloze bedmonitor communiceren met een centraal station en andere apparatuur op het netwerk.

De WNI levert draadloze transmissie van maximaal 5 curven samen met bijbehorende numerieke gegevens, alarmen, trends, aritmie- en STgegevens en systeemgegevens van de Flexport interface.

Alarmwacht en Trends op afstand zijn onbeperkt. Bed-tot-bed communicatie, die standaard is bij Optie Z in de UCW- en Ultraview-monitors, maakt Weergave op afstand of Alarmwacht vanaf een bed naar andere bedden op het draadloze of bedrade netwerk mogelijk.

# <span id="page-87-1"></span>Menu Uitgaande parameters

Om het menu Uitgaande parameters te bekijken, kiest u de toets UITGAANDE PARAMETERS in het menu Instelling monitor.

Een parameter kan vanuit het menu Weergave op afstand en Kies uitgaande parameters van een andere monitor worden gekozen wanneer de toets van de parameter op AAN staat. Indien twee parameters identieke labels hebben, worden beide parameters weergegeven. Het maximale aantal parameters dat kan worden ingesteld is afhankelijk van de specifieke configuratie van de monitor voor draadloos netwerken. Wanneer het maximale aantal parameters is bereikt, worden de resterende niet gekozen parameters onbeschikbaar. De standaardkeuze voor uitgaande parameters bij de UCWmonitor is ECG1 wanneer deze AAN staat.

Alle parameters, inclusief parameters die in dit menu op UIT zijn ingesteld, worden weergegeven door andere monitors die deze monitor onder ALARMWACHT houden. Indien een uitgaande parameter op UIT is ingesteld, worden alle bestaande koppelingen (weergaven op afstand) voor die parameter weggelaten.

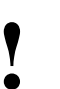

**!** *• Door OVERIG op AAN te zetten, worden eventueel niet vermelde kanaalsoorten zoals VARI, CO en druk zonder label gekozen.*

#### **U kunt als volgt de te bewaken parameters kiezen:**

- **1** INSTELLING MONITOR aanraken.
- **2** UITGAANDE PARAMETERS aanraken.
- **3** Kies de parameters die u wilt weergeven (maximaal 5).

#### **U kunt als volgt parameters wijzigen:**

- **1** INSTELLING MONITOR aanraken.
- **2** UITGAANDE PARAMETERS aanraken.
- **3** Kies de toets UIT van de parameter die u niet meer wilt weergeven.
- **4** Kies de parameter die u wilt weergeven.

## **Draadloze Ethernet-aansluiting**

#### **Ultraview draagbare monitor (Optie Z)**

In de draadloze stand onderhoudt de monitor netwerkcommunicatie met een centraal station via de Wireless Network Interface (WNI) die is aangesloten op het standaard bedrade Ethernet-netwerk van Spacelabs Medical. Draadloze communicatie wordt automatisch uitgeschakeld wanneer de monitor direct op het netwerk wordt aangesloten via de netwerkpoort en ingeschakeld wanneer de bedrade poort wordt losgekoppeld.

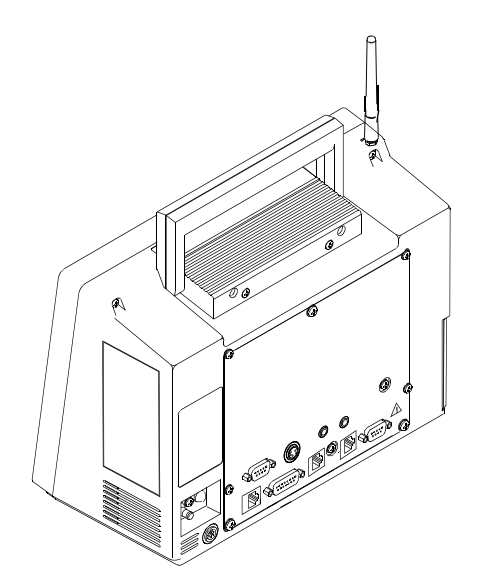

*Afbeelding 5-8: Achterpaneel Ultraview draagbare monitor*

## **Optioneel model 90310 Wireless Network Interface**

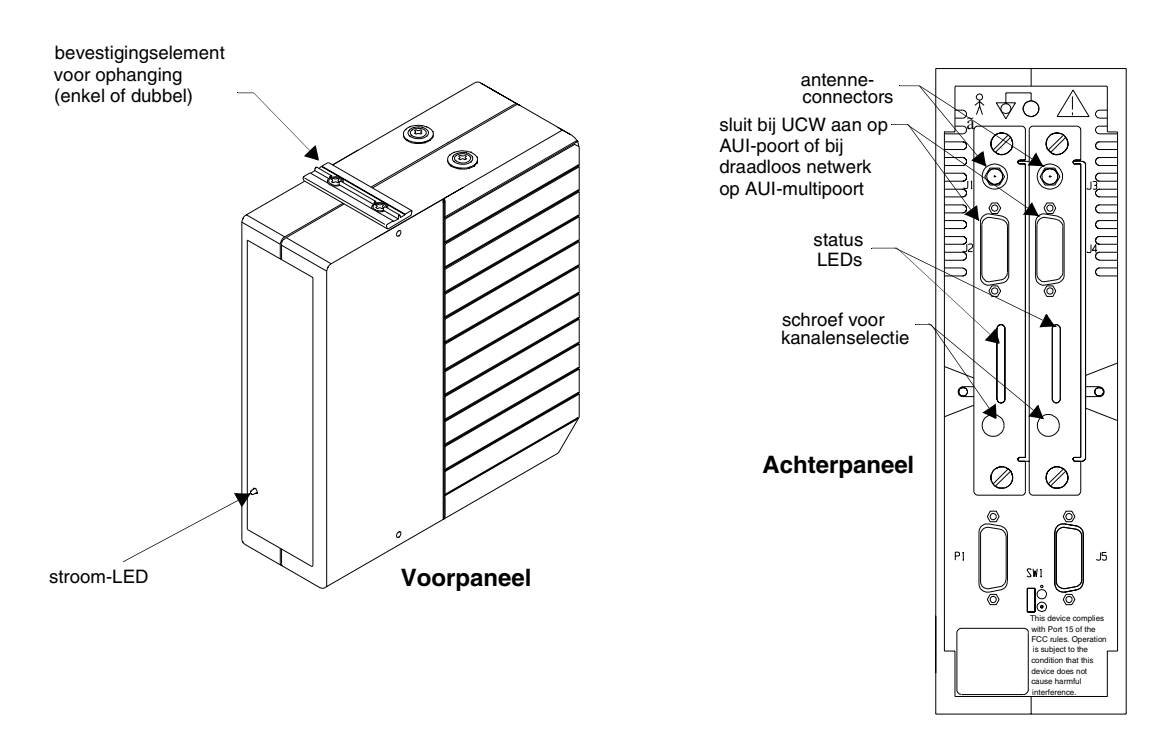

*Afbeelding 5-9: Wireless Network Interface 90310*

# <span id="page-89-0"></span>Aansluitingen Ultraview draagbare monitor

## **Aansluiten externe voeding**

De aansluiting voor de externe voeding is afgebeeld in *[Afbeelding 5-10](#page-89-1)*. De groene LED op het voorpaneel hoort verlicht te zijn waneer het apparaat door externe voeding wordt gevoed.

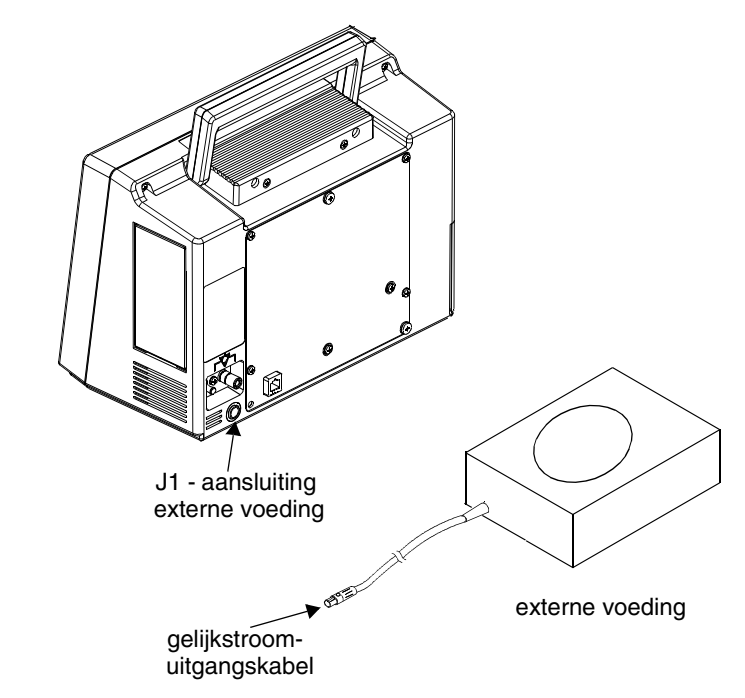

<span id="page-89-1"></span>*Afbeelding 5-10: Aansluiting externe voeding Ultraview draagbare monitor*

Ultraview draagbare monitors hebben tevens een externe aansluiting voor de Flexport interface (zie *[Afbeelding 5-11](#page-90-0)*.)

#### **U kunt als volgt aansluiten op een externe voeding:**

- **1** De gelijkstroomuitgangskabel aansluiten op J1.
- **2** Het netsnoer van de externe voeding aansluiten op een stopcontact met netspanning.

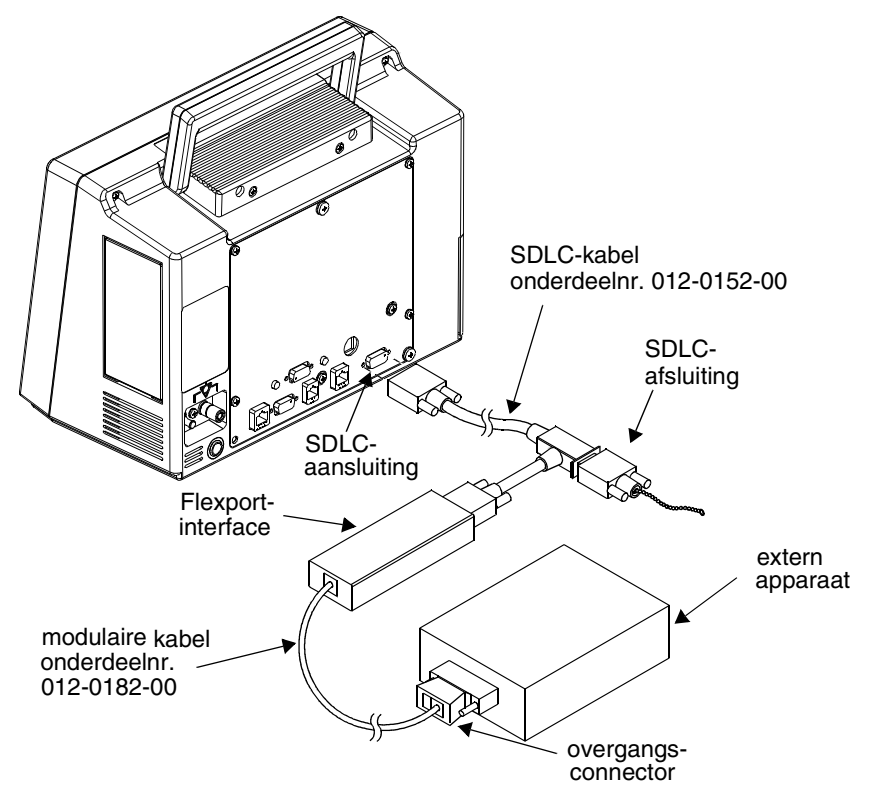

<span id="page-90-0"></span>*Afbeelding 5-11: Externe Flexport-aansluiting bij Ultraview draagbare monitor - Interfaceconnector-optie F of G*

## **Aansluiting Ethernet – opties F of G voor Ultraview draagbare monitors**

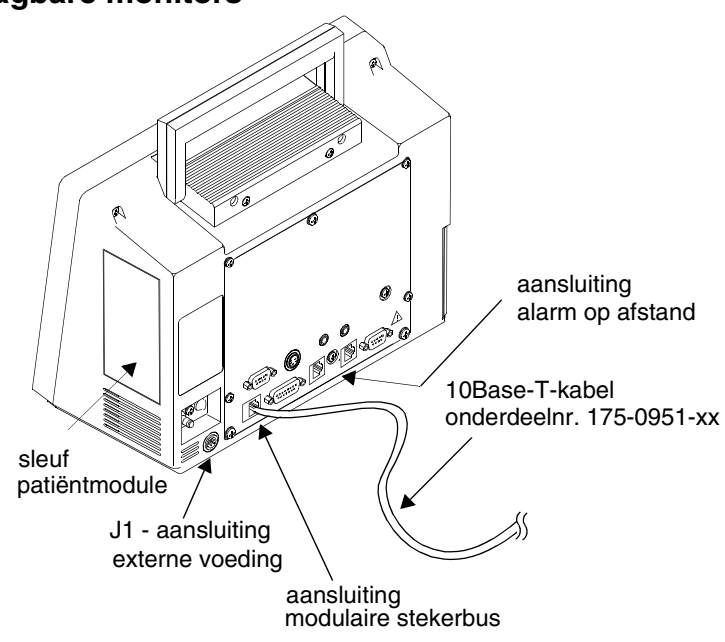

*Afbeelding 5-12: 10BaseT-netwerkaansluiting bij Ultraview draagbare monitors*

#### **U kunt als volgt op de 10-Base Tpoort aansluiten voor netwerkcommunicatie:**

**1** Een van de uiteinden van de kabel 175-0951-XX in het modulaire aansluitpunt aan de achterkant van de monitor steken.

#### **Netwerkcommunicatie vindt uitsluitend via de 10BaseT-kabel plaats.**

**2** Steek het andere uiteinde van de kabel in de wand in een wandcontact met een achtpens modulaire connector.

# <span id="page-91-0"></span>Ultraview draagbare monitor met capnografie (Optie G of H)

#### **U kunt als volgt capnografiebewaking starten:**

- **1** De mainstream EtCO<sub>2</sub>sensorkabel in de EtCO<sub>2</sub>aansluiting op het capnografiepaneel inbrengen.
- **2** Zo nodig sensorkalibratie uitvoeren.
- **3** Patiënt voorbereiden volgens de ziekenhuisprocedures.
- **4** Geschikte luchtwegadapter kiezen (pasgeborene of volwassene).
- **5** Controleren of de vensters schoon en droog zijn.
- **6** Sensorkop op de luchtwegadapter plaatsen en zo nodig een adapterkalibratie uitvoeren.
- **7** Luchtwegadapter van de sensorkop verwijderen.
- **8** Luchtwegadapter op aangegeven wijze in het beademingscircuit en tracheauitzuigsysteem van Ballardtype (indien aanwezig) installeren.
- **9** Sensorkop op de luchtwegadapter aansluiten.
- **10** Andere aansluitingen volgens het schema hiernaast maken.
- **11** Controleren of de sensorkop zich altijd boven het beademingscircuit bevindt, zodat er geen vocht in de adapter binnendringt.

Optie G voegt mainstream EtCO<sub>2</sub>-bewaking toe aan de Ultraview draagbare monitor.

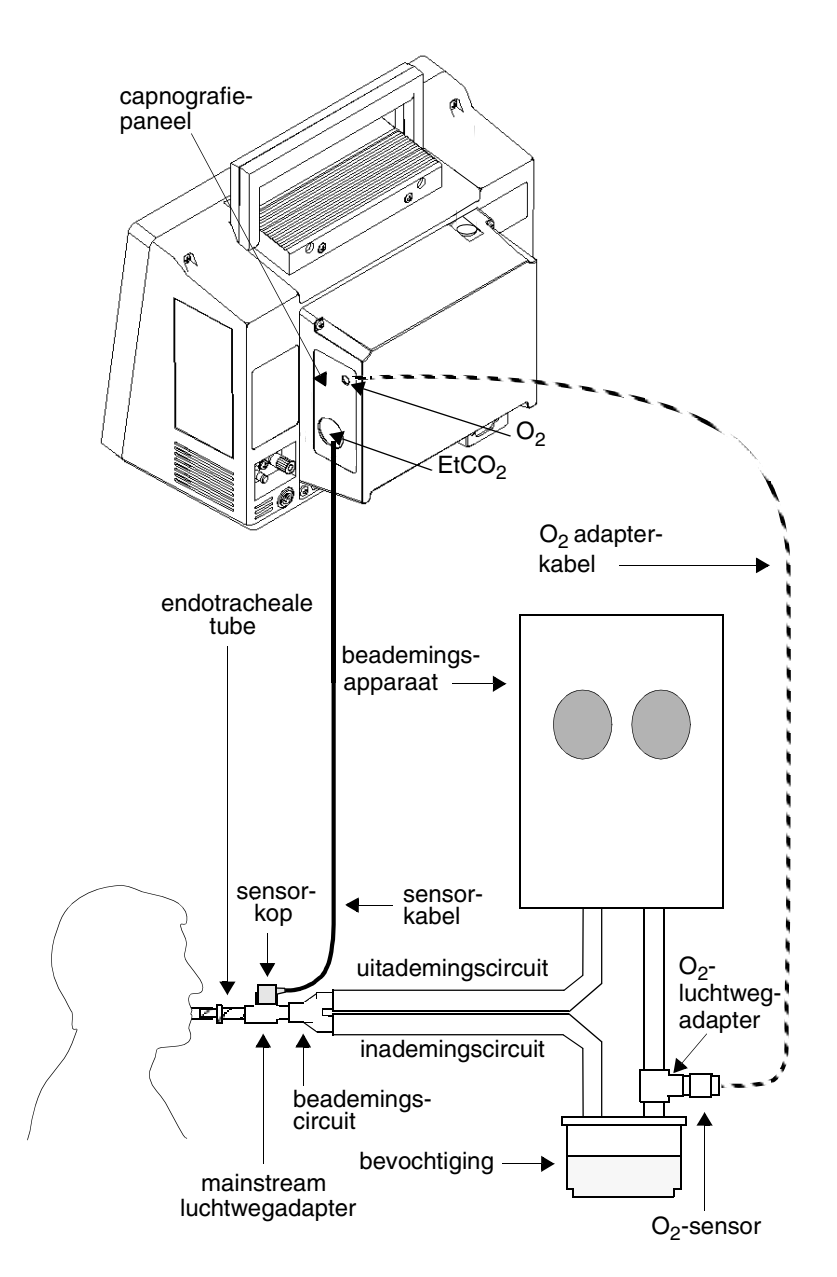

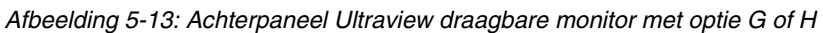

# <span id="page-91-1"></span>Maternal Obstetrical Monitor - 94000

De Maternal Obstetrical Monitor (MOM) is een foetale monitor die, wanneer gebruikt in combinatie met een Ultraview Command Module of andere Ultraview-modules, de mogelijkheid biedt om moederlijk ECG, NIBP, temperatuur en  $SpO<sub>2</sub>$  te bewaken.

Het scherm met meerdere sporen maakt gelijktijdige weergave van realtime foetale en moederlijke ECG en moederlijk SpO<sub>2</sub> mogelijk. Zowel inwendige als uitwendige foetale bewakingscapaciteit is aanwezig.

De monitor biedt netwerkmogelijkheden met monitors van Spacelabs Medical via een Ethernet-netwerk, BirthNet® en verloskundige gegevensmanagement-systemen van andere fabrikanten.

Gegevens voor de foetale hartfrequentie en uteriene activiteit kunnen verkregen worden met behulp van telemetrie of Mermaid draadloze technologie.

#### *WAARSCHUWING:*

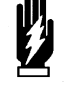

- *Gevaar van elektrische schokken is een mogelijkheid als dit apparaat niet naar behoren wordt geaard. Bescherming tegen elektrische schok wordt verkregen door de kast te aarden met een drieleider-kabel en stekker. De aardingsdraad mag niet verwijderd of gepasseerd worden. Betrouwbare aarding is alleen zeker indien aangesloten op een contact met het opschrift Alleen ziekenhuis of Ziekenhuiskwaliteit.*
- *Beschermkappen niet verwijderen, om de kans op elektrische schok te verminderen. Alleen erkend onderhoudspersoneel van Spacelabs Medical mag onderhoud uitvoeren aan het apparaat.*
- *Indien het apparaat gebruikt wordt in aanwezigheid van ontvlambare anesthetica bestaat de kans op ontploffing.*
- *Altijd het oppervlak van de transducer, kast, kabel en netsnoer inspecteren alvorens het apparaat te gebruiken. Indien de transducer scheuren of kerven vertoont, of het netsnoer gerafeld, gebroken of anderszins beschadigd is, neem dan contact op met een erkend onderhoudstechnicus. Gebruik de transducer of monitor niet bij een patiënt.*
- *Koppel het apparaat altijd los van de voeding voordat de monitor wordt gereinigd.*
- *De totale lekstroom systeemkast mag niet hoger zijn dan 300* µ*A bij 120V, 500* µ*A bij 240V.*
- *Gebruik dit apparaat niet wanneer het nat is of wanneer condens aanwezig is.*
- *Tijdens het opnieuw opladen kunnen de draadloze transducers heet of warm aanvoelen bij aanraking. Laat de draadloze transducers afkoelen alvorens ze bij een patiënt te gebruiken.*
- *Een opzettelijke terugstelling vindt plaats in geval de communicatie tussen de processors verbroken wordt. In dit geval voert de hoofdprocessor een zelf-reset uit en wordt de communicatie hervat na de startroutine. Op de regel 60 spm in de FHF-schaal wordt een dicht driehoekje afgedrukt om dit type reset te onderscheiden van andere typen. Er verschijnt een kleine lacune in het spoor voor hartfrequentie.*

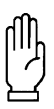

#### **OPGELET:**

- **Overmatig buigen of knikken van een transducerkabel kan storing of onderbroken werking van de transducer tot gevolg hebben.**
- **Steriliseer een transducer nooit met gas, hitte, of vloeistof. Transducer niet autoclaveren. Deze sterilisatiemethoden kunnen de transducer permanent beschadigen.**
- **Dit apparaat is niet bedoeld voor gebruik met defibrillators.**
- **Afvalverwijdering van deze apparaten en alle accessoires dient plaats te vinden overeenkomstig plaatselijke en landelijke wetgeving.**
- **Als gevolg van de kans op elektromagnetische interferentie, mogen elektronische apparaten (bijvoorbeeld draagbare communicatiezenders, mobiele telefoons, persoonlijke computers, elektronisch speelgoed en andere medische apparatuur) niet binnen een afstand van 1 meter van de patiënt, afleidingsdraden van de patiënt of aanverwante bewakingsapparatuur worden gebruikt totdat evaluatie door de biomedische technische staf heeft plaatsgevonden.**
- **Indien de staat van de externe beschermende aarde in twijfel is, dient de apparatuur op de interne voedingsbron te worden gebruikt.**
- **De foetale module is een apparaat van IEC 601-1, klasse I met patiëntconnectors van typen B, BF en CF. Apparatuur type B biedt een bepaalde mate van bescherming tegen elektrische schok, met name de toelaatbare lekstroom (niet hoger dan 0,1** µ**A) en betrouwbaarheid van de beschermende aardeaansluiting (indien aanwezig). Apparatuur type BF voldoet aan de bovenstaande criteria voor B, met een aangebracht onderdeel type F. Een aangebracht onderdeel type F is van alle andere onderdelen van de apparatuur geïsoleerd in zodanige mate dat de toelaatbare lekstroom voor de patiënt in een enkele fout-toestand niet wordt overschreden bij een spanning gelijk aan 1,1 maal de hoogste nominale netspanning die wordt toegepast tussen het aangebrachte onderdeel en de aarde. Apparatuur type CF biedt een mate van bescherming hoger dan dat voor type BF tegen elektrische schok, met name de toelaatbare lekstroom (niet hoger dan 0,01** µ**A), en met een aangebracht onderdeel type F.**
- **Binnendringend water voor de foetale module is IPX0; binnendringend water voor de Mermaidtransducers is IPX7 volgens IEC 529.**
- **Het MOM-apparaat is niet goedgekeurd voor toepassing tijdens transport.**

## **Voorpaneel**

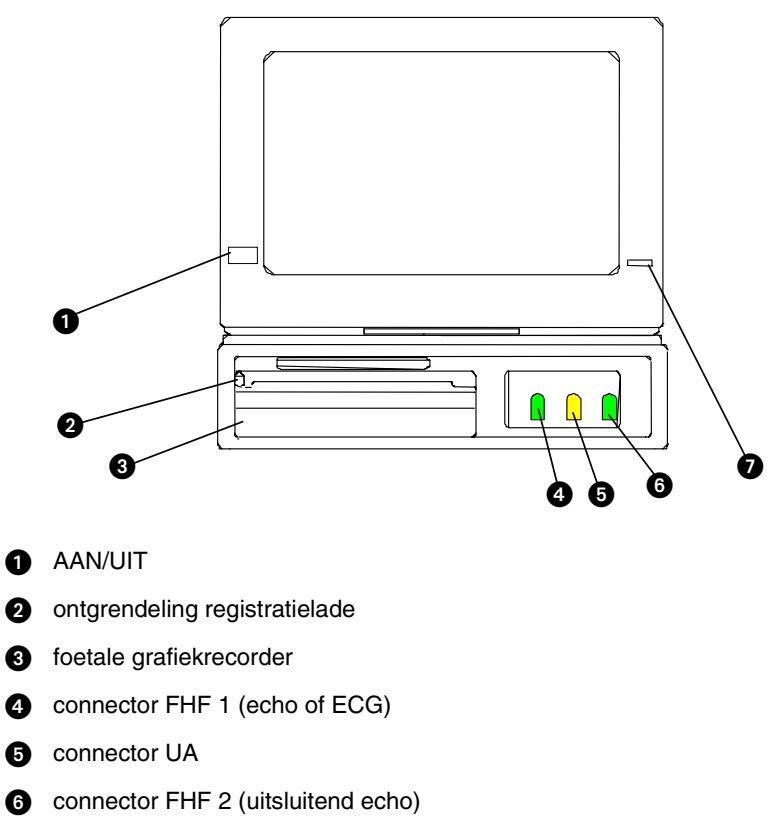

**a** lampje batterij opladen

## **Rechter zijpaneel**

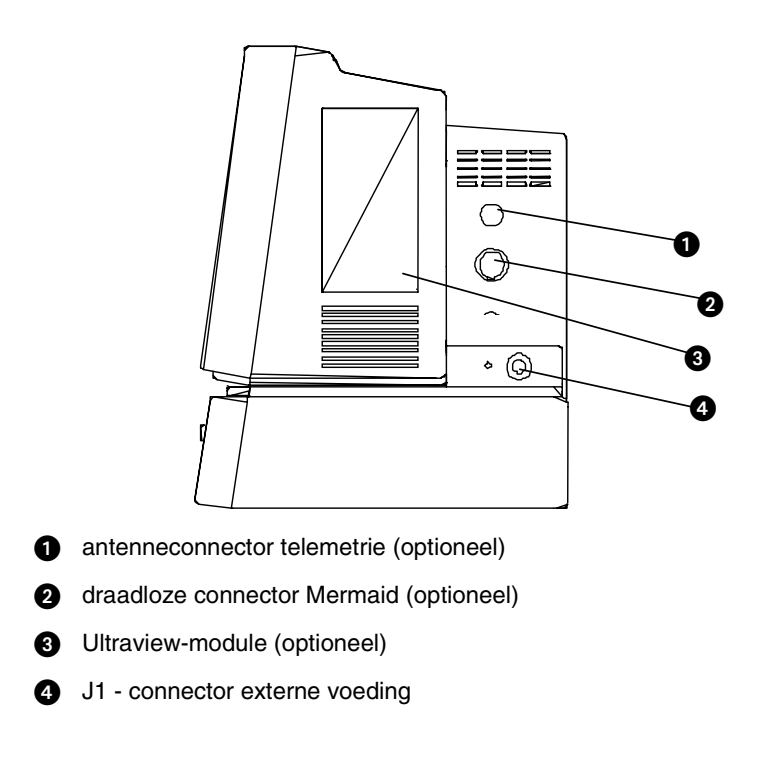

## **Linker zijpaneel**

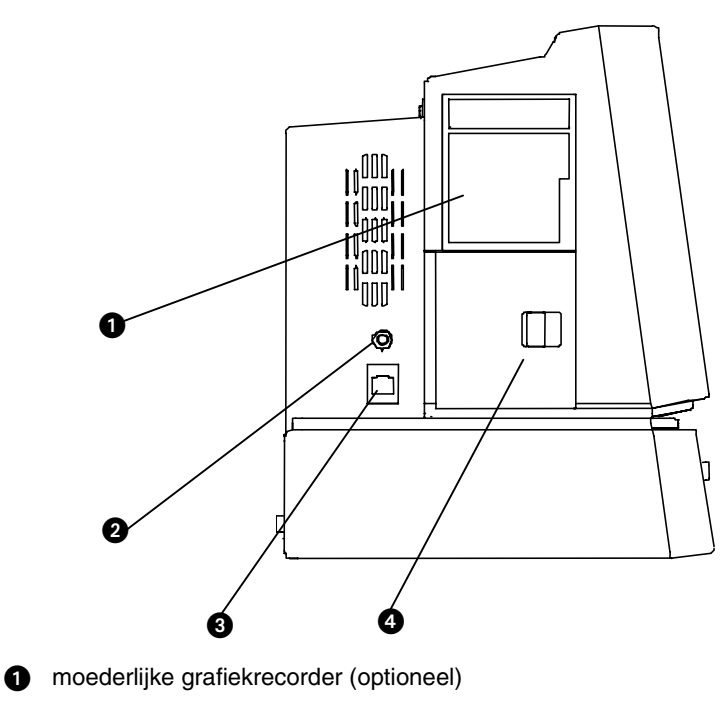

- **2** connector event-markering
- **8** connector Ethernet (Ultraview Care Network)
- deur batterijcompartiment

## **Achterpaneel**

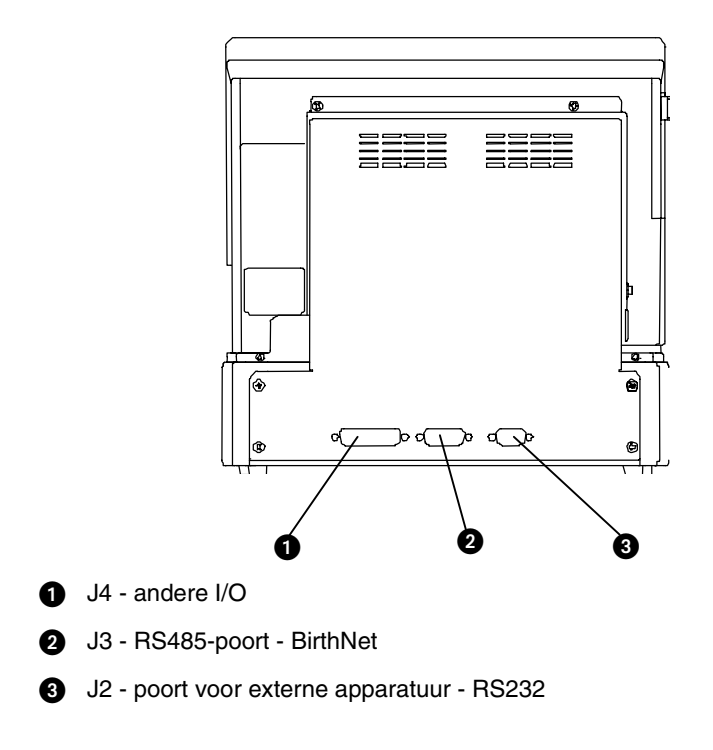

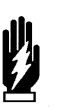

#### *WAARSCHUWING:*

- *Het gebruik van hulpapparatuur die niet voldoet aan de veiligheidsvereisten van de monitor kan leiden tot verminderde veiligheid. Het gebruik van het hulpapparaat in de buurt van de patiënt dient zorgvuldig overwogen te worden. De veiligheidscertificatie van het hulpapparaat moet worden uitgevoerd volgens de juiste IEC 601-1 en/of IEC 601-1-1 geharmoniseerde nationale norm.*
- *Mogelijk wordt niet voldaan aan de EMC-vereisten wanneer hulp- en/of perifere apparatuur wordt aangesloten. Het voldoen van hulp- en/of perifere apparatuur aan de EMC-vereisten moet in overweging genomen worden om overeenstemming met de EMCvoorschriften te verzekeren.*

# <span id="page-97-0"></span>Problemen met bed-/transportmonitors opsporen en oplossen

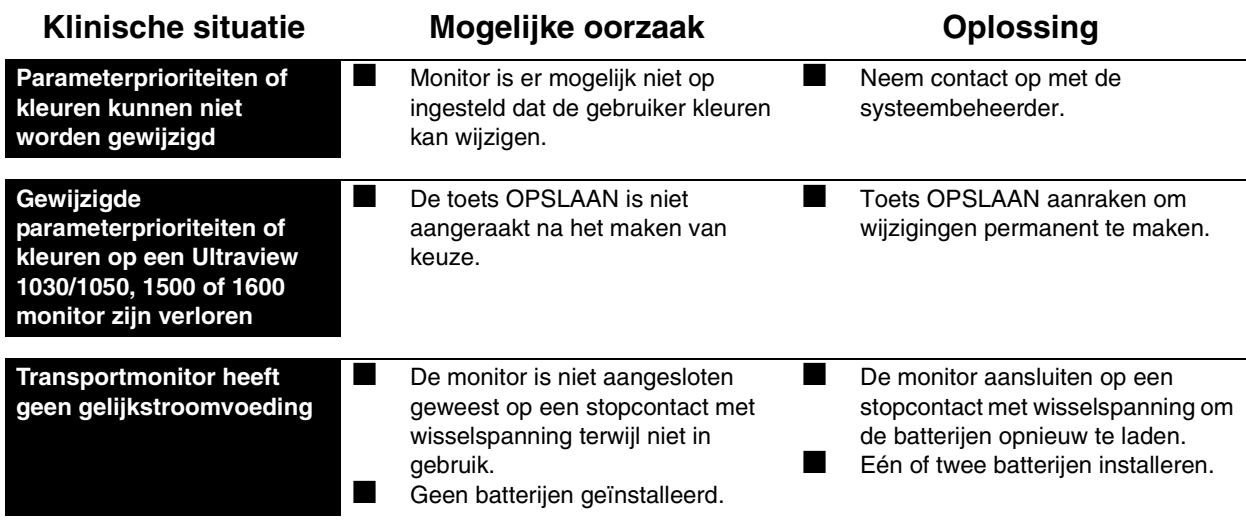

# **Toetsenindex Centrale monitors**

Leidraad toetsen - UCW en Ultraview 1700

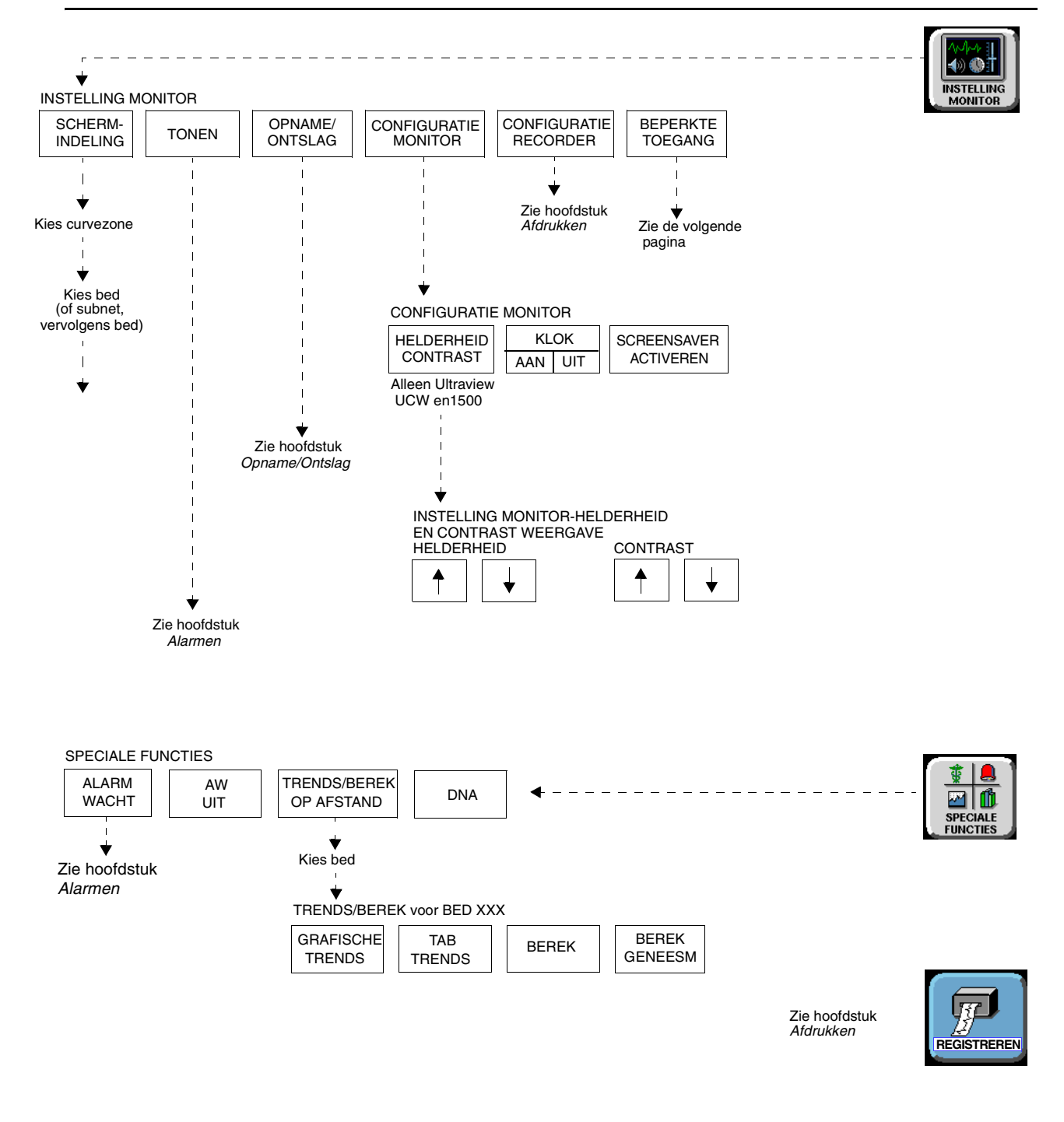

- 
- **!**  *Er kunnen hier meer (of minder) toetsen verschijnen dan op uw menuschermen, gebaseerd op de kenmerken van uw monitor (bij het bed of centraal) of de aangeschafte opties.*

# **Toetsenindex Centrale monitors**

# Leidraad toetsen - Beperkte toegang

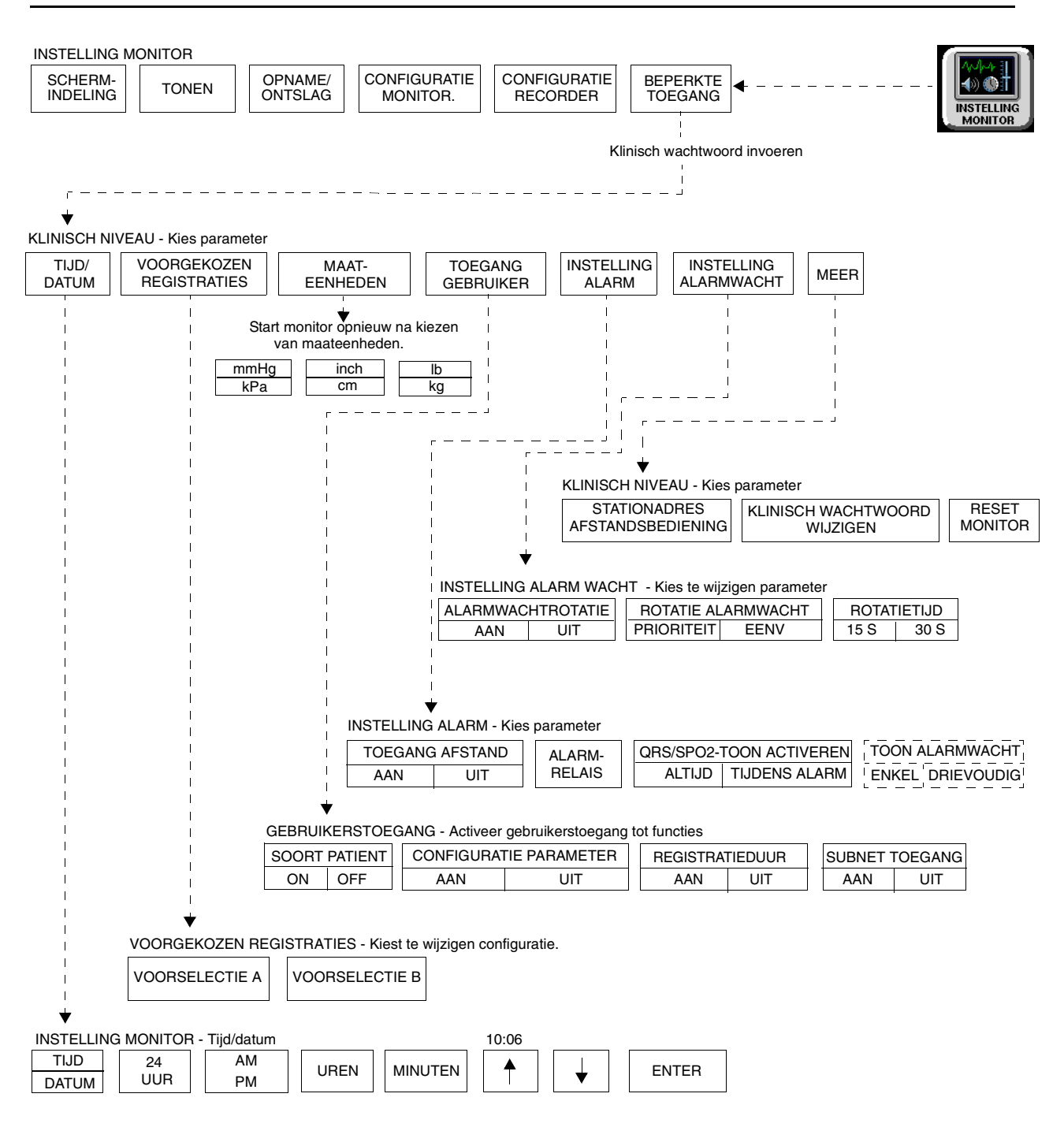

**!** *• Er kunnen hier meer (of minder) toetsen verschijnen dan op uw menuschermen, gebaseerd op de kenmerken van uw monitor (bij het bed of centraal) of de aangeschafte opties.*

# **Centrale monitors**

# Inhoudsopgave

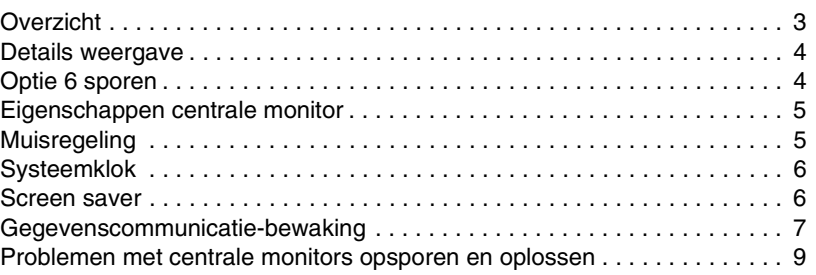

# <span id="page-100-0"></span>Overzicht

De centrale monitor biedt volledige mogelijkheid tot bewaking van alle parameters op afstand, waaronder weergave en alarmen, met zowel zichtbare als hoorbare meldingen. Alle curven en actuele numerieke gegevens, aritmieën, ST-segmenten en trends zijn beschikbaar op een centrale monitor.

De monitors en modules in de Ultraview Care Network serie hebben ingebouwde foutdetectie- en herstelcircuits. In combinatie met speciale software stellen deze circuits de monitor in staat opnieuw te initialiseren en te blijven functioneren wanneer er een fout optreedt.

Wanneer het systeem een fout waarneemt die niet met andere middelen kan worden gecorrigeerd, initialiseert de centrale monitor zichzelf opnieuw of stelt hij zichzelf terug (wordt blanco). Normaal gesproken brengt een reset erg weinig verlies van patiëntbewakingstijd met zich mee (circa vijf seconden), en op enkele uitzonderingen na blijven alle ingevoerde gebruikersinstellingen behouden (b.v. alarmgrenzen, druklabels, transducer offsets etc.). Het gehele proces voor het herstellen van de weergave op de monitor na een reset neemt ongeveer 20 seconden in beslag, afhankelijk van het aantal parameters dat wordt bewaakt.

In sommige gevallen gaan opgeslagen trendgegevens verloren wanneer de monitor zichzelf terugstelt. Dit duidt gewoonlijk op een fout in de hardware die gecorrigeerd moet worden. In dit geval begint het systeem met de diagnostische opstartprogramma's om de werking van de monitor te controleren, zodat volledig herstel ongeveer tien seconden langer duurt.

Na een reset van een bedmonitor verschijnt het bericht CONTROL INSTEL in de ECG-zone op de centrale en bedmonitors om u te waarschuwen dat alle grenzen en waarden gecontroleerd moeten worden en te verzekeren dat de monitors alle vooraf ingestelde waarden hebben hersteld. Raadpleeg *Stroomstoring* [op pagina 1-4](#page-19-0) voor nadere informatie.

Dit gebeurt ook wanneer de monitors worden aangezet of wanneer een ECGmodule is ingebracht. De systeembeheerder kan deze functie CONTROL INSTEL echter blokkeren.

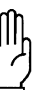

#### **OPGELET:**

**• Als gevolg van de kans op elektromagnetische interferentie, mogen elektronische apparaten (bijvoorbeeld draagbare communicatiezenders, mobiele telefoons, persoonlijke computers, elektronisch speelgoed en andere medische apparatuur) niet binnen een afstand van 1,07 meter van de patiënt, afleidingsdraden van de patiënt of aanverwante bewakingsapparatuur worden gebruikt totdat evaluatie door de biomedische technische staf heeft plaatsgevonden.**

# <span id="page-101-0"></span>Details weergave

De schermen van UCW en Ultraview 1700 centrale monitors kunnen maximaal 8 volle curvezones weergeven. Met de optie Gesplitst scherm kunnen maximaal 12 of 16 zones worden weergegeven.

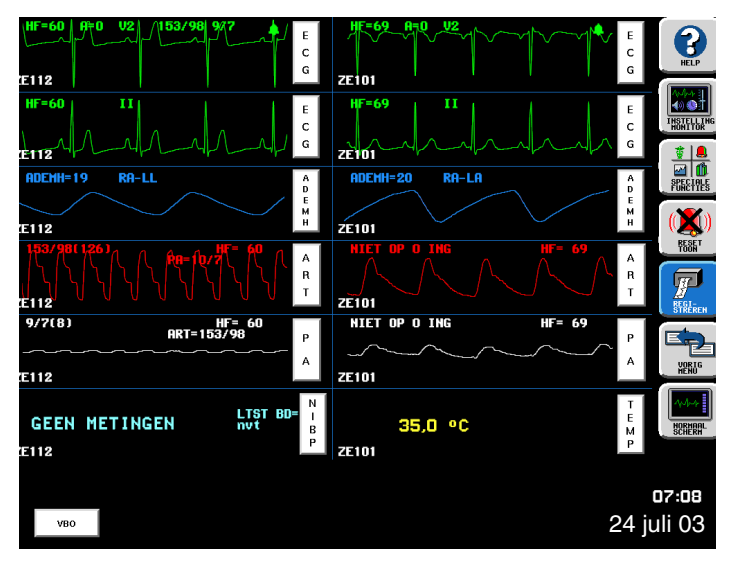

*Afbeelding 6-1: Weergave met gesplitst scherm*

# <span id="page-101-1"></span>Optie 6 sporen

De stand 6 sporen omvat automatische schermformattering waarbij de grootte van het lettertype en de afmetingen van de zone worden vergroot voor alfanumerieke text.

Het grotere formaat lettertype en zone verschijnt altijd op centrale monitors die zijn geconfigureerd voor werking met 4, 5, 6 en 12 sporen, omdat niet meer dan 6 volle zones parameters toegekend kunnen hebben.

# <span id="page-102-0"></span>Eigenschappen centrale monitor

#### **U kunt als volgt parameters op afstand kiezen voor weergave:**

- **1** INSTELLING MONITOR aanraken.
- **2** SCHERMINDELING aanraken.
- **3** Bed (of subnet en vervolgens bed) kiezen.
- **4** Parameter(s) voor weergave kiezen.
- **5** Zone kiezen.

#### **U kunt als volgt kleur aan een zone toekennen:**

- **1** INSTELLING MONITOR aanraken.
- **2** SCHERMINDELING aanraken.
- **3** Gewenste kleur aanraken.
- **4** Te kleuren zone aanraken.

#### **Kiezen van curven voor weergave**

Gebruik de toets SCHERMINDELING in het menu Instelling monitor om parameters op afstand toe te kennen aan specifieke weergavezones. De namen van de toetsen voor subnetten en bedden worden door de systeembeheerder toegekend.

Eén tot 8 curvezones kunnen over het gehele scherm verschijnen. Op centrale monitors met gesplitst scherm kunnen 16 curvezones verschijnen, met 1 in de bovenste zone links op de weergave, terwijl zone 9 in de eerste zone bovenaan rechts verschijnt.

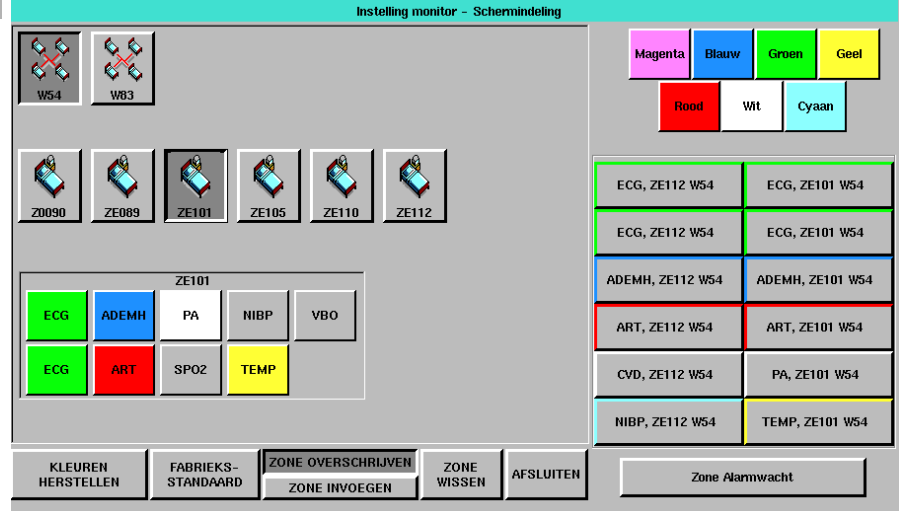

*Afbeelding 6-2: Centrale weergave - Menu Schermindeling*

KLEUREN HERSTELLEN — herstelt de laatst opgeslagen kleurinstellingen vanuit het geheugen.

FABRIEKSSTANDAARD — herstelt de zonekleuren naar de standaard fabrieksinstelling: wit.

ZONE OVERSCHRIJVEN/ZONE INVOEGEN — schakelt tussen het vervangen van een zone die al aan een parameter is toegekend of het invoegen van een zonetoekenning in een blok toegekende zones. Kies ZONE OVERSCHRIJVEN nadat u de nieuwe parameter kiest, om een eerder toegekend parameterkanaal te laten vervallen en te vervangen door de nieuwe parameter.

ZONE INVOEGEN — verplaatst de toegekende zone en alle andere daaraan grenzende zones één zone naar beneden en voegt de nieuwe zone daarboven in. Indien dit tot gevolg heeft dat een toegekende zone van het scherm verdwijnt, verschijnt een waarschuwingsvak waarin u gevraagd wordt het invoegen te voltooien of te annuleren.

ZONE WISSEN — wist de zonetoekenning en brengt de zone terug naar de niet-toegekende staat. Raak ZONE WISSEN aan en raak vervolgens de zone aan waarvan u een toekenning wilt verwijderen.

#### **U kunt als volgt de netwerk- of interne systeemtijd en -datum wijzigen:**

- **1** INSTELLING MONITOR aanraken.
- **2** BEPERKTE TOEGANG aanraken.
- **3** Gebruikersnaam "Klinisch" en wachtwoord invoeren.
- **4** TIJD/DATUM aanraken.
- **5a** TIJD kiezen, -OF-
- **5b** DATUM kiezen.
- **6a** 24 UUR of AM/PM (12 uur) kiezen, -OF-
- **6b** MAAND, DAG en JAAR kiezen.
- **7** Tijd of datum instellen met de
- pijltoetsen. **8** INVOEREN aanraken.

#### **U kunt als volgt de klok activeren/blokkeren:**

- **1** INSTELLING MONITOR aanraken.
- **2** CONFIGURATIE MONITOR aanraken.
- **3a** KLOK AAN kiezen om de klok te activeren, -OF-
- **3b** KLOK UIT kiezen om de klok te blokkeren.

#### **U kunt als volgt toegang krijgen tot het klokmenu:**

- **1** INSTELLING MONITOR aanraken.
- **2** CONFIGURATIE MONITOR aanraken.
- **3** KLOK AAN kiezen.
- **4** De klok aanraken die in de rechteronderhoek van het scherm verschijnt.
- **5** DIGITAAL, STOPWATCH of TIMER kiezen.

### **Instellen van tijd en datum**

De toets TIJD/DATUM regelt de menu's voor zowel tijd als datum. De huidige tijd of datum wordt boven het menu weergegeven.

De tijd kan worden weergegeven in een 12- of 24-uurs indeling. Netwerkmonitors laten de netwerktijd zien en zelfstandige monitors laten de interne systeemtijd zien.

Het systeem maakt een verandering in tijd/datum pas permanent wanneer u INVOEREN aanraakt.

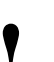

**!** *• Het instellen van de tijd op een willekeurige netwerkmonitor stelt de tijd in voor alle monitors op dat netwerk.*

# **Systeemklok**

De systeemklok kan doorlopend worden weergegeven in de rechteronderhoek van het scherm. De klok kan ook als stopwatch of timer worden gebruikt.

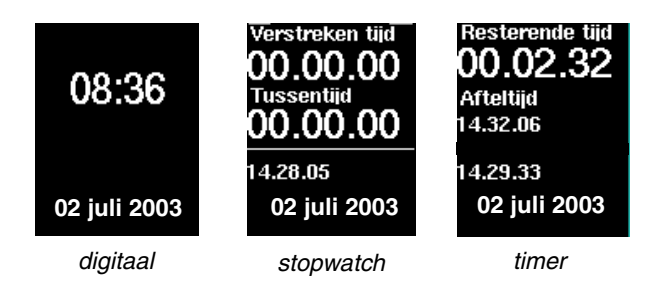

*Afbeelding 6-3: Mogelijkheden klokweergave*

- 
- 
- **!**  *De digitale klok is beschikbaar voor alle monitors. • De stopwatch en timer zijn alleen beschikbaar bij een UCW en Ultraview 1700.*

## **Centrale monitors**

# Screensaver

#### **U kunt als volgt de screensaver activeren:**

- **1** INSTELLING MONITOR aanraken.
- **2** CONFIGURATIE MONITOR aanraken.
- **3** SCREENSAVER ACTIVEREN aanraken.

Wanneer de screensaver wordt geactiveerd, wordt het gehele scherm blanco (alleen het logo van Spacelabs Medical wordt weergegeven). U kunt de screensaver blokkeren door het scherm aan te raken, de muis te klikken (of te slepen) of een willekeurige toets op het toetsenbord in te drukken.

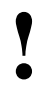

**!** *• Het scherm wordt automatisch hersteld door een binnenkomende alarmtoestand.*

# <span id="page-104-0"></span>Gegevenscommunicatie-bewaking

**U kunt als volgt Gegevenscommunicatiebewaking activeren (toegang tot systeembeheerder-menu vereist):**

- **1** INSTELLING MONITOR aanraken.
- **2** BEPERKTE TOEGANG aanraken.
- **3** Biomed-wachtwoord invoeren.
- **4** MEER aanraken.
- **5** GEGEVENSCOMM BEWAKING aanraken.
- **6** COMM BEWAKING AAN kiezen.
- **7** ALARM AAN kiezen om de GCB-alarmen te activeren.
- **8** OPNAME VEREIST AAN kiezen om de GCB-alarmen alleen voor opgenomen patiënten te activeren.

De functie Gegevenscommunicatie-bewaking (GCB) laat een GCO-bericht (Gegevenscommunicatie onderbroken) verschijnen op de centrale monitor wanneer de communicatieverbinding van de centrale monitor met een bedmonitor of monitor op afstand wordt onderbroken.

Een bedmonitor kan wegvallen van de centrale weergave als gevolg van omstandigheden zoals een stroomstoring bij het bed, Ethernetstoring etc. Zodra communicatieverlies wordt waargenomen door de centrale monitor, wordt een GCO-melding weergegeven op het scherm op de plaats van elk kanaal waarmee de communicatie verloren is en klinkt een alarmtoon, als deze geactiveerd is (zie *[Activeren van alarmen \(optioneel\)](#page-105-0)* op pagina 6-8).

Toetsen worden weergegeven in de curvezone van het onderbroken kanaal om de alarmtoon die samengaat met de onderbreking te kunnen blokkeren en om de zone van de weergave te verwijderen.

De GCO-melding toont de bednaam, de patiëntnaam en het label van de parametertoets van het verloren kanaal, zoals aangegeven in *[Afbeelding 6-4](#page-104-1)*.

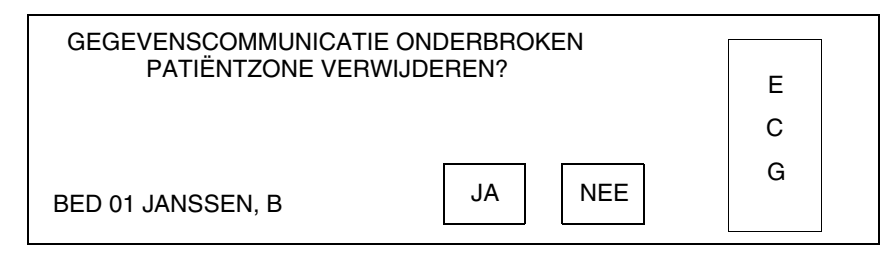

*Afbeelding 6-4: Weergave GCO-melding*

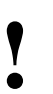

<span id="page-104-1"></span>**!** *• De functie Gegevenscommunicatie-bewaking kan alleen via het systeembeheerder-menu geactiveerd worden.*

De parametertoets (ECG in het bovenstaande voorbeeld) knippert (als de GCB-alarmen geactiveerd zijn) wanneer de GCO-melding op het scherm wordt weergegeven. Raak deze toets aan om een statusbericht aan de onderkant van het scherm te laten verschijnen met de tijd en datum dat de communicatie met het verloren kanaal werd onderbroken.

Druk op JA om alle GCO-meldingen die bij hetzelfde bed horen uit de centrale weergave te verwijderen. Tenzij de zone door de gebruiker opnieuw wordt toegekend, blijft de centrale monitor proberen om te communiceren met de monitor op afstand. Wanneer de communicatie eenmaal hersteld is, worden de patiëntgegevens weer in de zones weergegeven.

Druk op NEE om de alarmen (indien geactiveerd) op te heffen, maar wel door te gaan met het weergeven van de GCO-melding. Alle alarmen voor die bedmonitor worden tegelijkertijd opgeheven. De toets NEE wordt inactief nadat erop is gedrukt.

## <span id="page-105-0"></span>**Activeren van alarmen (optioneel)**

Wanneer deze optie is geactiveerd, klinkt een alarm en knippert de parametertoets wanneer de GCO-melding wordt weergegeven. Deze optie moet via het Biomed-menu worden geactiveerd.

Zodra de centrale monitor het verlies van communicatie waarneemt, knippert de parametertoets en klinkt een zachte alarmtoon, hetgeen een alarmtoestand aangeeft. Alarmtoestanden blijven van kracht totdat op ofwel JA ofwel NEE wordt gedrukt op de GCO-melding, een nieuwe parameter aan de zone wordt toegekend of de communicatie wordt hersteld.

### **Activeren van waarneming van opgenomen patiënten (optioneel)**

Indien OPNAME VEREIST op AAN staat, wordt de communicatie alleen bewaakt voor die monitors op afstand waarbij patiënten zijn opgenomen. Indien OPNAME VEREIST op UIT staat, wordt de communicatie voor alle patiënten op de centrale monitor bewaakt.

# <span id="page-106-0"></span>Problemen met centrale monitors opsporen en oplossen

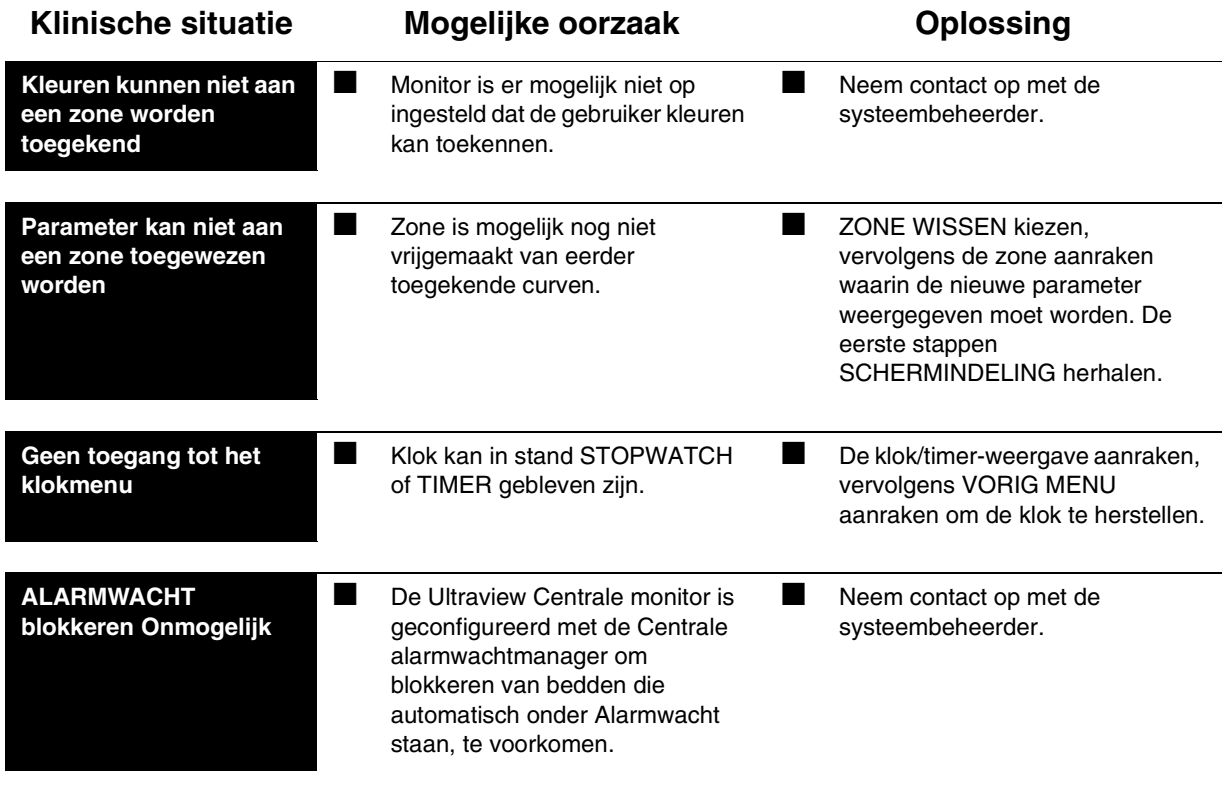
# **Toetsenindex Module Configuration Manager**

# Leidraad toetsen - voor configuraties met ECG

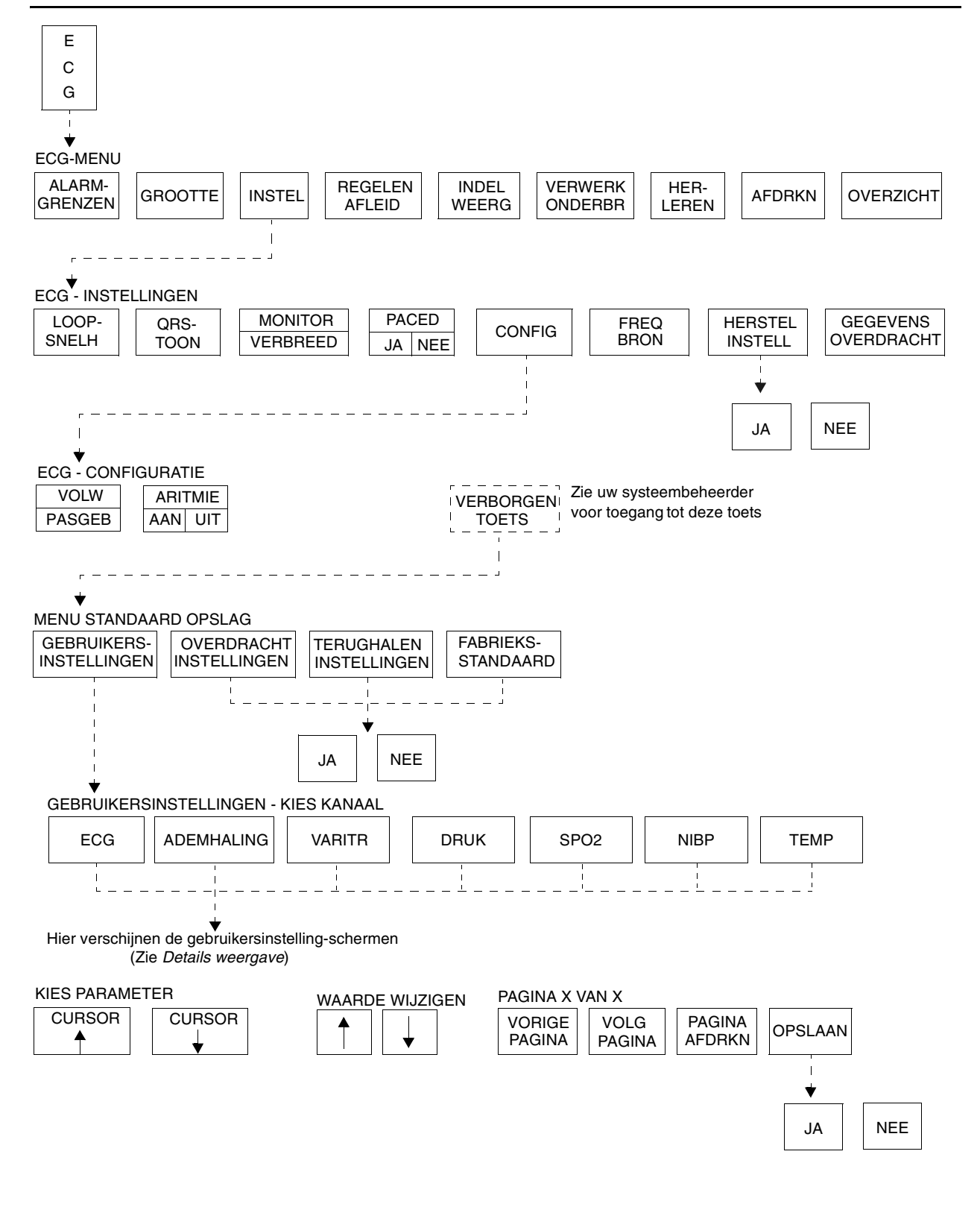

**!** *• Er kunnen hier meer (of minder) toetsen verschijnen dan op uw menuschermen, gebaseerd op de kenmerken van uw monitor (bij het bed of centraal) of de aangeschafte opties.*

# **Toetsenindex Module Configuration Manager**

# Leidraad toetsen - voor configuraties zonder ECG

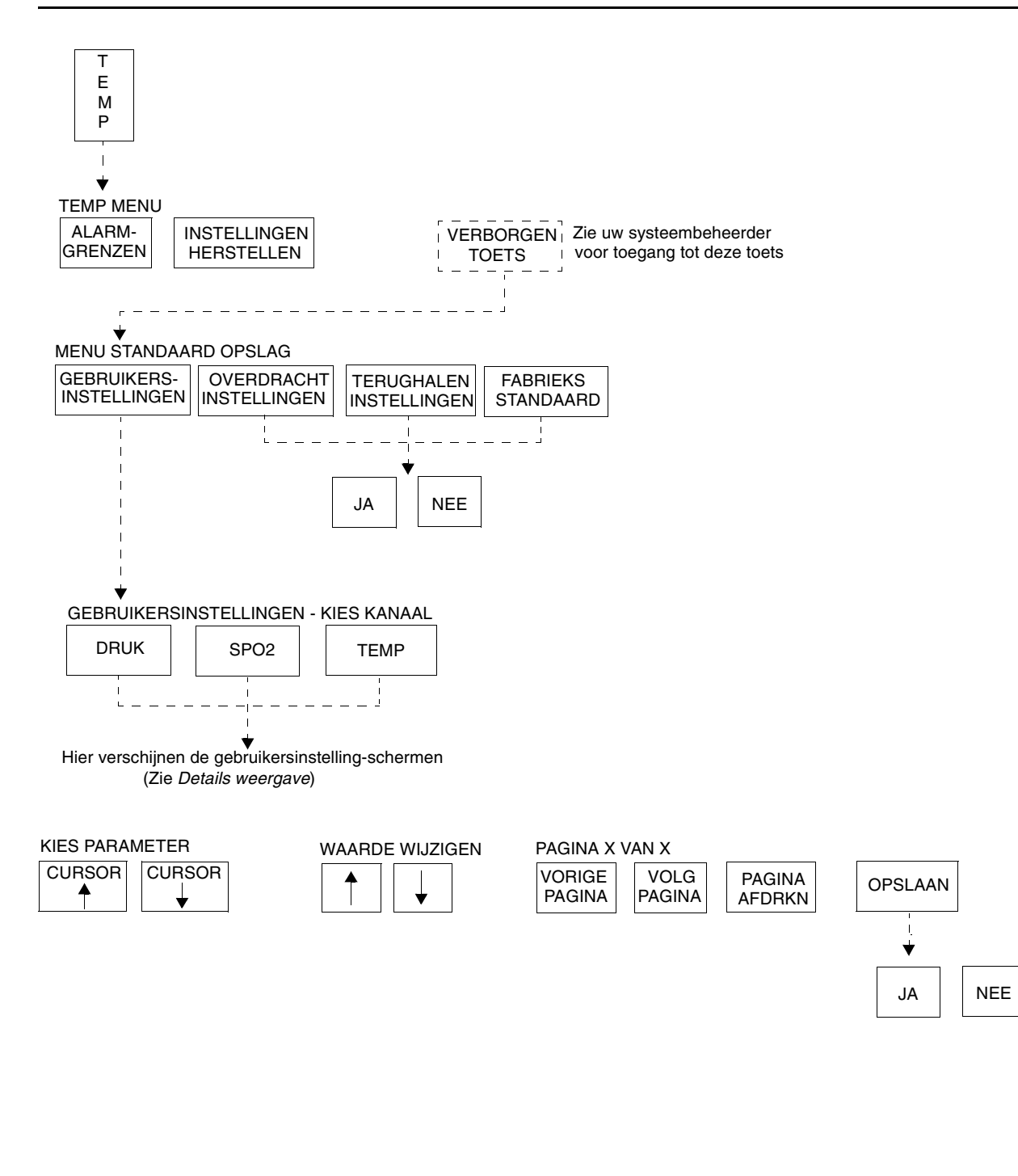

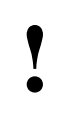

**!** *• Er kunnen hier meer (of minder) toetsen verschijnen dan op uw menuschermen, gebaseerd op de kenmerken van uw monitor (bij het bed of centraal) of de aangeschafte opties.*

# **7Toetsenindex Module Configuration Manager**

## Leidraad toetsen - voor telemetrieconfiguraties

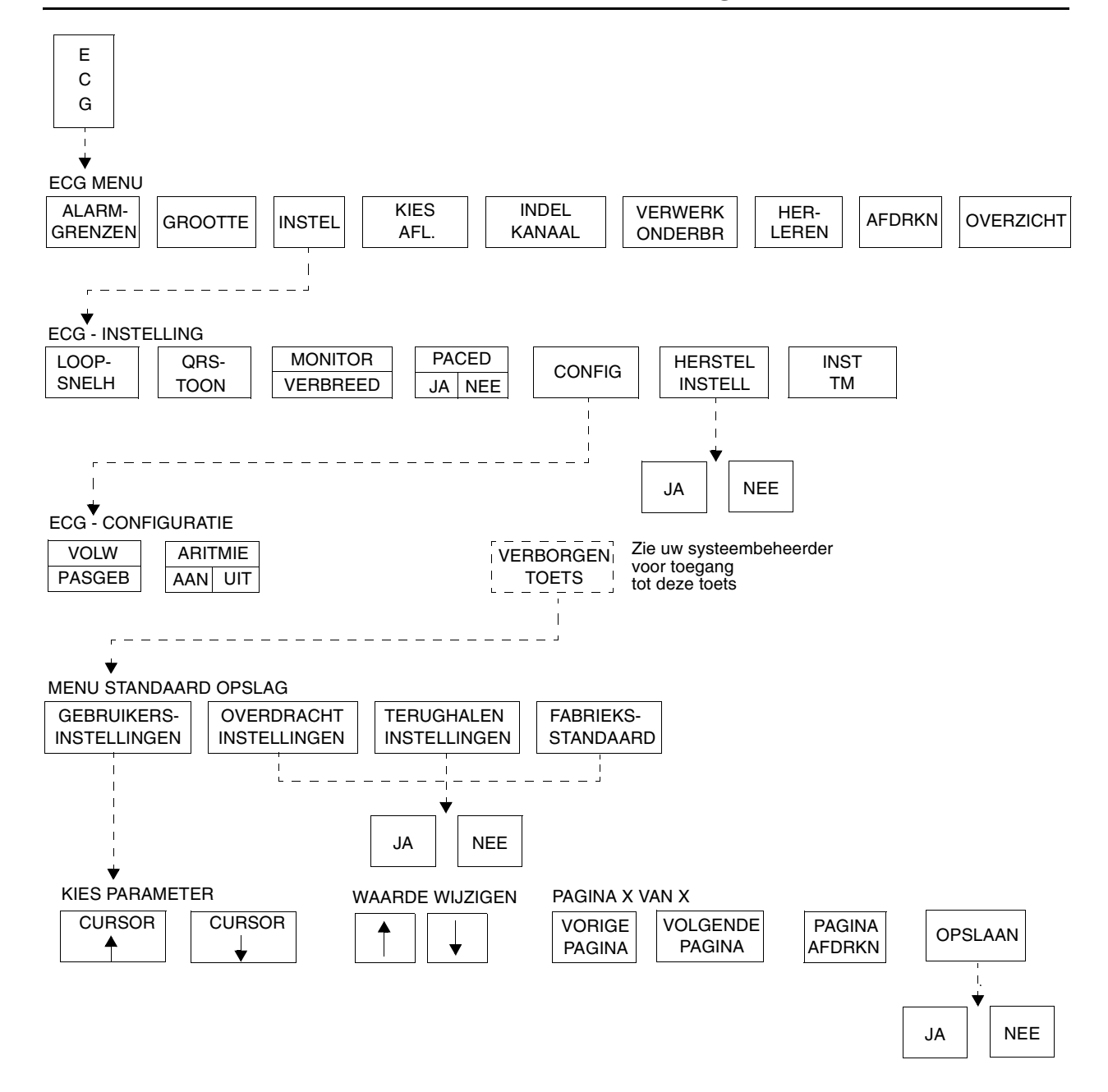

**!** *• Er kunnen hier meer (of minder) toetsen verschijnen dan op uw menuschermen, gebaseerd op de kenmerken van uw monitor (bij het bed of centraal) of de aangeschafte opties.*

## Inhoudsopgave

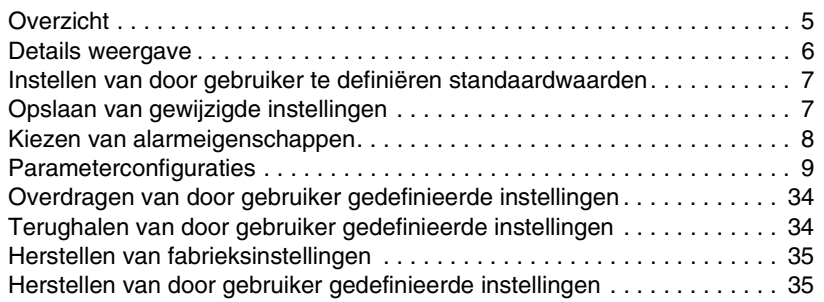

# <span id="page-112-0"></span>Overzicht

De functie Module Configuration Manager geeft de mogelijkheid om alle opties in uw module die door de gebruiker geconfigureerd kunnen worden te definiëren en op te slaan. Als een module eenmaal geconfigureerd is, zijn het deze instellingen die, wanneer de module AAN staat, de werking besturen.

Om standaardisatie van meerdere modules te verzekeren, kunnen instellingen worden overgedragen van één geconfigureerde module naar een andere. Instellingen worden eerst van een geconfigureerde module naar de monitor overgedragen (met de toets OVERDRACHT INSTELLINGEN), en vervolgens door andere modules van de monitor teruggehaald (met de toets TERUGHALEN INSTELLINGEN).

De functie Instellingen herstellen verandert de door de gebruiker configureerbare opties voor alle parameters in de module naar de standaardinstellingen die eerder waren opgeslagen als gebruikersinstellingen.

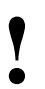

**•** De beschikbaarheid van parameters die door de gebruiker<br>
kunnen worden geconfigureerd is afhankelijk van de opties<br>
op uw module. Als uw module bijvoorbeeld de functie<br>
Aritmieverwerking (Multiview<sup>™</sup> I) niet heeft\_zi *kunnen worden geconfigureerd is afhankelijk van de opties op uw module. Als uw module bijvoorbeeld de functie Aritmieverwerking (Multiview™ I) niet heeft, zijn de alarmen en parameters die betrekking hebben op aritmiewaarneming niet beschikbaar.*

> *• Door de gebruiker gedefinieerde instellingen die naar het geheugen van de monitor zijn overgedragen, zijn beschikbaar om naar andere modules teruggehaald te worden totdat (1) de monitor UIT wordt gezet of (2) een patiënt wordt opgenomen of ontslagen met verwijdering van gegevens.*

De functie Module Configuration Manager is, afhankelijk van de parameterconfiguratie van de module, bereikbaar via de toets ECG of de toets TEMP. Gebruik de toets TEMP bij configuraties zonder ECG. Gebruik de toets ECG bij moduleconfiguraties met ECG.

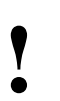

**!** *• De toets TEMP wordt alleen weergegeven als er een temparatuurkabel op de module is aangesloten.*

# <span id="page-113-0"></span>Details weergave

De schermen voor gebruikersinstellingen geven alle opties voor ECG, Ademhaling, Varitrend 3, Temperatuur, Invasieve druk, Niet-invasieve bloeddruk en SpO<sub>2</sub> die door de gebruiker geconfigureerd kunnen worden. Vanuit deze schermen kunt u de opties op uw module wijzigen en opslaan.

*[Afbeelding 7-1](#page-113-1)* laat het gebruikersinstelling-scherm zien voor ECG, dat wordt gebruikt om de alarmgrenzen voor ECG-frequentie te wijzigen en op te slaan. In dit voorbeeld is GELEERD gekozen als het soort frequentie-alarm voor volwassenen.

De parameterconfiguratie-tabellen in dit hoofdstuk geven alle beschikbare opties, de beschikbare gebruikersinstellingen en de fabrieksinstellingen voor alle parameters.

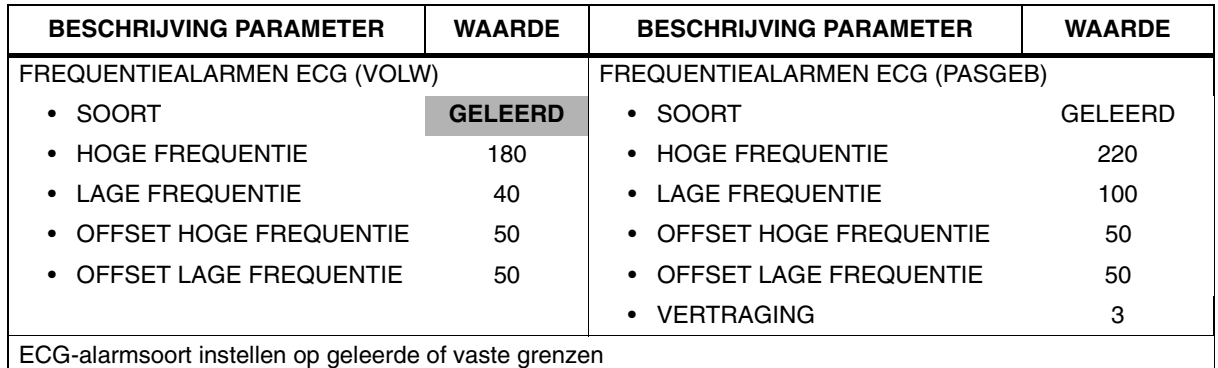

<span id="page-113-1"></span>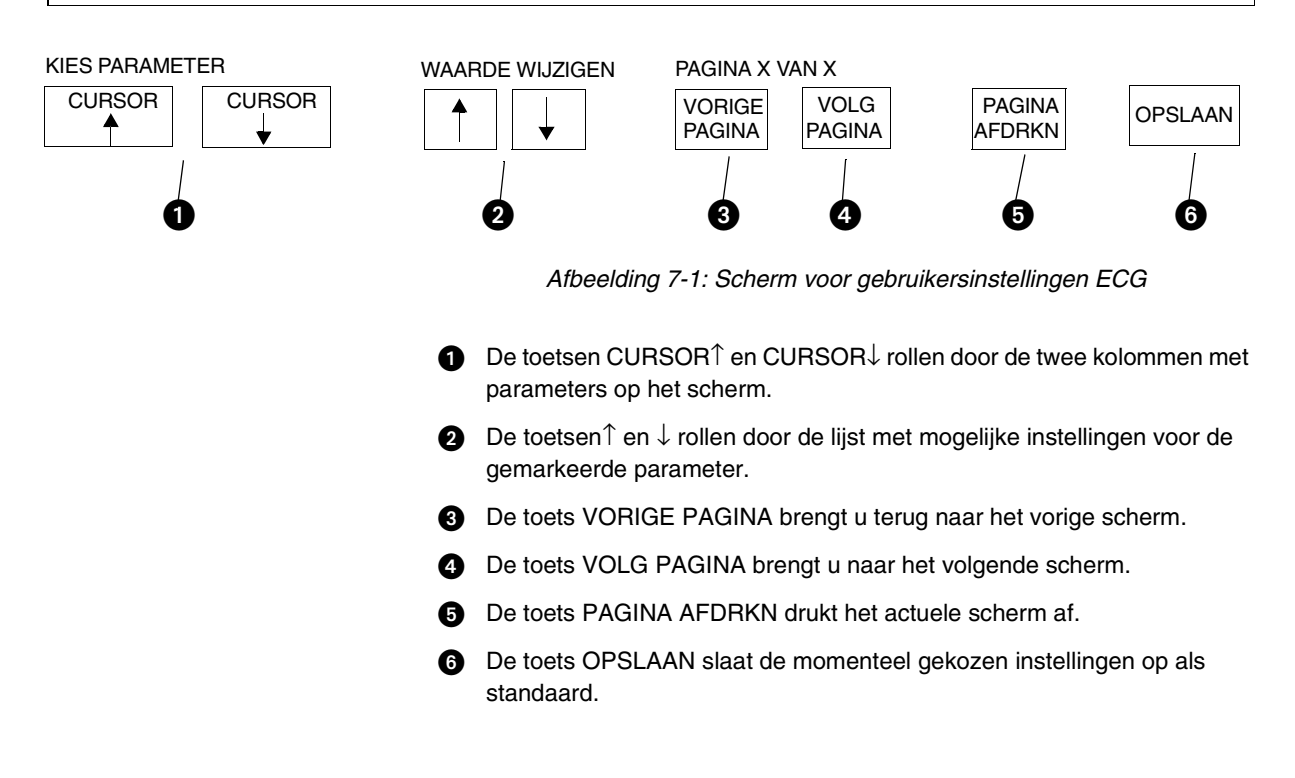

# <span id="page-114-0"></span>Instellen van door gebruiker te definiëren standaardwaarden

Gebruik de schermen voor gebruikersinstellingen om instellingen te wijzigen en op te slaan. Als de instelling voor de gekozen parameter niet gewijzigd kan worden, verschijnt het bericht DEZE INSTELLING KAN NIET WORDEN GEWIJZIGD.

Toegang tot de schermen van de Module Configuration Manager kan verborgen zijn, of zichtbaar voor alle gebruikers. De standaardinstelling van de fabriek is onzichtbaar. Om voor gebruikers toegang tot deze functie te activeren, de parametertoets STANDAARD OPSLAG in de ECGconfiguratietabel veranderen naar zichtbaar.

# <span id="page-114-1"></span>Opslaan van gewijzigde instellingen

Raak de toets OPSLAAN aan nadat u de configuratie van een parameter in de module hebt veranderd. Hierdoor worden alleen de huidig gekozen instellingen voor alle parameters in die module opgeslagen.

De functie Patiënt-opname/ontslag (beschikbaar in het ECGconfiguratiescherm) maakt het u mogelijk veranderingen in de instellingen voor alarmgrenzen als standaardinstellingen op te slaan voor toekomstige patiënten of de originele standaardinstellingen te herstellen na het ontslag van die patiënt of opname van een nieuwe patiënt.

De instelling OPSLAAN wordt gewoonlijk gebruikt in omgevingen waar meerdere patiënten gedurende korte perioden worden bewaakt, b.v. de O.K. Door OPSLAAN te kiezen kunt u specifieke instellingen van patiënt tot patiënt bewaren totdat de module wordt verwijderd of de monitor op UIT wordt gezet.

De functie Herstellen wordt meer gebruikt in omgevingen waar het wenselijk is om voor iedere patiënt eigen instellingen voor alarmgrenzen te starten, b.v. de critical care unit of de intensive care unit. Het kiezen van HERSTELLEN stelt de module opnieuw in op de standaardinstellingen bij opname of ontslag van een patiënt.

Uw keuze in het ECG-configuratiescherm is van toepassing op alle parameters.

# <span id="page-115-0"></span>Kiezen van alarmeigenschappen

De functie Alarmwacht kan voor alle parameters apart worden geconfigureerd, onder andere: het soort toon (hoog, middelhoog, laag of geen), het al dan niet in werking stellen van een automatische registratie door een specifieke alarmtoestand en het al dan niet bewaken van alarmen met de functie Alarmwacht.

In het menu INSTELLING MONITOR kunnen individuele parameters worden gekozen voor automatische alarmregistratie. Als de alarmregistratie voor een bepaalde parameter is geactiveerd, b.v. ECG, kunt u verder specificeren welke alarmen een registratie zullen genereren.

U kunt ook specificeren welke alarmen met de functie Alarmwacht bewaakt gaan worden. Als u bijvoorbeeld een patiënt hebt gekozen voor Alarmwacht, maar u wenst niet op afstand geïnformeerd te worden over AFLEIDING-AFtoestanden, kunt u Alarmwacht UIT kiezen voor die toestand in de aanverwante schermen voor Alarmeigenschappen. Raadpleeg de tabellen met Alarmeigenschappen voor de individuele parameters in dit hoofdstuk voor instellingen die beschikbaar zijn om door de gebruiker te worden gedefinieerd en de fabrieksinstellingen.

# <span id="page-116-0"></span>Parameterconfiguraties

### **U kunt als volgt instellingen bekijken of veranderen:**

- **1** ECG aanraken.
- **2** INSTEL aanraken.
- **3** CONFIG aanraken.
- **4** Verborgen toets 3 keer aanraken.
- **5** GEBRUIKERSINSTELLINGEN aanraken.
- **6a** ECG kiezen, -OF-
- **6b** ADEMH kiezen, -OF-
- **6c** VARITREND kiezen, -OF-
- **6d** DRUK kiezen, -OF-
- **6e** SPO2 kiezen, -OF-
- **6f** NIBP kiezen, -OF-
- **6g** TEMP kiezen.
- **7** CURSOR↑ en CURSOR↓ gebruiken om door de lijst met parameterbeschrijvingen te rollen.
- **8** De ↑ en ↓ gebruiken om de instellingen te wijzigen.
- **9** VOLG PAGINA aanraken om naar het volgende scherm met parameters te gaan.
- **10** OPSLAAN aanraken om de nieuwe instellingen op te slaan.
- **11** JA aanraken wanneer het bericht ALLE STANDAARDINSTELLINGEN KANAAL OPSLAAN verschijnt.

## **ECG**

De alarmen voor hartfrequentie kunnen worden ingesteld op vaste waarden of gebaseerd op de geleerde hartfrequentie van de patiënt. De geleerde hartfrequentie is bekend door ECG-bewaking. Als u de geleerde optie kiest, dient u hoge en lage offset-waarden te specificeren. De alarmgrenzen voor hoge en lage frequentie specificeren de grenzen voor de maximaal beschikbare instellingen.

Om de alarmen voor hartfrequentie automatisch in te stellen op:

- 40 slagen boven en 40 slagen onder de geleerde hartfrequentie van de patiënt
- niet hoger dan 200 of lager dan 30

Stelt u de standaardinstellingen als volgt bij:

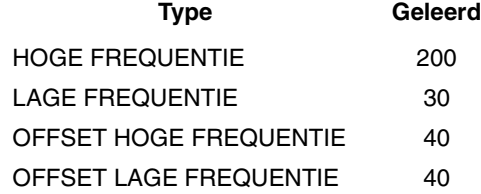

Wanneer u de vaste optie kiest, hoeft u alleen de instellingen voor hoge en lage frequentie bij te stellen.

Alarmen voor hartfrequentie kunnen onafhankelijk van elkaar in de standen volwassene en pasgeborene worden ingesteld.

In de stand pasgeborene kunt u een vertraging kiezen tussen het tijdstip waarop begonnen wordt met bewaking en de activering van alarmen (0- 3 minuten). Hierdoor kan het patiëntje kalmeren na het aanbrengen van de elektroden.

De ST-alarmen kunnen zo worden ingesteld dat ze regionale en globale veranderingen aangeven. Voor meer specifieke informatie kunt u bepaalde afleidingen afzonderlijk opnemen of uitsluiten.

De functie Controleer instelling geeft een zichtbare en hoorbare prompt zodat u de instellingen voor de patiënt kunt beoordelen voordat u met de bewaking begint, of na een reset van de monitor of het verwisselen van de ECGmodule. U kunt deze functie blokkeren door hem UIT te zetten.

Als u de ECG-verwerking niet wilt onderbreken of ECG-alarmen niet wilt blokkeren, dient u de instelling voor REGELING op UIT te zetten.

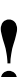

- **!**  *Voor telemetrie is het mogelijk dat sommige instellingen wel of niet beschikbaar zijn naargelang de module in een centrale of bedmonitor wordt gebruikt.*
	- *Voor Ultraview Digitale telemetrie (meerdere parameters) kunnen de standaardinstellingen voor SpO<sub>2</sub> en NIBP als onderdeel van het ECG-kanaal worden gevonden. De parameterconfiguratie en alarmkenmerken voor ECG in telemetrie worden in dit hoofdstuk in aparte tabellen aangetroffen na de tabellen voor de bedrade (niettelemetrie) producten. Raadpleeg [Tabel 1](#page-117-0) en [Tabel 2](#page-119-0) voor niet-telemetrie-producten. Raadpleeg [Tabel 3](#page-121-0) en [Tabel 4](#page-124-0)  voor telemetrie-producten.*

<span id="page-117-0"></span>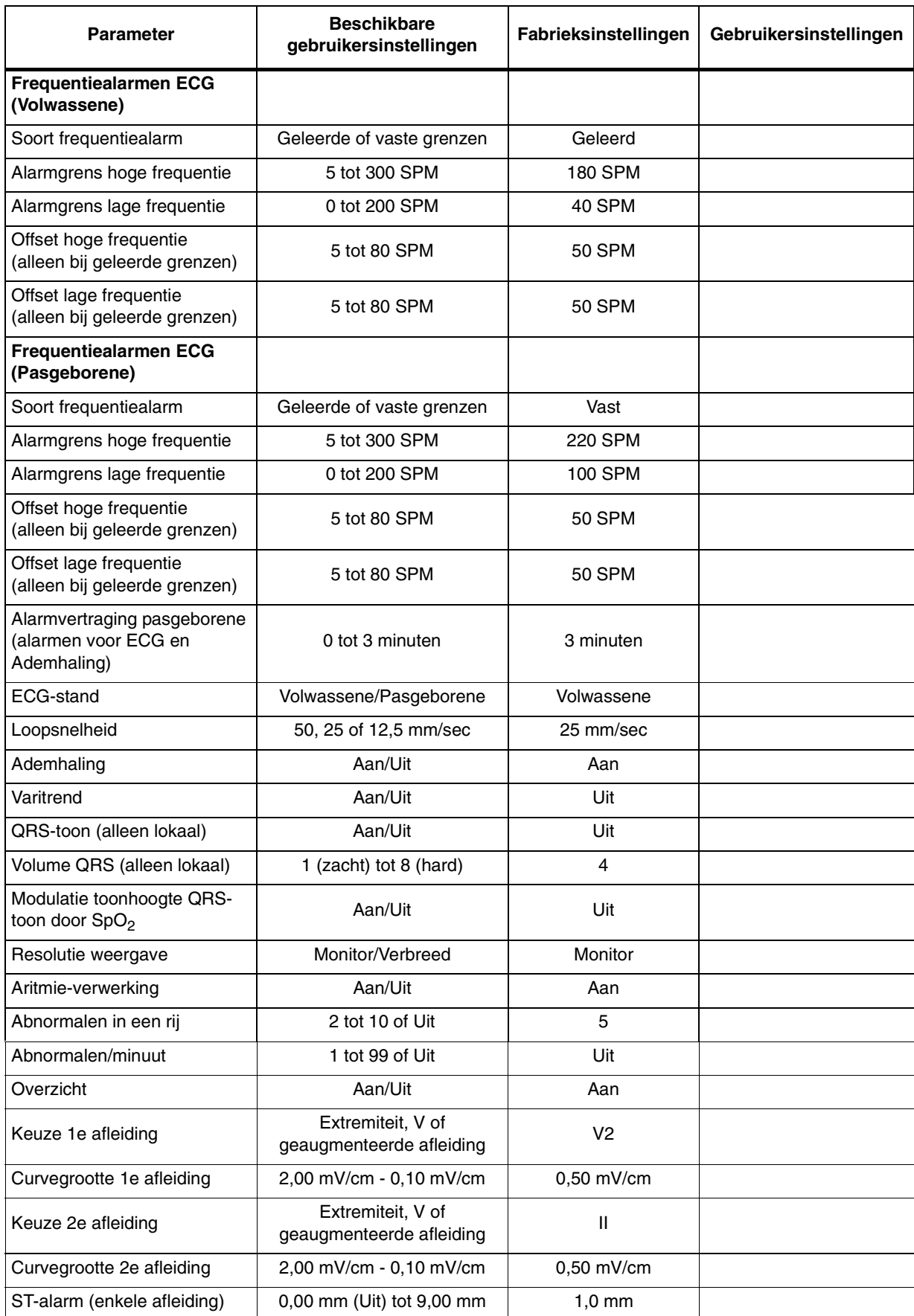

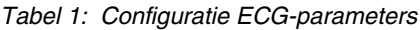

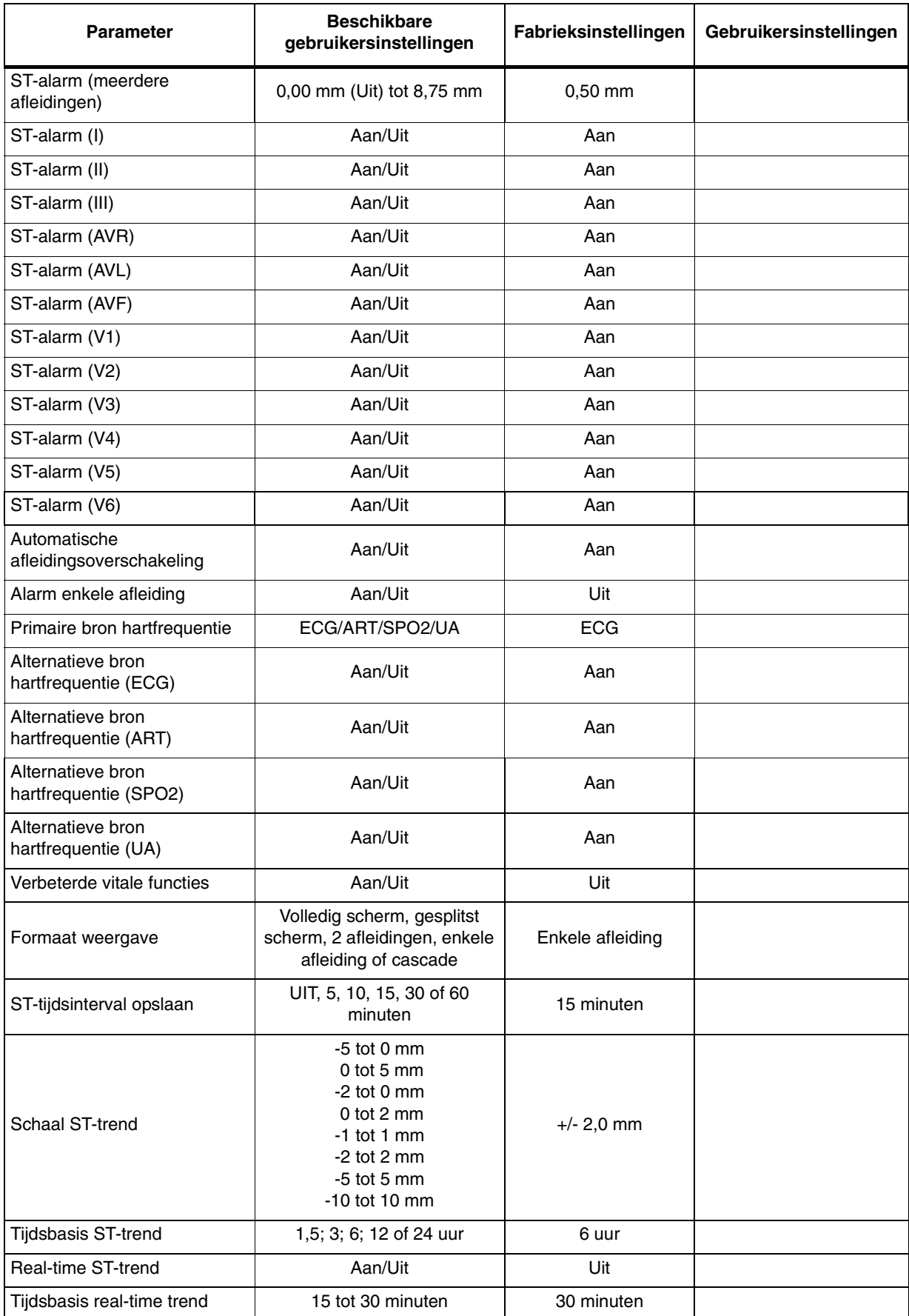

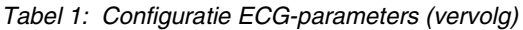

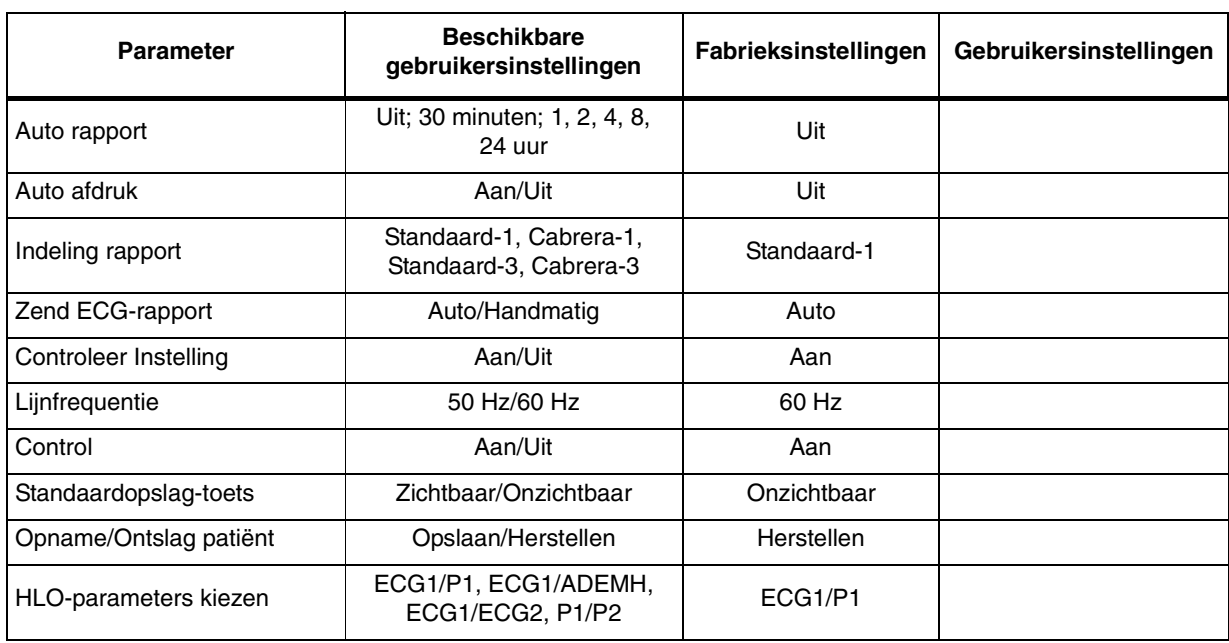

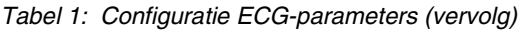

#### *Tabel 2: Alarmkenmerken ECG*

<span id="page-119-0"></span>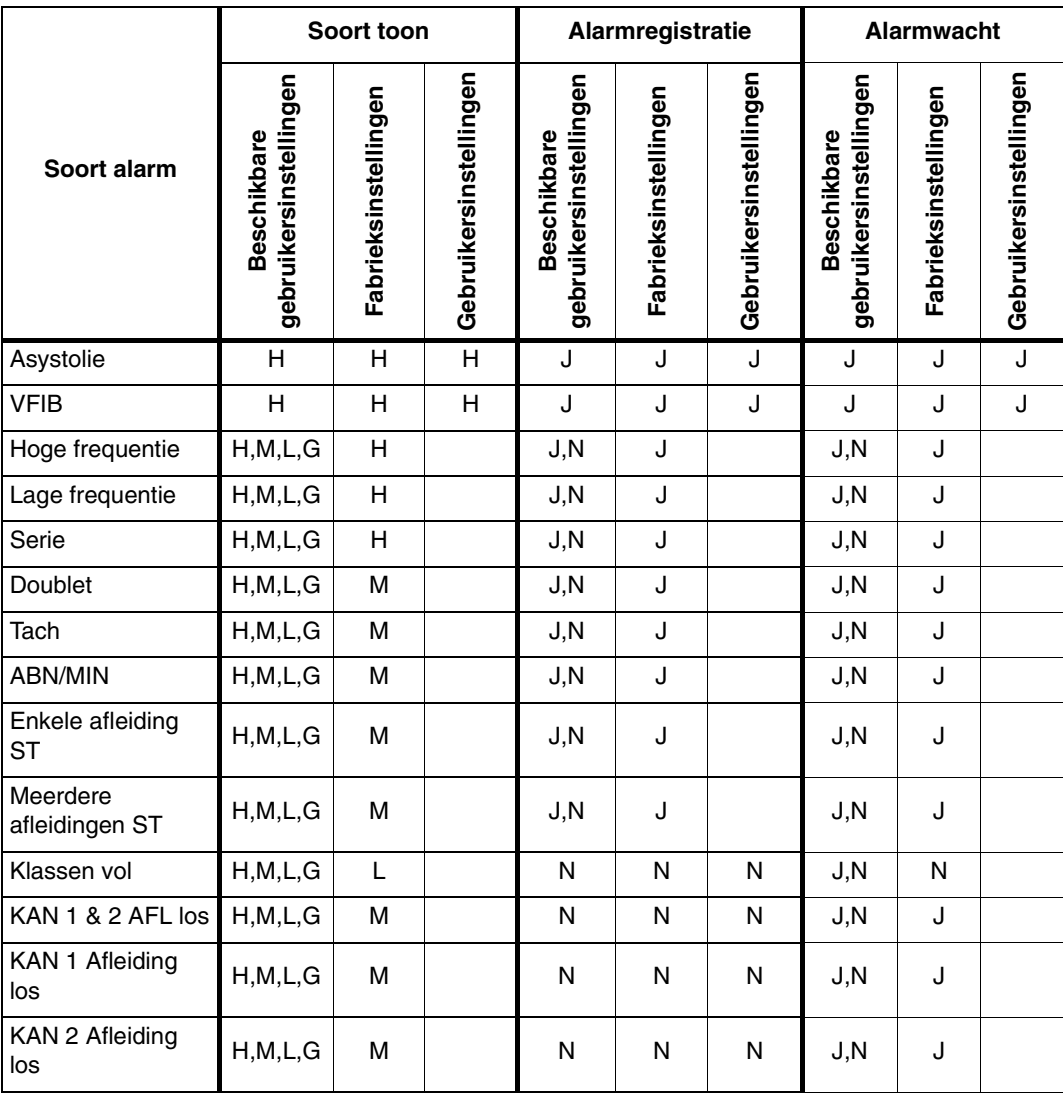

|                        |                                              | Soort toon           |                        |                                              | Alarmregistratie     |                        |                                                  | Alarmwacht           |                        |
|------------------------|----------------------------------------------|----------------------|------------------------|----------------------------------------------|----------------------|------------------------|--------------------------------------------------|----------------------|------------------------|
| Soort alarm            | gebruikersinstellingen<br><b>Beschikbare</b> | Fabrieksinstellingen | Gebruikersinstellingen | gebruikersinstellingen<br><b>Beschikbare</b> | Fabrieksinstellingen | Gebruikersinstellingen | rsinstellingen<br><b>Beschikbare</b><br>gebruike | Fabrieksinstellingen | Gebruikersinstellingen |
| Spanning laag          | H, M, L, G                                   | M                    |                        | N                                            | N                    | N                      | J, N                                             | J                    |                        |
| Signaalruis            | H, M, L, G                                   | L                    |                        | N                                            | N                    | N                      | J, N                                             | N                    |                        |
| HF niet<br>beschikbaar | H, M, L, G                                   | M                    |                        | N                                            | N                    | N                      | J, N                                             | J                    |                        |

*Tabel 2: Alarmkenmerken ECG (vervolg)*

**H = Hoog; M = Middelhoog; L = Laag; G = Geen; J = Ja; N = Nee**

- **!**  *De alarmkenmerken voor asystolie en ventrikelfibrilleren Als de alarmen voor ECG geactiveerd zijn, zetten kunnen niet worden gewijzigd.* 
	- *episoden van asystolie en ventrikelfibrilleren altijd een hoge alarmtoon in werking.*
	- *Als de alarmregistratie voor ECG is geactiveerd, zetten episoden van asystolie en ventrikelfibrilleren altijd een registratie in werking.*
	- *En als de Alarmwacht voor een patiënt is geactiveerd, zetten asystolie en ventrikelfibrilleren altijd een alarmmelding in werking.*
	- *Door het soort toon op GEEN in te stellen, worden alarmregistratie en alarmwacht voor dat alarm automatisch op NEE ingesteld. Door het soort toon van GEEN in een andere instelling te veranderen, worden alarmregistratie en alarmwacht weer ingesteld op de fabrieksstandaard.*
	- *Door het soort toon op GEEN in te stellen voor hoge frequentie, lage frequentie, ABN/MIN of serie, wordt de desbetreffende alarmgrens als diapositief weergegeven in de weergavezone voor ECG.*

<span id="page-121-0"></span>

| <b>Parameter</b>                                                | <b>Beschikbare</b><br>gebruikersinstellingen           | Fabrieksinstellingen | Gebruikersinstellingen |
|-----------------------------------------------------------------|--------------------------------------------------------|----------------------|------------------------|
| Frequentiealarmen ECG<br>(Volwassene)                           | Aan                                                    | Aan                  | Aan                    |
| Soort frequentiealarm                                           | Geleerd/Vast                                           | Geleerd              |                        |
| Alarmgrens hoge frequentie                                      | 5 tot 300 SPM                                          | <b>180 SPM</b>       |                        |
| Alarmgrens lage frequentie                                      | 0 tot 200 SPM                                          | 40 SPM               |                        |
| Offset hoge frequentie<br>(alleen bij geleerde grenzen)         | 5 tot 80 SPM                                           | <b>50 SPM</b>        |                        |
| Offset lage frequentie<br>(alleen bij geleerde grenzen)         | 5 tot 80 SPM                                           | <b>50 SPM</b>        |                        |
| <b>Frequentiealarmen ECG</b><br>(Pasgeborene)                   | Aan                                                    | Aan                  | Aan                    |
| Soort frequentiealarm                                           | Geleerd/Vast                                           | Geleerd              |                        |
| Alarmgrens hoge frequentie                                      | 5 tot 300 SPM                                          | <b>220 SPM</b>       |                        |
| Alarmgrens lage frequentie                                      | 0 tot 200 SPM                                          | <b>100 SPM</b>       |                        |
| Offset hoge frequentie<br>(alleen bij geleerde grenzen)         | 5 tot 80 SPM                                           | <b>50 SPM</b>        |                        |
| Offset lage frequentie<br>(alleen bij geleerde grenzen)         | 5 tot 80 SPM                                           | <b>50 SPM</b>        |                        |
| Alarmvertraging pasgeborene (alarmen<br>voor ECG en Ademhaling) | 0 tot 3 minuten                                        | 3 minuten            |                        |
| Weergave 2e afleiding                                           | Aan/Uit                                                | Uit                  |                        |
| ECG-stand                                                       | Volwassene/Pasgeborene                                 | Volwassene           |                        |
| Loopsnelheid                                                    | 50, 25 of 12,5 mm/sec                                  | 25 mm/sec            |                        |
| Verbeterde vitale functies                                      | Aan/Uit                                                | Uit                  |                        |
| Tijdsbasis ST-trend                                             | 1,5; 3; 6; 12 of 24 uur                                | 6 uur                |                        |
| QRS-toon (alleen lokaal)                                        | Aan/Uit                                                | Uit                  |                        |
| Volume QRS (alleen lokaal)                                      | 1 (zacht) tot 8 (hard)                                 | 4                    |                        |
| Modulatie toonhoogte QRS-toon door<br>SpO <sub>2</sub>          | Aan/Uit                                                | Uit                  |                        |
| Resolutie weergave                                              | Monitor/Verbreed                                       | Monitor              |                        |
| Aritmie-verwerking                                              | Aan/Uit                                                | Aan                  |                        |
| Abnormalen in een rij                                           | 2 tot 10 of Uit                                        | 5                    |                        |
| Abnormalen/minuut                                               | 1 tot 99 of Uit                                        | Uit                  |                        |
| Overzicht                                                       | Aan/Uit                                                | Aan                  |                        |
| Keuze 1e afleiding                                              | Extremiteit, V,<br>geaugmenteerde of MCL-<br>afleiding | VI                   |                        |
| Curvegrootte 1e afleiding                                       | 2,00 mV/cm - 0,10 mV/cm                                | $0,5$ mV/cm          |                        |
| Keuze 2e afleiding                                              | Extremiteit, V,<br>geaugmenteerde of MCL-<br>afleiding | $\mathbf{I}$         |                        |

*Tabel 3: Configuratie ECG-parameters (alleen telemetrie)*

| <b>Parameter</b>                                                    | <b>Beschikbare</b><br>gebruikersinstellingen | Fabrieksinstellingen | Gebruikersinstellingen |
|---------------------------------------------------------------------|----------------------------------------------|----------------------|------------------------|
| Curvegrootte 2e afleiding                                           | 2,00 mV/cm - 0,10 mV/cm                      | $0,5$ mV/cm          |                        |
| Alarm ST-niveau (kanaal I)                                          | Aan/Uit                                      | Uit                  |                        |
| Soort alarm ST-niveau                                               | Geleerd/Vast                                 | Geleerd              |                        |
| Alarmgrens hoog niveau<br>(alleen voor vaste grenzen)               | -8,75 mm tot 9,00 mm                         | $+1,00$ mm           |                        |
| Alarmgrens laag niveau<br>(alleen voor vaste grenzen)               | -9,00 mm tot 8,75 mm                         | $-1,00$ mm           |                        |
| Offset hoog niveau<br>(alleen bij geleerde grenzen)                 | 0,25 mm tot 9,00 mm                          | $1,00$ mm            |                        |
| Offset laag niveau<br>(alleen bij geleerde grenzen)                 | 0,25 mm tot 9,00 mm                          | 1,00 mm              |                        |
| Alarm ST-verandering (kanaal 1)                                     | Aan/Uit                                      | Uit                  |                        |
| Max-Min variatie binnen 5 minuten<br>(delta)                        | 0,25 mm tot 9,00 mm                          | 1,00 mm              |                        |
| Alarm ST-niveau (kanaal 2)                                          | Aan/Uit                                      | Uit                  |                        |
| Soort alarm ST-niveau                                               | Geleerd/Vast                                 | Geleerd              |                        |
| Alarmgrens hoog niveau<br>(alleen voor vaste grenzen)               | -8,75 mm tot 9,00 mm                         | $+1,00$ mm           |                        |
| Alarmgrens laag niveau<br>(alleen voor vaste grenzen)               | -9,00 mm tot 8,75 mm                         | $-1,00$ mm           |                        |
| Offset hoog niveau<br>(alleen bij geleerde grenzen)                 | 0,25 mm tot 9,00 mm                          | $1,00$ mm            |                        |
| Offset laag niveau (alleen bij geleerde<br>grenzen)                 | 0,25 mm tot 9,00 mm                          | 1,00 mm              |                        |
| Alarm ST-verandering (kanaal 2)                                     | Aan/Uit                                      | Uit                  |                        |
| Max-Min variatie binnen 5 minuten<br>(delta)                        | 0,25 mm tot 9,00 mm                          | 1,00 mm              |                        |
| <b>Toets Controleer Instelling</b>                                  | Aan/Uit                                      | Aan                  |                        |
| Lijnfrequentie                                                      | 50 Hz/60 Hz                                  | 60 Hz                |                        |
| Regeling (regelt toetsen ALARM<br>AAN/UIT en VERWERKING<br>ONDERBR) | Aan/Uit                                      | Aan                  |                        |
| Automatische afleidingsoverschakeling                               | Aan/Uit                                      | Aan                  |                        |
| Alarm enkele afleiding                                              | Aan/Uit                                      | Uit                  |                        |
| Toets standaard opslag                                              | Zichtbaar/Onzichtbaar                        | Onzichtbaar          |                        |
| Alarm batterij bijna leeg                                           | Aan/Uit                                      | Aan                  |                        |
| Patiënt-record                                                      | Aan/Uit                                      | Uit                  |                        |
| Telemetrie: toewijzing bed                                          | Tijdelijk/Permanent                          | Tijdelijk            |                        |
| Opname/Ontslag patiënt                                              | Opslaan/Herstellen                           | Herstellen           |                        |

*Tabel 3: Configuratie ECG-parameters (alleen telemetrie) (vervolg)*

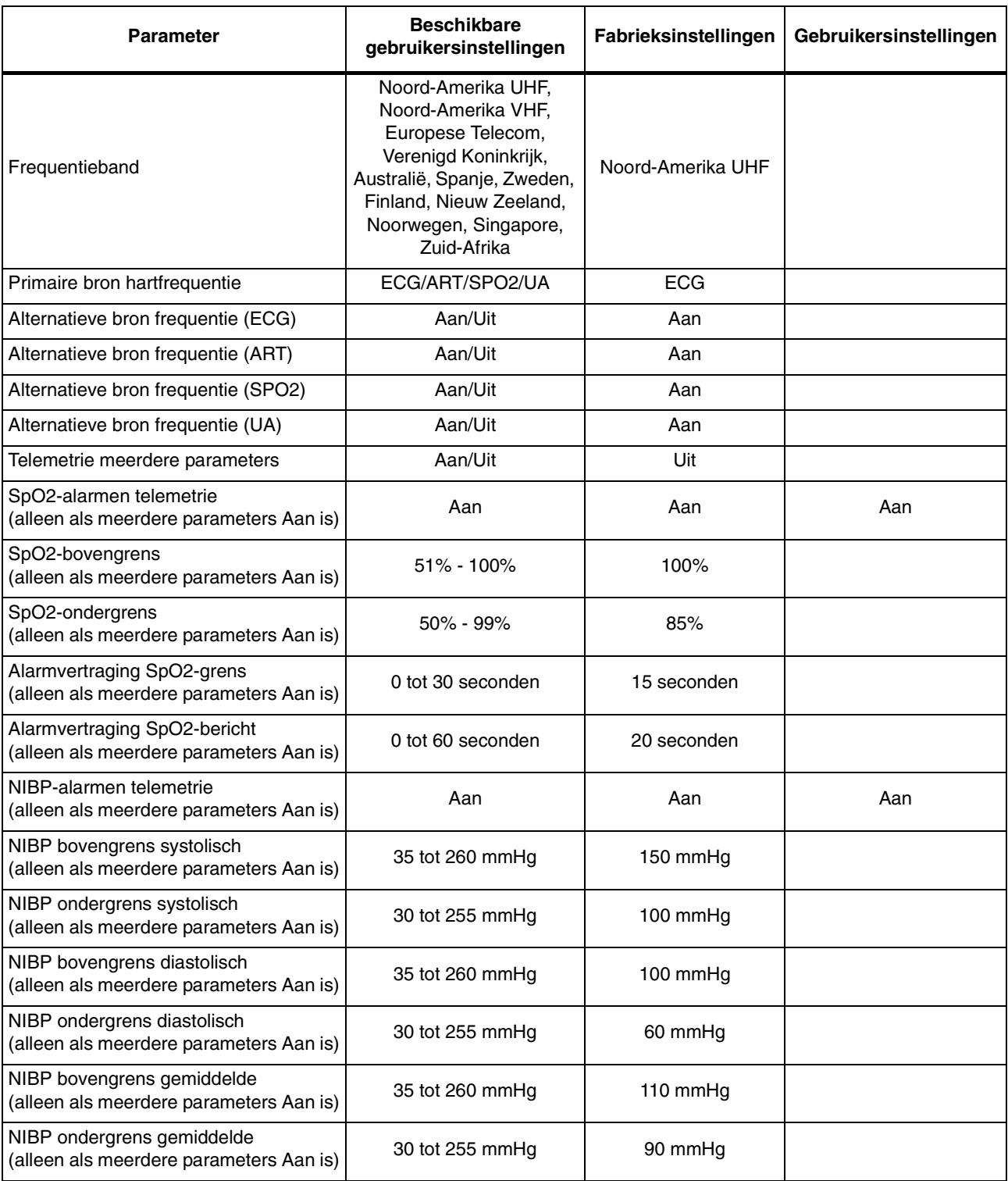

*Tabel 3: Configuratie ECG-parameters (alleen telemetrie) (vervolg)*

**!** *• Telemetrie over meerdere parameters geeft ECG-, SpO2 en NIBP-gegevens allemaal in het ECG-kanaal weer.* 

<span id="page-124-0"></span>

|                                      |                                              | Soort toon           |                        |                                              | Alarmregistratie     |                        |                                              | Alarmwacht           |                        |
|--------------------------------------|----------------------------------------------|----------------------|------------------------|----------------------------------------------|----------------------|------------------------|----------------------------------------------|----------------------|------------------------|
| Soort alarm                          | gebruikersinstellingen<br><b>Beschikbare</b> | Fabrieksinstellingen | Gebruikersinstellingen | gebruikersinstellingen<br><b>Beschikbare</b> | Fabrieksinstellingen | Gebruikersinstellingen | gebruikersinstellingen<br><b>Beschikbare</b> | Fabrieksinstellingen | Gebruikersinstellingen |
| Asystolie                            | H                                            | Н                    | H                      | J                                            | J                    | J                      | J                                            | J                    | J                      |
| <b>VFIB</b>                          | Н                                            | н                    | H                      | J                                            | J                    | J                      | J                                            | J                    | J                      |
| Hoge frequentie                      | H, M, L, G                                   | н                    |                        | J, N                                         | J                    |                        | J, N                                         | J                    |                        |
| Lage frequentie                      | H, M, L, G                                   | Н                    |                        | J, N                                         | J                    |                        | J, N                                         | J                    |                        |
| Serie                                | H, M, L, G                                   | Н                    |                        | J, N                                         | J                    |                        | J, N                                         | J                    |                        |
| Doublet                              | H, M, L, G                                   | M                    |                        | J, N                                         | J                    |                        | J, N                                         | J                    |                        |
| Tach                                 | H, M, L, G                                   | M                    |                        | J, N                                         | J                    |                        | J, N                                         | J                    |                        |
| <b>ABN/MIN</b>                       | H, M, L, G                                   | M                    |                        | J, N                                         | J                    |                        | J, N                                         | J                    |                        |
| ST hoog/laag                         | H, M, L, G                                   | M                    |                        | J, N                                         | J                    |                        | J, N                                         | J                    |                        |
| ST-verandering                       | H, M, L, G                                   | M                    |                        | J,N                                          | J                    |                        | J, N                                         | J                    |                        |
| Klassen vol                          | H, M, L, G                                   | L                    |                        | N                                            | N                    | N                      | J, N                                         | N                    |                        |
| KAN 1 & 2 Afleiding los              | H, M, L, G                                   | M                    |                        | N                                            | N                    | N                      | J, N                                         | J                    |                        |
| KAN 1 Afleiding los                  | H, M, L, G                                   | М                    |                        | N                                            | N                    | N                      | J, N                                         | J                    |                        |
| KAN 2 Afleiding los                  | H, M, L, G                                   | M                    |                        | N                                            | N                    | N                      | J, N                                         | J                    |                        |
| Spanning laag                        | H, M, L, G                                   | М                    |                        | N                                            | N                    | N                      | J, N                                         | J                    |                        |
| Signaalruis                          | H, M, L, G                                   | L                    |                        | N                                            | N                    | N                      | J, N                                         | N                    |                        |
| Squelch                              | H, M, L, G                                   | L                    |                        | N                                            | N                    | N                      | J, N                                         | N                    |                        |
| Storing van signaal                  | H, M, L, G                                   | L                    |                        | N                                            | N                    | N                      | J, N                                         | N                    |                        |
| Batterij bijna leeg                  | H, M, L, G                                   | L                    |                        | N                                            | N                    | ${\sf N}$              | J, N                                         | ${\sf N}$            |                        |
| Storing SpO2-bewaking                | H, M, L, G                                   | L                    |                        | N                                            | N                    |                        | N                                            | N                    |                        |
| SpO2-bovengrens                      | H, M, L, G                                   | L                    |                        | J, N                                         | N                    |                        | J, N                                         | N                    |                        |
| SpO2-ondergrens                      | H, M, L, G                                   | L                    |                        | J, N                                         | N                    |                        | J, N                                         | N                    |                        |
| SpO2-sensor defect                   | H, M, L, G                                   | L                    |                        | N                                            | ${\sf N}$            |                        | N                                            | N                    |                        |
| SpO2-sensor los                      | H, M, L, G                                   | L                    |                        | N                                            | ${\sf N}$            |                        | N                                            | N                    |                        |
| SpO2 interferentie<br>omgevingslicht | H, M, L, G                                   | L                    |                        | N                                            | ${\sf N}$            |                        | N                                            | N                    |                        |
| SpO2-sensor los bij patiënt          | H, M, L, G                                   | L                    |                        | N                                            | ${\sf N}$            |                        | N                                            | N                    |                        |
| SpO2 Onvoldoende signaal             | H, M, L, G                                   | L                    |                        | N                                            | ${\sf N}$            |                        | N                                            | N                    |                        |
| SpO2 signaalruis                     | H, M, L, G                                   | L                    |                        | N                                            | N                    |                        | N                                            | N                    |                        |
| NIBP-kabel ontkoppeld                | H, M, L, G                                   | L                    |                        | N                                            | N                    |                        | N                                            | N                    |                        |

*Tabel 4: Alarmkenmerken ECG (alleen telemetrie)*

|                                    |                                              | Soort toon           |                        |                                              | Alarmregistratie     |                        |                                              | <b>Alarmwacht</b>    |                        |  |  |  |
|------------------------------------|----------------------------------------------|----------------------|------------------------|----------------------------------------------|----------------------|------------------------|----------------------------------------------|----------------------|------------------------|--|--|--|
| Soort alarm                        | gebruikersinstellingen<br><b>Beschikbare</b> | Fabrieksinstellingen | Gebruikersinstellingen | gebruikersinstellingen<br><b>Beschikbare</b> | Fabrieksinstellingen | Gebruikersinstellingen | gebruikersinstellingen<br><b>Beschikbare</b> | Fabrieksinstellingen | Gebruikersinstellingen |  |  |  |
| NIBP niet beschikbaar (xx)         | H, M, L, G                                   | L                    |                        | N                                            | N                    |                        | N                                            | N                    |                        |  |  |  |
| NIBP-meting mislukt (xx)           | H, M, L, G                                   | L                    |                        | N                                            | N                    |                        | N                                            | N                    |                        |  |  |  |
| <b>NIBP</b> luchtlek               | H, M, L, G                                   | L                    |                        | N                                            | $\mathsf{N}$         |                        | N                                            | N                    |                        |  |  |  |
| NIBP los of ontbrekend<br>manchet  | H, M, L, G                                   | L                    |                        | N                                            | N                    |                        | N                                            | N                    |                        |  |  |  |
| NIBP-patiënt geannuleerd           | H, M, L, G                                   | L                    |                        | N                                            | $\mathsf{N}$         |                        | N                                            | N                    |                        |  |  |  |
| NIBP-batterij bijna leeg           | H, M, L, G                                   | L                    |                        | N                                            | $\mathsf{N}$         |                        | N                                            | N                    |                        |  |  |  |
| NIBP-reservebatterij bijna<br>leeg | H, M, L, G                                   | L                    |                        | N                                            | $\mathsf{N}$         |                        | N                                            | N                    |                        |  |  |  |
| NIBP knik in slang                 | H, M, L, G                                   | L                    |                        | N                                            | $\mathsf{N}$         |                        | N                                            | N                    |                        |  |  |  |
| NIBP eventcode (xx)                | H, M, L, G                                   | L                    |                        | $\mathsf{N}$                                 | $\mathsf{N}$         |                        | N                                            | N                    |                        |  |  |  |
| NIBP bovengrens sys                | H, M, L, G                                   | L                    |                        | J, N                                         | $\mathsf{N}$         |                        | J, N                                         | $\mathsf{N}$         |                        |  |  |  |
| NIBP ondergrens sys                | H, M, L, G                                   | L                    |                        | J, N                                         | $\mathsf{N}$         |                        | J, N                                         | N                    |                        |  |  |  |
| NIBP bovengrens dia                | H, M, L, G                                   | L                    |                        | J, N                                         | $\mathsf{N}$         |                        | J, N                                         | N                    |                        |  |  |  |
| NIBP bovengrens dia                | H, M, L, G                                   | L                    |                        | J, N                                         | ${\sf N}$            |                        | J, N                                         | N                    |                        |  |  |  |
| NIBP bovengrens<br>gemiddelde      | H, M, L, G                                   | L                    |                        | J, N                                         | $\mathsf{N}$         |                        | J, N                                         | N                    |                        |  |  |  |
| NIBP ondergrens<br>gemiddelde      | H, M, L, G                                   | L                    |                        | J,N                                          | N                    |                        | J,N                                          | N                    |                        |  |  |  |

*Tabel 4: Alarmkenmerken ECG (alleen telemetrie) (vervolg)*

**H = Hoog; M = Middelhoog; L = Laag; G = Geen; J = Ja; N = Nee**

**•** Berichten en alarmen die beginnen met "SpO2" of "NIBP"<br> *zijn uitsluitend van toepassing wanneer de Ultraview<br>
digitale telemetriezender voor meerdere parameters wordt*<br> *debruikt en de werking voor meerdere parameters zijn uitsluitend van toepassing wanneer de Ultraview gebruikt en de werking voor meerdere parameters is geactiveerd door de instelling AAN bij MCM-telemetrie over meerdere parameters.*

- *De alarmkenmerken voor asystolie en ventrikelfibrilleren kunnen niet worden gewijzigd.*
	- *Als de alarmen voor ECG geactiveerd zijn, zetten episoden van asystolie en ventrikelfibrilleren altijd een hoge alarmtoon in werking.*
	- *Als de alarmregistratie voor ECG is geactiveerd, zetten episoden van asystolie en ventrikelfibrilleren altijd een registratie in werking.*
	- *En als de Alarmwacht voor een patiënt is geactiveerd, zetten asystolie en ventrikelfibrilleren altijd een alarmmelding in werking.*
- *Door het soort toon op GEEN in te stellen, worden alarmregistratie en alarmwacht voor dat alarm automatisch op NEE ingesteld. Door het soort toon van GEEN in een andere instelling te veranderen, worden alarmregistratie en alarmwacht weer ingesteld op de fabrieksstandaard.*
- *Door het soort toon op GEEN in te stellen voor hoge frequentie, lage frequentie, ABN/MIN of serie, wordt de desbetreffende alarmgrens als diapositief weergegeven in de weergavezone voor ECG.*

#### **U kunt als volgt instellingen voor ademhaling bekijken of veranderen:**

- **1** ECG aanraken.
- **2** INSTEL aanraken.
- **3** CONFIG aanraken.
- **4** Verborgen toets driemaal
- aanraken. **5** GEBRUIKERSINSTELLINGEN aanraken.
- **6** ADEMHALING kiezen.
- **7** CURSOR↑ en CURSOR↓ gebruiken om door de lijst met parameterbeschrijvingen te rollen.
- **8** De ↑ en ↓ gebruiken om de instellingen te wijzigen.
- **9** VOLG PAGINA aanraken om naar het volgende scherm met parameters te gaan.
- **10** OPSLAAN aanraken om de nieuwe instellingen op te slaan.
- **11** JA aanraken wanneer het bericht ALLE STANDAARDINSTELLINGEN VOOR OPSLAAN verschijnt.

## **Ademhaling**

Alarmen voor ademhaling kunnen onafhankelijk van elkaar worden ingesteld voor de standen volwassene en pasgeborene. In de stand volwassene kunnen alarmen voor de ademfrequentie worden bepaald en ingesteld naar aanleiding van ademhalingsbewaking. Als u de optie geleerd kiest, wordt de alarmgrens voor hoge frequentie ingesteld op 1,5 maal de geleerde frequentie. De alarmgrens voor lage frequentie wordt ingesteld op 0. De bovengrens wordt nooit automatisch boven 150 ademhalingen per minuut (ademh/minuut) of lager dan 30 ademh/min ingesteld bij de optie geleerd.

> **!** *• In de stand pasgeborene kunnen de ademfrequentie en apnoe-alarmen niet worden geblokkeerd.*

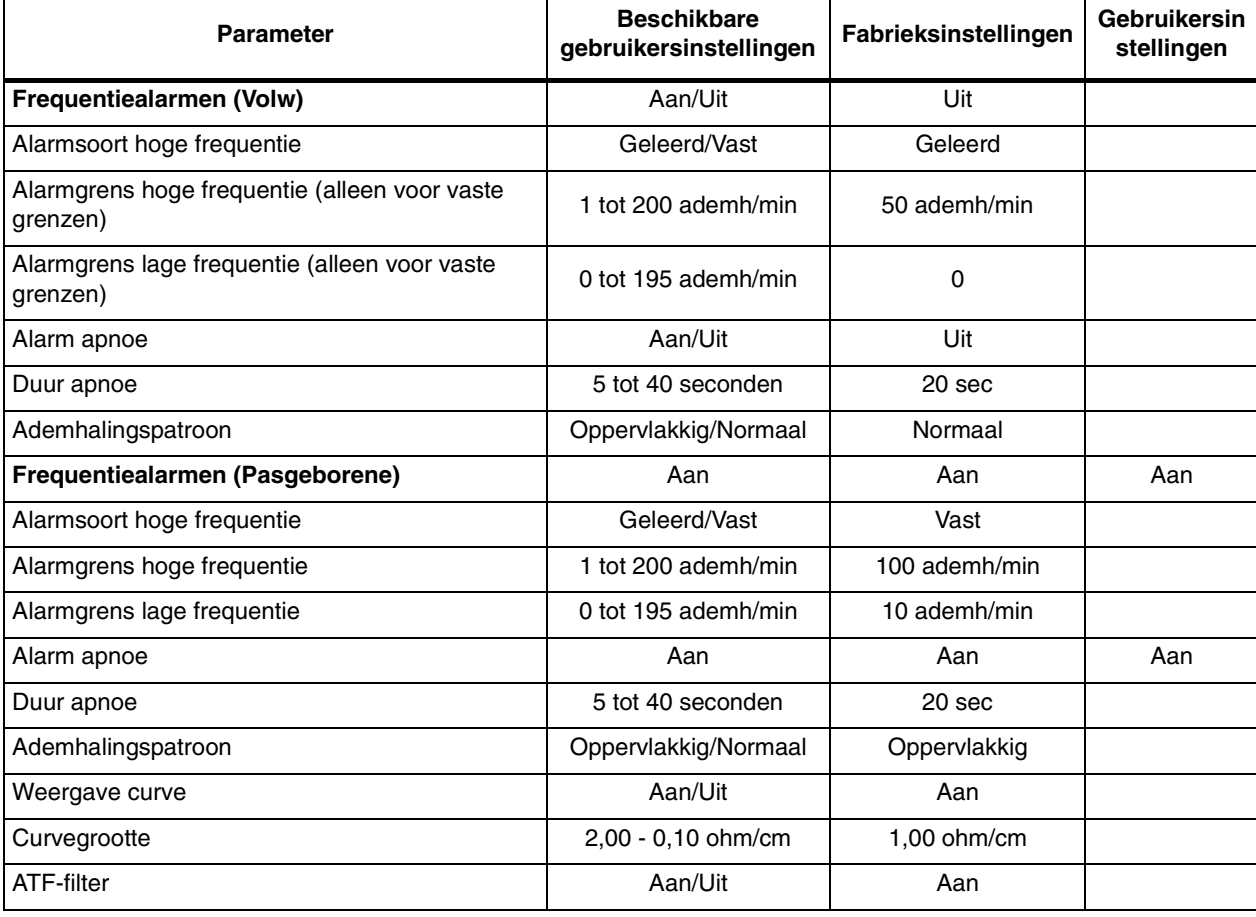

*Tabel 5: Configuratie ademhalingsparameters*

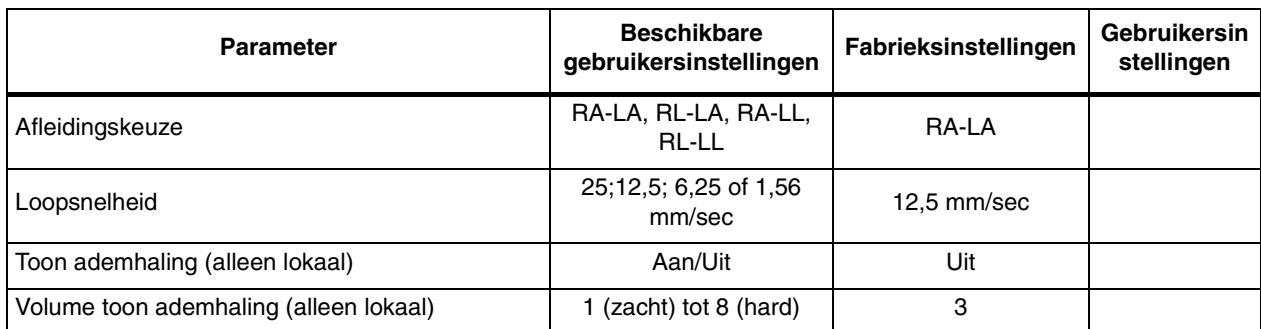

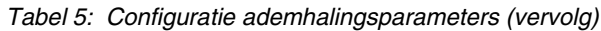

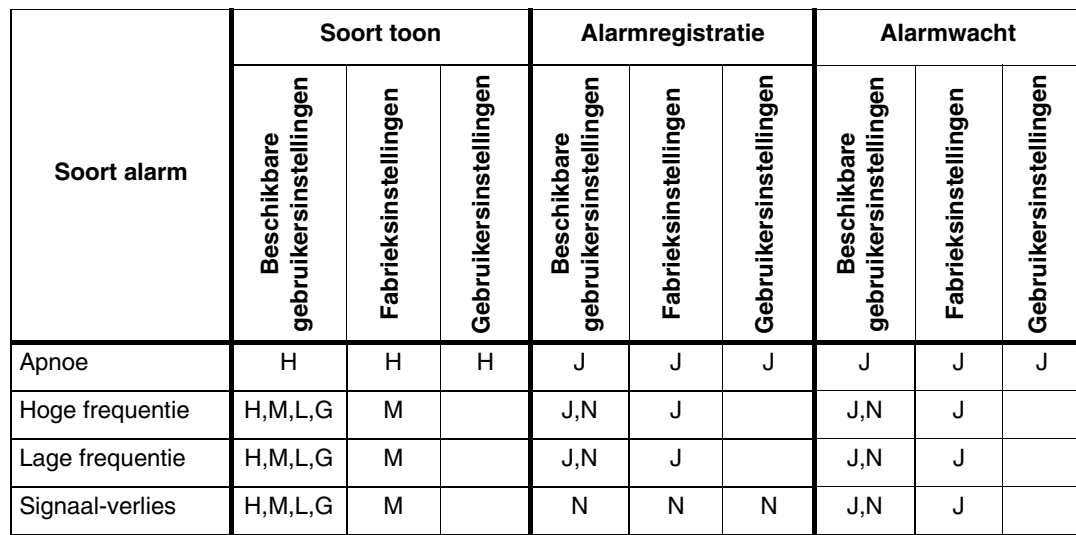

#### *Tabel 6: Alarmkenmerken ademhaling*

**H = Hoog; M = Middelhoog; L = Laag; G = Geen; J = Ja; N = Nee**

- **!**  *De alarmkenmerken voor apnoe kunnen niet worden*  Als de alarmen voor ADEMHALING geactiveerd *veranderd.* 
	- zijn, zetten apnoe-episoden altijd een hoge alarmtoon in werking.
	- Als de alarmregistratie voor ADEMHALING geactiveerd is, zetten apnoe-episoden altijd een registratie in werking.
	- En als de Alarmwacht voor een patiënt is geactiveerd, zet apnoe altijd een alarmmelding in werking.
	- *Door het soort toon op GEEN in te stellen, worden alarmregistratie en alarmwacht voor dat alarm automatisch op NEE ingesteld. Door het soort toon van GEEN in een andere instelling te veranderen, worden alarmregistratie en alarmwacht weer ingesteld op de fabrieksstandaard.*
	- *Door het soort toon op GEEN in te stellen voor hoge frequentie of lage frequentie, wordt de desbetreffende alarmgrens als diapositief weergegeven in de weergavezone voor ADEMHALING.*

#### **U kunt als volgt instellingen voor Varitrend 3 bekijken of veranderen:**

- **1** ECG aanraken.
- **2** INSTEL aanraken.
- **3** CONFIG aanraken.
- **4** Verborgen toets 3 keer
- aanraken. **5** GEBRUIKERSINSTELLINGEN aanraken.
- **6** VARITREND kiezen.
- **7** CURSOR↑ en CURSOR↓ gebruiken om door de lijst met parameterbeschrijvingen te rollen.
- **8** De ↑ en ↓ gebruiken om de instellingen te wijzigen.
- **9** VOLG PAGINA aanraken om naar het volgende scherm met parameters te gaan.
- **10** OPSLAAN aanraken om de nieuwe instellingen op te slaan.
- **11** JA aanraken wanneer het bericht ALLE STANDAARDINSTELLINGEN KANAAL OPSLAAN verschijnt.

## **Varitrend® 3**

De standaardinstellingen voor de tijdsbasis en weergave van Varitrend kunnen worden bijgesteld, evenals de schaal voor de afzonderlijke parameters. U kunt maximaal vijf events definiëren om gelijktijdige veranderingen in hartfrequentie, ademfrequentie of saturatieniveau van specifiek klinisch belang te beschrijven.

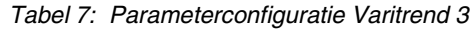

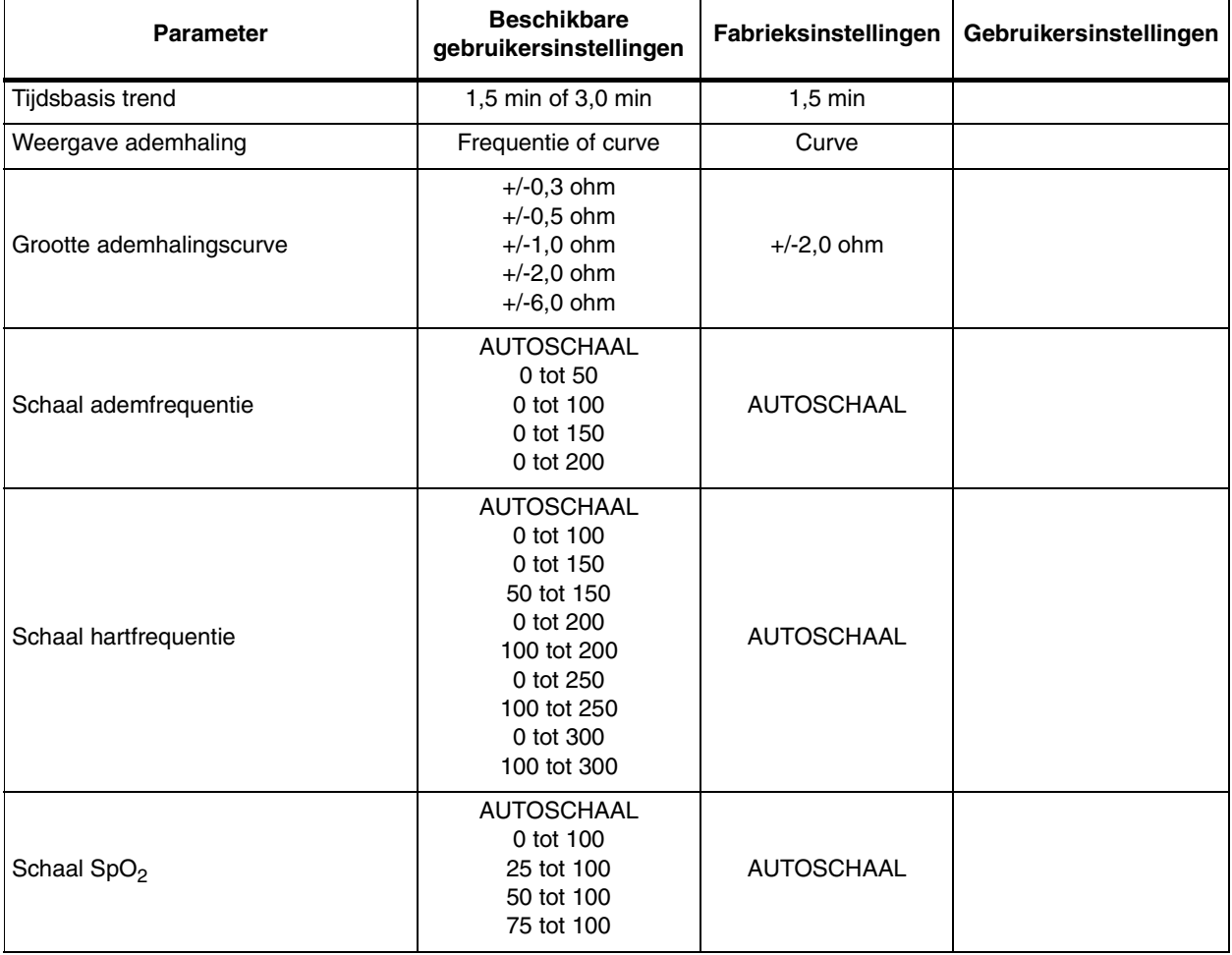

| <b>Parameter</b>            | <b>Beschikbare</b><br>gebruikersinstellingen | Fabrieksinstellingen | Gebruikersinstellingen |
|-----------------------------|----------------------------------------------|----------------------|------------------------|
| Auto-alarmregistratie       | Aan/Uit                                      | Uit                  |                        |
| Grens bradycardie (event 1) | 0 tot 150 SPM of Uit                         | Uit                  |                        |
| Grens tachycardie (event 1) | 100 tot 300 SPM of Uit                       | Uit                  |                        |
| Grens apnoe<br>(event 1)    | 10 tot 40 seconden of Uit                    | Uit                  |                        |
| $SpO2-grens$<br>(event 1)   | 25 tot 95% of Uit                            | Uit                  |                        |
| Grens bradycardie (event 2) | 0 tot 150 SPM of Uit                         | Uit                  |                        |
| Grens tachycardie (event 2) | 100 tot 300 SPM of Uit                       | Uit                  |                        |
| Grens apnoe<br>(event 2)    | 10 tot 40 seconden of Uit                    | Uit                  |                        |
| $SpO2-grens$<br>(event 2)   | 25 tot 95% of Uit                            | Uit                  |                        |
| Grens bradycardie (event 3) | 0 tot 150 SPM of Uit                         | Uit                  |                        |
| Grens tachycardie (event 3) | 100 tot 300 SPM of Uit                       | Uit                  |                        |
| Grens apnoe<br>(event 3)    | 10 tot 40 seconden of Uit                    | Uit                  |                        |
| $SpO2-grens$<br>(event 3)   | 25 tot 95% of Uit                            | Uit                  |                        |
| Grens bradycardie (event 4) | 0 tot 150 SPM of Uit                         | Uit                  |                        |
| Grens tachycardie (event 4) | 100 tot 300 SPM of Uit                       | Uit                  |                        |
| Grens apnoe<br>(event 4)    | 10 tot 40 seconden of Uit                    | Uit                  |                        |
| $SpO2-grens$<br>(event 4)   | 25 tot 95% of Uit                            | Uit                  |                        |
| Grens bradycardie (event 5) | 0 tot 150 SPM of Uit                         | Uit                  |                        |
| Grens tachycardie (event 5) | 100 tot 300 SPM of Uit                       | Uit                  |                        |
| Grens apnoe<br>(event 5)    | 10 tot 40 seconden of Uit                    | Uit                  |                        |
| $SpO2-grens$<br>(event 5)   | 25 tot 95% of Uit                            | Uit                  |                        |

*Tabel 7: Parameterconfiguratie Varitrend 3 (vervolg)*

#### **U kunt als volgt instellingen voor ECG bekijken of veranderen:**

- **1** ECG aanraken.
- **2** INSTEL aanraken.
- **3** CONFIG aanraken.
- **4** Verborgen toets 3 keer aanraken.
- **5** GEBRUIKERSINSTELLINGEN aanraken.
- **6** NIBP kiezen.
- **7** CURSOR↑ en CURSOR↓ gebruiken om door de lijst met parameterbeschrijvingen te rollen.
- **8** De ↑ en ↓ gebruiken om de instellingen te wijzigen.
- **9** VOLG PAGINA aanraken om naar het volgende scherm met parameters te gaan.
- **10** OPSLAAN aanraken om de nieuwe instellingen op te slaan.
- **11** JA aanraken wanneer het bericht ALLE STANDAARDINSTELLINGEN KANAAL OPSLAAN verschijnt.

## **Niet-invasieve bloeddrukmeting**

Alarmen voor niet-invasieve bloeddrukmeting (NIBP) kunnen afzonderlijk worden ingesteld voor de standen volwassene en pasgeborene. Standaardinstellingen voor alarmgrenzen voor systolische, diastolische en gemiddelde druk kunnen volledig worden bijgesteld binnen het gespecificeerde bereik.

Om de metingen automatisch op regelmatige intervallen te laten plaatsvinden, kunt u kiezen uit de lijst met AUTO INTERVALLEN. Na het aanbrengen van een manchet bij de patiënt stelt u AUTO in op AAN in het menu NIBP. De NIBP-metingen worden dan automatisch uitgevoerd.

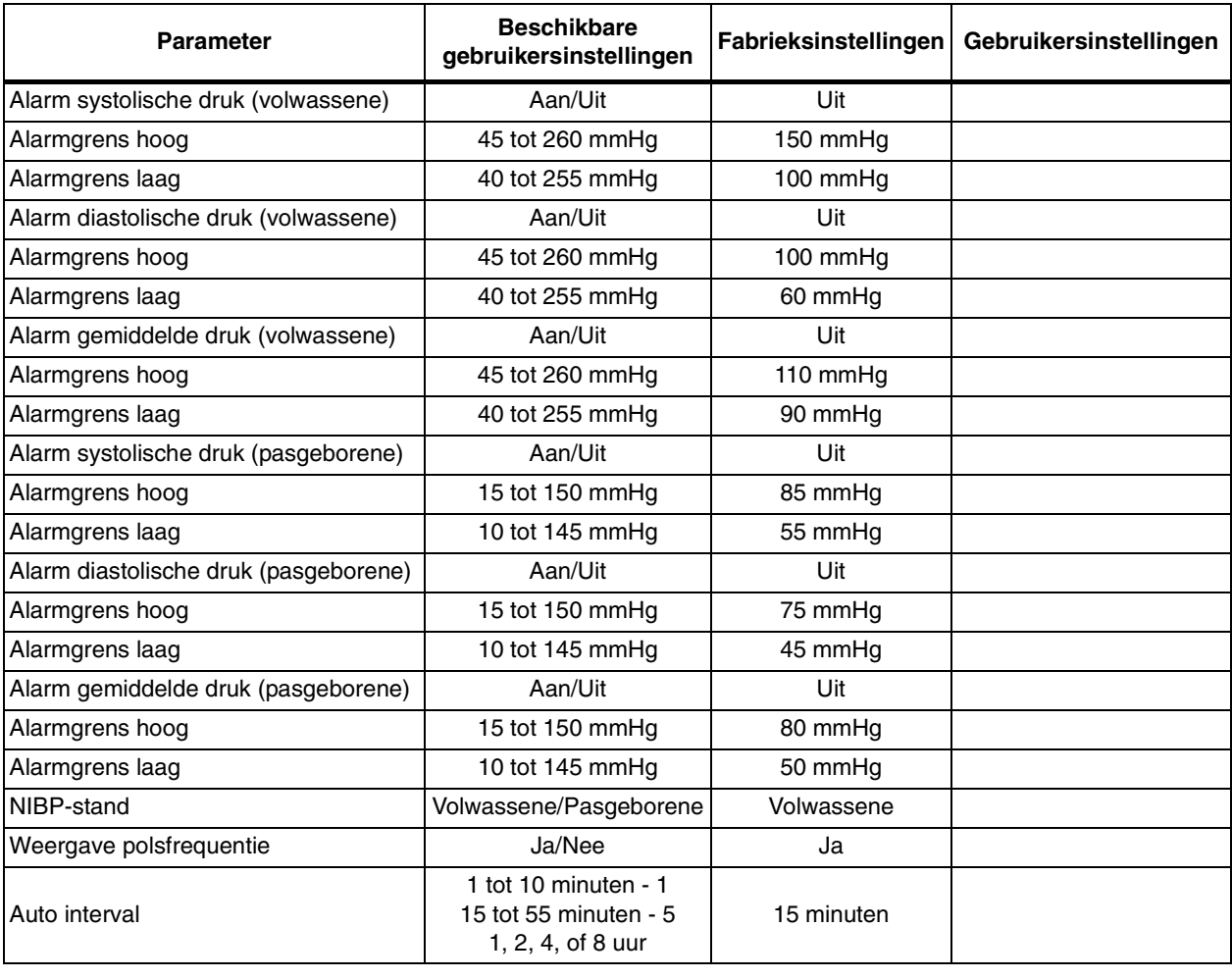

#### *Tabel 8: Tabel configuratie NIBP-parameters*

|                      |                                              | Soort toon           |                        |                                              | Alarmregistratie     |                        |                                              | <b>Alarmwacht</b>    |                        |  |
|----------------------|----------------------------------------------|----------------------|------------------------|----------------------------------------------|----------------------|------------------------|----------------------------------------------|----------------------|------------------------|--|
| Soort alarm          | gebruikersinstellingen<br><b>Beschikbare</b> | Fabrieksinstellingen | Gebruikersinstellingen | gebruikersinstellingen<br><b>Beschikbare</b> | Fabrieksinstellingen | Gebruikersinstellingen | gebruikersinstellingen<br><b>Beschikbare</b> | Fabrieksinstellingen | Gebruikersinstellingen |  |
| Systolisch           | H, M, L, G                                   | M                    |                        | J,N                                          | N                    |                        | J.N                                          | N                    |                        |  |
| Diastolisch          | H, M, L, G                                   | M                    |                        | J,N                                          | N                    |                        | J, N                                         | N                    |                        |  |
| Gemiddelde           | H, M, L, G                                   | M                    |                        | J,N                                          | N                    |                        | J, N                                         | N                    |                        |  |
| Geen meting          | H, M, L, G                                   | N                    |                        | J,N                                          | N                    |                        | J,N                                          | N                    |                        |  |
| Systeemfout          | H, M, L, G                                   | L                    |                        | J,N                                          | N                    |                        | J,N                                          | N                    |                        |  |
| Verwijder<br>manchet | H, M, L, G                                   | H                    |                        | J,N                                          | N                    |                        | J,N                                          | J                    |                        |  |

*Tabel 9: NIBP-alarmkenmerken*

**H = Hoog; M = Middelhoog; L = Laag; G = Geen; J = Ja; N = Nee**

#### **U kunt als volgt instellingen voor Temperatuur bekijken of veranderen:**

#### **Moduleconfiguraties met ECG**

- **1** ECG aanraken.
- **2** INSTEL aanraken.
- **3** CONFIG aanraken.
- **4** Verborgen toets 3 keer aanraken.
- **5** GEBRUIKERSINSTELLINGEN aanraken.
- **6** TEMP kiezen.
- **7** CURSOR↑ en CURSOR↓ gebruiken om door de lijst met parameterbeschrijvingen te rollen.
- **8** De ↑ en ↓ gebruiken om de instellingen te wijzigen.
- **9** OPSLAAN aanraken om de nieuwe instellingen op te slaan.
- **10** JA aanraken wanneer het bericht ALLE STANDAARDINSTELLINGEN KANAAL OPSLAAN verschijnt.

#### **Moduleconfiguraties zonder ECG**

- **1** TEMP aanraken.
- **2** Zie stap 4 10 hierboven.

## **Temperatuur**

De standaardinstellingen van de alarmgrenzen voor hoge en lage temperatuur en de instellingen voor delta-temperatuur kunnen worden bijgesteld.

*Tabel 10: Configuratie temperatuurparameters*

| Parameter              | gebruikersinstellingen<br><b>Beschikbare</b> | Fabrieksinstellingen | Gebruikersinstellingen |
|------------------------|----------------------------------------------|----------------------|------------------------|
| Temperatuur 1 alarmen  | Aan/Uit                                      | Uit                  |                        |
| Alarmgrens hoog        | $0,1^{\circ}$ - 50,0 $^{\circ}$ C            | 37,5°C               |                        |
| Alarmgrens laag        | $0.0^{\circ}$ - 49,9 $^{\circ}$ C            | 36,5°C               |                        |
| Temperatuur 2 alarmen  | Aan/Uit                                      | Uit                  |                        |
| Alarmgrens hoog        | $0,1^{\circ}$ - 50,0 $^{\circ}$ C            | 37,5°C               |                        |
| Alarmgrens laag        | $0,0^{\circ}$ - 49,9 $^{\circ}$ C            | 36,5°C               |                        |
| Delta-alarmen          | Aan/Uit                                      | Uit                  |                        |
| Alarmgrens hoog        | $0,1^{\circ}$ - 50,0 $^{\circ}$ C            | $2,0^{\circ}$ C      |                        |
| Alarmgrens laag        | $0.0^{\circ}$ - 49,9 $^{\circ}$ C            | $0,0^{\circ}C$       |                        |
| Toets standaard opslag | Zichtbaar/Onzichtbaar                        | Onzichtbaar          |                        |
| Opname/Ontslag patiënt | Opslaan/Herstellen                           | Herstellen           |                        |

*Tabel 11: Alarmkenmerken temperatuur*

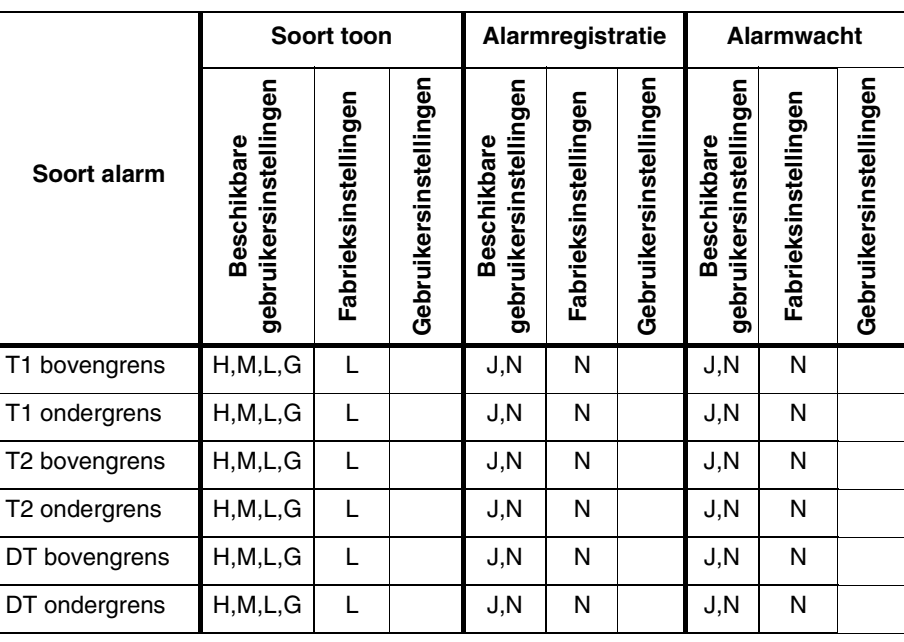

**H = Hoog; M = Middelhoog; L = Laag; G = Geen; J = Ja; N = Nee**

#### **U kunt als volgt instellingen voor Invasieve druk bekijken of veranderen:**

#### **Moduleconfiguraties met ECG**

- **1** ECG aanraken.<br>**2** INSTEL aanrake
- **2** INSTEL aanraken.
- **3** CONFIG aanraken.
- **4** Verborgen toets 3 keer aanraken.
- **5** GEBRUIKERSINSTELLINGEN aanraken.
- **6** DRUK kiezen.
- **7** CURSOR↑ en CURSOR↓ gebruiken om door de lijst met parameterbeschrijvingen te rollen.
- **8** De ↑ en ↓ gebruiken om de instellingen te wijzigen.
- **9** VOLG PAGINA aanraken om naar het volgende scherm met parameters te gaan.
- **10** OPSLAAN aanraken om de nieuwe instellingen op te slaan.
- **11** JA aanraken wanneer het bericht ALLE STANDAARDINSTELLINGEN KANAAL OPSLAAN verschijnt.

**Moduleconfiguraties zonder ECG**

- **1** TEMP aanraken.
- **2** Zie stap 4 10 hierboven.

### **Invasieve druk**

De parameters voor invasieve druk kunnen onafhankelijk van elkaar voor twee of vier drukkanalen worden geconfigureerd. Het soort alarm dient op Vast te zijn ingesteld, zodat de instellingen van de door de gebruiker gedefinieerde alarmgrenzen werken voor de alarmgrenzen voor hoge en lage druk. Als het soort alarm ingesteld is op Geleerd, worden de hoge en lage alarmgrenzen ingesteld naar aanleiding van de geleerde druk van de patiënt.

Het standaardlabel van de fabriek is:

- ART als het label voor het eerste drukkanaal
- PA voor het tweede drukkanaal
- DRK voor het derde drukkanaal
- CVD voor het vierde drukkanaal

De bijbehorende standaard-alarmgrenzen komen overeen met typische drukwaarden voor die bepaalde katheterplaats.

*Tabel 12: Configuratietabel drukparameters (kanaal 1)*

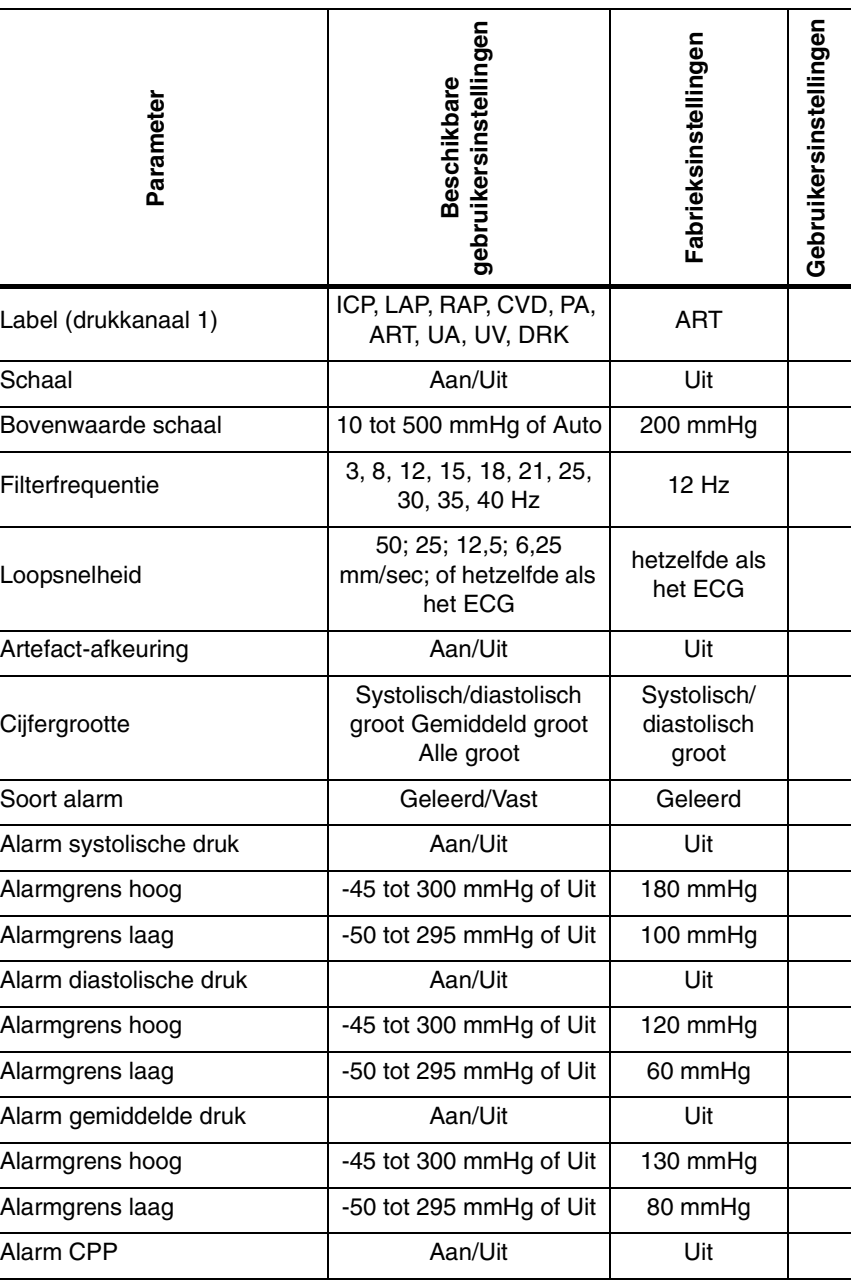

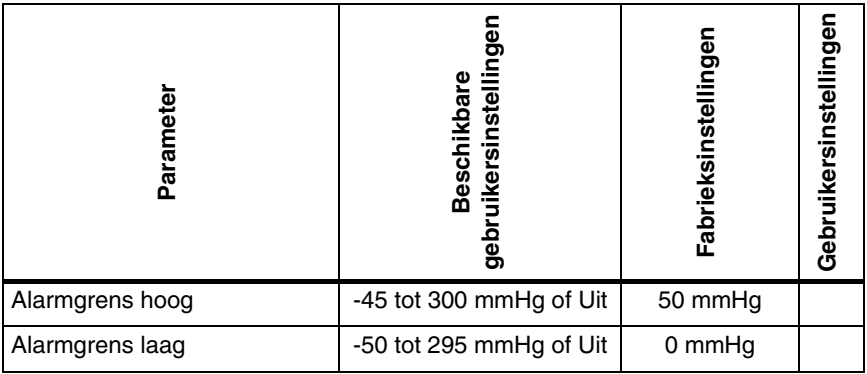

*Tabel 12: Configuratietabel drukparameters (kanaal 1) (vervolg)*

*Tabel 13: Configuratietabel drukparameters (kanaal 2*)

| <b>Parameter</b>           | <b>Beschikbare</b><br>gebruikersinstellingen               | Fabrieksinstellingen            | Gebruikersinstellingen |
|----------------------------|------------------------------------------------------------|---------------------------------|------------------------|
| Label (drukkanaal 2)       | ICP, LAP, RAP, CVD, PA, ART,<br>UA, UV of DRK              | PA                              |                        |
| Schaal                     | Aan/Uit/Auto                                               | Uit                             |                        |
| Bovenwaarde schaal         | 10 tot 500 mmHg                                            | 50 mmHg                         |                        |
| Filterfrequentie           | 3, 8, 12, 15, 18, 21, 25, 30, 35, 40<br>Hz                 | $12$ Hz                         |                        |
| Loopsnelheid               | 50; 25; 12,5; 6,25 mm/sec; of<br>hetzelfde als het ECG     | Hetzelfde als ECG               |                        |
| Artefact-afkeuring         | Aan/Uit                                                    | AAN                             |                        |
| Cijfergrootte              | Systolisch/diastolisch groot<br>Gemiddeld groot Alle groot | Systolisch/diastolisch<br>Groot |                        |
| Soort alarm                | Geleerd/Vast                                               | Geleerd                         |                        |
| Alarm systolische<br>druk  | Aan/Uit                                                    | Uit                             |                        |
| Alarmgrens hoog            | -45 tot 300 mmHg of Uit                                    | 50 mmHg                         |                        |
| Alarmgrens laag            | -50 tot 295 mmHg of Uit                                    | 10 mmHg                         |                        |
| Alarm diastolische<br>druk | Aan/Uit                                                    | Uit                             |                        |
| Alarmgrens hoog            | -45 tot 300 mmHg of Uit                                    | 20 mmHg                         |                        |
| Alarmgrens laag            | -50 tot 295 mmHg of Uit                                    | 0 mmHg                          |                        |
| Alarm gemiddelde<br>druk   | Aan/Uit                                                    | Uit                             |                        |
| Alarmgrens hoog            | -45 tot 300 mmHg of Uit                                    | 20 mmHg                         |                        |
| Alarmgrens laag            | -50 tot 295 mmHg of Uit                                    | 5 mmHg                          |                        |
| Alarm CPP                  | Aan/Uit                                                    | Uit                             |                        |
| Alarmgrens hoog            | -45 tot 300 mmHg of Uit                                    | 50 mmHg                         |                        |
| Alarmgrens laag            | -50 tot 295 mmHg of Uit                                    | 0 mmHg                          |                        |

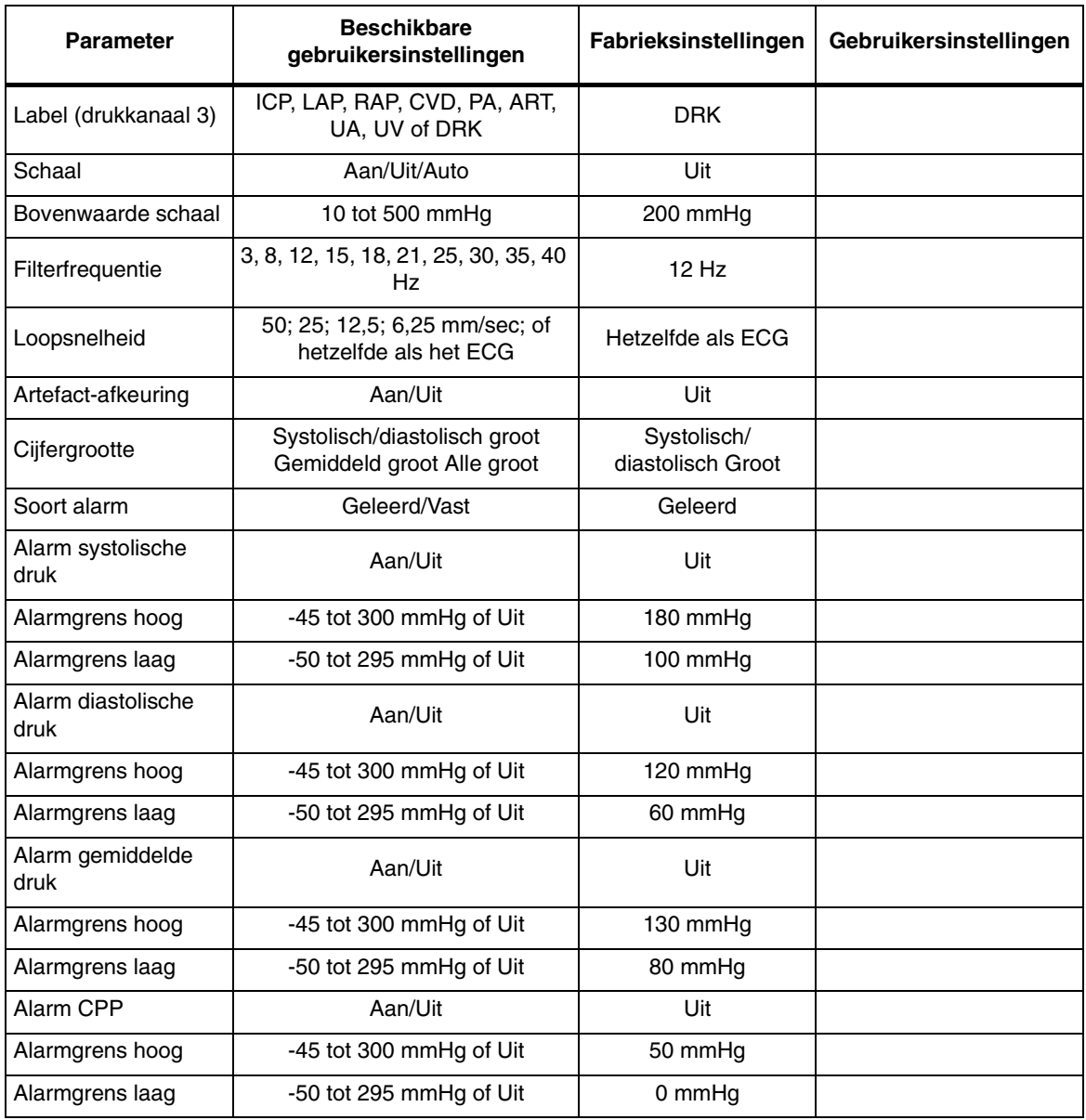

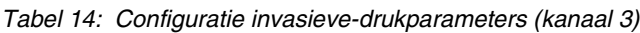

| <b>Parameter</b>           | <b>Beschikbare</b><br>gebruikersinstellingen               | Fabrieksinstellingen            | Gebruikersinstellingen |
|----------------------------|------------------------------------------------------------|---------------------------------|------------------------|
| Label (drukkanaal 4)       | ICP, LAP, RAP, CVD, PA, ART,<br>UA, UV of DRK              | <b>CVD</b>                      |                        |
| Schaal                     | Aan/Uit/Auto                                               | Uit                             |                        |
| Bovenwaarde schaal         | 10 tot 500 mmHa                                            | 50 mmHg                         |                        |
| Filterfrequentie           | 3, 8, 12, 15, 18, 21, 25, 30, 35,<br>40 Hz                 | $12$ Hz                         |                        |
| Loopsnelheid               | 50; 25; 12,5; 6,25 mm/sec; of<br>hetzelfde als het ECG     | Hetzelfde als ECG               |                        |
| Artefact-afkeuring         | Aan/Uit                                                    | Uit                             |                        |
| Cijfergrootte              | Systolisch/diastolisch groot<br>Gemiddeld groot Alle groot | Systolisch/diastolisch<br>Groot |                        |
| Soort alarm                | Geleerd/Vast                                               | Geleerd                         |                        |
| Alarm systolische druk     | Aan/Uit                                                    | Uit                             |                        |
| Alarmgrens hoog            | -45 tot 300 mmHg of Uit                                    | 50 mmHq                         |                        |
| Alarmgrens laag            | -50 tot 295 mmHg of Uit                                    | 10 mmHg                         |                        |
| Alarm diastolische<br>druk | Aan/Uit                                                    | Uit                             |                        |
| Alarmgrens hoog            | -45 tot 300 mmHg of Uit                                    | 20 mmHg                         |                        |
| Alarmgrens laag            | -50 tot 295 mmHg of Uit                                    | 0 mmHq                          |                        |
| Alarm gemiddelde<br>druk   | Aan/Uit                                                    | Uit                             |                        |
| Alarmgrens hoog            | -45 tot 300 mmHg of Uit                                    | 20 mmHg                         |                        |
| Alarmgrens laag            | -50 tot 295 mmHg of Uit                                    | 5 mmHg                          |                        |
| Alarm CPP                  | Aan/Uit                                                    | Uit                             |                        |
| Alarmgrens hoog            | -45 tot 300 mmHg of Uit                                    | 50 mmHq                         |                        |
| Alarmgrens laag            | -50 tot 295 mmHg of Uit                                    | 0 mmHq                          |                        |

*Tabel 15: Configuratietabel drukparameters (kanaal 4)*

|                  |                                              | Soort toon           |                        |                                              | Alarmregistratie     |                        |                                              | <b>Alarmwacht</b>    |                        |
|------------------|----------------------------------------------|----------------------|------------------------|----------------------------------------------|----------------------|------------------------|----------------------------------------------|----------------------|------------------------|
| Soort alarm      | gebruikersinstellingen<br><b>Beschikbare</b> | Fabrieksinstellingen | Gebruikersinstellingen | gebruikersinstellingen<br><b>Beschikbare</b> | Fabrieksinstellingen | Gebruikersinstellingen | gebruikersinstellingen<br><b>Beschikbare</b> | Fabrieksinstellingen | Gebruikersinstellingen |
| KAN1 systolisch  | H, M, L, G                                   | H                    |                        | J, N                                         | J                    |                        | J, N                                         | J                    |                        |
| KAN1 diastolisch | H, M, L, G                                   | H                    |                        | J, N                                         | J                    |                        | J, N                                         | J                    |                        |
| KAN1 gemiddelde  | H, M, L, G                                   | H                    |                        | J, N                                         | J                    |                        | J,N                                          | J                    |                        |
| KAN1 CCP         | H, M, L, G                                   | H                    |                        | J, N                                         | J                    |                        | J, N                                         | J                    |                        |
| KAN2 systolisch  | H, M, L, G                                   | H                    |                        | J, N                                         | J                    |                        | J, N                                         | J                    |                        |
| KAN2 diastolisch | H, M, L, G                                   | H                    |                        | J, N                                         | J                    |                        | J, N                                         | J                    |                        |
| KAN2 gemiddelde  | H, M, L, G                                   | H                    |                        | J, N                                         | J                    |                        | J, N                                         | J                    |                        |
| <b>KAN2 CCP</b>  | H, M, L, G                                   | H                    |                        | J, N                                         | J                    |                        | J, N                                         | J                    |                        |
| KAN3 systolisch  | H, M, L, G                                   | H                    |                        | J, N                                         | J                    |                        | J, N                                         | J                    |                        |
| KAN3 diastolisch | H, M, L, G                                   | н                    |                        | J, N                                         | J                    |                        | J, N                                         | J                    |                        |
| KAN3 gemiddelde  | H, M, L, G                                   | Н                    |                        | J, N                                         | J                    |                        | J, N                                         | J                    |                        |
| KAN3 CCP         | H, M, L, G                                   | H                    |                        | J, N                                         | J                    |                        | J, N                                         | J                    |                        |
| KAN4 systolisch  | H, M, L, G                                   | H                    |                        | J, N                                         | J                    |                        | J, N                                         | J                    |                        |
| KAN4 diastolisch | H, M, L, G                                   | Н                    |                        | J, N                                         | J                    |                        | J, N                                         | J                    |                        |
| KAN4 gemiddelde  | H, M, L, G                                   | H                    |                        | J, N                                         | J                    |                        | J, N                                         | J                    |                        |
| <b>KAN4 CCP</b>  | H, M, L, G                                   | H                    |                        | J, N                                         | J                    |                        | J, N                                         | J                    |                        |

*Tabel 16: Alarmkenmerken invasieve druk*

**H = Hoog; M = Middelhoog; L = Laag; G = Geen; J = Ja; N = Nee**

**•** Door het soort toon op GEEN in te stellen, worden alarmregistratie en alarmwacht voor dat alarm auto.<br>
op NEE ingesteld. Door het soort toon van GEEN is<br>
andere instelling te veranderen, worden alarmregist *alarmregistratie en alarmwacht voor dat alarm automatisch op NEE ingesteld. Door het soort toon van GEEN in een andere instelling te veranderen, worden alarmregistratie en alarmwacht weer ingesteld op de fabrieksstandaard.*

### **U kunt als volgt instellingen voor SpO2 bekijken of veranderen:**

#### **Moduleconfiguraties met ECG**

- **1** ECG aanraken.
- **2** INSTEL aanraken.
- **3** CONFIG aanraken.
- **4** Verborgen toets 3 keer aanraken.
- **5** GEBRUIKERSINSTELLINGEN aanraken.
- **6** SPO2 kiezen.
- **7** CURSOR↑ en CURSOR↓ gebruiken om door de lijst met parameterbeschrijvingen te rollen.
- **8** De ↑ en ↓ gebruiken om de instellingen te wijzigen.
- **9** VOLG PAGINA aanraken om naar het volgende scherm met parameters te gaan.
- **10** OPSLAAN aanraken om de nieuwe instellingen op te slaan.

### **Moduleconfiguraties zonder ECG**

- **1** TEMP aanraken.
- **2** Zie stap 4 10 hierboven.

## SpO<sub>2</sub>

De standaard-instellingen voor de hoge en lage alarmgrenzen voor SpO<sub>2</sub> en de instellingen voor de alarmprioriteit kunnen worden bijgesteld.

*Tabel 17: Parameterconfiguratie SpO<sub>2</sub>* 

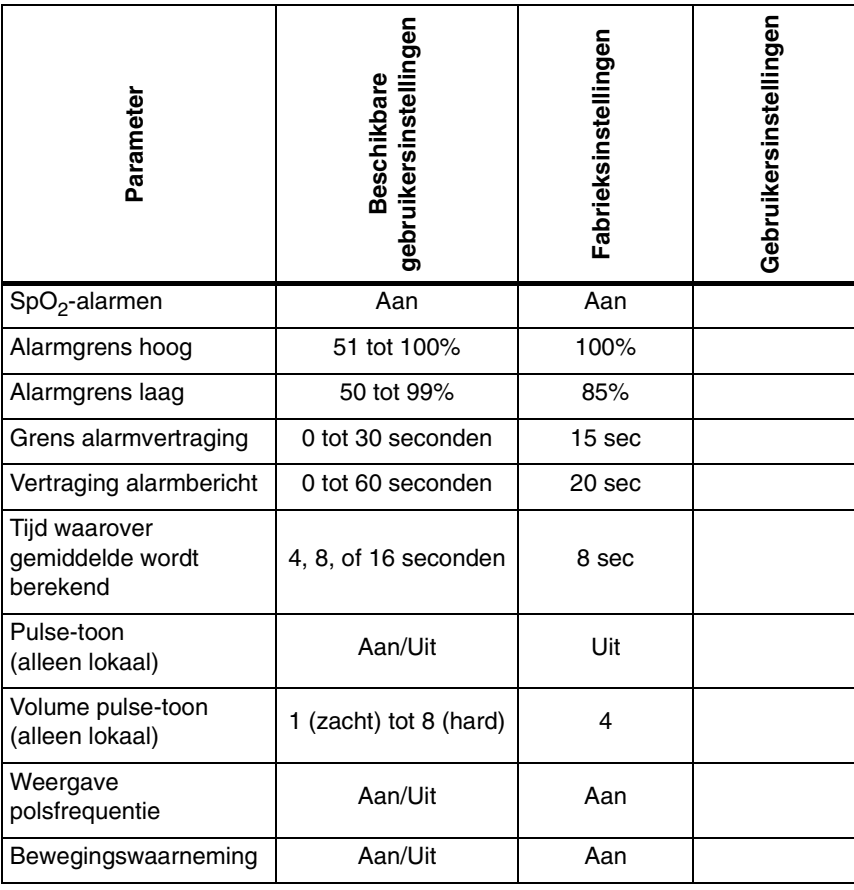

|                                 |                                              | Soort toon           |                        |                                              | Alarmregistratie     |                        |                                              | Alarmwacht           |                        |
|---------------------------------|----------------------------------------------|----------------------|------------------------|----------------------------------------------|----------------------|------------------------|----------------------------------------------|----------------------|------------------------|
| Soort alarm                     | gebruikersinstellingen<br><b>Beschikbare</b> | Fabrieksinstellingen | Gebruikersinstellingen | gebruikersinstellingen<br><b>Beschikbare</b> | Fabrieksinstellingen | Gebruikersinstellingen | gebruikersinstellingen<br><b>Beschikbare</b> | Fabrieksinstellingen | Gebruikersinstellingen |
| Bovengrens                      | H, M, L, G                                   | H                    |                        | J, N                                         | J                    |                        | J, N                                         | J                    |                        |
| Ondergrens                      | H, M, L, G                                   | $\mathsf{H}$         |                        | J,N                                          | J                    |                        | J,N                                          | J                    |                        |
| Adapter los                     | H, M, L, G                                   | L                    |                        | N                                            | N                    | N                      | J, N                                         | N                    |                        |
| Sensor los                      | H, M, L, G                                   | L                    |                        | N                                            | N                    | N                      | J, N                                         | $\mathsf{N}$         |                        |
| Sensor los bij<br>patiënt       | H, M, L, G                                   | L                    |                        | N                                            | N                    | N                      | J, N                                         | $\mathsf{N}$         |                        |
| Onvoldoende<br>signaal          | H, M, L, G                                   | L                    |                        | N                                            | N                    | N                      | J, N                                         | $\mathsf{N}$         |                        |
| Interferentie<br>omgevingslicht | H, M, L, G                                   | L                    |                        | N                                            | N                    | N                      | J, N                                         | $\mathsf{N}$         |                        |
| Signaalruis                     | H, M, L, G                                   | L                    |                        | N                                            | N                    | N                      | J, N                                         | N                    |                        |
| Zwak signaal                    | H, M, L, G                                   | N                    |                        | N                                            | N                    | N                      | J, N                                         | N                    |                        |

*Tabel 18: Alarmkenmerken SpO2*

**H = Hoog; M = Middelhoog; L = Laag; G = Geen; J = Ja; N = Nee**

**•** Door het soort toon op GEEN in te stellen, worden alarmregistratie en alarmwacht voor dat alarm auto op NEE ingesteld. Door het soort toon van GEEN is andere instelling te veranderen, worden alarmregisteld. *alarmregistratie en alarmwacht voor dat alarm automatisch op NEE ingesteld. Door het soort toon van GEEN in een andere instelling te veranderen, worden alarmregistratie en alarmwacht weer ingesteld op de fabrieksstandaard.*

> *• Standaard-instellingen voor SpO2 voor Ultraview digitale telemetrie worden beschreven onder [Opstellen van SpO2](#page-235-0) [bewaking op pagina 14-4](#page-235-0).*

**U kunt als volgt door de gebruiker gedefinieerde instellingen van de module naar de monitor overbrengen:**

**Moduleconfiguraties met ECG**

- **1** ECG aanraken.
- **2** INSTEL aanraken.
- **3** CONFIG aanraken.
- **4** Verborgen toets 3 keer aanraken.
- **5** OVERDRACHT
- INSTELLINGEN aanraken. **6** JA kiezen.

#### **Moduleconfiguraties zonder ECG**

- **1** TEMP aanraken.
- **2** Zie stap 4 6 hierboven.

#### **U kunt als volgt door de gebruiker gedefinieerde instellingen van de monitor naar een andere module terughalen:**

#### **Moduleconfiguraties met ECG**

- **1** ECG aanraken.
- **2** INSTEL aanraken.
- **3** CONFIG aanraken.
- **4** Verborgen toets 3 keer aanraken.
- **5** TERUGHALEN INSTELLINGEN aanraken.
- **6** JA kiezen.

#### **Moduleconfiguraties zonder ECG**

- **1** TEMP aanraken.
- **2** Zie stap 4 6 hierboven.

## <span id="page-141-0"></span>Overdragen van door gebruiker gedefinieerde instellingen

Wanneer u eenmaal de instellingen op uw module heeft geconfigureerd, kunt u deze instellingen naar de monitor overdragen om in de toekomst in andere modules terug te halen. (Raadpleeg *[Terughalen van door gebruiker](#page-141-1)  [gedefinieerde instellingen](#page-141-1)* op pagina 7-34.)

Wanneer de gegevensoverdracht naar de monitor voltooid is, verschijnt het bericht gegevensoverdracht gelukt.

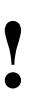

**•** Door de gebruiker gedefinieerde standaard-instellingen die<br> **1980 naar het geheugen van de monitor zijn overgedragen, zijn<br>
beschikbaar om teruggehaald te worden in andere<br>
1990 modules totdat (1) de monitor UIT wordt** *naar het geheugen van de monitor zijn overgedragen, zijn beschikbaar om teruggehaald te worden in andere modules totdat (1) de monitor UIT wordt gezet of (2) een patiënt bij die monitor wordt opgenomen of ontslagen met een Gegevens verwijderen/Ja.*

# <span id="page-141-1"></span>Terughalen van door gebruiker gedefinieerde instellingen

U kunt de door de gebruiker configureerbare opties standaardiseren voor gelijksoortige modules door één module te configureren en vervolgens de instellingen van deze module naar de monitor over te brengen, zodat deze instellingen later naar andere modules kunnen worden teruggehaald.

Eerst moeten de instellingen van de geconfigureerde module naar de monitor worden overgebracht. Steek een tweede module in de monitor of een kast voor modules op afstand en haal de instellingen terug.

Wanneer alle gegevens naar de module zijn teruggehaald, verschijnt het bericht TERUGHALEN GELUKT. Als de instellingen eerder niet naar de monitor zijn overgebracht, verschijnt het bericht TERUGHALEN MISLUKT.

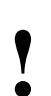

**•** Door de gebruiker gedefinieerde standaard-instellingen die<br> **1980 naar het geheugen van de monitor zijn overgedragen, zijn<br>
beschikbaar om teruggehaald te worden in andere<br>
1990 modules totdat (1) de monitor UIT wordt** *naar het geheugen van de monitor zijn overgedragen, zijn beschikbaar om teruggehaald te worden in andere modules totdat (1) de monitor UIT wordt gezet of (2) een patiënt bij die monitor wordt opgenomen of ontslagen met een Gegevens verwijderen/Ja.*

> *• Na het terughalen van de standaard-instellingen, worden de stand alarm AAN/UIT en de alarmgrenzen voor de gekozen parameters opnieuw ingesteld overeenkomstig de zojuist teruggehaalde instellingen.*

# <span id="page-142-0"></span>Herstellen van fabrieksinstellingen

**U kunt als volgt de fabrieksinstellingen herstellen:** 

## **Moduleconfiguraties met ECG**

- **1** ECG aanraken.
- **2** INSTEL aanraken.
- **3** CONFIG aanraken.
- **4** Verborgen toets 3 keer aanraken.
- **5** FABRIEKSSTANDAARD aanraken.
- **6** JA kiezen.

### **Moduleconfiguraties zonder ECG**

- **1** TEMP aanraken.
- **2** Zie stap 4 6 hierboven.

## De functie Fabrieksstandaard verandert de door de gebruiker te configureren opties voor *alle* parameters in de module weer terug naar de fabrieksinstellingen.

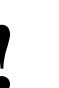

**!** *• De stand alarm AAN/UIT en de alarmgrenzen voor alle parameters worden weer teruggezet overeenkomstig de fabrieksstandaard.*

# <span id="page-142-1"></span>Herstellen van door gebruiker gedefinieerde instellingen

De functie Instellingen herstellen verandert de door de gebruiker configureerbare instellingen voor *alle* parameters in de module naar de

#### **U kunt als volgt door de gebruiker gedefinieerde instellingen herstellen:**

#### **Moduleconfiguraties met ECG**

- **1** ECG aanraken.
- **2** INSTEL aanraken.
- **3** HERSTEL INSTELL aanraken.
- **4** JA kiezen.

#### **Moduleconfiguraties zonder ECG**

- **1** TEMP aanraken.
- **2** Zie stap 3 4 hierboven.

standaardinstellingen die eerder waren opgeslagen als gebruikersinstellingen.

- 
- **!**  *Na het terughalen van de gebruikersinstellingen worden de parameters in de module teruggezet naar de voorheen stand alarm AAN/UIT en de alarmgrenzen voor* alle *opgeslagen gebruikersinstellingen.*
# **Toetsenindex ECG**

# Leidraad toetsen

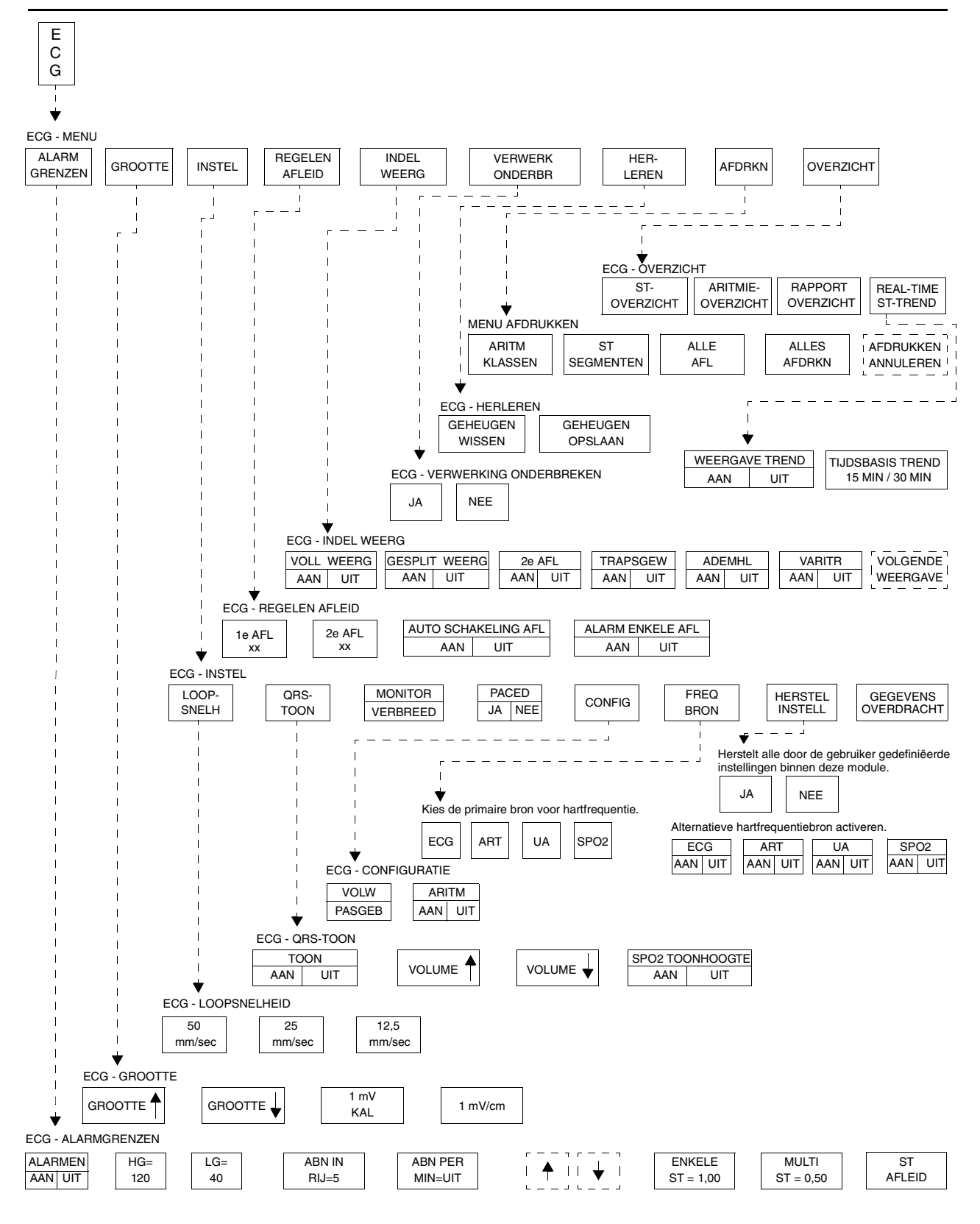

**!** *• Er kunnen hier meer (of minder) toetsen verschijnen dan op uw menuschermen, gebaseerd op de kenmerken van uw monitor (bij het bed of centraal) of de aangeschafte opties.*

# **ECG**

# Inhoudsopgave

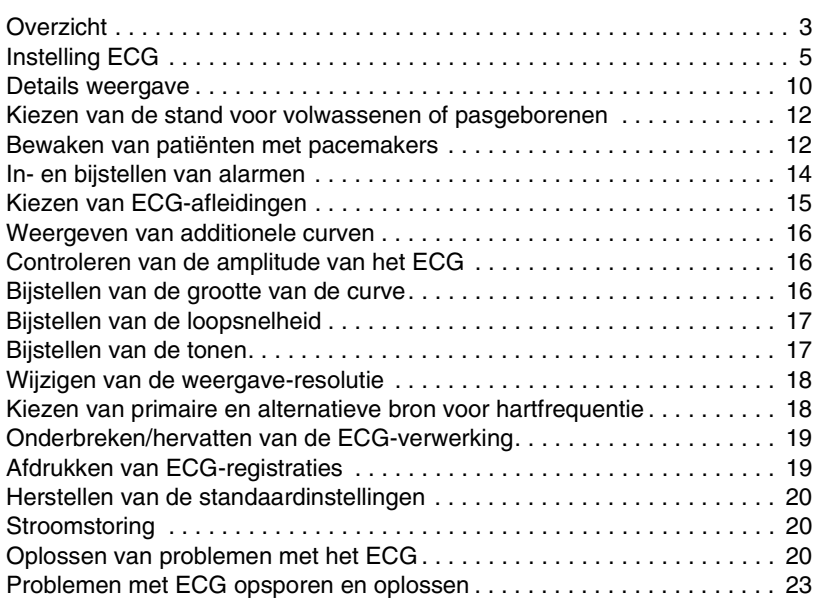

# <span id="page-146-0"></span>**Overzicht**

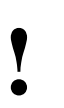

**!** *• Het is mogelijk dat enkele van de in dit hoofdstuk beschreven telemetriefuncties niet beschikbaar zijn.*

Wanneer de ECG-functie gebruikt wordt in samenhang met een Ultraview Network-monitor van Spacelabs Medical beschikt men over een manier om elektrocardiografische signalen continu te bewaken. Hierdoor kunnen abnormale hartritmen waargenomen worden, waaronder levensbedreigende aritmieën zoals asystolie, ventrikelfibrilleren en ventriculaire tachycardie.

De basis ECG-software heeft alarmen voor hoge en lage hartfrequenties, ventrikelfibrilleren en asystolie.

De optie Multiview I biedt verbeterde aritmie-waarneming en alarmcapaciteit. Naast de waarnemingsmogelijkheden en alarmcapaciteiten van de basis ECG-software, neemt Multiview I tachycardie, doubletten en enkelvoudige abnormale slagen waar.

De optie Multiview II heeft meer uitgebreide aritmie-waarneming waarmee ook pauzes en tachycardieën van supraventriculaire oorsprong kunnen worden waargenomen. Deze optie biedt tevens opslagcapaciteit zodat trends van aritmie-episoden en van dominante, ventriculair-gepacete en AVgepacete ritmes kunnen worden doorgenomen, geëdit en afgedrukt. Raadpleeg *Aritmie* [op pagina 9-3](#page-170-0) voor nadere informatie over de Multiviewopties.

Door de diagnostische ECG-functie, die aan alle vereisten en normen voor elektrocardiografische apparatuur voldoet, heeft men de mogelijkheid het bewakingssysteem een diagnostisch 12-afleidingenrapport te laten produceren. Het 12-afleidingenrapport bestaat uit een set elektrocardiografische curven van diagnostische kwaliteit die zowel de hartcyclus als het hartritme gedetailleerd weergeven.

De ECG-functie:

- neemt iedere hartcyclus waar en geeft deze als curve weer
- bepaalt de opties voor de configuratie van de afleidingen
- laat de hartfrequentie zien (de hartfrequentie wordt berekend over een gemiddelde van acht slagen met een voorziening om de hartfrequentie onmiddellijk bij te werken in het geval dat deze plotseling vertraagt)
- neemt pulsen van pacemakers waar
- start alarmen die verband houden met het ECG wanneer er grenzen worden overschreden
- verzamelt gegevens van diagnostische kwaliteit voor 12-afleidingenrapporten, geeft deze weer en drukt deze af

Er kunnen ECG-sporen getoond worden voor meerdere afleidingen, maar ECG-bewaking wordt altijd op twee afleidingen uitgevoerd. Afleidingsfouten worden door een bericht op het scherm aangegeven. Indien de automatische afleidingsoverschakeling is geactiveerd, schakelt het systeem in geval van een afleidingsfout automatisch over op een andere geschikte afleiding om de bewaking voort te zetten.

### *WAARSCHUWING:*

- *Na overschakeling op een andere afleiding en totdat de frequentie en morfologie van de patiënt geleerd zijn, zijn sommige ECG-alarmen niet actief. De alarmen voor ventrikelfibrilleren en asystolie blijven wel actief. Andere ECG-alarmen voor hoge frequentie, lage frequentie, serie, doublet, abnormalen per minuut en tachycardie echter niet.*
- **!**  *De invoercircuits van de monitor zijn beveiligd in geval van het gebruik van elektrochirurgische instrumenten en defibrillatoren.*
	- *Pacemakers en andere elektrische stimulatoren hebben geen effect op en worden niet beïnvloed door de werking van dit apparaat.*
	- *U kunt uw eigen standaardinstellingen voor bijvoorbeeld alarmgrenzen en de configuratie van de weergave definiëren. Raadpleeg [Module Configuration Manager op](#page-112-0)  [pagina 7-5](#page-112-0) voor nadere informatie.*

# <span id="page-148-0"></span>Instelling ECG

In het ECG-curvegebied wordt de toets CONTROL INSTEL weergegeven en klinkt een alarm wanneer de monitor wordt ingeschakeld, nadat de monitor is teruggesteld en nadat een ECG-module is ingebracht. Raak de toets ECG aan om de toets CONTROL INSTEL te doen verdwijnen en het alarm tijdelijk op te heffen. Controleer of de systeemconfiguratie (bijvoorbeeld alarmgrenzen of afleidingskeuze etc.) juist is voordat u de bewaking begint of hervat.

**•** *• Indien de functie Control instel geblokkeerd is, verschijnt de*<br>toets CONTROL INSTEL niet en klinkt de bijbehorende<br>alarmtoon niet. Neem contact op met de<br>systeembeheerder om deze functie te activeren *toets CONTROL INSTEL niet en klinkt de bijbehorende alarmtoon niet. Neem contact op met de systeembeheerder om deze functie te activeren.*

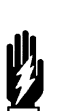

### *WAARSCHUWING:*

*• Signalen die het gevolg zijn van apparaten als Automatic Implantable Cardiac Defibrillators (AICD - Automatische Implanteerbare Cardiale Defibrillatoren) kunnen het ECG-spoor kortstondig uitwissen in plaats van dat er een buiten-bereik-signaal verschijnt. In dit soort gevallen is het misschien niet duidelijk dat de AICD een schok heeft toegediend en dat de toestand van de patiënt gecontroleerd moet worden. Wanneer de AICD een schok toedient, geeft de monitor de ECGcurve altijd binnen vijf seconden opnieuw weer.*

### **Accessoires**

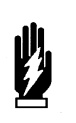

*WAARSCHUWING:*

*• Gebruik alleen bewakingskabels en veiligheidafleidingsdraden om te vermijden dat kabels per ongeluk worden aangesloten op elektrische snoeren of stopcontacten. Indien dit wordt nagelaten, kunnen nadelige gevolgen voor de gezondheid of overlijden het gevolg zijn.*

Gebruik zilver/zilverchloride elektroden of gelijksoortige elektroden en sluit altijd alle elektroden die benodigd zijn voor een bepaalde afleiding aan. Missende elektroden kunnen verlies van een ECG-spoor tot gevolg hebben.

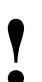

**!** *• Gebruik alleen elektroden die door Spacelabs Medical zijn worden aan grote offset-potentialen als gevolg van aanbevolen. Sommige elektroden kunnen blootgesteld polarisatie. Vooral de hersteltijd na toepassing van defibrillatorpulsen kan verslechterd zijn. Welsh cupelektroden, die veel worden gebruikt voor diagnostische ECG's, zijn vooral gevoelig voor dit effect.*

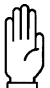

#### **OPGELET:**

**• Gebruik alleen patiëntkabels en afleidingsdraden die door Spacelabs Medical zijn gespecificeerd. Andere kabels en afleidingsdraden kunnen de prestaties nadelig beïnvloeden en kunnen de monitor tijdens defibrillatie of elektrochirurgie met hoge frequentie beschadigen. Kabels en afleidingsdraden die niet van Spacelabs Medical zijn, kunnen ook de vereiste ingangsimpedantie en gelijkstroom offset-spanning wijzigen, wat eveneens effect heeft op de prestaties van de monitor.**

- **Gebruik geen roestvrijstalen elektroden.**
- **De elektroden zo ver mogelijk van de elektrochirurgische operatieplaats vandaan plaatsen, aangezien een aanzienlijke hoeveelheid hoog frequente stroom de elektroden in kan lopen. Dit kan brandwonden bij de patiënt veroorzaken, vooral als er een defect aanwezig is in de neutrale kabel van het elektrochirurgische apparaat. Wanneer de elektroden te dicht bij de operatieplaats worden geplaatst, kan dit ook een ECG-spoor met veel ruis veroorzaken.**
- **Laat geleidende delen van elektrodedraden of connectoren, waaronder de neutrale elektrode, niet in aanraking komen met andere geleidende delen, waaronder de aarding.**
- **Slechte kabelisolatie of onjuiste voorbereiding van de elektroden kan monitorstroomstoten veroorzaken die lijken op cardiale curven en daardoor hartfrequentiealarmen belemmeren. Raadpleeg** *[Voorbereiden van](#page-150-0)  [patiënten en aanbrengen van elektroden](#page-150-0)* **op pagina 8-7 voor nadere informatie over het juist voorbereiden en aanbrengen van elektroden.**

### **U kunt als volgt de patiënt voorbereiden:**

- **1** Gebied met water en zeep wassen.
- **2** Zo nodig het gebied waar de elektroden geplaatst moeten worden scheren.
- **3** Huid schoonmaken met alcohol.
- **4** Huid grondig drogen.
- **5** Huid opruwen.

### **U kunt als volgt de ECGelektroden aanbrengen:**

- **1** Elektrode aan afleidingsdraad bevestigen.
- **2** Elektrodeplakker aanbrengen op de huid van de patiënt.

### <span id="page-150-0"></span>**Voorbereiden van patiënten en aanbrengen van elektroden**

Om de ECG-bewaking voor te bereiden, bevestigt u eerst afleidingsdraden aan de patiëntkabel of telemetriezender. Zorg dat de kleurcode op de patiëntkabel of telemetriezender overeenkomt met de kleur van de afleidingsdraad.

Bevestig vervolgens elke elektrode aan de bijbehorende afleidingsdraad alvorens de elektroden op de patiënt aan te brengen. In *[Afbeelding 8-1](#page-150-1)* ziet u de juiste procedure voor het aanbrengen van elektroden op de patiënt. Zorg dat u stevig rondom de hele rand van het hechtend oppervlak drukt. Oefen geen druk uit op de gelkolom zelf aangezien hierdoor lucht opgesloten kan raken of de geleidende gel kan worden verschoven, waardoor de signaalkwaliteit sterk achteruit kan gaan. De gel kan ook verschuiven en daardoor het signaal verminderen, wanneer de elektrode aan de afleidingsdraad wordt bevestigd nadat de elektrode op de patiënt is aangebracht.

Elektroden moeten op een vlak, niet-gespierd gedeelte van het lichaam worden aangebracht om spierartefact te verminderen (zie *[Afbeelding 8-2](#page-152-0) en [Afbeelding 8-3](#page-152-1)*). Dit is vooral belangrijk voor telemetriepatiënten die gewoonlijk ambulant zijn. Plak zo nodig een lus in de afleidingsdraad dicht bij de elektrode om de op de elektrode zelf uitgeoefende spanning of trekkracht te verminderen. Het aanbrengen van een dergelijke lus verbetert de kwaliteit van het ECG-signaal aanzienlijk, vooral bij ambulante patiënten.

De ECG-bewaking begint wanneer de module een signaal waarneemt via een met de module verbonden ECG-patiëntkabel of door de installatie van een batterij in een telemetriezender.

Voor ECG-bewaking zijn minimaal de volgende omstandigheden vereist:

- De ECG-elektroden moeten goed op de patiënt zijn aangebracht en de afleidingsdraden moeten goed op de patiëntkabel of telemetriezender zijn aangesloten.
- De patiëntkabel moet op de module of telemetriezender zijn aangesloten.
- De module moet zijn aangesloten op een monitor die ingeschakeld is.

Voor ECG-bewaking via telemetrie zijn bovendien minimaal de volgende omstandigheden vereist:

- De telemetriezender moet een werkende batterij hebben.
- De telemetrieontvangermodule moet op de frequentie (het kanaalnummer) van de telemetriezender zijn afgestemd.
- De telemetrieontvangermodule moet op een meervoudige antenne van Spacelabs Medical zijn aangesloten.

Zie *[Toekennen van een telemetriekanaal](#page-296-0)* op pagina 17-15 voor verdere informatie.

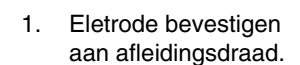

2. Elektrode aanbrengen op huid.

<span id="page-150-1"></span>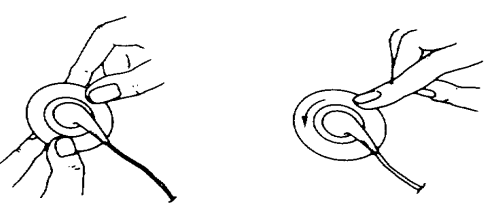

*Afbeelding 8-1: Aanbrengen van elektroden*

*[Tabel 1](#page-151-0)* geeft de kleur- en identificatiecodes voor elektroden.

<span id="page-151-0"></span>

| Elektrode-<br>identificatie<br><b>AHA</b> | <b>Kleurcodes</b><br><b>AHA</b> | <b>Plaatsing elektroden</b>                     | Elektrode-<br><b>identificatie IEC</b> | <b>Kleurcodes</b><br><b>IEC</b> |
|-------------------------------------------|---------------------------------|-------------------------------------------------|----------------------------------------|---------------------------------|
| <b>RA</b>                                 | Wit                             | Rechterarm                                      | $\mathsf{R}$                           | Rood                            |
| LA                                        | Zwart                           | Linkerarm                                       |                                        | Geel                            |
| LL                                        | Rood                            | Linkerbeen                                      | F                                      | Groen                           |
| <b>RL</b>                                 | Groen                           | Rechterbeen                                     | N                                      | Zwart                           |
| V <sub>1</sub>                            | Bruin/Rood                      | 4e intercostaalruimte - sternum<br>rechts       | C1                                     | Wit/Rood                        |
| V <sub>2</sub>                            | Bruin/Geel                      | 4e intercostaalruimte - sternum<br>links        | C <sub>2</sub>                         | Wit/Geel                        |
| V3                                        | Bruin/Groen                     | Halverwege tussen V2 en V4                      | C <sub>3</sub>                         | Wit/Groen                       |
| V <sub>4</sub>                            | Bruin/Blauw                     | 5e intercostaalruimte -<br>midclaviculair links | C <sub>4</sub>                         | Wit/Bruin                       |
| V <sub>5</sub>                            | Bruin/Oranje                    | Axillaire lijn links bij V4                     | C <sub>5</sub>                         | Wit/Zwart                       |
| V6                                        | <b>Bruin/Paars</b>              | Medioaxillaire lijn links bij V4                | C <sub>6</sub>                         | Wit/Paars                       |
| C                                         | Bruin                           | <b>Borst</b>                                    | C                                      | Wit                             |

*Tabel 1: Kleur- en identificatiecodes elektroden*

**ECG**

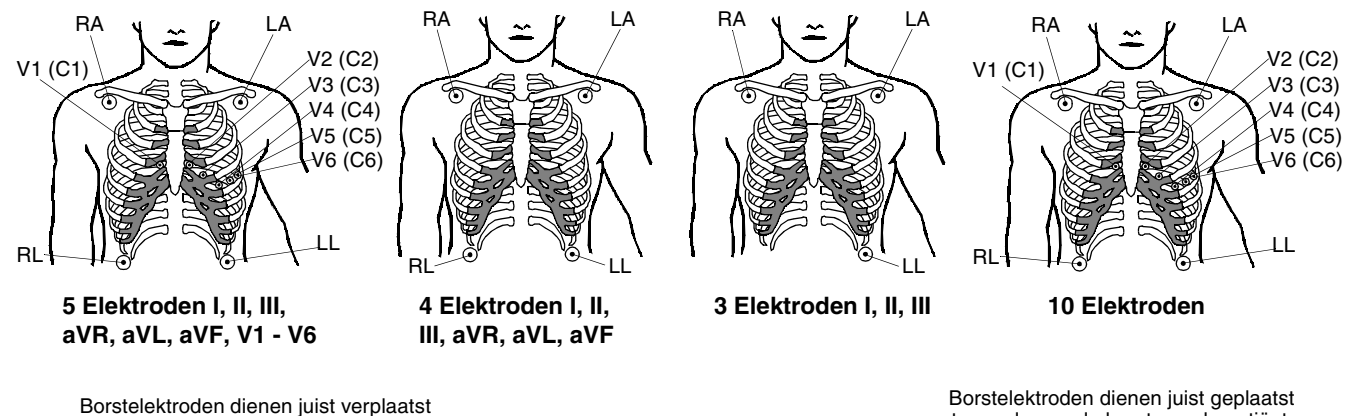

<span id="page-152-0"></span>te worden op de borst van de patiënt om de alternatieve precordiale afleidingen te kunnen bekijken.

te worden op de borst van de patiënt om de precordiale afleidingen te kunnen bekijken.

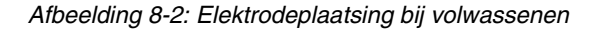

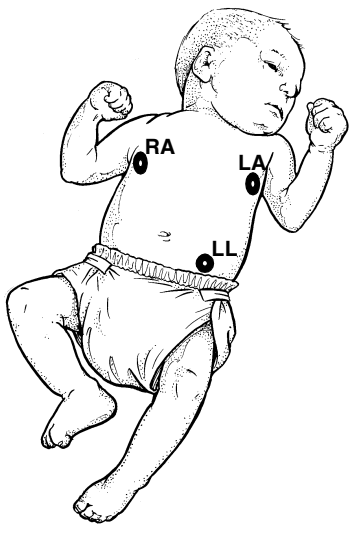

**Maximale impedantieverandering:**

De RA- en LA-elektroden op het niveau van de tepels op de mid-axillairlijn plaatsen.

<span id="page-152-1"></span>LL onder het diafragma, bij voorkeur onder de umbilicus plaatsen.

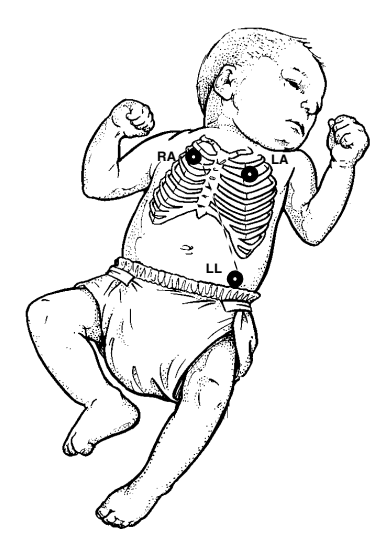

**Alternatieve methode:**

De RA- en LA- elektroden bij de 2e intercostale ruimte plaatsen, midclaviculair.

LL onder het diafragma, bij voorkeur onder de umbilicus plaatsen.

*Afbeelding 8-3: Elektrodeplaatsing bij pasgeborenen*

# <span id="page-153-0"></span>Details weergave

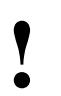

**!** *• Zie voor informatie over telemetrieweergave [Details](#page-293-0)  [weergave op pagina 17-12](#page-293-0).*

De ECG-weergave die bij u verschijnt kan enigszins verschillen van de hier getoonde weergave afhankelijk van: 1) het type monitor dat u gebruikt, 2) de opties in uw module, 3) welke functies u hebt geactiveerd en 4) welk type patiënt u hebt gekozen.

De afbeeldingen hieronder tonen de weergaven wanneer de aritmiewaarneming en de ST-segmentanalyse aan (AAN) staan.

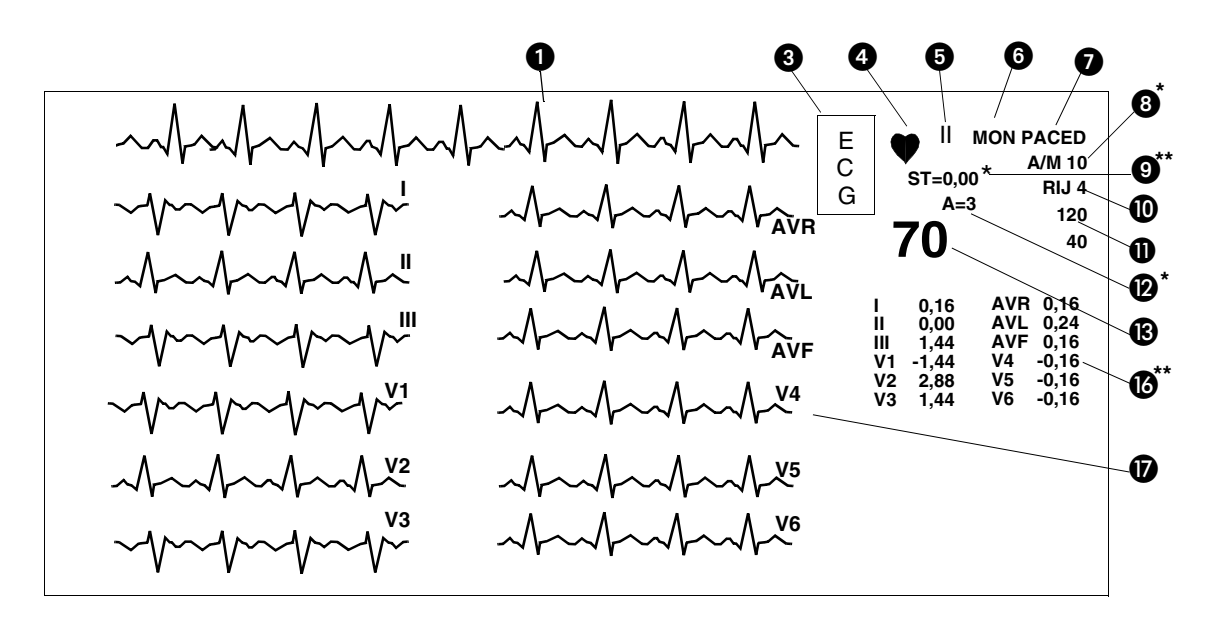

*Afbeelding 8-4: Weergave op bedmonitor (volledig beeld)*

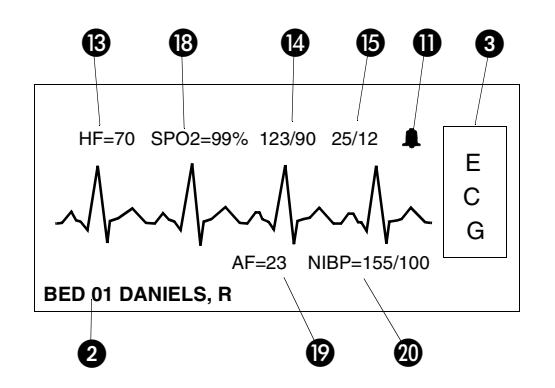

*Afbeelding 8-5: Weergave op centrale monitor (gesplitst scherm)*

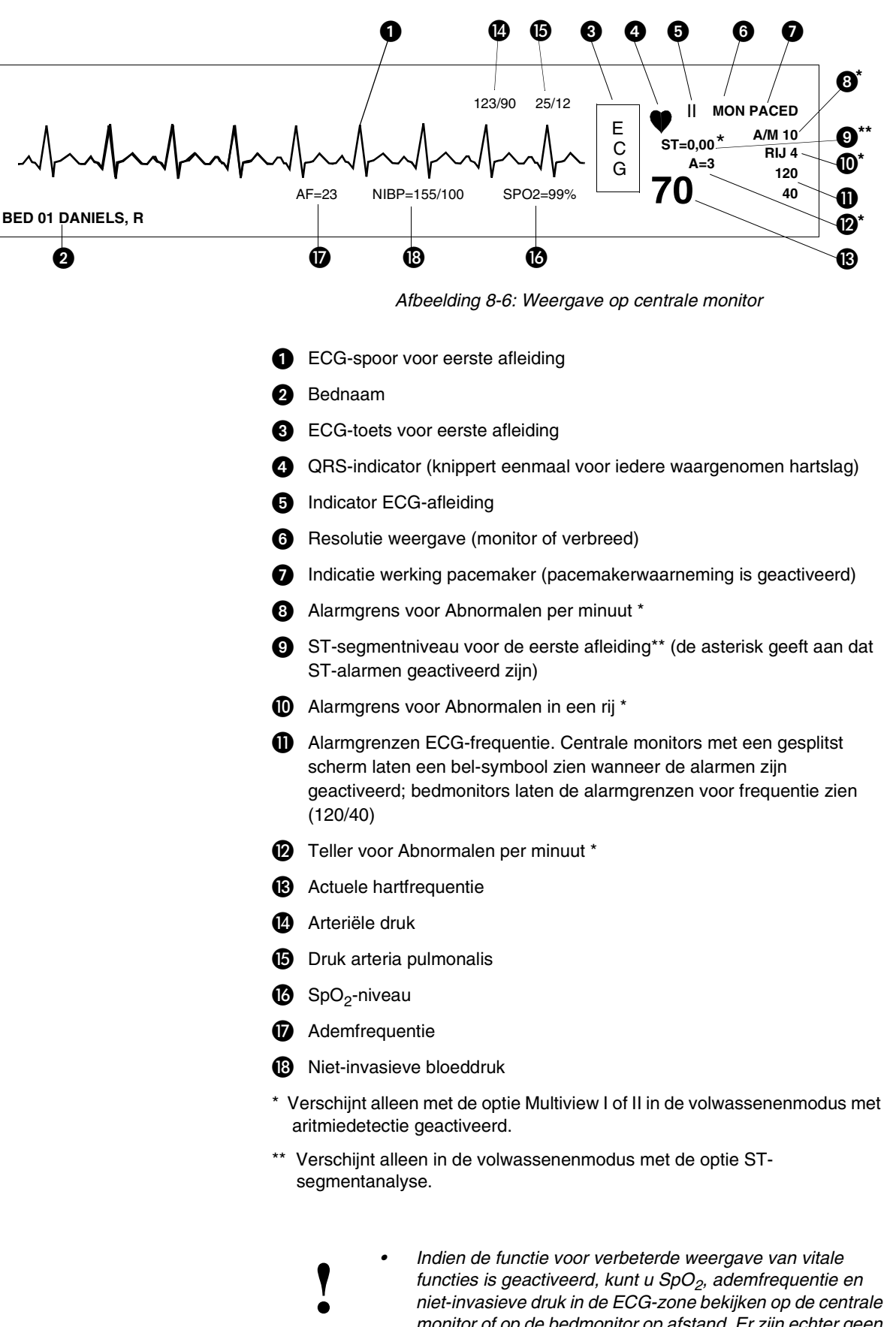

*niet-invasieve druk in de ECG-zone bekijken op de centrale monitor of op de bedmonitor op afstand. Er zijn echter geen alarmen actief.*

#### **U kunt als volgt het soort patiënt specificeren:**

- **1** ECG aanraken.
- **2** INSTEL aanraken.
- **3** CONFIG aanraken.
- **4** VOLW of PASGEB kiezen.

# <span id="page-155-0"></span>Kiezen van de stand voor volwassenen of pasgeborenen

De functie ECG heeft standen voor volwassenen en pasgeborenen. Afhankelijk van uw keuze worden de ECG-alarmgrenzen aangepast voor volwassenen of baby's.

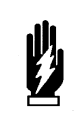

#### *WAARSCHUWING:*

*• Wanneer het systeem in de stand pasgeborene staat, kan de activatie van ECG- en ademhalingsalarmen nul tot drie minuten vertraagd zijn. De standaardinstelling van de fabriek voor de vertraging van alarmen is 3 minuten. De patiënt tijdens deze periode goed in de gaten houden.* 

# <span id="page-155-1"></span>Bewaken van patiënten met pacemakers

Bij de bewaking van patiënten met pacemakers kunt u de functie Paced gebruiken om pacemakerpieken automatisch te versterken voor weergave en om ze buiten beschouwing te laten voor de hartfrequentieteller.

Om te voorkomen dat pacemakerpulsen als echte hartslagen worden gemeten, verwijdert een gespecialiseerd circuit de pacemakerpulsen uit het ECG-signaal en vervangt deze door pacemakervlaggen.

Indien het interval tussen de pacemakerpuls en het QRS-complex groter is dan 150 milliseconden, wordt de oorsprong van de slag geacht in de atria te liggen, en wordt de slag niet als gepacete slag geclassificeerd.

**!** *• De optimale afleidingen voor het bewaken van patiënten te verkrijgen, kunt u door de verschillende afleidingen heen met pacemakers kunnen variëren. Om het optimale spoor stappen. Kies een andere afleiding of verander de positie van de elektroden wanneer pacemakerpieken niet worden waargenomen, of wanneer de hartfrequentie niet juist wordt geteld.*

> *• Bij telemetriebewaking worden pacemakerpieken op afleiding II waargenomen.*

**U kunt als volgt patiënten met een pacemaker bewaken:**

- **1** ECG aanraken.
- **2** INSTEL aanraken.
- **3** PACED JA kiezen.

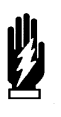

#### *WAARSCHUWING:*

- *Het detectiecircuit voor ECG-waarneming kan tijdens het optreden van hartstilstand of sommige aritmieën doorgaan met het meten van de pacemakerfrequentie. Vertrouw niet volledig op de ECG-frequentie-alarmen. Observeer patiënten met pacemakers nauwlettend.*
- *Tijdens elektrochirurgische activiteit is het mogelijk dat het systeem gepacete slagen niet nauwkeurig waarneemt vanwege elektrische interferentie.*
- *Het systeem kan pacemakervlaggen in het ECGsignaal zetten als reactie op signalen die geen pacemakerpulsen zijn. U moet daarom bij gebruik van een monitor van Spacelabs Medical voor het observeren van pacemakerprestatie rekening houden met de mogelijkheid dat pacemakervlaggen een andere oorsprong hebben.*
- *Gebruik de prestatie-analysator van de fabrikant van de pacemaker als het primaire middel voor het evalueren van de werking van de pacemaker.*
- *De werking van bepaalde pacemakerprogramma's kan de ECG-curve onderdrukken zodat waarneming van QRS en frequentietelling niet mogelijk zijn. Dit kan tot een fout asystoliealarm leiden.*
- *Signalen die het gevolg zijn van apparaten als Automatic Implantable Cardiac Defibrillators (AICD - Automatische Implanteerbare Cardiale Defibrillatoren) kunnen het ECG-spoor kortstondig uitwissen in plaats van dat er een buiten-bereik-signaal verschijnt. In dit soort gevallen is het misschien niet duidelijk dat de AICD een signaal heeft gegeven en dat de toestand van de patiënt gecontroleerd moet worden. Wanneer de AICD een signaal geeft, geeft de bed- of centrale monitor de ECG-curve altijd binnen vijf seconden opnieuw weer.*

Bij gebruik van tijdelijke, transveneuze pacemakers is het een goed idee om de capture-drempel regelmatig te controleren (raadpleeg het ziekenhuisprotocol voor frequentie en procedure). Aangezien de pacemakervlag die door de monitor wordt aangebracht de ware amplitude van de waargenomen pacemakerpuls niet aangeeft, moet u de pacemakersoftware van het Ultraview Care Network tijdelijk uitschakelen om de capture-drempel te controleren. Daarnaast kunt u de resolutie versterken en de visualisatie van de amplitude van de pacemakerpuls verbeteren door de monitor in de stand verbreed te zetten en de loopsnelheid op 50 mm/sec in te stellen. Vergeet na het controleren van de capture-drempel niet om terug te keren naar de stand monitor, de pacemakerwaarneming opnieuw te activeren en de gewenste loopsnelheid opnieuw in te stellen.

Permanente transveneuze pacemakers die gebruik maken van een bipolair elektrode-systeem kunnen bij een veel lagere stroom capture verkrijgen van de hartspier dan pacemakers met een monopolair elektrode-systeem. De pacemakerpuls en het QRS-complex moeten voldoende voltage hebben voor optimale waarneming van gestimuleerde ritmen. Controleer of de stand Paced is geactiveerd om te bepalen of de monitor de pacemakerpulsen correct waarneemt. Bij iedere gepacete slag hoort er op het ECG-spoor een pacemakervlag over het bijbehorende punt vóór het QRS-complex te staan. Als er niet consequent vlaggen staan, moet u door de beschikbare afleidingen stappen om een meer geschikte afleiding te vinden, of de elektroden opnieuw plaatsen om pacemakerwaarneming te optimaliseren.

#### **U kunt als volgt de capturedrempel controleren:**

- **1** ECG aanraken.
- **2** INSTEL aanraken.
- **3** PACED NEE kiezen.
- **4** VERBREED kiezen.
- **5** LOOPSNELHEID aanraken.
- **6** 50 mm/sec kiezen.
- **7** Controleprocedure voor de capture-drempel uitvoeren volgens uw protocol.
- **8** ECG aanraken.
- **9** INSTEL aanraken.
- **10** PACED JA kiezen.
- **11** MONITOR kiezen.
- **12** LOOPSNELHEID aanraken.
- **13** Gewenste snelheid kiezen.

Controleer de amplitude van het QRS-complex door een kalibratiepuls van 1 mV in het ECG-spoor aan te brengen zoals beschreven in *[Controleren van](#page-159-1)  [de amplitude van het ECG](#page-159-1)* op pagina 8-16.

# <span id="page-157-0"></span>In- en bijstellen van alarmen

#### **U kunt als volgt frequentiealarmen in- en bijstellen:**

- **1** ECG aanraken.
- **2** ALARMGRENZEN aanraken.
- **3** ALARMEN AAN aanraken.
- **4** Toets HG= of LG= aanraken.
- **5** Piltoetsen gebruiken om bij te stellen.

Wanneer een module in een monitor wordt gestoken die aanstaat, gaan de ECG-alarmen automatisch aan. Gebeurtenissen die een ECG-alarm kunnen veroorzaken zijn onder andere:

- Hoge of lage frequentie
- Ventrikelfibrilleren (VFIB)
- **Asystolie**

### *WAARSCHUWING:*

*• Indien ECG-bewaking wordt onderbroken en weer hervat tijdens een asystolie, duurt het 5-6 seconden voordat de monitor het alarm Asystolie af doet gaan en weergeeft.*

*• Indien de ECG-bewaking wordt gestart tijdens een asystolie, duurt het 10-11 seconden voordat de monitor het alarm Asystolie af doet gaan en weergeeft.*

Andere omstandigheden waardoor een alarm veroorzaakt kan worden met de opties Multiview I of II zijn onder meer:

- Abnormalen in een rij (doubletten of series)
- Abnormalen per minuut
- Tachycardie (van supraventriculaire oorsprong)

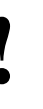

**•** Als de alarmgrenzen voor hoge frequentie, lage frequentie, abnormalen per minuut (ABN PER MIN) of abnormalen achter elkaar (ABN IN RIJ) als diapositief worden afgebeeld geeft dit aan dat de alarmtoon alarmicoistratie *abnormalen per minuut (ABN PER MIN) of abnormalen achter elkaar (ABN IN RIJ) als diapositief worden afgebeeld, geeft dit aan dat de alarmtoon, alarmregistratie en alarmwacht geblokkeerd zijn voor het desbetreffende alarm.*

Raadpleeg *Aritmie* [op pagina 9-3](#page-170-0) voor nadere informatie over aritmiealarmen of *ST-analyse* [op pagina 10-3](#page-188-0) voor nadere informatie over STalarmen.

### **Aanvankelijke alarmgrenzen voor hartfrequentie**

Nadat een leerreeks is voltooid (zie *[Leren van de dominante curve](#page-171-0)* op pagina [9-4\)](#page-171-0), worden de frequentie-alarmgrenzen geïnitialiseerd met vaste of geleerde criteria.

Wanneer u de configuratie volwassene/pasgeborene wijzigt, verandert het systeem de alarmgrenzen dienovereenkomstig. U kunt deze grenzen waar nodig naar boven of beneden bijstellen.

### **Alarmen**

*[Tabel 2](#page-158-1)* toont de omstandigheden waaronder een alarm af kan gaan.

*Tabel 2: ECG-alarmen*

<span id="page-158-1"></span>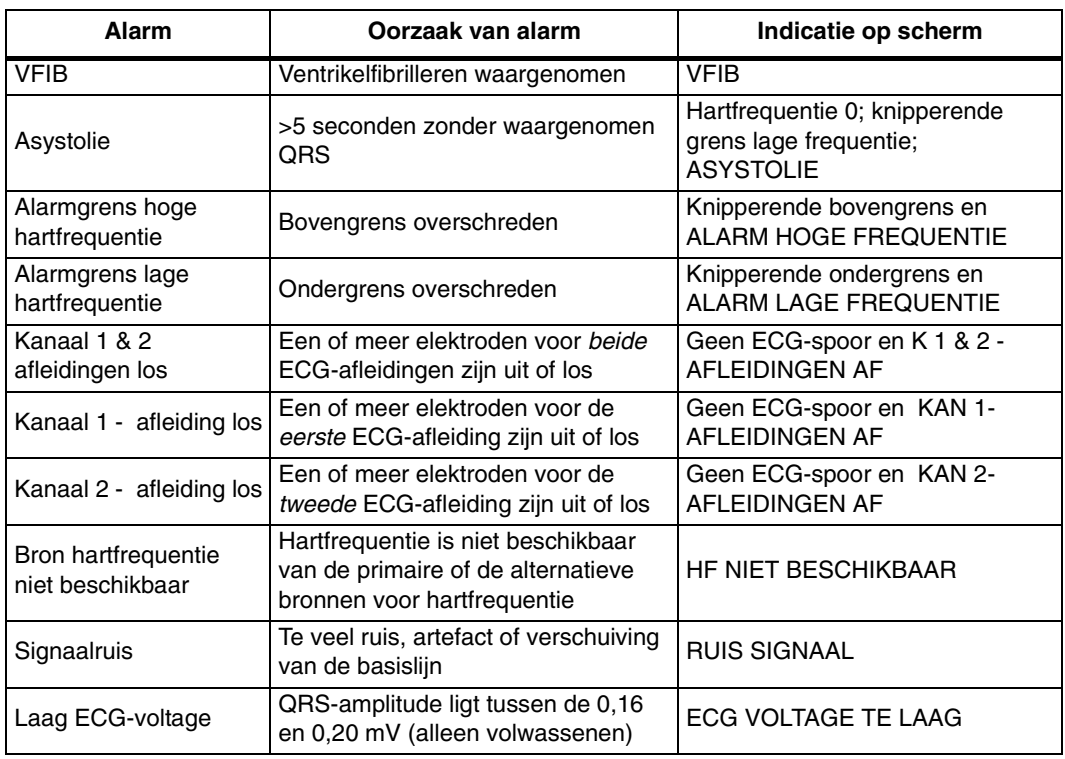

# <span id="page-158-0"></span>Kiezen van ECG-afleidingen

### **U kunt als volgt de afleidingskeuze wijzigen:**

- **1** ECG aanraken.
- **2** REGELEN AFLEID aanraken.
- **3** 1e AFL of 2e AFL aanraken.
- **4** Afleiding kiezen.

Wanneer u een precordiale afleiding kiest, verschijnt er een hulpbericht waarin de juiste plaatsing voor de borstelektrode beschreven staat. Als u bijvoorbeeld V1 kiest, verschijnt het bericht (C) 4e INTERCOSTALE RUIMTE, RECHTERRAND STERNUM.

Er verschijnt geen bericht wanneer u een extremiteitenafleiding of een versterkte afleiding (augmented) gebruikt (d.w.z. I, II, III, aVR, aVL of aVF).

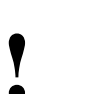

**!** *• Wanneer u de selectie voor de eerste afleiding verandert, kan de selectie voor de tweede afleiding veranderen.*

Wanneer de afleiding veranderd wordt, verschijnt de nieuwe curve en start de leerreeks automatisch. Wanneer u de afleidingskeuze verandert terwijl de verwerking is onderbroken, start de module de leerreeks wanneer u de verwerking hervat.

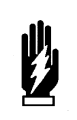

#### *WAARSCHUWING:*

*• Na overschakeling op een andere afleiding en totdat de frequentie en morfologie van de patiënt geleerd zijn, zijn sommige ECG-alarmen niet actief. De alarmen voor ventrikelfibrilleren en asystolie blijven wel actief; enkele andere ECG-alarmen, (hoge frequentie, lage frequentie, serie, doublet, abnormalen per minuut en tachycardie) echter niet.*

#### **U kunt als volgt zes sporen weergeven (vereist een 12 afleidingenkabel):**

- **1** ECG aanraken.
- **2** INDEL WEERG aanraken.
- **3** GESPLIT WEERG AAN kiezen.

#### **U kunt als volgt twaalf sporen weergeven (vereist een 12 afleidingenkabel):**

- **1** ECG aanraken.
- **2** INDEL WEERG aanraken.
- **3** VOLL WEERG AAN kiezen.

#### **U kunt als volgt de amplitude van het ECG controleren:**

- **1** ECG aanraken.
- **2** GROOTTE aanraken.
- **3** 1 mV KAL aanraken.

#### **U kunt als volgt de grootte van de curve bijstellen:**

- **1** ECG aanraken.
- **2** GROOTTE aanraken.
- **3a** Pijltoetsen gebruiken om bij te stellen -OF-
- **3b** De toets 1mV/cm aanraken om te normaliseren.

# <span id="page-159-0"></span>Weergeven van additionele curven

Er kunnen meerdere ECG-sporen weergegeven worden door ofwel VOLL WEERG, GESPLIT WEERG, 2e AFL of TRAPSGEW te kiezen.

Men kan gebruik maken van een tweede curvezone om een tweede ECGafleiding te laten zien, of om een trapsgewijs spoor van de eerste ECG-zone te laten zien. Men kan echter niet tegelijkertijd een tweede ECG-afleiding én een trapsgewijs ECG-spoor weergeven.

Gegevens in een trapsgewijs ECG-spoor rollen door vanuit de eerste curvezone naar de tweede, waarbij per gekozen afleiding 12 seconden gegevens weergegeven worden. Wanneer er een spoor trapsgewijs wordt weergegeven, verandert de tekst op de parametertoets voor de tweede zone in STOP. Door deze STOP-toets aan te raken wordt het spoor stilgezet om het te kunnen bekijken. Terwijl het scherm bevroren is, geeft de tekst op de toets START te lezen. Door de toets opnieuw aan te raken gaat het spoor weer lopen.

# <span id="page-159-1"></span>Controleren van de amplitude van het **ECG**

Wanneer u de toets 1 mV KAL aanraakt, wordt er een kalibratiepuls met een amplitude van 1 mV in alle ECG-sporen aangebracht. U kunt deze kalibratiepuls als referentie gebruiken om te bepalen of de amplitude van de ECG-curve de minimale voltagedrempel overschrijdt.

Voor ECG-waarneming moet de QRS-amplitude bij een volwassene tenminste 0,2 - 0,5 mV bedragen en bij een pasgeborene 0,15 - 0,5 mV.

# <span id="page-159-2"></span>Bijstellen van de grootte van de curve

U kunt de weergave van de ECG-curve vergroten of verkleinen. Dit verandert alleen de grootte van de weergave en heeft geen effect op de signaalversterking.

U kunt de grootte van de ECG-curve instellen op 1 millivolt per centimeter door de toets 1 mV/cm aan te raken. Hierdoor wordt de curve genormaliseerd zodat u QRS-complexen nauwkeurig kunt bekijken op afwijkingen in het STsegment. De standaardinstelling van de fabriek voor de grootte van de ECGcurve is 0,5 mV/cm.

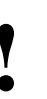

*• Wanneer meerdere ECG-afleidingen op een gesplitst* **scherm of op een volledig scherm worden weergegev wordt de grootte van de curve voor alle afleidingen tegelijkertijd aangenast** *scherm of op een volledig scherm worden weergegeven, wordt de grootte van de curve voor alle afleidingen tegelijkertijd aangepast.*

# <span id="page-160-0"></span>Bijstellen van de loopsnelheid

### **U kunt als volgt de loopsnelheid bijstellen:**

- **1** ECG aanraken.
- **2** INSTEL aanraken.
- **3** LOOPSNELHEID aanraken.
- **4** Gewenste loopsnelheid kiezen.

De loopsnelheid bepaalt de snelheid waarmee de ECG-sporen over het scherm bewegen. Wanneer er meerdere ECG-sporen worden weergegeven, hebben veranderingen in de LOOPSNELHEID effect op alle curvesporen. Beschikbare loopsnelheden zijn 12,5, 25 of 50 mm/seconde. De standaardinstelling van de fabriek is 25 mm/seconde.

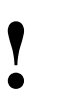

**•** Het veranderen van de loopsnelheid van het ECG kan *mogelijk ook de snelheid van de curven voor invasieve drukmeting veranderen. Zie Invasieve druk op pagina in voor nadere informatie mogelijk ook de snelheid van de curven voor invasieve drukmeting veranderen. Zie [Invasieve druk op pagina 18-3](#page-310-0) voor nadere informatie.*

# <span id="page-160-1"></span>Bijstellen van de tonen

#### **U kunt als volgt de QRS-toon instellen:**

- **1** ECG aanraken.
- **2** INSTEL aanraken.
- **3** QRS TOON aanraken.
- **4** TOON AAN kiezen.
- **5** Pijltoetsen gebruiken om het volume bij te stellen.

De QRS-toon is het geluid dat bij elke waargenomen R-golf door de monitor wordt gegenereerd. Wanneer u de QRS-toon activeert, kunt u het volume bijstellen en kiezen of de toon met de huidige SpO<sub>2</sub>-waarde moet worden gemoduleerd. De standaardinstelling van de fabriek voor de QRS-toon is UIT.

De fabrieksstandaardinstelling voor SpO<sub>2</sub>-toonhoogte is UIT. Bij deze instelling gebruikt de monitor de standaard-toonhoogte voor de QRS-toon. Wanneer u de SpO<sub>2</sub>-toonhoogte activeert, moduleert de monitor de toonhoogte van de QRS-toon hoger of lager, afhankelijk van de SpO<sub>2</sub>waarde op dat moment. Wanneer u de QRS-toon blokkeert, zet het systeem automatisch de modulering van de SpO<sub>2</sub>-toonhoogte op UIT.

#### **U kunt als volgt de resolutie van de weergave wijzigen:**

- **1** ECG aanraken.
- **2** INSTEL aanraken.
- **3** MONITOR of VERBREED kiezen.

# <span id="page-161-0"></span>Wijzigen van de weergave-resolutie

De toets MONITOR/VERBREED bepaalt de resolutie van de weergave van de ECG-sporen.

- De stand Monitor laat een gereduceerd frequentiebereik zien, maar filtert meer ruis uit voor een beter beeld.
- De stand Verbreed laat een breder frequentiebereik zien, maar ook meer ruis.

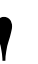

**•** *Wijzigen van de weergaveresolutie verandert niet de bandbreedte van de curve die gebruikt wordt om ECC*<br>signalen te analyseren op aritmie en het ST-<br>segmentniveau *bandbreedte van de curve die gebruikt wordt om ECGsignalen te analyseren op aritmie en het STsegmentniveau.*

#### *Tabel 3: Weergaveresolutie*

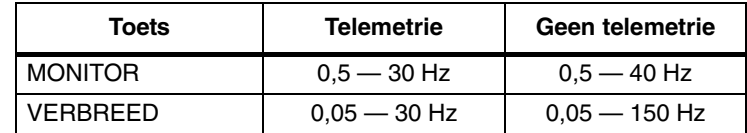

De fabrieksinstelling voor de weergaveresolutie is de stand Monitor.

# <span id="page-161-1"></span>Kiezen van primaire en alternatieve bron voor hartfrequentie

U kunt een primaire bron voor de hartfrequentie kiezen en alternatieve bronnen activeren. Bronnen voor de hartfrequentie zijn onder andere ECG, ART (arteriële druk), UA (a. umbilicalis) en SpO<sub>2</sub>. Wanneer u één of meer alternatieve bronnen activeert, verschijnt er een hartfrequentie, wanneer deze beschikbaar is, afkomstig van ofwel de primaire ofwel een alternatieve bron. Indien u geen alternatieve bronnen activeert, verschijnt er alleen een hartfrequentie als de primaire bron voor hartfrequentie beschikbaar is.

Indien er geen enkele hartfrequentie beschikbaar is van welke bron dan ook, verschijnt het bericht HF NIET BESCHIKBAAR in de ECG-curvezone en vervangt **???** de cijfers voor hartfrequentie.

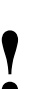

- **•** Indien ART gebruikt gaat worden als alternatieve bron voor<br>de hartfrequentie, beveelt Spacelabs Medical aan dat u<br>iedere monitor met slechts één kanaal voor arteriële druk<br>onstelt *de hartfrequentie, beveelt Spacelabs Medical aan dat u iedere monitor met slechts één kanaal voor arteriële druk opstelt.*
	- *Spacelabs Medical raadt het gebruik van SpO<sub>2</sub> als de primaire bron voor de hartfrequentie af.*

### **OPGELET:**

**• Bij gebruik van een alternatieve bron voor de hartfrequentie is de waarneming van Cardiovasculair Artefact (ATF) voor het ademhalingskanaal geblokkeerd.**

### **U kunt als volgt een primaire bron voor de hartfrequentie kiezen:**

- **1** ECG aanraken.
- **2** INSTEL aanraken.
- **3** FREQ BRON aanraken.
- **4** Gewenste primaire hartfrequentiebron (ECG, ART, UA of SPO2) kiezen.

#### **U kunt als volgt een alternatieve bron voor de hartfrequentie kiezen:**

- **1** ECG aanraken.
- **2** INSTEL aanraken.
- **3** FREQ BRON aanraken.
- **4** Gewenste alternatieve hartfequentiebron(nen) (ECG, ART, UA en/of SPO2) instellen op AAN.

#### **U kunt als volgt de verwerking van het ECG onderbreken:**

- **1** ECG aanraken.
- **2** VERWERK ONDERBR aanraken.
- **3** JA aanraken.

### **U kunt als volgt de verwerking van het ECG hervatten:**

- **1** ECG aanraken.
- **2** VERWERK HERVATTEN aanraken.
- **3** JA aanraken.

### **U kunt als volgt registraties van alle afleidingen afdrukken:**

- **1** ECG aanraken.
- **2** AFDRKN aanraken.
- **3** ALL AFL aanraken.

### **U kunt als volgt een 12 afleidingenrapport afdrukken:**

- **1** ECG aanraken.
- **2** OVERZICHT aanraken.<br>**3** BAPPORT OVERZICHT
- **3** RAPPORT OVERZICHT aanraken.
- **4** SNEL RAPP aanraken.
- **5** AFDRKN aanraken.

### **U kunt als volgt een 12 afleidingenrapport afdrukken op van tevoren ingestelde tijden:**

- **1** ECG aanraken.
- **2** OVERZICHT aanraken.
- **3** RAPPORT OVERZICHT aanraken.
- **4** Kies AUTO RAPP na 30 minuten, 1, 2, 4, 8 of 24 uur.
- **5** AUTO AFDRKN AAN aanraken.

# <span id="page-162-0"></span>Onderbreken/hervatten van de ECGverwerking

Wanneer u JA aanraakt in het menu Verwerking onderbreken, gaat het systeem door met het weergeven van ECG- en ademcurven maar worden geen gegevens meer verwerkt. Wanneer u NEE aanraakt, keert het scherm terug naar het ECG-menu zonder dat dit invloed heeft op de verwerking van het ECG en de ademhaling.

Wanneer u ECG-verwerking onderbreekt:

- verschijnt het bericht ECG VERWRKNG ONDERBROKN in de ECGcurvezone. In modules met de optie ademhaling, verschijnt het bericht ADEMH - VERWRKNG ONDERBROKN in de curvezone voor ademhaling.
- wordt de hartfrequentie onmiddellijk en de waarde voor het ST-segment na 30 seconden vervangen door vraagtekens. Als er een alternatieve hartfrequentiebron beschikbaar is, verschijnt de nieuwe hartfrequentie. Er blijven echter vraagtekens (**???**) staan voor de waarde van het STsegment.
- vervangt het bericht ECG ALARMEN UIT de alarmgrenzen (als er geen alternatieve bronnen voor de hartfrequentie beschikbaar zijn).
- verschijnen in het menu voor de ECG-alarmgrenzen de toetsen met gestippelde omtrekken om aan te geven dat zij geblokkeerd zijn (als er geen alternatieve bronnen voor de hartfrequentie beschikbaar zijn).
- verandert de toets VERWERK ONDERBR in VERWERK HERVATTEN.

# <span id="page-162-1"></span>Afdrukken van ECG-registraties

Alle uitdraaien met ECG-gegevens worden van de volgende annotaties voorzien:

- identificatie van het bed
- tijd en datum van de uitdraai
- indicatie afleiding

Afhankelijk van het model printer en de softwareversie kan de ALLE AFLregistratie uitgedraaid worden op een enkele pagina of als opeenvolgende twee- of vier-kanaalsregistraties. Bij dit registratieformaat worden voor alle beschikbare afleidingen per curve de gegevens van 6,25 seconden afgedrukt.

Indien u een Printmaster 90838 gebruikt en alle afleidingen zijn aangesloten, geeft het aanraken van de toets SNEL RAPP een 12-afleidingenrapport. Bij dit registratieformaat wordt voor elke afleiding per curve de informatie van 2,5 seconden afgedrukt evenals 10 seconden curve-informatie voor de ritmeafleiding.

Door middel van de functies AUTO RAPPORT en AUTO AFDRUKKEN kan geprogrammeerd worden dat op gezette tijden een 12-afleidingenrapport wordt gegenereerd. De beschikbare intervallen zijn 30 minuten, 1, 2, 4, 8 en 24 uur.

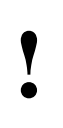

- **!** *• Voor de SNEL RAPPORT-functie is een printer (met • Een rapport over 12 afleidingen kan niet worden afgedrukt softwareversie 1.10.04 of nieuwer) vereist.*
	- *met de printermodule 90449.*

#### **U kunt als volgt standaardinstellingen herstellen:**

- **1** ECG aanraken.
- **2** INSTEL aanraken.
- **3** HERSTEL INSTELL aanraken.
- **4** JA kiezen.

# <span id="page-163-0"></span>Herstellen van de standaardinstellingen

Met de Module Configuration Manager kunt u alle standaardinstellingen herstellen. Instellingen die door de gebruiker geconfigureerd kunnen worden, staan vermeld in *[Instellen van door gebruiker te definiëren standaardwaarden](#page-114-0)* [op pagina 7-7.](#page-114-0)

Nadat de standaardinstellingen zijn hersteld, start het systeem een leerreeks. Na het voltooien van de leerreeks worden de alarmgrenzen voor frequentie en ST opnieuw ingesteld.

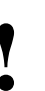

**!** *• HERSTEL INSTELL verandert de opties die door de gebruiker geconfigureerd kunnen worden voor alle parameters in de module.*

# <span id="page-163-1"></span>**Stroomstoring**

In geval van een stroomstoring levert de kast voor modules op afstand (90499) +5V stroom om de gegevens intact te houden. Indien de stroom naar de kast voor modules op afstand uitvalt, maar niet de stroom naar de monitor, gebeurt het volgende:

- voor alle parameters verschijnt **???** in de numerieke zone
- voor ECG verschijnt **K 1 & 2 AFLEIDINGEN AF**
- voor ademhaling verschijnt **SIGNAALVERLIES**
- voor cardiac ouput verschijnt **KATHETER-FOUT** en **PROBE-FOUT**
- voor SpO<sub>2</sub> verschijnt **ADAPTER ONTKOPPELD**

# <span id="page-163-2"></span>Oplossen van problemen met het ECG

Als de kwaliteit van het ECG-signaal slecht is (dit merkt u aan een dwalende basislijn, overmatige ruis of spier- of ademhalingsartefact) kunt u altijd de volgende oplossingen proberen:

- Controleer of de huid van de patiënt goed was voorbereid.
- Controleer of alle elektroden goed zijn bevestigd en in goede staat verkeren.
- Controleer of de elektroden op een vlak, niet-gespierd gebied zijn geplaatst.
- Controleer of de elektrodedraden goed vastzitten en in goede staat verkeren.

Indien het probleem hiermee niet is opgelost, dient u een andere afleiding te kiezen.

U kunt de meest voorkomende bewakingsproblemen vermijden door de aanwijzingen in deze handleiding en de aanwijzingen die besproken zijn tijdens de in-service opleiding, op te volgen. Indien zich een probleem voordoet, raadpleeg dan de *[Problemen met ECG opsporen en oplossen](#page-166-0)* op [pagina 8-23](#page-166-0). De aanvullende informatie die volgt, kan helpen bij het oplossen van een aantal van de meer gecompliceerde problemen.

### **Indicatie afleidingsfout**

Wanneer er een afleidingsfout optreedt, verschijnt het bericht CONTR XX in de ECG-curvezone waarbij XX de defecte of ontbrekende elektrode aangeeft. Wanneer automatische afleidingsoverschakeling is geactiveerd, kiest de module automatisch een andere afleiding, zodat de bewaking niet wordt onderbroken. Als de automatische afleidingsoverschakeling is geblokkeerd, verschijnt het bericht KAN X - AFLEIDINGEN AF.

### **Waarneming van ruis**

Nadat ruis is waargenomen, verschijnt het bericht RUIS SIGNAAL in de ECG-curvezone. Als er veel ruis is via zowel de eerste als tweede afleiding, onderbreekt het systeem tijdelijk de verwerking. Als de ruis gedurende meer dan tien seconden aanhoudt, laat het systeem een toon klinken. Wanneer de ruis ophoudt, verdwijnt het bericht en gaat de toon uit.

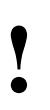

- **!**  *Als de bewaking wordt onderbroken ten gevolge van van een defibrillatorontlading, wordt het ECG-spoor saturatie van de versterker of overbelasting ten gevolge weergegeven als een buiten-bereik-signaal, samen met het bericht RUIS SIGNAAL of HF NIET BESCHIKBAAR of beide. Indien de overbelastings- of saturatie-conditie aanhoudt, verschijnt het ECG-spoor als een vlakke lijn met het bericht ASYSTOLIE.* 
	- *Als de curve die wordt weergegeven geen ruis blijkt te hebben maar het bericht RUIS SIGNAAL aanhoudt, dient u alle afleidingen te controleren op ruis voordat u een vakbekwame technicus belt.*

### **Valse alarmen**

Men kan het aantal valse alarmen reduceren door de huid goed voor te bereiden en de elektroden zorgvuldig aan te brengen, vooral tijdens het opstellen. Wanneer zich valse alarmen voordoen, kunt u de volgende zaken controleren:

- Er kan teveel ruis in het signaal voorkomen (dit is de meest voorkomende oorzaak van valse alarmen). Het plaatsen van elektroden boven spieren of een slechte bevestiging van de afleidingsdraden kan aanzienlijke ruis veroorzaken wanneer de patiënt zich beweegt.
- De grenzen voor de hartfrequentie kunnen te dicht zijn ingesteld bij de hartfrequentie van de patiënt. Controleren of dit het geval is en zo nodig de grenzen bijstellen.
- De amplitude van het ECG kan onder de drempel voor de waarneming van de R-golf zijn gevallen, waardoor valse lage-frequentiealarmen ontstaan. De elektroden opnieuw plaatsen om een QRS-amplitude van tenminste 0,20 mV (volwassene) en 0,15 mV (pasgeborene) te verkrijgen.
- De frequentie-componenten en -vorm van het QRS-complex kunnen onvoldoende zijn voor het nauwkeurig waarnemen en klassificeren van hartslagen. De nodige veranderingen in elektroden, plaatsing van elektroden of afleidingskeuze aanbrengen om een goed signaal te verkrijgen.
- In sommige gevallen kan ventrikelfibrilleren lijken op eraan voorafgaande abnormale slagen, waardoor VFIB waargenomen wordt als SERIE. Wanneer dit optreedt, de weergave van de curve gebruiken als de primaire indicator van de conditie.
- De module herkent mogelijk sommige slagen niet als morfologisch verschillend van de geleerde dominante hartslag. U kunt de prestatie verbeteren door de plaatsing van de elektroden te veranderen of door over te schakelen naar een afleiding die betere differentiatie toestaat tussen dominante en abnormale slagen.

<span id="page-166-0"></span>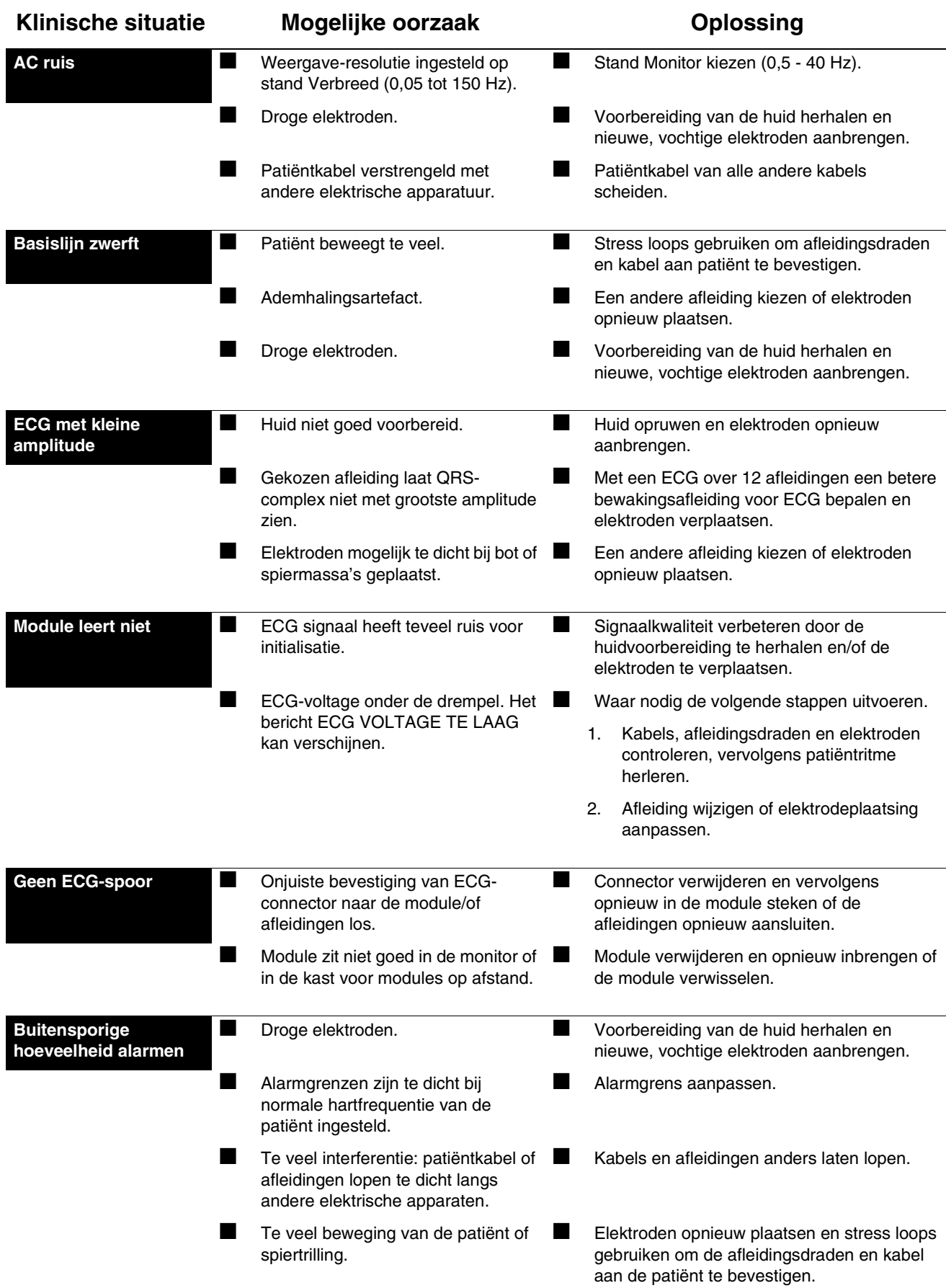

# Problemen met ECG opsporen en oplossen

# **Toetsenindex Aritmie**

# Leidraad toetsen

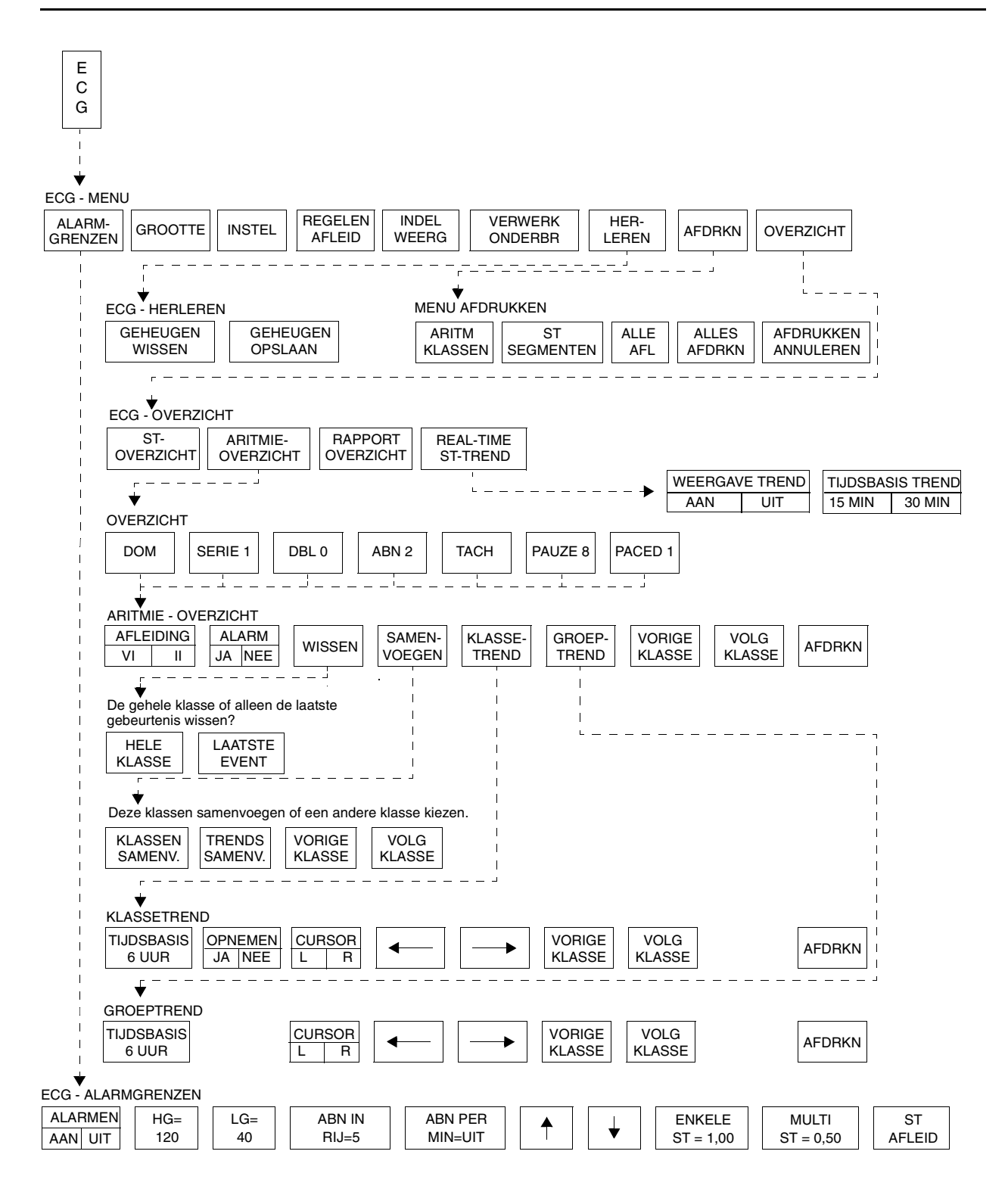

**!** *• Er kunnen hier meer (of minder) toetsen verschijnen dan op uw menuschermen, gebaseerd op de kenmerken van uw monitor (bij het bed of centraal) of de aangeschafte opties.*

# <span id="page-170-0"></span>**Aritmie**

# Inhoudsopgave

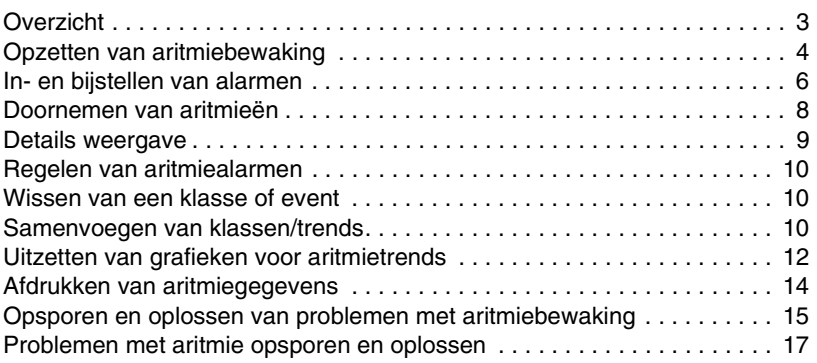

# <span id="page-170-1"></span>**Overzicht**

Er zijn twee niveaus voor aritmiewaarneming en -overzicht beschikbaar in monitors van Spacelabs Medical.

De optie Multiview I biedt, naast de waarnemings- en alarmmogelijkheden voor hoge en lage hartfrequenties, ventrikelfibrilleren en asystolie, geavanceerde aritmiewaarneming en alarmen voor ventriculaire tachycardie, doubletten en enkelvoudige abnormale slagen.

De optie Multiview II heeft meer uitgebreide aritmie-waarneming waarmee ook pauzes en tachycardieën van supraventriculaire oorsprong kunnen worden waargenomen. Deze optie biedt ook opslagcapaciteit, zodat trends van aritmie-episoden alsook van dominante en gepacete ritmes kunnen worden doorgenomen, geëdit en afgedrukt.

- **!**  *Geen enkel aritmiewaarnemingssysteem kan alle gevallen bewaken van patiënten met aritmieën dient degelijk klinisch van aritmie altijd juist waarnemen en classificeren. Bij het oordeel te worden toegepast.*
	- *U kunt uw eigen standaardinstellingen voor bijvoorbeeld alarmgrenzen en de configuratie van de weergave definiëren. Raadpleeg [Module Configuration Manager op](#page-112-0)  [pagina 7-5](#page-112-0) voor nadere informatie.*

#### **U kunt als volgt aritmie-bewaking opzetten:**

- **1** Patiënt en systeem gereedmaken voor standaard ECG-bewaking.
- **2** ECG aanraken.
- **3** INSTEL aanraken.
- **4** CONFIG aanraken.
- **5** Controleren of VOLW is gekozen.
- **6** ARITM AAN kiezen.

#### **U kunt aritmiewaarneming als volgt blokkeren:**

- **1** ECG aanraken.
- **2** INSTEL aanraken.
- **3** CONFIG aanraken.
- **4** ARITM UIT kiezen.

# <span id="page-171-1"></span>Opzetten van aritmiebewaking

Bij de optie Multiview I of II kan de toets ARITM AAN/UIT (in het menu Config onder Instel) worden gebruikt om de verschillende

aritmiewaarnemingsfuncties selectief te activeren of te blokkeren. De aritmiewaarneming moet geactiveerd zijn wanneer u een nieuwe dominante curve wilt vastleggen (zie *[Herleren van de dominante curve](#page-172-0)* op pagina 9-5 voor nadere informatie).

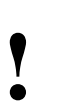

**!** *• De toets ARITM AAN/UIT is alleen beschikbaar in modules met de opties Multiview I of II.*

Wanneer u de aritmiewaarneming op AAN zet

- verschijnt het bericht LEREN BEZIG boven het ECG-spoor in de eerste zone
- is de toets HERLEREN aanwezig in het menu ECG
- zijn de toetsen ABN IN RIJ en ABN PER MIN aanwezig in het menu Alarmgrenzen
- zijn de ECG-alarmen tijdelijk geblokkeerd totdat de leerreeks voltooid is
- worden er alarmgrenzen voor frequentie en ST opgestart
- worden er alarmgrenzen voor Abnormalen in een rij en Abnormalen per minuut opgestart

Wanneer u de aritmiewaarneming op UIT zet

- verschijnt het bericht LEREN BEZIG boven het ECG-spoor in de eerste zone
- verschijnen er geen menu's of functies voor aritmiewaarneming
- zijn de ECG-alarmen tijdelijk geblokkeerd totdat de leerreeks voltooid is
- worden er alarmgrenzen voor frequentie en ST opgestart

### <span id="page-171-0"></span>**Leren van de dominante curve**

Tijdens de leerreeks verschijnt het bericht LEREN BEZIG op de monitor terwijl het systeem de hartfrequentie vaststelt en iedere hartslag begint te classificeren. De frequentiealarmen worden ingesteld op basis van deze geleerde hartfrequentie (wanneer ze niet eerder op Vast zijn ingesteld in de Module Configuration Manager). De eerste niet-voortijdige hartslag die tien keer voorkomt, wordt als dominant aangemerkt. Wanneer de leerreeks voltooid is, verdwijnt het bericht LEREN BEZIG.

Leerreeksen worden onder andere ingezet naar aanleiding van de volgende handelingen:

- Stroom inschakelen
- Insteken module
- Veranderen van patiëntsoort (volwassene/pasgeborene)
- Activeren/blokkeren van aritmiewaarneming
- Opname van patiënt via het menu Opname/Ontslag

Het systeem classificeert een hartslag die het gevolg is van stimulatie (gepacet) niet als dominant. Als de patiënt volledig gepacet wordt en er geen dominante klasse is aan het einde van de leerreeks, wordt de eerste enkelvoudige, niet-gepacete hartslag die vijfmaal wordt waargenomen, de dominante klasse.

### **Waarnemen van abnormale slagen**

Het systeem vergelijkt iedere inkomende hartslag met de dominante klasse. De morfologie en intervallen tussen zowel de vorige als de volgende hartslagen worden in aanmerking genomen om te bepalen of de hartslag wel of niet overeenkomt met de dominant. Als het systeem bepaalt dat de hartslag abnormaal is, vergelijkt het de nieuwe slag met elk van de abnormale vormen die zijn gecategoriseerd sinds het voltooien van de leerreeks. Als de huidige slag met geen van de bestaande vormen overeenkomt (en vijf keer is voorgekomen), classificeert het systeem hem als een nieuwe abnormale klasse.

### **Waarnemen van pauzes**

Het systeem classificeert een R-R-interval dat 1,8 keer (of 80%) langer dan het gemiddelde R-R-interval is, als pauze.

De laatste hartslag die is waargenomen voor de pauze wordt links van het midden in de pauzeklasse weergegeven. Het systeem telt twee opeenvolgende, lange R-R-intervallen niet allebei in de pauzeklasse. Het neemt daarentegen aan dat er een plotselinge verandering in de hartfrequentie is opgetreden en werkt de hartfrequentie onmiddellijk bij.

### **Waarnemen van gepacete slagen**

Als de stand Paced in het menu ECG Instel is geactiveerd en het systeem tijdens de leerreeks geen gepacete hartslagen waarneemt, wordt na het waarnemen van de eerste gepacete slag de klasse paced gecreëerd.

Het systeem identificeert twee verschillende soorten gepacete slagen:

- paced
- AV-paced

De klasse paced wordt gecreëerd voor slagen die ventriculair zijn gepacet: een QRS-complex voorafgegaan door een enkele pacemakerpuls.

De klasse AV-paced wordt gecreëerd voor slagen die voorafgegaan zijn door twee pacemakerpulsen.

Een slag wordt alleen in een van beide gepacete klassen ondergebracht als het QRS-complex binnen 150 ms op de pacemakerpuls volgt. Wanneer de pacemakerpuls meer dan 150 ms voor het QRS-complex optreedt, kan de slag door een atriale pacemaker op gang gebracht zijn en wordt hij in geen van beide gepacete klassen ondergebracht.

### <span id="page-172-0"></span>**Herleren van de dominante curve**

U kunt het dominante ritme te allen tijde gedurende de bewaking herleren en een nieuwe dominant vastleggen. Na het aanraken van de toets HERLEREN kunt u het geheugen opslaan of wissen. Als de keuze gemaakt is, wordt de herleerreeks ingezet en worden de ECG-alarmen onderbroken. De oude dominant wordt aangemerkt als ex-dominant en als een abnormale klasse opgeslagen.

#### *WAARSCHUWING:*

*• Totdat de frequentie en morfologie van de patiënt geleerd zijn, zijn ECG-alarmen voor hoge frequentie, lage frequentie, serie, doublet, abnormalen per minuut en tachycardie niet actief.*

### **U kunt de dominante curve als volgt herleren:**

- **1** ECG aanraken.
- **2** HERLEREN aanraken.<br>**3** GEHELIGEN OPSLAAN
- **3** GEHEUGEN OPSLAAN of GEHEUGEN WISSEN kiezen.

Wanneer GEHEUGEN WISSEN wordt gekozen, worden alle gegevens over aritmie en ST-segmenten gewist en worden de alarmen voor Abnormalen in een rij, Abnormalen per minuut en ST-segmenten opnieuw ingesteld. Nadat de leerreeks is voltooid, worden de ECG-alarmen geactiveerd en worden de frequentiealarmgrenzen opnieuw ingesteld.

Wanneer GEHEUGEN OPSLAAN wordt gekozen, worden alle eerder verzamelde gegevens over aritmie en ST-segmenten opgeslagen. Nadat de leerreeks is voltooid, worden de ECG-alarmen geactiveerd en worden de frequentiealarmen opnieuw ingesteld. De alarmen voor Abnormalen per minuut en Abnormalen in een rij blijven onveranderd. Als de niveau-alarmen voor ST-segmenten voorafgaand aan de herleerreeks waren geactiveerd, worden zij opnieuw ingesteld.

### **Automatisch bijwerken van de dominante klasse**

Het systeem gebruikt de volgende regels voor het bijwerken van de dominante klasse:

- Een abnormale klasse die vaker dan 50% van alle hartslagen in de voorgaande 60 seconden voorkomt en drie hartslagen meer voorkomt dan de huidige dominant gedurende die periode, wordt automatisch de nieuwe dominante klasse.
- De oude dominant wordt in een abnormale klasse ondergebracht en krijgt de status EXDOMINANT. Deze klasse kan opnieuw dominant worden en heeft dezelfde kenmerken als alle andere actieve klassen.

Het bericht NIEUWE DOMINANT verschijnt gedurende 60 seconden nadat de nieuwe dominant is vastgesteld boven het ECG-spoor.

# <span id="page-173-0"></span>In- en bijstellen van alarmen

Naast de alarmen die beschreven zijn in het hoofdstuk ECG, bieden de opties Multiview I en II alarmen voor de volgende toestanden.

### **Alarm voor abnormalen in een rij**

Na de leerreeks wordt de alarmgrens voor Abnormalen in een rij ingesteld op basis van de fabrieksstandaardinstellingen of de door de gebruiker gedefinieerde instellingen. U kunt de alarmgrens bijstellen van twee tot tien of blokkeren.

- Als de alarmgrens voor Abnormalen in een rij ingesteld wordt op drie of hoger, verschijnt het bericht ALARM SERIE wanneer er drie of meer opeenvolgende abnormale slagen (met een frequentie van hoger dan 90/min) optreden.
- Als de alarmgrens Abnormalen in een rij wordt ingesteld op twee, verschijnt het bericht ALARM DOUBLET wanneer er twee opeenvolgende abnormale slagen optreden.

De fabrieksinstelling voor de grens van Abnormalen in een rij is vijf.

### **Alarm Abnormalen per minuut**

Na de leerreeks wordt de alarmgrens voor Abnormalen per minuut ingesteld op basis van de fabrieksstandaard of de door de gebruiker gedefinieerde instellingen. U kunt de alarmgrens bijstellen van 1 tot 99 of blokkeren.

De fabrieksinstelling voor de grens van Abnormalen per minuut is UIT.

### **U kunt als volgt de alarmen voor abnormale slagen in- of bijstellen (aritmiewaarneming moet geactiveerd zijn):**

- **1** ECG aanraken.
- **2** ALARMGRENZEN aanraken.
- **3** ALARMEN AAN aanraken.
- **4** ABN IN RIJ= of ABN PER
- MIN= kiezen. **5** Pijltoetsen gebruiken om bij te stellen.

• Als de alarmgrens voor hoge frequentie, lage frequentie,<br> *ABN/MIN of ABN IN RIJ in diapositief wordt weergegever*<br>
is dit een indicatie dat de alarmtoon, alarmregistratie en<br>
alarmwacht voor het aangegeven alarm zijn g *ABN/MIN of ABN IN RIJ in diapositief wordt weergegeven, is dit een indicatie dat de alarmtoon, alarmregistratie en alarmwacht voor het aangegeven alarm zijn geblokkeerd.*

In *[Tabel 1](#page-174-0)* worden de aritmieën beschreven die met de opties Multiview I of II kunnen worden waargenomen (wanneer aritmiewaarneming is geactiveerd).

**Max aantal** 

<span id="page-174-0"></span>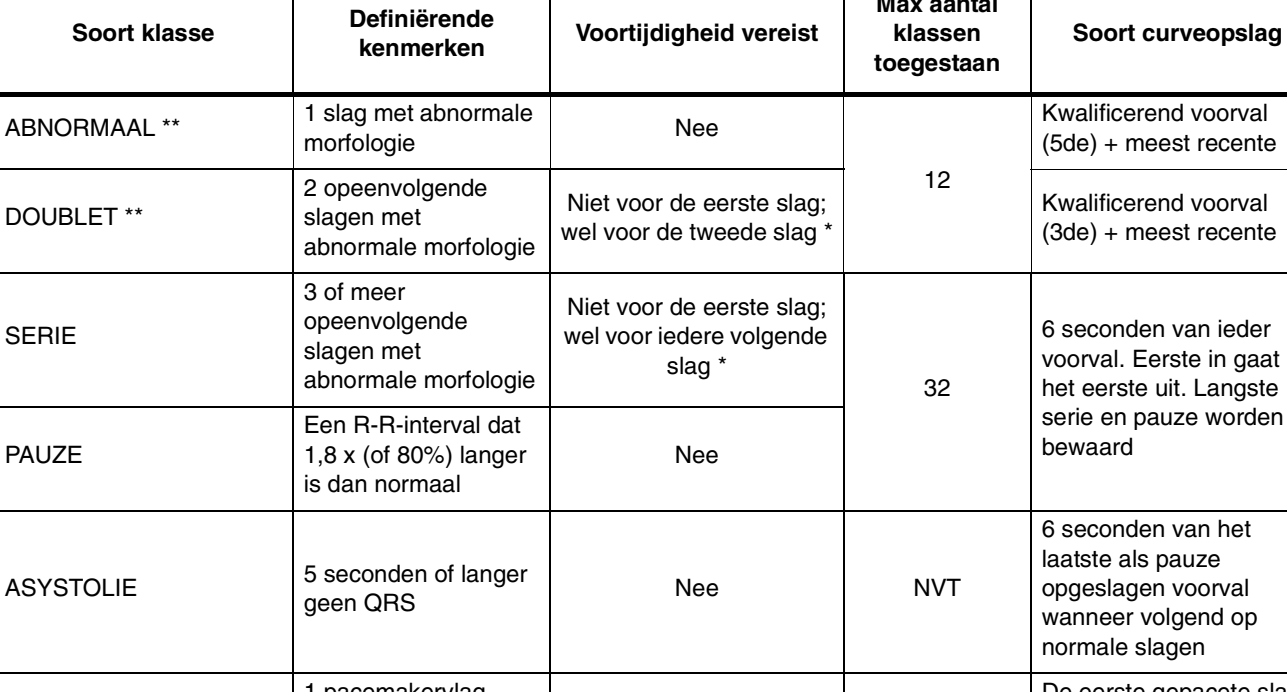

*Tabel 1: Classificatie van events*

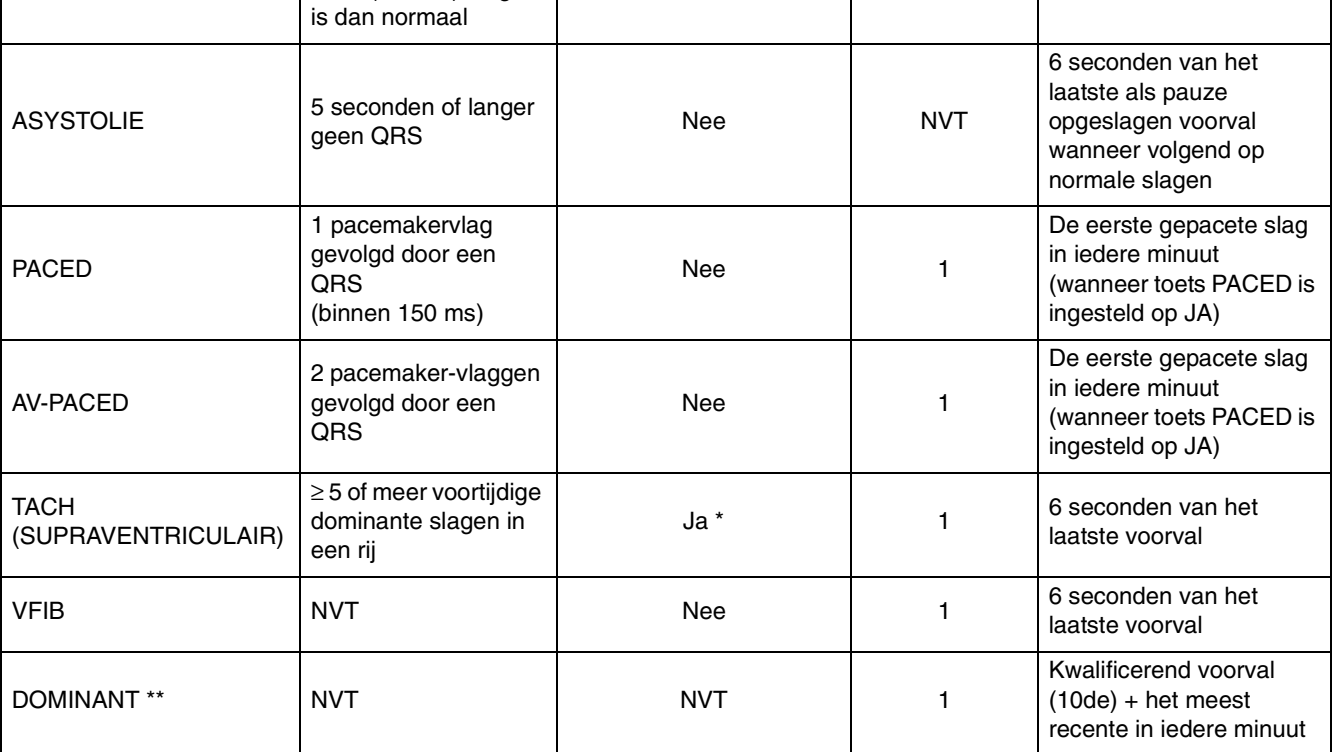

\* Voortijdigheid wordt gedefinieerd als een onmiddellijk R-R-interval dat: (1) 15% voortijdig is vergeleken met het gemiddelde R-R-interval, en (2) ≤666 ms voor doubletten en series en ≤500 ms voor tachycardieën van supraventriculaire oorsprong voorkomt.

\*\* Modelvormende klassen

#### **U kunt als volgt aritmieën doornemen:**

- **1** ECG aanraken.
- **2** OVERZICHT aanraken.
- **3** Soort aritmieklasse kiezen om door te nemen.
- **4** Toetsen VOLG KLASSE of VORIGE KLASSE kiezen om door het overzicht heen te gaan.

# <span id="page-175-0"></span>Doornemen van aritmieën

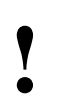

**• Foetsen voor aritmie-overzicht en het editen van aritmie<br>
zijn alleen beschikbaar op modules met de optie<br>
Multiview II in de stand VOLW en met zowel<br>
aritmiewaarneming als overzicht geactiveerd** *zijn alleen beschikbaar op modules met de optie Multiview II in de stand VOLW en met zowel aritmiewaarneming als overzicht geactiveerd.*

## **Kiezen van aritmieklassen**

De numerieke waarde van elke aritmie-toets geeft aan hoeveel voorvallen het systeem heeft waargenomen. Als er geen zijn waargenomen, is de numerieke waarde in de toets 0 en wordt de omtrek van de toets gestippeld weergegeven. Voor klassen die alleen het laatste voorval van dat type aritmie opslaan (bijvoorbeeld, tachycardieën van supraventriculaire oorsprong), wordt geen waarde weergegeven. Het systeem werkt het menu bij naargelang nieuwe klassen worden gecreëerd.

### **Kiezen van afleidingen voor overzicht**

Wanneer u het menu Aritmie-overzicht ingaat, verandert de tekst op de toets AFL om aan te geven welke afleidingen bewaakt werden toen de weergegeven event de laatste keer optrad. De afleiding die hoort bij de curve die momenteel wordt weergegeven, is gemarkeerd. U kunt de afleidingskeuze veranderen door op de toets AFL te drukken.

### **Meerdere aritmieklassen**

Het systeem maakt onderscheid tussen klassen van hetzelfde soort met verschillende morfologieën door nummers aan de klassen toe te kennen. Het nummer van de klasse wordt rechts van het soort klasse weergegeven: bijvoorbeeld ABNORMAAL 1.

Het systeem geeft in volgorde maximaal 32 verschillende series en/of pauzes weer. Het systeem bewaart echter altijd de langste serie of pauze. Als het systeem een nieuwe pauze en/of serie meer waarneemt dan het kan opslaan, wordt de oudste serie of pauze vervangen door de nieuwe (de eerste in gaat er het eerste uit).

### **Klassen bijwerken**

Het systeem werkt de overzichtscurve eenmaal per minuut bij voor de dominante, gepacete en AV-gepacete klassen. De andere klassen worden bijgewerkt wanneer de desbetreffende voorvallen voorkomen.

# <span id="page-176-0"></span>Details weergave

Aritmieoverzichtsgegevens worden door het systeem in twee categorieën opgeslagen en weergegeven: niet-modelvormende klassen en modelvormende klassen.

De niet-modelvormende klasse geeft een curve weer die 6,25 seconden lang is en representatief is voor het meest recente voorval.

De modelvormende klasse laat twee curven zien. De curve links is 1,25 seconden lang; de aritmie waarmee de klasse is begonnen wordt in het midden van de curve getoond. De curve rechts is 4,5 seconden lang en het meest recente voorval in de klasse wordt in het midden van de curve getoond.

De afleiding, frequentie en tijd en datum van het laatste voorval verschijnen rechts van beide weergaven.

*Voorbeeld niet-modelvormende klasse (tachycardie)*

*Voorbeeld modelvormende klasse (doublet)*

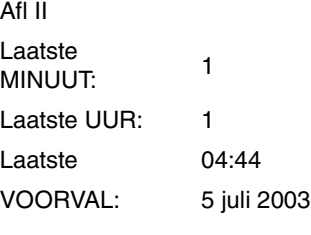

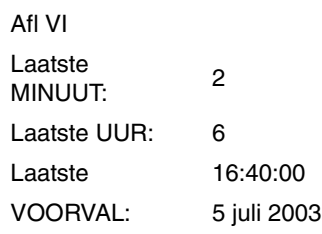

*Afbeelding 9-1: Aritmiecurven*

#### **U kunt als volgt alarmen voor aritmie regelen:**

- **1** ECG aanraken.
- **2** OVERZICHT aanraken. **3** ARITMIE-OVERZICHT
- aanraken.
- **4** DBL, ABN of TACH kiezen.
- **5** ALARM JA of NEE kiezen.

#### **U kunt als volgt een klasse of de meest recente event in een klasse wissen:**

- **1** ECG aanraken.
- **2** OVERZICHT aanraken.
- **3** ARITMIE-OVERZICHT aanraken.
- **4** Een aritmieklasse kiezen.
- **5** WISSEN aanraken.
- **6** HELE KLASSE of LAATSTE EVENT kiezen.

# <span id="page-177-0"></span>Regelen van aritmiealarmen

Door ALARM JA of NEE aan te raken kunt u alarmen voor doubletten, enkelvoudige abnormalen of tachycardie activeren of blokkeren. Het blokkeren van alarmen voor een bepaald soort aritmie voorkomt dat er alarm gegeven wordt voor daaropvolgende waarneming van die aritmieklasse. Er moet tenminste één episode van die klasse zijn opgeslagen voordat het alarm kan worden geblokkeerd.

# <span id="page-177-1"></span>Wissen van een klasse of event

Wanneer u een klasse wist, verwijdert het systeem die klasse uit het geheugen. Raak de toets HELE KLASSE aan om de weergegeven klasse en het model uit het geheugen en uit de trendbuffer te verwijderen. Wanneer het systeem klaar is met het wissen van de klasse, verschijnt het menu Aritmieoverzicht en wordt de volgende klasse weergegeven.

Om alleen het meest recente voorval in de weergegeven klasse uit het geheugen te verwijderen raakt u de toets LAATSTE EVENT aan. De toets LAATSTE EVENT is alleen actief voor de klassen Abnormalen en Doublet.

Wanneer u de meest recente event wist

- verwijdert het systeem het meest recente voorval van die klasse uit het geheugen;
- laat het systeem het bericht **Het laatste voorval in deze klasse is gewist** zien op de plaats van de gewiste curve.
- werkt het systeem de frequentie en de totalen van laatste voorvallen bij. Het systeem geeft de bijgewerkte informatie niet opnieuw weer totdat u de klasse opnieuw laat verschijnen.

# <span id="page-177-2"></span>Samenvoegen van klassen/trends

#### **U kunt als volgt klasse- of trendgegevens samenvoegen:**

- **1** ECG aanraken.
- **2** OVERZICHT aanraken.
- **3** ARITMIE-OVERZICHT
- aanraken.
- **4** Een aritmieklasse kiezen.
- **5** SAMENVOEGEN aanraken.
- **6** VORIGE KLASSE of VOLG KLASSE gebruiken om de twee klassen die u wenst samen te voegen weer te geven.
- **7** KLASSEN SAMENV. of TRENDS SAMEV. kiezen.

Door samenvoegen kunt u twee verschillende klassen of trends uit dezelfde groep nemen en ze samenvoegen tot één klasse. Hierdoor worden de trendgeschiedenis en het tijdstip van het laatste voorval gecombineerd. Wanneer de module vaak een enkele morfologie als twee verschillende klassen opslaat, kunt u door deze klassen samen te voegen opslagruimte vrijmaken voor nieuwe klassen en toch alle aritmiegegevens bewaren.

### **Samenvoegen van klassen**

Een voorbeeld van een geval waar het zin heeft om twee klassen samen te voegen, is wanneer het systeem twee abnormale slagen als verschillende klassen interpreteert, maar de clinicus deze slagen in dezelfde klasse onderbrengt. Dit kan voorkomen als de dominante hartslag van de patiënt frequent van polariteit wisselt of wanneer de elektroden verplaatst zijn.

Aan het begin van het samenvoegen van twee klassen verschijnt één klasse aan de linkerkant van het scherm en de tweede klasse aan de rechterkant. Het bericht "Deze klassen samenvoegen of een andere klasse kiezen" verschijnt onder op het scherm.

Als de twee klassen klinisch hetzelfde lijken te zijn, kunnen ze worden samengevoegd door de toets KLASSEN VOEGEN aan te raken. Wanneer zij zijn samengevoegd, verschijnt de eerste slag als model aan de linkerkant van het scherm met het bericht (S1) volgend op de titel van de klasse. Iedere daaropvolgende hartslag die met een van de samengevoegde modellen overeenkomt wordt vervolgens in die klasse opgeslagen.

## **Aritmie**

U kunt maximaal twee klassen tot een derde klasse samenvoegen. De volgende beperkingen zijn van toepassing bij het samenvoegen van klassen:

- Twee enkele modellen kunnen tot een klasse met één model worden samengevoegd
- Eén klasse van twee (eerder samengevoegde) modellen kan met nog één model worden samengevoegd
- Als een klasse eenmaal is samengevoegd, volgt het bericht (S1) op het klassenummer, bijvoorbeeld ABNORMAAL 12 (S1)
- Als een klasse tweemaal is samengevoegd, volgt het bericht (S2) op het klassenummer, bijvoorbeeld ABNORMAAL 12 (S2)

### **Samenvoegen van trends**

Er is geen grens aan het aantal trends dat u kunt samenvoegen. Het samenvoegen van trends voor aritmiegegevens wist het model voor de klasse die is samengevoegd. Als er een aritmie-event optreedt die overeenkomt met de samengevoegde klasse, wordt een nieuwe klasse gecreëerd.

Als u gegevens wilt combineren voor twee aritmieklassen die regelmatig voorkomen, dient u de klassen samen te voegen, en niet de trends. Door de klassen samen te voegen kunnen de twee klassen doorlopend samen worden opgeslagen en kunnen trends van beide klassen samen worden gecreëerd.

Wanneer u een actieve aritmieklasse wilt combineren met een niet-actieve klasse, voegt u de trends samen. Een voorbeeld van een niet-actieve aritmieklasse is de dominante morfologie die samenhangt met een eerdere afleidingskeuze.

### **Beperkingen aan het samenvoegen**

De volgende verdere beperkingen zijn van toepassing op het samenvoegen van individuele klassen of trends:

- Wanneer het systeem bestaande klassen of trends niet kan samenvoegen, is de toets VOEGEN geblokkeerd (de toets wordt gestippeld weergegeven) in de menu's voor die klassen of trends.
- Er worden alleen klassen/trends weergegeven die het systeem kan samenvoegen.
- Enkelvoudige klassen/trends van abnormalen kunnen met elkaar of met de dominante, gepacete of AV-gepacete klassen/trends worden samengevoegd.
- Doubletten kunnen alleen worden samengevoegd met doubletten.
- Series en pauzes kunnen niet worden samengevoegd.

#### **U kunt als volgt een trendgrafiek uitzetten:**

- **1** ECG aanraken.
- **2** OVERZICHT aanraken. **3** ARITMIE-OVERZICHT
- aanraken.
- **4** Een aritmieklasse kiezen voor overzicht.
- **5** KLASSETREND of GROEPTREND kiezen.

# <span id="page-179-0"></span>Uitzetten van grafieken voor aritmietrends

Wanneer u trendgrafieken uitzet, bestaat het weergavegebied uit:

- een segment van 1,5 seconde van de curve van de gekozen klasse links (alleen trends van individuele klassen).
- een trendgrafiek voor de gekozen klasse of groep klassen, rechts. Zie *[Afbeelding 9-2](#page-179-1)*.

Wanneer u KLASSETREND kiest, zet de trendgrafiek het optreden van events uit die overeenkomen met die bepaalde klasse. Het totale aantal events dat opgetreden is tijdens de periode tussen de cursors verschijnt onder de trendgrafiek.

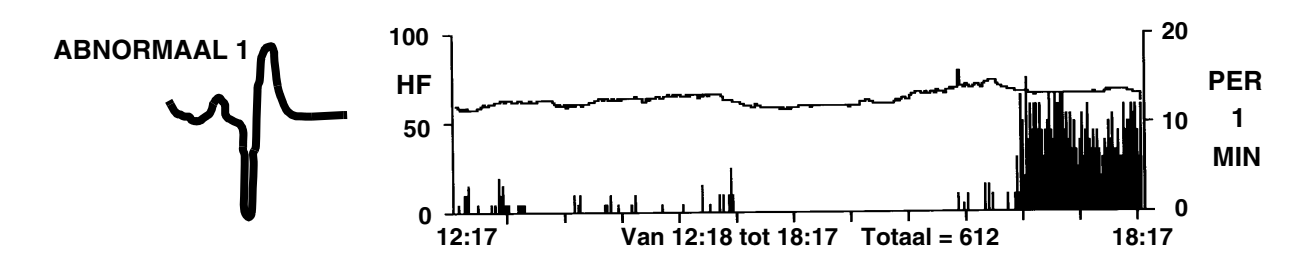

*Afbeelding 9-2: Klassetrend abnormalen*

<span id="page-179-1"></span>Wanneer u GROEPSTREND kiest, zet de trendgrafiek het optreden van alle events in die groep klassen uit, samen met de gemiddelde hartfrequentie. De groepstrend voor abnormalen zet bijvoorbeeld het optreden van alle enkelvoudige abnormalen uit, onafhankelijk van de klasse waarin zij waren opgeslagen.

- De trendgrafiek van de dominantgroep geeft het totaal van alle abnormale slagen,waaronder slagen in series, weer over de gekozen tijdsbasis.
- Het totaal van alle events die specifiek zijn voor de gekozen klasse over de gekozen tijdsbasis wordt weergegeven voor alle andere klassen waarvoor trends zijn gecreëerd.

Iedere trendgrafiek wordt met twee schalen weergegeven:

- de linkerschaal geeft de hartfrequentie weer.
- de rechterschaal geeft het aantal aritmieën weer over de periode waarvoor een trend is gecreëerd.

De schaal wordt automatisch gekozen op basis van de hartfrequentie en de aritmiewaarden.
#### **U kunt als volgt een tijdsbasis voor klasse- of groepstrends kiezen:**

- **1** ECG aanraken.
- **2** OVERZICHT aanraken.
- **3** ARITMIE-OVERZICHT aanraken.
- **4** Een aritmieklasse kiezen.
- **5** KLASSETREND of GROEPTREND kiezen.
- **6** TIJDSBASIS kiezen (6, 12 of 24 uur).

#### **U kunt als volgt een klasse uitsluiten van een groepstrend:**

- **1** ECG aanraken.
- **2** OVERZICHT aanraken.
- **3** ARITMIE-OVERZICHT aanraken.
- **4** Een aritmieklasse kiezen.
- **5** KLASSETREND aanraken.
- **6** OPNEMEN NEE kiezen.

#### **U kunt als volgt de cursors op de trendgrafiek plaatsen:**

- **1** CURSOR aanraken om het L- of R-gedeelte te markeren.
- **2** Uitgezette trend aanraken om de cursor in de buurt van het gewenste punt te plaatsen.
- **3** Pijltoetsen gebruiken om de plaatsing van de cursor bij te stellen.

### **Kiezen van een tijdsbasis**

U kunt tevens de tijdsbasis kiezen waarover het systeem trends voor aritmiegegevens creëert. De fabrieksinstelling is 6 uur. De resolutie voor de verschillende tijdsbases wordt hieronder gegeven.

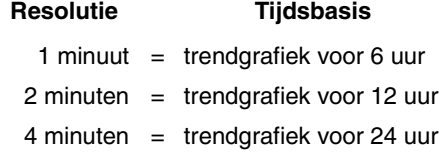

### **Klassen van trends uitsluiten**

U kunt deze functie gebruiken om bepaalde klassen uit te sluiten van de groepstrend voor die klasse en de trendgrafiek voor de dominant (alleen geldig met de klassen DBL en ABN). De standaardinstelling voor deze functie is JA, zodat alle klassen worden opgenomen in de trend. Wanneer u een klasse kiest, verschijnt het model voor die klasse op het scherm. Deze wordt gevolgd door een trendgrafiek die alle voorvallen van die klasse over de gekozen tijdsbasis voor de trendgrafiek uitzet.

### **Plaatsen van de cursors**

De cursors zijn kleine, heldere lijnen die langs de onderkant van de trendweergave worden verplaatst en die het u mogelijk maken om het aantal events te bekijken dat in de trend is opgenomen en is opgetreden tussen twee willekeurige tijdspunten op de trendgrafiek.

Aanvankelijk bevindt de linker (L) cursor zich op één lijn met de linkerrand van de trendgrafiek en de rechter (R) cursor met de rechterrand van de trendgrafiek. Het aantal in de trend opgenomen events tussen en met inbegrip van de cursorpunten verschijnt onder de trendgrafiek. Als de cursors langs elkaar heen bewegen, wordt de L-cursor de R-cursor en vice versa. Het oplichtende L- of R-deel van de CURSOR-toets verandert dienovereenkomstig.

#### **U kunt als volgt registraties van ALLE aritmie-events afdrukken:**

- **1** ECG aanraken.
- **2** AFDRKN aanraken, -OF-
- **3** ALLES AFDRKN aanraken.<br>**4** ARITM KLASSEN aanraken
- **4** ARITM KLASSEN aanraken.

#### **U kunt als volgt individuele aritmieklassen afdrukken:**

- **1** ECG aanraken.
- **2** OVERZICHT aanraken.
- **3** ARITMIE-OVERZICHT aanraken.
- **4** Een aritmieklasse kiezen.
- **5** AFDRKN aanraken.

#### **U kunt als volgt individuele aritmietrends afdrukken:**

- **1** ECG aanraken.
- **2** OVERZICHT aanraken.
- **3** ARITMIE-OVERZICHT aanraken.
- **4** Een aritmieklasse kiezen. **5** KLASSETREND of
- GROEPTREND kiezen.

# Afdrukken van aritmiegegevens

Alle uitdraaien van ECG- of aritmiegegevens zijn met de volgende gegevens geannoteerd:

- Identificatie van bed
- Tijd en datum van de uitdraai
- Indicatie ECG-afleiding

U kunt alle aritmiegegevens voor alle klassen of voor individuele klassen afdrukken. U kunt ook individuele aritmietrendgrafieken afdrukken.

Door ALLES AFDRKN te kiezen worden alle ST-events en alle aritmieklassen afgedrukt. Met ALLES AFDRKN worden ook *alle* afleidingen afgedrukt.

## Opsporen en oplossen van problemen met aritmiebewaking

Raadpleeg *ECG* [op pagina 8-3](#page-146-0) voor aanvullende bewakingstips.

### **Valse alarmen**

Door aandacht te besteden aan goede bewakingstechnieken, voornamelijk tijdens het opstellen, komen valse alarmen minder voor. Wanneer er valse alarmen voorkomen, controleert u het volgende:

- Meerdere klassen met atriumfibrilleren of flutter-curven. U kunt 1) deze klassen samenvoegen met de dominant of een andere klasse abnormalen, 2) de alarmen voor deze klassen blokkeren, of 3) overwegen het alarm voor Abnormalen per minuut te blokkeren.
- Herhaaldelijk optredende artefacten die op QRS-complexen lijken. Neem de morfologie van de abnormale klassen die de alarmen in werking stellen door. Voeg deze abnormale klassen vervolgens samen of blokkeer het alarm voor deze klassen.
- In sommige gevallen kan VFIB lijken op eerder geclassificeerde abnormale slagen, waardoor VFIB als SERIE wordt waargenomen. Wanneer dit optreedt, de weergave van de curve gebruiken als de primaire indicator van de conditie.
- Mogelijk herkent de module sommige slagen niet als morfologisch verschillend van de geleerde dominante slag. U kunt de prestatie verbeteren door de plaatsing van de elektroden te veranderen of door over te schakelen naar een afleiding die betere differentiatie toestaat tussen dominante en abnormale slagen.

### **Misclassificatie van abnormale slagen**

Er zijn een aantal situaties mogelijk waardoor het systeem abnormale slagen verkeerd kan classificeren (te veel of te weinig).

- Als het bericht RUIS SIGNAAL verschijnt, is er te veel ruis aanwezig op een of beide ECG-kanalen.
- Als het bericht ECG VOLTAGE TE LAAG verschijnt, valt de signaalsterkte onder de drempel voor QRS-waarneming.
- Sommige slagen worden niet herkend als verschillend van de geleerde dominante slag.

U kunt de prestaties in deze gevallen mogelijk verbeteren door de positie van de elektroden te veranderen of door over te schakelen op een afleiding die een beter signaal geeft of het mogelijk maakt om abnormale slagen beter van dominante slagen te differentiëren.

### **Geen alarmen voor doubletten of series**

Wanneer alarmen niet naar verwachting optreden, kunt u het volgende controleren:

- De alarmgrens voor Abnormalen in een rij kan te hoog zijn ingesteld voor het genereren van een alarm voor doubletten. Wanneer u gewaarschuwd wilt worden bij doubletten, dient u de alarmgrens voor Abnormalen in een rij in te stellen op 2.
- De abnormale slagen voldoen mogelijk niet aan de criteria van 15% voortijdigheid (voor de tweede slag in een doublet of de volgende slagen bij 90 SPM - in een serie) en R-R-intervallen van minder dan of gelijk aan 666 ms. Hier hoeft niets aan te worden gedaan. Het systeem genereert geen alarm voor Abnormalen in een rij (DOUBLET of SERIE) tenzij aan beide criteria is voldaan.
- Mogelijk is de verwerking onderbroken of de signaalkwaliteit slecht. Hervat de verwerking of controleer de elektroden op andere oorzaken van een slecht signaal.

### **Eerdere abnormale klassen komen niet in aritmieoverzicht voor**

Als u merkt dat eerder geclassificeerde abnormale slagen niet langer zijn opgeslagen voor overzichten, kan een van de volgende dingen zijn gebeurd:

- De klasse is gewist.
- Het systeemgeheugen is gewist door het gebruik van de toets HERLEREN of de gegevens zijn door de functie Opname/Ontslag verwijderd.
- Er is een modulefout herstel-reset opgetreden.

### **Klassen vol**

Het totale aantal klassen met abnormalen en doubletten dat door het systeem opgeslagen kan worden is 12. Wanneer het systeem een 13de klasse van die soort waarneemt, verschijnt het bericht KLASSEN VOL met een waarschuwingstoon (als de toon op AAN staat). Alle daaropvolgende alarm-events brengen een alarm op gang, zelfs als de klassen vol zijn.

De toestand "klassen vol" kan worden opgeheven door:

- Een of meer klassen samen te voegen.
- Een of meer trends samen te voegen.
- Een of meer klassen met abnormalen of doubletten te wissen.

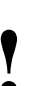

**!** *• Alle alarm-events die optreden wanneer de klassen vol zijn, brengen het bijbehorende alarm op gang.*

# Problemen met aritmie opsporen en oplossen

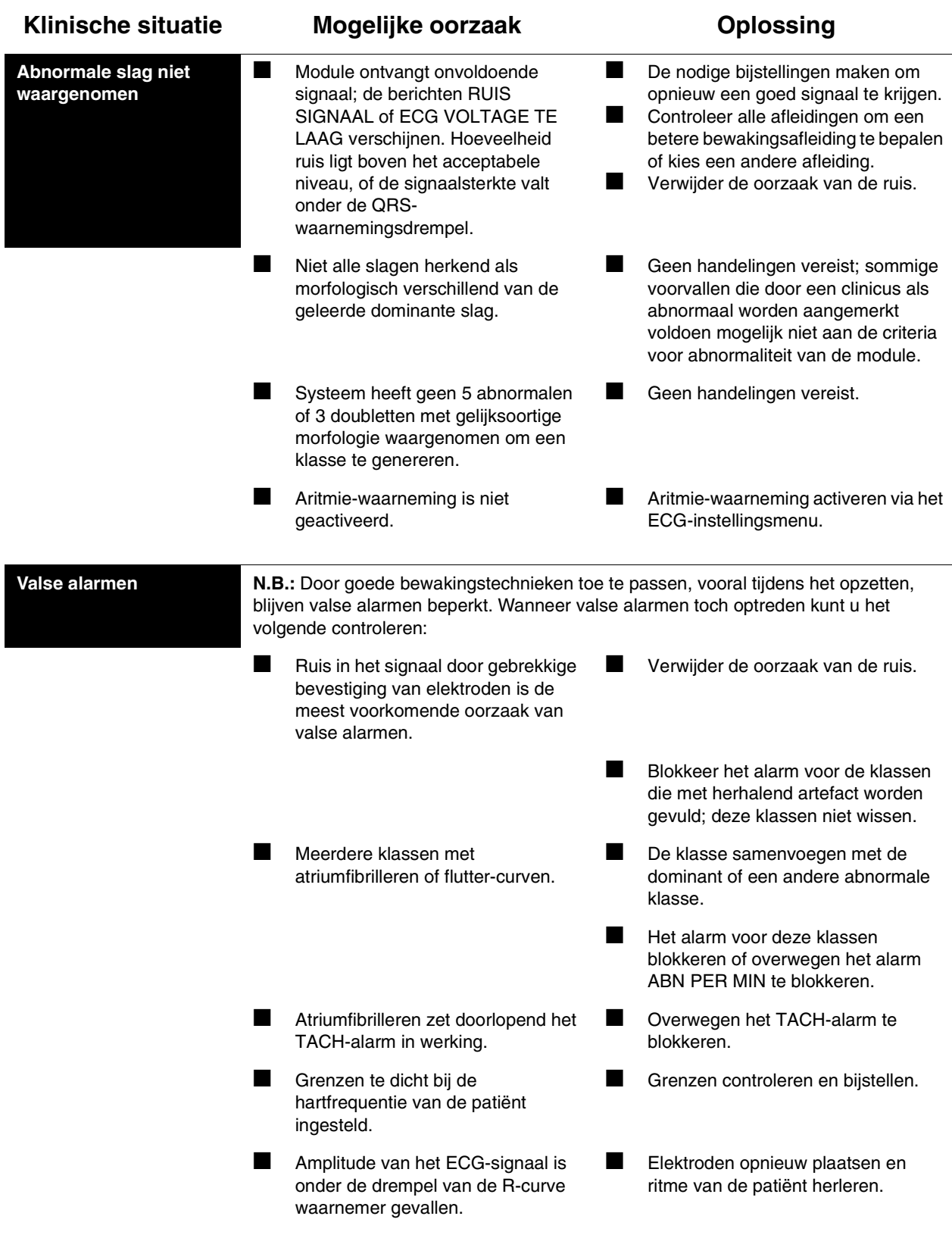

# **Toetsenindex ST-analyse**

## Leidraad toetsen

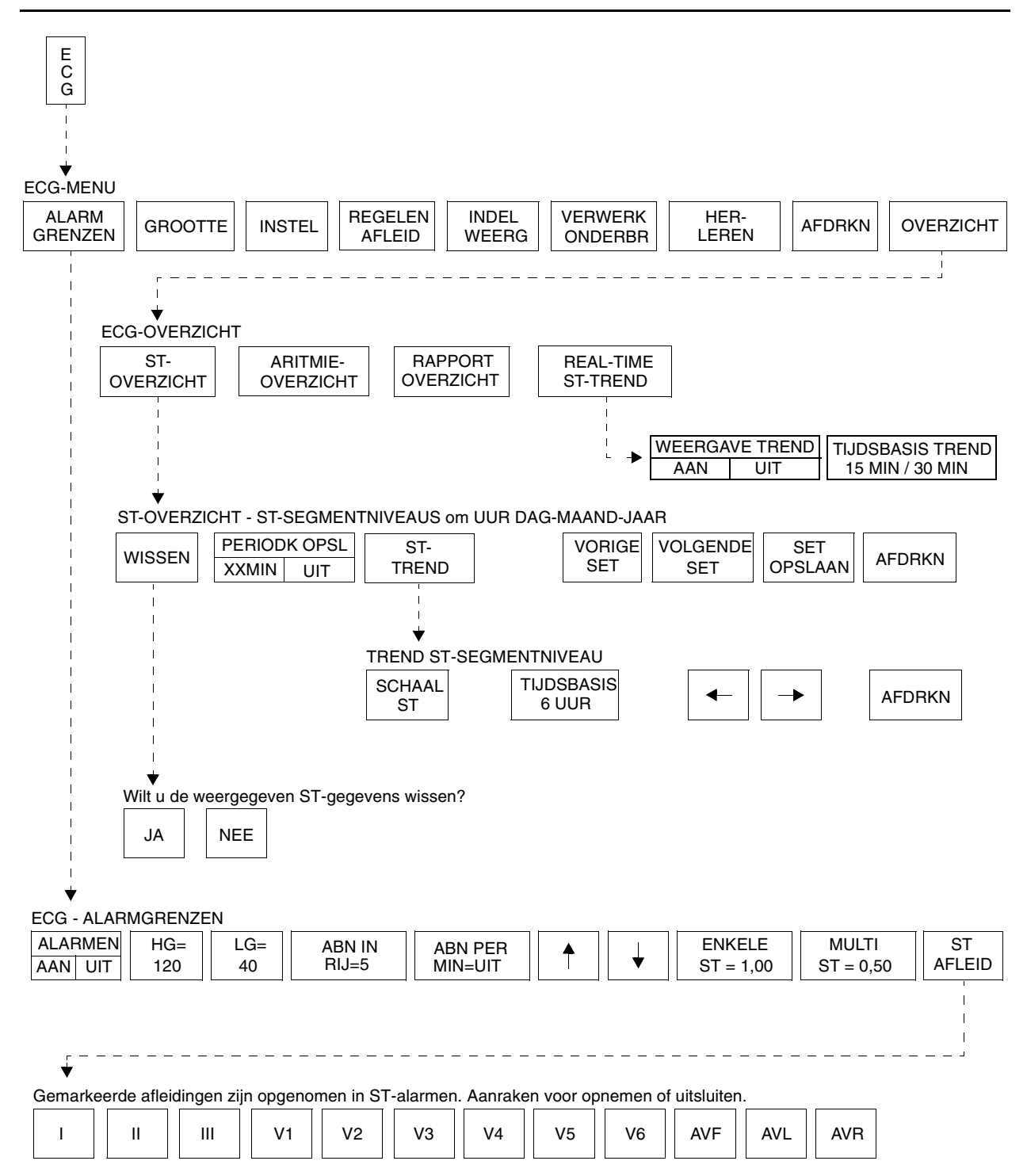

# **ST-analyse**

## Inhoudsopgave

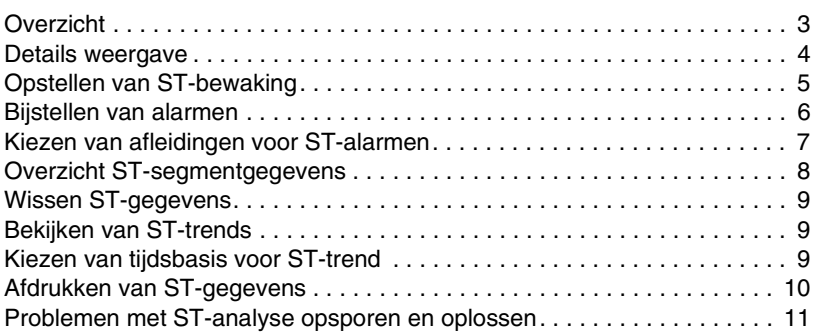

# <span id="page-188-0"></span>**Overzicht**

De functie ST-analyse bewaakt veranderingen van het ST-segmentniveau.

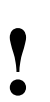

- **!**  *De betekenis van ST-veranderingen kan alleen worden De waarde van ST-segmentmetingen kan worden beoordeeld door een clinicus.*
	- *beïnvloed door:* 
		- *brede QRS-complexen (b.v.bundeltakblock)*
		- *Wolff-Parkinson-White (WPW)-syndroom*
		- *fusieslagen die als dominant zijn geclassificeerd.*

Aangezien het ST-segment is samengesteld uit frequenties die in het lage deel van het frequentiebereik (0,05 Hz) liggen, analyseert het systeem het ST-segment automatisch bij 0,05 Hz, of de weergave nu op monitor of op verbreed is ingesteld.

ST-segmentanalyse start gedurende de ECG-leerreeks. Naar aanleiding van de dominante curve worden voor iedere slag automatisch PR- (isoëlektrische), J- en ST-punten geïdentificeerd. Het amplitudeverschil tussen het ST-punt en het PR-punt wordt het ST-segmentniveau genoemd.

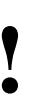

**!** *• U kunt uw eigen standaardinstellingen definiëren voor alarmgrenzen. Raadpleeg [Standaard alarmgrenzen op](#page-32-0)  [pagina 2-3](#page-32-0) voor nadere informatie.*

### <span id="page-189-0"></span>Details weergave

Het actuele ST-segmentniveau wordt voor alle afleidingen rechts van de ECG-parametertoets weergegeven in zowel de stand gesplitste weergave als in de stand volledige weergave. Er verschijnen vraagtekens (???) wanneer het actuele ST-segmentniveau niet beschikbaar is of UIT wanneer de afleiding niet is aangesloten.

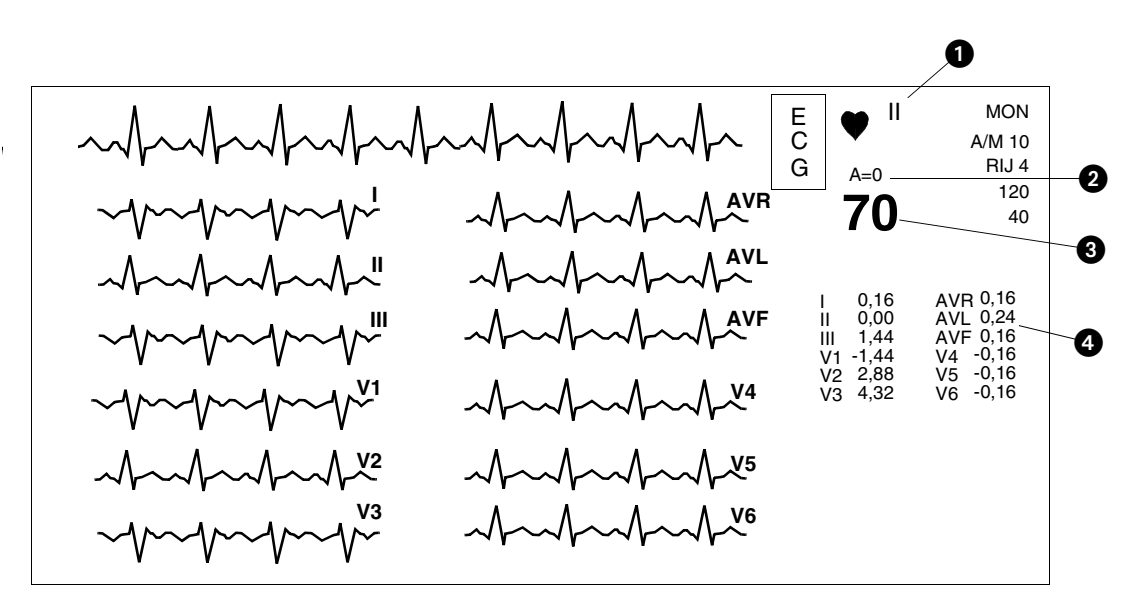

*Afbeelding 10-1: Weergave ST-segmentgegevens (volledige weergave)*

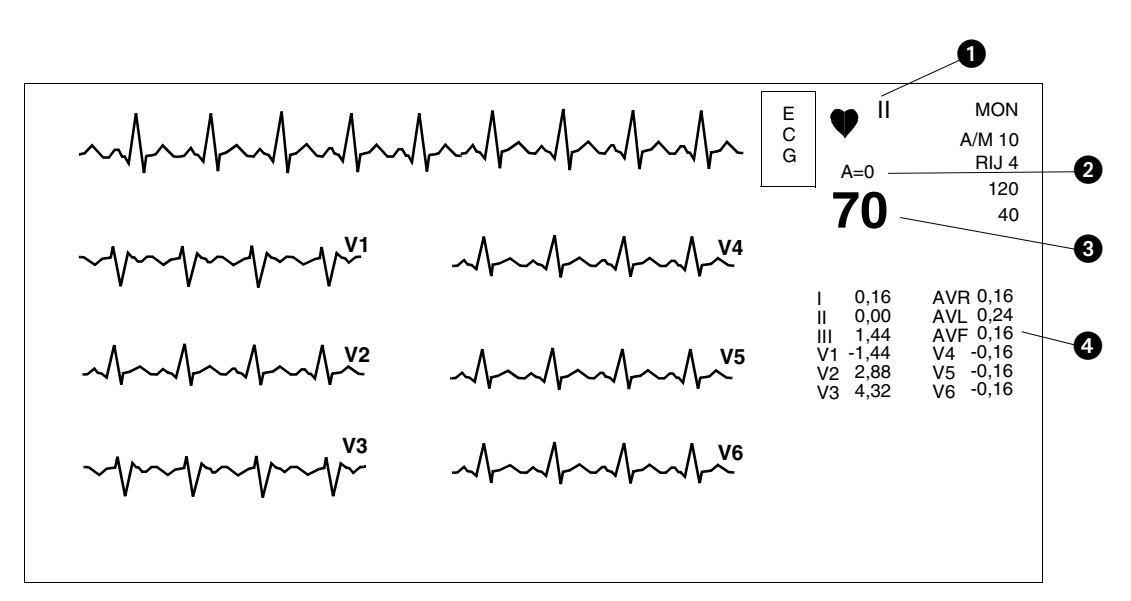

*Afbeelding 10-2: Weergave ST-segmentgegevens (gesplitste weergave)*

### **ST-analyse**

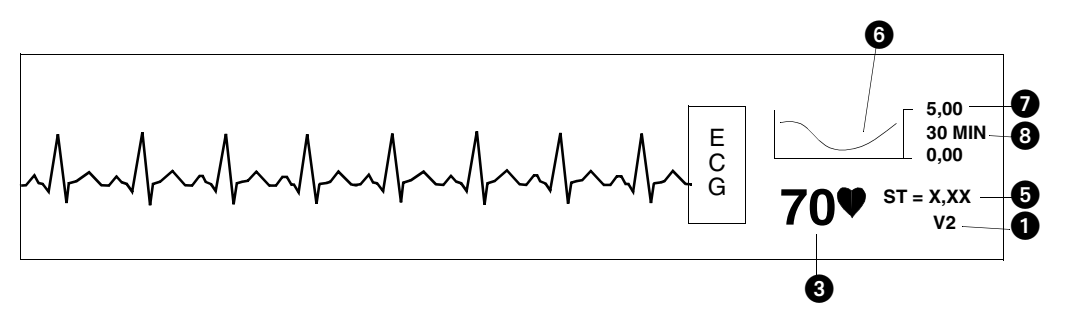

*Afbeelding 10-3: Real-time weergave ST-trend*

- **Indicator ECG-afleiding**
- **2** Teller voor Abnormale slagen per minuut
- **Actuele hartfrequentie**
- **G** ST-segmentniveaus (om de 30 seconden bijgewerkt)
- ST-segmentniveau (één afleiding); asterisk geeft aan dat ST-alarmen geactiveerd zijn
- **6** Real-time ST-trend
- **Amplitudeschaal in millivolts**
- **3** Tijdsschaal 15 of 30 minuten

## <span id="page-190-0"></span>Opstellen van ST-bewaking

Het systeem voert de ST-analyse uit op alle beschikbare ECG-afleidingen, zelfs als deze momenteel niet worden weergegeven. Opstelling voor STbewaking is gelijk aan die voor ECG-bewaking. Raadpleeg *ECG* [op pagina 8-](#page-146-0) [3](#page-146-0) voor nadere informatie over opstellen.

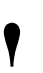

**!** *• De functies ST-analyse en -overzicht zijn alleen beschikbaar in de stand Volwassene bij modules met de optie ST.*

#### **U kunt als volgt ST-bewaking opstellen:**

- **1** Patiënt en systeem gereedmaken voor standaard ECG-bewaking.
- **2** ECG aanraken.
- **3** INSTEL aanraken.
- **4** CONFIG aanraken.
- **5** VOLWASSENE kiezen.

#### **U kunt als volgt ST-alarmen inen bijstellen:**

- **1** ECG aanraken.
- **2** ALARMGRENZEN aanraken.
- **3** ENKELE ST of MULTI ST kiezen.
- **4** Pijltoetsen gebruiken om bij te stellen.

# <span id="page-191-0"></span>Bijstellen van alarmen

U kunt de alarmgrenzen waar nodig bijstellen in stappen van 0,25 mm voor ST-alarmen over zowel enkele als meerdere afleidingen.

ST-alarmen kunnen met de hand of automatisch geactiveerd worden wanneer het systeem eenmaal één ST-segmentmeting heeft gedaan. Gewoonlijk heeft het systeem deze gegevens binnen 30 tot 60 seconden na het voltooien van de aanleerreeks tot zijn beschikking.

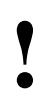

**!** *• Blokkeren van ECG-alarmen blokkeert tevens de STalarmen.*

Het alarm ENKELE ST stelt u in staat om te bewaken voor plaatselijke veranderingen die mogelijk alleen waarneembaar zijn in een enkele afleiding. Een STalarm voor een ENKELE AFLEIDING wordt in werking gesteld als hetST-niveau voor *welke afleiding dan ook* de alarmgrens voor ENKELE ST overschrijdt met betrekking tot het actuele referentieniveau van die afleiding.

De fabrieksstandaardinstelling voor de ST-alarmgrens voor een enkele afleiding is 1,00 mm.

Het alarm MULTI ST stelt u in staat om te bewaken voor globale veranderingen die mogelijk waarneembaar zijn in meerdere afleidingen. Een STalarm voor een MEERDERE AFLEIDINGEN wordt in werking gesteld als hetST-niveau voor drie of meer afleidingen de alarmgrens voor MULTIST overschrijdt met betrekking tot het actuele referentieniveau van de verschillende afleidingen.

De fabrieksstandaardinstelling voor de ST-alarmgrens voor meerdere afleidingen is 0,50 mm.

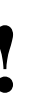

**!** *• De alarmgrens MULTI ST kan niet hoger worden ingesteld dan de alarmgrens ENKELE ST als beide alarmen geactiveerd zijn.*

Op het tijdstip dat met ST-bewaking wordt begonnen, wordt het actuele referentieniveau voor alle afleidingen ingesteld op 0,00 mm (isoëlektrisch). Een alarm ENKELE ST wordt in werking gesteld als welke afleiding dan ook een beginnend ST-niveau heeft dat de alarmgrens ENKELE ST overschrijdt. Of, een alarm MULTI ST wordt in werking gesteld als drie of meer afleidingen beginnende ST-niveaus hebben die de alarmgrens MULTI ST overschrijden.

Iedere keer dat een alarm ENKELE of MULTI ST in werking wordt gesteld, wordt het referentieniveau voor alle afleidingen automatisch opnieuw ingesteld, gebaseerd op het actuele ST-niveau van de verschillende afleidingen. Op deze manier kunnen de veranderingen in ST-niveaus gedurende het verloop van de behandeling van de patiënt dynamisch worden gevolgd.

### **ST-analyse**

In *[Afbeelding 10-4](#page-192-1)* wordt getoond dat wanneer de trendlijn van het STsegment van de patiënt stijgt en de eerste alarmdrempel wordt overschreden, een nieuwe basislijn en een nieuwe bovenste alarmdrempel worden ingesteld (de hoeveelheid verandering die nodig is om opnieuw een alarm in werking te stellen wordt als Delta aangegeven). De onderste alarmdrempel blijft ongewijzigd. Ondanks het feit dat het ST-segment van de patiënt blijft stijgen, bereikt deze de nieuwe alarmdrempel niet, zodat er geen nieuwe bovengrens wordt ingesteld. Wanneer het ST-niveau daalt, wordt de alarmdrempel ook verlaagd, totdat de originele alarmdrempels opnieuw worden ingesteld. Naarmate het ST-niveau van de patiënt blijft dalen, wordt een nieuwe drempel ingesteld wanneer zich een alarmtoestand voordoet.

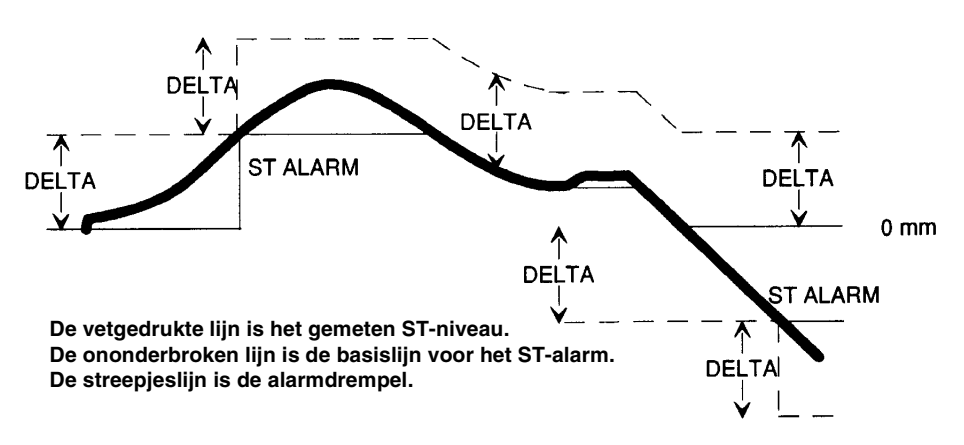

*Afbeelding 10-4: Functie ST-segmentalarm*

<span id="page-192-1"></span>Een tweede voorbeeld: stel dat het alarm ENKELE ST op 1,00 mm is ingesteld. De beginnende ST-amplitude voor een bepaalde afleiding is +0,60 mm. Gebaseerd op het beginnende referentieniveau van 0,00 mm zou een alarm in werking gesteld worden als het ST-niveau +1,00 mm overschrijdt. Er wordt dus geen alarm in werking gesteld. Het ST-niveau stijgt onmiddellijk tot +1,20 mm. Een alarm ENKELE ST wordt in werking gesteld en het nieuwe referentieniveau voor de afleiding wordt ingesteld op +1,20 mm. Het volgende ST-alarm voor die afleiding, als er geen wijzigingen worden gemaakt in de andere afleidingen, wordt dan in werking gesteld bij  $+ 2.20$  mm.

## <span id="page-192-0"></span>Kiezen van afleidingen voor STalarmen

Door de toets ST AFLEID aan te raken, kunt u kiezen welke afleidingen gebruikt moeten worden voor het genereren van ST-alarmen. Afleidingen die voor een patiënt niet klinisch relevant zijn, kunnen worden geblokkeerd zodat striktere grenzen kunnen worden ingesteld voor klinisch belangrijkere afleidingen.

Alle afleidingen die opgelicht verschijnen, worden gebruikt om ST-alarmen te genereren.

De fabrieksstandaardinstelling is alle afleidingen.

#### **U kunt als volgt afleidingen kiezen voor ST-alarmen of de keuzes ongedaan maken:**

- **1** ECG aanraken.
- **2** ALARMGRENZEN aanraken.
- **3** ST AFLEID aanraken.<br>4 Afleidingen kiezen of k
- **4** Afleidingen kiezen of keuzes ongedaan maken.

#### **U kunt als volgt een real-time STtrend weergeven:**

- **1** ECG aanraken.
- **2** OVERZICHT aanraken.
- **3** REAL-TIME ST-TREND aanraken.
- **4** AAN kiezen.
- **5** TIJDSBASIS TREND van 15 of 30 minuen kiezen.

#### **U kunt als volgt ST-gegevens doornemen:**

- **1** ECG aanraken.
- **2** OVERZICHT aanraken.
- **3** ST-OVERZICHT aanraken.

# Weergave real-time ST-trends

Om wijzigingen op korte termijn van ST-segmentniveaus te kunnen evalueren, kunnen meetwaarden voor een enkele afleiding worden weergegeven als een real-time trend.

De amplitudeschaal voor de trendweergave wordt dynamisch aangepast om de maximum- en minimumwaarden voor de gekozen tijdsschaal te kunnen weergeven.

De tijdsschaal voor de trendweergave kan door de gebruiker gekozen worden — 15 minuten of 30 minuten.

Trendgegevens worden voortdurend om de drie seconden bijgewerkt.

# <span id="page-193-0"></span>Overzicht ST-segmentgegevens

Met behulp van het menu ST-OVERZICHT kunt u ST-segmentgegevens weergeven en doornemen. Voor alle beschikbare afleidingen wordt een momentopname van ST-segmenten weergegeven. De tijd en datum van de ST-momentopname verschijnt op de menupromptregel. Raak de toets VORIGE SET of VOLGENDE SET aan om ST-gegevens voor andere tijdstippen weer te geven. *[Afbeelding 10-5](#page-193-1)* geeft een voorbeeld van een momentopname van een ST-segment.

Er kunnen negen ST-momentopnames voor weergave worden opgeslagen. De oudste ST-momentopname die niet als OPGESLAGEN is aangemerkt, wordt gewist om plaats te maken voor opslag van een nieuwe momentopname. U kunt een ST-momentopname opslaan door de toets SET OPSLAAN aan te raken.

ST-momentopnames worden automatisch opgeslagen wanneer een STalarm in werking wordt gesteld of op vooraf gekozen tijdsintervallen. Voor het periodiek opslaan van ST-momentopnames kiest u PERIODK OPSL JA. De beschikbare intervallen zijn 5, 10, 15, 30 of 60 minuten (alleen beschikbaar op Module Configuration Manager).

De fabrieksstandaardinstelling voor het tijdsinterval voor opslag is 15 minuten.

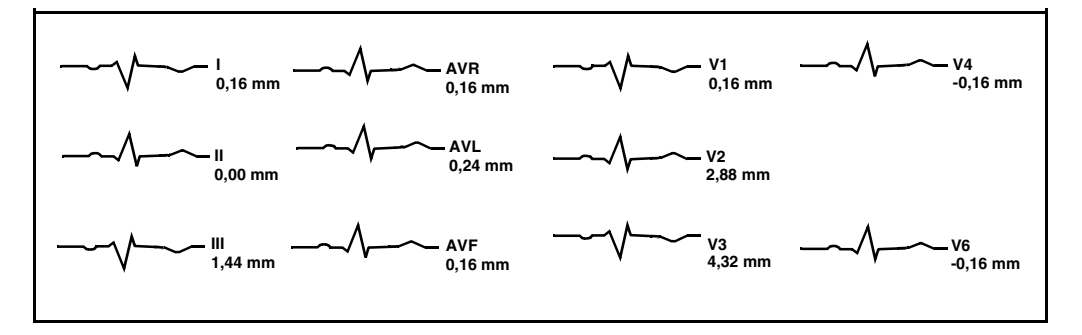

<span id="page-193-1"></span>*Afbeelding 10-5: Weergave ST-segment*

### **ST-analyse**

# <span id="page-194-0"></span>Wissen ST-gegevens

#### **U kunt als volgt de weergegeven ST-gegevens wissen:**

- **1** ECG aanraken.
- **2** OVERZICHT aanraken.
- **3** ST-OVERZICHT aanraken.
- **4** WISSEN aanraken. **5** JA kiezen.
- 

### **U kunt als volgt ST-trends bekijken:**

- **1** ECG aanraken.
- **2** OVERZICHT aanraken.
- 
- **3** ST-OVERZICHT aanraken. **4** ST-TREND aanraken.
- **5** De trendgrafiek bij het gewenste gegevenspunt aanraken; dan de pijltoetsen gebruiken om de positie van de cursor bij te stellen.

Door de toets WISSEN aan te raken en de keuze vervolgens te bevestigen door JA te kiezen, worden alle momenteel weergegevens gegevens voor alle afleidingen uit het geheugen gewist. De gegevens uit de trends worden ook gewist.

# <span id="page-194-1"></span>Bekijken van ST-trends

Trends die de afwijkingen in het ST-segmentniveau tonen, worden weergegeven voor elke afleiding die in de afgelopen 24 uur is bewaakt. Het aanraken van de trendgrafiek of een van de pijltoetsen in het menu produceert een cursor op de basislijn van de trendgrafiek. Plaats deze cursor op een gewenst punt op de trend om het ST-segmentniveau op dat punt voor alle weergegeven afleidingen op dat tijdstip te bepalen. Voor elke afleiding verschijnt een meting in de tabel rechts van de trendweergave.

*[Afbeelding 10-6](#page-194-3)* toont een voorbeeld van een trendweergave. De grafiek zet de afwijkingen in het ST-segmentniveau over tijd uit.

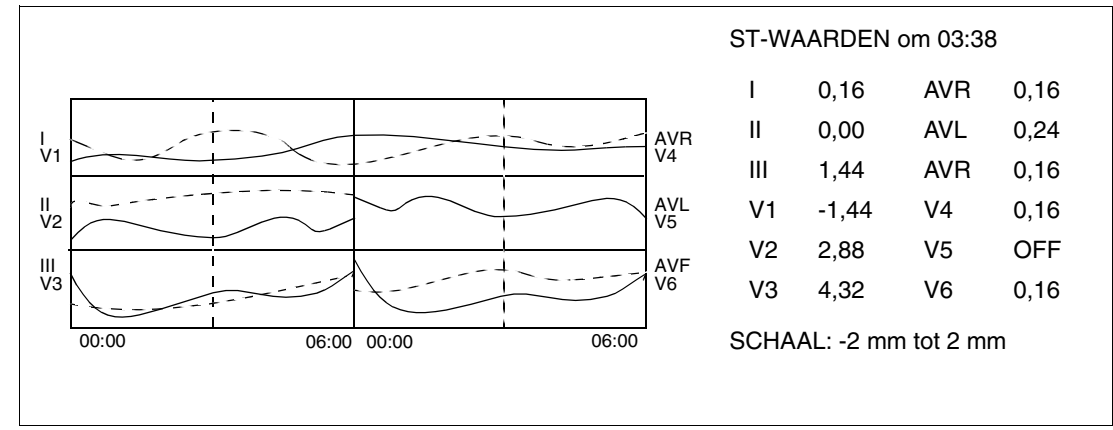

*Afbeelding 10-6: Weergave ST-trend*

### <span id="page-194-3"></span><span id="page-194-2"></span>Kiezen van tijdsbasis voor ST-trend

U kunt de tijdsperiode kiezen waarover de opgeslagen ST-gegevens als trend worden weergegeven. De resolutie voor de verschillende tijdsbases

#### **U kunt als volgt een tijdsbasis kiezen:**

- **1** ECG aanraken.
- **2** OVERZICHT aanraken.
- **3** ST-OVERZICHT aanraken.
- **4** ST-TREND aanraken.
- **5** TIJDSBASIS kiezen van 1½, 3, 6, 12 of 24 uur.

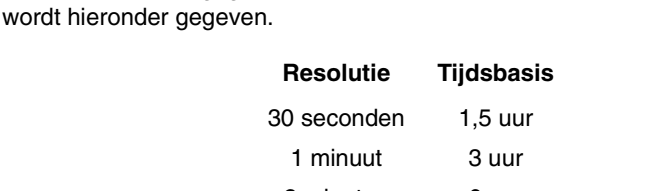

2 minuten 6 uur 4 minuten 12 uur 8 minuten 24 uur

Beschikbare tijdsbases zijn 1,5; 3; 6; 12 of 24 uur De fabrieksstandaardinstelling voor de tijdsbasis van de ST-trend is 6 uur.

#### **U kunt als volgt alle STsegmentgegevens afdrukken:**

- **1** ECG aanraken.
- **2** AFDRKN aanraken.
- **3** ST-SEGMENTEN aanraken.

#### **U kunt als volgt geselecteerde ST-segmenten afdrukken:**

- 1 ECG aanraken.<br>2 OVERZICHT aa
- **2** OVERZICHT aanraken.
- **3** ST-OVERZICHT aanraken.
- **4** AFDRKN aanraken.

#### **U kunt als volgt actuele trendgegevens afdrukken:**

- **1** ECG aanraken.
- **2** OVERZICHT aanraken.
- **3** ST-OVERZICHT aanraken.<br>**4** ST-TREND aanraken
- **4** ST-TREND aanraken.<br>**5** AFDRKN aanraken
- **5** AFDRKN aanraken.

# <span id="page-195-0"></span>Afdrukken van ST-gegevens

Uitdraaien van ST-segmentgegevens worden van de volgende annotaties voorzien:

- identificatie van het bed
- tijd en datum van de uitdraai
- indicatie afleiding

ST-segmentcurven kunnen vanaf zowel het menu AFDRKN als ST-OVERZICHT worden afgedrukt.

Gebruik het menu AFDRKN om *alle* beschikbare ST-segmentcurven af te drukken.

Gebruik het menu ST-OVERZICHT om alleen *gekozen* ST-segmentcurven of ST-trends af te drukken.

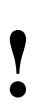

**!** *• ST-segmentgegevens kunnen niet worden afgedrukt met de printermodule 90449.*

# <span id="page-196-0"></span>Problemen met ST-analyse opsporen en oplossen

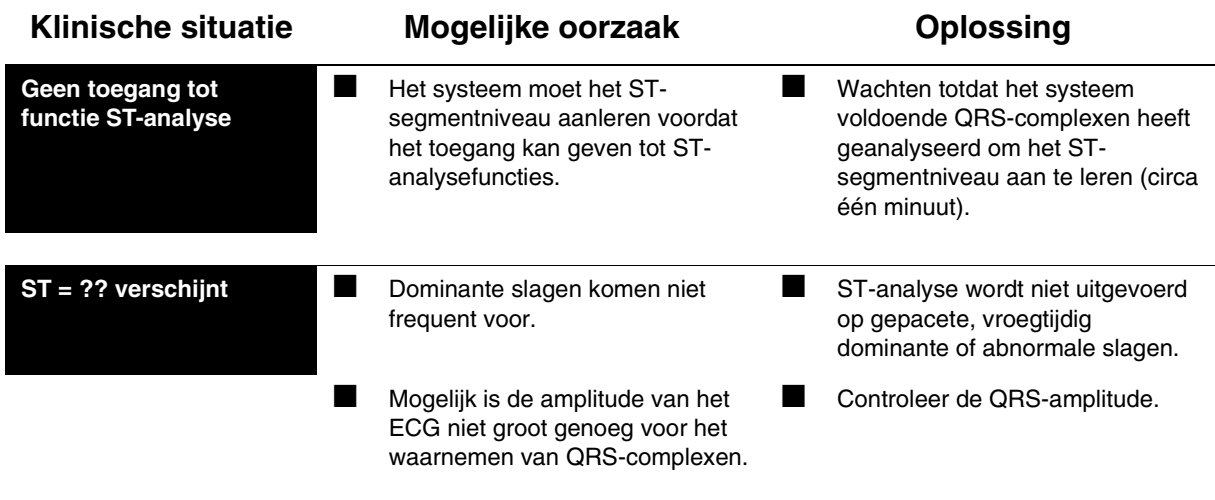

# **Toetsenindex Diagnoses over 12 afleidingen**

# Leidraad toetsen

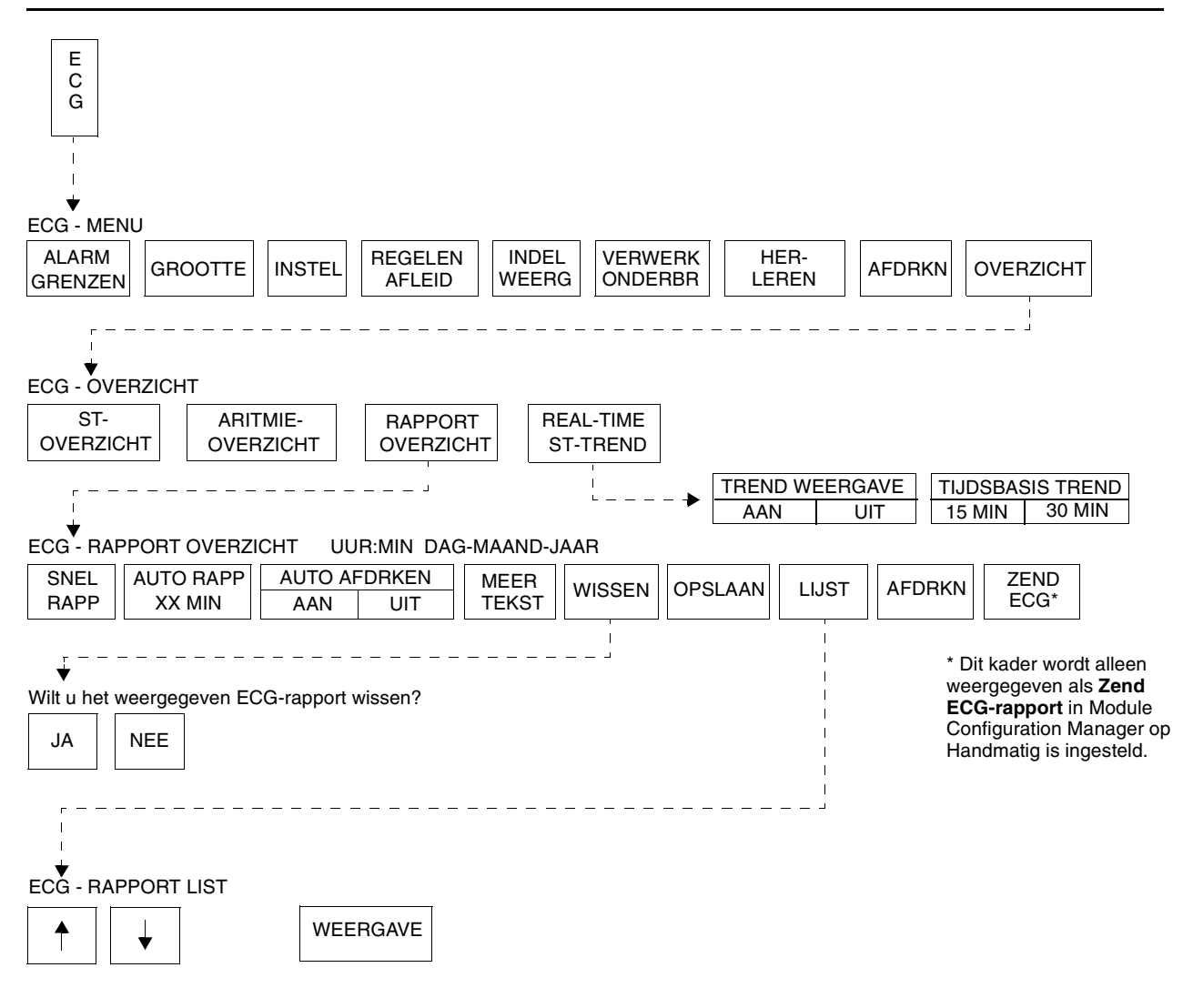

# **Diagnoses over 12 afleidingen**

## Inhoudsopgave

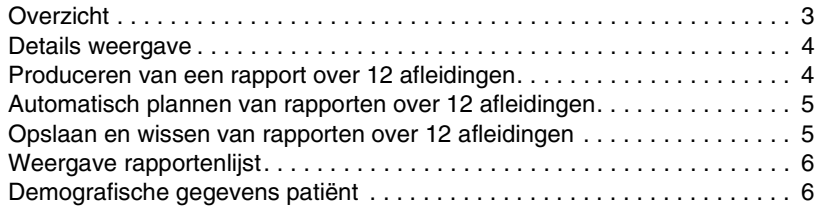

# <span id="page-200-0"></span>Overzicht

De functie rapport over 12 afleidingen verzamelt en toont maximaal 12 ECGvectoren in hetzelfde formaat als een elektrocardiogram.

Diagnostische elektrocardiografische instrumenten verzamelen conventionele ECG-curven die zowel de gedetailleerde curven in elke hartcyclus accuraat weergeven als de variabiliteit van slag tot slag om het hartritme te bepalen. Voorafgaand aan analyse worden de ECG-gegevens in twee richtingen gestuurd: naar de bewakingsfuncties van de module en naar de diagnostische functies. De ECG-gegevens die naar de functie diagnostische ECG-analyse gaan worden verkregen met een frequentie van 500 per seconde, overeenkomstig de specificaties van ANSI/AAMI voor diagnostische ECG-apparatuur.

De uitvoer van zowel de bewakende als diagnostische functies wordt gecombineerd en naar de bedmonitor gestuurd voor weergave en verspreiding naar het Ultraview Care Network.

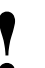

**!** *• Geautomatiseerde analyses zijn nooit volledig betrouwbaar. Alle ECG-resultaten dienen door een arts te worden doorgenomen.*

- *Bij kinder-ECG's doen zich speciale problemen voor als gevolg van het aanzienlijke verschil tussen de kenmerken van de signalen bij volwassenen en zuigelingen en als gevolg van de evolutie van ECG-patronen van geboorte tot puberteit.*
- *Digitale systemen produceren een merkbaar modulerend effect van de ene cyclus naar de volgende, vooral bij kinder-ECG's. Dit verschijnsel, dat niet fysiologisch is, is het gevolg van asynchronie tussen de testfrequentie bij gegevensverzameling en de piek van de QRS-curve.*

## <span id="page-201-0"></span>Details weergave

De weergave van het rapport over 12 afleidingen toont 2,5 seconden curvegegevens per afleiding. De afleidingen kunnen in een standaardformaat (zie *[Afbeelding 11-1](#page-201-2)*) of het Cabrera-formaat worden weergegeven. Wanneer de analyse compleet is, worden metingen en diagnoses boven de curvegegevens weergegeven (hiervoor is optie D vereist).

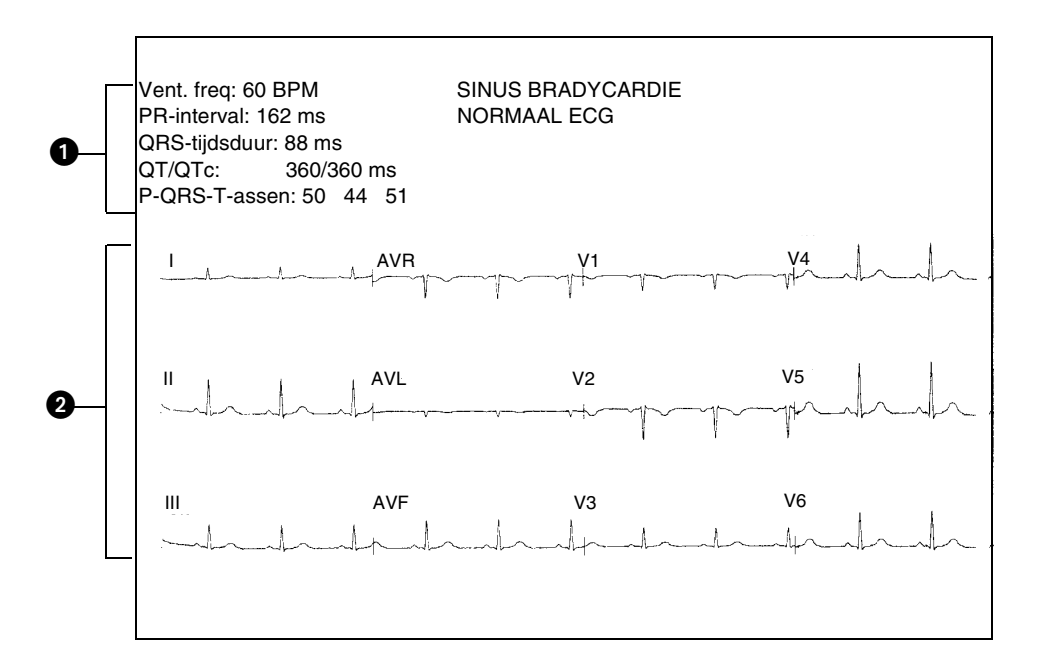

*Afbeelding 11-1: Weergave Rapport over 12 afleidingen*

<span id="page-201-2"></span>**the meet- en interpretatiegegevens (hiervoor is optie D vereist)** 

- ECG-sporen voor 12 afleidingen (2,5 seconde/afleiding)

### <span id="page-201-1"></span>Produceren van een rapport over 12 afleidingen

U kunt een rapport over 12 afleidingen verkrijgen door op SNEL RAPP te drukken. Het produceren van een SNEL RAPP heeft geen effect op het schema voor automatische rapporten.

- 
- **!**  *Bij het bewaken van patiënten met pacemakers, worden gedurende 10 seconden onderbroken wanneer een ECG-ECG-verwerking en de functie pacepuls-waarneming rapport wordt gecreëerd. Het tijdelijk onderbreken van deze functies maakt het mogelijk om de pacepuls weer te geven/af te drukken in het rapport over 12 afleidingen zonder de aritmie-analyse te hinderen.*
	- *Indien de toets SNEL RAPP het label AFLEIDINGEN LOS heeft, zijn één of meer van de 12 afleidingsdraden los. Controleer alle elektrodenaansluitingen alvorens door te gaan.*

#### **U kunt als volgt een ECG-rapport over 12 afleidingen produceren:**

- **1** ECG aanraken.
- **2** OVERZICHT aanraken.
- **3** RAPPORT OVERZICHT aanraken.
- **4** SNEL RAPP aanraken.

#### **U kunt als volgt een ECG-rapport over 12 afleidingen plannen:**

- **1** ECG aanraken.
- **2** OVERZICHT aanraken. **3** RAPPORT OVERZICHT
- aanraken. **4** AUTO REPORT van 30 minuten, 1 uur, 2 uur, 4 uur, 8 uur of 24 uur kiezen.
- **5** AUTO AFDRUKKEN AAN of UIT aanraken.

#### **U kunt als volgt een ECG-rapport over 12 afleidingen opslaan/wissen:**

- **1** ECG aanraken.
- **2** OVERZICHT aanraken. **3** RAPPORT OVERZICHT aanraken.
- **4a** OPSLAAN aanraken (terwijl het rapport wordt weergegeven), -OF-
- **4b** WISSEN aanraken (terwijl het rapport wordt weergegeven).
- **4c** JA aanraken om te bevestigen (alleen bij WISSEN).

# <span id="page-202-0"></span>Automatisch plannen van rapporten over 12 afleidingen

Diagnostische ECG-rapporten over 12 afleidingen kunnen automatisch geproduceerd worden door een tijdsinterval te kiezen met behulp van de toets AUTO RAPPORT. De tijdsintervallen die door de gebruiker gekozen kunnen worden zijn 30 minuten of 1, 2, 4, 8 of 24 uur. UIT kiezen blokkeert deze functie.

Alle rapporten kunnen meteen tijdens het produceren afgedrukt worden door AUTO AFDRUKKEN AAN te kiezen, of in het geheugen opgeslagen om later doorgenomen en afgedrukt te worden door AUTO AFDRUKKEN UIT te kiezen.

Het aanraken van de toets AFDRKN heeft te allen tijde tot gevolg dat het weergegeven diagnostische rapport wordt afgedrukt.

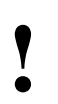

**!** *• Automatische ECG-rapporten over 12 afleidingen worden geblokkeerd wanneer het ECG-signaal niet van voldoende kwaliteit is om een diagnostisch rapport te produceren.*

# <span id="page-202-1"></span>Opslaan en wissen van rapporten over 12 afleidingen

Alle rapporten over 12 afleidingen worden opgeslagen in het geheugen van de module. De module kan meerdere rapporten over 12 afleidingen opslaan (het exacte aantal hangt van de ECG-curven af). Wanneer het rapportgeheugen van de module vol is, wordt het oudste rapport dat niet is opgeslagen vervangen door het nieuwste rapport.

Raak de toets OPSLAAN aan om het momenteel weergegeven rapport voor onbeperkte tijd in het geheugen te behouden.

Raak de toets WISSEN aan en bevestig de keuze vervolgens door JA te kiezen om het momenteel weergegeven rapport uit het geheugen te wissen.

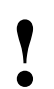

**1998 • Indien uw bewakingssysteem is verbonden met een <br>
Pyramis ECG-managementsysteem en u een enkele E<br>
20 module gebruikt voor het verkrijgen van rapporten over<br>
12 afleidingen bij meerdere bedden, moeten de rapporten** *Pyramis ECG-managementsysteem en u een enkele ECG-12 afleidingen bij meerdere bedden, moeten de rapporten over 12 afleidingen uit het geheugen gewist worden voordat wordt doorgegaan naar het bed van de volgende patiënt.*

#### **U kunt als volgt een lijst met ECG-rapporten over 12 afleidingen bekijken:**

- **1** ECG aanraken.
- **2** OVERZICHT aanraken. **3** RAPPORT OVERZICHT
- aanraken.
- **4** LIJST aanraken.

# <span id="page-203-0"></span>Weergave rapportenlijst

Wanneer de toets LIJST wordt aangeraakt, wordt een lijst met rapporten over 12 afleidingen weergegeven. De tijd en datum van elk rapport wordt getoond met de samenvattende diagnose.

Gebruik de pijltoetsen om het gewenste rapport te kiezen en raak vervolgens de toets WEERGAVE aan om het gekozen diagnostische rapport weer te geven.

Bij rapporten die zijn opgeslagen, staat in de derde kolom het woord JA.

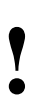

**!** *• De samenvatting (kolom 4) wordt alleen weergegeven als optie D aanwezig is.*

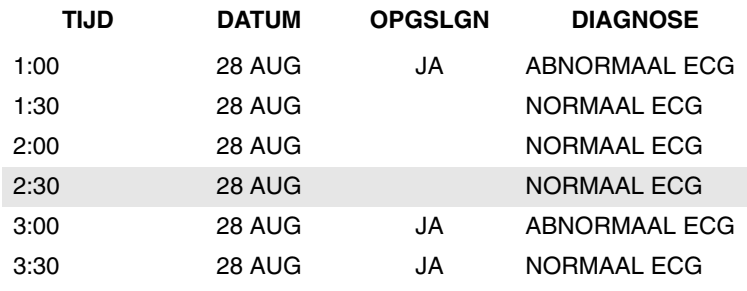

*Afbeelding 11-2: Weergave rapportenlijst*

## <span id="page-203-1"></span>Demografische gegevens patiënt

Het algoritme voor diagnostisch ECG heeft informatie over geslacht, geboortedatum, lengte en gewicht van de patiënt nodig. Deze informatie wordt ingevoerd via de functie Opname patiënt.

Indien de demografische informatie over de patiënt niet wordt ingevoerd, gebruikt het algoritme voor diagnostisch ECG de volgende standaardinstellingen:

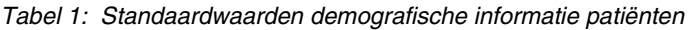

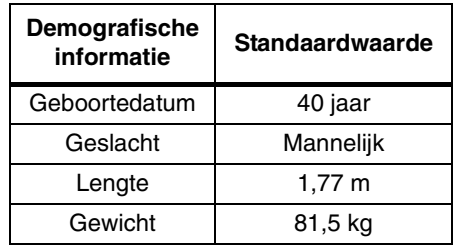

**!** *• Voor een betrouwbare diagnose moet de demografische informatie voor de patiënt juist worden ingevoerd.*

# **Toetsenindex Ademhaling**

# Leidraad toetsen - ECG

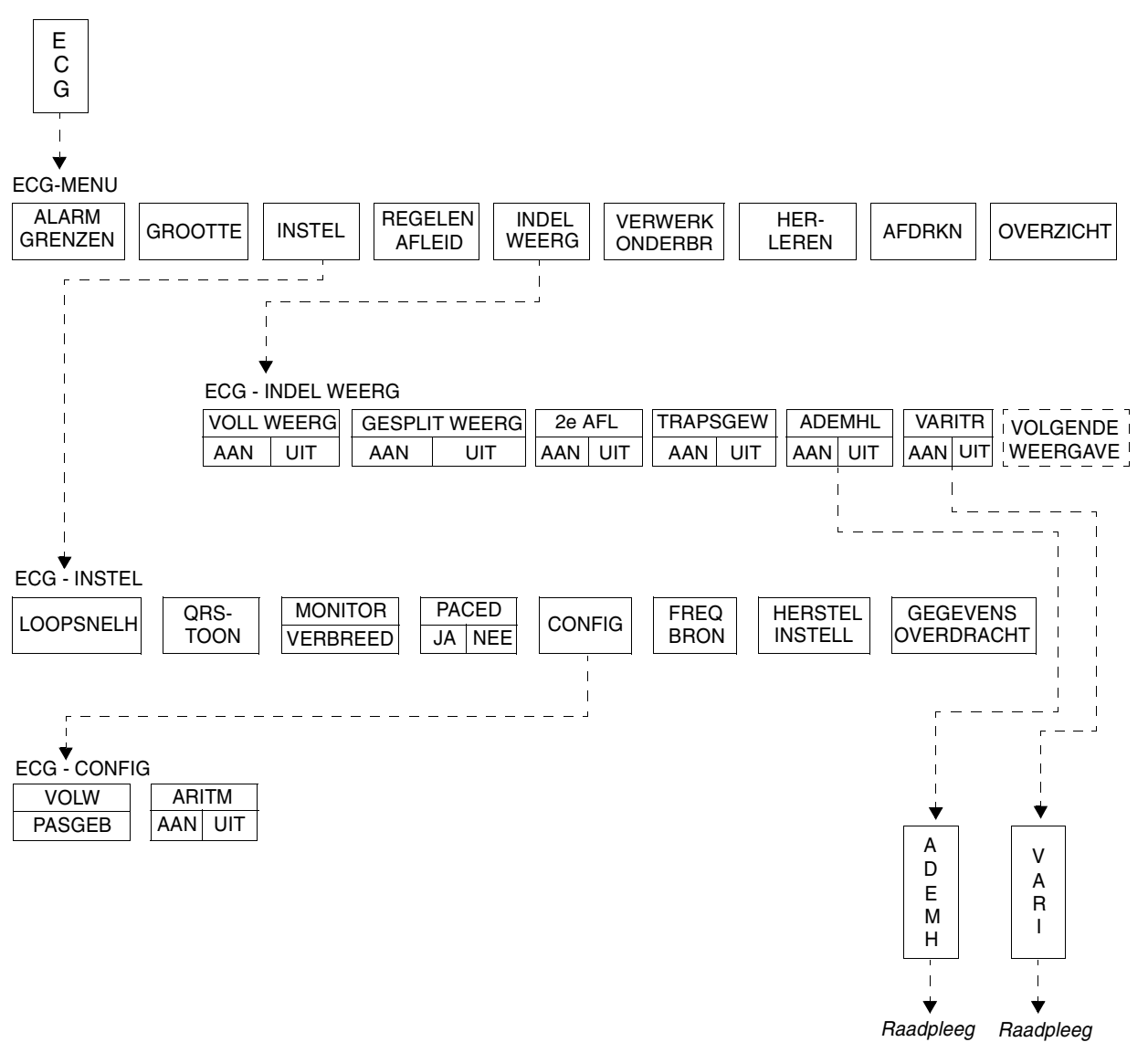

*Ademhaling Varitrend 3* 

# **Toetsenindex Ademhaling**

# <span id="page-205-0"></span>Leidraad toetsen - Ademhaling

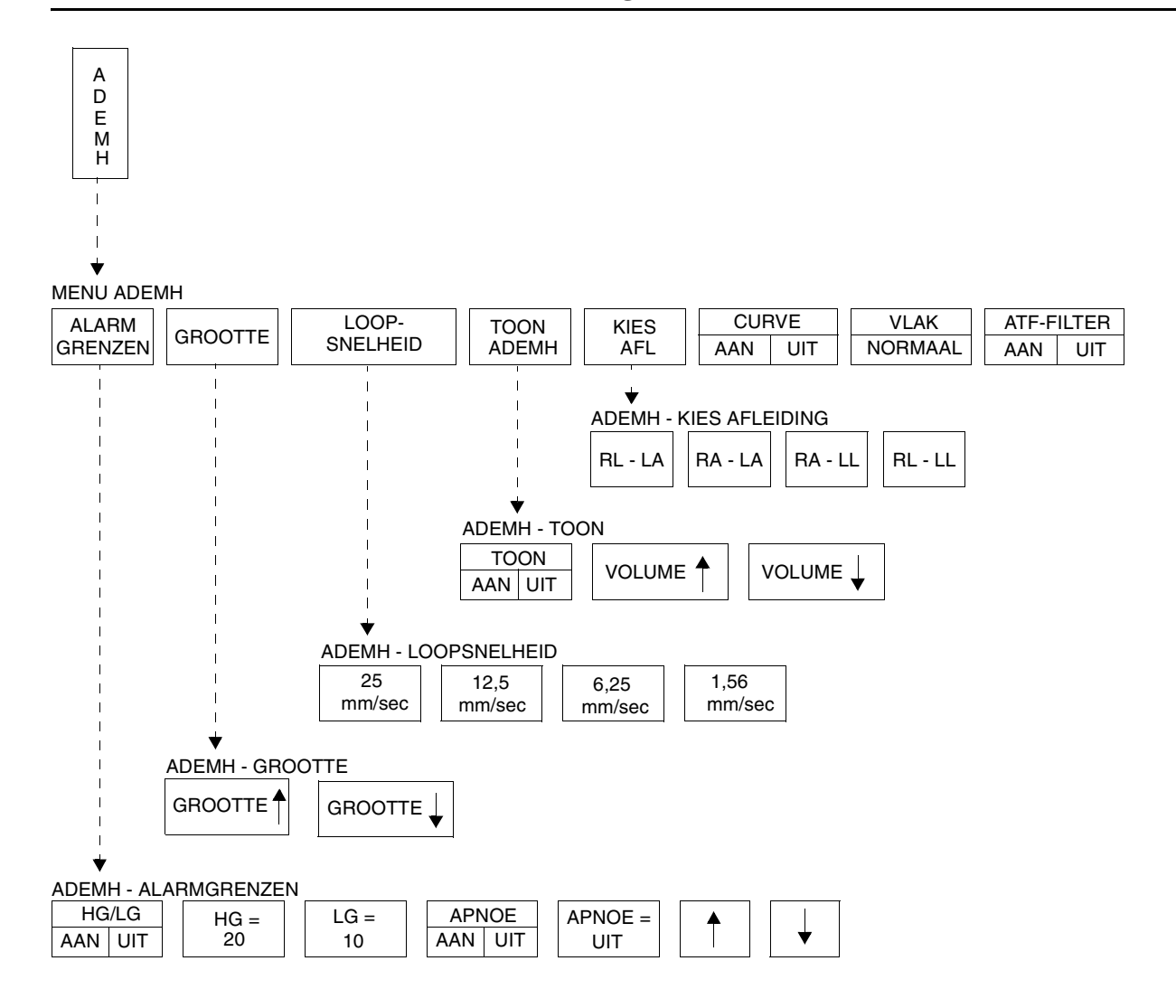

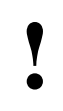

# **12Toetsenindex Ademhaling**

# Leidraad toetsen - Varitrend 3

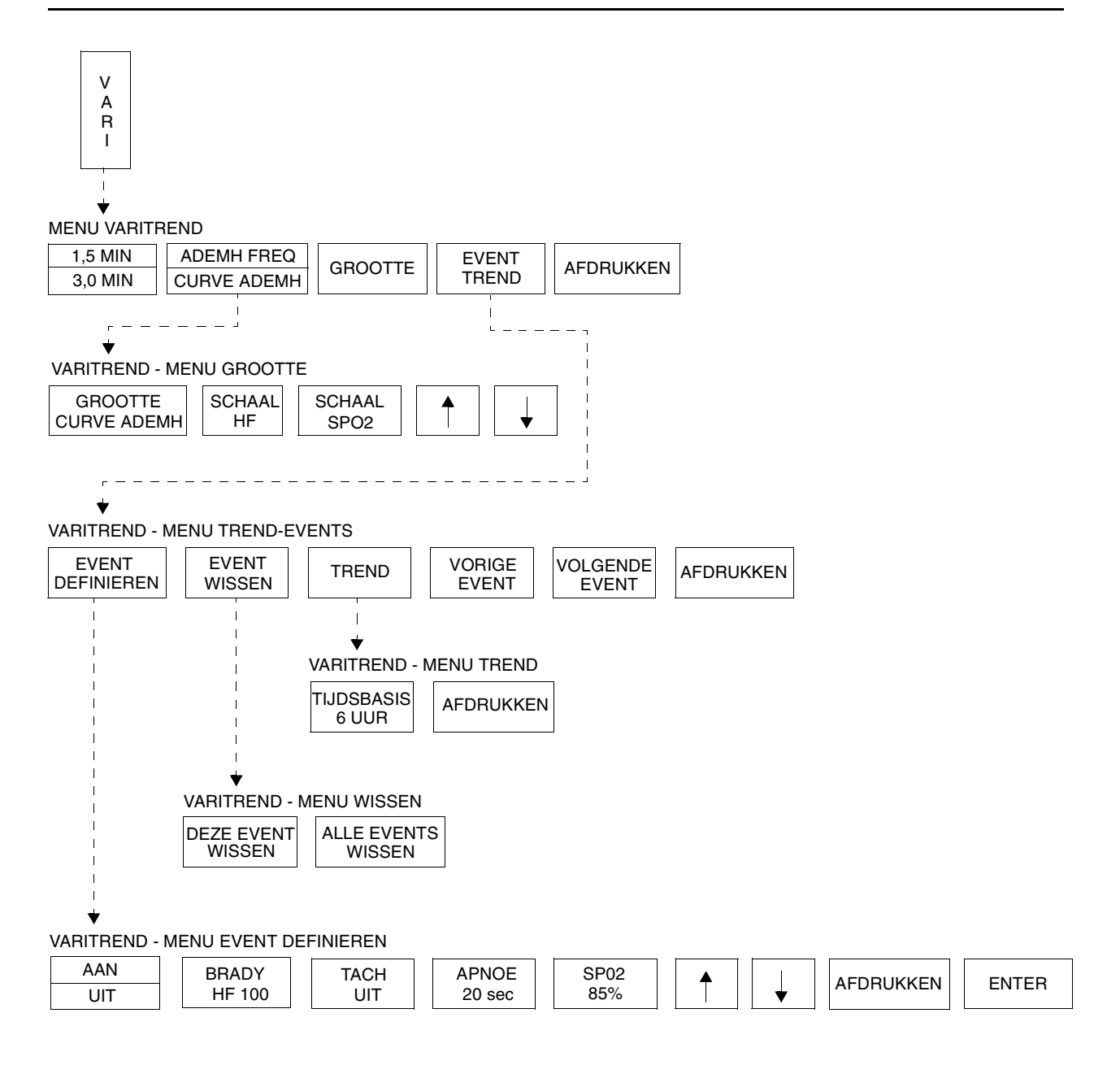

# **Ademhaling**

# Inhoudsopgave

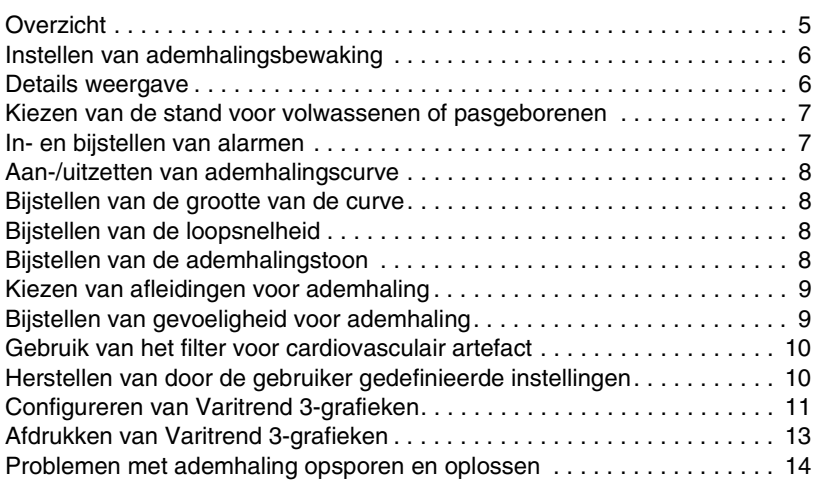

# <span id="page-208-0"></span>**Overzicht**

De functie ademhaling neemt ademhalingen waar en geeft een curve weer die:

- iedere ademhaling aangeeft;
- de ademfrequentie meldt:
- cardiovasculair artefact waarneemt en afkeurt; en
- alarmen start wanneer grenzen voor de ademfrequentie of apnoe worden overschreden.

Veranderingen in de thorax-impedantie tijdens in- en uitademing van de patiënt leveren via de ECG-kabel ademhalingsgegevens op. De afleidingskeuze voor ademhaling is onafhankelijk van de afleidingskeuze voor het ECG, ondanks het feit dat beide van dezelfde elektroden gegevens ontvangen.

Varitrend 3 is een optie bij sommige modules. Deze genereert een grafiek waarop de hartfrequentie, SpO<sub>2</sub> en ademfrequenties worden uitgezet. U kunt deze grafiek op de monitor bekijken of op een bed- of systeemprinter afdrukken.

Event Trend is een optie bij Varitrend 3 waarmee u kunt screenen voor levensbedreigende events zoals bradycardie met desaturatie of apnoe met een verandering in hartfrequentie. Deze functie zet trends voor bradycardie, tachycardie, apnoe en desaturatie uit om te bekijken en af te drukken. Er wordt een 24-uurs trend van events bijgehouden en er worden maximaal 48 events in het geheugen opgeslagen. Zie *[Configureren van Varitrend 3](#page-214-0) grafieken* [op pagina 12-11](#page-214-0) voor nadere informatie.

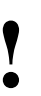

**•** Als uw module is uitgerust met de Module Configuration<br>
Manager, kunt u uw eigen standaardinstellingen definiëre<br>
voor alarmgrenzen en configuratie van de weergave.<br>
Baadpleeg Instellen van door gebruiker te definiëren *Manager, kunt u uw eigen standaardinstellingen definiëren voor alarmgrenzen en configuratie van de weergave. Raadpleeg [Instellen van door gebruiker te definiëren](#page-114-0)  [standaardwaarden op pagina 7-7](#page-114-0) voor nadere informatie.*

#### **U kunt als volgt ademhalingsbewaking instellen:**

- **1** ECG-afleidingsdraden aan de patiënt bevestigen.
- **2** ECG-kabel in de ECG-ingang van de module steken.
- **3** ECG aanraken.
- **4** INDEL WEERG aanraken.
- **5** ADEMHL AAN kiezen.
- **6** ADEMH aanraken.
- **7** Waar nodig verdere toetsen kiezen.

# <span id="page-209-0"></span>Instellen van ademhalingsbewaking

Raadpleeg de *[Leidraad toetsen - Ademhaling](#page-205-0)* op pagina 12-2 die een diagram met de toetsen en menu's voor ademhalingsbewaking geeft.

### **OPGELET:**

**• Als u de ECG-verwerking onderbreekt met de toets VERWERK ONDERBR in het menu ECG, onderbreekt u eveneens de ademhalingsverwerking.**

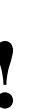

- *•* Als de toets ADEMHL AAN/UIT niet verschijnt in het ECG-<br>
menu Indeling weergave, is uw module niet uitgerust met<br>
de optie ademhaling. *menu Indeling weergave, is uw module niet uitgerust met de optie ademhaling.*
	- *Voor het verschijnen van de parametertoets ADEMH moet de toets ADEMHL op AAN staan in het ECG-menu Indeling weergave.*

### <span id="page-209-1"></span>Details weergave

De ademhaling verschijnt op de volgende wijze op de monitor:

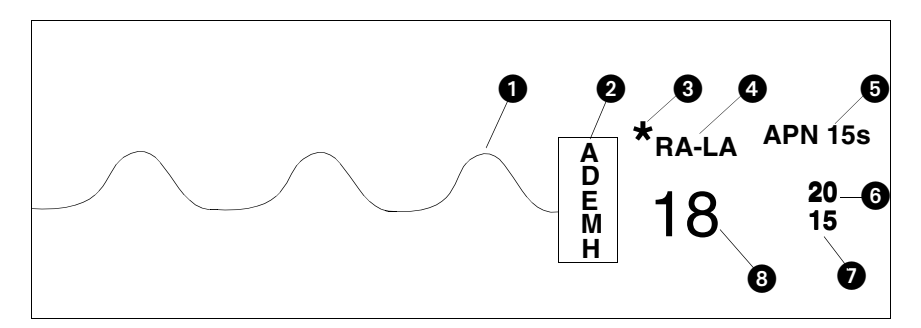

*Afbeelding 12-1: Weergave ademhaling*

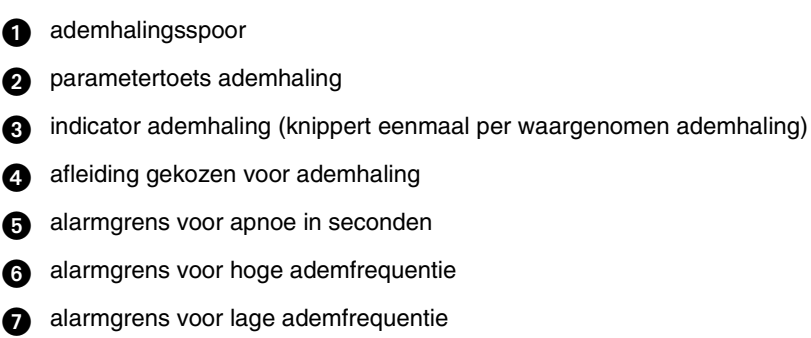

actuele ademfrequentie

### **Ademhaling**

### <span id="page-210-0"></span>Kiezen van de stand voor volwassenen of pasgeborenen

#### **U kunt als volgt het soort patiënt specificeren:**

**1** ECG aanraken.

**U kunt als volgt** 

stellen.

**bijstellen:**

**frequentiealarmen in- en** 

**1** ADEMH aanraken.

**3** HG/LG AAN kiezen. **4** HG= of LG= kiezen.

**2** ALARMGRENZEN aanraken.

**5** Pijltoetsen gebruiken om bij te

- **2** INSTEL aanraken.
- **3** CONFIG aanraken.
- **4** VOLW of PASGEB kiezen.

#### De ademhalingsfunctie heeft standen voor volwassenen en pasgeborenen om de nauwkeurigheid van de bewaking te kunnen optimaliseren.

Naar aanleiding van uw keuze, volwassene of pasgeborene, worden de ADEMH-alarmgrenzen en de gevoeligheid van de ademhalingswaarneming bijgesteld.

### **OPGELET:**

- 
- **Wanneer het systeem in de stand voor pasgeborenen staat, kan de activatie van het ademhalingsalarm maximaal 3 minuten vertraagd worden. (De standaardinstelling van de fabriek voor de vertraging van alarmen is 3 minuten.) Het patiëntje tijdens deze periode goed in de gaten houden.**

# <span id="page-210-1"></span>In- en bijstellen van alarmen

De fabrieksstandaardvoor alarmen voor ademfrequentie is UIT in de volwassenenstand en AAN in de pasgeborenenstand. De volgende fabrieksstandaardinstellingen zijn van kracht wanneer de ademhalingsalarmen eenmaal geactiveerd zijn:

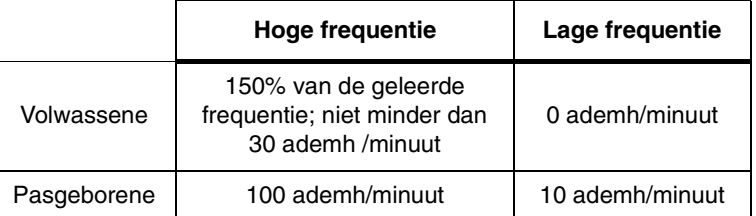

De fabrieksstandaard voor apnoe-alarmen is UIT voor de stand volwassene en AAN voor pasgeborene. Wanneer actief is deze fabrieksstandaard voor beide standen 20 seconden. Het alarm voor apnoe kan worden ingesteld op 5-40 seconden of het kan worden geblokkeerd.

Raadpleeg *[Instellen van alarmgrenzen](#page-33-0)* op pagina 2-4 voor nadere informatie over de alarmwerking van het systeem.

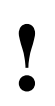

**!** *• Als de alarmgrens voor hoge of lage frequentie in alarmregistratie en alarmwacht geblokkeerd. diapositief wordt weergegeven, zijn de alarmtoon,* 

**U kunt als volgt de alarmen voor apnoe in- of bijstellen:**

- **1** ADEMH aanraken.
- **2** ALARMGRENZEN aanraken.
- **3** APNOE AAN kiezen.
- **4** APNOE = aanraken.
- **5** Pijltoetsen gebruiken om bij te stellen.

### **Apnoe-alarmen**

De alarmgrens voor apnoe is de maximale tijdsduur die is toegestaan tussen ademhalingen voordat de ademfrequentie op nul wordt ingesteld. De alarmgrens voor apnoe kan worden ingesteld vanaf 5 tot 40 seconden in stappen van 5 seconden.

- Als APNOE ALARM op AAN staat, gaat het apnoe-alarm af nadat de apnoegrens bereikt is.
- Als het APNOE ALARM op UIT staat, wordt de ademfrequentie na 20 seconden op nul ingesteld of wanneer de alarmgrens voor apnoe bereikt wordt, afhankelijk van welke het grootst is. Als het alarm voor lage frequentie AAN staat, gaat het 10 seconden nadat de frequentie op nul is ingesteld af.

# <span id="page-211-0"></span>Aan-/uitzetten van ademhalingscurve

**U kunt als volgt de weergave van de ademhalingscurve op AAN of UIT zetten:**

- **1** ADEMH aanraken.
- **2** CURVE AAN/UIT kiezen.

#### **U kunt als volgt de grootte van de ademhalingscurve bijstellen:**

- **1** ADEMH aanraken.
- **2** GROOTTE aanraken.
- **3** Curvegrootte bijstellen met GROOTTE ↑ of GROOTTE ↓.

#### **U kunt als volgt een loopsnelheid kiezen voor ademhaling:**

- **1** ADEMH aanraken.
- **2** LOOPSNELHEID aanraken.
- **3** Gewenste mm/sec-toets aanraken.

#### **U kunt als volgt het volume van de ademhalingstoon bijstellen:**

- **1** ADEMH aanraken.
- **2** TOON ADEMH aanraken.
- **3** TOON AAN kiezen.
- **4** Volume van toon bijstellen met VOLUME↑ of VOLUME↓.

U kunt de ademhalingscurve uitzetten en alleen de numerieke waarden voor ademhaling weergeven.

De fabrieksstandaard voor de ademhalingscurve is AAN.

# <span id="page-211-1"></span>Bijstellen van de grootte van de curve

U kunt de ademhalingscurve die wordt weergegeven vergroten of verkleinen. Hierdoor wordt alleen de weergegeven grootte gewijzigd, dit heeft geen effect op de signaalversterking of de gevoeligheid van de ademhalingswaarneming.

# <span id="page-211-2"></span>Bijstellen van de loopsnelheid

De loopsnelheid bepaalt de snelheid waarmee de ademhalingscurve zich over het scherm beweegt. De keuzes voor loopsnelheid zijn 25, 12,5 (fabrieksstandaard), 6,25 of 1,56 mm/sec.

# <span id="page-211-3"></span>Bijstellen van de ademhalingstoon

U kunt ervoor kiezen een hoorbare toon voor iedere ademhalingscyclus te laten klinken. Het volume van de toon kan worden bijgesteld of geblokkeerd.

De fabrieksstandaard voor toon is UIT.

### **Ademhaling**

## <span id="page-212-0"></span>Kiezen van afleidingen voor ademhaling

De afleidingskeuzes voor ademhaling zijn RL-LA, RA-LA, RA-LL en RL-LL.

- RA-LA is de lijn van de maximale ademhalingsinspanning bij volwassenen en bij pasgeborenen met borstademhaling.
- RA-LL is de lijn van de maximale ademhalingsinspanning bij pasgeborenen met buikademhaling.
- De fabrieksstandaard voor de afleidingskeuze voor ademhaling is RA-LA.
	- **•** *Wannneer er geen goed ademhalingssignaal verkregen<br>
	kan worden met de gekozen afleiding, verschijnt het beric<br>
	SIGNAALVERLIES en wordt ??? weergegeven op de<br>
	plaats van de ademfrequentie kan worden met de gekozen afleiding, verschijnt het bericht SIGNAALVERLIES en wordt ??? weergegeven op de plaats van de ademfrequentie.*

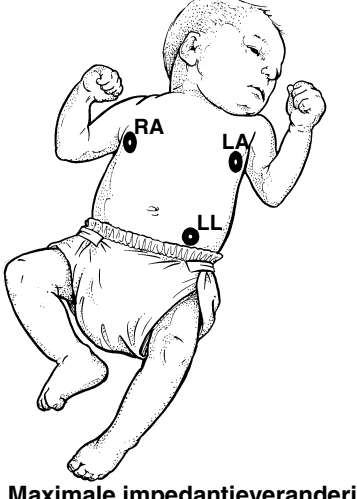

**Maximale impedantieverandering:**

De RA- en LA-elektroden op het niveau van de tepels op de midaxillairlijn plaatsen. LL onder het diafragma, bij voorkeur onder de umbilicus plaatsen.

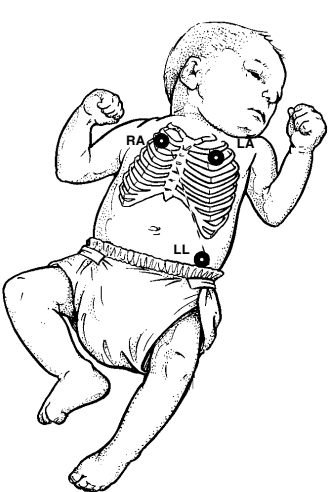

**Alternatieve methode:**

De RA- en LA- elektroden bij de 2e intercostale ruimte plaatsen, midclaviculair. LL onder het diafragma, bij voorkeur onder de umbilicus plaatsen.

*Afbeelding 12-2: Plaatsing elektroden bij pasgeborenen*

# <span id="page-212-1"></span>Bijstellen van gevoeligheid voor ademhaling

**U kunt als volgt de gevoeligheid van de ademhalingsbewaking instellen:**

**U kunt als volgt de afleidingen voor ademhaling kiezen: 1** ADEMH aanraken. **2** KIES AFL aanraken.

afleidingsconfiguratie kiezen.

**3** Gewenste

- **1** ADEMH aanraken.
- **2** VLAK of NORMAAL kiezen.

Er zijn voor ademhalingsbewaking twee gevoeligheden beschikbaar. Op grond van de ademhalingsinspanning van de patiënt kunt u de gevoeligheid instellen op vlak of normaal. Gebruik de stand Vlak als de monitor moeite heeft met het tellen van de ademfrequentie en/of wanneer de curve moeilijk te lezen is. Het kiezen van de stand VLAK verhoogt de gevoeligheid van de waarneming tot dichter bij de kleine amplitude van pasgeborenencurves.

De fabrieksstandaard voor gevoeligheid is NORMAAL in de stand Volwassene en VLAK in de stand Pasgeborene.

#### **U kunt als volgt het ATF-filter activeren:**

- **1** ADEMH aanraken.
- **2** ATF-FILTER AAN kiezen.

#### **U kunt als volgt het ATF-filter blokkeren:**

- **1** ADEMH aanraken.
- **2** ATF-FILTER UIT kiezen.

# <span id="page-213-0"></span>Gebruik van het filter voor cardiovasculair artefact

De ademhaling wordt bewaakt op basis van de impedantieveranderingen die optreden bij het uitzetten en samentrekken van de borstkas. Het pompen van bloed door het hart en de stroom van bloed door de vaten creëert echter ook veranderingen in de impedantie, hetgeen bekend staat als cardiovasculair artefact (ATF).

Wanneer er geen ademhaling plaatsvindt, bijvoorbeeld tijdens apnoeepisoden, kan er een curve in de ademhalingszone verschijnen die een ATF weergeeft in plaats van echte ademhalingen. In dergelijke gevallen is de frequentie van het ATF gelijk aan de hartfrequentie.

Het ATF-waarnemingsfilter van Spacelabs Medical maakt het mogelijk om echte ademhalingsinspanning te onderscheiden van hartactiviteit. Het filter controleert het samenvallen van de adem- en hartfrequenties. Als deze frequenties hetzelfde zijn, verandert de digitale weergave voor ademfrequentie naar ATF, verschijnt er een ATF-bericht in de curvezone en gaat er een alarm apnoe af als dit is geactiveerd. Hierdoor wordt de kans verkleind dat apnoe-episoden niet worden waargenomen vanwege ATF. ATF-episoden worden in de trends weergegeven als perioden met ademfrequentie nul.

Als de ademfrequentie en hartfrequentie van de patiënt inderdaad identiek zijn, is het beter om het ATF-filter te blokkeren.

#### *WAARSCHUWING:*

*• Als u het filter voor de waarneming van ATF blokkeert, wordt u niet gewaarschuwd dat er ATF aanwezig is wanneer dit in plaats van de ademhalingscurve komt te staan.*

## <span id="page-213-1"></span>Herstellen van door de gebruiker gedefinieerde instellingen

Met de functie Herstel instellingen kunt u de door de gebruiker configureerbare instellingen terugstellen op de standaardinstellingen die eerder als gebruikersinstellingen waren opgeslagen. Opties die door de gebruiker geconfigureerd kunnen worden, staan vermeld in *[Instellen van door](#page-114-0)  [gebruiker te definiëren standaardwaarden](#page-114-0)* op pagina 7-7.

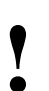

**!** *• De Module Configuration Manager is een optie op sommige modules. Het is mogelijk dat uw module niet met deze optie is uitgerust.*

- *HERSTEL INSTELL verandert de opties die door de gebruiker geconfigureerd kunnen worden voor alle parameters in de module.*
- *Eenmaal hersteld worden alarmstatus AAN/UIT en alarmgrenzen teruggesteld op de eerder opgeslagen gebruikersinstellingen.*

#### **U kunt als volgt door de gebruiker gedefinieerde instellingen herstellen:**

- **1** ECG aanraken.
- **2** INSTEL aanraken.
- **3** HERSTEL INSTELL aanraken.
- **4** JA kiezen.

### **Ademhaling**

# <span id="page-214-0"></span>Configureren van Varitrend 3-grafieken

#### **U kunt als volgt Varitrend 3 aanof uitzetten:**

- **1** ECG aanraken.
- **2** INDEL WEERG aanraken. **3** VARITREND AAN of UIT
- kiezen.

In Varitrend 3 worden trends voor hartfrequentie en SpO<sub>2</sub> weergegeven in de bovenste helft van de zone. Hetzij de trend voor ademfrequentie, hetzij de gecomprimeerde ademhalingscurve wordt weergegeven in de onderste helft van de zone.

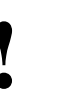

**!** *• Als de toets VARITREND AAN/UIT niet verschijnt in het ECG-menu Indeling weergave, is uw module niet uitgerust met de optie Varitrend.*

### **Instellen van de tijdschaal**

U kunt de tijdschaal van de horizontale as instellen op 1,5 of 3,0 minuten.

#### **U kunt als volgt de horizontale tijdschaal instellen:**

- **1** VARI aanraken.
- **2** 1,5 MIN of 3,0 MIN kiezen.

#### **U kunt als volgt het soort ademhalingsweergave kiezen:**

- **1** VARI aanraken.
- **2** ADEMFREQ of CURVE ADEMH kiezen.

#### **U kunt als volgt een schaal voor de ademfrequentie kiezen:**

- **1** VARI aanraken.
- **2** ADEMFREQ aanraken.
- **3** GROOTTE aanraken.
- **4** SCHAAL ADEMFREQ aanraken.
- **5** Pijltoetsen gebruiken om bij te stellen.

#### **U kunt als volgt een ademhalingscurve kiezen:**

- **1** VARI aanraken.
- **2** GROOTTE aanraken.
- **3** GROOTTE CURVE ADEMH
- aanraken. **4** Pijltoetsen gebruiken om bij te stellen.

#### **U kunt als volgt een schaal voor de hartfrequentie kiezen:**

- **1** VARI aanraken.
- **2** GROOTTE aanraken.
- **3** SCHAAL HF aanraken.
- **4** Pijltoetsen gebruiken om bij te stellen.

### **Kiezen van het soort ademhalingsweergave**

De onderste grafiek geeft ofwel de trend weer voor de ademfrequentie ofwel de gecomprimeerde ademhalingscurve.

- ADEMFREQ laat de actuele trend van de ademfrequentie zien.
- CURVE ADEMH laat een gecomprimeerde ademhalingscurve zien.

### **Kiezen van de schaal voor ademfrequentie**

U kunt de schaal voor de ademfrequentietrend bijstellen. Mogelijke schaalkeuzes zijn onder andere 0-50, 0-100, 0-150 of 0-200 ademh/minuut.

### **Kiezen van de grootte van de ademhalingscurve**

U kunt een trend creëren van een gecomprimeerde curve. In deze stand verschijnt het bericht CURVE ADEMH naast de verticale as, in plaats van de schaalwaarden.

### **Kiezen van de schaal voor hartfrequentie**

U kunt de hartfrequentie in een grafiek uitzetten. Mogelijke schaalkeuzes zijn onder andere 0-100, 0-150, 0-200, 0-250, 0-300, 50-150, 100-200, 100-250 en 100-300/minuut.

#### **U kunt als volgt een schaal voor**  SpO<sub>2</sub> kiezen:

- **1** VARI aanraken.
- **2** GROOTTE aanraken.
- **3** SCHAAL SPO2 aanraken.
- **4** Pijltoetsen gebruiken om bij te stellen.

#### **U kunt als volgt toegang krijgen tot Event Trend:**

- **1** VARI aanraken.
- **2** EVENT TREND aanraken.

#### **U kunt als volgt een event definiëren:**

- **1** VARI aanraken.
- **2** EVENT TREND aanraken. **3** EVENT DEFINIEREN
- aanraken. **4** Event(s) kiezen om te
- definiëren. **5** Pijltoetsen gebruiken om bij te stellen.
- **6** ENTER aanraken.

#### **U kunt als volgt event-trends weergeven:**

- **1** VARI aanraken.
- **2** EVENT TREND aanraken.
- **3** TREND aanraken.

#### **U kunt als volgt events wissen:**

- **1** VARI aanraken.
- **2** EVENT TREND aanraken.
- **3** EVENT WISSEN aanraken.
- **4** DEZE EVENT WISSEN of ALLE EVENTS WISSEN kiezen.

#### **U kunt als volgt events afdrukken:**

- **1** VARI aanraken.
- **2** EVENT TREND aanraken.
- **3** AFDRUKKEN aanraken.

#### **U kunt als volgt event-trends afdrukken:**

- **1** VARI aanraken.
- **2** EVENT TREND aanraken.
- **3** TREND aanraken.
- **4** AFDRUKKEN aanraken.

### Kiezen van de schaal voor SpO<sub>2</sub>

U kunt de SpO<sub>2</sub> uitzetten in een grafiek. Mogelijke schaalkeuzes zijn onder andere 0-100, 25-100, 50-100 en 75-100%.

### **Definiëren van events**

De functie Event Trend in Varitrend 3 maakt het mogelijk om events op te slaan die een verandering in de toestand van de patiënt aangeven, gebaseerd op verschillende variabelen. U kunt criteria definiëren voor maximaal vijf verschillende events. Mogelijk wilt u bijvoorbeeld episoden opslaan gedurende welke de hartfrequentie onder de 100/minuut valt, apnoe langer dan 20 seconden aanhoudt of de  $SpO<sub>2</sub>$ -waarde beneden de 85% komt.

De toestand van de patiënt wordt continu vergeleken met de definities van de verschillende events. Als aan één set criteria niet wordt voldaan, wordt een momentopname van de Varitrend 3-weergave opgeslagen waar deze afwijking op voorkomt. De event wordt ook toegevoegd aan de event-trend.

### **Event-trends weergeven**

Van events worden trends gecreëerd naar gelang de duur en frequentie ervan. Alle events, ongeacht de definiërende criteria, worden samen in de event-trendgrafiek uitgezet (gegroepeerd). U kunt kiezen om deze trends te bekijken voor perioden van 6, 12 of 24 uur. De resolutie voor de verschillende tijdsbases is hieronder aangegeven (15 minuten voor de trend van 6 uur; 30 minuten voor de trend van 12 uur; 60 minuten voor de trend van 24 uur).

De bovenste trend geeft de duur weer van de langste event in iedere tijdsperiode. De onderste trend geeft het aantal events weer dat gedurende de verschillende tijdsperioden is opgetreden. De schaal voor de verticale as van de trends wordt automatisch bijgesteld, naar aanleiding van de patiëntgegevens.

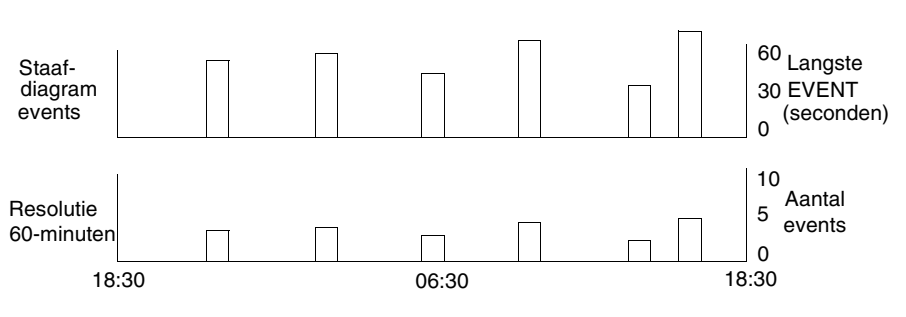

*Afbeelding 12-3: Trendgrafiek events*

**!** *• Events die langer duren dan 4 minuten worden gerapporteerd als events van 4 minuten.*
### **Wissen van events**

Wanneer u een enkele event wilt wissen, worden de gegevens die die episode vertegenwoordigen verwijderd uit de event-trends. U kunt ook alle events en trends wissen. Dit heeft geen effect op de definities van de events.

# Afdrukken van Varitrend 3-grafieken

#### **U kunt als volgt een Varitrend 3 grafiek afdrukken:**

U kunt een registratie afdrukken van de Varitrend 3-grafiek die momenteel wordt weergegeven. Zie *Afdrukken* [op pagina 4-5](#page-56-0) voor een volledig overzicht van de printerfuncties.

- **1** VARI aanraken.
- **2** AFDRUKKEN aanraken.

# Problemen met ademhaling opsporen en oplossen

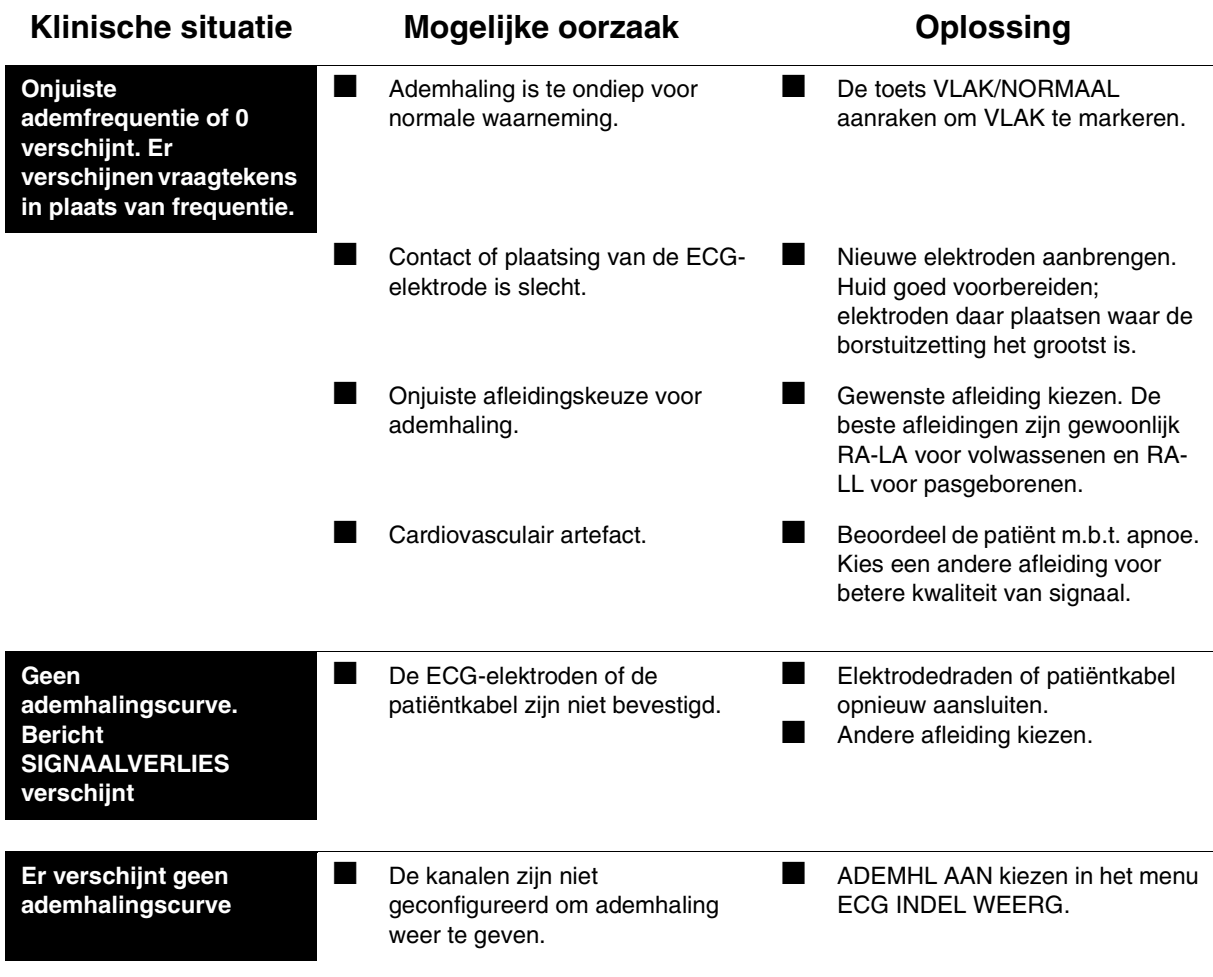

# **Toetsenindex NIBP**

## Leidraad toetsen

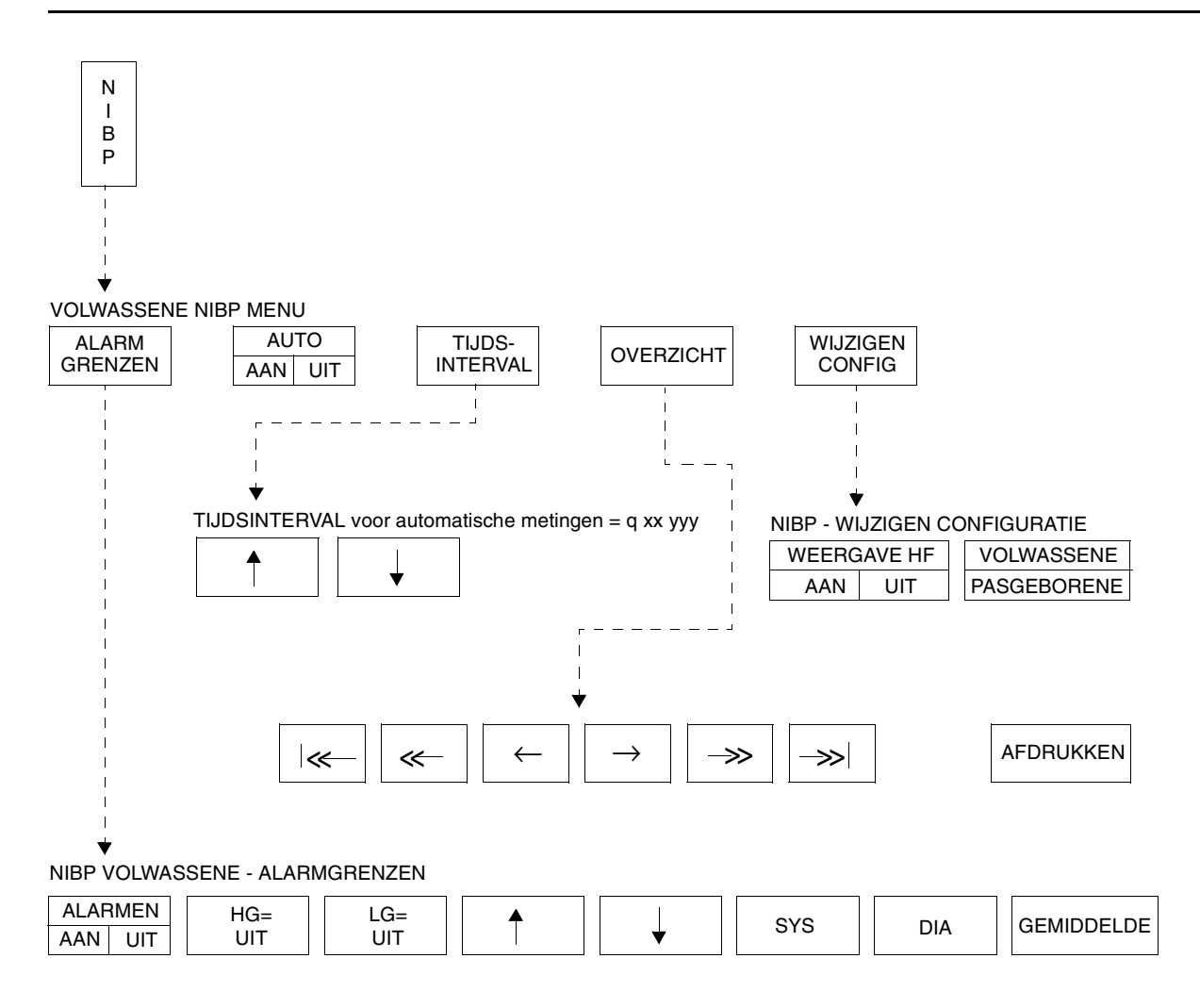

**!** *• Er kunnen hier meer (of minder) toetsen verschijnen dan op uw menuschermen, gebaseerd op de kenmerken van uw monitor (bij het bed of centraal) of de aangeschafte opties.*

# **NIBP**

### Inhoudsopgave

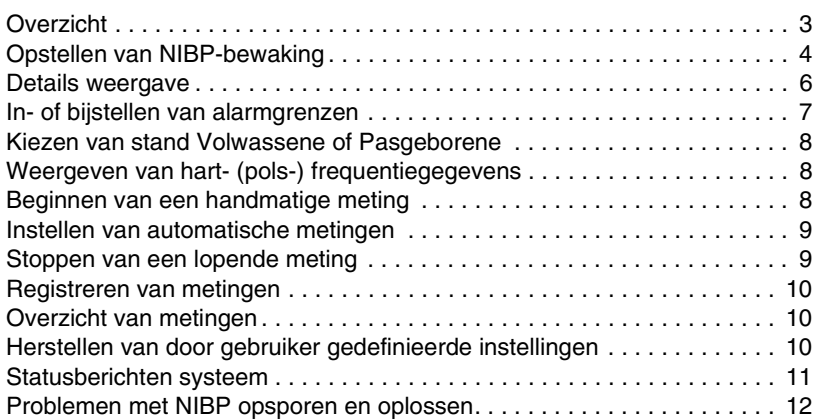

# <span id="page-220-0"></span>**Overzicht**

**!** *• Enkele van de in dit hoofdstuk beschreven telemetriefuncties zijn mogelijk niet beschikbaar.*

Niet-invasieve bloeddrukmeting (NIBP) maakt gebruik van oscillometrische bewaking om de systolische (S), diastolische (D) en gemiddelde (G) arteriële bloeddruk te meten. De Ultraview Care Network-monitor geeft deze metingen weer met de tijd dat de meting werd begonnen. U kunt ook de hartfrequentie weergeven. De monitor kan maximaal tien metingen tegelijkertijd weergeven en maximaal 120 metingen opslaan.

- **Een bloeddrukmeting die met behulp van deze module is<br>
uitgevoerd is gelijkwaardig aan een bloeddrukmeting die<br>
door een getrainde waarnemer is uitgevoerd met behulp<br>
van manchet en auscultatie met stethoscoop, binnen d** *uitgevoerd is gelijkwaardig aan een bloeddrukmeting die door een getrainde waarnemer is uitgevoerd met behulp van manchet en auscultatie met stethoscoop, binnen de grenzen die zijn vastgesteld door de Amerikaanse nationale norm voor elektronische of geautomatiseerde sfygmomanometers.*
	- *Gebruik uitsluitend door Spacelabs Medical gespecificeerde manchetten. Andere manchetten kunnen de prestaties en nauwkeurigheid van de meting nadelig beïnvloeden.*
	- *Het gebruik van apparatuur voor niet-invasieve bloeddrukmeting gedurende defibrillatie of hoogfrequente elektrochirurgie brengt geen gevaar met zich mee omdat zowel het manchet als de slang van niet-geleidend materiaal zijn vervaardigd.*
	- *U kunt uw eigen standaardinstellingen voor bijvoorbeeld alarmgrenzen en de configuratie van de weergave definiëren. Raadpleeg [Instellen van door gebruiker te](#page-114-0)  [definiëren standaardwaarden op pagina 7-7](#page-114-0) voor nadere informatie.*

#### **U kunt als volgt NIBP-bewaking opstellen:**

- **1** Slang van manchet aan juiste connector op voorpaneel van module bevestigen.
- **2** Manchet bij de patiënt aanbrengen.
- **3** NIBP aanraken.
- **4** Andere schermtoetsen aanraken waar nodig.

# <span id="page-221-0"></span>Opstellen van NIBP-bewaking

De juiste keuze en het goed aanbrengen van de manchet is van kritiek belang voor het verzekeren van de nauwkeurigheid van NIBP-metingen. Voor de juiste manchetkeuze meet u eerst de omtrek bij het midden van de extremiteit. Vergelijk de meting van de extremiteit met het omtrekbereik dat (in centimeters) is aangegeven op de verschillende manchetten. Wanneer een manchet van de juiste maat is aangebracht, valt de indexlijn binnen de aangegeven bereikmarkeringen op de manchet. Als de manchet te breed is voor de patiënt, is de meting foutief te laag; als de manchet te smal is, is de meting foutief te hoog. Het kiezen van een te kleine manchet leidt tot de grootste kans op fouten en het is derhalve raadzaam om verscheidene manchetmaten beschikbaar te hebben, teneinde de gepaste maat te hebben voor de volledige patiëntpopulatie.

De manchet moet nauwsluitend worden aangebracht. Wanneer de manchet goed is aangebracht bij een volwassene, moet u één vinger tussen de manchet en de arm kunnen steken. Indien u twee vingers kunt inbrengen, is de manchet te los, hetgeen kan leiden tot foutief te hoge metingen. Controleer of de slang tijdens het aanbrengen niet geknikt of geblokkeerd is.

Tijdens een bloeddrukmeting vermindert de opgeblazen manchet de bloedtoevoer naar de extremiteit waarop hij is aangebracht. Breng geen manchet aan op een extremiteit waarvan de bloeddoorstroming al beperkt is. Zorg ervoor dat het aanbrengen van de manchet de circulatie niet belemmert.

#### **OPGELET:**

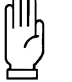

**• Gebruik geen andere verleng- of verloopstukken in combinatie met de vulslang voor gebruik bij pasgeborenen dan die welke gespecificeerd zijn.**

- **Breng geen bloeddrukmanchet aan op extremiteiten met een beperkte of anderszins belemmerde bloeddoorstroming.**
- **Breng geen manchet aan op een extremiteit die wordt bewaakt met een pulsoxymetriesensor. NIBP-bewaking**  heeft effect op de SpO<sub>2</sub>-metingen.
- **Breng geen manchet aan op een extremiteit waarin een infuus of een katheter is ingebracht.**
- **Bevestig de manchet niet aan huidgebieden met verwondingen of kneuzingen.**

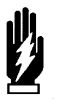

#### *WAARSCHUWING:*

- *Connectors van de manchetslangen kunnen luerfittingen bevatten. Wees voorzichtig wanneer deze gebruikt worden in nabijheid van intraveneuze vloeistoflijnen.*
- *Per ongeluk aansluiten van een manchetslang met luerfitting op intravasculaire vloeistofsystemen zou ertoe kunnen leiden dat er lucht in een bloedvat gepompt wordt.*

### **Patiëntfactoren die van invloed zijn op metingen**

Overmatige beweging, praten of spiercontracties (als gevolg van ernstige pijn of rillingen) van de patiënt kunnen de geautomatiseerde NIBP-metingen hinderen. Zorg ervoor dat de patiënt rustig is en niet beweegt gedurende NIBP-metingen, net als u zou doen bij handmatige metingen. Vermijd het uitoefenen van uitwendige druk op de manchet gedurende de metingen. Tref maatregelen om het rillen tot een minimum te beperken en de pijn te verlichten.

Sommige aritmieën kunnen van slag tot slag drukschommelingen veroorzaken die het uitvoeren van NIBP-metingen moeilijker maken. Deze drukvariaties kunnen een verhoogde variabiliteit van de metingen tot gevolg hebben. Indien het moeilijk wordt om bij aritmie metingen te verkrijgen, moet de druk tijdelijk met een andere methode worden geverifieerd. De druk varieert ook met normale ademhaling. Bij diepe inademingen of bij bepaalde patiënten kan dit effect verhoogd zijn, waardoor de variabiliteit van de metingen wordt verhoogd.

Voor patiënten in shocktoestand zijn indirecte methoden voor het meten van druk (auscultatie, oscillometrisch, Doppler) mogelijk niet betrouwbaar vanwege veranderingen in het perifere vaatstelsel. Deze veranderingen omvatten perifere vasoconstrictie en verminderde perifere circulatie als gevolg van het shunten van bloed naar centrale organen. In sommige gevallen zijn perifere pulsen of Korotkoff-tonen verzwakt, of zelfs verdwenen ondanks adequate bloeddruk. In dergelijke gevallen kan het meten van manchetdruk onmogelijk zijn of misleidende resultaten opleveren. Directe (invasieve) bloeddrukmetingen moeten overwogen worden bij patiënten met tekenen van shock en alle andere patiënten die om onbekende redenen snel instabiel worden.

### <span id="page-223-0"></span>Details weergave

*[Afbeelding 13-1](#page-223-1)* en *[Afbeelding 13-2](#page-223-2)* illustreert typische NIBP-weergaven. U kunt NIBP-metingen bekijken van iedere Ultraview Care Network bed- of centrale monitor op een netwerk. NIBP-weergaven op een centrale monitor met gesplitst scherm verschijnen met een enigszins verschillende indeling van die op bed- of centrale monitors met een volledig scherm.

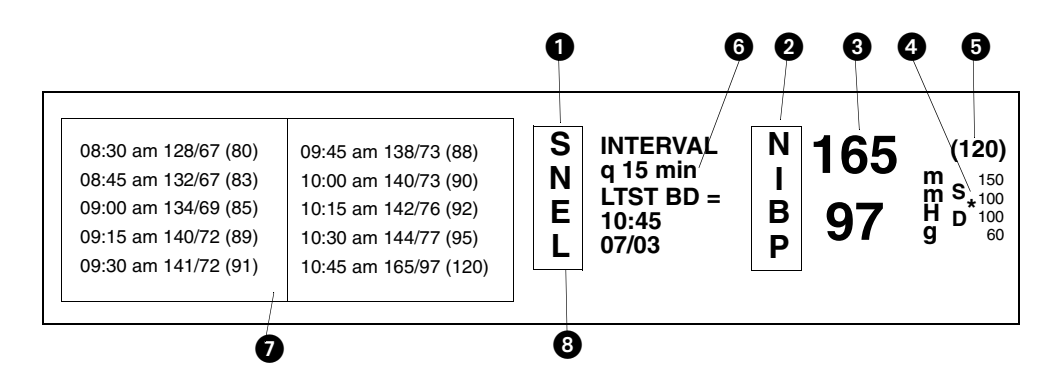

*Afbeelding 13-1: Weergave bedmonitor*

<span id="page-223-1"></span>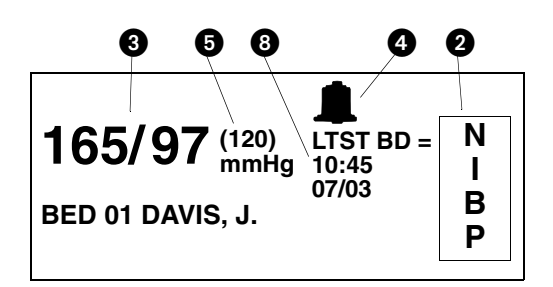

<span id="page-223-2"></span>*Afbeelding 13-2: Weergave centrale monitor met gesplitst scherm*

 De toets SNEL begint een onmiddellijke bloeddrukmeting. Terwijl een meting wordt uitgevoerd, is het label van de toets STOP.

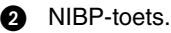

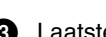

**8** Laatste systolische en diastolische metingen.

 NIBP alarmgrenzen. Centrale monitors met gesplitst scherm geven een belsymbool weer wanneer alarmen geactiveerd zijn. Bedmonitors geven de onder- en bovengrens van de alarmen voor systole en diastole weer. De asterisk geeft aan dat alarmen voor gemiddelde druk geactiveerd zijn.

**G** Gemiddelde meting.

 Huidig interval voor automatische metingen (q 15 min). **q'** in plaats van **q** geeft aan dat de gereduceerde vertraging van 5 seconden tussen metingen actief is (zie *[Instellen van automatische metingen](#page-226-0)* op pagina [13-9\)](#page-226-0).

Tabel van NIBP-metingen.

**3** Tijd en datum van de laatste meting.

De bedmonitors tonen een NIBP-tabel waarin een chronologische lijst van NIBP-metingen is weergegeven. De oudste gegevens staan bovenaan in de linkerkolom. Voor iedere meting worden de tijd van de meting en de waarden voor systolische, diastolische en gemiddelde druk weergegeven. Naarmate nieuwe metingen worden uitgevoerd, worden de oudste gegevens van het scherm afgevoerd.

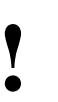

**!** *• Indien u een NIBP-module verwijdert en een andere OPNAME/ONTSLAG), kan de NIBP-tabel gegevens van inbrengt zonder de gegevens te verwijderen (via beide patiënten weergeven.*

Bij centrale monitors wordt uitsluitend de laatste NIBP-meting weergegeven.

# <span id="page-224-0"></span>In- of bijstellen van alarmgrenzen

U kunt alarmgrenzen voor druk definiëren voor systolische, diastolische en gemiddelde waarden. De standaardinstelling voor NIBP-alarmen is UIT. De standaardinstellingen voor alarmgrenzen in zowel de stand Volwassene als Pasgeborene worden gegeven in *[Tabel 1](#page-224-1)*.

<span id="page-224-1"></span>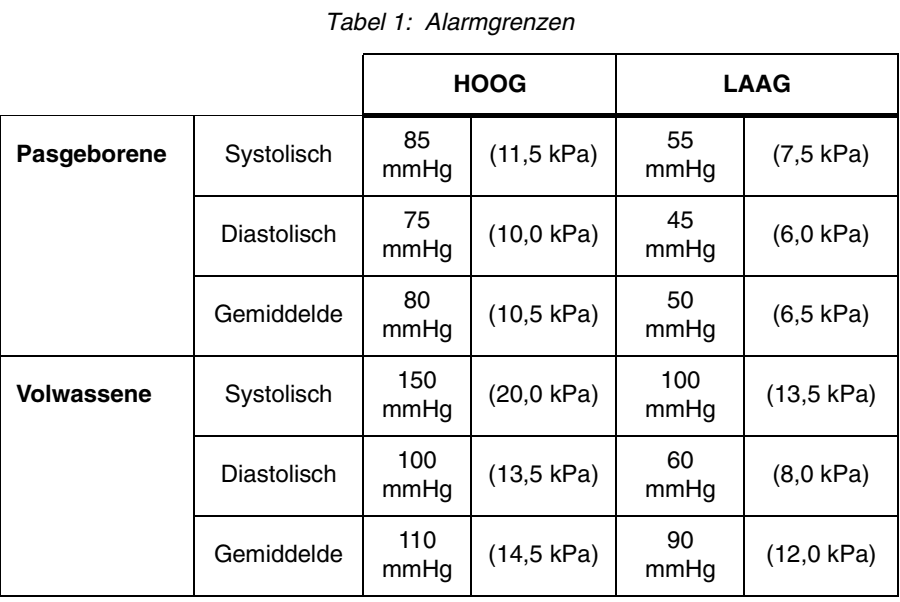

#### **U kunt als volgt alarmen in- of bijstellen:**

- **1** NIBP aanraken.
- **2** ALARMGRENZEN aanraken.
- **3** SYS, DIA of GEMIDDELDE kiezen.
- **4** ALARMEN AAN kiezen.
- **5** HG= of LG= kiezen.
- **6** Pijltoetsen gebruiken om bij te stellen.

#### **U kunt als volgt het soort patiënt kiezen:**

- **1** NIBP aanraken.
- **2** WIJZIGEN CONFIG aanraken.
- **3** VOLWASSENE of PASGEBORENE kiezen.

### <span id="page-225-0"></span>Kiezen van stand Volwassene of Pasgeborene

Bij modules die beide standen hebben, kunt u de actuele stand bepalen door te kijken welke toets opgelicht verschijnt of door de menuprompt in het NIBPmenu te lezen. De standaardinstelling is volwassene.

De volgende gebeurtenissen doen zich voor iedere keer dat de stand wordt veranderd:

- De monitor wist de huidige NIBP-metingen van de weergave maar behoudt ze in het geheugen.
- Eerdere NIBP-metingen verschijnen onmiddellijk wanneer zij in het geheugen aanwezig zijn. Zo niet, dan verschijnen er metingen naarmate deze metingen verricht worden.
- Alarmgrenzen en staat (AAN/UIT) worden automatisch gewijzigd voor de nieuwe stand (volwassene of pasgeborene).
- Actieve NIBP-alarmen worden teruggesteld; alarmtoestanden en onderbroken alarmen worden beëindigd.

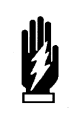

#### *WAARSCHUWING:*

*• De gekozen stand (volwassene of pasgeborene) moet overeenkomen met het soort patiënt en de slang die op de module wordt aangesloten.*

# <span id="page-225-1"></span>Weergeven van hart- (pols-) frequentiegegevens

U kunt kiezen uitsluitend NIBP-metingen of NIBP-metingen met hartfrequentiegegevens weer te geven. Indien u ervoor kiest om de hartfrequentie weer te geven, kunnen slechts vijf metingen in de NIBP-tabel worden weergegeven. Anders kunnen tien metingen worden weergegeven, zoals afgebeeld in *[Afbeelding 13-1](#page-223-1)*. Het systeem verkrijgt deze hartfrequentiegegevens van het ECG, invasief gemeten arteriële druk (ART), SpO<sub>2</sub> en NIBP in die volgorde, afhankelijk van de beschikbaarheid van deze parameters.

## <span id="page-225-2"></span>Beginnen van een handmatige meting

#### **U kunt als volgt een onmiddellijke meting starten:**

**U kunt als volgt hartfrequentie in de NIBP-tabel weergeven:**

**2** WIJZIGEN CONFIG aanraken. **3** WEERGAVE HF AAN kiezen.

**1** NIBP aanraken.

**1** START aanraken.

U kunt te allen tijde een meting starten door SNEL aan te raken.

Als een eerste poging geen succes heeft, wordt na een pauze van 5 seconden (korte-termijnmodus) of 30 seconden (lange-termijnmodus) één enkele hernieuwde poging gestart.

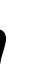

- **!**  *Nieuwe metingen kunnen niet gestart worden als er nog een meting loopt.*
- 

#### **U kunt als volgt automatische meetintervallen bepalen:**

- **1** NIBP aanraken.
- **2** AUTO AAN kiezen.
- **3** TIJDSINTERVAL aanraken. **4** Pijltoetsen gebruiken om interval bij te stellen.

# <span id="page-226-0"></span>Instellen van automatische metingen

Bij het aanzetten van de NIBP-module staan de automatische metingen altijd UIT. Het huidige tijdsinterval voor automatische metingen wordt op de berichtregel boven de pijltoetsen weergegeven.

Het standaard-tijdsinterval voor automatische meting is 15 minuten.

Voor automatische tijdsintervallen van korter dan vijf minuten, compenseert de module voor een snelle reeks metingen. Gedurende de eerste 15 minuten na het opstellen van een meting (stand AUTO aanzetten of nieuw tijdsinterval kiezen), is het minimale uitstel tussen metingen slechts vijf seconden. Wanneer dit uitstel van vijf seconden actief is, verschijnt het intervalbericht met een apostrof na de **q** (**q'**). Na de periode van 15 minuten gaat het minimale uitstel tussen metingen over op 30 seconden.

#### *WAARSCHUWING:*

*• Gedurende bloeddrukmetingen vermindert de opgeblazen manchet de bloedtoevoer naar de extremiteit waarop de manchet is aangebracht. Dit moet in overweging genomen worden bij het kiezen van korte tijdsintervallen.*

### **Meetintervallen**

Meetintervallen voor volwassenen en pasgeborenen zijn als volgt:

- tussen 1 en 10 minuten in stappen van 1 minuut
- tussen 10 en 60 minuten in stappen van 5 minuten, of
- 1, 2, 4 of 8 uur

### **Automatische meettijden**

Wanneer de stand automatisch AAN wordt gezet of het interval wordt gewijzigd, wordt een nieuw automatisch meetschema begonnen. Wanneer het gekozen interval een meervoud van vijf minuten is, beginnen automatische metingen altijd na het volgende segment van vijf minuten op de systeemklok. Het indrukken van AUTO AAN kort voor het gewenste segment van vijf minuten kan gebruikt worden om metingen te synchroniseren met exacte kloktijden.

Indien u bijvoorbeeld om 8:03 een tijdsinterval van 15 minuten kiest, worden automatische metingen uitgevoerd om 8:05 en 8:20. Indien het interval om 8:22 wordt gewijzigd naar zeven minuten, worden de volgende automatische metingen uitgevoerd om 8:29 en 8:36.

**!** *• Na het indrukken van SNEL BD wordt een onmiddellijke meting uitgevoerd die geen effect heeft op de geplande meettijden.*

## <span id="page-226-1"></span>Stoppen van een lopende meting

Druk op de rode knop **Deflate** op de voorkant van de module of op de toets STOP op het scherm om een lopende NIBP-meting te stoppen. De volgende automatische meting begint op schema.

#### **U kunt als volgt de actuele NIBPweergave afdrukken:**

- **1** NIBP aanraken.
- **2** OVERZICHT aanraken.
- **3** AFDRUKKEN aanraken.

#### **U kunt als volgt de meest recente meting afdrukken (geen tabel):**

- **1** REGISTREREN aanraken (schermtoets).
- **2** NIBP aanraken.

#### **U kunt als volgt NIBP-metingen bekijken:**

- **1** NIBP aanraken.
- **2** OVERZICHT aanraken.

#### **U kunt als volgt door de gebruiker gedefinieerde instellingen herstellen:**

- **1** ECG aanraken.
- **2** INSTEL aanraken.
- **3** HERSTEL INSTELL aanraken.
- **4** JA kiezen.

<span id="page-227-0"></span>Registreren van metingen

U kunt kiezen om ofwel de volledige NIBP-weergave, ofwel alleen de numerieke waarden van de laatste meting af te drukken.

## <span id="page-227-1"></span>Overzicht van metingen

U kunt de NIBP-metingen van een patiënt bekijken door per regel of per pagina door de meettabel te rollen. (Een pagina bevat slechts vijf metingen als de polsfrequentie wordt weergegeven. Anders bestaat een pagina uit tien metingen.)

Raak de toetsen met één pijl aan om per regel te rollen:

- Raak ← aan om eerdere metingen te bekijken.
- Raak  $\rightarrow$  aan om latere metingen te bekijken.

Raak de toetsen met een dubbele pijl aan om per pagina te rollen:

- Raak «-aan om eerdere metingen te bekijken.
- Raak  $\longrightarrow$  aan om latere metingen te bekijken.

Raak |«— aan om naar de eerste vijf (of tien) metingen te gaan.

Raak  $\rightarrow$  aan om naar de laatste vijf (of tien) metingen te gaan.

### <span id="page-227-2"></span>Herstellen van door gebruiker gedefinieerde instellingen

Met de functie Instellingen herstellen, kunt u de door de gebruiker configureerbare instellingen terugstellen op de standaardinstellingen die eerder als gebruikersinstellingen waren opgeslagen. De instellingen die door de gebruiker geconfigureerd kunnen worden, staan vermeld in *[Instellen van](#page-114-0)  [door gebruiker te definiëren standaardwaarden](#page-114-0)* op pagina 7-7.

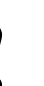

**!** *• HERSTEL INSTELL verandert de instellingen die door de gebruiker geconfigureerd kunnen worden voor alle parameters in de module.*

### <span id="page-228-0"></span>Statusberichten systeem

Aan het begin van een bloeddrukmeting:

- Verdwijnt de gemiddelde waarde van de vorige meting.
- Verschijnt het bericht METING AAN DE GANG in plaats van de diastolische waarde.
- Verschijnt een ontluchtingsstap in plaats van de eerder weergegeven systolische druk.

Als het systeem een eerste meting niet voltooit, wordt het bericht TWEEDE MEETING VEREIST weergegeven, samen met een beschrijving van de storingsoorzaak. 5 of 30 seconden later begint automatisch een tweede meting; dit hangt af van het al dan niet actief zijn van de automatische stand. Als de tweede poging faalt:

- Wordt het bericht GEEN METINGEN weergegeven.
- Klinkt een alarm (indien de alarmen zijn ingeschakeld).
- Wordt een van de volgende berichten weergegeven:

OPBLAASFOUT

FOUT HW

GEEN GEG.

Als de knop **Deflate** aan de voorkant van de module of STOP op het scherm wordt ingedrukt gedurende een meting, wordt de meting beëindigd en worden de berichten GEEN METINGEN en LEEGL MANCHET weergegeven.

Indien het systeem onstabiele bloeddrukmetingen waarneemt van slag tot slag, wordt één van twee berichten weergegeven:

- In de stand pasgeborene wordt het bericht BEWEGING weergegeven.
- In de stand volwassene wordt het bericht ARTEFACT weergegeven.

Indien een foutstatusbericht wordt weergegeven en het systeem is niet in staat om door te gaan met de huidige bewerking, moet u de fout corrigeren voordat het systeem kan doorgaan. Indien u de fout niet kunt corrigeren, moet u contact opnemen met een erkend onderhoudstechnicus.

Indien de foutberichten NIBP SYSTEEMFOUT FOUTNUMMER = XX (alleen bij bedmonitor), of FOUT HW (bedmonitor en monitor op afstand) worden weergegeven, is dit een aanwijzing dat een hardware-probleem ertoe heeft geleid dat het NIBP-deel van de module niet meer werkt. De module moet worden nagekeken door een erkend onderhoudstechnicus voordat NIBPmetingen kunnen worden uitgevoerd.

Indien het foutbericht MANCHET KAN NIET LEEGLOPEN wordt weergegeven, is dit een aanwijzing dat de hardware voor het leeglopen geblokkeerd is en de manchet niet ontlucht kan worden. Verwijder de manchet onmiddellijk van de extremiteit en laat de module nakijken. De module moet worden nagekeken door een erkend onderhoudstechnicus voordat NIBP-metingen kunnen worden uitgevoerd.

Indien een van beide bovenstaande berichten wordt weergegeven, is een toets RESET NIBP aanwezig in het menu WIJZIGEN CONFIG. Raak de toets RESET NIBP aan om niet-invasieve bloeddrukmeting te hervatten.

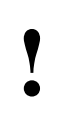

**!** *• Indien deze berichten herhaaldelijk optreden, staak dan NIBP-bewaking en neem contact op met een erkend onderhoudstechnicus.*

# Problemen met NIBP opsporen en oplossen

<span id="page-229-0"></span>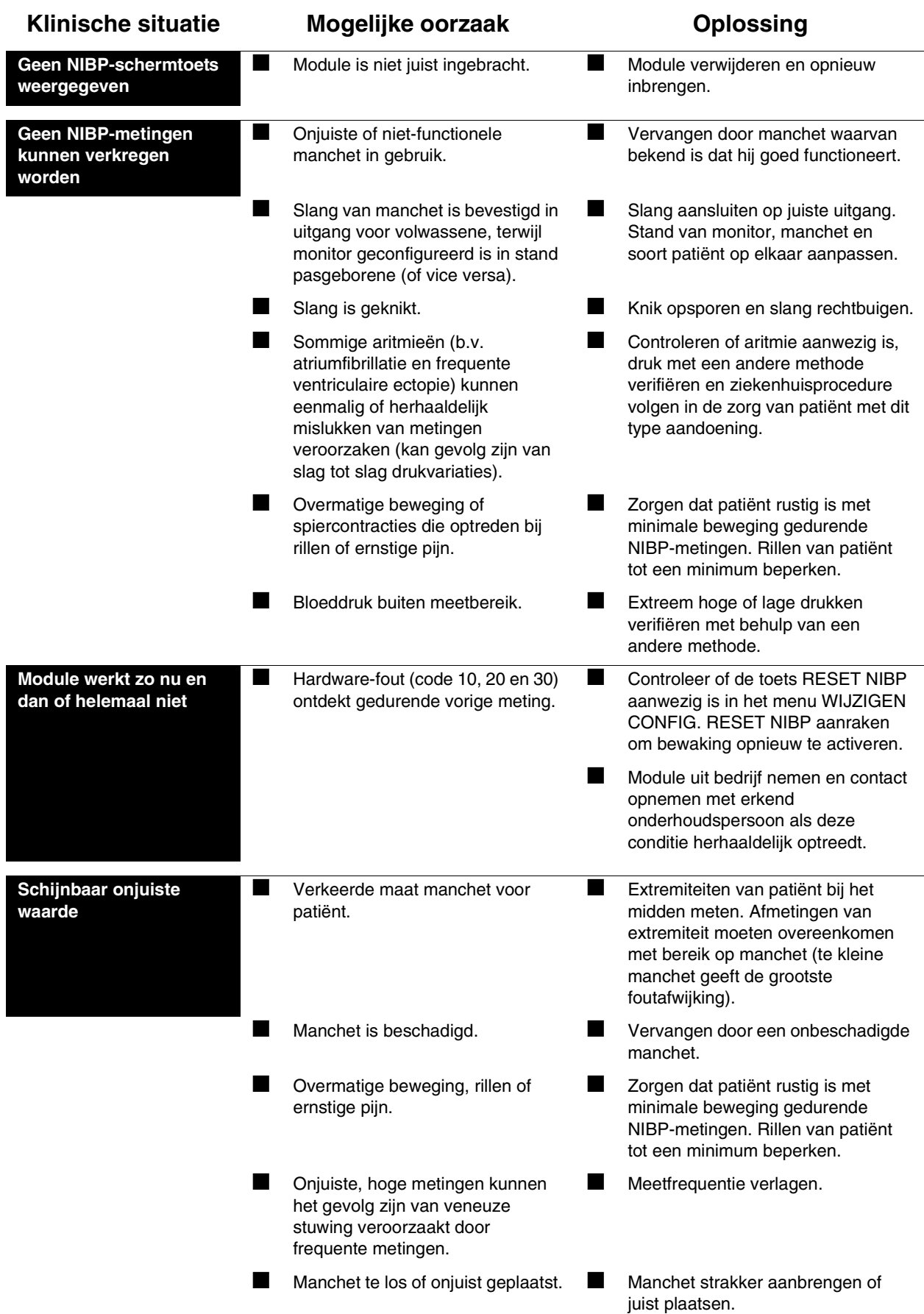

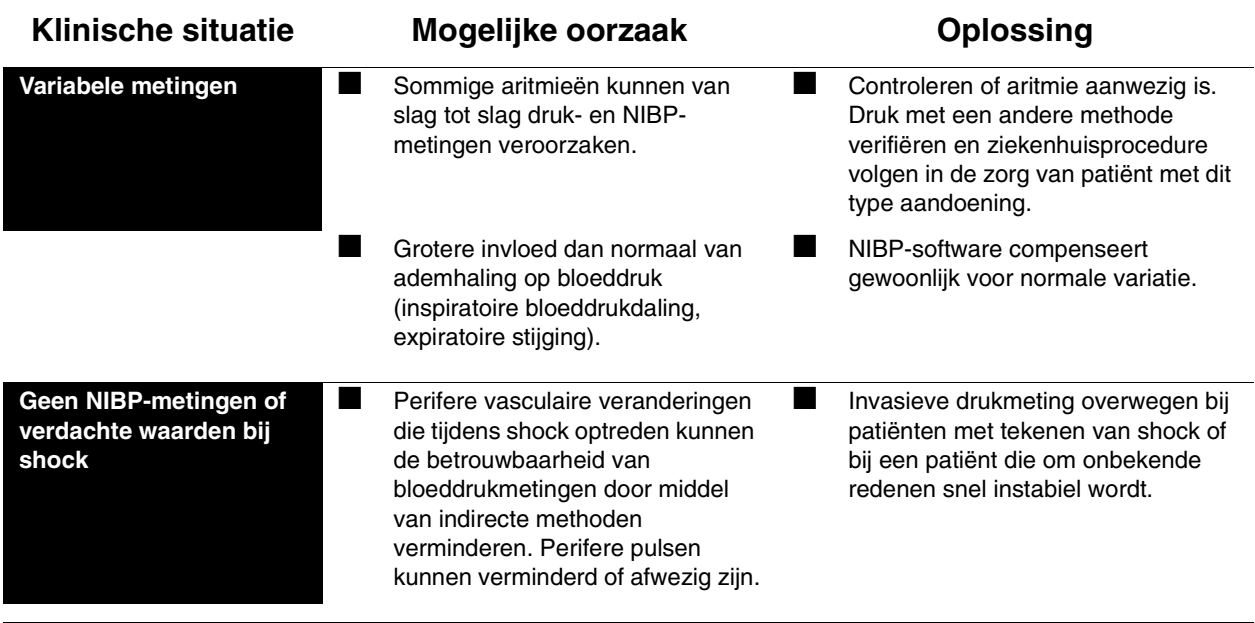

# **Toetsenindex SpO<sub>2</sub>**

# Leidraad toetsen

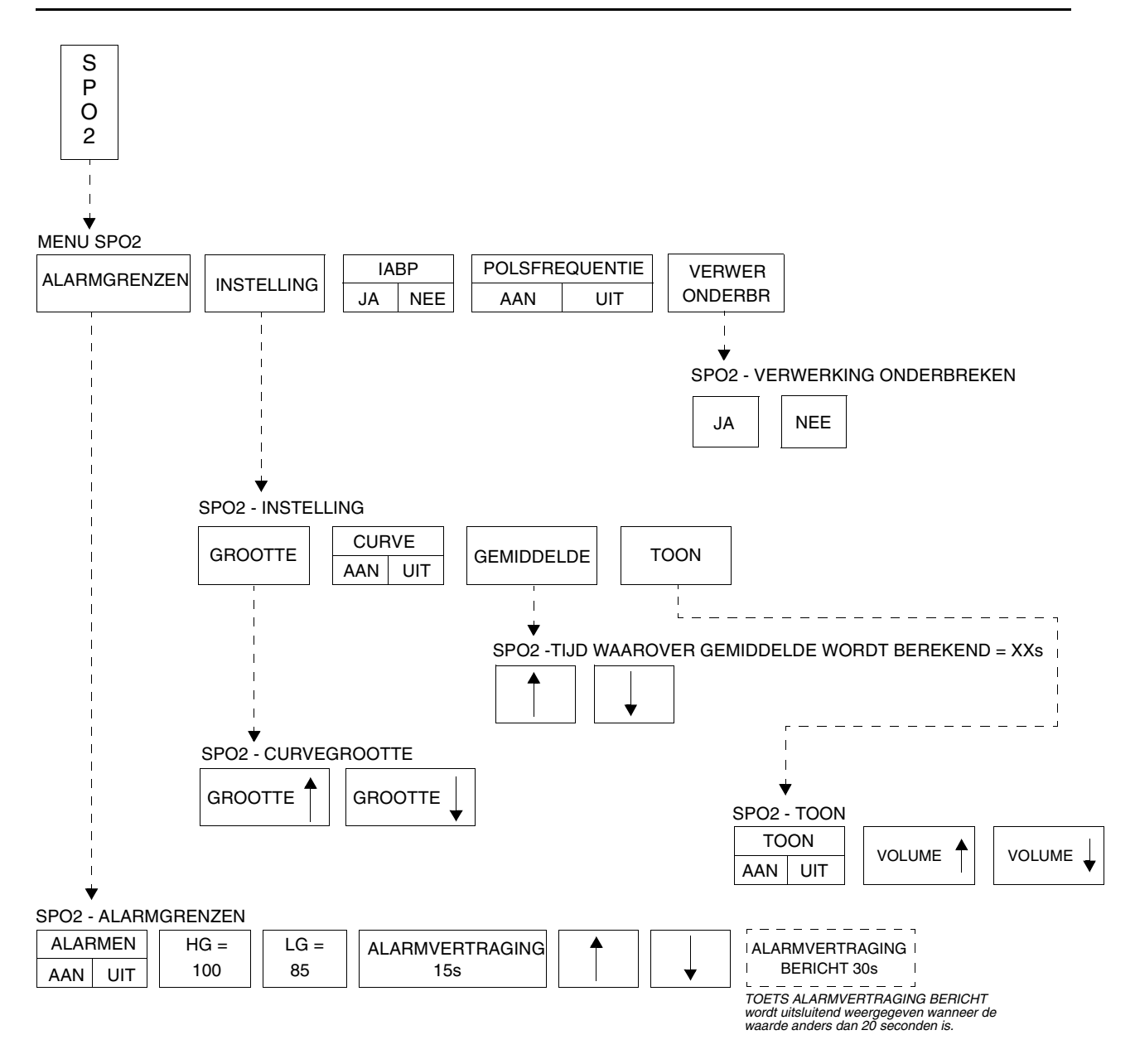

**!** *• Er kunnen hier meer (of minder) toetsen verschijnen dan op uw menuschermen, gebaseerd op de kenmerken van uw monitor (bij het bed of centraal) of de aangeschafte opties.*

# **SpO2**

### Inhoudsopgave

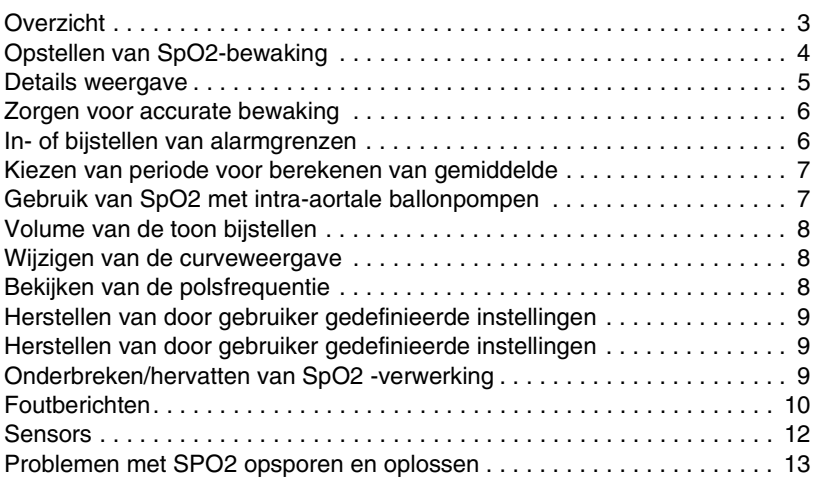

# <span id="page-234-0"></span>**Overzicht**

**!** *• Enkele van de in dit hoofdstuk beschreven telemetriefuncties zijn mogelijk niet beschikbaar.*

Met pulsoxymetrie kan de zuurstofsaturatie van de hemoglobine van de patiënt continu niet-invasief bewaakt worden. De oxymetriesensor bevat twee licht emitterende diodes (LED's) die licht met specifieke golflengten uitzenden (gewoonlijk 660 en 940 nanometer) die door een fotodetector worden ontvangen.

Bloed dat met zuurstof is verzadigd, absorbeert licht anders dan bloed dat niet is verzadigd. De hoeveelheid licht die door het bloed wordt geabsorbeerd kan dan gebruikt worden om de verhouding te berekenen tussen geoxygeneerd hemoglobine en totaal hemoglobine in het arteriële bloed. De monitor geeft deze verhouding weer als percentage SpO<sub>2</sub>. Normale waarden liggen tussen de 95 en 100%.

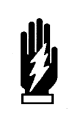

#### *WAARSCHUWING:*

*• Een pulsoxymeter dient NIET als apnoemonitor te worden gebruikt.*

- *Een pulsoxymeter moet worden beschouwd als een instrument dat vroeg waarschuwt. Als er een desoxygenatietrend wordt ontdekt bij de patiënt, dienen bloedmonsters te worden geanalyseerd met een laboratorium-coöximeter om de toestand van de patiënt beter te kunnen beoordelen.*
- *Wanneer sensors volgens de aanwijzingen van de fabrikant worden gebruikt, hebben zij geen bijwerkingen op weefsels.*

- 
- **!**  *Pulsoxymetrie kan storingen veroorzaken bij MRIprocedures. Raadpleeg de protocollen van het ziekenhuis voor specifieke aanwijzingen.*
	- *U kunt uw eigen standaardinstellingen voor bijvoorbeeld alarmgrenzen en de configuratie van de weergave definiëren. Raadpleeg [Instellen van door gebruiker te](#page-114-0)  [definiëren standaardwaarden op pagina 7-7v](#page-114-0)oor nadere informatie.*
	- *De ECG-afleidingsdraden van de telemetriezender 90343 moeten op de patiënt zijn aangesloten om ECG en bloedzuurstofsaturatie te kunnen bewaken.*

# <span id="page-235-0"></span>Opstellen van SpO<sub>2</sub>-bewaking

De toets SpO2 wordt weergegeven wanneer u de adapterkabel op de module aansluit. Bevestig de sensor aan de patiënt en sluit de sensorkabel op de adapterkabel aan.

#### **OPGELET:**

- **Alleen sensors gebruiken die door Spacelabs Medical zijn gespecificeerd. Wanneer u niet-gespecificeerde sensors gebruikt, kan de prestatie nadelig beïnvloed worden en kan de monitor worden beschadigd tijdens defibrillatie.**
- **Spacelabs Medical adviseert uitsluitend door de originele fabrikant gerepareerde of opnieuwvervaardigde sensors te gebruiken.**
- **Controleer de plaatsing van de sensor regelmatig. Laat de sensor niet al te lang op dezelfde plaats blijven, vooral bij de bewaking van pasgeborenen. Raadpleeg de aanwijzingen van de fabrikant van de sensor.**
- Bevestig nooit een SpO<sub>2</sub>-sensor op extremiteiten die **met een bloeddrukmanchet worden bewaakt of op extremiteiten met een gestremde bloedstroom.**
- **Een sensor die niet juist is aangebracht, kan incorrecte saturatiewaarden geven. De signaalsterkte-indicator voor de Sensorwatch functie wordt gebruikt om een slecht aangebrachte sensor of een slecht gekozen plaats aan te geven. Breng de sensor opnieuw aan. Raadpleeg** *[Herstellen van door gebruiker](#page-240-0)  [gedefinieerde instellingen](#page-240-0)* **op pagina 14-9voor nadere informatie.**
- **Kies een plaats met voldoende perfusie om zuivere oxymetriewaarden te garanderen.**

Er is een adapterkabel nodig tussen de sensor en de module. De adapterkabel niet weggooien wanneer u een disposable oxymetriesensor niet meer nodig hebt. Koppel de sensorkabel los van de adapter voordat u de sensor weggooit.

Sluit de SpO<sub>2</sub>-adapterkabel aan op de module of telemetriezender door de kabel uit te lijnen met de inkeping in de SpO<sub>2</sub>-connector aan de voorkant van de module of telemetriezender. Duw de kabel recht in de connector. Om de kabel te verwijderen drukt u op de ontgrendeling aan de onderkant van de kabel en trekt u de kabel er recht uit.

U kunt als volgt de SpO<sub>2</sub>**bewaking instellen (geen telemetrie):**

- **1** Adapterkabel op de module aansluiten.
- **2** Sensor aan de patiënt bevestigen en sensorkabel op adapterkabel aansluiten.
- **3** SPO2 aanraken.

#### **U** kunt als volgt de SpO<sub>2</sub> **bewaking instellen (telemetrie):**

- **1** SpO<sub>2</sub>-adapterkabel op de zender aansluiten.
- **2** Sensor aan de patiënt bevestigen en sensorkabel op de SpO<sub>2</sub>-adapterkabel aansluiten.
- **3** ECG-bewaking beginnen.
- **4** ECG aanraken.
- **5** INDEL KANAAL aanraken.
- **6** SPO2 AAN aanraken.

# Dubbele SpO<sub>2</sub>-bewaking

Sommige modules ondersteunen realtime bewaking van twee SpO<sub>2</sub>-plaatsen tegelijk. U kunt van deze optie gebruikmaken door een tweede Spacelabs Medical SpO<sub>2</sub>-module in een beschikbare sleuf in de monitor te steken. De nieuwe parameter wordt onder het eerste SpO<sub>2</sub>-kanaal weergegeven. Plak een label op de rand van uw monitor om de locatie van de sensorplaats aan te geven (bijvoorbeeld: rechterhand, linkervoet) voor elke SpO<sub>2</sub>-parameter die op de monitor wordt weergegeven.

### <span id="page-236-0"></span>Details weergave

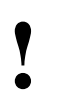

**!** *• Zie [Details weergave op pagina 17-12](#page-293-0) voor informatie over telemetrieweergave.*

Onderstaande afbeeldingen geven een typische SpO<sub>2</sub>-weergave. U kunt oxymetriewaarden van alle Ultraview Care Network centrale of bedmonitors op een netwerk bekijken.

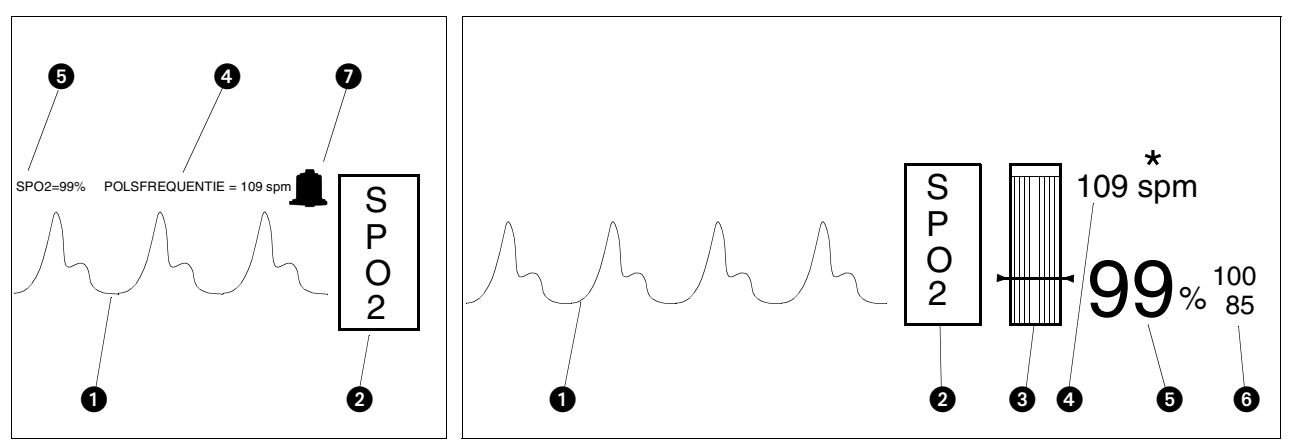

*Afbeelding 14-1: Centrale monitor met gesplitste weergave Afbeelding 14-2: Bedmonitor*

- **O** Pulsplethysmografische curve
- $\bm{e}$ Toets SpO<sub>2</sub>
- Signaalsterkte-indicator Sensorwatch

Het gearceerde gebied (curve-index, WFI) wordt evenredig met de signaalsterkte hoger; de horizontale lijn geeft het minimale signaalniveau aan.

Als er geen arcering is (laagste curve-index) betekent dit dat er geen signaalsterkte is waargenomen of dat een sensor defect is.

- SpO<sub>2</sub>-polsfrequentie (de asterisk knippert wanneer een pulsatie wordt waargenomen - alleen op bedmonitors)
- $\bigoplus$  Actuele SpO<sub>2</sub> -waarde (procent)
- **6** Alarmgrenzen voor SpO<sub>2</sub>: hoog en laag
- De bel geeft aan dat de alarmen geactiveerd zijn (alleen op centrale monitor met gesplitste weergave)

### <span id="page-237-0"></span>Zorgen voor accurate bewaking

Hoewel iedere sensor procedures kent die specifiek zijn voor het aanbrengen op de verschillende plaatsen, zijn de volgende algemene punten nuttig voor succesvolle oxymetrische bewaking.

- Kies een plaats waar de LED's en de ontvangende fotodetector correct geplaatst kunnen worden ten opzichte van elkaar.
- Verminder bij bewaking van een pasgeborene onder fel licht de interferentie van licht door een luier over de sensor te plaatsen of door op een andere manier het licht te blokkeren.
- Kies een plaats waar de bloedstroom niet belemmerd wordt en die zo onbeweeglijk mogelijk kan blijven, om de kans op bewegingsartefacten te verminderen of geheel uit te schakelen.
- Belemmer de bloedstroom niet wanneer de sensor met tape wordt vastgezet.
- Kies geen plaats in de buurt van mogelijke elektrische interferentie (bijvoorbeeld elektrische snoeren).
- De Sensorwatch-balk moet boven het minimale signaalniveau zijn.

### Gebruik van de functie Sensorwatch

De functie Sensorwatch is een grafische voorstelling van de amplitude van het signaal dat van de sensor wordt ontvangen. Sensorwatch wordt gebruikt om de beste plaats en aanbrenging van de sensor te bepalen.

De veranderingen in het gearceerde niveau geven de veranderingen in de perfusie van de patiënt of in de aanbrenging van de sensor aan. De horizontale lijn in de buurt van het onderste kwart van de balk geeft het minimale signaalniveau aan dat nog betrouwbare saturatiewaarden geeft. Als de arcering net iets onder deze lijn ligt, verschijnt het bericht ONVOLDOENDE SIGNAAL - SENSOR OPNIEUW PLAATSEN/VERPLAATSEN en knippert SENSORWATCH.

U moet het volgende doen wanneer de arcering onder de lijn blijft:

- De sensor verplaatsen naar een andere plek die mogelijk betere perfusie heeft.
- De sensor verplaatsen zodat er beter contact is met de huid en de LED's en de fotodetector beter op één lijn liggen.
- Een gebrekkige sensor vervangen.
- Wachten totdat de patiënt wat warmer is en de perfusie beter.

### <span id="page-237-1"></span>In- of bijstellen van alarmgrenzen

Alarmgrenzen en -vertragingen bij pulsoxymetrie zijn gebaseerd op de fabrieksinstellingen of de gebruikersinstellingen. De fabrieksinstelling is 100% voor de bovengrens en 85% voor de ondergrens. De fabrieksinstelling voor alarmvertragingen is 15 seconden voor de alarmgrensvertraging en 20 seconden voor de alarmberichtvertraging. Raadpleeg *Alarmen* [op pagina](#page-32-0)  [2-3](#page-32-0) voor nadere informatie over de werking van alarmen in het Ultraview Care Network.

Raadpleeg *SpO2* [op pagina 7-32](#page-139-0)voor tabellen van SpO<sub>2</sub>-parameters met beschikbare gebruikersinstellingen en fabrieksinstellingen voor deze parameter. Raadpleeg *[Tabel 3: Configuratie ECG-parameters \(alleen](#page-121-0)  [telemetrie\) op pagina 7-14](#page-121-0)* en *[Tabel 4: Alarmkenmerken ECG \(alleen](#page-124-0)  [telemetrie\) op pagina 7-17](#page-124-0)* voor informatie over telemetrie.

#### **U kunt als volgt alarmen in- of bijstellen (geen telemetrie):**

- **1** SPO2 aanraken.
- **2** ALARMGRENZEN aanraken.
- **3** ALARMEN AAN kiezen.
- **4** HG=, LG=, ALARMVERTRAGING of ALARMVERTRAGING BERICHT (indien aanwezig) kiezen.
- **5** Pijltoetsen gebruiken om bij te stellen.

**SpO2**

#### U kunt als volgt SpO<sub>2</sub>-alarmen in**of bijstellen (telemetrie):**

- **1** ECG aanraken.
- **2** ALARMGRENZEN aanraken. **3** SPO2 ALARMGRENZEN
- aanraken.
- **4** SPO2 ALARMEN AAN kiezen. **5** HG=, LG=, ALARMVERT= en
- BERICHT ALARMVERT= kiezen.
- **6** Pijltoetsen gebruiken om bij te stellen.

#### **U kunt als volgt de periode waarover een gemiddelde wordt berekend specificeren:**

- **1** SPO2 aanraken.
- **2** INSTELLING aanraken.
- **3** GEMIDDELDE aanraken.
- **4** Pijltoetsen gebruiken om bij te stellen.

### **Aanvullende informatie over telemetrieproducten**

Wanneer SpO<sub>2</sub>-alarmen geactiveerd zijn, verschijnt een belsymbool tussen het SPO2-label en de gemeten SpO<sub>2</sub>-saturatiewaarde. Wanneer een SpO<sub>2</sub>alarm wordt waargenomen, knippert de weergegeven parameterwaarde geel als de alarmprioriteit laag of middelhoog is, en rood als de alarmprioritiet hoog is.

### <span id="page-238-0"></span>Kiezen van periode voor berekenen van gemiddelde

U kunt deze functie gebruiken om de oxymetrische saturatiewaarde gelijkmatiger te maken door een gemiddelde te berekenen van de patiëntwaarden over 4, 8 of 16 seconden. De standaardwaarde is 8 seconden.

- Voor niet-telemetrieproducten wordt de periode waarover gemiddelden worden berekend weergegeven op de promptregel van het menu GEMIDDELDE.
- Raadpleeg voor telemetrieproducten de *90343, 90347, 90478, 90479-A Ultraview Digital Telemetry Service Manual (Onderdeelnr. 070-0744-xx)* voor het instellen van de periode waarover gemiddelden worden berekend.

### <span id="page-238-1"></span>Gebruik van SpO<sub>2</sub> met intra-aortale ballonpompen

#### **U kunt als volgt aangeven dat een ballonpomp wordt gebruikt (geen telemetrie):**

- **1** SPO2 aanraken.
- **2** IABP JA kiezen.

Wanneer de functie IABP (intra-aortic balloon pump) geactiveerd is, weet de SpO<sub>2</sub>-software dat een IABP wordt gebruikt. De SpO<sub>2</sub>-software moet werkelijke arteriële pulsaties onderscheiden van door de IABP geproduceerde pulsaties. Wanneer de IABP-functie geactiveerd is, sluit de zender de door de IABP gegenereerde pulsaties uit van de berekening voor  $SpO<sub>2</sub>$ .

De functie IABP kan ook nuttig zijn voor patiënten die onregelmatige hartritmen hebben. Wanneer de IABP-functie geactiveerd is, kan de zender onregelmatige pulsen verwerpen, zodat een nauwkeuriger SpO<sub>2</sub>-meting wordt verkregen.

- 
- **•** *Wanneer de functie IABP is geactiveerd, is het mogelijk dat <br>
de polsfrequentie die van de SpO<sub>2</sub> wordt verkregen, niet<br>
overeenkomt met de hartfrequentie die afkomstig is van het<br>
FCG de polsfrequentie die van de SpO<sub>2</sub> wordt verkregen, niet ECG.*
	- *In gevallen van overmatige beweging van de patiënt of*  artefact kan de SpO<sub>2</sub>-meting minder nauwkeurig zijn *wanneer de functie IABP geactiveerd is.*
	- *(Alleen 90343) Wanneer gekozen wordt voor werking met de IABP, staat IABP op de* SPO2*-statustoets in het menu Indeling kanaal. De Service Manual beschrijft hoe de telemetriezender geconfigureerd moet worden voor gebruik met een IABP.*

#### **U kunt als volgt het volume van de toon bijstellen (geen telemetrie):**

- **1** SPO2 aanraken.
- **2** INSTELLING aanraken.
- **3** TOON aanraken.
- **4** TOON AAN kiezen.
- **5** Pijltoetsen gebruiken om bij te stellen.

#### **U kunt als volgt de weergave van de curve wijzigen (geen telemetrie):**

- **1** SPO2 aanraken.
- **2** INSTELLING aanraken.
- **3** Controleren of CURVE AAN staat.
- **4** GROOTTE aanraken.
- **5** GROOTTE↑ of GROOTTE↓ aanraken om bij te stellen.

**U kunt als volgt de weergave van de polsfrequentie wijzigen (geen telemetrie):**

- **1** SPO2 aanraken.
- **2** POLSFREQUENTIE AAN/UIT kiezen.

#### **U kunt als volgt de hartfrequentie**  van de SpO<sub>2</sub>-sensor weergeven **(telemetrie):**

- **1** ECG aanraken.
- **2** INSTEL aanraken.
- **3** FREQ-BRON aanraken.
- **4** SpO<sub>2</sub> AAN kiezen.<br>**5** SpO<sub>2</sub> als frequentientie
- **5** SpO2 als frequentiebron kiezen.

# <span id="page-239-0"></span>Volume van de toon bijstellen

Met deze functie kunt u de pulstoon op AAN of UIT zetten. De toonhoogte varieert naargelang de SpO<sub>2</sub>-waarde. Hoe hoger de zuurstofsaturatie, des te hoger de toonhoogte.

De standaardinstelling is TOON UIT.

## <span id="page-239-1"></span>Wijzigen van de curveweergave

Met deze functie kunt u de plethysmografische curveweergave op AAN of UIT zetten. De standaardinstelling is AAN.

Met de toets GROOTTE kunt u de hoogte van de weegegeven curve wijzigen wanneer dat nodig is voor de duidelijkheid. Dit verandert alleen de grootte van de weergave en heeft geen effect op de signaalversterking.

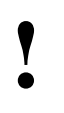

- **!**  *De amplitude van de weergegeven curve is niet evenredig met de pulsamplitude.*
- *Deze functie wordt niet ondersteund in telemetrieproducten.*

# <span id="page-239-2"></span>Bekijken van de polsfrequentie

U kunt een polsfrequentie verkrijgen en bekijken die is afgeleid van de saturatiegegevens. De polsfrequentie wordt weergegeven binnen een bereik van 30 tot 250 slagen per minuut  $\pm$  3 slagen per minuut.

De standaardinstelling voor de weergave van de polsfrequentie is AAN.

Voor telemetrieproducten wordt de weer te geven hartfrequentie rechtstreeks van de verkregen ECG-afleidingen of een andere frequentiebron verkregen. SpO2 kan als de andere bron worden gebruikt als het is ingesteld voor continue meting, maar niet als  $SpO<sub>2</sub>$  is ingesteld voor episodische metingen.

### **SpO2**

#### **U kunt als volgt door de gebruiker gedefinieerde instellingen herstellen:**

#### **Configuraties met ECG**

- **1** ECG aanraken.
- **2** INSTEL aanraken.
- **3** HERSTEL INSTELL aanraken.
- **4** JA kiezen.

#### **U kunt als volgt door de gebruiker gedefinieerde instellingen herstellen:**

#### **Configuraties zonder ECG**

- **1** TEMP aanraken.
- **2** INSTELLINGEN HERSTELLEN aanraken.
- **3** JA kiezen.

#### **U** kunt als volgt SpO<sub>2</sub>-verwerking **onderbreken:**

- **1** SPO2 aanraken.
- **2** VERWERKING
- ONDERBREKEN aanraken. **3** JA aanraken.
- 

#### **U** kunt als volgt SpO<sub>2</sub>-verwerking **hervatten:**

- **1** SPO2 aanraken.
- **2** VERWERKING HERVATTEN aanraken.
- **3** JA aanraken.

### <span id="page-240-0"></span>Herstellen van door gebruiker gedefinieerde instellingen

Met de functie Instellingen herstellen, kunt u de door de gebruiker configureerbare instellingen terugstellen op de standaardinstellingen die eerder als gebruikersinstellingen waren opgeslagen. De instellingen die door de gebruiker geconfigureerd kunnen worden, staan vermeld in *[Instellen van](#page-114-0)  [door gebruiker te definiëren standaardwaarden](#page-114-0)* op pagina 7-7.

- **!**  *HERSTEL INSTELL verandert de opties die door de gebruiker geconfigureerd kunnen worden voor* alle *parameters in de module.*
	- *Eenmaal hersteld worden alarmstatus AAN/UIT en alarmgrenzen teruggesteld op de eerder opgeslagen gebruikersinstellingen.*

### <span id="page-240-1"></span>Onderbreken/hervatten van SpO<sub>2</sub> verwerking

Wanneer u JA in het menu Verwerking onderbreken aanraakt, worden de analyse en weergave van de SpO<sub>2</sub>-gegevens onderbroken. Als u NEE aanraakt, wordt het SpO<sub>2</sub>-menu opnieuw weergegeven zonder de verwerking te beïnvloeden.

Het volgende gebeurt wanneer u SpO<sub>2</sub>-verwerking onderbreekt:

- Het bericht SPO2-VERWERKING ONDERBROKEN verschijnt in de SpO<sub>2</sub> curvezone.
- De waarden voor SpO<sub>2</sub> en polsfrequentie worden vervangen door vraagtekens.
- Het bericht SPO2 ALM UIT komt in plaats van de alarmgrenzen.
- Van de toetsen in het menu SpO<sub>2</sub> Alarmgrenzen wordt alleen de omtrek weergegeven om aan te geven dat ze gedeactiveerd zijn.
- De toets VERWERKING ONDERBREKEN verandert in VERWERKING HERVATTEN.
	-
- **!**  *Deze functie wordt niet ondersteund in telemetrieproducten.*

### Foutberichten

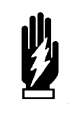

#### *WAARSCHUWING:*

*• Foutberichten geven problemen of toestanden aan die van invloed kunnen zijn op de betrouwbaarheid van de bewakingswaarden. Negeer deze berichten niet. Corrigeer alle fouten alvorens door te gaan.*

Wanneer foutberichten verschijnen, veranderen de saturatiewaarde en polsfrequentie onmiddellijk in **???** en kan een alarm optreden als uw module hiervoor geconfigureerd is. Als dit gebeurt, begint dit alarm pas nadat de alarmvertraging van het bericht is verstreken.

Als uw module met de functie Module Configuration Manager geconfigureerd is voor een alarm, knippert de parametertoets rood voor alarmen met hoge prioriteit of geel voor alarmen met middelhoge en lage prioriteit. Zie *[Module](#page-112-0)  [Configuration Manager](#page-112-0)* op pagina 7-5voor verdere informatie.

Telemetrieproducten gebruiken andere tekst voor hun SpO<sub>2</sub>-foutberichten dan niet-telemetrieproducten. *[Tabel 1](#page-241-1)* dient als sleutel voor de interpretatie van de telemetrieberichten. Telemetrieproducten geven hun foutberichten ook weer binnen de weergavezone van het ECG, dus de volgende ECGalarmberichten hebben voorrang boven andere SpO<sub>2</sub>-berichten.

- AFLEIDINGEN LOS
- RUIS SIGNAAL
- ECG-ALARMEN ONDERBROKEN

*Tabel 1: Equivalenten van telemetrieberichten*

<span id="page-241-1"></span>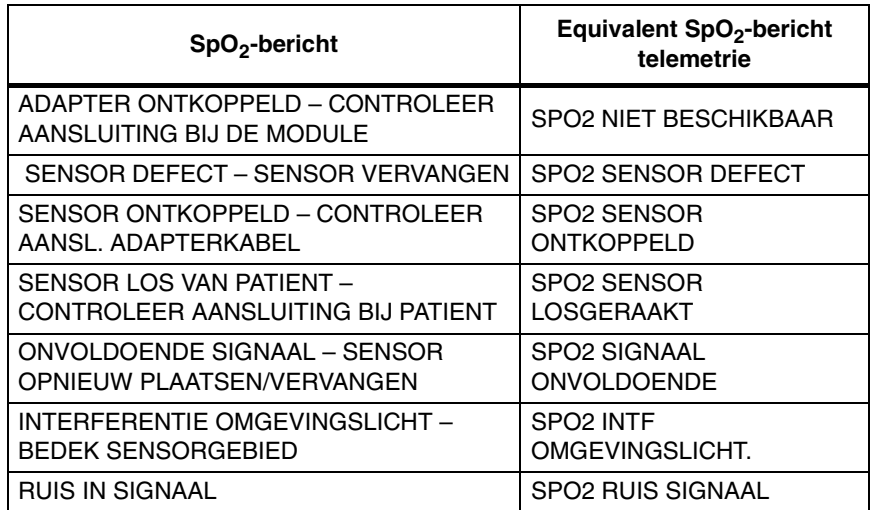

### <span id="page-241-0"></span>Foutberichten

Foutberichten geven problemen of toestanden aan die van invloed kunnen zijn op de betrouwbaarheid van de bewakingswaarden. Negeer deze berichten niet. Corrigeer alle fouten alvorens door te gaan.

Wanneer de volgende berichten verschijnen, veranderen de saturatiewaarden en polsfrequentie onmiddellijk in **???** en wordt er een alarm in werking gesteld (als uw module geconfigureerd is voor een alarm voor dat bericht).

### **SpO2**

#### **ADAPTER ONTKOPPELD - CONTROLEER AANSLUITING BIJ DE MODULE**

- De module neemt geen aangesloten adapterkabel op het voorpaneel waar. Controleer de aansluiting van de adapterkabel.
- Als de adapterkabel goed vastzit maar het bericht niet verdwijnt, vervang dan de kabel.
- Het kanaal zakt en het alarm stopt na circa 10 seconden.
- Bij weergave op afstand is het mogelijk dat er geen alarmtoon klinkt op de monitor op afstand voordat het kanaal zakt.

#### **SENSOR ONTKOPPELD - CONTROLEER AANSL. ADAPTERKABEL**

- De module neemt geen sensor waar. Controleer of de sensor juist is aangesloten op de adapterkabel.
- Als het bericht aanhoudt moet u de sensor en/of de adapterkabel vervangen.

#### **SENSOR LOS VAN PATIENT - CONTROLEER AANSLUITING BIJ PATIENT**

- De module neemt geen geldig sensor-inputsignaal waar. Controleer of de sensor goed bij de patiënt is geplaatst.
- Het weefsel tussen de LED en de fotodiode is te doorlaatbaar. Als de plaatsing van de sensor juist lijkt en het bericht houdt aan, probeer dan een plaats voor de sensor met een dikkere weefselonderlaag.

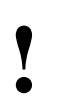

*Dit bericht is niet beschikbaar met disposable SpO<sub>2</sub>-</sub> sensors of sensors zonder clip.*

#### **SENSOR DEFECT - SENSOR VERVANGEN**

• De LED en/of de fotodiode vertonen gebreken. Vervang de sensor.

#### **INTERFERENTIE OMGEVINGSLICHT - BEDEK SENSORGEBIED**

- De sensor ondervindt interferentie van een heldere lichtbron in de buurt van de sensor. Scherm de sensor af van deze externe lichtbron.
- De fotodiode en de LED's van de sensor liggen niet op één lijn bij flexibele sensors, waardoor er licht binnendringt. Breng de fotodiode van de sensor weer op één lijn met de LED's.
- Als het bericht aanhoudt moet u de sensor vervangen.

#### **ONVOLDOENDE SIGNAAL - SENSOR OPNIEUW PLAATSEN/VERVANGEN**

- Onvoldoende signaal voor juiste werking blijkt uit een kleine uitslag op de Sensorwatch-balk voor de signaalsterkte.
- Slechte aanbrenging van of plaats voor sensor. Breng de sensor opnieuw en beter aan, verplaats hem naar een plaats met betere perfusie of masseer de plaats waar de sensor zich bevindt.
- Als het bericht aanhoudt, moet u de sensor vervangen.

#### **RUIS IN SIGNAAL**

- Signaal van sensor wordt verstoord door beweging of andere interferentie. Elimineer beweging van de sensor. Het bericht verdwijnt wanneer er een waarde is verkregen.
- Sensor bevindt zich in de buurt van elektrische snoeren of andere bronnen van elektrische ruis. Verplaats het apparaat met ruis of de sensor.
- Als het bericht aanhoudt, moet u de sensor vervangen.

#### **ONVOLDOENDE SIGNAAL - SENSOR OPNIEUW PLAATSEN/VERVANGEN**

Wanneer dit bericht verschijnt, worden de saturatie en polsfrequentie nog steeds weergegeven. Alleen de Sensorwatch knippert als indicatie dat er mogelijk een fouttoestand bestaat.

- Onvoldoende stroming van bloed tussen uitzendende en ontvangende deel van de sensor. Verplaats de sensor naar een plaats met betere perfusie.
- Slechte aanbrenging van de sensor. Plaats de sensor opnieuw om de actieve onderdelen dichter bij de huid te brengen of om een plaats met betere perfusie te vinden.
- Plaats van sensor ligt onder een bloeddrukmanchet. Verplaats de sensor naar een andere plaats.
- Als het bericht aanhoudt moet u de sensor vervangen.

### <span id="page-243-0"></span>Sensors

Zie voor nadere informatie over biocompatibiliteit of weggooien van sensors de productspecificatie van Spacelabs Medical en de aanwijzingen van de fabrikant van de sensor, die bij iedere sensor meegeleverd worden.

# <span id="page-244-0"></span>Problemen met SPO2 opsporen en oplossen

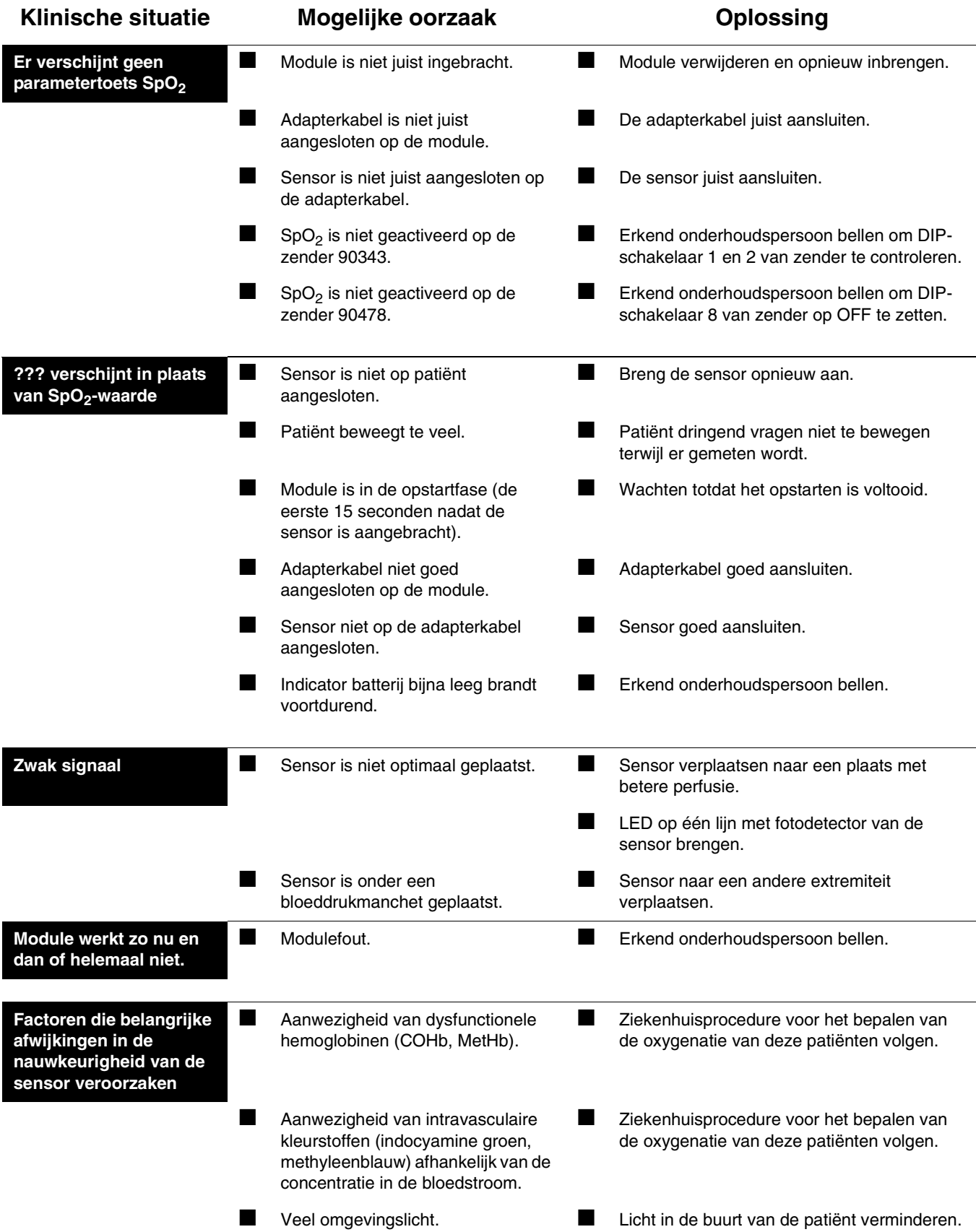

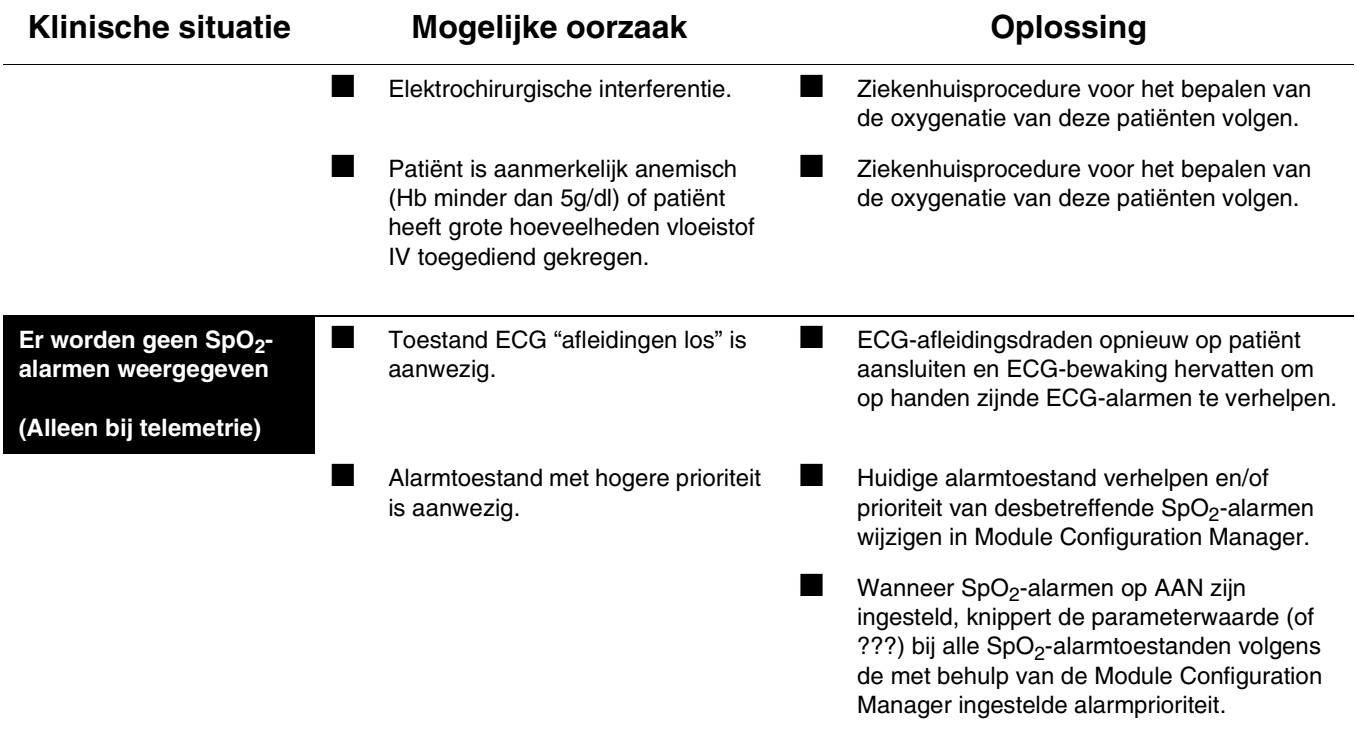

# **Toetsenindex Foetusbewaking**

## Leidraad toetsen

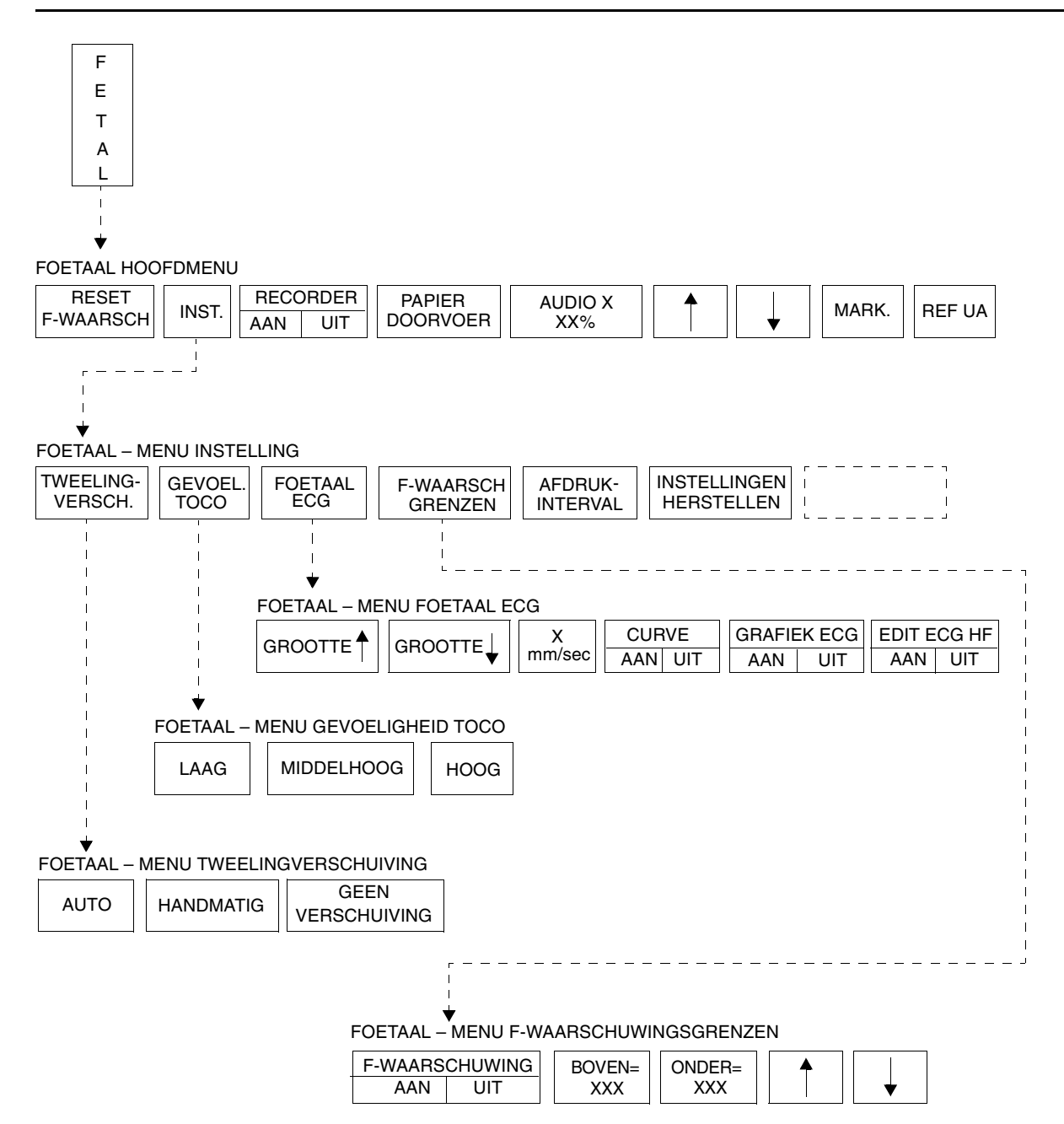

- 
- **!**  *Er kunnen hier meer (of minder) toetsen verschijnen dan op uw menuschermen, gebaseerd op de kenmerken van uw monitor (bij het bed of centraal) of de aangeschafte opties.*

# **Foetusbewaking**

### Inhoudsopgave

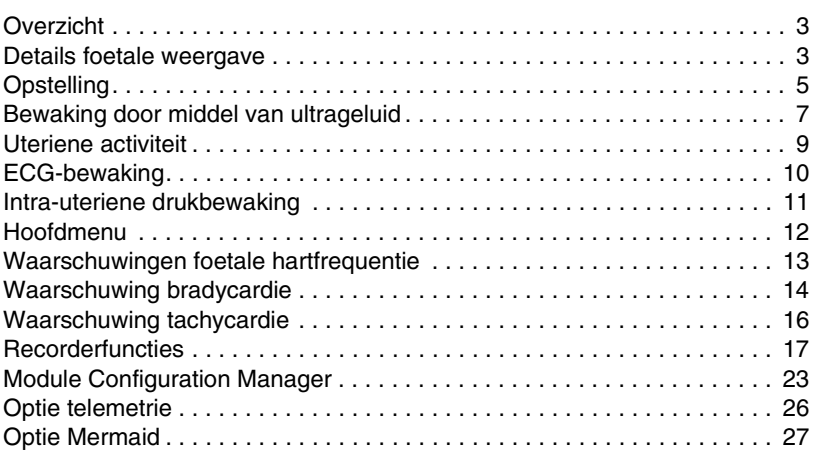

# <span id="page-248-0"></span>**Overzicht**

In dit hoofdstuk wordt de werking van de foetale monitor van de Maternal Obstetrical Monitor™ (MOM™) van Spacelabs Medical beschreven. Voor aanwijzingen over de optionele moederlijke parameters zoals ECG, SpO2, temperatuur en NIBP kunt u het desbetreffende hoofdstuk in deze handleiding raadplegen.

## <span id="page-248-1"></span>Details foetale weergave

De foetale module kent automatisch één weergavezone toe wanneer communicatie met de Maternal Obstetrical Monitor wordt ingesteld. Deze zone bevat numerieke waarden en berichten. Wanneer een interne foetale ECG-elektrode op de patiënt wordt aangebracht, toont een tweede zone de foetale ECG-curve van kanaal 1. Deze zone verschijnt niet wanneer gebruik wordt gemaakt van bewaking door middel van ultrageluid.

Voor eenlingbevallingen ziet deze weergave er als volgt uit:

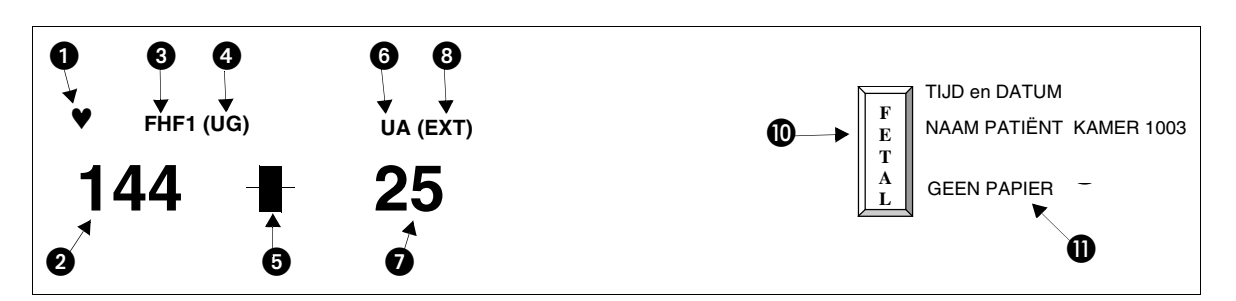

*Afbeelding 15-1: Weergave eenlingbevalling*

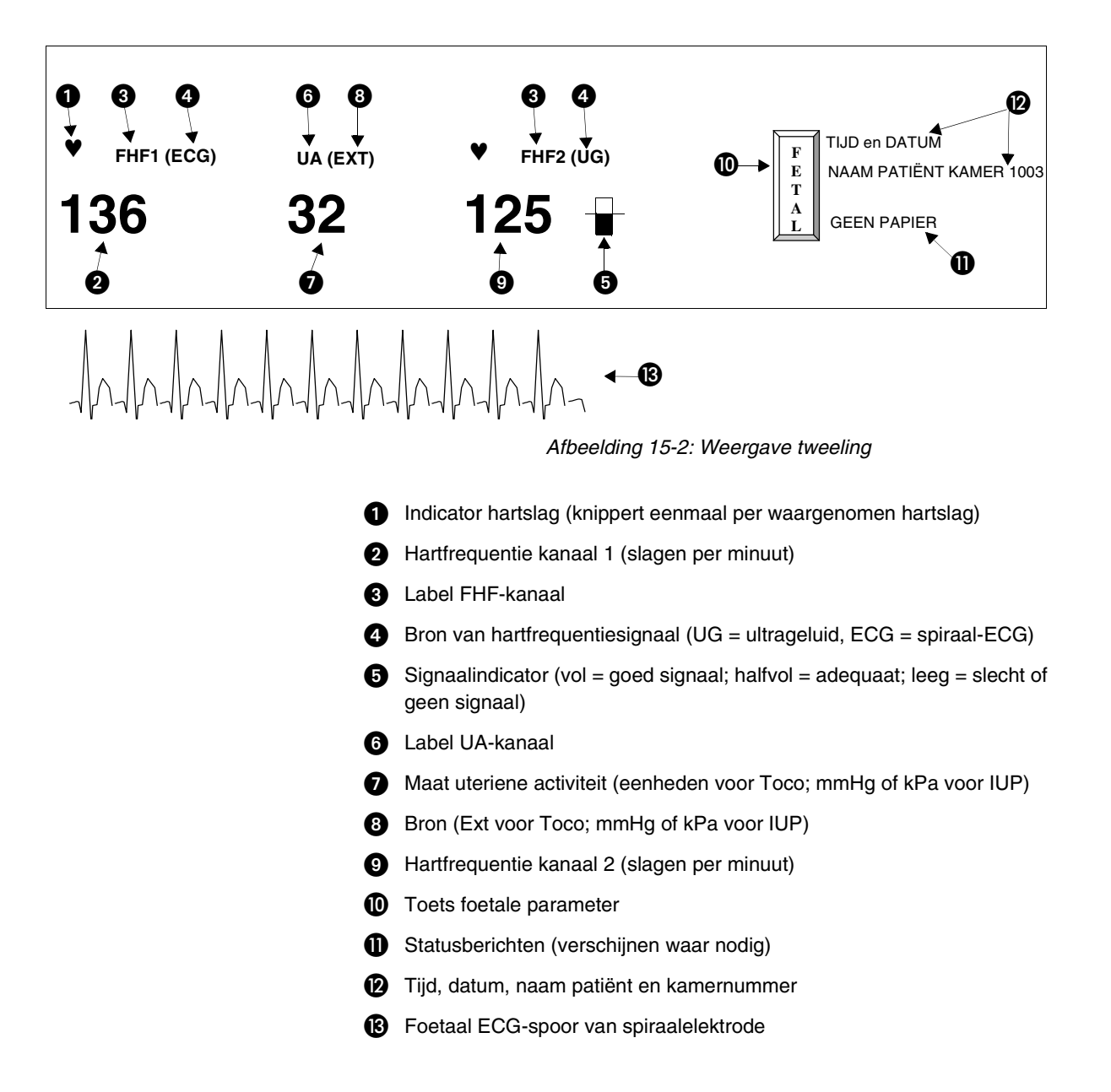

Voor tweelingbevallingen ziet deze weergave er als volgt uit:

# <span id="page-250-0"></span>**Opstelling**

### **Stroom inschakelen**

U maakt de monitor als volgt klaar voor gebruik:

- 1. Steek het juiste uiteinde van het netsnoer in het contact met het opschrift J1 in het rechterzijpaneel van de monitor.
- 2. Zet de connector vast met de bijgeleverde schroef.
- 3. Steek het andere uiteinde van het netsnoer in een juist geaard driedraads-stopcontact met de aanduiding *Ziekenhuiskwaliteit* of *Alleen ziekenhuis*.
- 4. Druk de hoofdschakelaar AAN. De monitor voert een zelftest uit.

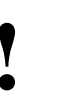

**1998 · Indien de MOM-unit gedurende drie minuten wordt<br>
uitgeschakeld, worden alle gegevens, inclusief de r<br>
van de patiënt, uit het geheugen verwijderd.** *uitgeschakeld, worden alle gegevens, inclusief de naam van de patiënt, uit het geheugen verwijderd.*

Onafhankelijk apparaat (niet aangesloten op BirthNet):

De naam van de patiënt knippert op de weergave als aan alle volgende voorwaarden is voldaan:

- De naam van de patiënt is opgenomen door middel van instelling monitor.
- De patiënt is niet 'ontslagen' uit de monitor voordat de monitor werd uitgezet.
- Het apparaat was niet langer dan drie minuten uitgeschakeld.

Als de knipperende naam juist is, dient de clinicus de identiteit van de patiënt te bevestigen door de toets RESET F-WAARSCH aan te raken. Na bevestiging wordt de naam van de patiënt op de foetale strook afgedrukt. Dit wordt om de 20 minuten herhaald.

Indien de naam onjuist is, gebruikt u de toets INSTELLING MONITOR/ OPNAME ONTSLAG om de nieuwe patiënt op te nemen.

Wanneer het apparaat onafhankelijk werkt, knippert de naam van de patiënt ook wanneer gedurende een periode van 10 minuten geen foetale hartfrequentiegegevens zijn ontvangen op kanaal 1. Raak de toets RESET F-WAARSCH aan om de naam van de patiënt te bevestigen.

Wanneer het apparaat is aangesloten op BirthNet knippert de naam van de patiënt de eerste keer dat de monitor een naam van BirthNet opvangt (na het inschakelen) om de clinicus op de hoogte te stellen van de identiteit van de patiënt. Raak de toets RESET F-WAARSCH aan ter bevestiging van de informatie. De naam van de patiënt wordt tevens automatisch afgedrukt op de foetale strook. Daaropvolgende opname via BirthNet heeft niet het knipperen van de naam tot gevolg als de monitor tussen patiënten niet is uitgeschakeld.

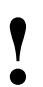

**•** De functie Opname/Ontslag van de monitor is voornamelijk<br>
een functie voor onafhankelijke werking. Gebruik van deze<br>
functie wanneer het apparaat is aangesloten op BirthNet<br>
kan een situatie tot gevolg bebben waar de n *een functie voor onafhankelijke werking. Gebruik van deze functie wanneer het apparaat is aangesloten op BirthNet kan een situatie tot gevolg hebben waar de naam van de patiënt die is ingevoerd onder OPNAME in Instelling monitor op de strook van de moeder verschijnt, terwijl de foetale strook wordt gemerkt met de naam van de patiënt van BirthNet. Indien het ziekenhuis ervoor kiest om gebruik te maken van de functie Opname/Ontslag, is het raadzaam de monitor tussen patiënten drie minuten UIT te schakelen.*

Zowel bij onafhankelijke werking als in verbinding met BirthNet dient de clinicus in geval van een waarschuwingsstatus voor de foetale hartfrequentie de toets RESET F-WAARSCH eenmaal aan te raken om de waarschuwing terug te stellen en nogmaals om de naam van de patiënt te bevestigen.

### **Laden van grafiekpapier**

U kunt als volgt grafiekpapier laden:

- 1. Druk op de **ontgrendelingsknop van de recorder** en schuif de lade uit zodat de papierbak zichtbaar is.
- 2. Neem een of twee vellen papier van de bovenkant van een nieuw pak af en plaats de rest van het pak in de lade van de recorder. Plaats het papier met de gedrukte kant naar boven zodanig dat de bovenkant (schaal foetale hartfrequentie) naar de linkerkant van de lade is gericht.
- 3. Schuif de klep van de recorder terug totdat deze stevig op zijn plaats klikt. Zorg dat de bovenop liggende twee vellen papier uit de monitor hangen.

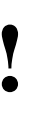

**• Gebruik, om de recorder te beschermen en om goede<br>
prestaties te waarborgen, alleen papier dat is goedgeke<br>
door Spacelabs Medical. Wanneer geen goedgekeurd<br>
papier wordt gebruikt, kunnen storingen ontreden** *prestaties te waarborgen, alleen papier dat is goedgekeurd door Spacelabs Medical. Wanneer geen goedgekeurd papier wordt gebruikt, kunnen storingen optreden.*

### **Kalibratie**

Kalibratie geeft een functiecontrole van de apparatuur en helpt zorgen voor een betrouwbare registratie. De kalibratie dient te worden uitgevoerd voorafgaand aan een registratie en kan te allen tijde gedurende bewaking worden gedaan.

U kunt als volgt kalibreren:

- 1. Raak de toets FETAL aan.
- 2. Raak de toets PAPIERDOORVOER aan.
- 3. FHF 1-150, UA –50 en FHF 2-180 verschijnen en de recorder drukt de corresponderende regels af op de foetale grafiekstrook.

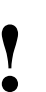

**!** *• Controleer na kalibratie of de recorder een lijntje heeft afgedrukt bij 150 en 180 om er zeker van te zijn dat het papier de juiste schaal heeft.* 

#### **U kunt als volgt het papier voor de foetale recorder doorvoeren en kalibreren:**

**1** PAPIERDOORVOER aanraken.
# Bewaking door middel van ultrageluid

### **Kanaal 1**

De ultrageluidtransducer zendt geluidsgolven de baarmoederholte in en neemt de echo's waar die teruggekaatst worden door voorwerpen in het pad. De monitor maakt gebruik van automatische correlatie om deze echo's van bewegende voorwerpen te analyseren, met name van het foetale hart. Het ritme van de beweging wordt gebruikt om de foetale hartfrequentie te berekenen. Om een betrouwbare registratie te produceren **moet de transducer juist geplaatst zijn** zodat geluidsgolven rechtstreeks naar het foetale hart gezonden kunnen worden.

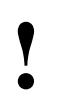

**!** *• Om consequente, betrouwbare informatie te verkrijgen is het juist aanbrengen van transducers essentieel.*

#### <span id="page-252-0"></span>**Voorbereiden en aanbrengen van ultrageluidtransducer**

De aansluitingen van de transducer zijn voorzien van kleurcodering en unieke spievormen.

- 1. Steek de connector van de ultrageluidtransducer (groen) in het contact voor FHF1 (groen) aan de voorkant van de monitor. De groef op de connector van de transducer moet juist georiënteerd zijn.
- 2. Breng een ruime hoeveelheid gel aan op de kop van de ultrageluidtransducer.

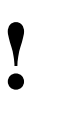

**•** De gel is nodig om te zorgen dat de transducer goede<br>
signalen produceert. Gebruik genoeg gel om de platte<br>
transducerkop te bedekken voordat hij op de buik van de<br>
moeder wordt genlaatst. Voeg zo nodig extra gel toe *signalen produceert. Gebruik genoeg gel om de platte moeder wordt geplaatst. Voeg zo nodig extra gel toe om het signaal te verbeteren.*

3. Stel het volume waar nodig bij om de foetale hartgeluiden te horen terwijl de ultrageluidtransducer gepositioneerd wordt.

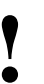

- **!**  *Denk eraan dat u de monitor iedere keer dat u begint met een bewakingssessie kalibreert. Raadpleeg [Kalibratie op](#page-251-0)  [pagina 15-6](#page-251-0).*
- 4. Plaats de transducer op de buik van de moeder en verplaats deze over de buik om de helderste en duidelijkste foetale hartgeluiden te vinden.

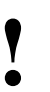

- **!**  *Houd de transducerkop in aanraking met de buik. Kantel de repositioneer hem dan in de richting van de kanteling totdat transducer om de helderste hartgeluiden te vinden en u het beste signaal hoort terwijl de transducer plat op de buik is.*
- 5. De transducer moet stevig op zijn plaats gehouden worden met de transducerriemen zonder ongemakkelijk te zijn voor de patiënt.

6. Controleer de pols van de moeder. Let erop dat deze niet samenvalt met de weergegeven hartfrequentie. Als dat wel zo is, is het mogelijk dat de transducer de moederlijke bloedstroom waarneemt in plaats van de foetale hartslag. Repositioneer de transducer in de richting van het foetale hart.

### **Kanaal 2**

De monitor is uitgerust met een tweede connector voor FHF om te voorzien in gelijktijdige bewaking van tweelingen. Beide foetussen kunnen bewaakt worden met ultrageluidtransducers. De voorbereiding en het aanbrengen van de ultrageluidtransducer voor de tweede foetus is hetzelfde als voor een enkele foetus. De volumeregeling voor beide kanalen bevindt zich op het scherm.

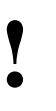

**•** Let erop dat beide transducers niet op dezelfde foetus<br>gericht zijn. Neem de informatie over Differentiëren var<br>foetale hartfrequenties op pagina 15-8 en Herkennen v<br>samenvallen op pagina 15-9 door *gericht zijn. Neem de informatie over [Differentiëren van](#page-253-0)  [foetale hartfrequenties op pagina 15-8](#page-253-0) en [Herkennen van](#page-254-0)  [samenvallen op pagina 15-9](#page-254-0) door.*

#### <span id="page-253-0"></span>**Differentiëren van foetale hartfrequenties**

Om te helpen bij het onderscheiden van foetale hartfrequenties van tweelingen kan de gebruiker één van drie standen kiezen voor de presentatie van de foetale hartfrequentiegegevens voor de tweede foetus. De drie standen zijn:

- FHF2 wordt op dezelfde schaal afgedrukt als FHF1.
- FHF2 wordt op een schaal 30 spm onder FHF1 afgedrukt (handmatige tweelingverschuiving).
- FHF2 verschuift naar een schaal 30 spm onder FHF1 wanneer de monitor twee FHF's waarneemt die dicht bij elkaar liggen (auto). Om de FHF's van tweelingen op de foetale grafiekstrook te onderscheiden wordt de trend van FHF2 lichtgrijs afgedrukt in tegenstelling tot de donkerdere trend van FHF1. Wanneer de foetale hartfrequenties van tweelingen elkaar kruisen, wordt de FHF2 met alleen stippels afgedrukt, in plaats van een lijn, om het onderscheid tussen de twee te verbeteren. Bovendien drukt de recorder iedere 10 minuten **HF2** af met een gestippelde lijn die naar de trend van FHF2 wijst. Als de offset van 30 spm geactiveerd is, is het bericht **HF 2, 30 optellen**.

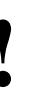

**•** Eenmaal verschoven blijft de FHF2 op deze alternatieve<br>
schaal totdat de monitor een constant patroon met een<br>
verschillende basislijn waarneemt tussen de twee foetale<br>
bartfrequenties, In veel gevallen kan deze altern *schaal totdat de monitor een constant patroon met een hartfrequenties. In veel gevallen kan deze alternatieve schaal gedurende de hele bevalling van kracht blijven.*

#### **U kunt als volgt de tweelingverschuiving voor FHF instellen:**

- **1** De toets INST. in het foetale hoofdmenu aanraken.
- **2** De toets TWEELINGVERSCH. aanraken.
- **3** Stand HANDMATIG, AUTO of GEEN VERSCH. kiezen.

#### <span id="page-254-0"></span>**Herkennen van samenvallen**

Het systeem heeft een functie voor herkenning van samenvallende hartfrequenties, om het samenvallen van hartfrequenties tussen FHF1 en FHF2 over een tijdsperiode waar te nemen. Wanneer de verdenking bestaat dat de frequenties samenvallen, drukt de monitor een vraagteken (?) af op de grafiekstrook om de clinicus hiervan op de hoogte te stellen.

- **!**  *Als deze markeringen zich voordoen, is het mogelijk dat de signalen voor FHF1 en FHF2 van dezelfde foetus afkomstig zijn. Controleer de posities van de ultrageluidtransducers opnieuw. Repositioneer de transducers zo nodig om foetale hartfrequenties van verschillende foetussen te verkrijgen.*
- *Het is mogelijk dat deze waarneming niet optreedt als kanaal 1 in de stand ECG staat en kanaal 2 in de stand ultrageluid, vanwege het verschil in signaalverwerking.*
- *Het is mogelijk dat deze waarneming niet optreedt als een of beide ultrageluidkanalen een slechte signaalkwaliteit hebben.*

# Uteriene activiteit

De toco-transducer neemt uteriene activiteit waar door veranderingen in de spanning op de buik te voelen. Hoewel de absolute uteriene druk niet gemeten kan worden met deze methode, geeft de toco-transducer een betrouwbare indicatie van de timing en een benadering van de duur van de weeën.

**!** *• Gebruik geen enkel soort gel op de toco-transducer.*

- **U kunt als volgt de waarneming van uteriene activiteit initialiseren:**
- **1** De toets REF UA aanraken.
- **2** JA aanraken om te bevestigen.

#### **U kunt als volgt de gevoeligheid van de toco instellen:**

- **1** De toets INST. in het foetale hoofdmenu aanraken.
- **2** De toets GEVOEL. TOCO aanraken.
- **3** LAAG, MIDDELHOOG of HOOG kiezen voor de gevoeligheid.

### <span id="page-254-1"></span>**Voorbereiden en aanbrengen van toco-transducer**

- 1. Steek de connector van de toco-transducer (geel) in het contact voor UA (geel) aan de voorkant van de monitor. De groef op de connector van de toco-transducer moet juist georiënteerd zijn.
- 2. Plaats de transducer op de buik van de moeder. De beste plaats is gewoonlijk de middenlijn tussen de fundus en de navel.
- 3. De transducer moet stevig op de plaats gehouden worden met de transducerriemen zonder ongemakkelijk te zijn voor de patiënt.
- 4. De toets REF UA aanraken om de waarneming te initialiseren. De UA-weergave wordt na korte tijd teruggesteld op 20 eenheden.
- **!**  *De gevoeligheid van de toco kan worden ingesteld op drie verschillende niveaus, zodat u de gevoeligheid kunt instellen naar de behoeften van een patiënt.*

# ECG-bewaking

Naast ultrageluid, is kanaal 1 bestemd voor het bewaken van de foetale hartfrequentie. Deze hartfrequentie is afgeleid van een foetaal ECG dat met behulp van een invasieve spiraalelektrode is verkregen. De stand ECG (inwendig) wordt over het algemeen geacht de meest nauwkeurige en betrouwbare methode voor het verkrijgen van een foetale hartfrequentie te zijn.

### **Voorbereiden en aanbrengen van foetale ECGelektrode**

#### *WAARSCHUWING:*

- *Omdat de tip van de foetale spiraalelektrode bedoeld is om de foetale huid te doordringen, bestaat de kans op trauma, bloeding of infectie. Deze elektroden behoren daarom uitsluitend onder aseptische omstandigheden te worden gebruikt. Zie de van de fabrikant afkomstige contra-indicaties en aanwijzingen voor het aanbrengen die vermeld zijn op de verpakking van de elektrode.*
- *De vliezen moeten gebroken worden om de foetale ECG-spiraalelektrode aan te brengen.*
- *Indien zowel de foetale hartfrequentie als de uteriene***<br>
activiteit met inwendige technieken bewaakt zullen worden is het doorgaans raadzaam de intra-uteriene katheter<br>
brengen vóór het aanbrengen van de spiraalelektro** *activiteit met inwendige technieken bewaakt zullen worden, is het doorgaans raadzaam de intra-uteriene katheter in te brengen vóór het aanbrengen van de spiraalelektrode.*
- 1. Bereid een gebied voor op het bovenste deel van het dijbeen, of bij voorkeur de onderbuik van de patiënt door dit gebied met alcohol af te nemen. Laat het drogen.
- 2. Breng een ECG-huidelektrode die vooraf voorzien is van gel aan op het voorbereide gebied.
- 3. Steek de connector van de beenclip (groen) in het contact voor FHF1 (groen) aan de voorkant van de monitor. De groef op de connector van de transducer moet juist georiënteerd zijn.
	- **!**  *Om ECG-gegevens te verkrijgen moet de beenclip aan FHF-kanaal 1 zijn bevestigd.*
	- *De beenclip werkt niet met FHF-kanaal 2.*
- 4. Breng de foetale spiraalelektrode aan volgens de aanwijzingen van de fabrikant op de verpakking van de elektrode.
- 5. Wanneer de spiraalelektrode eenmaal is aangebracht, drukt u op de bovenkant van de pennen op de beenclip waardoor een gleuf verschijnt. Steek de draden (twee) van de elektrode in de gleuven op de beenclip. Er is geen kleurcodering, een willekeurige draad kan in een willekeurige gleuf worden gestoken.
- 6. Trek voorzichtig aan de draden om uzelf ervan te verzekeren dat zij stevig aan de beenclip bevestigd zijn. Zij mogen niet losraken.
- 7. Bevestig de beenclip aan de ECG-elektrode op het dijbeen of de buik van de patiënt (vooraf voorzien van gel).
- 8. Controleer of de monitor de juiste signalen ontvangt en stel zo nodig de toets audio bij om de toon te horen (R-golf-waarneming).

# Intra-uteriene drukbewaking

De daadwerkelijke intra-uteriene druk, alsmede de frequentie, duur en intensiteit van de weeën en de tonus van de uterus (druk tussen de weeën) wordt gemeten met behulp van een intra-uteriene katheter en druktransducer. De toepassingstechnieken voor inwendige drukkatheters liggen buiten het bestek van deze handleiding. Raadpleeg de aanwijzingen van de fabrikant bij de verpakking voor de juiste toepassingstechnieken.

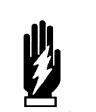

*WAARSCHUWING:*

*• De vliezen moeten gebroken worden voor het inbrengen van de intra-uteriene drukkatheter.* 

### **Voorbereiden en aanbrengen van druktransducer: Opnieuw te gebruiken druktransducer (met vloeistof gevulde katheter)**

- 1. Volg de aanwijzingen van de fabrikant voor het voorbereiden en inbrengen van de intra-uteriene katheter.
- 2. Breng de druktransducer op het niveau van het xifoïd of de bovenrand van de fundus.
- 3. Steek de connector van de druktransducer (geel) in het contact voor UA (geel) aan de voorkant van de monitor. De groef op de connector van de transducer moet juist georiënteerd zijn.
- 4. Sluit een driewegkraan (van de intra-uteriene katheterkit) aan op de zijpoort van de druktransducer (tensometrisch). Bevestig een drukontlastingsklep of afsluitstop op de bovenste poort.
- 5. Na het inbrengen van de intra-uteriene katheter verwijdert u de kathetergeleider en sluit u de katheter aan op de driewegkraan.
- 6. Vul een spuit van 20 cc met steriel water en sluit deze aan op de driewegkraan.
- 7. Draai de hendel van de afsluitkraan naar de druktransducer en spoel de katheter met ten minste 5 cc steriel water door.
	-

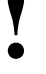

- 
- **!**  *Controleer of alle luchtbellen verwijderd zijn. • Indien er nog steeds luchtbellen in de koepel aanwezig zijn, herhaal het proces dan.*
- 8. Draai de hendel van de afsluitkraan naar de katheter.
- 9. Til de dop van de drukontlastingsklep omhoog of verwijder de afsluitstop van de bovenkant van de koepel van de druktransducer (tensometrisch) om de koepel te ontluchten. Spoel de transducer door met 1 tot 2 cc steriel water.

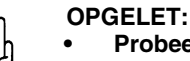

**• Probeer geen water in de koepel van de transducer te forceren tenzij deze open is naar de lucht. Dit kan permanente beschadiging van de transducer tot gevolg hebben.**

- 10. Raak de toets RECORDER aan om de recorder in te schakelen.
- 11. De toets REF UA aanraken om te initialiseren.

- 12. Op **JA** drukken om initialisatie te bevestigen De UA-weergave hoort 0 (nul) aan te geven. Laat de dop op de drukontlastingsklep los of plaats de afsluitstop terug om de koepel opnieuw af te dichten.
	-
- **!**  *Controleer of alle luchtbellen verwijderd zijn. • Indien er nog steeds luchtbellen in de koepel aanwezig zijn, herhaal het proces dan.*
- 13. Draai de hendel van de afsluitkraan naar de spuit om te beginnen met het registreren van uteriene activiteit.
	- **!**  *Het UA-kanaal hoort tussen de weeën niet terug te keren naar nul. Dit is de tonus van de uterus in rust.*

Als het UA-kanaal gedurende bewaking de weeën niet goed lijkt te registreren of het spoor van de weeën ziet er gekarteld of hoekig uit, dan zijn er ofwel afvalstoffen uit het vruchtwater in de katheter opgehoopt ofwel bevat de katheter luchtbellen. Indien dit voorkomt, voert u de volgende stappen uit:

- 1. Draai de hendel van de afsluitkraan naar de druktransducer.
- 2. Spoel deze door met 5 tot 10 cc steriel water.
- 3. Draai de hendel van de afsluitkraan naar de spuit.
- 4. Controleer de registratie.

### **Katether met transducer in tip** − **disposable**

De toepassingstechnieken voor inwendige druktransducers liggen buiten het bestek van deze handleiding. Raadpleeg de aanwijzingen van de fabrikant bij de verpakking voor de juiste toepassingstechniek.

- 1. Steek de connector van de intra-uteriene drukkatheter (geel) in het contact voor UA (geel) aan de voorkant van de monitor.
- 2. De toets REF UA aanraken om te initialiseren.
- 3. Op **JA** drukken om initialisatie te bevestigen De UA-weergave op de monitor hoort de waarde 0 (nul) weer te geven en de grafiekstrook hoort 0 (nul) te registreren.
- 4. Volg de aanwijzingen van de fabrikant voor het voorbereiden en aanbrengen van de intra-uteriene drukkatheter.
- 
- **!**  *Om het functioneren van het systeem te controleren is het vaak nuttig om de patiënt te vragen om te hoesten. Hierdoor moet een artefact op de foetale grafiekstrookregistratie geproduceerd worden.*
- *De Utah Medical IPC 400 is de enige katheter met transducer in de tip die wordt aanbevolen voor gebruik in combinatie met deze monitor.*

### Hoofdmenu

Wanneer de toets FETAL wordt aangeraakt, verschijnt het menu aan de onderkant van het scherm. Dit menu blijft gedurende de bewakingssessie op het scherm, tenzij de gebruiker naar een ander menuscherm gaat. Raak de toets FETAL aan om terug te keren naar het hoofdmenu.

#### **U kunt als volgt de waarneming van uteriene activiteit initialiseren:**

- **1** De toets REF UA aanraken.
- **2** Op **JA** drukken om te bevestigen.

#### **U kunt F-waarschuwing als volgt AAN of UIT zetten:**

- **1** De toets INST. in het foetale hoofdmenu aanraken.
- **2** De toets grenzen F-WAARSCH aanraken.
- **3** F-WAARSCHUWING AAN of UIT kiezen.

#### **U kunt de foetale waarschuwingsgrenzen als volgt instellen:**

- **1** De toets INST. in het foetale hoofdmenu aanraken.
- **2** De toets grenzen F-WAARSCH aanraken.
- **3** F-WAARSCHUWING AAN kiezen.
- **4** De toets BOVEN= of ONDER= kiezen.
- **5** Pijltoetsen gebruiken om de grenzen bij te stellen.

#### **U kunt de waarschuwing als volgt stilleggen en terugstellen:**

**1** RESET F-WAARSCH aanraken.

# Waarschuwingen foetale hartfrequentie

De foetale module biedt twee waarschuwingscondities voor foetale hartfrequentie: door de gebruiker ingestelde grenzen en patroonherkenning.

De functie waarschuwing patroonherkenning foetale hartfrequentie treedt in werking als de waarschuwingsgrenzen voor bradycardie of tachycardie gedurende een vooraf ingestelde periode worden overschreden of als de hieronder beschreven hartfrequentiepatronen optreden. De waarschuwingsfunctie dient om de verpleging te informeren over een conditie die zich mogelijk aan het ontwikkelen is, en dient niet ter vervanging van functies van de verpleging.

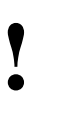

- **!**  *Wanneer een waarschuwingsconditie optreedt, geeft de monitor hiervan verschillende indicaties. Reset waarschuwing verwijdert deze indicaties.*
- *Een bericht F-WAARSCHUWING HARTFREQUENTIE knippert.*
- *De toets FETAL knippert.*
- *Als toon geactiveerd is, klinkt er een toon.*

De monitor zet een waarschuwing in werking wanneer twintig opeenvolgende steekproeven van de foetale hartfrequentie van één seconde onder de door de gebruiker ingestelde grens vallen. De fabrieksstandaard is 84 spm.

# Waarschuwing bradycardie

### **Type 1**

De hartfrequentie is verdeeld in acht groepen van elk 20 seconden. Groep **H** vertegenwoordigt de actuele 20 seconden.

Een waarschuwing treedt in werking als groepen **G en H** onder 90 spm liggen.

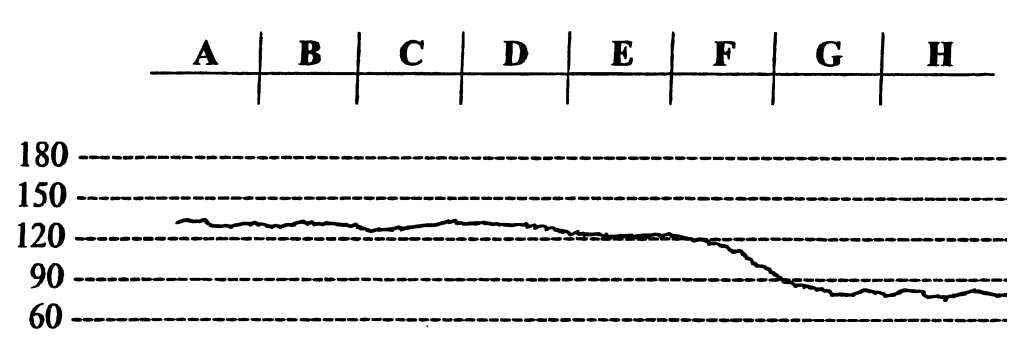

*Afbeelding 15-3: Waarschuwing bradycardie – type 1*

#### **OPGELET:**

- **Iedere keer dat de waarschuwing in werking treedt, moet de hartfrequentie terugkeren naar normaal voordat de waarschuwing opnieuw geactiveerd kan worden. De waarschuwing kan teruggesteld worden door de toets RESET F-WAARSCH op het scherm aan te raken.**
- **Indien een groep hartfrequenties onder 30 spm ligt, beschouwt het algoritme deze conditie als signaalverlies en treedt GEEN WAARSCHUWING op.**
- **!**  *Alle voorbeelden van foetale hartfrequenties in dit hoofdstuk zijn door een computer gegenereerd.*

#### **Type 2**

Een waarschuwing treedt in werking als:

- Groep **H** minder is dan Groep **F** en
- Groep **G** minder is dan Groep **E** en
- Groep **F** minder is dan Groep **D** en
- Groep **E** minder is dan Groep **C** en
- Groep **H** met meer dan 30 spm onder **C** ligt.

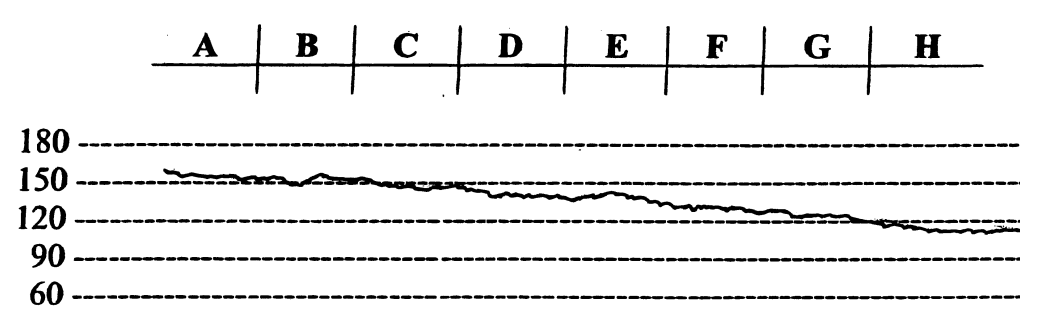

*Afbeelding 15-4: Waarschuwing bradycardie – type 2*

### **Type 3**

Een waarschuwing treedt in werking als het gemiddelde van Groepen **G** en **H**  meer dan 40 spm lager is dan het gemiddelde van Groepen **A**, **B**, **C** en **D**.

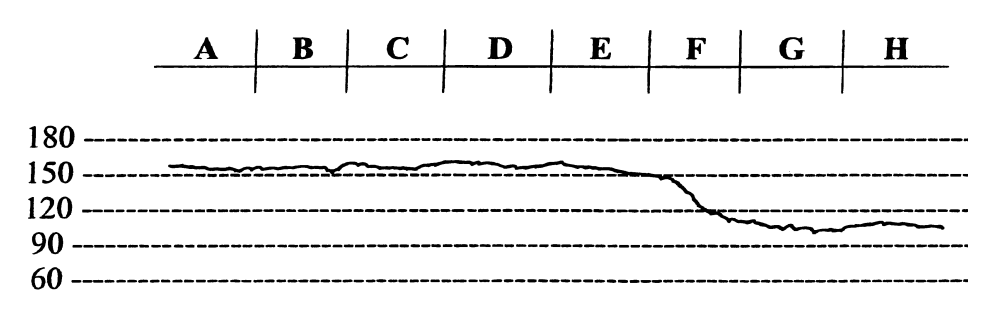

*Afbeelding 15-5: Waarschuwing bradycardie – type 3*

# Waarschuwing tachycardie

De monitor analyseert de foetale hartfrequentie met behulp van de volgende algoritmen op tachycardie. De hartfrequentie is verdeeld in acht groepen van elk 20 seconden.

### **Type 1**

Een waarschuwing treedt in werking als:

- Groep **C** minder dan 180 spm is en
- Groepen **F**, **G** en **H** elk gelijk aan of hoger dan 190 spm zijn.

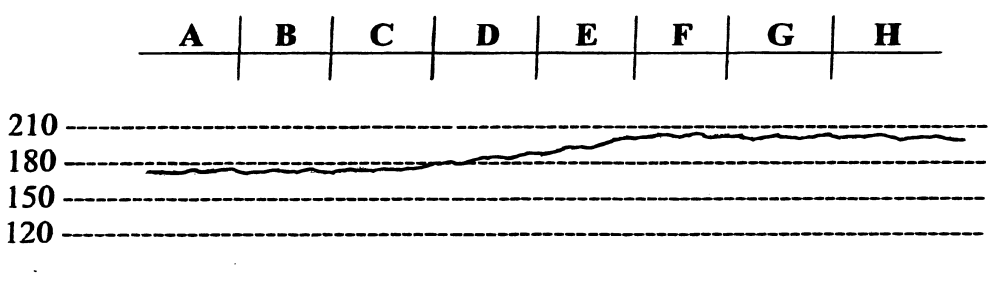

*Afbeelding 15-6: Waarschuwing tachycardie – type 1*

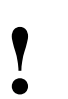

**●** *•* **De meest recente hartfrequentiegroep is <b>H**; <br>
hartfrequentiegroep **A** mag niet nul zijn.<br>● *hartfrequentiegroep A mag niet nul zijn.*

### **Type 2**

Een waarschuwing treedt in werking als Groep **A** lager is dan de tachycardiegrens die door de gebruiker is ingesteld en Groepen **B**, **C**, **D**, **E**, **F**, **G** en **H** elk hoger liggen of gelijk zijn aan de tachycardiegrens die door de gebruiker is ingesteld. Bij het onderstaande voorbeeld is de grens ingesteld op 180 spm.

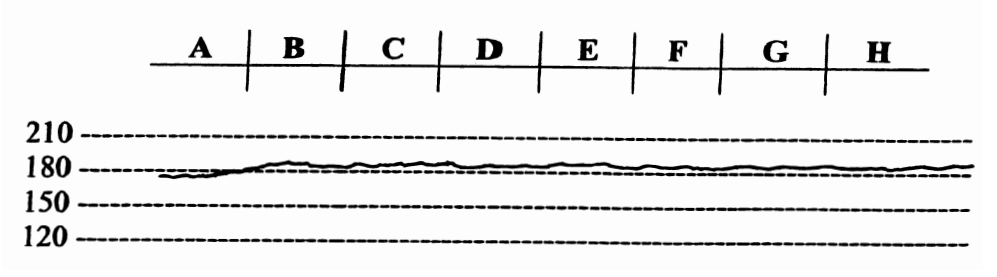

*Afbeelding 15-7: Waarschuwing tachycardie – type 2*

# **Recorderfuncties**

De monitor is automatisch geprogrammeerd om vooraf vastgestelde gegevens op de foetale grafiekstrook af te drukken. De volgende twee stroken tonen deze gegevens en illustreren de wijze waarop de FHF's van tweelingen op de strook worden afgedrukt. De recorder drukt tevens waarden af van parameters van de moeder die worden bewaakt. Wanneer de monitor is uitgerust met het BirthNet verloskundige gegevensmanagementsysteem, worden ook bepaalde gegevenssoorten die in BirthNet zijn ingevoerd op de strook afgedrukt.

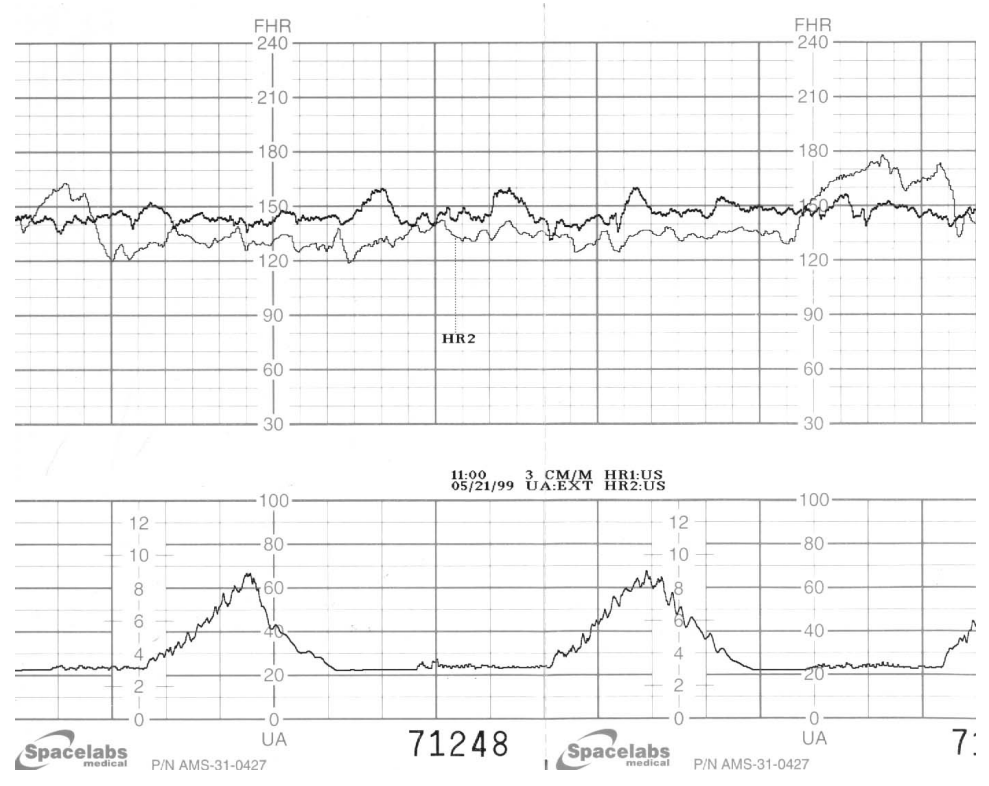

*Afbeelding 15-8: Foetale hartfrequenties van tweelingen op dezelfde schaal*

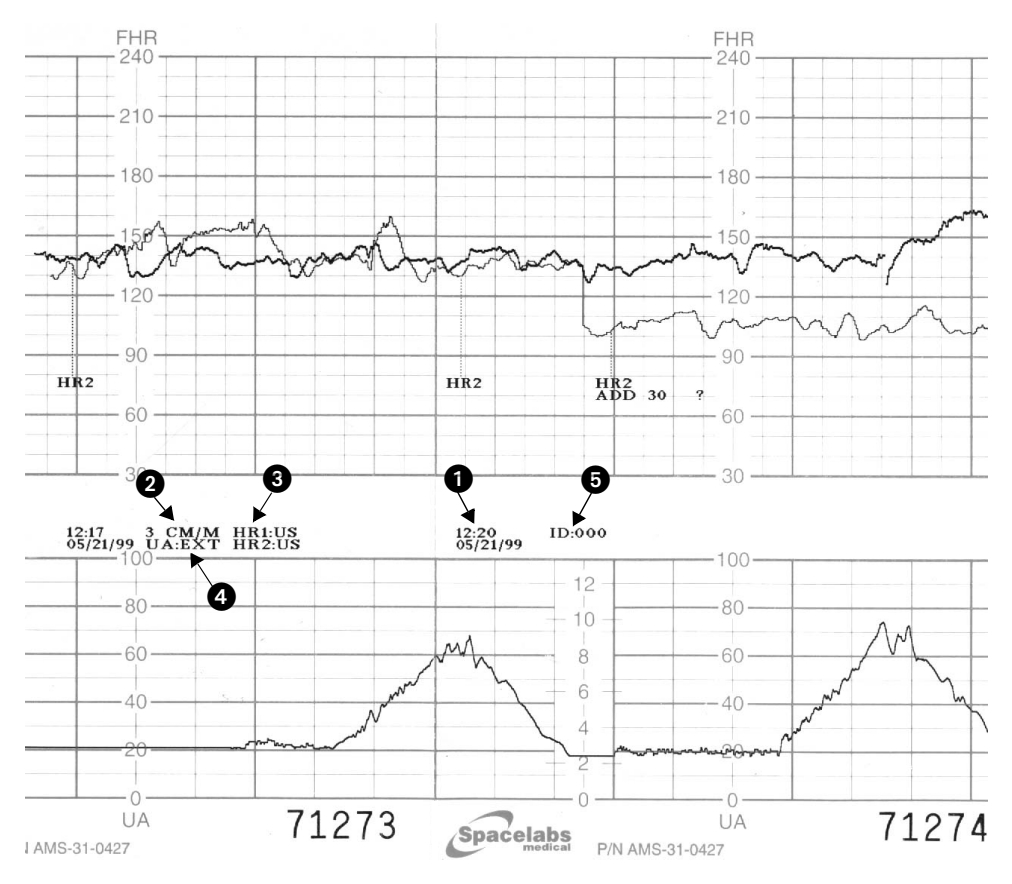

*Afbeelding 15-9: Foetale hartfrequenties van tweelingen op dezelfde schaal, vervolgens verschoven naar aparte schaal*

Deze berichten worden volgens het onderstaande schema afgedrukt: *Tabel 1: Afdrukintervallen*

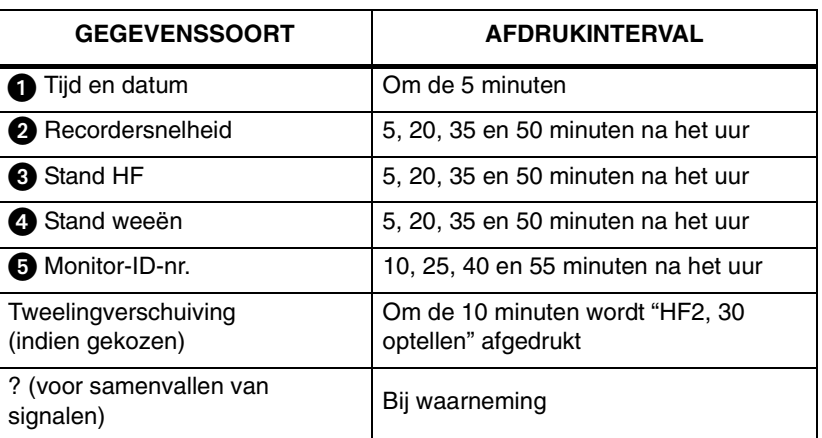

### **U kunt als volgt een event op de foetale strook markeren:**

**1** De toets MARK. aanraken.

U kunt een event op de foetale strook markeren door de toets MARK. op het scherm aan te raken. De recorder drukt dan een zwarte balk aan de bovenkant van de hartfrequentieschaal af. De monitor is tevens voorzien van een externe eventmarkering. Wanneer op de externe eventmarkering wordt gedrukt, drukt de recorder een pijl af aan de bovenkant van de hartfrequentieschaal.

**Functies voor eventmarkering**

#### **U kunt als volgt het tijdsinterval instellen waarop de parameters**  SpO<sub>2</sub> en MHF op de foetale **strook worden afgedrukt:**

- **1** De toets INST. in het foetale hoofdmenu aanraken.
- **2** AFDRUKINTERVAL aanraken.
- **3** Numerieke waarde kiezen die gelijk is aan het aantal minuten van het tijdsinterval waarmee de parameters SpO<sub>2</sub> en MHF op de foetale strook worden afgedrukt.

### **Afdrukken van hartfrequenties hoger dan 240 spm (alleen ECG)**

Wanneer een spiraalelektrode wordt gebruikt en de hartfrequentie hoger ligt dan 240 spm, wordt de numerieke waarde (ten hoogste 300) op het scherm weergegeven. Op de foetale grafiekstrook zet de monitor de schaal automatisch uit op de halve frequentie als de hartfrequentie hoger ligt dan 240 spm (d.w.z. als de hartfrequentie **250 spm** is, wordt de grafiek getekend op **125 spm**). Een dubbele stippelbalk wordt afgedrukt aan de bovenkant van de foetale grafiek om aan te geven dat deze halve-frequentieschaal van kracht is. Wanneer de hartfrequentie onder 240 spm valt, hervat de monitor de normale procedures.

### **Parameters van de moeder**

De fysiologische gegevens van de moeder (zoals SpO<sub>2</sub>, NIBP, enz.) van de Ultraview Command module of andere modules van Spacelabs Medical worden bij bepaalde intervallen op de foetale strook afgedrukt (1 tot 60 minuten).

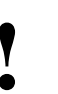

**•** De waarden voor de SpO<sub>2</sub> en hartfrequentie van de<br>moeder worden op de strook afgedrukt als MSpO<sub>2</sub> e<br>MHF. *moeder worden op de strook afgedrukt als MSpO2 en MHF*.

#### **U kunt als volgt Edit ECG HF instellen:**

- **1** De toets INST. in het foetale hoofdmenu aanraken.
- **2** De toets FOETAAL ECG aanraken.
- **3** EDIT ECG HF AAN of UIT kiezen.

#### **U kunt als volgt GRAFIEK ECG instellen:**

- **1** De toets INST. in het foetale hoofdmenu aanraken.
- **2** De toets FOETAAL ECG aanraken.
- **3** GRAFIEK ECG AAN of UIT kiezen.

### **Editen van de hartfrequentie op het ECG**

De foetale module kan veranderingen van de foetale hartfrequentie tussen twee opeenvolgende hartslagen die groter zijn dan 30 slagen per minuut herkennen en editen. Indien EDIT ECG AAN staat, worden de verbindende lijnen tussen opeenvolgende hartfrequenties niet getekend. In dit soort gevallen lijkt de grafiek gaten te hebben.

### **Grafieken van ECG**

Bij bewaking in de stand ECG (spiraalelektrode) kan de monitor ingesteld worden om korte "ritmestroken" af te drukken. Indien er een verandering in de hartfrequentie van meer dan 20 spm tussen twee opeenvolgende foetale ECG-complexen wordt waargenomen, doet deze verandering de monitor een ECG-ritmestrook afdrukken van circa 4 seconden gegevens:

2 seconden vóór en 2 seconden na de aanleidinggevende event.

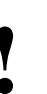

- **!**  *De monitor herkent geen andere aanleidinggevende event totdat het uitzetten van het ritme voltooid is. Na voltooiing herkent de monitor de volgende event en tekent deze.* 
	- *Artefacten kunnen ook aanleiding zijn voor de monitor om het foetale ECG te tekenen.*

De functie ECG-ritmestrook kan ook handmatig in werking gesteld worden. Wanneer de Eventmarkering wordt ingedrukt (en de ECG HF is niet aan het afdrukken), verschijnt een kleine pijl op de strook en de ECGritmestrookgrafieken.

De ECG-gegevens worden gepresenteerd met een standaard snelheid van 25 mm/sec, hoewel de monitor met 3 cm/min loopt. Het duurt ongeveer drieen-een-halve minuut bij een afdruksnelheid van 3 cm/min voor het afdrukken van een hele ECG-ritmestrook of 11 minuten bij een afdruksnelheid van 1 cm/min.

**!** *• Pijlen geven de aanleidinggevende event aan.*

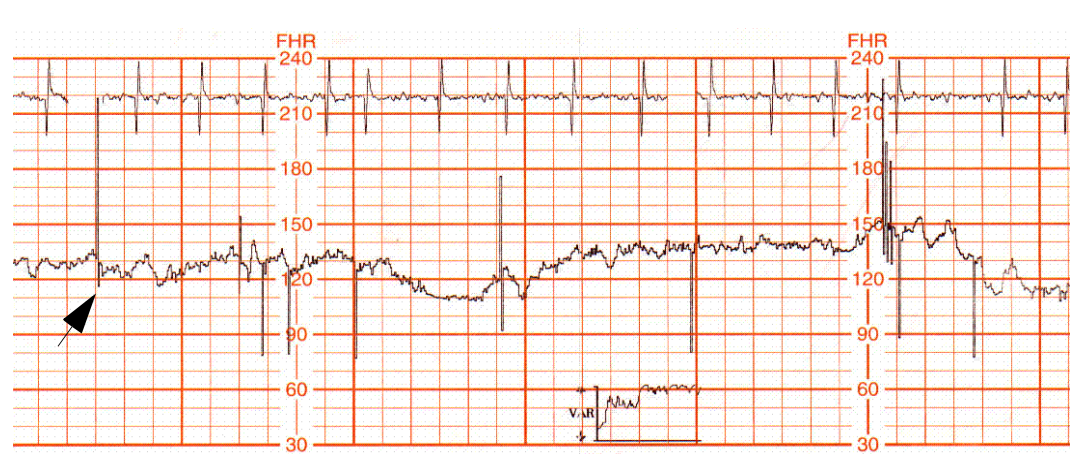

*Afbeelding 15-10: ECG-ritmestrook*

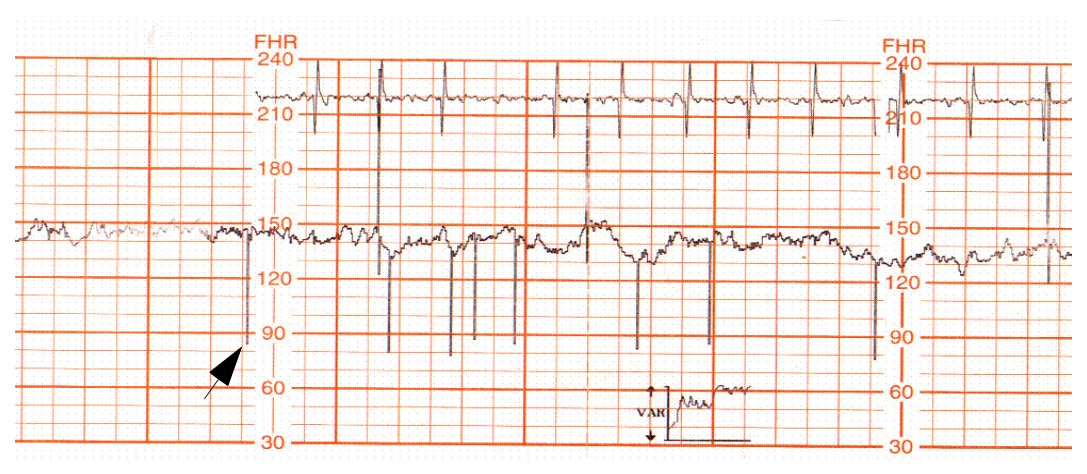

*Afbeelding 15-11: ECG-ritmestrook*

### **Grafieken variabiliteitstrends**

Bij werking in de stand ECG wordt automatisch een variabiliteitstrend van de foetale hartfrequentie berekend en afgedrukt. Deze X-Y-grafiek, die iedere 10 minuten wordt afgedrukt, wordt berekend door de variabiliteit van de hartfrequentie op lange en korte termijn te combineren. Voor iedere 128 hartslagen wordt één punt afgedrukt.

De x-as correspondeert met tijd en de y-as correspondeert met de variabiliteit voor iedere meting. De y-as wordt in drie variabiliteitsniveaus onderverdeeld:

- boven het gemiddelde
- gemiddeld
- onder het gemiddelde

De meest recente gegevens wordt aan de rechterkant van de grafiek weergegeven. Ongeveer 100 minuten bewaking is nodig voor het bereiken van de volle capaciteit van de variabiliteitsgrafiek.

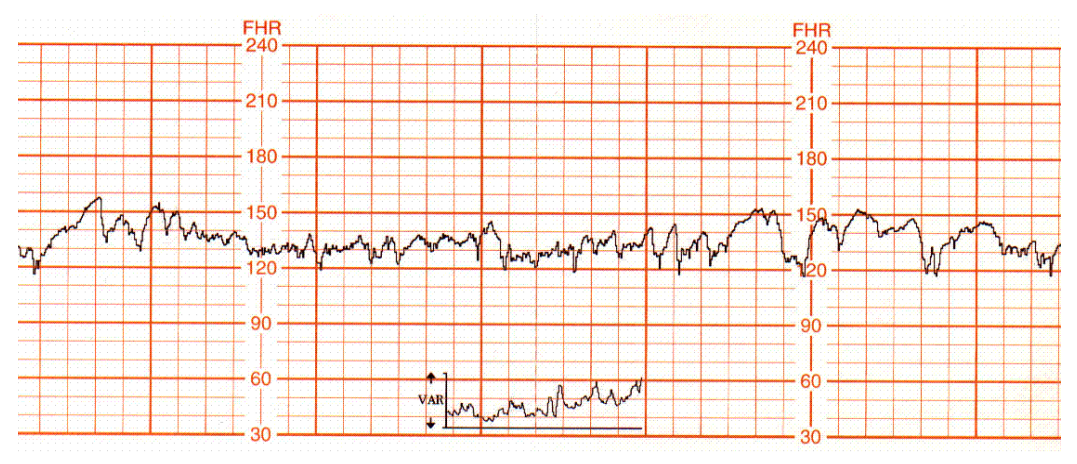

*Afbeelding 15-12: Grafiek van meer dan gemiddelde variabiliteit*

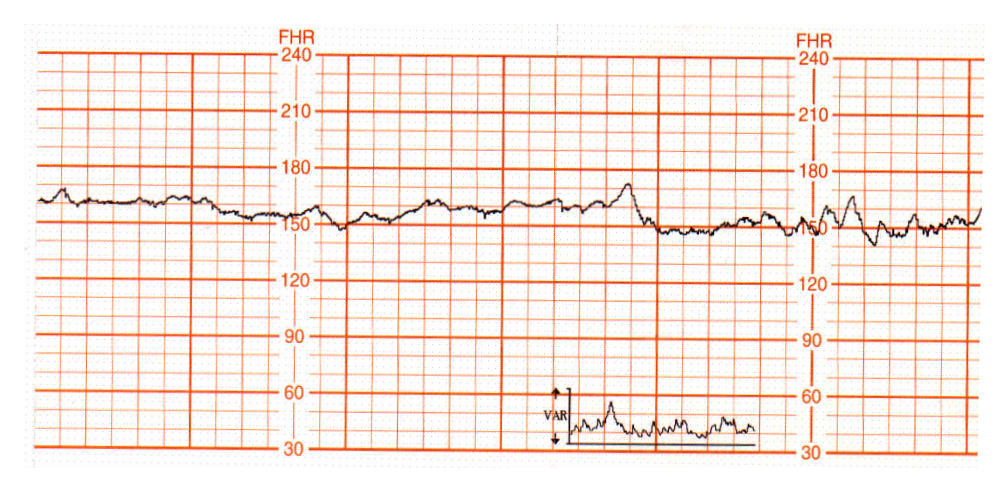

*Afbeelding 15-13: Grafiek van gemiddelde variabiliteit*

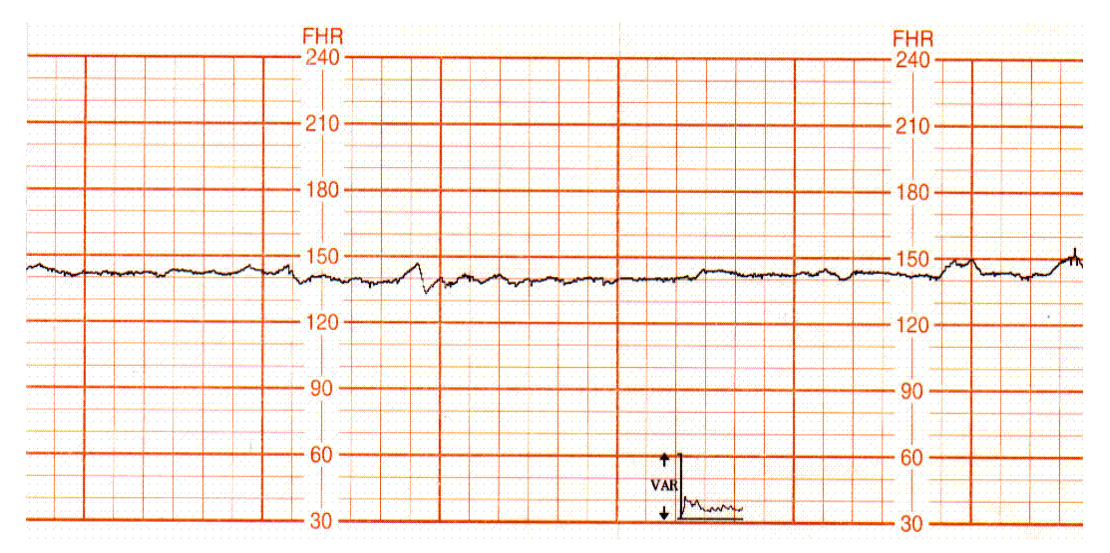

*Afbeelding 15-14: Grafiek van minder dan gemiddelde variabiliteit*

- **!**  *De grafiek van de variabiliteitstrend wordt alleen in de stand direct ECG van het FHF kanaal 1 gegenereerd.*
	- *De variabiliteitsgegevens zijn niet bedoeld als indicatie van de toestand of het welzijn van de foetus.*
		- *De variabiliteitsgegevens zijn een wiskundige uitdrukking van de variabiliteit van de foetale hartfrequentie die op een bruikbare wijze wordt weergegeven.*

### **Geheugen bij ontbreken van papier**

Als het papier in de recorder opraakt, knippert het bericht GEEN PAPIER in het statusgebied op het scherm.

Wanneer dit zich voordoet, gaat de monitor ten hoogste een uur (40 minuten bij bewaking van tweelingen) door met het verzamelen en opslaan van gegevens van foetale hartfrequentie en uteriene activiteit. Wanneer het papier weer is bijgevuld, drukt de monitor de opgeslagen gegevens 12 keer zo snel af als ze in werkelijkheid opgetreden zijn. Een verticale lijn geeft de begin- en eindpunten aan, samen met de berichten START GEHEUGEN en EINDE GEHEUGEN. Wanneer de opgeslagen gegevens zijn afgedrukt, wordt de normale registratie (real-time) hervat.

**U kunt de foetale recorder als volgt blokkeren:** 

- **1** RECORDER UIT kiezen.
- **!**  *Alle verzamelde gegevens worden gewist wanneer de Indien u de verzamelde gegevens wilt afdrukken, schakel recorder UIT wordt gezet.*
	- *de recorder dan niet UIT wanneer u het papier bijvult.*
	- *Om een afdruksessie op de foetale grafiekstrook te beëindigen, kiest u RECORDER UIT.*

# Module Configuration Manager

De functie Module Configuration Manager geeft de mogelijkheid om alle opties voor de foetale parameter die door de gebruiker geconfigureerd kunnen worden, te definiëren en op te slaan. Wanneer de monitor eenmaal geconfigureerd is, besturen deze instellingen de werking van de monitor wanneer hij wordt ingeschakeld.

### **Details weergave**

Op de schermen met gebruikersinstellingen staan alle opties die door de gebruiker geconfigureerd kunnen worden. Vanuit deze schermen kunt u de opties in de monitor wijzigen en opslaan.

*[Afbeelding 15-15](#page-268-0)* laat het scherm met gebruikersinstellingen zien dat gebruikt wordt om alarmgrenzen van de foetale hartfrequentie te wijzigen en op te slaan.

De parameterconfiguratietabel in dit hoofdstuk geeft alle beschikbare opties, de beschikbare gebruikersinstellingen en de fabrieksinstellingen voor elke parameter.

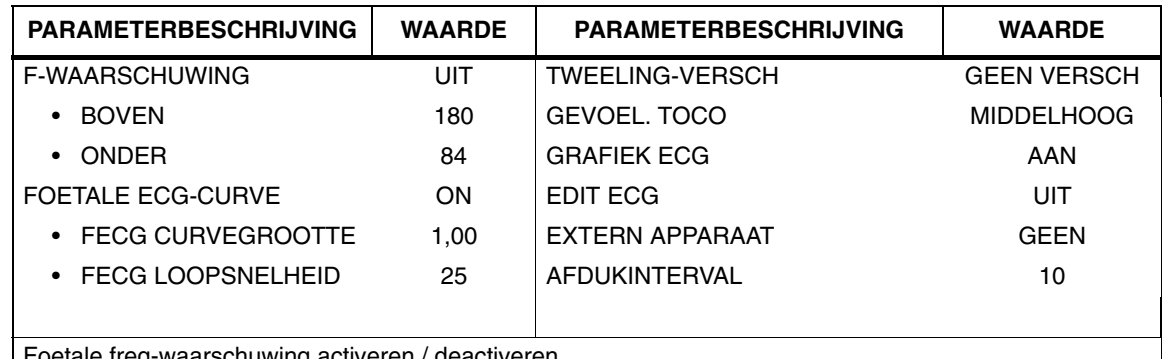

<span id="page-268-0"></span>waarschuwing activei

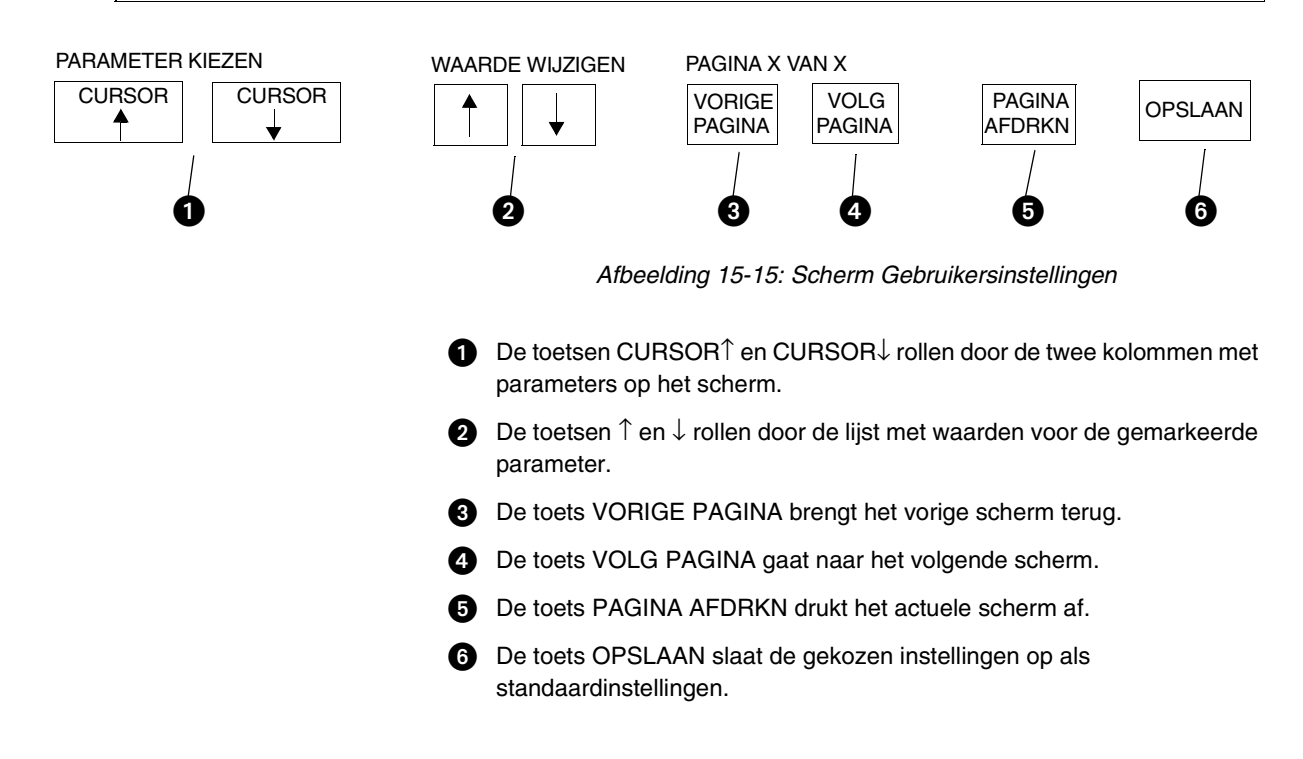

### **Instellen van door gebruiker te definiëren standaardwaarden**

Gebruik de schermen met gebruikersinstellingen om instellingen te wijzigen en op te slaan. Als de instelling voor de gekozen parameter niet gewijzigd kan worden, verschijnt het bericht DEZE INSTELLING KAN NIET WORDEN GEWIJZIGD.

Toegang tot de schermen van de Module Configuration Manager kan verborgen zijn, of zichtbaar voor alle gebruikers. De fabrieksinstelling is ONZICHTBAAR. Stel de toets INSTELLING SYSTEEM in op ZICHTBAAR om de gebruiker toegang tot deze functie te geven.

### **Opslaan van gewijzigde instellingen**

Raak de toets OPSLAAN aan nadat u de configuratie voor een pagina hebt gewijzigd. Hierdoor worden de gekozen instellingen voor alle ingevoerde waarden opgeslagen.

Met de functie Patiënt opname/ontslag kunt u de gewijzigde instellingen van de alarmgrenzen opslaan als de standaardinstellingen voor toekomstige patiënten, of de oorspronkelijke standaardinstellingen herstellen na ontslag van die patiënt of opname van een nieuwe patiënt.

### **Parameterconfiguraties**

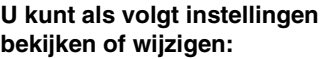

**1** FETAL aanraken.

п

- **2** INST. aanraken.
- **3** SYSTEEM-INSTELLING aanraken.
- **4** STANDAARD OPSLAG aanraken.
- **5** GEBRUIKERSINSTELLINGEN aanraken.
- **6** CURSOR↑ en CURSOR↓ gebruiken om door de lijst met beschrijvingen van de parameter te rollen.
- **7** ↑ en ↓ gebruiken om de instellingen te wijzigen.
- **8** VOLG PAGINA aanraken om naar het volgende scherm met parameters te gaan.
- **9** OPSLAAN aanraken om de nieuwe instellingen op te slaan.
- **10** JA aanraken wanneer het bericht Ja/Nee verschijnt.

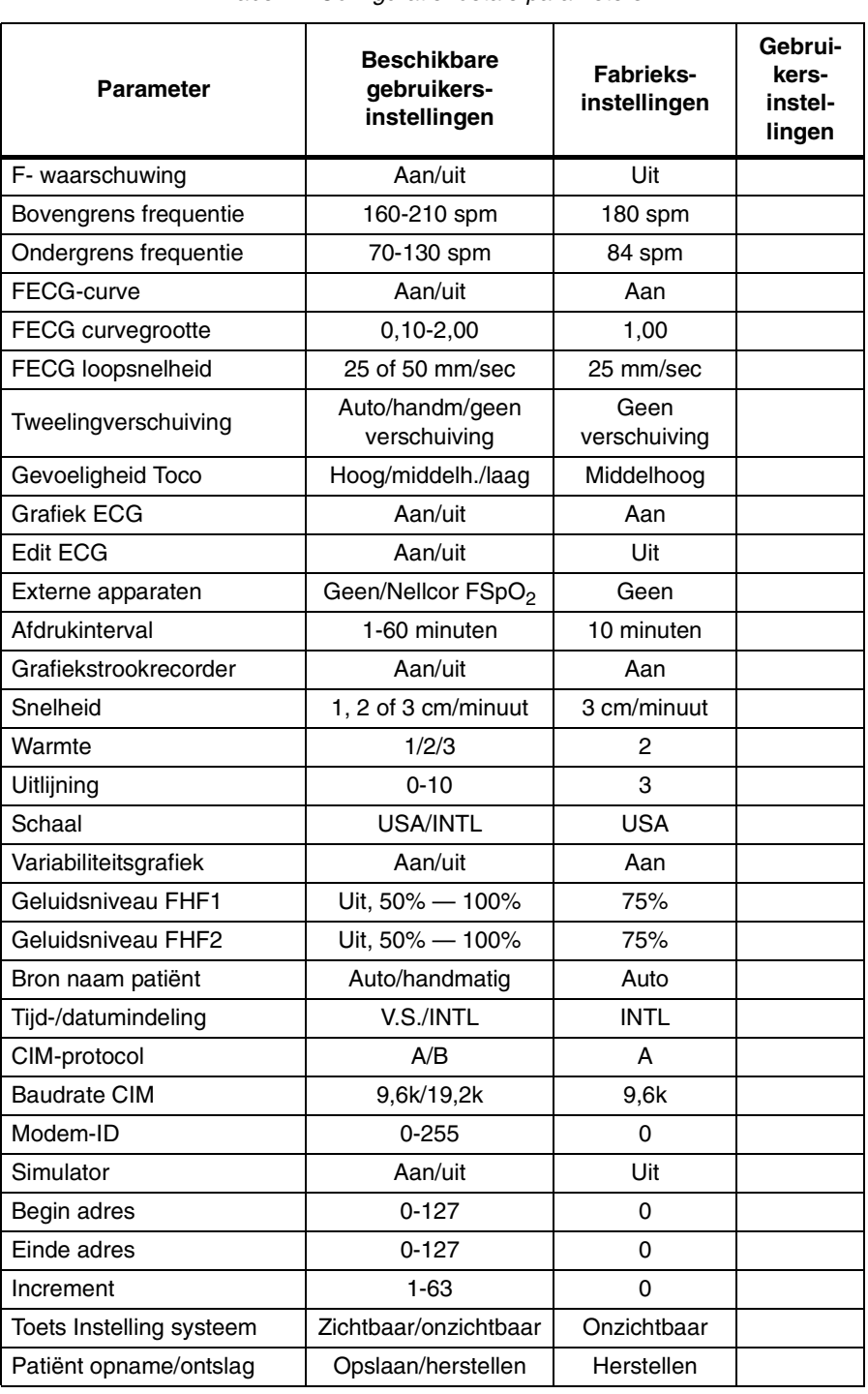

| <b>Soort</b><br>alarm                            | Soort toon                                  |                      |                        | Alarmregistratie                             |                      |                        | <b>Alarmwacht</b>                            |                      |                        |
|--------------------------------------------------|---------------------------------------------|----------------------|------------------------|----------------------------------------------|----------------------|------------------------|----------------------------------------------|----------------------|------------------------|
|                                                  | gebruikersinstelligen<br><b>Beschikbare</b> | Fabrieksinstellingen | Gebruikersinstellingen | gebruikersinstellingen<br><b>Beschikbare</b> | Fabrieksinstellingen | Gebruikersinstellingen | gebruikersinstellingen<br><b>Beschikbare</b> | Fabrieksinstellingen | Gebruikersinstellingen |
| Waar-<br>schuwing<br>foetale hart-<br>frequentie | Middel-<br>hoog                             | Middel-<br>hoog      |                        | N                                            | N                    |                        | J/N                                          | N                    |                        |

*Tabel 3: Attributen foetale waarschuwingen*

# Optie telemetrie

Iedere foetale monitor kan worden uitgerust met een foetaal telemetriesysteem zodat een ambulante patiënt voortdurend bewaakt kan worden. De patiënt draagt een kleine zender die signalen naar de foetale monitor zendt om geregistreerd te worden. Het foetale telemetriesysteem zendt ultrageluid-, toco- en verplegingsoproepinformatie naar een corresponderende ontvanger die op de foetale monitor is aangesloten.

#### **Bediening van telemetrie met de foetale monitor**

- 1. Open het batterijcompartiment en breng een nieuwe alkalibatterij van 9 volt aan.
- 2. Steek de antenne in het antennecontact op de zender.
- 3. Zorg dat ofwel de sprietantenne of de antenne met vergroot bereik aan de foetale monitor wordt bevestigd. De sprietantenne moet ten minste twee segmenten worden uitgetrokken.
- 4. Zet de zender AAN.
- 5. Breng de ultrageluid- en toco-transducers aan. (Raadpleeg *[Voorbereiden en aanbrengen van ultrageluidtransducer](#page-252-0)* op pagina [15-7](#page-252-0) en *[Voorbereiden en aanbrengen van toco-transducer op pagina](#page-254-1)  [15-9](#page-254-1)*.) De gegevens van het telemetrie-apparaat worden naar de foetale monitor gezonden om weergegeven te worden en op de grafiekstrook afgedrukt te worden .
- 6. Het apparaat is uitgerust met een koptelefoon zodat de patiënt naar de foetale hartgeluiden kan luisteren. De patiënt hoort voortdurend foetale hartgeluiden te horen via de koptelefoon. Instrueer haar de ultrageluidtransducer enigszins te verplaatsen als de geluidskwaliteit afneemt. Indien de patiënt de hartgeluiden niet kan terugvinden, hoort zij haar arts hiervan op de hoogte te brengen.

- 7. Wanneer de rode knop **Nurse Call (oproep verpleging)** op de zender wordt ingedrukt, klinkt een hoorbare toon bij de foetale monitor. De toon kan opgeheven worden door RESET F-WAARSCH op het foetale hoofdmenu aan te raken.
- *Wanneer de zender AAN wordt gezet, hoort een korte toon te klinken als indicatie dat de batterij goed is. Als de batterij bijna leeg is, laat de zender een gestage toon klinken totdat de batterij leeg is. Vervang de ba te klinken als indicatie dat de batterij goed is. Als de batterij bijna leeg is, laat de zender een gestage toon klinken totdat de batterij leeg is. Vervang de batterij als de zender een gestage toon laat klinken of als de batterij leeg is.*
	- *Als de patiënt zich buiten het ontvangstbereik begeeft, kan het signaal zwak worden of uitvallen. De patiënt dient dan terug te keren binnen het bereik van de foetale monitor.*
	- *Op bepaalde plaatsen kan het nodig zijn de sprietantenne volledig uit te schuiven om de ontvangst te verbeteren.*
	- *Elk telemetrie-apparaat (zendertje) is actief op een specifieke radiofrequentie en wordt uniek gekoppeld aan een ontvanger die in de foetale module is ingebouwd. Deze moeten samenblijven om naar behoren te kunnen functioneren.*

# Optie Mermaid

De optie Mermaid is bedoeld om de bevalling prettiger te maken voor moeders die voortdurend bewaakt moeten worden, maar die zich graag zouden ontspannen onder de douche of in bad of rond willen lopen zonder aan een monitor "vast" te zitten. De patiënt draagt een kleine zenderbadge die met een korte kabel bevestigd wordt aan de waterbestendige ultrageluiden toco-transducers. Mermaid verschilt hierin van telemetrie dat de transmissie van de foetale hartfrequentie en weeën plaatsvindt door middel van infrarood-technologie in plaats van radiofrequenties. De transducers werken op batterijen die ten hoogste 16 uur stroom leveren. De oplaadtijd is ongeveer een uur. U kunt enige lichte storing ondervinden van lichten in de kamer van de patiënt, of de patiënt kan zich buiten het bereik van het systeem begeven. Als dit gebeurt, verplaats de ontvanger dan ofwel naar een plaats met een beter zicht op de patiënt of laat de patiënt naar een plaats dichter bij de antenne gaan.

### **Bewakingsprocedure**

- 1. Zorg dat de Maternal Obstetrical Monitor is aangesloten op het Mermaid ontvangersysteem. De connector bevindt zich op het rechter zijpaneel van de Maternal Obstetrical Monitor.
- 2. Bevestig een batterijpak (a) aan de Mermaid toco-transducer door de richel op één lijn te brengen met de kabelconnector (b) van de transducer. Het batterijpak hoort met een merkbare verplaatsing in het transducerelement te vallen.

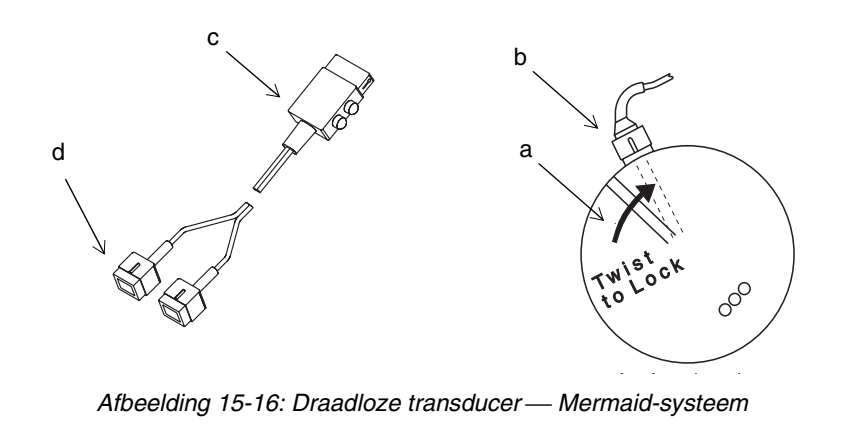

- 3. Draai het batterijpak enigszins met de klok mee om hem in de tocotransducer te vergrendelen. Herhaal de procedure voor de Mermaidultrageluidtransducer.
- 4. Steek de zenderbadge (c) op de kleding van de patiënt (bij voorkeur op schouderhoogte) met de klem of gebruik de bijgeleverde ketting. De badge mag niet bedekt worden door kleding of dekens.
- 5. Bevestig een van de blauwe connectors (d) van de zenderbadge aan de Mermaid toco-transducer.
- 6. Plaats de Mermaid toco-transducer op de buik van de patiënt met dezelfde techniek als conventionele transducers. Raadpleeg *[Voorbereiden en aanbrengen van toco-transducer op pagina 15-9](#page-254-1)* voor nadere informatie.
- 7. Bevestig de andere blauwe connector (d) van de zenderbadge aan de Mermaid-ultrageluidtransducer.
- 8. Plaats de Mermaid-ultrageluidtransducer met dezelfde techniek als conventionele transducers. Raadpleeg *[Voorbereiden en aanbrengen](#page-252-0)  [van ultrageluidtransducer](#page-252-0)* op pagina 15-7 voor nadere informatie.
- 9. Verwijder na de bewakingssessie de batterijpakken en de zenderbadge van de transducers. Volg de ziekenhuisprocedures voor het reinigen van de apparatuur. Raadpleeg *[Reiniging en](#page-482-0)  sterilisatie* [op pagina 31-1](#page-482-0).
- 10. Bewaar de transducerelementen en zenderbadge in het compartiment in de achterkant van het oplaadapparaat.
- 11. Bewaar de batterij in de oplader door de onderstaande stappen te volgen.

#### **OPGELET:**

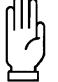

**• Patiënten die Mermaid-transducers dragen mogen niet in ruimten komen waar een ander Mermaid-systeem in gebruik is. Dit hindert de gegevens van de andere patiënt.**

### **Opladen van batterijen**

- 1. De batterijpakken zitten besloten in de bovenste helft van de Mermaid ultrageluid- en toco-transducers. Om de pakken (a) uit de transducerelementen te verwijderen, draait u het batterijpak tegen de klok in. De beweging is merkbaar. Trek eenvoudigweg aan het batterijpak om het los te maken.
	-
- **!**  *Droog het batterijpak grondig af alvorens het in de oplader De Mermaid-batterijoplader mag in de buurt van de patiënt te plaatsen.*
	- *worden gebruikt als een van de volgende voor medisch gebruik goedgekeurde voedingsbronnen wordt gebruikt:*
		- *Ault, model SW172; nominaal ingangsvermogen: 100- 240V ~, 0,75-0,35A, 50/60Hz; nominaal uitgangsvermogen: 12V=, 2,75A (onderdeelnr. 010-1554-00)*
		- *Ault, model VM100AMB1203B01; nominaal ingangsvermogen: 100-250 V~, 0,3A, 50/60Hz; nominaal uitgangsvermogen: 12V=, 0,85A (onderdeelnr. 1043900-108)*
		- *Deze voedingsbronnen zijn geclassificeerd als Klasse I door de toepasselijke veiligheidsnormen. Geaarde stopcontacten en netsnoeren voor medisch gebruik zijn vereist om de veiligheidsmarges voor de patiënt te verzekeren.*
	- *Drie lampjes betekenen dat de batterij volledig is opgeladen en (gewoonlijk) 8 uur kan werken. Twee lampjes betekenen dat er (gewoonlijk) nog 2 uur bewakingstijd resteert. Eén lampje betekent dat de resterende bewakingstijd minder dan 2 uur is. Wanneer het ene lampje begint te knipperen, is de resterende capaciteit van de batterij minder dan 15 minuten.*
- 2. Steek een batterijpak (a) in het dockingstation (e) op de oplader door de richel op één lijn te brengen met de rode stip. Het batterijpak hoort met een merkbare verplaatsing in het dockingstation te vallen.

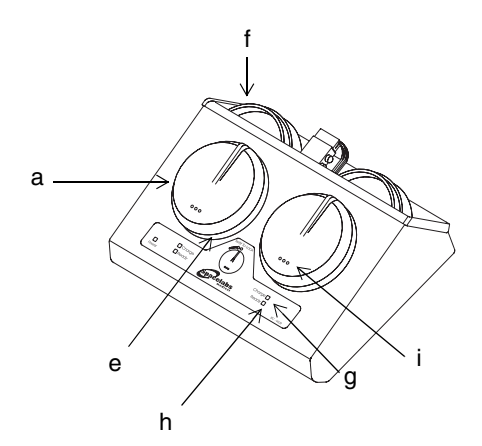

*Afbeelding 15-17: Draadloze transducer Mermaid-systeem*

- 3. Draai het batterijpak enigszins met de klok mee om het in het dockingstation te vergrendelen. De onderste helft van de transducers hoeft niet opgeladen te worden en moet samen met de zenderbadge bewaard worden in het compartiment aan de achterkant van het oplaadapparaat (f).
- 4. Het oranje lampje (g) op het oplaadapparaat geeft aan dat het batterijpak wordt opgeladen. Een groen lampje (h) geeft aan dat het opladen gereed is. Het kan meer dan een uur duren voor de batterij volledig is opgeladen. De batterijpakken kunnen op de oplader blijven wanneer de transducers niet in gebruik zijn.
- 5. Elk batterijpak heeft drie groene lampjes (i) om aan te geven hoeveel lading nog resteert. De lampjes gaan automatisch aan wanneer het batterijpak aan de transducer wordt bevestigd of wordt opgeladen.

# **Toetsenindex Temperatuur**

# Leidraad toetsen

### **Een temperatuur**

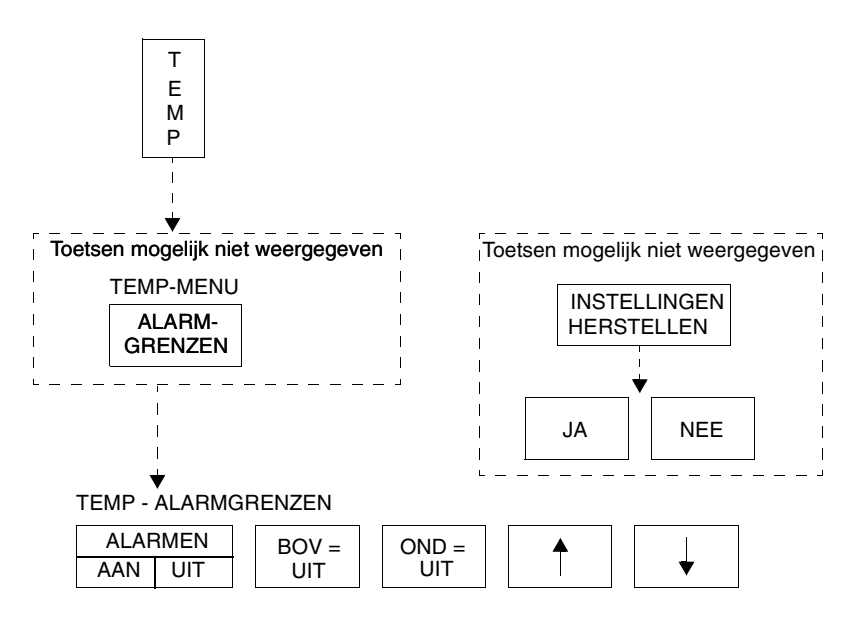

### **Twee temperaturen (zelfde module)**

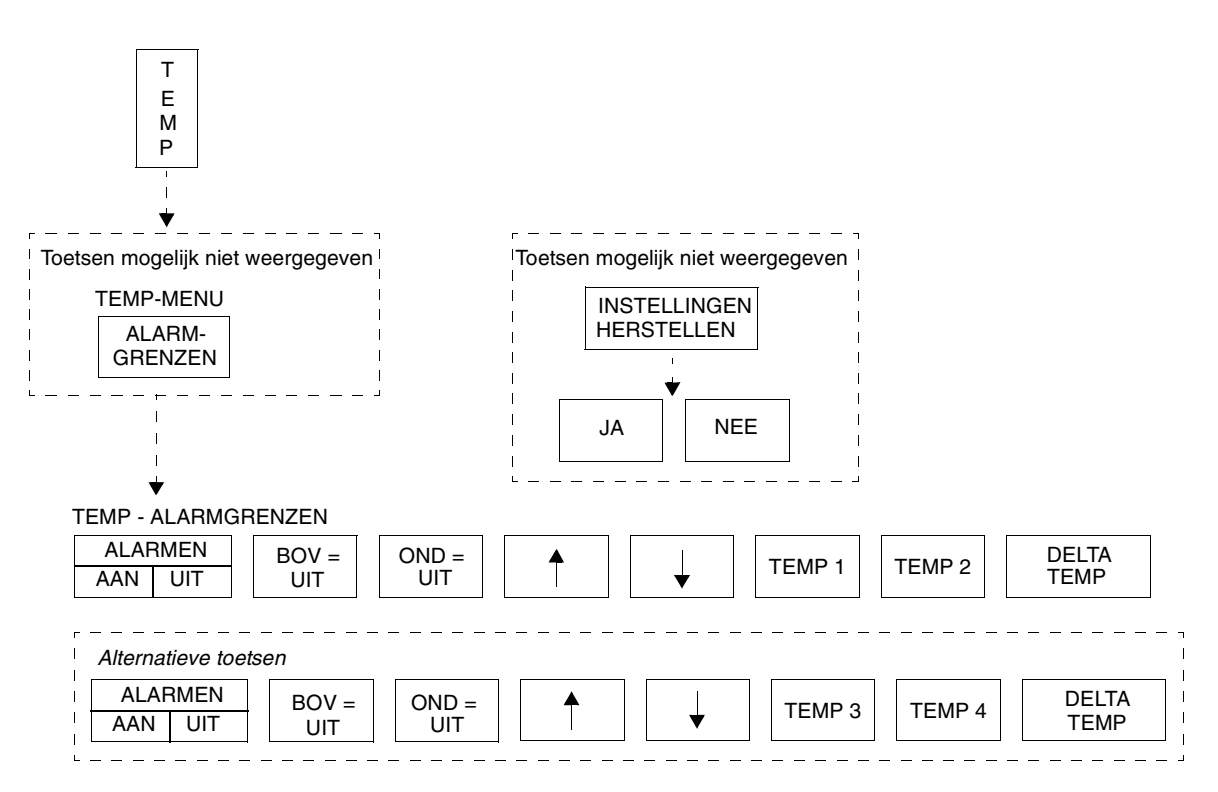

**!** *• Er kunnen hier meer (of minder) toetsen verschijnen dan op uw menuschermen, gebaseerd op de kenmerken van uw monitor (bij het bed of centraal) of de aangeschafte opties.*

# **Temperatuur**

# Inhoudsopgave

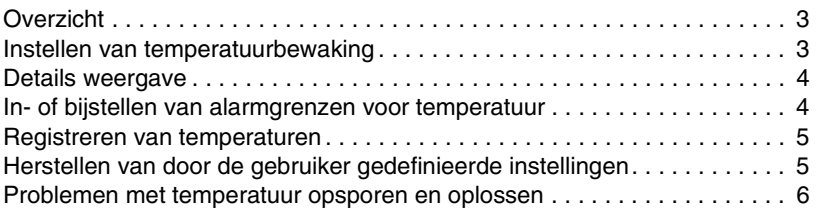

# <span id="page-278-0"></span>**Overzicht**

Er kunnen een of twee temperaturen worden bewaakt. Wanneer twee temperaturen van dezelfde module worden bewaakt, wordt de deltawaarde (het temperatuurverschil tussen de twee metingen) berekend.

De temperaturen worden alleen in graden Celsius weergegeven. U kunt voor beide temperaturen en de deltatemperatuur onafhankelijk van elkaar bovenen ondergrenzen voor alarm instellen.

# <span id="page-278-1"></span>Instellen van temperatuurbewaking

Bevestig de temperatuurprobe(s) aan de patiënt en vervolgens aan de module. De toets TEMP en de temperatuurwaarden verschijnen nu op het scherm van de monitor. Om het temperatuurmenu te laten verschijnen raakt u TEMP aan.

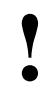

**!** *• U kunt uw eigen standaardinstellingen definiëren voor alarmgrenzen. Raadpleeg [Instellen van door gebruiker te](#page-114-0)  [definiëren standaardwaarden op pagina 7-7](#page-114-0) voor nadere informatie.*

#### **U kunt als volgt de temperatuurbewaking instellen:**

- **1** Temperatuurprobe(s) aan de patiënt bevestigen.
- **2** Temperatuurprobe(s) in de module steken.
- **3** TEMP aanraken.
- **4** Tijdens de bewaking waar nodig verdere toetsen kiezen.

## <span id="page-279-0"></span>Details weergave

Er verschijnen meteen nadat u een temperatuurprobe op de module aansluit temperatuurmetingen op het monitorscherm.

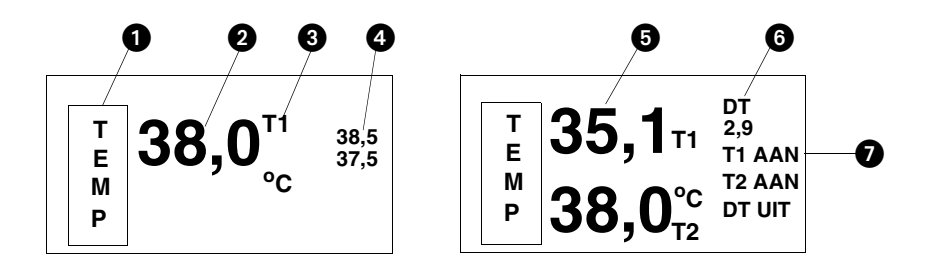

*Afbeelding 16-1: Temperatuurweergave*

**O** parametertoets temperatuur **2** temperatuurmeting op een enkel kanaal **6** temperatuurlabel boven- en ondergrenzen voor temperatuuralarm twee temperaturen (T1/T2 of T3/T4) deltatemperatuur (DT) stand temperatuuralarmen *• Wanneer er alarmgrenzen zijn ingesteld voor meer dan een temperatuur, worden alleen de alarmgrenzen voor één temperatuur weergegeven. Om de alarmgrenzen te<br>
bekijken raakt u TEMP en vervolgens ALARMGRENZEN temperatuur, worden alleen de alarmgrenzen voor één temperatuur weergegeven. Om de alarmgrenzen te bekijken raakt u TEMP, en vervolgens ALARMGRENZEN aan en kiest u vervolgens de toets TEMP 1, TEMP 2, TEMP 3, TEMP 4 of DELTA TEMP.*

## <span id="page-279-1"></span>In- of bijstellen van alarmgrenzen voor temperatuur

#### **U kunt als volgt alarmgrenzen inof bijstellen:**

- **1** TEMP aanraken.
- **2** ALARMGRENZEN aanraken.
- **3** TEMP 1, TEMP 2, TEMP 3, TEMP 4 of DELTA TEMP kiezen.
- **4** ALARMEN AAN kiezen.
- **5** BOV= of OND= kiezen.
- **6** Pijltoetsen gebruiken om grens bij te stellen.

De boven- en ondergrenzen kunnen worden ingesteld voor T1 (T3), T2 (T4) en het temperatuurverschil (DT) tussen twee temperaturen.

De fabrieksstandaardinstellingen voor de boven- en ondergrens van temperatuuralarm zijn 37,5°C en 36,5°C. Zie *[Standaard alarmgrenzen](#page-32-0)* op [pagina 2-3](#page-32-0) voor nadere informatie over de werking van de alarmen in het systeem.

### **Temperatuur**

# <span id="page-280-0"></span>Registreren van temperaturen

#### **U kunt als volgt een grafiekstrook afdrukken met de actuele temperatuurmetingen:**

- **1** REGISTREREN aanraken.
- **2** TEMP aanraken terwijl de toets knippert.

U kunt de temperatuurmetingen die op dit moment worden weergegeven naar een bedrecorder of een systeemprinter sturen. Zie *Afdrukken* [op pagina](#page-56-0)  [4-5](#page-56-0) voor een overzicht van informatie over afdrukken in het systeem.

# <span id="page-280-1"></span>Herstellen van door de gebruiker gedefinieerde instellingen

Met de functie Instellingen herstellen, kunt u de door de gebruiker configureerbare instellingen terugstellen op de standaardinstellingen die eerder als gebruikersinstellingen waren opgeslagen. De instellingen die door de gebruiker geconfigureerd kunnen worden, staan vermeld in *[Instellen van](#page-114-0)  [door gebruiker te definiëren standaardwaarden](#page-114-0)* op pagina 7-7.

#### **U kunt als volgt door de gebruiker gedefinieerde instellingen herstellen:**

#### **Configuraties zonder ECG**

- **1** TEMP aanraken.
- **2** INSTELLINGEN HERSTELLEN aanraken.
- **3** JA kiezen.

**U kunt als volgt door de gebruiker gedefinieerde instellingen herstellen:**

#### **Configuraties met ECG**

- **1** ECG aanraken.
- **2** INSTEL aanraken.
- **3** HERSTEL INSTELL aanraken.
- **4** JA kiezen.

**!** *• INSTELLINGEN HERSTELLEN verandert de opties die door de gebruiker geconfigureerd kunnen worden voor alle parameters in de module.*

# <span id="page-281-0"></span>Problemen met temperatuur opsporen en oplossen

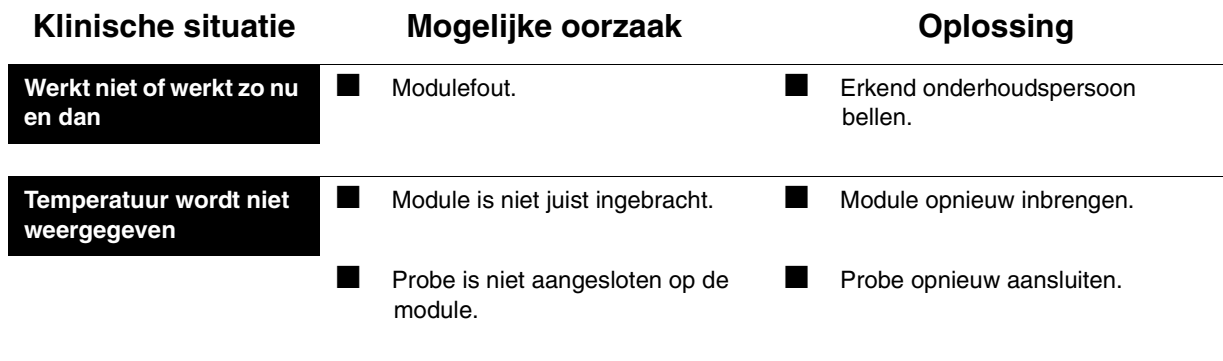

# **Toetsenindex Digitale telemetrie**

# Leidraad toetsen

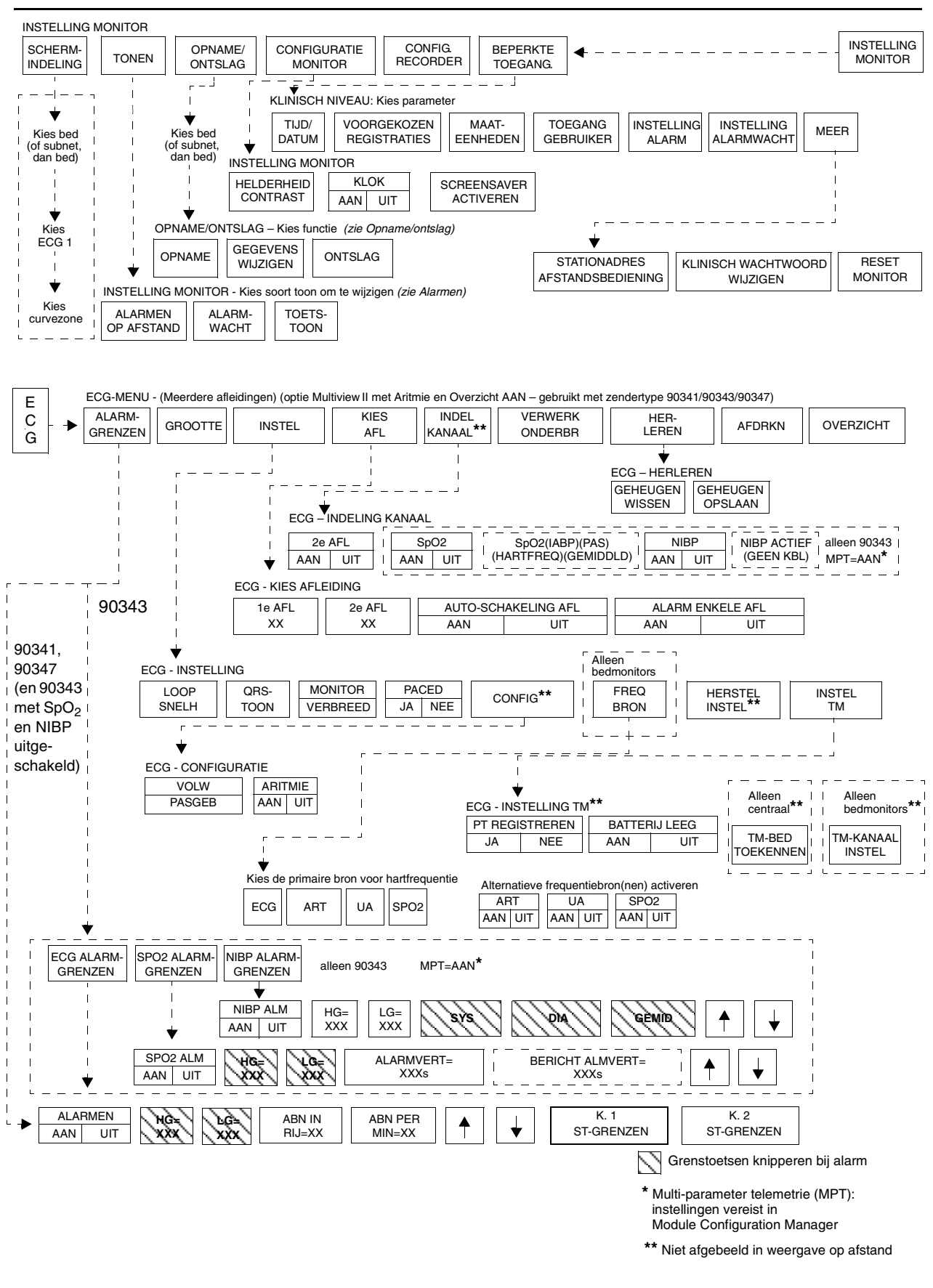

# **Digitale telemetrie**

# Inhoudsopgave

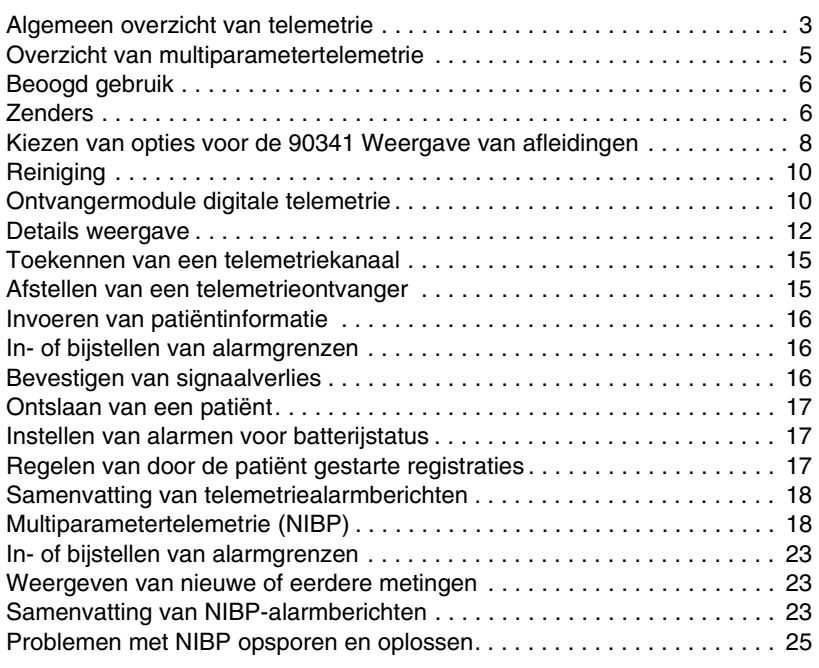

# <span id="page-284-0"></span>Algemeen overzicht van telemetrie

Wanneer de digitale telemetrie-ontvangermodule 90478 wordt gebruikt in combinatie met telemetriezenders, een Ultraview-monitor en een modulaire ontvangerkast 90479-A van Spacelabs Medical, wordt doorlopende bewaking van elektrocardiografische signalen geboden om abnormale hartritmen zoals asystolie, ventrikelfibrilleren en ventriculaire tachycardie te detecteren. Wanneer daarbij ook de multiparameterzender 90343 voor digitale telemetrie en de ABP-monitor (Ambulatory Blood Pressure) 90217 worden gebruikt, wordt de bewaking van elektrocardiografische signalen nog aangevuld met de mogelijkheid van continue of episodische SpO<sub>2</sub>-metingen en episodische niet-invasieve bloeddrukmetingen (NIBP).

Met de multi-afleidingenzenders 90343 en de 90347 is één bedrijfsmodus beschikbaar. Wanneer alle elektroden op de patiënt zijn aangesloten, zijn afleidingen I, II, III, AVR, AVL, AVF en Vx beschikbaar. Wanneer er geen thoraxafleiding is aangebracht, zijn afleidingen I, II, III, AVR, AVL en AVF beschikbaar met behulp van de overige aangesloten elektroden.

ECG-bewaking met telemetrie is identiek met bedrade ECG-bewaking. Zie *Instelling ECG* [op pagina 8-5](#page-148-0) voor meer informatie.

Zie *[Opstellen van SpO2-bewaking](#page-235-0)* op pagina 14-4 en *[Multiparametertelemetrie \(NIBP\)](#page-299-1)* op pagina 17-18 voor meer informatie over  $SpO<sub>2</sub>$ - en NIBP-bewaking.

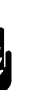

#### *WAARSCHUWING:*

*• Gebruik van televisietoestellen of andere elektronenstraalbuizen in de buurt van de zender (binnen 65 cm tot 1 m), of gebruik van sommige pacemaker-programmeerapparatuur kan tot gevolg hebben dat de ECG-curve onderdrukt wordt, waardoor QRS-detectie en frequentietelling niet mogelijk zijn. Een foutief asystolie-alarm kan dan afgaan.* 

**•** De telemetrieapparatuur van Spacelabs Medical voldoet aan deel 15 en deel 95 van de FCC-regels en aan RSS-<br>210 van Industry Canada en aan de voorschriften van andere nationale autoriteiten voor spectrumbeheer *aan deel 15 en deel 95 van de FCC-regels en aan RSS-210 van Industry Canada en aan de voorschriften van andere nationale autoriteiten voor spectrumbeheer. Voorzorgsmaatregelen uit de FCC-regels (47CFR15.242(f)) voor het werken met biomedische telemetrie worden hier herhaald:*

> *"Biomedische telemetrie-apparaten mogen geen schadelijke storing veroorzaken aan gemachtigde tvzenders of andere bevoegde radiodiensten, zoals die welke gebruik maken van de zendfrequenties volgens onderdeel G en H van deel 74 van dit hoofdstuk, mobiele landstations die volgens deel 90 van dit hoofdstuk gebruik maken van de 470-512 MHz-band, en radioastronomie die gebruik maakt van de 608-614 MHz-band. (Zie deel 15.5). Als schadelijke storing optreedt, moet deze worden verholpen of moet het apparaat het gebruik van de desbetreffende frequentie onmiddellijk stoppen. Verder moet de gebruiker van het biomedische telemetrie-apparaat iedere storing die van andere radio's wordt ontvangen accepteren. De gebruiker, d.w.z. de gezondheidszorginstelling, is verantwoordelijk voor het verhelpen van iedere storing die na de installatie van deze apparaten optreedt."*

- *Medische telemetrie-apparatuur is uitsluitend bedoeld voor installatie en gebruik in ziekenhuizen en instellingen in de gezondheidszorg. Gebruik van deze apparatuur is niet toegestaan in voertuigen die buiten de medische instelling komen. De gebruiker van deze apparatuur is niet bevoegd om wijzigingen aan te brengen die de nationale certificaties ongeldig zouden kunnen maken.*
- *Het gebruik van telemetrieapparatuur in 608 614 MHz, deel van de WMTS (Wireless Medical Telemetry Service) en in het toegestane spectrum van elk land kan geografisch beperkt zijn door overheidsvoorschriften. Het gebruik van deze apparatuur in Amerikaanse WMTSbanden is onderhevig aan coördinatie en registratie bij de door de FCC aangewezen frequentiecoördinator.*
- *Zowel de standaard- als de extremiteitafleidingsmodus werkt goed bij de 90341 met of zonder een elektrode aangebracht op het rechterbeen. Voor optimale prestaties moet de elektrode op het rechterbeen echter altijd worden gebruikt.*
- *De RA-afleidingsdraad voor de 90343 en de 90347 moet altijd op de zender zijn aangesloten. Deze afleidingsdraad dient ook als de antenne van de zender.*

### **Digitale telemetrie**

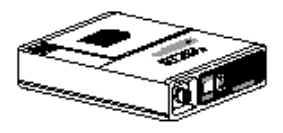

**ABP-monitor 90217**

<span id="page-286-0"></span>Overzicht van multiparametertelemetrie

De multiparameter digitale telemetriezender 90343 zendt door de ABPmonitor (ambulante bloeddrukmonitor) 90217 verkregen NIBP-gegevens naar de digitale telemetrie-ontvanger 90478. De 90478 geeft de episodische NIBP-gegevens van de patiënt en 'triggeralarmen' weer gebaseerd op bij de patiëntmonitor ingestelde drempels. Zie *[Instellen van NIBP-bewaking](#page-299-2)* op [pagina 17-18](#page-299-2) voor informatie over het configureren en gebruiken van ABPmonitors met multiparametertelemetrie.

De ABP monitor 90217 is een klein, licht apparaat met batterijvoeding dat bedoeld is om bloeddrukmetingen te verrichten. Zie de *90207/90217 ABP Monitors Operations Manual (onderdeelnr. 070-0137-xx)* en de *90121 ABP Report Management System Operations Manual (onderdeelnr. 070-0529-xx)* voor uitvoeriger informatie over dit product, zijn initialisatie via een directe pcinterface, voorbereiding van de patiënt en eventcodes.

NIBP maakt gebruik van oscillometrische bewaking om de systolische (S), diastolische (D) en gemiddelde (G) arteriële bloeddruk te meten. De bloeddrukmetingen worden van de ABP-monitor 90217 via een verbindingskabel naar de zender 90343 gezonden. De NIBP-waarden worden door de zender 90343 in de communicatie naar de ontvanger 90478 opgenomen via de radiofrequentie-gegevensverbinding. De NIBP-metingen worden gecontroleerd om de mogelijkheid van foute waarden uit te sluiten en geldige meetwaarden worden op de monitor weergegeven en opgeslagen om trends te creëren. De Ultraview-monitor geeft geldige meetwaarden weer met de tijd waarop de meting werd verkregen. De recentste waarde wordt door de Ultraview-monitor weergegeven. De recentste 120 waarden worden opgeslagen en kunnen door de monitor worden weergegeven.

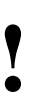

- **!**  *Systeemaansluitingen mogen uitsluitend door personeel van Spacelabs Medical gemaakt worden.*
- *Lekstromen worden niet beïnvloed door het hoge uitvoerpeil in de 90478. De patiënt is elektrisch geïsoleerd van de patiëntmonitor door de radiofrequente verbinding.*
- *De ABP-monitor 90217 is uitsluitend bedoeld voor gebruik met volwassen patiënten en, wanneer hij gebruikt wordt met de digitale telemetriezender 90343, moet ook ECGbewaking worden uitgevoerd.*
- *De ECG-afleidingsdraden van de 90343 moeten op de*  patiënt worden aangesloten om ECG, SpO<sub>2</sub> en NIBP te *kunnen bewaken.*
- *Wanneer de ABP-monitor 90217 wordt gebruikt met de digitale telemetriezender 90343 worden de metingen gewist wanneer ze goed zijn verzonden. Deze werking is anders dan wanneer de ABP-monitor 90217 onafhankelijk wordt gebruikt; dan kunnen maximaal 240 NIBP-metingen en eventcodes worden opgeslagen.*
- *NIBP-metingen die niet binnen 24 uur na de meting goed door de 90217 naar de 90478 zijn verzonden, kunnen niet worden weergegeven en er kunnen geen trends mee gevolgd worden.*

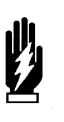

*WAARSCHUWING:*

*• Veranderingen of wijzigingen die niet uitdrukkelijk door Spacelabs Medical zijn goedgekeurd, doen het recht van de gebruiker om de apparatuur te gebruiken teniet.* 

# <span id="page-287-0"></span>Beoogd gebruik

Als optie kunnen bij volwassen patiënten verdere abnormale hartritmen, zoals ventriculaire series, tachycardie en afwijkingen in het ST-segment worden gedetecteerd. Met het Ultraview digitale-telemetriesysteem kan ook episodische bewaking van NIBP-signalen worden uitgevoerd om abnormale events zoals hoge en lage bloeddruk te detecteren. Ten slotte kan hiermee zowel continue als episodische bewaking van signalen van zuurstofsaturatie in het bloed worden uitgevoerd om zuurstofdesaturatie als gevolg van abnormale long/bloedsomloopfuncties te detecteren.

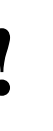

**•** Episodische bewaking van NIBP-waarden en continue en episodische bewaking van zuurstofsaturatiewaarden in he<br>bloed worden alleen ondersteund in combinatie met ECG-<br>hewaking SpO<sub>cs</sub> en NIBP-alarmen zijn geblokkeerd *episodische bewaking van zuurstofsaturatiewaarden in het bloed worden alleen ondersteund in combinatie met ECGbewaking. SpO2- en NIBP-alarmen zijn geblokkeerd wanneer ECG-afleidingen los zijn.*

De Ultraview digitale telemetriesystemen 90341, 90343 en 90347 van Spacelabs Medical zijn bedoeld voor gebruik met volwassen of pasgeboren patiënten in een ziekenhuisomgeving. Wanneer de NIBP-optie wordt gekozen in de 90343-configuratie, mag de NIBP-functie uitsluitend met volwassen patiënten worden gebruikt.

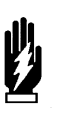

#### *WAARSCHUWING:*

*• De Ultraview digitale telemetriezenders zijn gecontraindiceerd voor gebruik met andere medische instrumenten (bv. ademhalingsmonitors die impedantie-pneumografie toepassen, elektrocoagulatie enz.) waarmee elektrische stroom door de patiënt wordt geleid. Verder is telemetriebewaking gecontraindiceerd in de operatiekamer.* 

# <span id="page-287-1"></span>Zenders

De zender is een klein instrument dat op batterijen werkt en door de patiënt met zich mee wordt gedragen. Het bewaakt de ECG-activiteit en SpO<sub>2</sub>/NIBPgegevens (alleen 90343) en zendt deze informatie door naar de telemetrieontvangermodule.

- De 90341 zendt twee ECG-afleidingen door en maakt gebruik van maximaal vijf afleidingsdraden. Er kunnen twee afleidingen gelijktijdig worden weergegeven.
- De 90343 en 90347 zenden vier ECG-afleidingen door en maken gebruik van maximaal vijf afleidingsdraden. Er kunnen echter slechts twee afleidingen tegelijk worden weergegeven.
- De 90343 kan ook numerieke NIBP- en SpO<sub>2</sub>-gegevens uitzenden. Deze gegevens worden tegelijk met die van de ECG-curve weergegeven.
Elk telemetriekanaal heeft zijn eigen zender nodig die op een unieke radiofrequentie werkt. Kanaalontvangers worden vanaf het aanraakscherm op de Ultraview monitor afgesteld om de beschikbare zenderfrequenties te ontvangen.

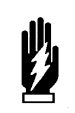

#### *WAARSCHUWING:*

*• Spectrumallocaties voor medische telemetrie kunnen worden toegewezen aan frequenties die al aan andere prioriteitsgebruikers zijn toegewezen. Dit betekent dat telemetriebewerkingen gedurende de levensduur van deze apparatuur kunnen worden blootgesteld aan radiofrequentiestoring die de bewaking van een telemetriepatiënt kan verstoren of belemmeren. U wordt dringend verzocht om regelmatig te beraadslagen met toepasselijke lokale en nationale regelgevende instanties (in Amerika bv. de FCC, FDA enz.) betreffende de locatie en frequenties van andere spectrumgebruikers in uw geografische omgeving. Een technicus buitendienst van Spacelabs Medical kan u helpen bij het herconfigureren van de frequenties van uw apparatuur om het risico van storing te verminderen. Spacelabs Medical kan geen storingsvrije werking van telemetrie garanderen en doet dit dan ook niet.* 

**!** *• Gebruik van deze apparatuur kan onderhevig zijn aan vergunningseisen van de plaatselijke telecommunicatieautoriteit. Neem contact op met de servicetechnicus buitendienst van Spacelabs.*

Er worden maximaal vijf standaard disposable zilver/zilverchloride thoraxelektroden op de patiënt aangesloten. De ECG-afleidingsdraden worden aan deze elektroden bevestigd en op de zender aangesloten. Een door de patiënt in werking gestelde RECORD-knop start een ECG-strook bij de systeemprinter wanneer deze functie bij de centrale monitor of bedmonitor is geactiveerd.

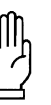

#### **OPGELET:**

- **Dit apparaat heeft een beperkte bandbreedte van 0,05 tot 30 Hz, hetgeen de registratie van de hoogfrequente onderdelen van het ECG-signaal nadelig kan beïnvloeden, vooral wanneer de morfologie van het ECG snel verandert.**
- **Dit apparaat heeft een beperkt dynamisch bereik van**  ± **4 mV, hetgeen het apparaat gevoelig kan maken voor saturatie door ECG-signalen met amplitudes hoger dan 4 mV.**
- **Voor het schoonmaken van de zender uitsluitend de volgende oplossingen gebruiken volgens de aanwijzingen die op de etiketten van de fabrikant zijn vermeld: isopropylalcohol (70%), waterstofperoxide, Cidex, Betadine en Clorox. Bij gebruik van andere dan de bovengenoemde schoonmaakmiddelen VERVALT de garantie op de zenderkasten voor digitale telemetrie.**
- **De patiënten mogen geen elektronische apparatuur gebruiken (bv. draagbare radio's, mobiele telefoons, piepers, pc's enz.) terwijl ze op een medisch elektronisch apparaat zijn aangesloten zonder evaluatie ter plaatse door de biomedisch technische staf.**
- **Het gebruik van zend-ontvangtoestellen en andere persoonlijke communicatieapparatuur moet ter plaatse geëvalueerd worden om de mogelijkheid dat de bewaking wordt verstoord te beoordelen.**
- **!**  *De zender na ieder gebruik schoonmaken. De zender vergt naast dit schoonmaken geen ander preventief onderhoud.*

### Kiezen van opties voor de 90341 Weergave van afleidingen

Er zijn twee bedrijfsmodi beschikbaar met de zender met twee afleidingen 90341: (1) de standaardmodus die de keuze biedt uit één V-afleiding (V1-6), plus afleiding II, of (2) de extremiteitafleidingsmodus die een keuze biedt uit de afleidingen I, II, III, AVR, AVL en AVF. De standaardmodus is beschikbaar als de thoraxelektrode aangebracht is. De extremiteitafleidingsmodus is beschikbaar wanneer geen thoraxelektrode is aangebracht. Bij verlies van de thoraxelektrode verandert het menu ECG – Kies afleiding in de extremiteitafleidingsmodus als de elektroden voor de linkerarm, het linkerbeen en de rechterarm intact zijn. Zie *[Voorbereiden van patiënten en](#page-150-0)  [aanbrengen van elektroden](#page-150-0)* op pagina 8-7 voor illustraties van de plaatsing van de afleidingen.

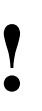

**•** Beide modi werken goed met of zonder een elektrode<br>aangebracht op het rechterbeen. Voor optimale presta<br>moet de elektrode op het rechterbeen echter altijd wor<br>optruikt *aangebracht op het rechterbeen. Voor optimale prestaties moet de elektrode op het rechterbeen echter altijd worden gebruikt.*

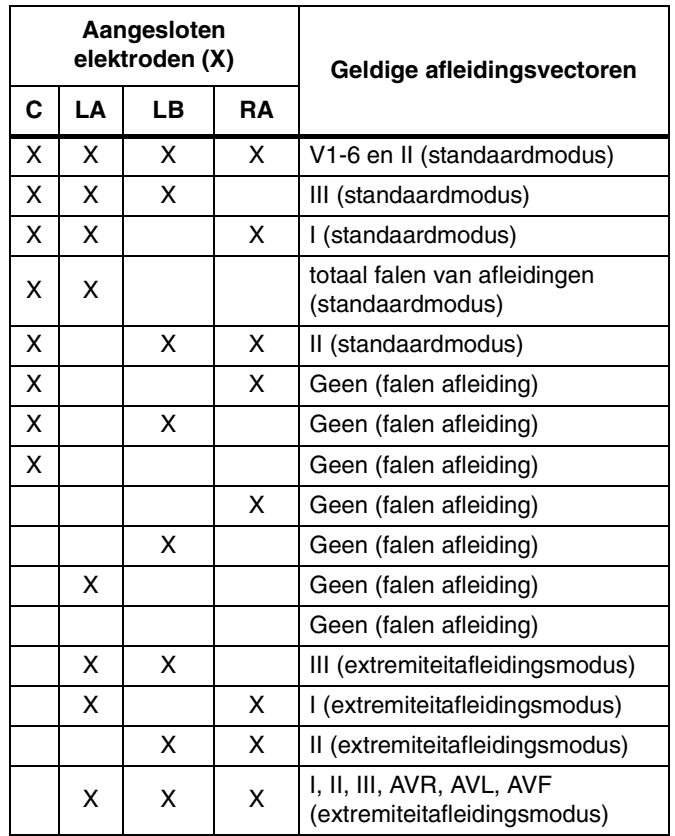

**•** Indien één van de afleidingen faalt, verschijnt een bericht<br> *curvezone. Indien er geen geldige afleidingsvector is, wordt*<br> **bericht AELEIDINGEN LOS weergegeven en klinkt een**<br> **curvezone. Indien er geen geldige aflei** *met de afleidingsfout in de linkerbovenhoek van de het bericht AFLEIDINGEN LOS weergegeven en klinkt een alarmtoon.*

### **Zenderbatterijen**

Een alkaline batterij van 9 volt wordt aanbevolen voor standaardgebruik in de digitale telemetriezender. Een lithiumbatterij van 9 volt kan ook gebruikt worden bij toepassingen waar een batterij met een langere levensduur voor nodig is.

Zorg dat de plaatsing en polariteit van de batterij altijd overeenkomt met hetgeen onder in het batterijcompartiment staat aangegeven. Na het installeren van de batterij sluit en vergrendelt u het batterijcompartiment. De zender begint met zenden vanaf het moment dat de batterij is geplaatst.

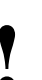

- **!**  *Wanneer de zender niet wordt gebruikt, moet de batterij altijd worden verwijderd. Breng alleen een batterij aan wanneer de zender voor een patiënt wordt gebruikt.* 
	- *Wanneer de batterij onder ca. 7,0 volt komt, knippert de LED voor batterij bijna leeg op de zender om de 15 seconden. Het bericht BATTERIJ BIJNA LEEG kan verschijnen wanneer de overeenkomstige LED op de zender begint te knipperen. Wanneer de batterij onder 6,0 volt komt, knippert de LED voor batterij bijna leeg om de 2 seconden. Wanneer de batterij onder 5,5 volt komt,*  worden de SpO<sub>2</sub>- en NIBP-functie uitgeschakeld.
	- *Het bericht BATTERIJ BIJNA LEEG verschijnt en een alarmtoon klinkt (als BATTERIJ LEEG op AAN staat) wanneer de spanning van de zenderbatterij onder ca. 7,0 V daalt. Wanneer dit bericht verschijnt, resteert er ca. 3 uur bedrijfstijd, afhankelijk van het type zender, de gekozen opties en het type batterij.*

# **Reiniging**

De zender vergt naast dit schoonmaken geen ander preventief onderhoud, maar hij moet telkens na gebruik worden schoongemaakt.

Gebruik alleen de volgende middelen om de zender schoon te maken.

- Een sopje van milde zeep met water
- Groene zeep (US Pharmacopeia USP)
- Een natriumhypochlorietoplossing
	- (1:10 oplossing van huishoudelijk bleekmiddel in water)
- Bacteriedodende, fenolische detergensoplossingen (1% waterige oplossing)
- Alcoholoplossing (70% isopropylalcohol)

### Ontvangermodule digitale telemetrie

De ontvangermodule voor telemetrie 90478 is ontworpen om in een bedmonitor, transportmonitor of een modulekast voor digitale telemetrie te worden geplaatst. De ontvangermodule ontvangt de gegevens van de vitale functies van de patiënt via de zender. Deze gegevens worden door de

ontvangermodule gereconstrueerd, op de monitor weergegeven en geanalyseerd zoals beschreven in *ECG* [op pagina 8-3](#page-146-0)*, Aritmie* [op pagina 9-3](#page-170-0)  en *ST-analyse* [op pagina 10-3](#page-188-0). Zie ook *SpO2* [op pagina 14-3.](#page-234-0)

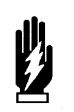

#### *WAARSCHUWING:*

*• Telemetriesystemen zijn mogelijk gevoeliger voor storing dan vastbedrade systemen, wat van invloed kan zijn op de signaalkwaliteit.*

- *Gebruik van draadloze, in de hand gehouden telefoonapparatuur (draadloze telefoons, mobiele telefoons) in de buurt van telemetriesystemen kan storing veroorzaken en moet afgeraden worden. Terwijl persoonlijke communicatieapparatuur is ingeschakeld, moet een afstand van >2 meter (>6,5 feet) worden bewaard tussen de persoonlijke communicatieapparatuur en binnenmuren, de patiëntkabels en alle medische, elektronische apparaten waarop de patiënt is aangesloten. De patiënten mogen geen elektronische communicatieapparatuur gebruiken terwijl ze op een medisch elektronisch apparaat zijn aangesloten zonder evaluatie ter plaatse door de biomedische staf. Het gebruik van zend-ontvangtoestellen en andere persoonlijke communicatieapparatuur moet ter plaatse geëvalueerd worden om te bepalen of er verdere ruimtebeperkingen nodig zijn.*
- *Installeer geen telemetrieontvangermodule in een bedmonitor die momenteel is uitgerust met een andere ECG-module, vastbedraad of telemetrie, (of een SpO<sub>2</sub> module of NIBP-module, als de 90343 met die specifieke ontvangermodule werkt). Hierdoor kunnen onjuiste weergaven van patiëntgegevens bij monitors op afstand ontstaan.*

### **Ontvangerkast digitale telemetrie**

De kast van de telemetrieontvanger kan maximaal acht aparte telemetrieontvangermodules herbergen. Met uitzondering van de AAN/UITschakelaars zijn er geen regelmechanismen op de modulekast. Voor normaal gebruik met netvoeding moet het netvoeding-indicatorlampje op het voorpaneel van de kast verlicht zijn. De bedrijfsconfiguratie van de kast en acht modules wordt bij netstroomonderbreking gedurende maximaal tien minuten in stand gehouden.

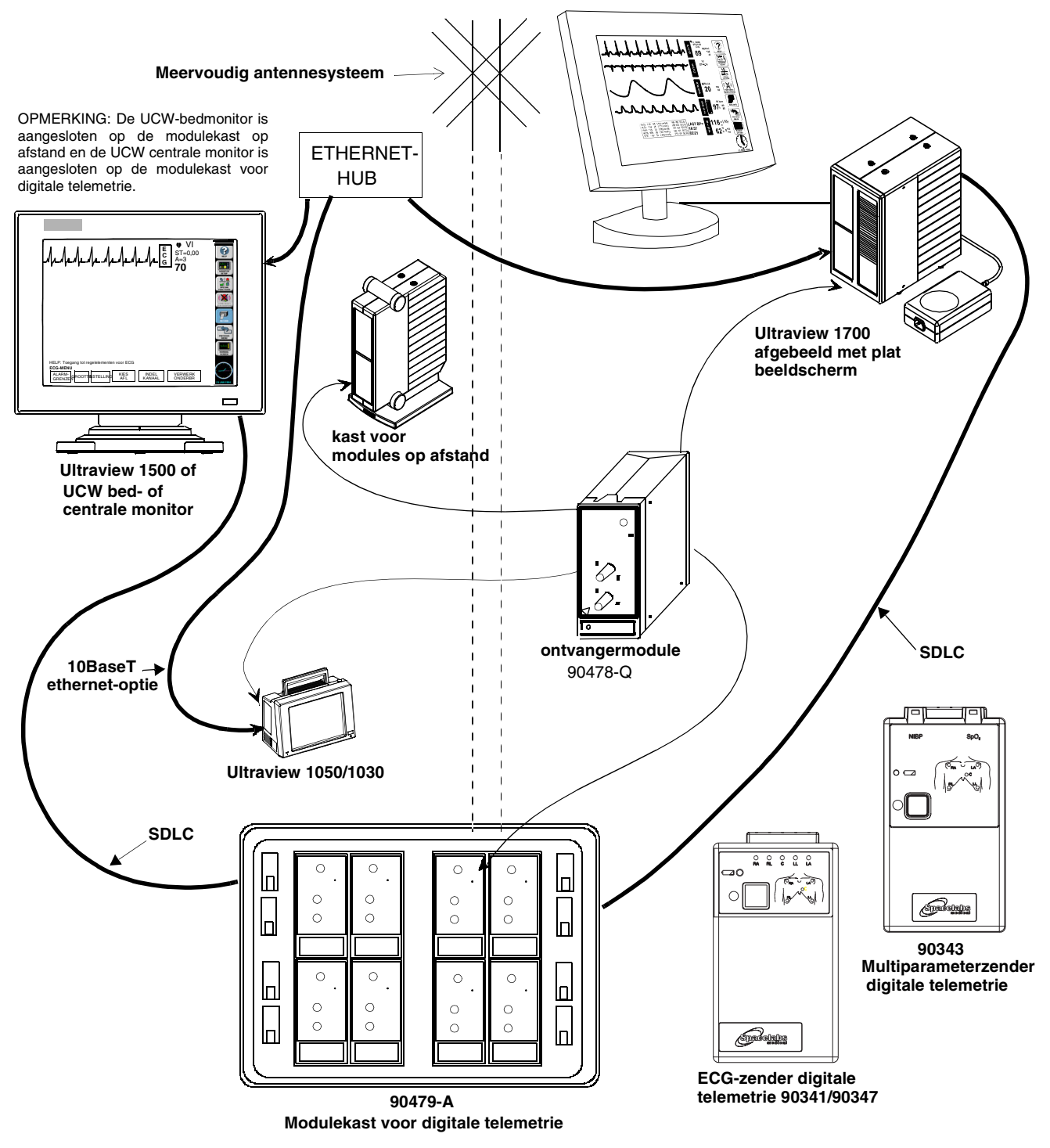

*Afbeelding 17-1: Ultraview digitale-telemetriesysteem*

### Details weergave

Signaaldetectie wordt op uw monitor aangegeven door het verschijnen van een ECG-signaal naast de ECG-parametertoets in de zone die is toegewezen voor het ontvangen van het uitgezonden telemetriekanaal. Het kanaalnummer van de zender wordt altijd boven de curve aangegeven, links van de ECG-toets.

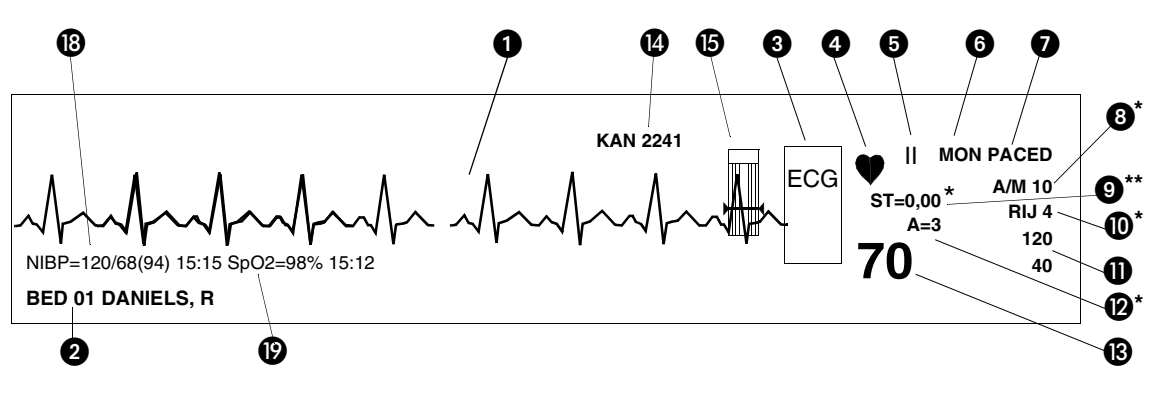

*Afbeelding 17-2: Weergavezone — volledig scherm*

<span id="page-294-1"></span><span id="page-294-0"></span>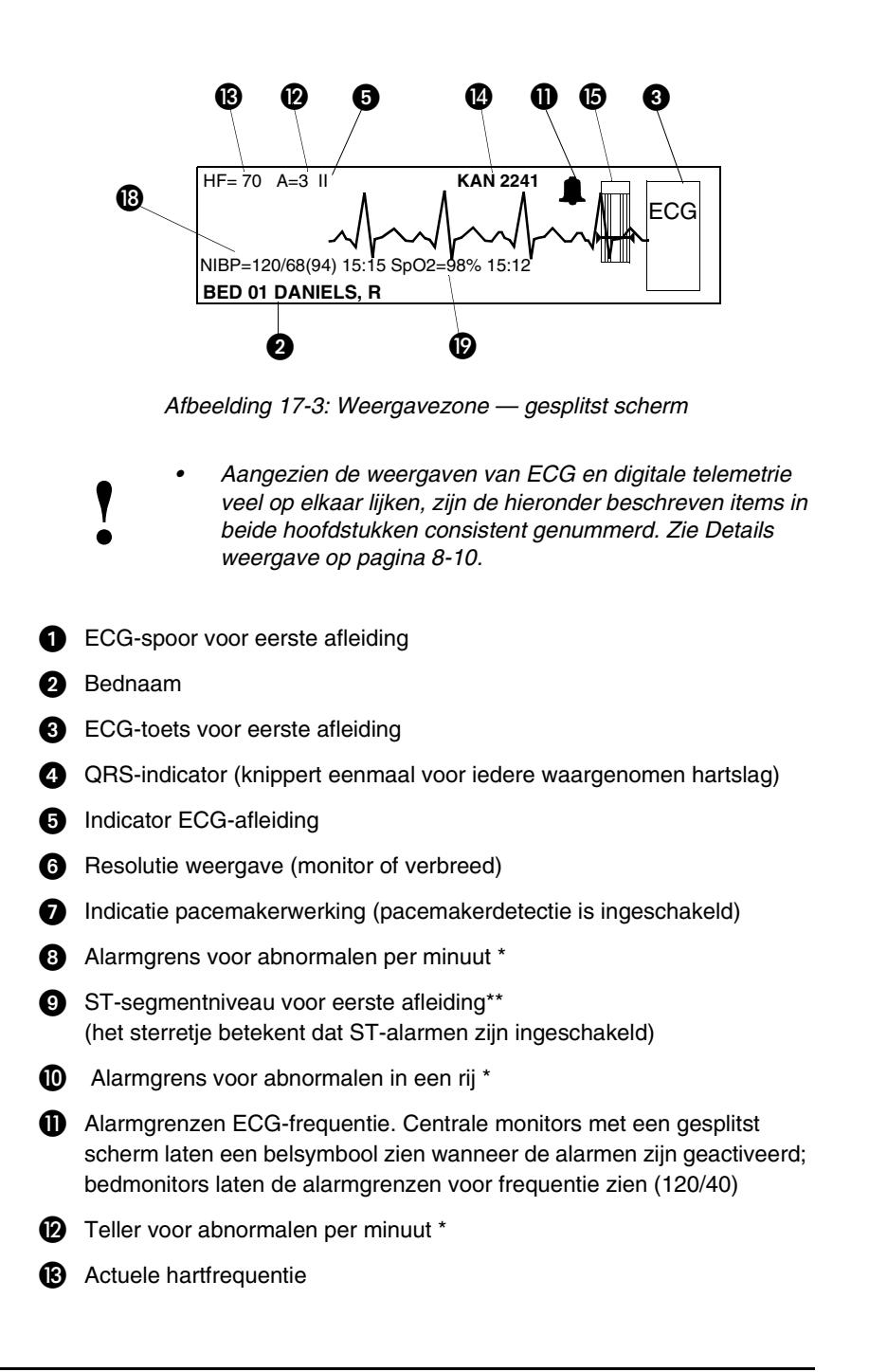

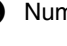

<sup>1</sup> Nummer telemetriekanaal

**B** Signaalsterkte-indicator Sensorwatch

Het gearceerde gebied (curve-index, WFI) wordt evenredig met de signaalsterkte hoger; de horizontale lijn geeft het minimale signaalniveau aan.

Als er geen arcering is (laagste curve-index) betekent dit dat er geen signaalsterkte gedetecteerd is of dat een sensor defect is.

- $\bullet$  SpO<sub>2</sub>-niveau
- $\bullet$  Zie Details weergave in ECG (niet gebruikt)
- Niet-invasieve bloeddruk systolisch/diastolisch (gemiddeld)

Het gelijkteken wordt een belsymbool wanneer de NIBP-alarmen zijn ingeschakeld

Uur en minuten van laatste meting

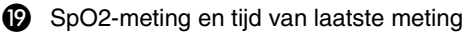

Het gelijkteken wordt een belsymbool wanneer SpO<sub>2</sub>-alarmen zijn ingeschakeld.

Uur en minuten van laatste meting.

- \* Verschijnt alleen met de optie Multiview I of II in de volwassenenmodus met aritmiedetectie geactiveerd.
- \*\* Verschijnt alleen in de volwassenenmodus met de optie STsegmentanalyse.

#### **U kunt als volgt ECG-bewaking met telemetrie starten:**

- **1** Zender kiezen.
- **2** Kanaalnummer ervan noteren. **3** Afleidingsdraden aan zender bevestigen.
- **4** Afleidingsdraden aan elektroden bevestigen.
- **5** Elektroden op patiënt aanbrengen.
- **6** Batterij in zender installeren.
- **7** Kast van zender sluiten.

#### **U kunt als volgt de centrale monitor instellen voor ECG (wanneer de bednaam niet onthouden is):**

- **1** Toetslabel aanraken dat overeenkomt met de frequentie van de zender.
- **2** Bed/kamernummer kiezen voor het zenderkanaal.

#### **U kunt als volgt de centrale monitor opstellen voor ECG (MPT=UIT):**

- **1** INSTELLING MONITOR aanraken.
- **2** SCHERMINDELING aanraken.
- **3** Subnet en bed/kamernummer kiezen.
- **4** ECG en dan de gewenste zone kiezen.

#### **U kunt als volgt een ontvangermodule afstellen:**

- **1** ECG aanraken.
- **2** INSTEL aanraken.
- **3** INSTEL TM aanraken.<br>**4** Naar het menu TM-KA
- **4** Naar het menu TM-KANAAL INSTEL gaan.
- **5** Te wijzigen cijfer kiezen. Toetsen ↑ ↓ gebruiken om de waarde voor dat cijfer te kiezen.
- **6** Voor alle cijfers herhalen waar nodig.
- **7** OPSLAAN aanraken.

### Toekennen van een telemetriekanaal

De centrale monitor kan alleen een telemetriekanaal weergeven wanneer aan dat kanaal een specifieke bednaam is toegewezen. Zie de stappen links voor het toewijzen van een specifieke bednaam aan een telemetriekanaal.

Nadat een bednaam is toegewezen, kan het nodig zijn om de centrale monitor zodanig te configureren dat de bij die bednaam behorende gegevens in een specifieke weergavezone worden weergegeven. Zie zo nodig de stappen links voor het toewijzen van het bed aan een specifieke weergavezone.

*• Uw centrale monitor kan worden geconfigureerd voor het onthouden van bedden die toegekend zijn aan individuele telemetriekanalen met behulp van de functie Module Configuration Manager. Deze bedden zijn nermanent onthouden van bedden die toegekend zijn aan individuele telemetriekanalen met behulp van de functie Module Configuration Manager. Deze bedden zijn permanent toegewezen totdat u de toewijzing ongedaan maakt of wijzigt. Zie [Module Configuration Manager op pagina 7-5](#page-112-0) voor meer informatie.*

# Afstellen van een telemetrieontvanger

Een telemetrie-ontvangermodule moet op de aan een zender toegewezen frequentie zijn afgesteld voordat hij gegevens van die zender kan ontvangen. Bevoegd personeel kan de ontvangermodule afstellen met het menu ECG – INSTELLING TM.

- 
- **!**  *Telemetriezenders hebben van te voren toegewezen worden. Het kanaalnummer is aan de achterkant van de kanaalfrequenties (of nummers) die niet veranderd kunnen zenderkast aangegeven.*
	- *Alleen bevoegd personeel mag telemetrieontvangermodules afstellen om gegevens van een telemetriezender te ontvangen. Telemetrieontvangermodules moeten met een zender op dezelfde frequentie worden gebruikt.*
	- *Bevoegd onderhoudspersoneel moet de frequentieband van de telemetriezender instellen via de functie Module Configuration Manager.*
	- *Telemetriekanalen kunnen niet worden toegewezen in WEERGAVE OP AFSTAND.*

# Invoeren van patiëntinformatie

Zie *[Opname/Ontslag](#page-44-0)* op pagina 3-3 voor informatie over dit onderwerp.

# In- of bijstellen van alarmgrenzen

De alarmgrenzen voor multiparametertelemetrie worden op dezelfde wijze bijgesteld als de alarmgrenzen bij andere parameters. Het enige verschil is dat u bij multiparametertelemetrie een specifieke parameter moet kiezen om bij te stellen. Wanneer die keuze eenmaal is gedaan, worden de bijstellingen uitgevoerd zoals beschreven in *[In- en bijstellen van alarmen](#page-157-0)* op pagina 8-14, *[In- of bijstellen van alarmgrenzen](#page-224-0)* op pagina 13-7 en *[In- of bijstellen van](#page-237-0)  alarmgrenzen* [op pagina 14-6](#page-237-0).

#### **U kunt als volgt multiparametertelemetriealarmen in- of bijstellen:**

- **1** ECG aanraken.
- **2** ALARMGRENZEN aanraken.
- **3a** ECG ALARMGRENZEN aanraken, -OF-
- **4a** NIBP ALARMGRENZEN aanraken, -OF-
- **5a** SPO2 ALARMGRENZEN aanraken.
- **6a Voor ECG en NIBP** toets  $HG = of LG = aanraken.$
- **6b Voor SpO2** HG=, LG=, ALARMVERT of BERICHT ALARMVERT (indien aanwezig) aanraken.
- **7** Pijltoetsen gebruiken om bij te stellen.

# <span id="page-297-0"></span>Bevestigen van signaalverlies

**NEE kiezen om signaalverlies te bevestigen.**

Wanneer een telemetriesignaal verloren gaat omdat de zender buiten bereik is of de batterij is verwijderd, blijkt dit doordat op de ontvanger de normale ECG-curve wordt vervangen door de driehoekige squelch-curve. De tekst SQUELCH wordt opgenomen in de notitie van iedere strookregistratie die in deze periode wordt uitgevoerd. De ECG-curve wordt automatisch weergegeven wanneer het verloren signaal opnieuw ontvangen wordt.

Na een signaalverlies van 8 seconden verschijnt het bericht PERIODIEK SIGNAALVERLIES in de curvezone op de monitor en begint het signaalverliesalarm. Kies JA om de patiënt te ontslaan (zie *Ontslaan van een patiënt* hieronder), of kies NEE om dit alarm te onderbreken.

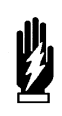

#### *WAARSCHUWING:*

- *SpO2- en NIBP-gegevens kunnen niet worden weergegeven wanneer het bericht PERIODIEK SIGNAALVERLIES wordt weergegeven.*
- *Alle monitors die het telemetriekanaal weergeven, geven het bericht SIGNAALVERLIES PERMANENT? in de curvezone weer, maar alleen op de monitor die de host van dit telemetriekanaal is, staan de toetsen JA en NEE onder dit bericht.*

#### **U kunt als volgt een patiënt ontslaan:**

- **1** Batterij verwijderen.
- **2** Zender loskoppelen van de patiënt.
- **3** JA aanraken om te bevestigen dat signaalverlies blijvend is.
- **4** JA aanraken om te ontslaan.
- **5** JA aanraken om gegevens te verwijderen.

# Ontslaan van een patiënt

Het ontslagproces van een patiënt begint bij het verwijderen van de batterij uit de zender. De monitor reageert hierop zoals beschreven in *[Bevestigen](#page-297-0)  [van signaalverlies](#page-297-0)* op pagina 17-16.

Op de monitor die de host van dit telemetriekanaal is staan de toetsen JA en NEE onder dit bericht (deze toetsen staan niet op andere monitors). Als u NEE kiest op dit bericht (of een van de volgende berichten) wordt het ontslagproces geannuleerd, verschijnt het bericht SIGNAALVERLIES PERMANENT? weer en wordt het alarm voor periodiek signaalverlies geannuleerd.

Wanneer u JA kiest op dit bericht, betekent dit dat het signaalverlies blijvend is, gaat het ontslagproces verder en verandert het bericht in PATIËNT ONTSLAAN?. Kies JA om het ontslagproces voort te zetten of NEE om het ontslagproces te annuleren.

Wanneer JA wordt gekozen, verandert het bericht in VERWIJDERT GEG - DOORGAAN? Wanneer een derde keer JA wordt gekozen, wordt de patiënt ontslagen, worden alle gegevens voor die patiënt uit het geheugen verwijderd en wordt het alarm voor periodiek signaalverlies geannuleerd. Wanneer u NEE aanraakt, wordt het ontslagproces geannuleerd.

# Instellen van alarmen voor batterijstatus

#### **U kunt als volgt alarmen voor een lege batterij regelen:**

- **1** ECG aanraken.
- **2** INSTEL aanraken.
- 
- **3** INSTEL TM aanraken.<br>4 BATTEBULEEG AAN **BATTERIJI FEG AAN of UIT** kiezen.

#### **U kunt als volgt de zenderfunctie Patiënt registreren regelen:**

- **1** ECG aanraken.
- **2** INSTEL aanraken.
- **3** INSTEL TM aanraken.
- **4** PT REGISTREREN JA of NEE kiezen.

De alarmtoon voor de telemetriebatterij en het bericht BATTERIJ BIJNA LEEG waarschuwen u dat een batterij in de zender bijna leeg is. U kunt de alarmtoon voor een lege batterij uitschakelen als uw bedmonitor of centrale monitor hiervoor geconfigureerd is.

De fabrieksinstelling voor dit alarm is AAN.

# Regelen van door de patiënt gestarte registraties

Indien de functie Patiënt registreren geactiveerd is (PT REGISTREREN is JA) in het menu ECG – INSTELLING TM, kan de patiënt een registratie starten door de knop RECORD aan de voorkant van de zender in te drukken.

### Samenvatting van telemetriealarmberichten

De volgende berichten zijn algemene telemetrieberichten en zijn van toepassing op de zenders 90341, 90343 en 90347.

#### **PERIODIEK SIGNAALVERLIES**

Het bericht 'periodiek signaalverlies' betekent dat de patiënt zich buiten antennebereik bevindt of dat de batterij leeg is. Breng de patiënt terug binnen antennebereik. Controleer of de batterij goed werkt. Na 10 seconden in deze toestand klinkt een alarmtoon met lage prioriteit.

#### **BATTERIJ (BIJNA) LEEG**

Het bericht 'batterij (bijna) leeg' geeft aan dat de batterij zwak is. Nadat dit bericht is verschenen, heeft de batterij nog een nuttige levensduur van ca. 3 uur (afhankelijk van het soort batterij dat gebruikt wordt). Installeer een nieuwe batterij. Er klinkt een alarmtoon met lage prioriteit als de toets BATTERIJ LEEG AAN/UIT in het menu INSTELLING op AAN staat.

#### **INTERFERENTIE IN SIGNAAL**

Het bericht 'interferentie in signaal' geeft via de weergegeven driehoekige squelch-curve aan dat een stoorsignaal is waargenomen. Er kan geen signaal meer worden waargenomen wegens storing door een sterkere signaalbron die meer dan 0,5 seconde duurt. Er klinkt een alarmtoon met lage prioriteit wanneer dit bericht in de curvezone wordt weergegeven.

#### **SIGNAALVERLIES PERMANENT?**

Het bericht 'signaalverlies permanent' betekent dat geen RF-signaal wordt waargenomen.

# Multiparametertelemetrie (NIBP)

### **Instellen van NIBP-bewaking**

Voor nauwkeurige NIBP-metingen is het van kritiek belang om de juiste manchet te kiezen en deze goed aan te brengen. Voor de juiste manchetkeuze meet u eerst de omtrek bij het midden van de extremiteit. Vergelijk de afmeting van de extremiteit met de omtrekken die (in centimeters) op elke manchet zijn aangegeven. Als de blaas van de manchet te breed is voor de patiënt, zal de meting te laag uitvallen; als hij te smal is, dan wordt de meting te hoog. Het kiezen van een te kleine manchet geeft de grootste kans op fouten, dus zorg dat er verschillende manchetmaten beschikbaar zijn voor al uw patiënten.

Breng de manchet nauwsluitend aan. Wanneer de manchet goed is aangebracht bij een volwassene, moet u één vinger tussen de manchet en de arm kunnen steken. Als u er twee vingers tussen kunt steken, is de manchet te los, en dit kan te hoge metingen geven. Controleer bij het aanbrengen van de manchet of de slang niet geknikt is.

Tijdens een bloeddrukmeting vermindert de opgeblazen manchet de bloedtoevoer naar het lichaamsdeel waarop hij is aangebracht. Breng geen manchet aan op een lichaamsdeel met verminderde doorbloeding. Controleer de patiënt regelmatig.

**• Breng geen manchet aan op een extremiteit die wordt<br>bewaakt met een pulsoxymetriesensor, aangezien Spl<br>wordt beïnvloed tijdens NIBP-metingen. Breng ook gee<br>manchet aan op een extremiteit waarop een infuuslijn** *bewaakt met een pulsoxymetriesensor, aangezien SpO2 wordt beïnvloed tijdens NIBP-metingen. Breng ook geen manchet aan op een extremiteit waarop een infuuslijn is aangebracht. Breng geen manchet aan op een lichaamsdeel met verminderde doorbloeding.*

> *• Gebruik alleen manchetten met één slang om de juiste werking te verzekeren. De slangen van Spacelabs Medical zijn niet-geleidend wat betreft de effecten van defibrillatorontladingen.*

### **Patiëntfactoren die van invloed zijn op metingen**

Overmatige beweging, praten of spiercontracties als gevolg van ernstige pijn of rillingen van de patiënt kunnen de geautomatiseerde NIBP-metingen hinderen. Zorg ervoor dat de patiënt rustig is en niet beweegt gedurende NIBP-metingen, net als u zou doen bij handmatige metingen. De patiënt mag gedurende de metingen geen uitwendige druk op de manchet uitoefenen. Tref maatregelen om het rillen tot een minimum te beperken en de pijn te verlichten.

Sommige aritmieën kunnen van slag tot slag drukschommelingen veroorzaken die het uitvoeren van NIBP-metingen moeilijker maken. Indien het moeilijk wordt om bij aritmie metingen te verkrijgen, moet de druk tijdelijk met een andere methode worden gecontroleerd (auscultatie, oscillometrie, Doppler). De druk varieert ook cyclisch bij normale ademhaling. Bij diepe ademhalingen of bij bepaalde patiënten kan dit effect worden versterkt, waardoor de variabiliteit van de metingen wordt verhoogd.

Voor patiënten in shocktoestand zijn indirecte methoden voor het meten van druk (auscultatie, oscillometrie, Doppler) mogelijk niet betrouwbaar vanwege veranderingen in het perifere vaatstelsel. Deze veranderingen omvatten perifere vasoconstrictie en verminderde perifere circulatie als gevolg van het shunten van bloed naar centrale organen. In sommige gevallen zijn perifere pulsen of Korotkoff-tonen verzwakt, of zelfs verdwenen ondanks adequate bloeddruk. In dergelijke gevallen kan het meten van manchetdruk onmogelijk zijn of misleidende resultaten opleveren. Directe (invasieve) bloeddrukmetingen moeten overwogen worden bij patiënten met tekenen van shock en alle andere patiënten die om onbekende redenen snel instabiel worden.

### **Instellen van de ABP-monitor**

De ABP-monitor 90217 moet telkens vóór het bewaken van een patiënt geïnitialiseerd worden. De initialisatie wordt tot stand gebracht met behulp van het ABP-rapportbeheersysteem 90121. (Zie *Setting Up the ABP Monitor (Instellen van de ABP-monitor)* in de *90207/90217 ABP Monitors Operations Manual*, *onderdeelnr. 070-0137-xx.)*

#### **U kunt als volgt NIBP-bewaking instellen:**

- **1** De ABP-monitor initialiseren zoals beschreven in de ABP Operations Manual.
- **2** Geschikte manchet op patiënt aanbrengen.
- **3** Manchet aan ABP-monitor bevestigen.
- **4** NIBP-adapterkabel (012-0588 xx) tussen ABP-monitor en zender 90343 aansluiten.
- **5** ECG aanraken.
- **6** INDEL KANAAL aanraken.
- **7** NIBP AAN kiezen.

#### **OPGELET:**

**• Wanneer de ABP-monitor niet op de voorgeschreven wijze wordt geïnitialiseerd, kunnen metingen worden weergegeven en opgeslagen die onjuist zijn of die van een eerdere patiënt waren verkregen. De gebruiker moet de ABP-monitor vóór gebruik bij elke patiënt initialiseren.**

Nadat de monitor geïnitialiseerd is, wordt de patiënt als volgt voorbereid voor bewaking:

- 1. Zet de monitor aan en wacht tot de monitor zelftests heeft uitgevoerd. Zodra het LCD-scherm de huidige tijd weergeeft, is de monitor klaar voor gebruik.
- 2. Bind de monitor aan de patiënt op de heup tegenover de kant waar de manchet is aangebracht. Zet de monitor vast met de riem van de patiënt of met de ABP-schouderband die over de tegenoverliggende schouder is vastgemaakt. Wanneer u de schouderband gebruikt, moet u voor extra stevigheid de bij de monitor geleverde riem of de riem van de patiënt gebruiken.
- 3. Voor de juiste manchetkeuze meet u de omtrek van de extremiteit op het punt waar de manchet moet worden aangebracht. Vergelijk de afmeting van de extremiteit met de omtrekken die (in centimeters) op elke manchet zijn aangegeven (zie *[Table 1](#page-301-0)*).

<span id="page-301-0"></span>

| <b>Manchetmaat</b>     | Omtrek van extremiteit |
|------------------------|------------------------|
| Pediatrisch            | 13 tot 20 cm           |
| Kleine volwassene      | 17 tot 26 cm           |
| Gemiddelde volwassene  | 24 tot 32 cm           |
| Grote volwassene       | 32 tot 42 cm           |
| Extra grote volwassene | 38 tot 50 cm           |

*Table 1: Manchetmaat volgens omtrek van extremiteit*

- 4. Plaats de manchet zodanig dat het midden van de blaas zich recht boven de a. brachialis bevindt. Het midden van de blaas staat op de buitenkant van de manchet aangegeven. Wanneer de juiste plaats is bepaald, moet de manchet worden vastgetrokken zodat hij aan de boven- en onderrand even strak zit en niet geknikt is. Dit is vooral belangrijk bij grote armen. Steek een vinger tussen de manchet en het lichaamsdeel om te controleren of hij niet te strak zit. Het kan nodig zijn om het uiteinde van de manchet onder een hoek te wikkelen zodat hij gelijkmatig strak zit. Als de manchet aan de bovenen onderrand niet even strak zit, is het aantal beschikbare metingen beperkt en kan de monitor aangeven dat de manchet onjuist is aangebracht.
	-
- **!**  *Gebruik alleen manchetten van Spacelabs Medical bij deze worden gebruikt, kunnen de metingen onjuist zijn, ook al monitor. Wanneer manchetten van een andere fabrikant wordt de door de fabrikant aanbevolen maat gebruikt.*
	- *Als de manchet te klein is, kunnen de drukmetingen te hoog uitvallen; een te grote manchet levert een te lage meting op. De blaas kan in de manchet worden aangebracht voor de linker- of rechterarm.*

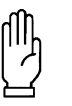

#### **OPGELET:**

- **Vermijd compressie of drukbeperking in de NIBPverbindingsslangen van de patiënt. Controleer of het gebruik van de apparatuur niet leidt tot langdurige vermindering van de bloedcirculatie.**
- **Breng geen manchet aan op beschadigde huid.**
- **De manchetslangverbindingen bevatten luerfittingen. Zorg dat u de ABP-monitor niet aansluit op een infuuslijn wanneer u daarbij in de buurt werkt.**
- **Dit product bevat onderdelen van natuurlijk latexrubber waarvoor sommige personen allergisch zijn. Dit betreft de blaas en de eerste 10 cm slang die uit de manchet komt.**
- 5. Wanneer de manchet is aangebracht, moet de arm ontspannen naast de patiënt liggen. Om foute metingen als gevolg van verschillen in hydrostatische druk te vermijden, moet de manchet op de arm zich ter hoogte van het hart bevinden.
- 6. Leid de slang omhoog langs de arm met de manchet en plaats hem over de rug van de patiënt. Plaats de slang zodanig dat hij de patiënt geen ongemak geeft en niet wordt dichtgeknepen omdat de doorsnede te klein is. In *[Afbeelding 17-4](#page-302-0)* ziet u de meest gebruikelijke posities voor de manchetslang.

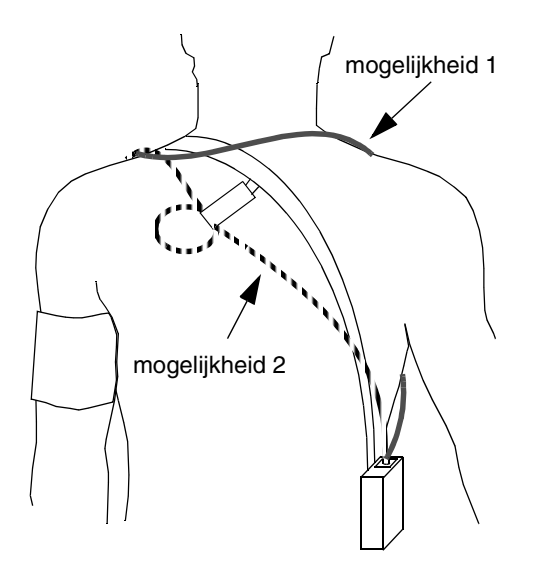

<span id="page-302-0"></span>*Afbeelding 17-4: Gebruikelijke posities voor de manchetslang*

- 7. Sluit de slang aan op de monitor.
- 8. Neem een of meer bloeddrukmetingen om te controleren of de monitor goed werkt. Druk op de toets START/STOP om een meting te beginnen.
- 9. De zender 90343 moet voor gebruik met de ABP-monitor 90217 geconfigureerd worden door de klep van het batterijcompartiment te openen, de batterij te verwijderen en DIP-schakelaar 5 op ON en 8 op OFF te zetten. Zie *[Afbeelding 17-2](#page-294-0)* op pagina 17-13.

- 10. De ontvanger 90478 moet geconfigureerd worden voor gebruik met de zender 90343 en de daaraan verbonden ABP-monitor 90217. Raak de ECG-toets aan om het hoofdmenu te laten verschijnen. Raak INDEL KANAAL aan en vervolgens NIBP AAN. De monitor geeft de NIBP-meting in numerieke indeling weer in de weergavezone. De waarden van de meting worden weergegeven als **???** totdat een geldige NIBP-meting is genomen.
- 11. Sluit de adapterkabel aan tussen de communicatiepoort op de ABPmonitor en de NIBP-poort op de 90343 zoals afgebeeld in *[Afbeelding](#page-303-0)  [17-5](#page-303-0)* .

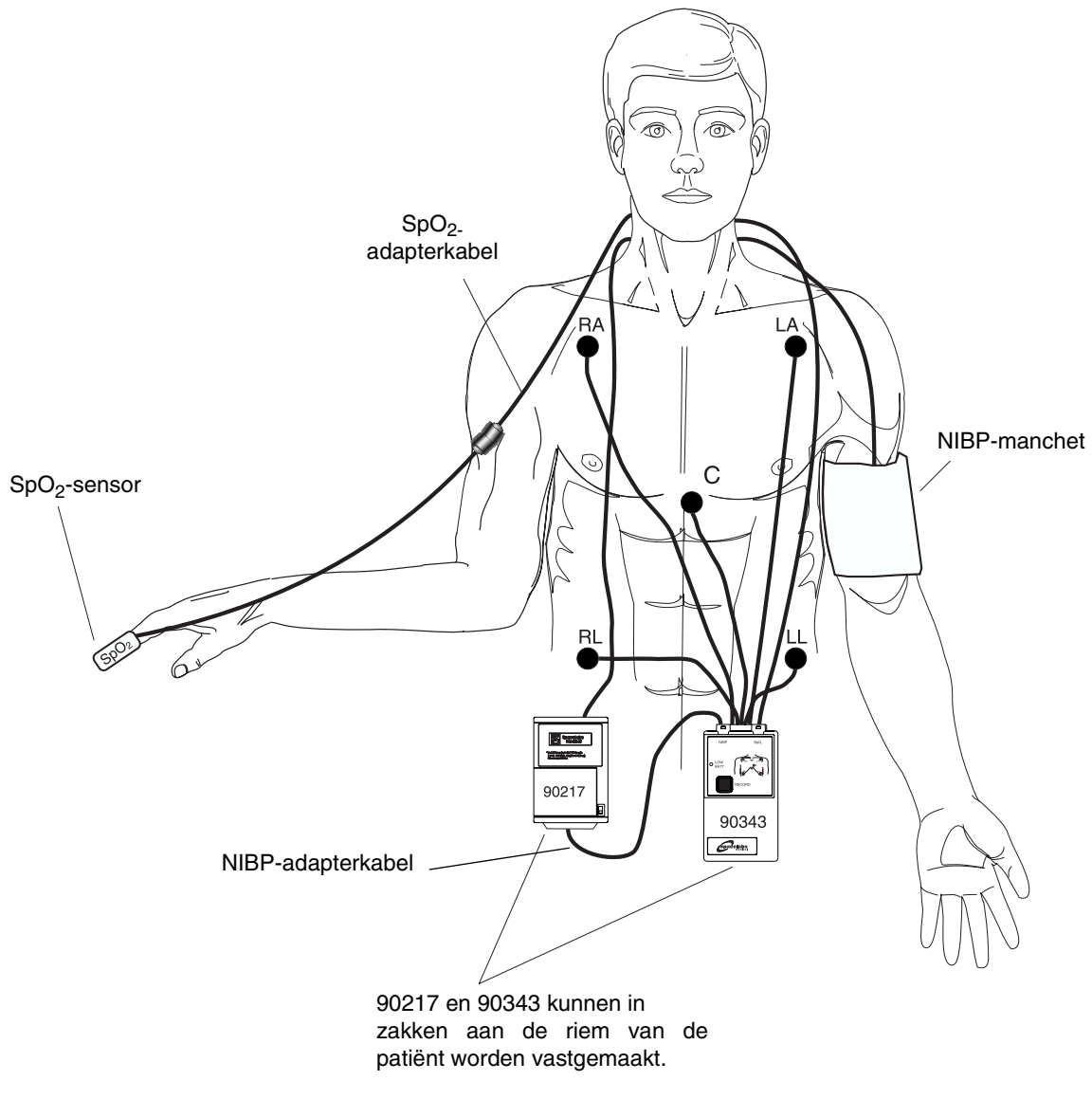

<span id="page-303-0"></span>*Afbeelding 17-5: Verbindingen voor ECG-, SpO<sub>2</sub>- en ABP-monitor van de zender*

*[Afbeelding 17-2](#page-294-0)* en *[Afbeelding 17-3](#page-294-1)* illustreren typische NIBP-weergaven. U kunt NIBP-metingen bekijken van iedere Ultraview bed- of centrale monitor op een netwerk. NIBP-weergaven op een centrale monitor met gesplitst scherm verschijnen met een enigszins verschillende indeling van die op bedof centrale monitors met een volledig scherm.

# In- of bijstellen van alarmgrenzen

#### **U kunt als volgt NIBP-alarmen inen bijstellen:**

- **1** ECG aanraken.
- **2** ALARMGRENZEN aanraken.
- **3** NIBP ALARMGRENZEN aanraken.
- **4** NIBP AAN kiezen.
- **5** SYS, DIA of GEMID kiezen.
- **6** HG= of LG= kiezen.
- **7** Pijltoetsen gebruiken om bij te stellen.

#### **U kunt als volgt de huidige meting weergeven:**

- **1** ECG aanraken.
- **2** INDEL KANAAL aanraken.
- **3** NIBP AAN kiezen.

#### Zie *NIBP* [op pagina 13-3](#page-220-0).

### Weergeven van nieuwe of eerdere metingen

De huidige (of recentste) NIBP-meting kan worden weergegeven wanneer de NIBP-parameter is ingeschakeld en de ABP-monitor 90217 goed is ingesteld. De huidige meting wordt vlak onder de iso-elektrische lijn weergegeven en omvat de systolische, diastolische en gemiddelde waarden met de tijd van de meting. De weergegeven waarden worden vervangen door **???** wanneer er geen geldige waarden van de 90217 zijn verkregen.

De vorige NIBP-waarden kunnen worden weergegeven met gebruikmaking van de monitorfuncties Tabulaire trend of Grafische trend. De trendinformatie van de parameters wordt per minuut van de module bijeengebracht en in het systeemgeheugen opgeslagen. De verzamelde NIBP-trendmetingen kunnen op dezelfde wijze als alle andere bewaakte parameters worden weergegeven. Zie *[Trends op pagina 25-3](#page-444-0)* voor nadere informatie.

# Samenvatting van NIBPalarmberichten

De ABP-monitor 90217 heeft een uitgebreide serie resultaatcodes die de status van de monitor aangeven en de mogelijke oorzaken waarom geen geldige meting kon worden verkregen.

Wanneer een alarmbericht wordt weergegeven, verandert de waarde van de NIBP-parameter onmiddellijk in **???** en wordt een alarm in werking gesteld. Als de module met behulp van de Module Configuration Manager voor een alarm is geconfigureerd, knippert de parameterweergave geel bij alarmen met lage en middelhoge prioriteit, en rood bij alarmen met hoge prioriteit. De alarmtoestand blijft bestaan tot een nieuwe NIBP-meting is genomen. (Raadpleeg *[Module Configuration Manager](#page-112-0)* op pagina 7-5 voor verdere informatie.)

De monitor geeft de volgende berichten weer om de zorgverlener informatie over de ABP-status te geven. Deze berichten geven een samenvatting van de eventcodes van de 90217. Sommige van deze berichten hebben een eventcode tussen haakjes om een meer gedetailleerde analyse van de event te geven. Een volledig overzicht van de eventcodes kunt u vinden in de *90207/90217 ABP Monitors Operations Manual*, *onderdeelnr. 070-0137-xx*.

Telemetrieproducten geven hun foutberichten weer binnen de weergavezone van het ECG, dus de volgende ECG-alarmberichten hebben prioriteit boven andere NIBP-berichten.

- AFLEIDINGEN LOS
- RUIS SIGNAAL
- ECG-ALARMEN ONDERBROKEN

#### **NIBP NIET BESCHIKB (xx)**

Wordt weergegeven wanneer de ABP-monitor 90217 een interne conditie heeft waargenomen, gedefinieerd door de code (xx). Gewoonlijk duidt dit op een hardware- of softwareprobleem waardoor de zender uit bedrijf moet worden genomen.

#### **NIBP-METING MISLUKT (xx)**

Verschijnt wanneer de ABP-monitor een meting niet kon uitvoeren. De code (xx) geeft de oorzaak van het probleem aan.

#### **NIBP LUCHTLEK**

Verschijnt wanneer een luchtlek in het pneumatisch systeem is waargenomen, waardoor geen meting kan worden gedaan.

#### **NIBP LOSSE/GEEN MANCHET**

Verschijnt wanneer de manchet zodanig kon worden opgeblazen dat hij niet correct op de patiënt kon zijn aangebracht.

#### **NIBP METING GEANNULEERD**

Verschijnt wanneer de patiënt op de knop START/STOP op de ABP-monitor heeft gedrukt waardoor een in gang zijnde meting is stopgezet.

#### **NIBP BATTERIJ ZWAK**

Verschijnt wanneer de spanning van de primaire (3xAA) batterijen laag is. Vervangen door nieuwe batterijen.

#### **NIBP SLANG GEKNIKT**

Verschijnt wanneer de drukwaarde te snel is gestegen, hetgeen wijst op een geknikte slang of een andere belemmering.

#### **NIBP EVENT-CODE (xx)**

Verschijnt wanneer de van de ABP-monitor verkregen eventcode niet in een van de andere berichten is gedefinieerd.

# Problemen met NIBP opsporen en oplossen

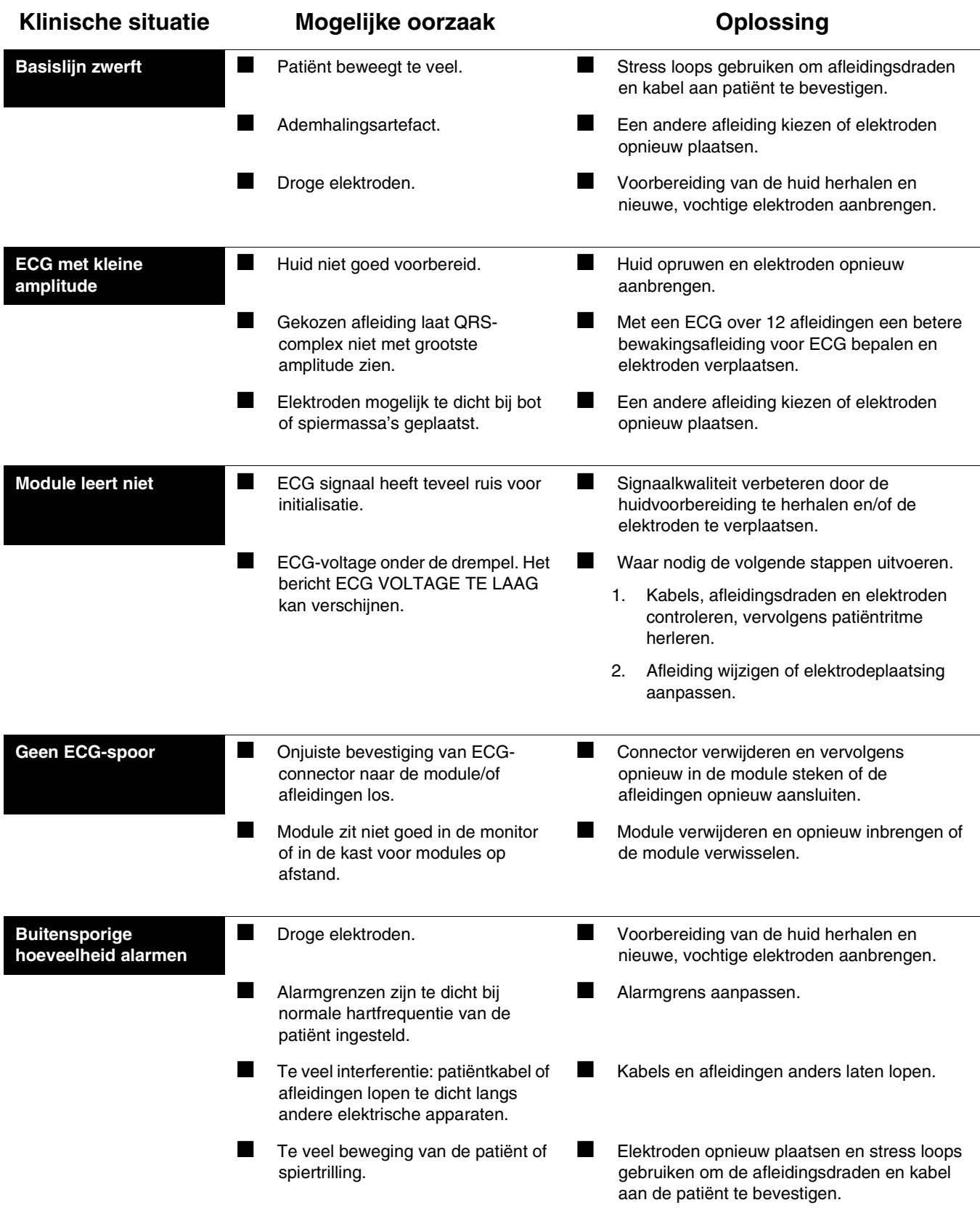

# **Toetsenindex Invasieve druk**

# Leidraad toetsen

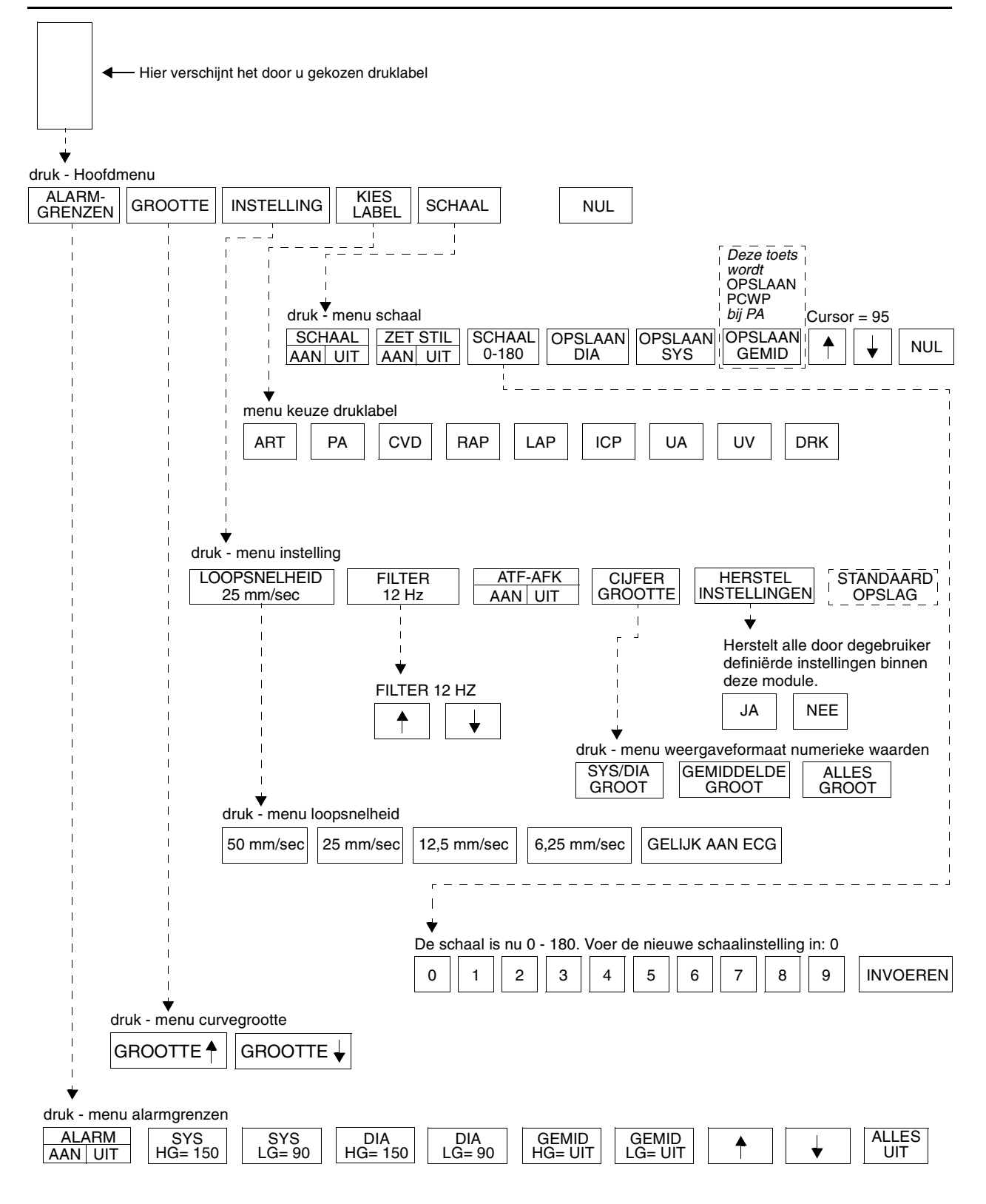

**!** *• Er kunnen hier meer (of minder) toetsen verschijnen dan op uw menuschermen, gebaseerd op de kenmerken van uw monitor (bij het bed of centraal) of de aangeschafte opties.*

# **Invasieve druk**

### Inhoudsopgave

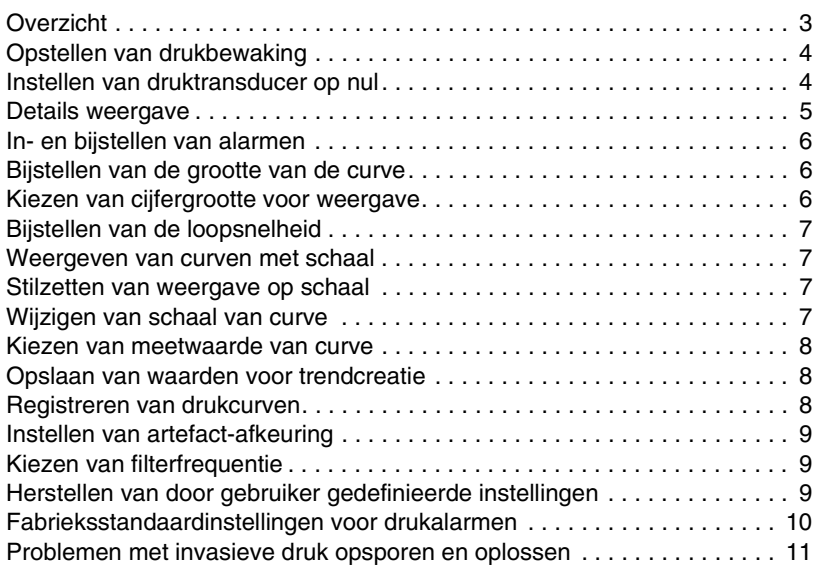

# <span id="page-310-0"></span>**Overzicht**

Wanneer een transducer op de module wordt aangesloten, verschijnt automatisch een druktoets en curve op het scherm. Onmiddellijk na het aansluiten kunt u de katheterplaats van een nieuw label voorzien of het systeem op nul instellen. Druklabels kunnen vooraf gedefinieerd zijn (raadpleeg *[Kiezen van alarmeigenschappen](#page-115-0)* op pagina 7-8) of u kunt kiezen uit de volgende labels:

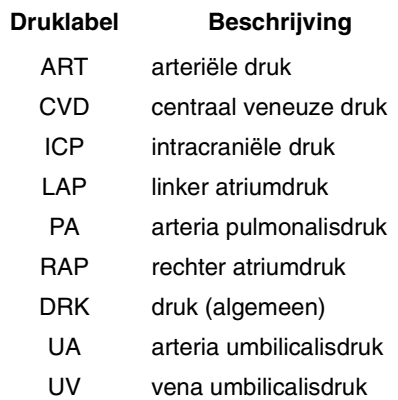

Het ontkoppelen van de drukkabel of de transducer heeft tot gevolg dat de druktoets en -curve van de weergave verdwijnen.

Er worden systolische, diastolische en gemiddelde waarden weergegeven voor de arteriële druk, a.pulmonalisdruk, a.umbilicalisdruk, v.umbilicalisdruk en algemene druk. Voor andere soorten druk wordt alleen de gemiddelde druk weergegeven. Zie het onderdeel *[Details weergave](#page-312-0)* op pagina 18-5 voor een voorbeeld van de weergave van arteriële druk en intracraniële druk op de bedmonitor.

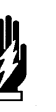

#### *WAARSCHUWING:*

- *De numerieke weergave van de systolische en diastolische druk bij patiënten die worden behandeld met een intra-aortale ballonpomp (IABP) is mogelijk niet nauwkeurig. Geef bij deze patiënten de curve met schaal weer om de druk te controleren of te bepalen.*
- **•** Als uw module is uitgerust met de Module Configuration<br>
Manager, kunt u uw eigen standaardinstellingen definiëre<br>
voor bijvoorbeeld alarmgrenzen en configuratie van de<br>
weergave, Baadpleeg Module Configuration Manager *Manager, kunt u uw eigen standaardinstellingen definiëren voor bijvoorbeeld alarmgrenzen en configuratie van de weergave. Raadpleeg [Module Configuration Manager op](#page-112-0)  [pagina 7-5](#page-112-0) voor nadere informatie.*

# <span id="page-311-0"></span>Opstellen van drukbewaking

Sluit het kabeleinde van een opnieuw bruikbare of disposable transducer aan op de drukconnector aan de voorkant van de module met behulp van een drukkabel van Spacelabs Medical.

Bij het opstellen van het invasieve druksysteem moeten alle voorzorgsmaatregelen worden getroffen om de steriliteit van het systeem te waarborgen en het binnendringen van lucht in het systeem te voorkomen. Luchtbellen zijn de meest voorkomende oorzaak van onnauwkeurige drukmetingen. De transducer, afsluitkranen, connectors en lijnen moeten absoluut vrij van lucht zijn om maximale prestaties te verkrijgen.

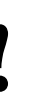

- **Raadpleeg de aanwijzingen van de fabrikanten van<br>** *katheters, lijnen of transducers of uw ziekenhuisprotocol***<br>** *voor meer specifieke instructies over het verwijderen van***<br>** *lucht uit het systeem katheters, lijnen of transducers of uw ziekenhuisprotocol lucht uit het systeem.*
	- *Invasieve druksystemen gespecificeerd door Spacelabs Medical zijn compatibel met hoogfrequente elektrochirurgische en defibrillatie-apparatuur. Er zijn geen speciale voorzorgsmaatregelen vereist.*

### <span id="page-311-1"></span>Instellen van druktransducer op nul

#### **U kunt als volgt de druktransducer op nul instellen:**

- **1** Gewenste drukparametertoets aanraken.
- **2** Afsluitkraan naar buitenlucht openen/sluiten naar patiënt (op flebostatische lijn).
- **3** NUL aanraken.
- **4** Afsluitkraan naar patiënt openen/ sluiten naar buitenlucht.
- **5** Bewaking beginnen nadat de drukwaarden verschijnen.

Het systeem moet op nul worden ingesteld voordat de bewaking kan worden begonnen. Het systeem wordt om twee redenen op nul ingesteld: 1) de atmosferische druk moet als nulpunt worden ingesteld, en 2) er moet worden gecompenseerd voor het hydrostatische effect van vloeistof in het katheterlijnsysteem.

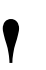

**•** Als het bericht NUL AFGEWEZEN verschijnt nadat u de instructies voor het op nul instellen van de druktransducer hebt uitgevoerd, is het mogelijk dat er een probleem met de transducer hestaat. Volg de aanwijzingen van *instructies voor het op nul instellen van de druktransducer transducer bestaat. Volg de aanwijzingen van de fabrikant van de transducer op om dit probleem te corrigeren voordat u doorgaat.*

### <span id="page-312-0"></span>Details weergave

Er verschijnt een drukweergave nadat u een druklabel hebt gekozen en de transducer hebt geijkt. *[Afbeelding 18-1](#page-312-1)* toont een voorbeeld van de weergave voor ART en ICP. Het systeem geeft het specifieke soort druk aan op de parametertoets en in de titel van het menu (PA, CVD, LAP etc.).

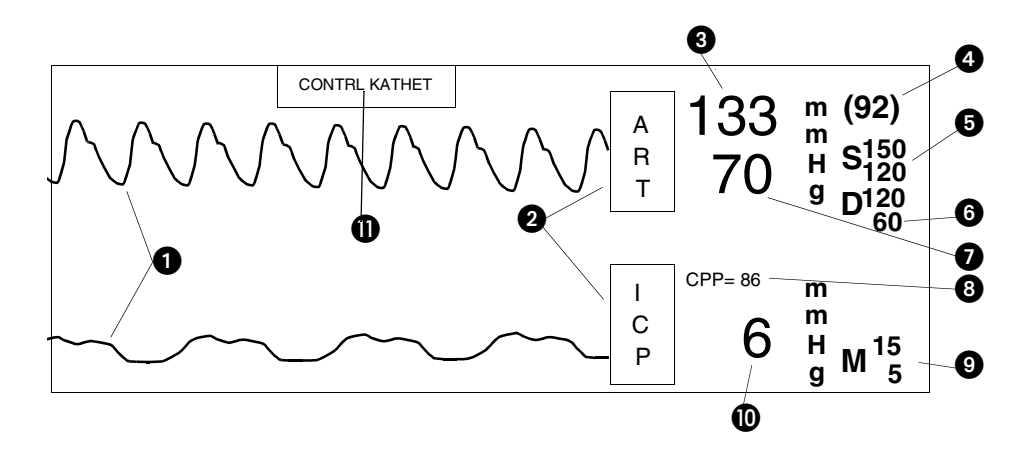

*Afbeelding 18-1: Drukweergave bedmonitor*

<span id="page-312-1"></span>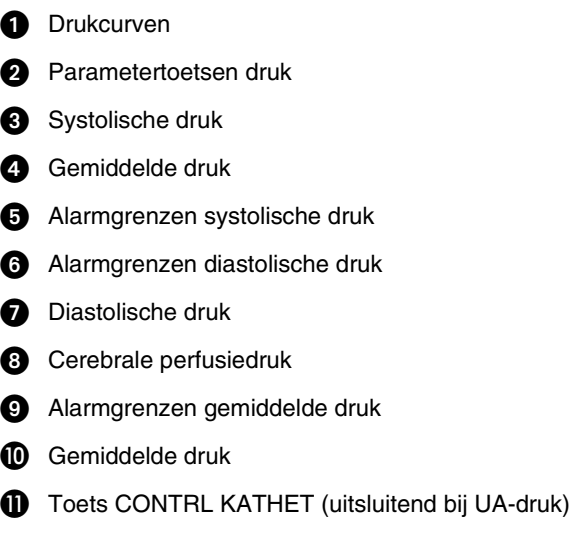

#### **U kunt als volgt alarmgrenzen inof bijstellen:**

- **1** Gewenste drukparametertoets aanraken.
- **2** ALARMGRENZEN aanraken.
- **3** Gewenste alarm kiezen.
- **4** ALARMEN AAN kiezen.
- **5** Pijltoetsen gebruiken om bij te stellen.

#### **U kunt als volgt de grootte van de curve wijzigen:**

- **1** Gewenste drukparametertoets aanraken.
- **2** GROOTTE aanraken.
- **3** GROOTTE ↑ of GROOTTE ↓ kiezen.

#### **U kunt als volgt de cijfergrootte van de weergave van de druk kiezen:**

- **1** Gewenste drukparametertoets aanraken.
- **2** INSTELLING aanraken.
- **3** CIJFERGROOTTE aanraken.
- **4** Formaat voor de weergave kiezen.

## <span id="page-313-0"></span>In- en bijstellen van alarmen

Er kunnen alarmgrenzen worden gedefinieerd voor de systolische, diastolische en gemiddelde waarden van de druksoorten ART, PA, UA, UV en DRK. Voor alle andere soorten druk kunnen alleen alarmgrenzen voor de gemiddelde waarde worden ingesteld.

Het menu Alarmgrenzen voor ICP geeft een toets voor cerebrale perfusiedruk (CPP) die wordt gebruikt om alarmgrenzen voor CPP in te stellen. De CPP wordt berekend als de gemiddelde arteriële druk min de intracraniële druk (MAP-ICP). De waarde CPP=xxx verschijnt bovenin de digitale zone boven de ICP-waarde als de ICP *en* tenminste één perifere invasieve arteriële druk worden bewaakt. Als het systeem een druk niet kan berekenen (er is bijvoorbeeld geen gemiddelde arteriële druk beschikbaar), verschijnt het bericht CPP=???.

Er kunnen voor ieder drukkanaal afzonderlijk alarmen worden ingesteld.

Wanneer de arteria umbilicalisdruk wordt bewaakt, kan het alarm CONTROLEER KATHETER worden ingesteld. Dit alarm klinkt wanneer de hartfrequentie onder 60/min daalt of wanneer de invasieve druk 0 mmHg benadert. Het aanraken van de toets CONTRL KATHET heft de alarmtoon tijdelijk op.

## <span id="page-313-1"></span>Bijstellen van de grootte van de curve

U kunt de weergave van de drukcurve vergroten of verkleinen. Alleen de weergegeven grootte wordt hierdoor veranderd, het heeft geen invloed op de signaalversterking. De grootte van de curve mag niet worden bijgesteld terwijl de schaal wordt weergegeven.

## <span id="page-313-2"></span>Kiezen van cijfergrootte voor weergave

U kunt drie verschillende weergaveformaten kiezen voor numerieke druk.

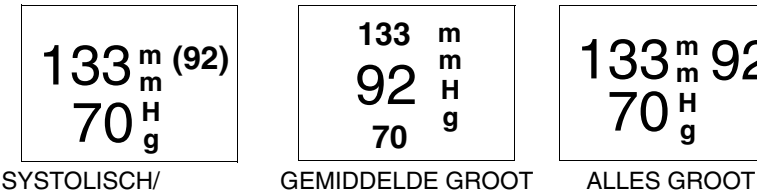

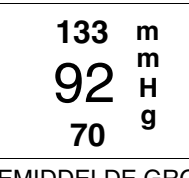

DIASTOLISCH GROOT

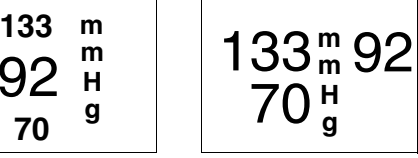

*Afbeelding 18-2: Weergaveformaten*

In elk van de drie weergaveformaten is de gemiddelde druk 92, de systolische druk 133 en de diastolische druk 70. Deze functie is alleen beschikbaar voor ART, PA, DRK, UA en UV.

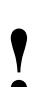

**!** *• Specifieke alarmgrenzen worden in het formaat Alles groot niet afgebeeld.*

### **Invasieve druk**

#### **U kunt als volgt de loopsnelheid voor een drukcurve kiezen:**

- **1** Gewenste drukparametertoets aanraken.
- **2** INSTELLING aanraken.
- **3** LOOPSNELHEID aanraken.
- **4** Loopsnelheid kiezen.

#### **U kunt als volgt de weergave van drukcurven met een verticale schaal configureren:**

- **1** Gewenste drukparametertoets aanraken.
- **2** SCHAAL aanraken.
- **3** SCHAAL AAN kiezen als de druk op schaal moet blijven.

#### **U kunt als volgt de drukweergave stilzetten:**

- **1** Gewenste drukparametertoets aanraken.
- **2** SCHAAL aanraken.
- **3** ZET STIL AAN kiezen.

#### **U kunt als volgt de schaal van de drukcurve wijzigen:**

- **1** Gewenste drukparametertoets aanraken.
- **2** SCHAAL aanraken.
- **3** SCHAAL 0-xxx kiezen.
- **4** Nieuwe schaal intypen.
- **5** INVOEREN aanraken.

# <span id="page-314-0"></span>Bijstellen van de loopsnelheid

De loopsnelheid bepaalt de snelheid waarmee de drukcurve over het scherm beweegt. Keuzes voor loopsnelheid zijn: 50, 25, 12,5 of 6,25 mm/seconde.

De loopsnelheid kan ook worden ingesteld op dezelfde loopsnelheid als van het ECG.

### <span id="page-314-1"></span>Weergeven van curven met schaal

U kunt ter referentie een verticale schaal over de drukcurven heen weergeven. Er kunnen tegelijkertijd maximaal vier soorten druk met schaal worden weergegeven.

Wanneer u een parametertoets en vervolgens de toets SCHAAL aanraakt wordt een schaal toegevoegd; de schaal verschijnt wanneer de parametertoets voor deze druk is geactiveerd. Door SCHAAL AAN te kiezen blijft de gekozen drukweergave op schaal totdat SCHAAL UIT wordt gekozen.

### <span id="page-314-2"></span>Stilzetten van weergave op schaal

U kunt de weergave van de drukcurve stilzetten om de curve te stabiliseren voor het verrichten van metingen.

Om de weergave van de curve weer op gang te brengen, kiest u ZET STIL UIT of verlaat u het drukmenu door hetzij de toets VORIG MENU hetzij de toets NORMAAL SCHERM aan te raken.

### <span id="page-314-3"></span>Wijzigen van schaal van curve

U kunt de schaal van de drukcurve vergroten of verkleinen. De schaal begint altijd met 0 (nul). U kunt de bovenwaarde van de schaal instellen op 10 tot 500 mmHg door de gewenste waarde in te typen en INVOEREN aan te raken.

#### **U kunt als volgt een wiggedruk (pulmonary capillary wedge pressure - PCWP) verkrijgen:**

- **1** PA aanraken.
- **2** PA-katheterballon oppompen.
- **3** SCHAAL aanraken.
- **4 ZET STIL AAN aanraken.**<br>**5** PA-katheterballon leeg lat
- **5** PA-katheterballon leeg laten lopen.
- **6** Pijltoetsen gebruiken om de cursor op de gewenste plaats te brengen.
- **7** OPSLAAN PCWP aanraken.

#### **U kunt als volgt waarden in het geheugen opslaan:**

- **1** Gewenste drukparametertoets aanraken.
- **2** SCHAAL aanraken.
- **3** Pijltoetsen gebruiken om de cursor op de gewenste plaats te brengen.

#### **Voor ART, DRK, UA en UV**

**4** OPSLAAN SYS, OPSLAAN DIA of OPSLAAN GEMID kiezen.

#### **Voor CVD, RAP, LAP of ICP**

**5** OPSLAAN GEMID aanraken.

#### **Voor PA**

**6** OPSLAAN PCWP aanraken.

#### **U kunt als volgt drukcurven afdrukken:**

**1** REGISTREREN aanraken.

```
2 Knipperende 
    drukparametertoets aanraken.
```
### <span id="page-315-0"></span>Kiezen van meetwaarde van curve

U kunt met behulp van de horizontale cursor voor ieder deel van de drukcurve een meting verkrijgen. De meetwaarde verschijnt als CURSOR = xx op de berichtregel boven het drukmenu. Deze functie wordt vooral gebruikt om een waarde voor de wiggedruk (pulmonary capillary wedge pressure - PCWP) te verkrijgen van de pulmonaire arteriekatheter.

### <span id="page-315-1"></span>Opslaan van waarden voor trendcreatie

U kunt waarden in het geheugen opslaan voor weergave van druktrends om te gebruiken bij klinische berekeningen.

### <span id="page-315-2"></span>Registreren van drukcurven

U kunt drukcurven en waarden afdrukken met een printermodule, een bedrecorder of een systeemprinter. Raadpleeg *Afdrukken* [op pagina 4-5](#page-56-0) voor nadere informatie.

**!** *• Tijdens het registreren mag de drukschaal niet worden gewijzigd. Dit zou kunnen leiden tot een annotatie op de registratiestrook die niet overeenkomt met de eigenlijke schaal van de registratie.*

### **Invasieve druk**

#### **U kunt als volgt de ademhalingsartefact-afkeuring activeren:**

- **1** Gewenste drukparametertoets aanraken.
- **2** INSTELLING aanraken.
- **3** ATF-AFK AAN kiezen.

# <span id="page-316-0"></span>Instellen van artefact-afkeuring

De verschillende soorten invasief gemeten druk kunnen worden beïnvloed door variaties in intrathoracale druk tijdens de ademhalingscyclus; vooral PA, PCWP en CVD. De functie artefact-afkeuring minimaliseert het effect van dergelijke variaties door automatisch gegevens te selecteren van de curvepieken die van piek tot piek weinig verandering in de amplitude vertonen. Het einde van de expiratie is gewoonlijk het punt met de minste variatie. De functie artefact-afkeuring werkt even goed bij mechanisch beademde patiënten als bij spontaan ademende patiënten.

Bij patiënten met chronische obstructieve longaandoeningen zijn de intrathoracale drukken tijdens ademhaling verschillend van die bij patiënten met normale longfunctie. Bij het bewaken van deze patiënten dient de artefact-afkeuring te worden uitgeschakeld.

De fabrieksstandaardinstelling voor artefact-afkeuring is alleen voor PA-druk AAN en voor de andere soorten druk UIT.

## <span id="page-316-1"></span>Kiezen van filterfrequentie

Wanneer er ruis en andere storing op de drukcurve verschijnt, kunt u de filterfrequentie bijstellen om het effect ervan te minimaliseren.

Bij een hogere filterfrequentie is er meer detail te zien, maar kan er ook meer artefact worden geproduceerd. Bij een lagere filterfrequentie wordt de curve vereffend, waardoor het makkelijker kan zijn om problemen met de transducer of de katheter zoals demping of ringing vast te stellen.

De filterfrequentie kan worden ingesteld binnen een bereik van 3 tot 40 Hz.

### <span id="page-316-2"></span>Herstellen van door gebruiker gedefinieerde instellingen

Met de functie Instellingen herstellen, kunt u de door de gebruiker configureerbare instellingen terugstellen op de standaardinstellingen die eerder als gebruikersinstellingen waren opgeslagen. De instellingen die door de gebruiker geconfigureerd kunnen worden, staan vermeld in *[Instellen van](#page-114-0)  [door gebruiker te definiëren standaardwaarden](#page-114-0)* op pagina 7-7.

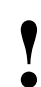

- **!**  *INSTELLINGEN HERSTELLEN verandert de opties die door de gebruiker geconfigureerd kunnen worden voor alle parameters.*
	- *Eenmaal hersteld worden alarmstatus AAN/UIT en alarmgrenzen teruggesteld op de eerder opgeslagen gebruikersinstellingen.*

#### **U kunt als volgt de filterfrequentie bijstellen:**

- **1** Gewenste drukparametertoets aanraken.
- **2** INSTELLING aanraken.
- **3** FILTER aanraken.
- **4** Pijltoetsen gebruiken om de gewenste instelling te kiezen.

#### **U kunt als volgt door de gebruiker gedefinieerde instellingen herstellen van toepassing op configuraties met ECG:**

- **1** ECG aanraken.
- **2** INSTEL aanraken.
- **3** HERSTEL INSTELL aanraken.<br>4 JA kiezen
- **4** JA kiezen.

**U kunt als volgt door de gebruiker gedefinieerde instellingen herstellen van toepassing op configuraties zonder ECG:**

- **1** TEMP aanraken.
- **2** INSTELLINGEN
- HERSTELLEN aanraken. **3** JA kiezen.

## <span id="page-317-0"></span>Fabrieksstandaardinstellingen voor drukalarmen

Arteriële druk (ART), algemene druk (DRK), arteria en vena umbilicalisdruk (UA en UV), cerebrale perfusiedruk (CPP-alleen gemiddelde)

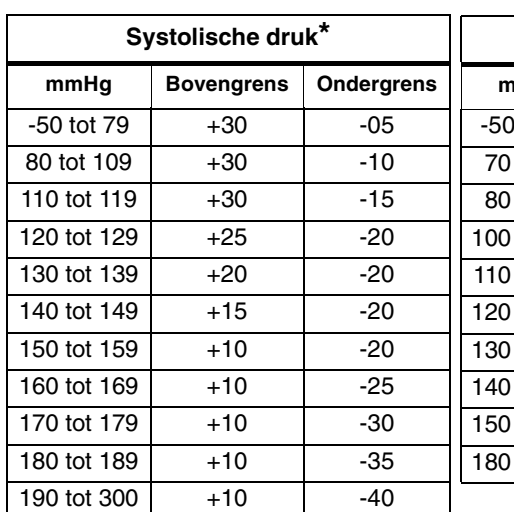

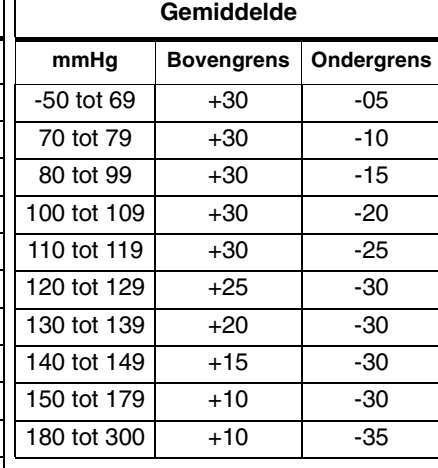

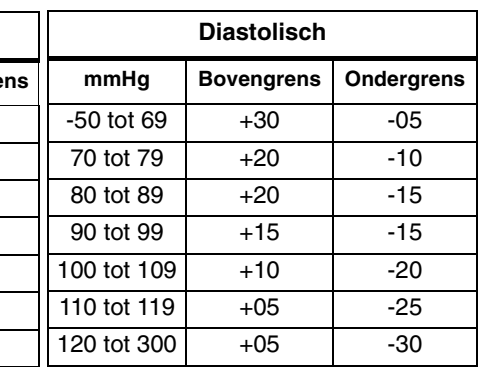

Voorbeeld: Als de systolische druk tussen 80 en 109 mmHg ligt, is de standaardinstelling voor het alarm HG 30 mmHg boven de werkelijke waarde; de standaardinstelling voor het alarm LG is10 mmHg onder de werkelijke waarde.

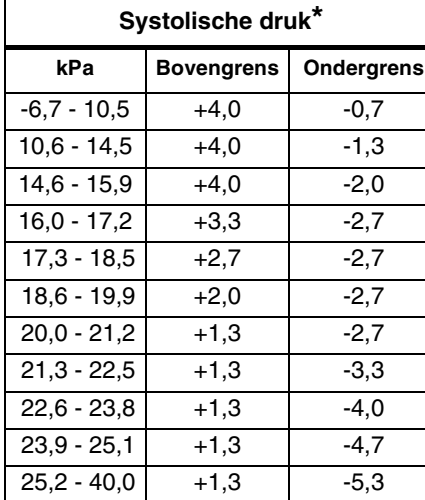

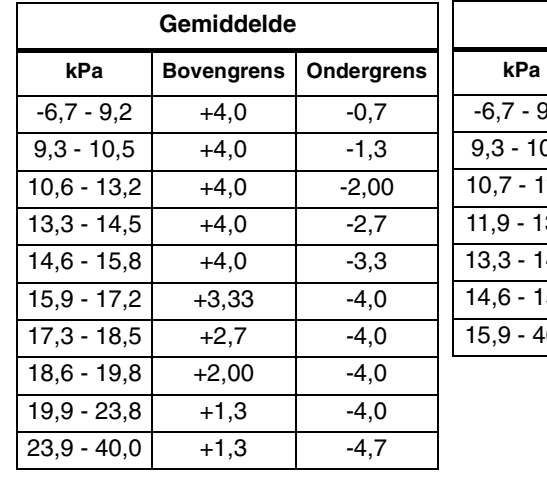

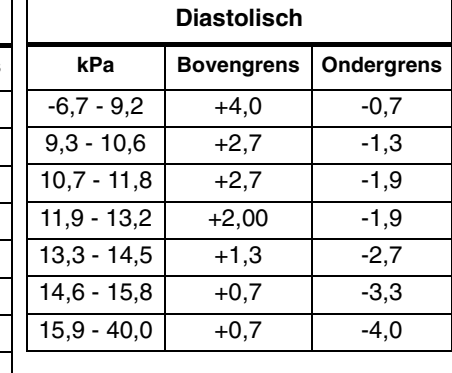

Arteria pulmonalisdruk (PA), rechter atriumdruk (RAP), centraal veneuze druk (CVD), linker atriumdruk (LAP) en intracraniële druk (ICP-alleen gemiddelde)

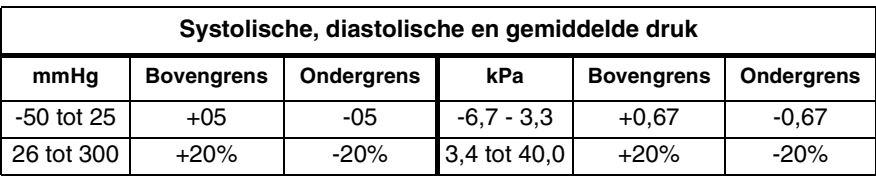

# <span id="page-318-0"></span>Problemen met invasieve druk opsporen en oplossen

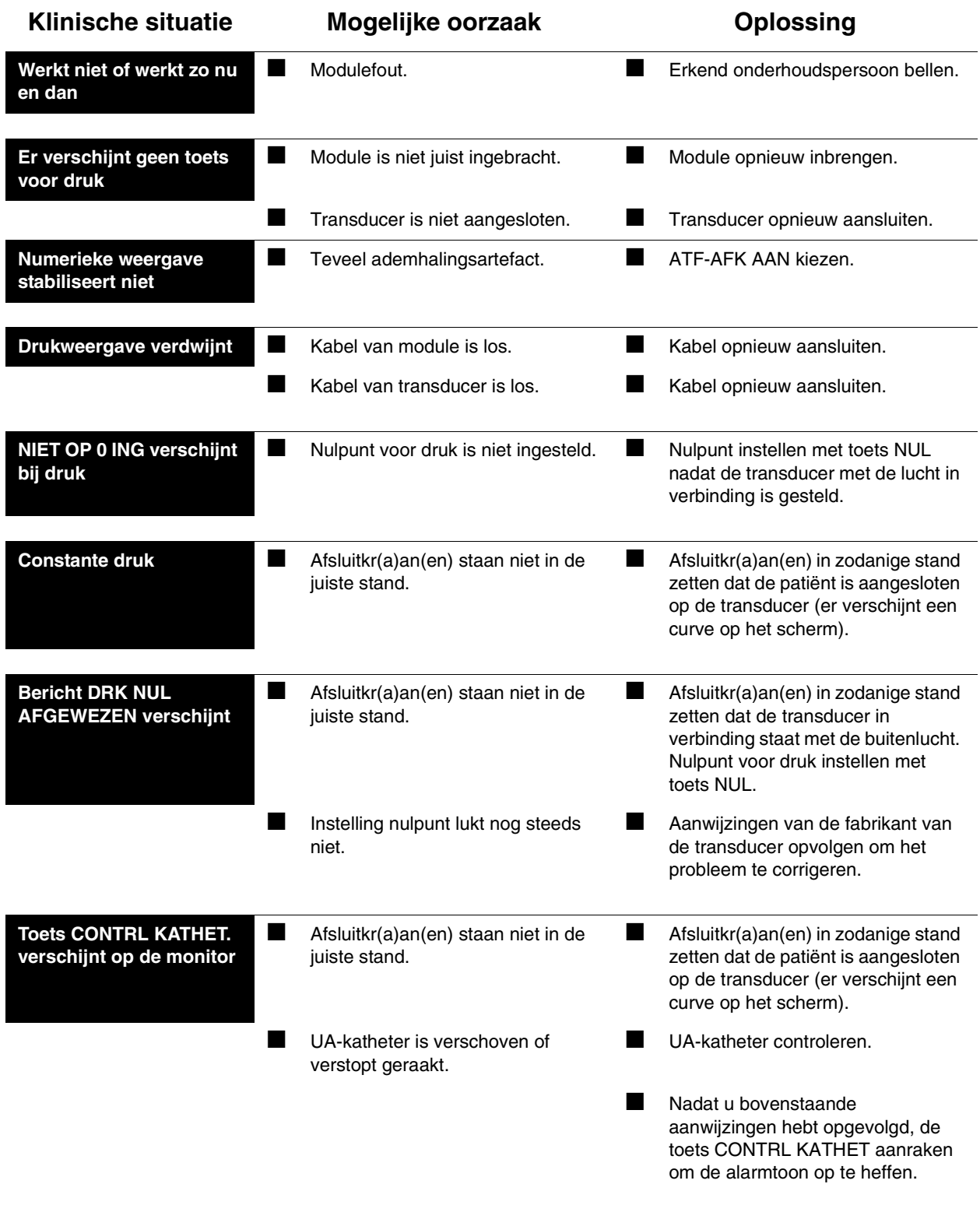

# **Toetsenindex Cardiac output**

### Leidraad toetsen

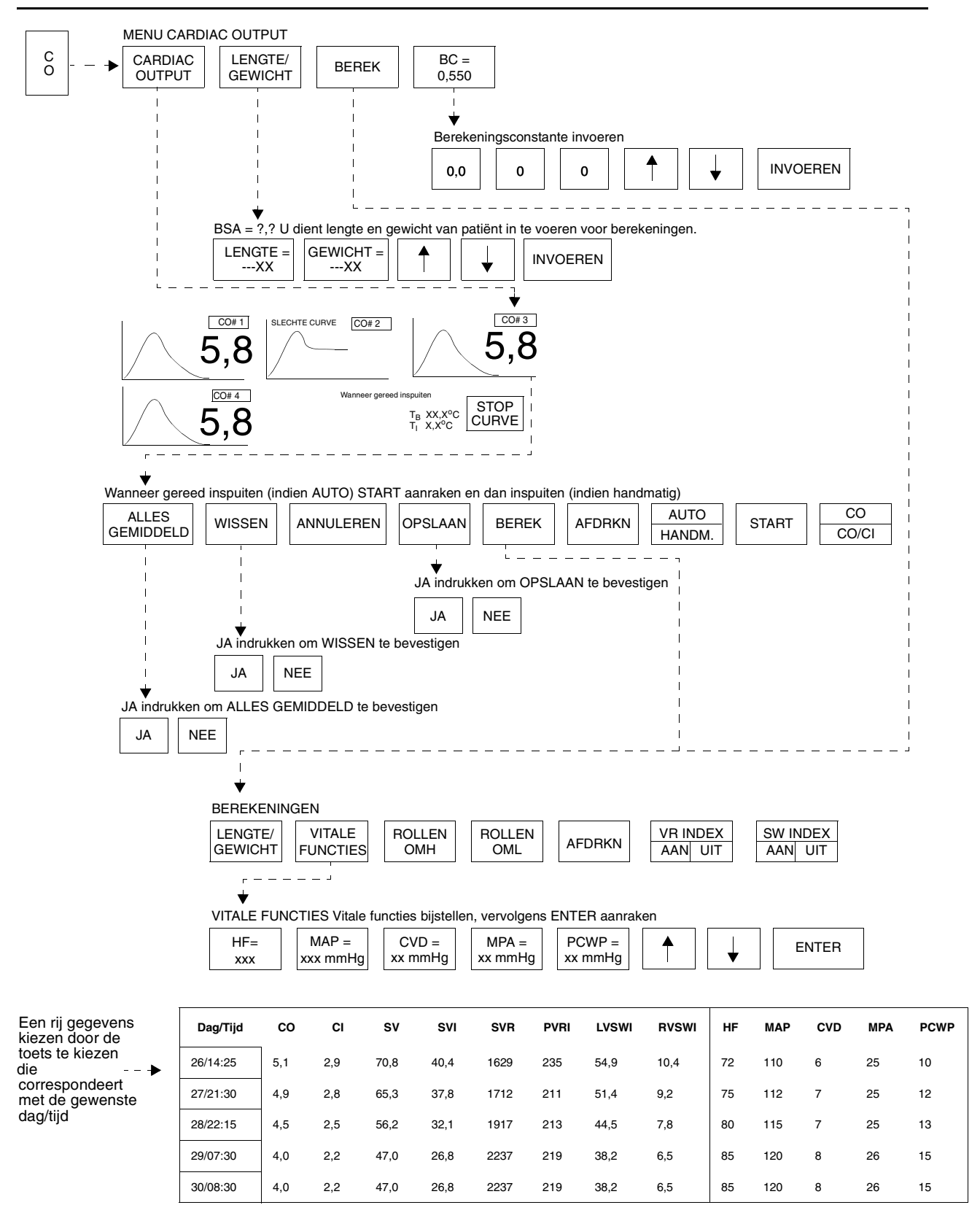

**!** *• Er kunnen hier meer (of minder) toetsen verschijnen dan op uw menuschermen, gebaseerd op de kenmerken van uw monitor (bij het bed of centraal) of de aangeschafte opties.*

# **Cardiac output**

### Inhoudsopgave

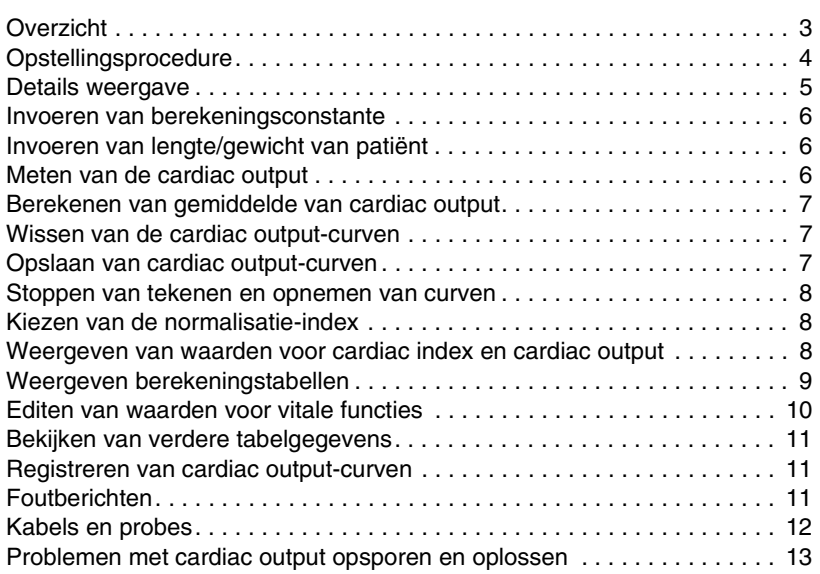

# <span id="page-322-0"></span>**Overzicht**

Het bewaken van de cardiac output (CO) van de patiënt maakt het mogelijk de vullingstoestand van de patiënt en de pompcapaciteit van het hart te evalueren, alsmede verscheidene hemodynamische waarden te berekenen en weer te geven.

De cardiac output wordt berekend met de thermodilutiemethode waarbij gebruik wordt gemaakt van een variatie op de Stuart-Hamilton-formule. Bij thermodilutie wordt een gekoelde vloeistof (het injectaat) via een doorstroommantel in een intravasculaire katheter ingespoten. De katheter brengt het injectaat direct in het rechteratrium en controleert de temperatuur stroomafwaarts van de inbrengplaats bij de arteria pulmonalis.

De monitor bepaalt de cardiac output door stroomafwaarts van de inbrengplaats de verandering van de temperatuur van het bloed over tijd te meten. De temperatuurverandering is omgekeerd evenredig met de bloedflow door het rechterhart. Als de flow groot is, is het volume van het bloed waarmee het injectaat wordt vermengd eveneens groot, zodat er slechts een kleine temperatuurverandering wordt gemeten. Wanneer een kleinere flow met dezelfde hoeveelheid injectaat wordt vermengd, is de temperatuurverandering groter. Het injectaat heeft dan een grotere invloed op de temperatuur die bij de arteria pulmonalis wordt gemeten.

Het systeem geeft de cardiac output weer door een curve uit te zetten voor iedere injectie. De verticale as van de curve geeft de temperatuur weer en de horizontale as de tijd.

De cardiac output-bewaking van Spacelabs Medical legt automatisch de waarden van vitale functies vast op het moment dat iedere CO-curve voltooid is. Deze gegevens worden gebruikt voor hemodynamische berekeningen.

#### **U kunt als volgt het systeem opstellen voor de bewaking van cardiac output:**

- **1** Cardiac output-kabel in de module steken.
- **2** Thermodilutiekatheter aan de cardiac output-kabel bevestigen.
- **3** Ofwel een in-line injectaattemperatuurprobe ofwel een referentie-oplossing injectaatprobe op de cardiac ouput-kabel aansluiten.

# <span id="page-323-0"></span>**Opstellingsprocedure**

Er wordt bij de volgende opstellingsprocedure vanuit gegaan dat de arteria pulmonalis-katheter al in situ is. Volg de standaard-ziekenhuisprocedure voor de correcte plaatsing van de arteria pulmonalis-katheter bij de patiënt.

*[Afbeelding 19-1](#page-323-1)* illustreert de verschillende componenten die worden gebruikt bij CO-bewaking. Wanneer gebruik wordt gemaakt van een referentieoplossing injectaatprobe dient deze in plaats van de in-line injectaattemperatuurprobe in de cardiac output-kabel te worden gebracht.

Wanneer u de thermistor-connectorpoort van de katheter aansluit op de cardiac output-kabel, controleert het systeem de bloedtemperatuur (TB) van de patiënt en geeft deze op het scherm weer. Wanneer u de injectaattemperatuurprobe aansluit, neemt het systeem de temperatuur van het injectaat (TI ) waar en geeft deze ook op het scherm weer, maar het creëert geen trends met deze gegevens. Het systeem geeft een bericht weer waarin u gevraagd wordt de probe of de katheter aan te sluiten of de berekeningsconstante (BC) in te voeren.

Indien u de cardiac output-kabel alleen op de katheter of alleen op de injectaatprobe aansluit, kunt u de berekeningsconstante invoeren of bijstellen, maar kunt u de cardiac output niet bewaken.

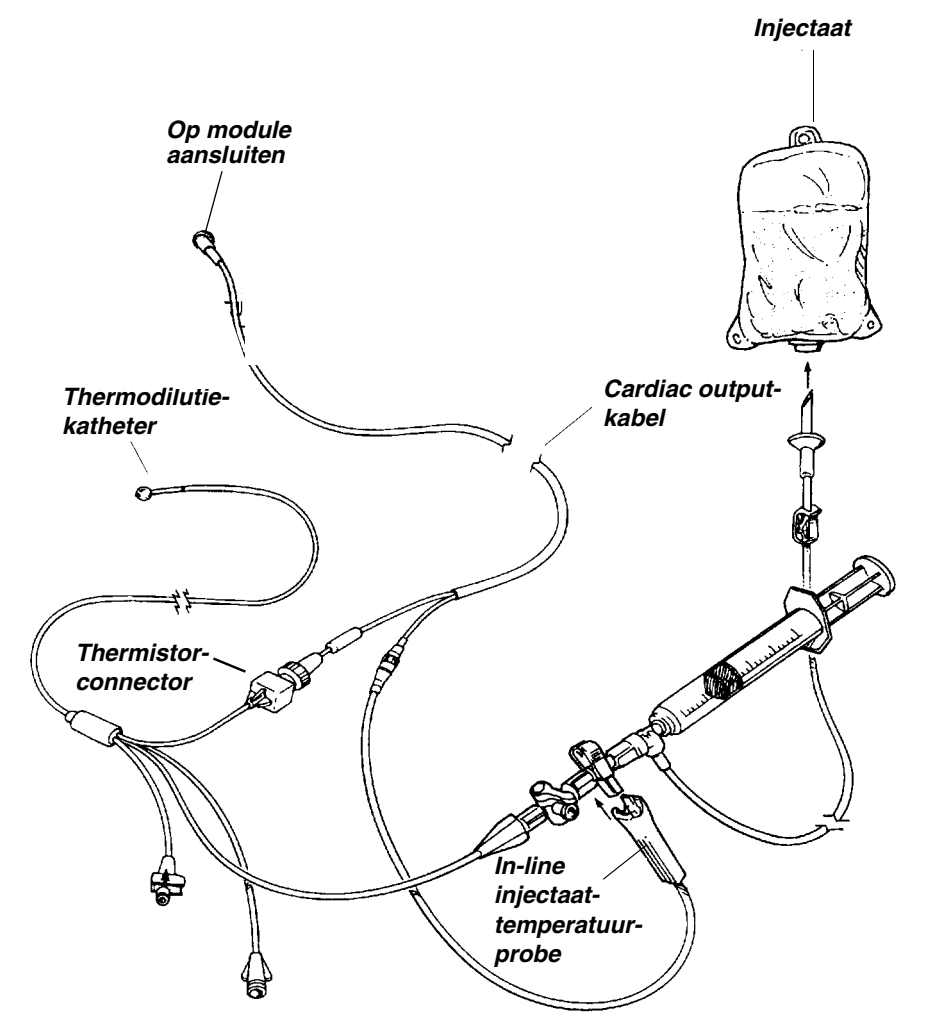

<span id="page-323-1"></span>*Afbeelding 19-1: Opstelling voor cardiac output-bewaking*
# Details weergave

De toets CO wordt weergegeven wanneer de CO-kabel eenmaal op de module is aangesloten. Raak de toets CO aan om het hoofdmenu Cardiac Output weer te geven. Er verschijnen curven naargelang het systeem de flow voor iedere injectie waarneemt. Het bericht WANNEER GEREED INSPUITEN verschijnt wanneer het systeem klaar is om een nieuwe outputcurve uit te zetten.

*[Afbeelding 19-2](#page-324-0)* illustreert de cardiac output-weergave op een bedmonitor wanneer er curven worden opgenomen.

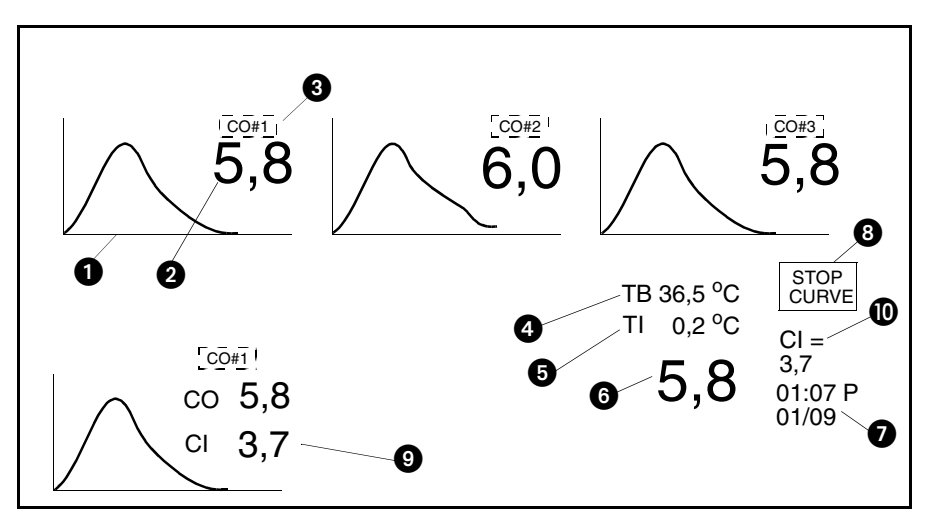

*Afbeelding 19-2: Weergave cardiac output*

<span id="page-324-0"></span>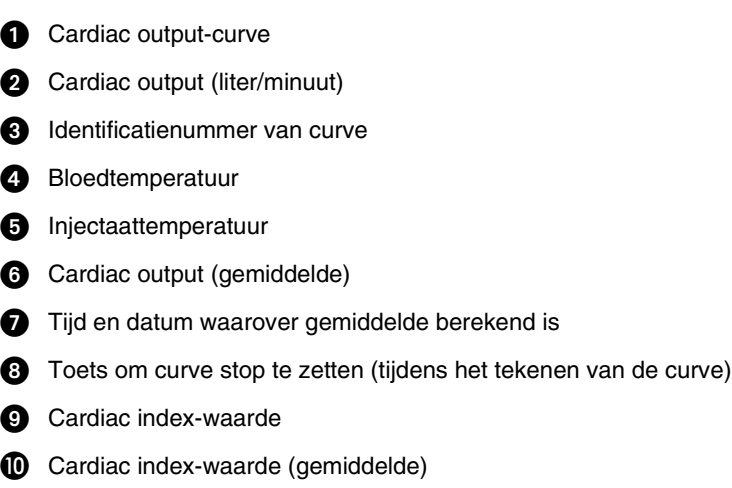

#### **U kunt als volgt de berekeningsconstante invoeren:**

- **1** CO aanraken.
- **2** BC = aanraken.
- **3** Gewenste toetsen aanraken (tienden, honderdsten en vervolgens duizendsten) en pijltoetsen gebruiken om bij te stellen.
- **4** ENTER aanraken.

#### **U kunt als volgt de lengte en het gewicht van de patiënt invoeren:**

- 1 CO aanraken.<br>2 LENGTE/GEW
- **2** LENGTE/GEWICHT aanraken.
- **3** LENGTE= en/of GEWICHT= kiezen.
- **4** Pijltoetsen gebruiken om bij te stellen.
- **5** ENTER aanraken.

#### **U kunt als volgt CO-metingen verkrijgen:**

- **1** CO aanraken.
- **2** CARDIAC OUTPUT aanraken.
- **3** AUTO of HANDM. kiezen.
- **4a** Wachten totdat het bericht WANNEER GEREED INSPUITEN of START AANRAKEN, DAN INSPUITEN verschijnt, -OF-
- **4b** In de stand HANDM., START aanraken.
- **5** Het bereide injectaat in het proximale lumen van de thermodilutiekatheter inspuiten.

# Invoeren van berekeningsconstante

Voor het genereren van berekeningen moet u eerst de berekeningsconstante (BC) invoeren, en controleren of het systeem juist geconfigureerd is.

De temperatuur van het injectaat verandert door het contact met de wand van de katheter en het omringende bloed. Om rekening te houden met deze interactie, gebruikt het systeem een correctiefactor in de vergelijking. De correctiefactor (K of CT) is een functie van de afmeting van katheter en doorstroommantel, intern volume en injectaattemperatuur, en verschilt naargelang het model katheter en de fabrikant.

Raadpleeg de bijsluiter van uw thermodilutiekatheter-pakket voor actuele constanten.

Wanneer u eenmaal een waarde voor de berekeningsconstante hebt ingevoerd, wordt deze op de toets BC = weergegeven en blijft deze in het systeemgeheugen opgeslagen. Het bericht BC BENODIGD verschijnt in het eerste curvevenster totdat er een berekeningsconstante is ingevoerd, en het bericht BEREKENINGSCONSTANTE INVOEREN verschijnt op de berichtregel nadat de toets BC= is gekozen.

### Invoeren van lengte/gewicht van patiënt

Voor het uitvoeren van geïndexeerde hemodynamische berekeningen, dienen de lengte en het gewicht van de patiënt te worden ingevoerd voordat er CO-curven worden gegenereerd. Het geldige bereik voor lengte is 25 tot 215 cm. Het geldige bereik voor gewicht is 1 tot 180 kg. Nadat de waarden voor lengte en gewicht zijn ingevoerd, berekent het systeem automatisch het lichaamsoppervlak (BSA) van de patiënt, en geeft dit weer.

Als u de lengte en het gewicht van de patiënt hebt ingevoerd tijdens de functie Opname worden die waarden overgenomen in de functie CO.

# Meten van de cardiac output

Om de nauwkeurigheid van de metingen te kunnen handhaven, moet u de katheter tussen de injecties laten opwarmen. In de stand AUTO moet u tussen injecties wachten totdat het bericht WANNEER GEREED INSPUITEN verschijnt. In de stand HANDM. wacht u tot het bericht START AANRAKEN, DAN INSPUITEN verschijnt. Er kunnen vijf curven tegelijkertijd worden weergegeven. Het systeem kan sommige curven automatisch als "slecht" aanmerken, in welk geval zij het label SLECHTE CURVE krijgen en automatisch worden uitgesloten van berekening van gemiddelden. COcurven worden oplopend genummerd van 1 tot 99.

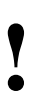

**!** *• Om alle hemodynamische berekeningen te verkrijgen (wiggedruk) zijn opgeslagen voordat er met een CO-meting moeten lengte en gewicht zijn ingevoerd en een PCWP wordt begonnen.*

### **Cardiac output**

Na het opnemen van de eerste goede curve gaat een timer van 15 minuten lopen. Na afloop van 15 minuten worden de toetsen AUTO/HANDM. en START ongeldig (gestippeld) en het bericht U MOET CURVEN, GEMIDDELD, OPSLAAN OF CO WISSEN KIEZEN verschijnt. Cardiac output-injecties zijn geblokkeerd totdat u één van deze handelingen verricht. Injecties kunnen hervat worden als het bericht WANNEER GEREED INSPUITEN of START AANRAKEN, DAN INSPUITEN verschijnt.

### Berekenen van gemiddelde van cardiac output

Deze functie berekent het gemiddelde van alle acceptabele, weergegeven curven. U kunt een gemiddelde berekenen zodra het systeem tenminste twee acceptabele cardiac output-curven heeft gemeten en weergegeven. De numerieke zone voor cardiac output laat de gemiddelde waarde zien in grote cijfers, de gemiddelde cardiac index - indien beschikbaar - in middelgrote cijfers en de tijd en datum van de laatste curve. De curven die voor het gemiddelde zijn gebruikt, blijven op het scherm. Het systeem neemt curven die het als "slecht" heeft aangemerkt niet op in het gemiddelde. De berekening van het gemiddelde maakt gebruik van de gegevens van alle goede, weergegeven curven, maximaal vijf.

# Wissen van de cardiac output-curven

Het kan zo nu en dan gebeuren dat u een curve wilt wissen voordat een gemiddelde wordt berekend. U kunt alle curven wissen of bepaalde individuele curven. Wanneer u kiest om curven op te slaan of er een gemiddelde van te berekenen, wist het systeem automatisch de als "slecht" aangemerkte curven.

Het bericht WANNEER GEREED INSPUITEN verschijnt in het eerste beschikbare curve-venster wanneer u een individuele CO-curve of alle COcurven wist. Als er een "slechte" curve op het scherm was toen u koos om een andere weergegeven curve te wissen, wordt de "slechte" curve ook gewist.

De curven die op het scherm zijn weergegeven kunnen wel of niet in numerieke volgorde verschijnen, afhankelijk van de curven die zijn gewist.

### Opslaan van cardiac output-curven

Met deze functie kunt u alle acceptabele, weergegeven curven individueel, of allemaal tegelijk opslaan. Het systeem slaat de vitale functies en de waarde voor cardiac output die het heeft opgenomen aan het eind van iedere curveopname op, samen met de tijd dat iedere curve werd weergegeven. De curven verdwijnen van het scherm wanneer zij worden opgeslagen. Het systeem slaat "slechte" curven niet op. Nadat u de acceptabele curven hebt opgeslagen, wist het systeem alle curven van het scherm.

#### **U kunt als volgt het gemiddelde berekenen van alle cardiac output-curven:**

- **1** CO aanraken.
- **2** CARDIAC OUTPUT aanraken.
- **3** ALLES GEMIDDELD
- aanraken.
- **4** JA aanraken.

#### **U kunt als volgt alle curven wissen of opslaan:**

- **1** CO aanraken.
- **2** CARDIAC OUTPUT aanraken.
- **3** WISSEN of OPSLAAN kiezen.<br>4 JA aanraken
- **4** JA aanraken.

#### **U kunt als volgt gekozen curven wissen of opslaan:**

- **1** CO aanraken.
- **2** CARDIAC OUTPUT aanraken.
- **3** De CO#-toetsen naast de curven (maximaal 5) die u wilt wissen of opslaan aanraken.
- **4** WISSEN of OPSLAAN kiezen.
- **5** JA aanraken.

**U kunt als volgt een curve die loopt stilzetten:**

**1** STOP CURVE aanraken.

#### **U kunt als volgt de indexering kiezen:**

- **1** CO aanraken.
- **2** CARDIAC OUTPUT aanraken.
- **3** BEREK aanraken.
- **4** VR INDEX AAN of SW INDEX AAN kiezen.

### Stoppen van tekenen en opnemen van curven

Met deze functie kunt u het tekenen van curven en het opnemen van gegevens van een cardiac output-curve die gaande is, stopzetten. De toets STOP CURVE verschijnt alleen tijdens het tekenen van een curve. Door deze toets aan te raken worden alle curvegegevens voor die injectie ongeldig. Het bericht WANNEER GEREED INSPUITEN verschijnt in de stand AUTO. In de stand HANDM. verschijnt START AANRAKEN, DAN INSPUITEN.

# Kiezen van de normalisatie-index

Met behulp van de BSA berekent het systeem de waarden specifiek voor de patiënt. De cardiac index (CI) en slagvolume-index (SVI) worden automatisch weergegeven.

U kunt kiezen of u de weerstand van het arteriële vaatbed (SVR) en de weerstand van het longvaatbed (PVR) wilt weergeven of de geïndexeerde waarden daarvan (SVRI en PVRI); deze kunnen niet beide tegelijkertijd worden weergegeven. Zo kunt u ook kiezen of u het slagwerk van de linkeren rechterventrikel wilt weergeven (LVSW en RVSW) of de geïndexeerde waarden daarvan (LVSWI en RVSWI), maar eveneens niet beide tegelijkertijd.

# Weergeven van waarden voor cardiac index en cardiac output

#### **U kunt als volgt zowel de waarde voor cardiac output als cardiac index weergeven:**

**1** CO|CO/CI aanraken.

De waarden voor de cardiac output of zowel voor de cardiac output als index, kunnen d.m.v. de curven worden weergegeven. Als het gedeelte CO van de CO|CO/CI-toets oplicht, wordt alleen de cardiac output weergegeven. Druk op de CO|CO/CI-toets om de waarden voor cardiac output en cardiac index weer te geven (het gedeelte CO/CI van de toets licht op). Als de cardiac indexwaarde beschikbaar is, dan wordt deze weergegeven wanneer de COparameter is uitgeschakeld.

# Weergeven berekeningstabellen

#### **U kunt als volgt de berekeningstabel weergeven:**

- **1** CO aanraken.
- **2** BEREK aanraken.

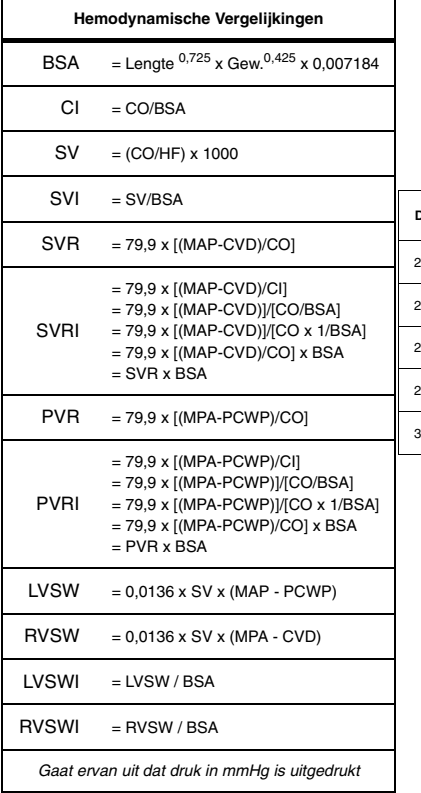

Nadat het systeem een CO-gemiddelde heeft uitgerekend of een opslag uitgevoerd, kunt u de hemodynamische berekeningen bekijken. De tabel bevat alleen die berekeningen die zijn opgeslagen of waarvan een gemiddelde is berekend.

<span id="page-328-0"></span>Het onderstaande is een voorbeeld van de berekeningstabel die wordt weergegeven wanneer u de toets BEREK aanraakt. De standaardinstellingen van het systeem zijn VR INDEX UIT en SW INDEX UIT. Iedere horizontale rij is een volledige set gegevens. De nieuwe waarden verschijnen onderin de tabel.

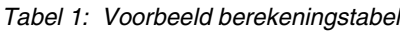

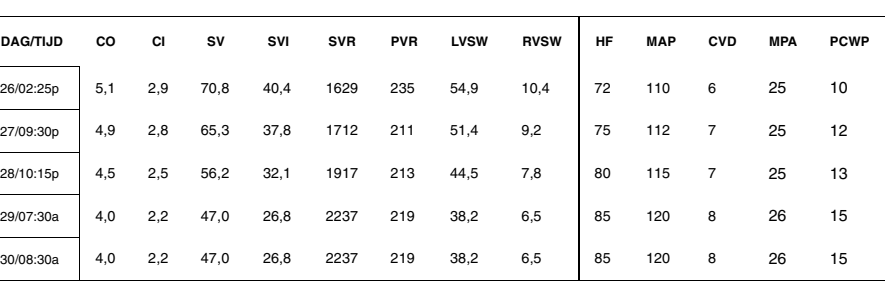

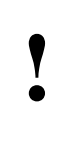

**!** *• De waarden voor vitale functies die in [Afbeelding](#page-328-0) zijn op uw monitor is ingesteld op mmHg. Raadpleeg de gegeven, zijn typisch wanneer de toets MAATEENHEDEN systeembeheerder wanneer uw weergave verschilt van bovenstaand voorbeeld.*

Het systeem berekent de CO- en CI-waarden automatisch en vult ze in de tabel in. De waarden in de kolommen SV, SVI, SVR, PVR, LVSW en RVSW worden automatisch berekend met de waarden voor de vitale functies die in de kolommen HF, MAP, CVD, MPA en PCWP staan.

De waarden in de kolommen HF, MAP, CVD, MPA en PCWP zijn ofwel parameterwaarden afkomstig van andere kanalen op de bedmonitor op het tijdstip dat een CO-waarde wordt berekend, ofwel waarden die u met de hand hebt ingevoerd. Raadpleeg voor het invoeren van waarden in deze kolommen *[Editen van waarden voor vitale functies](#page-329-0)* op pagina 19-10.

Als u de lengte en het gewicht niet hebt ingevoerd vóór het genereren van de CO-curven, geeft de monitor alle waarden die gebruik maken van de BSA (d.w.z. CI, SVI, LVSWI en RVSWI) weer als **?,?**. Indien een berekende waarde buiten het weergeefbare bereik valt, verschijnt de waarde als **++++**. Als de waarde voor een vitale functie in de hemodynamica-tabel negatief is, gebruikt het systeem de waarde 0 (nul) in de berekeningen.

De termen die worden gebruikt in de hemodynamica-tabel worden in de tabel links gedefinieerd.

### <span id="page-329-0"></span>Editen van waarden voor vitale functies

#### **U kunt als volgt de waarden voor vitale functies editen:**

**1** CO aanraken.

- **2** CARDIAC OUTPUT aanraken.
- **3** BEREK aanraken.
- **4** DAG/TIJD aanraken in de rij die u wilt kiezen.
- **5** VITALE FUNCTIES aanraken.
- **6** De vitale functie kiezen die u wilt editen.
- **7** Pijltoetsen gebruiken om de weergegeven waarde te editen.
- **8** ENTER indrukken.

Kies een rij gegevens in de tabel met hemodynamische berekeningen om de toetsen voor vitale functies aan te zetten.

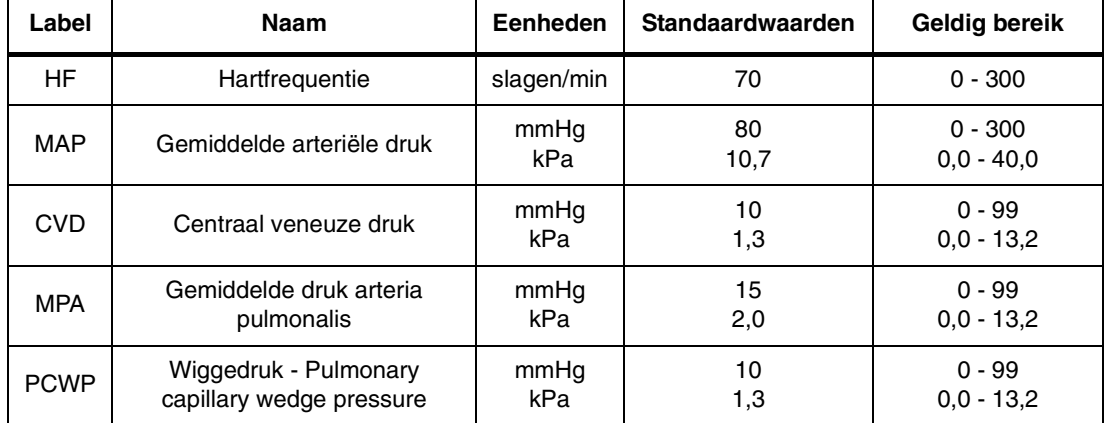

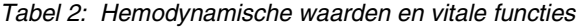

Het systeem geeft de standaardwaarden wanneer u de toets VITALE FUNCTIES aanraakt en er geen eerdere waarden beschikbaar zijn. Wanneer u een waarde edit, berekent het systeem de hemodynamische, berekende waarden opnieuw, met de nieuwe waarde voor de vitale functie.

Het systeem gebruikt een CVD-waarde in de berekeningen wanneer deze beschikbaar is. Als er alleen een RAP-waarde beschikbaar is, wordt deze in plaats van de CVD-waarde gebruikt. Als geen van deze twee waarden beschikbaar zijn, kan het systeem de waarden voor SVR, SVRI, RVSW en RVSWI niet automatisch berekenen. Met dit edit-proces kan een waarde voor CVD of RAP met de hand worden toegevoegd.

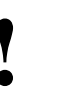

**• Om er zeker van te zijn dat een waarde voor RAP/CVD kan** *worden geregistreerd, moet de afsluitkraan naar de patiënt**onmiddellijk weer worden opengezet nadat u de patiënt**inspuit met de bolus zodat de flow weer op ga worden geregistreerd, moet de afsluitkraan naar de patiënt inspuit met de bolus, zodat de flow weer op gang komt.*

Het systeem gebruikt in zijn berekeningen een PCWP-waarde, als de laatst opgeslagen PCWP-waarde minder dan 15 minuten oud is. Als dit niet het geval is, gebruikt het systeem een LAP-waarde in plaats van de PCWPwaarde. Als er noch PCWP- noch LAP-waarden beschikbaar zijn, kan het systeem de PVR, PVRI, LVSW en LVSWI niet automatisch berekenen en verschijnt het bericht GEEN PCWP BESCHIKBAAR BINNEN DE AFGELOPEN 15 MINUTEN. U kunt met dit edit-proces een PCWP-waarde met de hand toevoegen.

### **Cardiac output**

#### **U kunt als volgt verdere gegevens bekijken:**

- **1** CO aanraken.
- **2** BEREK aanraken.
- **3** ROLLEN OMH aanraken om de gegevens een rij omhoog te rollen, ROLLEN OML aanraken om de gegevens een rij naar beneden te rollen.

#### **U kunt als volgt thermodilutiecurven registreren:**

- **1** CO aanraken.
- **2** CARDIAC OUTPUT aanraken.
- **3** AFDRKN aanraken.

### Bekijken van verdere tabelgegevens

Er verschijnen op ieder gegeven moment vijf sets waarden. U kunt verdere sets waarden bekijken door door de gegevens heen te rollen.

De monitor bewaart 30 sets waarden in de tabel met hemodynamische berekeningen; dit betekent dat u de module kunt verwijderen en opnieuw in kunt brengen zonder de hemodynamische waarden te verliezen. U kunt deze waarden wissen door de patiënt te ontslaan of door de monitor uit te zetten.

### Registreren van cardiac output-curven

Als er een bed- of systeemprinter is geïnstalleerd, kunt u alle curven registreren in de weergavezone voor CO. U kunt ook de berekeningentabel registreren wanneer deze op het scherm is weergegeven.

# Foutberichten

### **Katheter-fout**

Er is een probleem met de thermodilutiekatheter. De katheter aansluiten of vervangen.

#### **TB buiten bereik**

De bloedtemperatuur (TB) is niet acceptabel. De temperatuur moet tussen de 27° en 43°C liggen.

### **Probe-fout**

Er is een probleem met de probe. De probe aansluiten of vervangen.

#### **TI te warm**

De injectaattemperatuur (TI) is hoger dan 25,5°C. Injectaat afkoelen.

#### **Slechte curve**

Er zijn hiervoor een aantal verschillende oorzaken mogelijk: basislijn niet stabiel, curve onregelmatig vanwege shunts of slechte injectie, vertraagde curve, een katheter- of probefout tijdens curveregistratie. Slechte curven moeten waar nodig worden gewist om een verdere bepaling van de cardiac output te maken.

#### **Foute injectaattemperatuur**

Het temperatuurverschil tussen het injectaat en het lichaam is minder dan 8°C. Injectaat afkoelen.

# Kabels en probes

Raadpleeg de Product- en benodigdhedencatalogus van Spacelabs Medical (Spacelabs Medical Supplies Products catalog) voor onderdeelnummers en technische gegevens voor kabels, probes en injectaatsystemen.

#### **Berekeningsconstanten/kathetercompatibiliteit**

Nominale weerstand bij 37°C 14.004 Ω ± 15%

Raadpleeg de aanwijzingen die bij uw katheter zijn geleverd voor de berekeningsconstanten, opstellingstemperatuur en volume van het injectaat voor uw specifieke katheter. Neem contact op met uw plaatselijke verkoopvertegenwoordiger van thermodilutiekatheters voor aanvullende informatie.

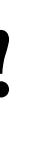

**•** *De functie Cardiac output is compatibel met de REF-™ en REF-Ox™-katheters voor de meting van cardiac output var Baxter Edwards Critical-Care, maar kunnen de rechter eiectiefractie (REF) niet uitvoeren REF-Ox™-katheters voor de meting van cardiac output van Baxter Edwards Critical-Care,* maar kunnen de rechter ejectiefractie (REF) niet uitvoeren*.*

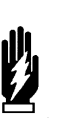

#### *WAARSCHUWING:*

*• Met het oog op consequente resultaten, is voor injectaatvolumes van 3 cc een temperatuur 0° - 5*°*C vereist.*

Raadpleeg *Berekeningen* [op pagina 24-5](#page-420-0) voor tabellen met waarden voor vitale functies en hemodynamische waarden.

# Problemen met cardiac output opsporen en oplossen

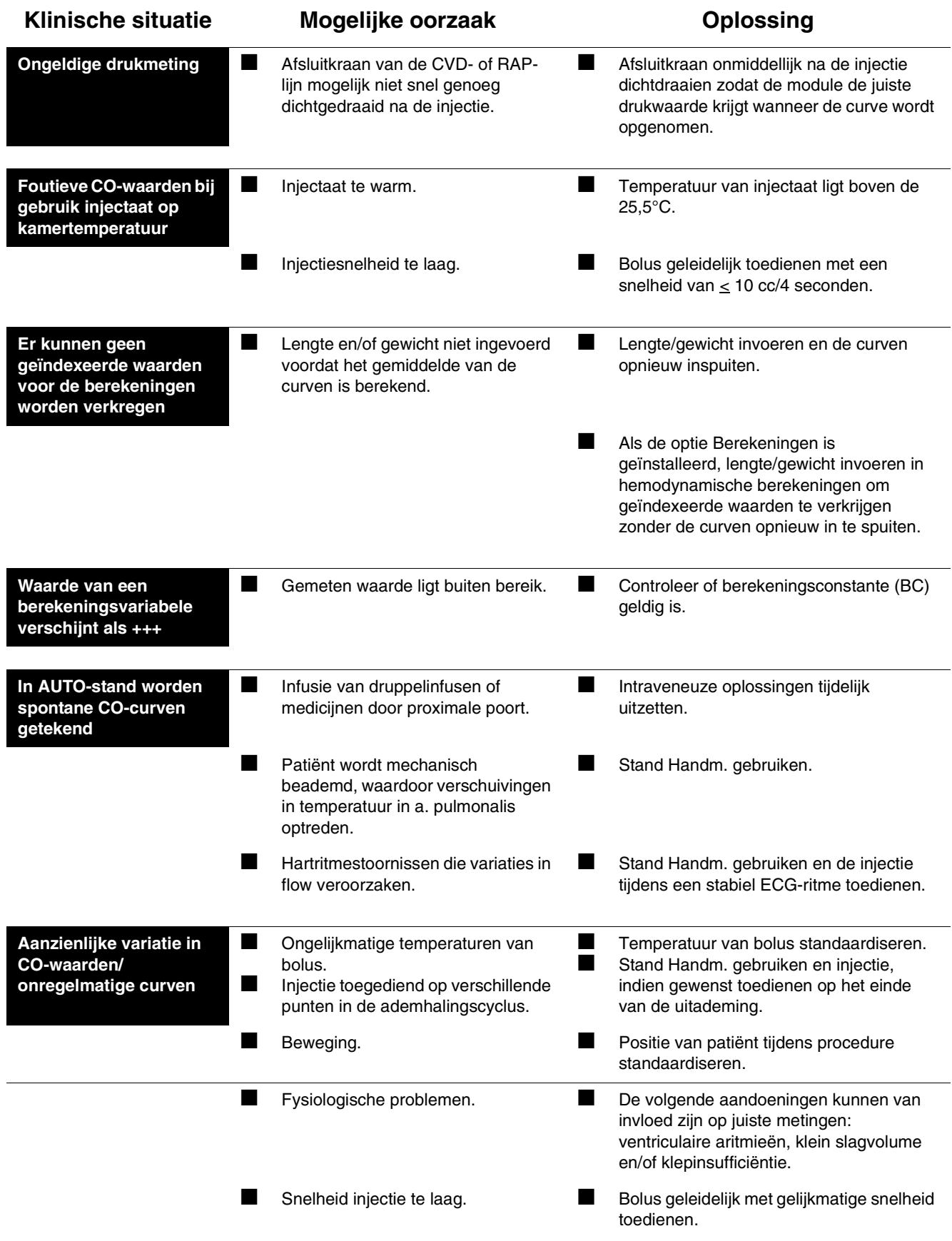

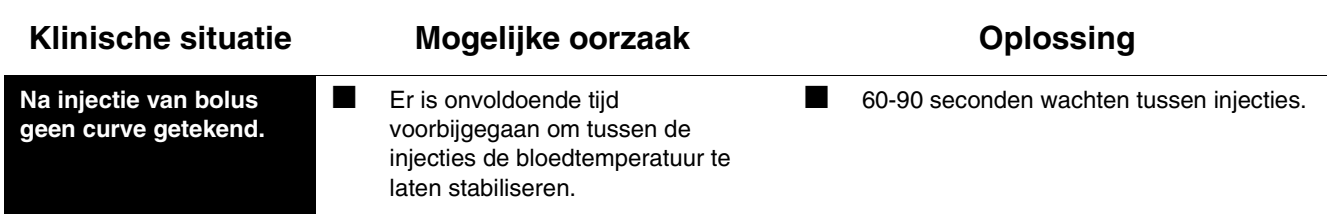

# Toetsenindex SvO<sub>2</sub>

# Leidraad toetsen

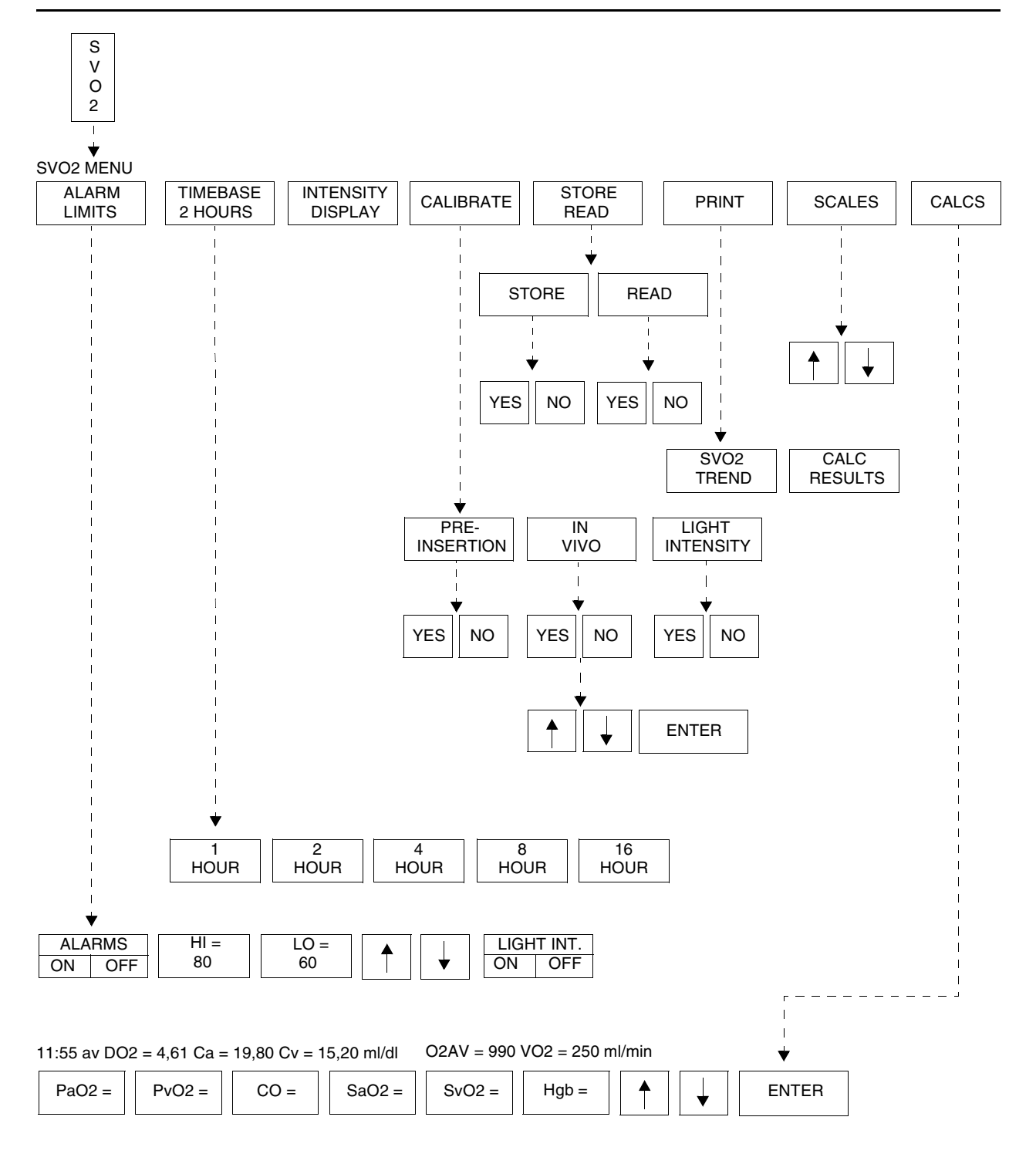

**!** *• Er kunnen hier meer (of minder) toetsen verschijnen dan op uw menuschermen, gebaseerd op de kenmerken van uw monitor (bij het bed of centraal) of de aangeschafte opties.*

# **SvO2**

# Inhoudsopgave

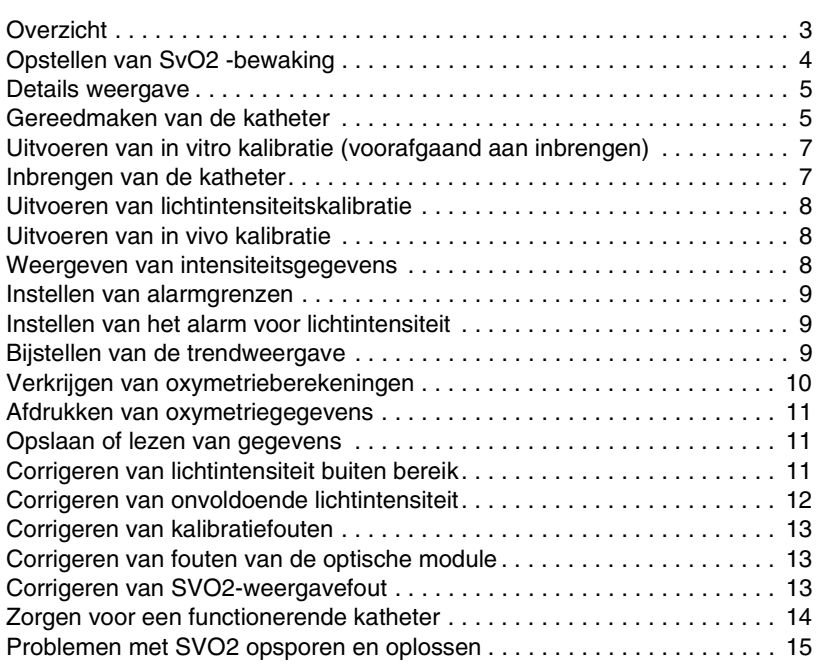

### <span id="page-336-0"></span>**Overzicht**

Metingen van de veneuze zuurstofsaturatie  $(SvO<sub>2</sub>)$  geven een indicatie van de toestand van het zuurstoftransportsysteem in de zwaar zieke patiënt.

Lage of snel dalende saturatiewaarden vormen een aanwijzing dat het zuurstofverbruik en de zuurstoftoevoer niet in balans zijn. Normale waarden vertegenwoordigen ofwel een balans in het zuurstoftransportsysteem ofwel het vermogen van de patiënt om succesvol te compenseren voor veranderingen in de zuurstoftoevoer of zuurstofbehoefte. Doorlopende SvO<sub>2</sub>bewaking kan de frequentie van extra invasieve metingen verminderen en de kans op tijdige interventie bij de zwaar zieke patiënt verhogen.

Dit systeem maakt gebruik van reflectiespectrofotometrie op drie golflengten om de hoeveelheid licht te bepalen die door het bloed is geabsorbeerd. Door drie golflengten te gebruiken wordt gecompenseerd voor veranderingen in lichtreflectie van het oppervlak van rode bloedcellen, de wanden van bloedvaten en variaties in hematocrietwaarden. Vaatwandartefacten worden verminderd door digitale filtratie.

Het verzamelen van gegevens begint wanneer een Abbott Opticath®-katheter in de a. pulmonalis wordt geplaatst. De katheter is aangesloten op een Abbott Oximetrix® optische module die drie LED's bevat die licht uitzenden van rode en infrarode golflengten. De katheter zendt het teruggekaatste licht door een tweede optische glasvezel terug naar de optische module. Hier wordt het licht omgezet in een elektrisch signaal dat herkend wordt door de  $SVO<sub>2</sub>$ -module en wordt weergegeven als een veneuze oxymetrische saturatiewaarde (procent  $SvO<sub>2</sub>$ ).

#### U kunt als volgt de SvO<sub>2</sub>**bewaking opstellen:**

- **1** De optische connector van de katheter in de optische module op de aansluitkabel plaatsen.
- **2** De aansluitkabel in de  $SVD<sub>2</sub>$  module steken.

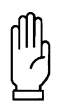

#### **OPGELET:**

**• De SvO2 -module van Spacelabs Medical functioneert niet naar behoren met andere katheters voor SvO2 bewaking.** 

# <span id="page-337-0"></span>Opstellen van  $S_vO_2$ -bewaking

Naast de module van Spacelabs Medical is voor veneuze oxymetriebewaking tevens een optische module Abbott Oximetrix 3 benodigd met aansluitkabel en een Abbott Opticath katheter. Sluit alle benodigde kabels op de juiste wijze aan, maak de katheter gereed en bereid de patiënt voor op deze invasieve procedure en kalibreer de katheter om met bewaking te beginnen.

Het systeem biedt twee methoden voor kalibratie. De huidige toestand van de patiënt bepaalt welke kalibratiemethode geschikt is. U kunt de katheter kalibreren:

- terwijl deze zich nog in de steriele verpakking bevindt, of
- nadat deze in de a. pulmonalis is geplaatst, en u adequate lichtintensiteit gedurende bewaking kunt verifiëren.

Zie *[Gereedmaken van de katheter](#page-338-1)* op pagina 20-5 en *[Uitvoeren van in vitro](#page-340-0)  [kalibratie \(voorafgaand aan inbrengen\)](#page-340-0)* op pagina 20-7 voor nadere informatie.

### <span id="page-338-0"></span>Details weergave

Zie *[Afbeelding 20-1](#page-338-2)* voor een trend van oxymetriewaarden en de huidige lichtintensiteitswaarde.

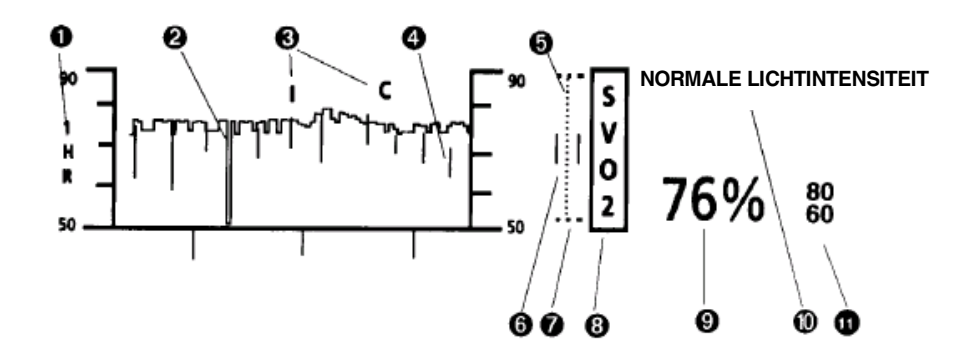

*Afbeelding 20-1: Typische weergave veneuze oxymetrie*

<span id="page-338-2"></span>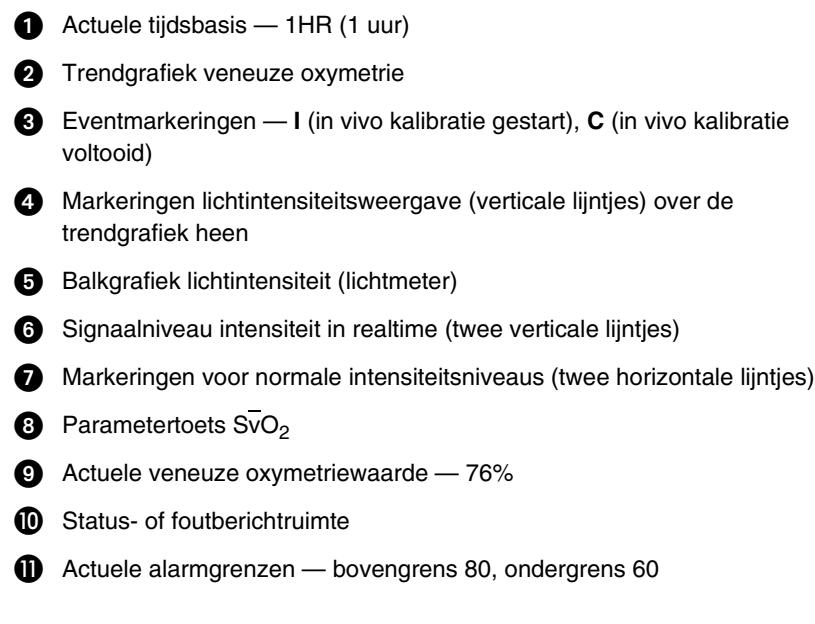

# <span id="page-338-1"></span>Gereedmaken van de katheter

Abbott Opticath katheters zijn afzonderlijk in een steriele, disposable bak verpakt met een disposable optische referentie. Inspecteer de katheterbak zorgvuldig. Indien u denkt dat de bak beschadigd is, GEBRUIK DE KATHETER DAN NIET.

Stel de katheter op volgens de aanwijzingen die bij de katheter geleverd zijn. Aanwijzingen voor opstelling zijn hier voor het gemak opgenomen.

- 1. Trek de buitenverpakking open. Verbreek de verzegeling van de binnenverpakking niet.
- 2. Trek het optillipje opzij om de optische connector aan het einde van de bak bloot te leggen.
- 3. Trek de optische connector enigszins weg van de bak en plaats de optische module in de ruimte aan het open einde van de katheterbak.

4. Open het uiteinde van de optische module door recht uit te trekken in de richting van de pijl (zie *[Afbeelding 20-2](#page-339-0)*). De monitor geeft het bericht INSUFFICIENT LIGHT (onvoldoende licht) weer.

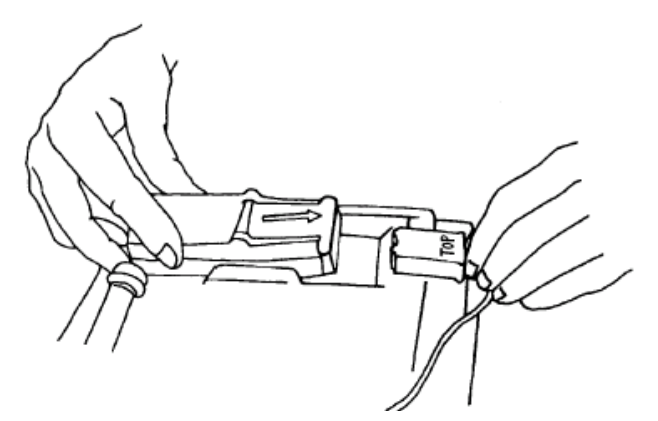

*Afbeelding 20-2: Optische module in de katheterbak plaatsen*

<span id="page-339-0"></span>5. Plaats de optische connector in de optische module met het woord TOP (boven) naar boven gericht. Sluit de module (zie *[Afbeelding 20-3](#page-339-1)*).

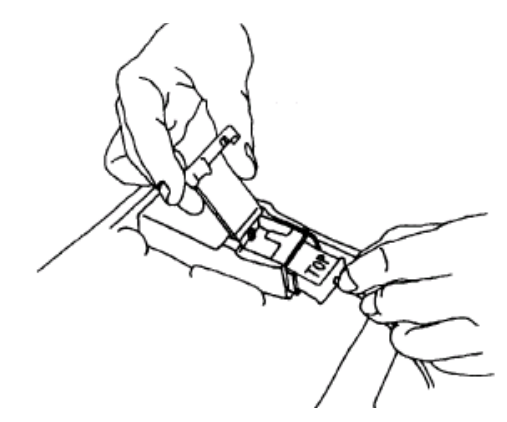

*Afbeelding 20-3: Optische connector in de optische module plaatsen*

<span id="page-339-1"></span>6. Met de binnenverpakking nog steeds op de plaats, drukt u op de zwarte optische referentie op het punt met het opschrift PUSH (drukken). Luister of u een klikgeluid hoort.

De katheter is nu gereed om gekalibreerd te worden voordat hij wordt ingebracht. Nadat de kalibratie is voltooid, maakt u de patiënt gereed voor het inbrengen van de katheter.

### **SvO<sub>2</sub>**

#### **U kunt als volgt een kalibratie voorafgaand aan inbrengen starten:**

- **1** SVO2 aanraken.
- **2** CALIBRATE aanraken.
- **3** PRE-INSERTION aanraken.
- **4** YES aanraken.

# <span id="page-340-0"></span>Uitvoeren van in vitro kalibratie (voorafgaand aan inbrengen)

Deze kalibratieprocedure neemt ten hoogste 72 seconden in beslag. Wanneer de kalibratie lukt, verschijnt het bericht PRE-INS CAL COMPLETE (kalibratie voorafgaand aan inbrengen voltooid) en wordt de eventmarkering P weergegeven op de oxymetrietrend.

Wanneer de katheterkalibratie niet lukt, controleert u of:

- er een goede kabelaansluiting bestaat tussen de optische en SvO<sub>2</sub> modules.
- de kathetertip goed in de optische connector is ingebracht.
- u de optische referentie met genoeg kracht hebt ingedrukt om het klikgeluid te horen, wat aangeeft dat de aansluiting goed zit.
- u de katheter getest heeft door hem te vervangen door een katheter waarvan bekend is dat deze goed is, om zeker te zijn van het juist functioneren van de katheter.

Herhaaldelijk mislukken van de kalibratie met een katheter waarvan bekend is dat deze goed is, is een aanwijzing voor een defecte optische module. Vervang zo nodig de optische module.

# <span id="page-340-1"></span>Inbrengen van de katheter

Volg het standaard protocol van uw ziekenhuis voor het gereedmaken van de patiënt voor het inbrengen van de katheter.

- 1. Trek op steriele wijze de resterende binnenverpakking van de katheterbak af. Trek aan de houder (wit lipje) om de katheter los te maken.
- 2. Pak de katheter in de buurt van de 5 cm-markering vast en trek hem voorzichtig recht uit de optische referentie.

#### **OPGELET:**

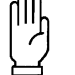

**• De optische glasvezels kunnen beschadigd raken als u de katheter niet voorzichtig behandelt.**

- 3. Maak de katheter gereed en breng hem volgens de ziekenhuisprocedure in bij de patiënt. Zuurstofsaturatiewaarden worden onmiddellijk op de bedmonitor weergegeven.
- 4. Wanneer de katheter juist is geplaatst, controleert u of het lichtintensiteitssignaal binnen het juiste werkbereik ligt (d.w.z. de balkjes op de grafiek reiken ten minste twee verticale stippen binnen de markeringen voor hoog en laag).
- 5. Voer een lichtintensiteitskalibratie uit.

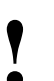

- **!**  *Start geen lichtintensiteitskalibratie als het signaal buiten bereik ligt. Als dit het geval is, raadpleeg dan [Corrigeren](#page-345-0)  [van onvoldoende lichtintensiteit op pagina 20-12.](#page-345-0)*
- 6. Begin met doorlopende bewaking van de gemengd veneuze zuurstofsaturatie.

#### **U kunt als volgt een lichtintensiteitskalibratie starten:**

- **1** SVO2 aanraken.
- **2** CALIBRATE aanraken.
- **3** LIGHT INTENSITY aanraken.
- **4** YES aanraken.

#### **U kunt als volgt een in vivo kalibratie starten:**

- **1** SVO<sub>2</sub> aanraken.<br>**2** CALIBBATE aan
- **2** CALIBRATE aanraken.
- **3** IN VIVO aanraken.
- **4** YES aanraken.
- **5** Bloed afnemen uit het distale lumen wanneer het bericht DRAW BLOOD (bloed afnemen) wordt weergegeven, en naar het lab zenden voor analyse.
- **6** Pijltoetsen gebruiken om waarde bij te stellen als de weergegeven waarde meer dan vier saturatie-eenheden verschilt van de labwaarde.

#### **U kunt als volgt een historie van lichtintensiteitswaarden weergeven:**

- **1** SVO2 aanraken.
- **2** INTENSITY DISPLAY aanraken.

# <span id="page-341-0"></span>Uitvoeren van lichtintensiteitskalibratie

Gedurende deze procedure wordt het referentieniveau voor lichtintensiteit bij de optische module gelijkgesteld met de lichtintensiteit die via de katheter teruggezonden wordt van het bloed van de patiënt. De  $SVD_{2}$ -module slaat deze waarde op en doet een alarm afgaan als het waargenomen licht aanmerkelijk verschilt van de opgeslagen lichtniveaus.

Voer uitsluitend een lichtintensiteitskalibratie uit wanneer de katheter zich op de juiste plaats in de patiënt bevindt.

# <span id="page-341-1"></span>Uitvoeren van in vivo kalibratie

Bij in vivo kalibratie wordt een bloedgaswaarde in afgenomen (gemeten) bloed vergeleken met de waarde die op de monitor wordt weergegeven. De katheterfabrikant beveelt periodieke controle van de oxygenatiewaarde aan. Verscheidene omstandigheden kunnen een kalibratie in vivo nodig maken.

- De katheter is geplaatst zonder voorafgaand gekalibreerd te zijn.
- De katheter is gedurende langere tijd in situ geweest.
- Verminderde lichtintensiteitswaarden zijn een aanwijzing voor mogelijke beschadiging aan de vezeloptiek (in dit geval acht de katheterfabrikant het raadzaam de oxygenatiewaarde iedere 12 uur te controleren).
- U denkt dat de saturatiemeting onjuist is.

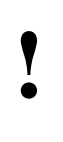

**!** *• Gebruik uitsluitend oxyhemoglobine-saturatiewaarden van bloedgasanalysator zijn berekend mogen niet gebruikt een coöxymeter. Waarden die door een laboratoriumworden. Van oxyhemoglobinewaarden die berekend zijn op basis van de PO2, pH en temperatuur is aangetoond dat zij onnauwkeurig zijn.*

Voer uitsluitend een kalibratie in vivo uit wanneer de zuurstofsaturatie van de patiënt relatief stabiel is en het intensiteitssignaal zich binnen de normale grenzen bevindt. Wanneer de kalibratie begint, slaat de optische module de voorafgaande vijf seconden zuurstofsaturatiegegevens op.

### <span id="page-341-2"></span>Weergeven van intensiteitsgegevens

U kunt een historie van lichtintensiteitswaarden over de saturatietrendgrafiek heen weergeven. Deze gecombineerde weergave kan nuttig zijn voor het opsporen van problemen omdat de kwaliteit van het licht dat door de kathetertip passeert direct de nauwkeurigheid van de saturatiewaarde beïnvloedt. Succesvolle bewaking zorgt ervoor dat de lichtintensiteitswaarden binnen de grenzen van de weergegeven balkgrafiek blijven.

Realtime maximale en minimale intensiteitswaarden worden als verticale balken weergegeven aan beide zijden van een verticale rij stippen. Deze weergave wordt iedere zes seconden bijgewerkt. Horizontale lijnen geven de aanbevolen bedrijfgrenzen voor lichtintensiteit weer.

Het verwijderen van de weergave van de intensiteitsgegevens heeft geen effect op de opslag van de gegevens in het geheugen van de monitor en de actuele intensiteit wordt nog steeds in de intensiteitsbalk weergegeven.

# <span id="page-342-0"></span>Instellen van alarmgrenzen

**U kunt als volgt alarmgrenzen inof bijstellen:**

- **1** SVO2 aanraken.
- **2** ALARM LIMITS aanraken.
- **3** ALARMS ON kiezen.
- **4** HI= of LO= kiezen.
- **5** Pijltoetsen gebruiken om bij te stellen.

De actuele grenzen voor veneuze oxymetrie worden rechts van de parametertoets weergegeven. U kunt boven- of ondergrenzen voor saturatie instellen.

De standaardinstelling voor alarm is UIT. Wanneer u alarmen AAN zet:

- gaan zij naar een standaardinstelling van 80% voor de bovengrens en 60% voor de ondergrens.
- knippert de toets voor de overschreden grens.
- wordt de grenswaarde weergegeven in de berichtruimte van het scherm.

# <span id="page-342-1"></span>Instellen van het alarm voor lichtintensiteit

**U kunt als volgt het alarm voor lichtintensiteit instellen:**

- **1** SVO2 aanraken.
- **2** ALARM LIMITS aanraken.
- **3** LIGHT IN ON of OFF kiezen.

Als het alarm voor lichtintensiteit AAN is, klinkt een alarm van het tweede niveau in geval zich een waarschuwing voor intensiteit voordoet.

# <span id="page-342-2"></span>Bijstellen van de trendweergave

De meest recente minuut gemengd veneuze zuurstofsaturatiegegevens wordt als een punt weergegeven aan de rechterkant van de trendgrafiek. Naarmate de module nieuwe gegevens verzamelt, worden oudere gegevenspunten naar links verplaatst om een dossier van gegevens te creëren.

### **Tijdsbasis kiezen**

De  $SVO<sub>2</sub>$ -module slaat de meest recente 16 uur saturatietrendgegevens op. U kunt deze gegevens grafisch weergegeven bekijken over tijdsbases van 1, 2, 4, 8 of 16 uur. Gegevens worden weergegeven in stappen van 1 minuten op grafieken van 1 tot 4 uur, in stappen van 2 minuten op de grafiek van 8 uur, en in stappen van 4 minuten op de grafiek van 16 uur.

### **Schaal kiezen**

U kunt een van drie groottes kiezen voor de trendgrafiek:

- 30% tot 70%
- 40% tot 80%
- 50% tot 90% (standaard)

#### **U kunt als volgt een tijdsbasis kiezen:**

- **1** SVO2 aanraken.
- **2** TIMEBASE x HOURS aanraken.
- **3** Aantal uur kiezen.

#### **U kunt als volgt de grootte van de trendgrafiek wijzigen:**

- **1** SVO2 aanraken.
- **2** SCALES aanraken.
- **3** Pijlen gebruiken om bij te stellen.

### **Eventmarkeringen**

Het systeem geeft automatisch eventmarkeringen weer langs de bovenkant van de trendgrafiek om het punt aan te geven waar de volgende events optreden:

- P kalibratie voorafgaand aan inbrengen gestart
- I in vivo kalibratie gestart
- C in vivo kalibratie voltooid
- L lichtintensiteitskalibratie voltooid
- F kalibratiestoring
- R fout bereik lichtintensiteit

# <span id="page-343-0"></span>Verkrijgen van oxymetrieberekeningen

U kunt de functie berekeningen gebruiken om specifieke waarden voor de onderstaande oxymetriemetingen te verkrijgen.

#### **Arteriële zuurstofinhoud — Ca**

 $CaO<sub>2</sub> = (1,34 \times Hb \times SaO<sub>2</sub>/100) + (0,0031 \times PaO<sub>2</sub>)$ 

#### **Veneuze zuurstofinhoud — Cv**

 $CvO_2 = (1,34 \times Hb \times SvO_2/100) + (0,0031 \times PvO_2)$ 

#### **Verschil arteriële-veneuze zuurstofinhoud**

 $avDO<sub>2</sub> = CaO<sub>2</sub> - CvO<sub>2</sub>$ 

#### **Zuurstofbeschikbaarheid of zuurstofaanvoer**

 $O_2$ AV = CaO<sub>2</sub> x CO x 10

#### **Zuurstofverbruik**

 $VO<sub>2</sub> = avDO<sub>2</sub> x CO x 10$ 

Waarden voor cardiac output (CO), pulsoxymetrie (SpO<sub>2</sub>) en veneuze zuurstofsaturatie ( $S<sub>v</sub>O<sub>2</sub>$ ) worden automatisch weergegeven wanneer deze gegevens in het Ultraview Care Network systeem beschikbaar zijn. U dient de laboratoriumwaarden voor PaO<sub>2</sub>, PvO<sub>2</sub> en hemoglobine (Hb) handmatig in te voeren om berekeningen te verkrijgen.

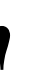

*• Indien een SaO<sub>2</sub> -waarde beschikbaar is, kan deze* **gebruikt worden in plaats van een SpO<sub>2</sub> -waarde.** *gebruikt worden in plaats van een SpO2 -waarde.*

#### **U kunt als volgt oxygenatieberekeningen verkrijgen:**

- **1** SVO2 aanraken.
- **2** CALCS aanraken.
- **3** Een handmatig ingevoerde waarde(n) voor PaO<sub>2</sub>, PvO<sub>2</sub>, Hb kiezen.
- **4** Pijltoetsen gebruiken om bij te stellen.
- **5** ENTER aanraken.

### <span id="page-344-0"></span>Afdrukken van oxymetriegegevens

#### **U kunt als volgt saturatiegegevens afdrukken:**

- **1** SVO2 aanraken.
- **2** PRINT aanraken.
- **3** SvO<sub>2</sub> TREND of CALC RESULTS kiezen.

#### **U kunt als volgt gegevens in de optische module lezen of opslaan:**

- **1** SVO2 aanraken.
- **2** STORE READ aanraken.
- **3** STORE of READ kiezen.
- **4** YES aanraken.

U kunt veneuze oxymetriegegevens in twee formaten afdrukken: de huidige trend of de resultaten van de meest recente set oxygenatieberekeningen. Raadpleeg *Afdrukken* [op pagina 4-5](#page-56-0) voor nadere informatie over systeem- en bedprinters.

### <span id="page-344-1"></span>Opslaan of lezen van gegevens

De laatste 15 minuten gegevens die verzameld zijn door de  $S<sub>v</sub>O<sub>2</sub>$ -module kunnen in het geheugen van de optische module worden opgeslagen vóór ontkoppeling. Die gegevens kunnen teruggelezen worden in de SvO<sub>2</sub> module. De opgeslagen gegevens omvatten jaar, maand, uur en minuut waarop zij verzameld zijn.

### <span id="page-344-2"></span>Corrigeren van lichtintensiteit buiten bereik

Iedere keer dat u een lichtintensiteitskalibratie uitvoert, slaat de oxymetriemodule de intensiteitswaarde op en doet een alarm of foutbericht afgaan als het actuele lichtniveau aanmerkelijk verschilt van het opgeslagen niveau. Foutberichten over lichtintensiteit dienen als referentie om te bepalen of het licht aan de kathetertip voldoende is voor nauwkeurige bewaking. Negeer deze berichten niet.

De module waarschuwt u voor deze toestand wanneer:

- een bericht INTENSITY ALERT (waarschuwing intensiteit) of SVO<sub>2</sub> DATA OUT OF RANGE ( SVO<sub>2</sub>-gegevens buiten bereik) wordt weergegeven, of
- een alarm van het tweede niveau opstart.

Wanneer de monitor het bericht SVO<sub>2</sub> DATA OUT OF RANGE of INTENSITY ALERT weergeeft, kies dan de functie intensiteitweergave om een historie van lichtintensiteitswaarden te bekijken. Raadpleeg *[Afbeelding 20-4](#page-344-3)* om het type abnormale intensiteit te identificeren. Zie de volgende lijst met mogelijke oorzaken en oplossingen.

- Hoog controleer de positie van de katheter, aangezien de tip tegen de vaatwand kan liggen. Verplaats de katheter volgens de ziekenhuisprocedures.
- Laag, gedempt of wisselvallig controleer de bloedflow langs de katheter, aangezien zich een stolsel over de kathetertip gevormd kan hebben.

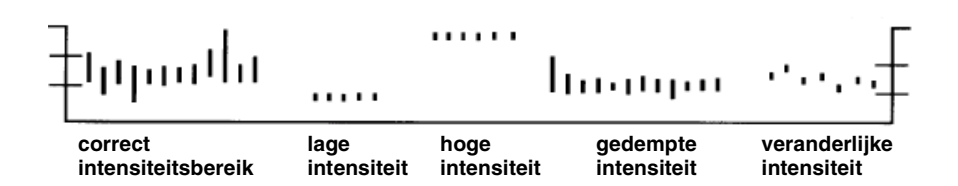

<span id="page-344-3"></span>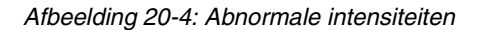

Voer de volgende handelingen uit:

- Indien gebruik wordt gemaakt van een module voor invasieve bloeddrukmeting van Spacelabs Medical, controleer dan de drukcurve van de a. pulmonalis op een spontane wigvorm, die aangeeft dat de kathetertip mogelijk tegen de vaatwand ligt. Als dit het geval is, verplaats dan de katheter.
- Indien gebruik wordt gemaakt van een module voor invasieve bloeddrukmeting van Spacelabs Medical voor bewaking van de a. pulmonalisdruk, controleer dan de drukcurve op demping, hetgeen een aanwijzing is voor stolselvorming over de tip van de katheter. Als dit het geval is, volg dan de ziekenhuisprocedure voor het spoelen van het distale lumen. Verplaats zo nodig de katheter.
- Abnormale weerstand wanneer u de katheter door het distale lumen schuift, vormt een aanwijzing voor beschadiging van de vezeloptiek van de katheter. Verplaats de katheter en vervang deze zo nodig.
- Indien de aansluitingen tussen de optische connector van de katheter en de optische module los lijken te zitten, maak de aansluitingen dan steviger vast.
- Indien de katheter duidelijk geknikt is, is het mogelijk dat de optische vezels beschadigd zijn. Vervang de katheter.

### <span id="page-345-0"></span>Corrigeren van onvoldoende lichtintensiteit

Het bericht INSUFFICIENT LIGHT (onvoldoende licht) verschijnt wanneer een ongewoon kleine hoeveelheid licht wordt ontvangen gedurende bewaking of kalibratie vóór inbrenging.

Voer de volgende handelingen uit:

- Indien dit bericht verschijnt terwijl de katheter is blootgesteld aan kamerlicht tijdens kalibratie voorafgaand aan inbrenging, doet u niets. Het verdwijnt wanneer de katheter in de patiënt wordt ingebracht.
- Indien dit bericht verschijnt terwijl de katheter is aangesloten op de optische module tijdens kalibratie voorafgaand aan inbrenging, controleer dan de juiste aansluiting op de module.
- Controleer of de tip volledig in de optische referentie is ingebracht en druk stevig op PUSH (drukken) op de optische referentie totdat u een klikgeluid hoort.Gebruik katheter niet als de tip uit de optische referentie is getrokken wanneer u de katheterbak ontvangt.
- Koppel de optische module los van de katheter, sluit de deksel van de optische module en plaats de optische module in een ruimte weg van direct licht. Als het bericht verdwijnt, moet u de katheter vervangen. Indien het bericht aanhoudt, neem dan contact op met de systeembeheerder.
- Controleer de katheter op knikken. Als de optische vezels beschadigd zijn, moet u de katheter vervangen.

# <span id="page-346-0"></span>Corrigeren van kalibratiefouten

Het bericht CALIBRATION REJECTED (kalibratie afgekeurd) verschijnt wanneer een kalibratie voorafgaand aan inbrenging of een in vivo kalibratie mislukt.

Voer de volgende handelingen uit waar nodig:

- Controleer of de katheter goed is aangesloten op de optische module. Sluit de katheter indien nodig opnieuw aan.
- Controleer het statusbericht op het scherm van de monitor om te zien of de lichtintensiteit voldoende en stabiel is. Indien het bericht INSUFFICIENT LIGHT (onvoldoende licht) verschijnt, raadpleeg dan het vorig onderdeel waarin de stappen staan waarmee deze toestand verholpen kan worden.
- Laat de optische module nog een minuut opwarmen en probeer het dan opnieuw.

Het bericht NOT CALIBRATED (niet gekalibreerd) verschijnt en een alarm klinkt (indien alarmen zijn ingeschakeld – ON) als u begint met bewaking voordat u het systeem kalibreert. Het bericht verdwijnt nadat u met succes een kalibratie uitvoert.

### <span id="page-346-1"></span>Corrigeren van fouten van de optische module

De  $SVO<sub>2</sub>$ -module voert voortdurend geheugencontroles uit om te verzekeren dat gegevens niet verloren raken of per abuis gewijzigd worden. Wanneer het bericht OPTICAL MODULE MEMORY ERROR (geheugenfout optische module) verschijnt, vervang dan de optische module door een apparaat waarvan u weet dat het goed functioneert.

Wanneer u de optische module van de  $SVD<sub>2</sub>$ -module ontkoppelt kunt u het bericht NO OPTICAL MODULE (geen optische module) verwachten omdat hierdoor  $S_vO_2$ -bewaking onderbroken wordt.

Indien dit bericht verschijnt wanneer de optische module niet ontkoppeld is, vervang dan de module of neem contact op met een erkend onderhoudstechnicus.

# <span id="page-346-2"></span>Corrigeren van SVO2-weergavefout

Indien de zuurstofsaturatiewaarde buiten het weergeefbare bereik valt, verandert de weergave van een percentage naar **???**.

Voer de volgende handelingen uit waar nodig:

- Controleer het juist functioneren van de optische module; er verschijnen geen foutberichten. Vervang zo nodig de module door een module waarvan bekend is dat hij goed functioneert.
- Geef de historie van de lichtintensiteit weer om te controleren of de katheter naar behoren functioneert (zie *[Corrigeren van onvoldoende](#page-345-0)  lichtintensiteit* [op pagina 20-12](#page-345-0)).
- Voer een in vivo kalibratie uit.

# <span id="page-347-0"></span>Zorgen voor een functionerende katheter

De vezeloptiek van de katheter is gevoelig voor beschadiging. Vermijd knikken, overmatig manipuleren of vastpakken met tangen of vaatklemmen. Beschadiging van de vezeloptiek vermindert de transmissie van licht naar en van het bloed, waardoor de nauwkeurigheid van de verkregen zuurstofsaturatiewaarden aanzienlijk verminderd kan worden.

Beschadiging is waarschijnlijk wanneer zich een of meerdere van de volgende omstandigheden voordoen:

- Weergave lage intensiteit.
- Foutbericht intensiteit verschijnt.
- Alarmen voor intensiteit worden in werking gezet indien alarmen zijn ingeschakeld (ON).
- Zuurstofsaturatiewaarden zijn onjuist.

# <span id="page-348-0"></span>Problemen met SVO2 opsporen en oplossen

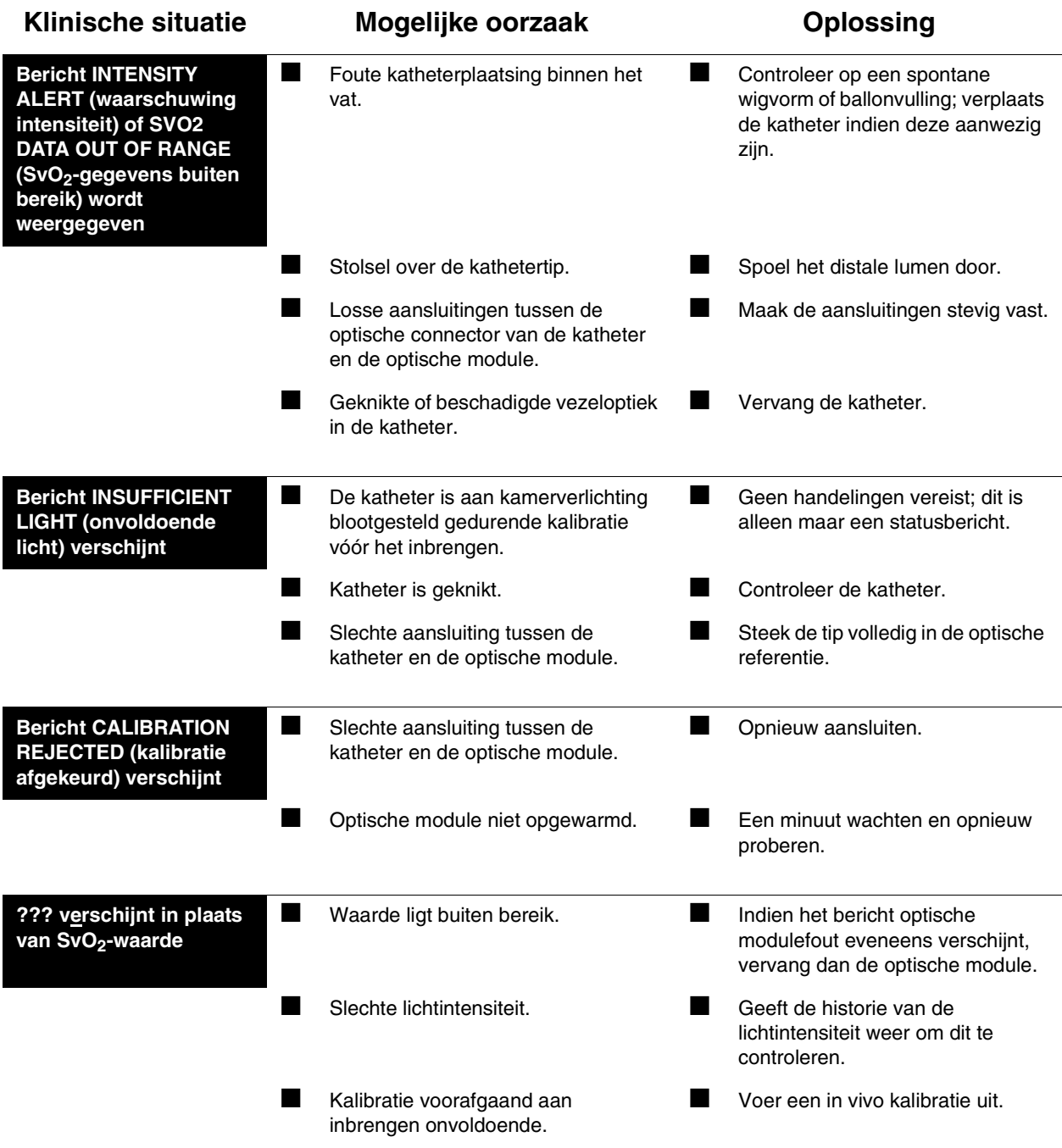

**!** *• Hanteer katheters volgens de ziekenhuisprocedures.*

# **Toetsenindex Capnografie**

# Leidraad toetsen

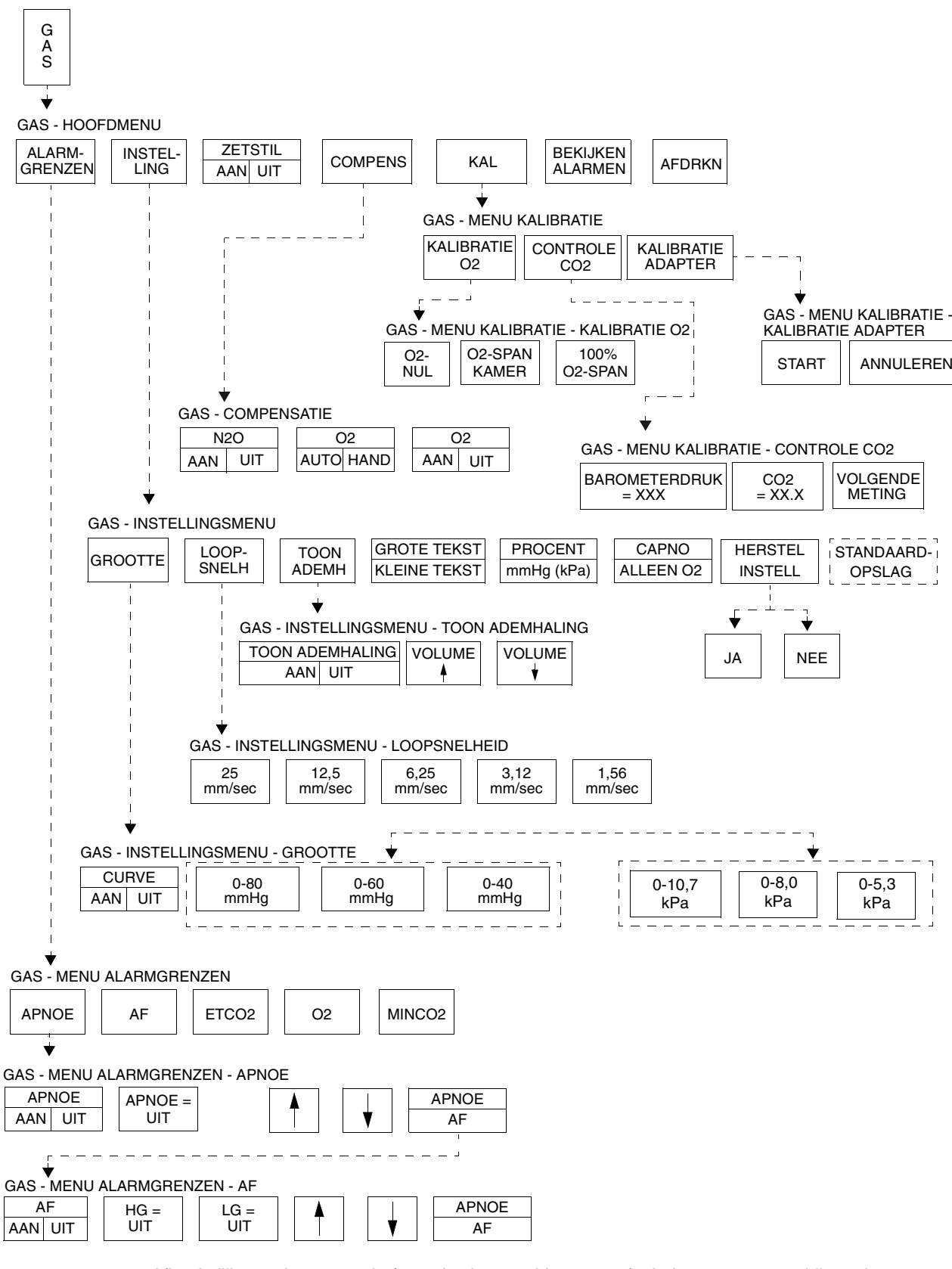

**!** *• Afhankelijk van de aangeschafte opties kunnen hier meer of minder toetsen verschijnen dan op uw menuschermen.*

# **Capnografie**

### Inhoudsopgave

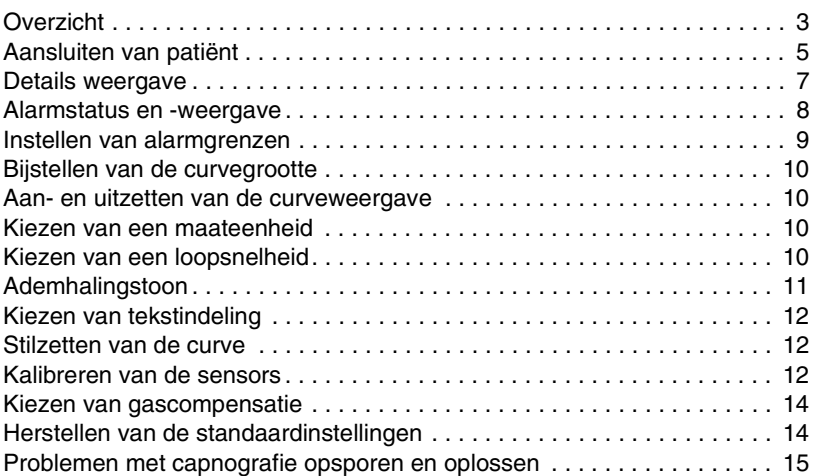

# <span id="page-352-0"></span>**Overzicht**

De capnograafmodule is een analyseapparaat voor veel-voorkomende gassen, dat ontworpen is om de concentratie kooldioxide in een gasmengsel te meten om te helpen bij het bepalen bij de ventilatorische, circulatorische en metabolische status van een patiënt. De capnograafmodule bezit een kleine, lichte sensor die continu het eindniveau en minimale CO<sub>2</sub>-niveaus in de luchtwegen van de patiënt meet. Ademhaling kan worden gecontroleerd via slangen in de luchtwegen en endotracheale of tracheostomieslangen. Zowel volwassenen als pasgeborenen kunnen met deze soort capnografie gecontroleerd worden (met behulp van aparte luchtwegadapters voor volwassen en pasgeborenen).

De sensorkop bevat een kleine infrarode transducer die nauwkeurig de CO<sub>2</sub> in de luchtwegen meet. De sensor wordt met de luchtwegen verbonden door een luchtwegadapter. Deze adapters kunnen wegwerpobjecten zijn of ook herbruikbaar en zijn leverbaar in grootten voor volwassenen en pasgeborenen.

De capnograaf voert automatisch correcties uit voor de barometerdruk in de omgeving om nauwkeurige metingen te verrichten. Meegeleverd wordt een connector om meting van  $O<sub>2</sub>$  in de luchtwegen mogelijk te maken met behulp van een brandstofceltype O<sub>2</sub>-sensor. Gezorgd is voor een uitgebreid Spacelabs Medical kalibratiemenu om de O<sub>2</sub> makkelijk te kalibreren en te kunnen gebruiken. Een aparte adapter wordt gebruikt voor het controleren van de O<sub>2</sub>.

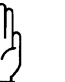

#### **OPGELET:**

- **Hoewel de capnograafmodule 90516 apnoecondities opspoort en rapporteert, is deze niet bestemd voor primaire diagnostische apnoebewaking en/of gebruik als apnoeregistratieapparaat.**
- **Gebruik alleen sensors van Spacelabs Medical bij deze monitor. Andere sensors kunnen misschien wel aangesloten worden, maar functioneren niet.**
- **Gebruik alleen Spacelabs Medical luchtwegadapters voor Spacelabs Medical sensors. De monitor functioneert mogelijk niet wanneer er andere luchtwegadapters worden gebruikt. Mogelijk kan de sensor ook beschadigd worden.**
- **Als bij de luchtwegen van de patiënt een gesloten afzuigsysteem wordt gebruikt, zorg er dan voor dat de luchtwegadapter vlakbij het afzuigsysteem (aan de kant van de ventilator) geplaatst is. Dit zal ervoor zorgen dat de bemonsteringsadapters niet gehinderd worden tijdens en na het afzuigen.**
- **Volgens de federale wetten van de Verenigde Staten is verkoop van dit apparaat uitsluitend toegestaan aan of op gezag van een arts.**
- **!**  *Als uw module is uitgerust met de functie Module standaardinstellingen definiëren voor bijvoorbeeld Configuration Manager, kunt u uw eigen alarmgrenzen en configuratie van de weergave. Raadpleeg [Module Configuration Manager op pagina 7-5](#page-112-0) voor nadere informatie.*

### **Capnografie**

#### **U kunt als volgt de capnografiebewaking starten:**

- **1** Module in de monitor inbrengen.
- **2** Connector van de sensor in de monitor steken.
- **3** Indien nodig een sensorkalibratie uitvoeren.
- **4** Patiënt voorbereiden volgens het ziekenhuisprotocol.
- **5** Geschikte luchtwegadapter kiezen (pasgeborene of volwassene).
- **6** Controleren of de vensters schoon en droog zijn.
- **7** Sensorkop over luchtwegadapter plaatsen en waar nodig een adapterkalibratie uitvoeren.
- **8** Luchtwegadapter van de sensorkop verwijderen.
- **9** Luchtwegadapter in het beademingscircuit en het tracheale uitzuigsysteem van het Ballard-type (indien aanwezig) aanbrengen zoals aangegeven in *[Afbeelding 21-](#page-354-1) [1: Ballard-configuraties](#page-354-1)*.
- **10** Sensorkop aan de luchtwegadapter bevestigen.
- **11** Zorgen dat de sensorkop altijd boven het beademingscircuit is geplaatst zodat er geen vocht in de adapter binnendringt.

# <span id="page-354-0"></span>Aansluiten van patiënt

Ademhaling kan worden gecontroleerd via een endotracheale of tracheostomieslang.

Capnografie is een zeer nauwkeurige methode van het meten van waarden van ademhalingsgassen en er zijn verschillende variaties van tracheale afzuigsystemen met een gesloten circuit die gebruikt kunnen worden in samenhang met Spacelabs Medical capnografie-eenheden. Spacelabs Medical raadt het tracheale afzuigsysteem in de Ballard-stijl aan.

### **Tracheale afzuigsystemen met gesloten circuit**

Tracheale afzuigsystemen met gesloten circuit (zoals geleverd door Ballard) verlengen de levensduur van de endotracheale slang en de slangen die daarbij horen door het mogelijk te maken om de endotracheale slang periodiek uit te zuigen zonder dat de slang van het ventilatorcircuit losgekoppeld wordt. Spacelabs Medical raadt aan het Ballard model 221 gesloten tracheaal afzuigsysteem met bochtstuk of een soortgelijk systeem met de capnografie-eenheden van Spacelabs Medical te gebruiken. Deze configuratie maakt het mogelijk de Spacelabs Medical luchtwegadapter buiten de slang te plaatsen door welke vloeistoffen worden afgezogen, waardoor de kans dat de luchtweg wordt afgesloten verminderd wordt.

De traditionele configuratie, waarbij de luchtwegadapter in lijn is met de endotracheale slang, wordt door Spacelabs Medical afgeraden. Als u echter de voorkeur geeft aan een traditionele configuratie zoals de Ballard model 2205, kunt u de Ballard model 112 adapter gebruiken die de luchtwegadapter van de afzuigkatheter af plaatst.

*[Afbeelding 21-1](#page-354-1)* toont voorbeelden van configuraties met de Ballard model 221 en model 2205 (met adapter model 112). Soortgelijke gesloten systemen, zoals Concord Portex (niet weergegeven), moeten in het ventilatorcircuit geplaatst worden in dezelfde posities zoals weergeven in *[Afbeelding 21-1](#page-354-1)*.

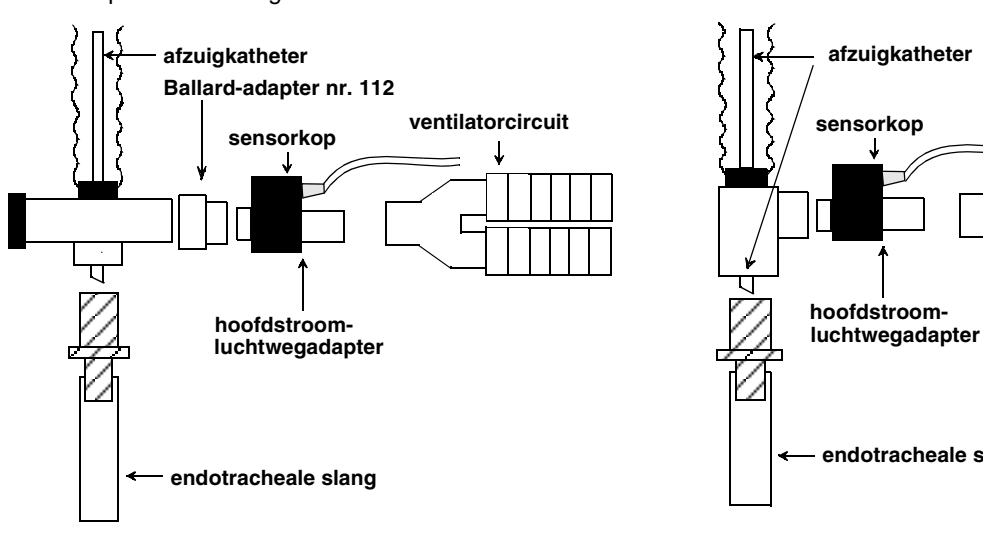

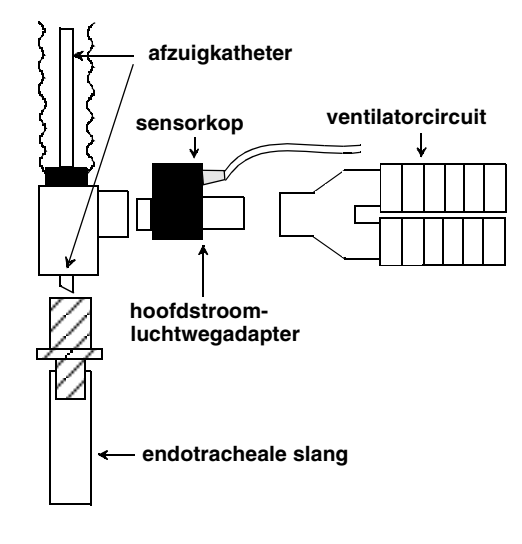

*Ballard gesloten tracheaal afzuigsysteem met adapter (model 2205/adapter nr. 112)*

<span id="page-354-1"></span>

*Ballard gesloten tracheaal afzuigsysteem met* **of** *bochtstuk (model 221)*

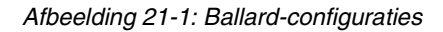

Wanneer u voor het eerst stroom naar de module toevoert, wordt de verticale GAS-parametersleutel weergegeven naast een vlakke basislijn.

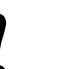

- **!**  *Capnografie wordt niet gecontroleerd tijdens het opwarmen Normaliter duurt de opwarmperiode 2 tot 5 minuten. Deze van de eenheid.*
	- *tijdsduur is afhankelijk van de temperatuur van de sensor (5 minuten is de maximale opwarmtijd).*
	- *De capnograafmodule wordt beschermd tegen de effecten van een cardioversieontlading en is veilig voor gebruik bij patiënten met een pacemaker of andere elektrische stimulatie.*
	- *Wanneer u de capnograaf gebruikt bij patiënten die overvloedig slijm afscheiden, kan het nodig zijn de luchtwegadapter regelmatig schoon te maken of te vervangen.*

### **Capnografie**

### <span id="page-356-0"></span>Details weergave

Wanneer u het multigas-apparaat op een monitor aansluit, wordt het curvegebied in één van vier indelingen weergegeven, de indeling met grote of kleine tekst in de normale stand of de stand BEKIJKEN ALARMEN. Instructies voor het kiezen van een indeling vindt u verderop in deze handleiding.

De indeling met volledig scherm en grote tekst is de standaardweergave voor bedmonitors. De indeling met volledig scherm en kleine tekst in BEKIJKEN ALARMEN is de enige weergave-indeling voor de monitors met volledig scherm en weergave op afstand. De indeling met gesplitst scherm van de centrale monitor is alleen beschikbaar bij centrale monitors die in de stand met gesplitst scherm werken. (Zie afbeeldingen hieronder).

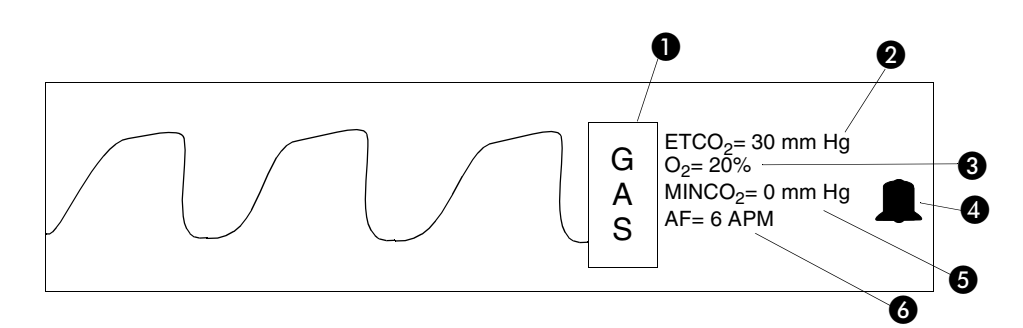

*Afbeelding 21-2: Scherm met kleine tekst voor bij het bed (curve aan)*

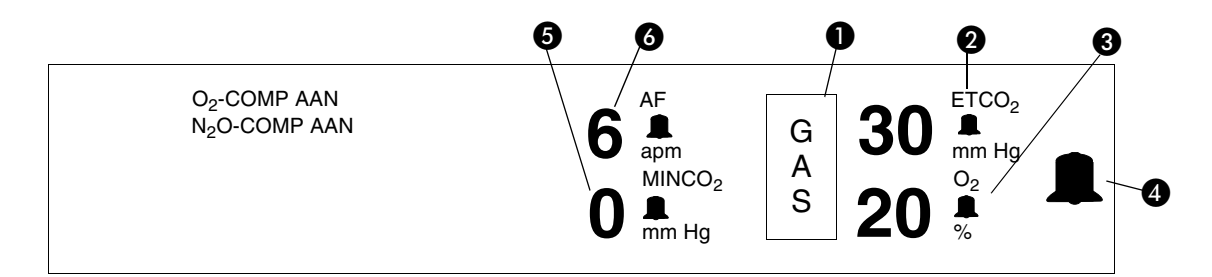

*Afbeelding 21-3: Scherm met grote tekst voor bij het bed (curve uit)*

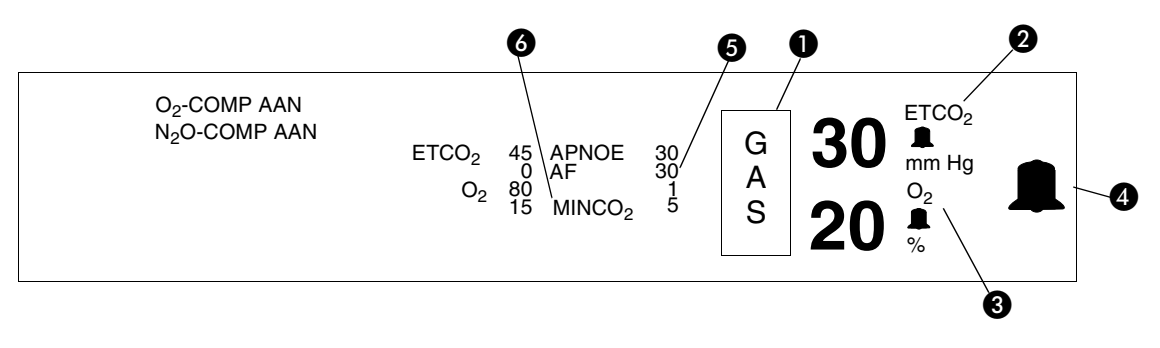

*Afbeelding 21-4: Scherm met grote tekst voor bij het bed tijdens ALARMEN BEKIJEN (curve uit)*

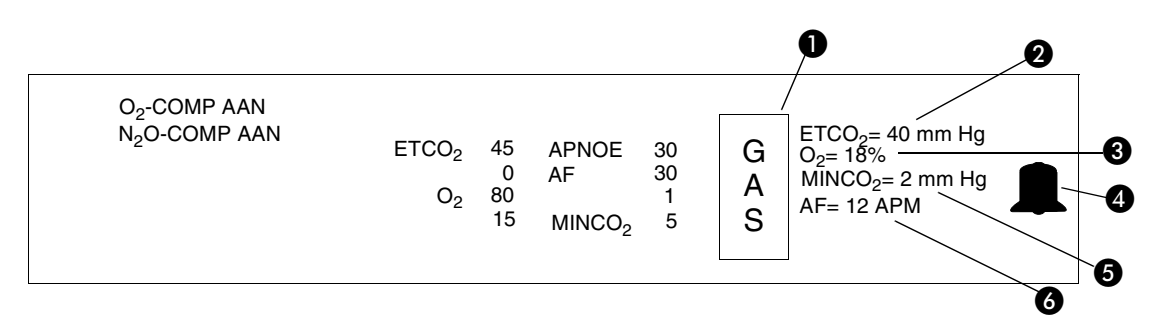

*Afbeelding 21-5: Volledig scherm op afstnad (curve uit)*

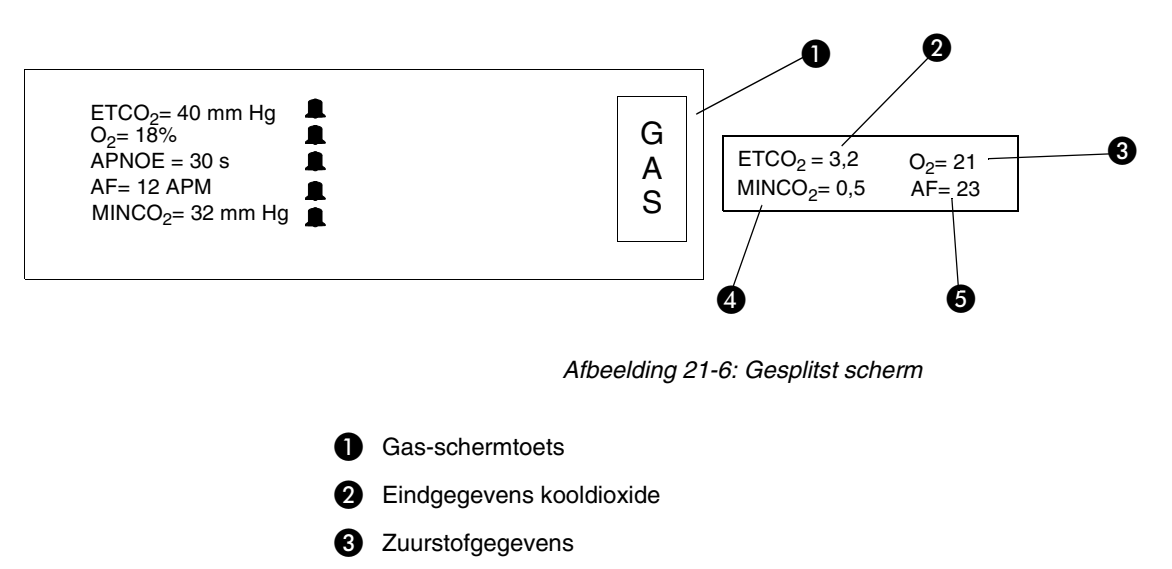

- Alarmen AAN bel (zie onderstaande tabel)
- **G** Gegevens minimaal geïnhaleerde kooldioxide
- **6** Ademfrequentie

### <span id="page-357-0"></span>Alarmstatus en -weergave

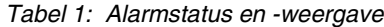

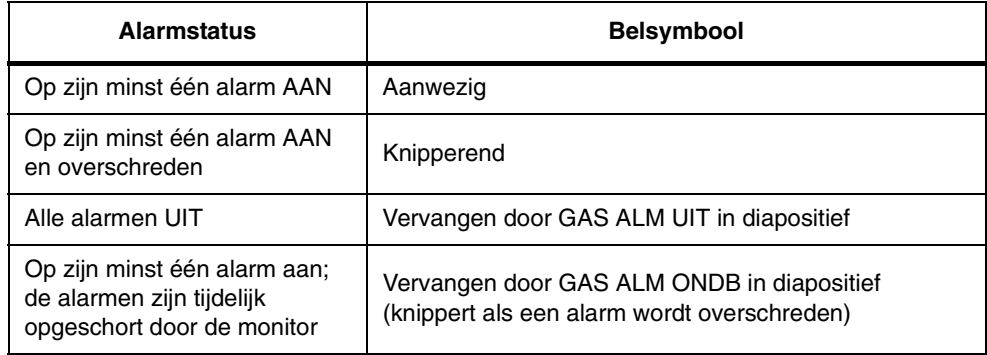

### **Capnografie**

#### **U kunt als volgt de alarmgrenzen voor gas instellen:**

- **1** GAS aanraken.
- **2** ALARMGRENZEN aanraken. **3** Parameter kiezen waarvoor u
- de alarmgrenzen wilt instellen. **4** AAN aanraken voor de parameter die in stap 3 is
- gekozen. **5** Alarm HG=, LG= of APNOE= kiezen.
- **6** Pijltoetsen gebruiken om de onder- of bovengrenzen voor alarmen of de vertragingstijd voor apnoe-alarm in te stellen.
- **7** VORIG MENU aanraken om een andere parameter te kiezen om alarmgrenzen voor in te stellen.
- **8** Stappen 3 tot en met 7 herhalen totdat alle grenzen zijn ingesteld.

# <span id="page-358-0"></span>Instellen van alarmgrenzen

U kunt onder- en bovengrenzen voor alarmen instellen voor ademfrequentie (AF), EtCO<sub>2</sub>, O<sub>2</sub>, minimale CO<sub>2</sub> (alleen de bovengrens) en de vertragingstijd van het apnoe-alarm.

Wanneer de alarmgrenzen voor EtCO<sub>2</sub> en AF voor het eerst geactiveerd worden, hangen de grenswaarden af van de huidige waarden van de patiënt voor deze parameters (deze grenswaarden worden geleerd). De alarmgrenzen voor alle andere bewaakte parameters, wanneer ze geactiveerd zijn, hebben altijd dezelfde vaste waarden.

U kunt de grenzen wijzigen voor alle gecontroleerde parameters. In de fabriek ingestelde standaardwaarden worden weergegeven als alarmgrenzen wanneer het apparaat voor het eerst wordt ingeschakeld. De fabrieksinstellingen en bereiken voor alarmgrenzen worden in de onderstaande tabel weergegeven. Raadpleeg *Alarmen* [op pagina 2-3](#page-32-0) voor nadere informatie over alarmen..

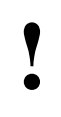

**•** De indeling BEKIJKEN ALARMEN met kleine tekst <br>geselecteerd is altijd de standaardweergave voor volledig<br>scherm op afstand. In deze indeling wordt alle tekst uit de<br>curvezone gewist en worden de labels en alarmorenzen *geselecteerd is altijd de standaardweergave voor volledig curvezone gewist en worden de labels en alarmgrenzen*  van ademfrequentie, EtCO<sub>2</sub>, O<sub>2</sub>, minimale CO<sub>2</sub> en apnoe *weergegeven. Het scherm BEKIJKEN ALARMEN is de enige indeling waarin de alarmgrenzen worden weergegeven.*

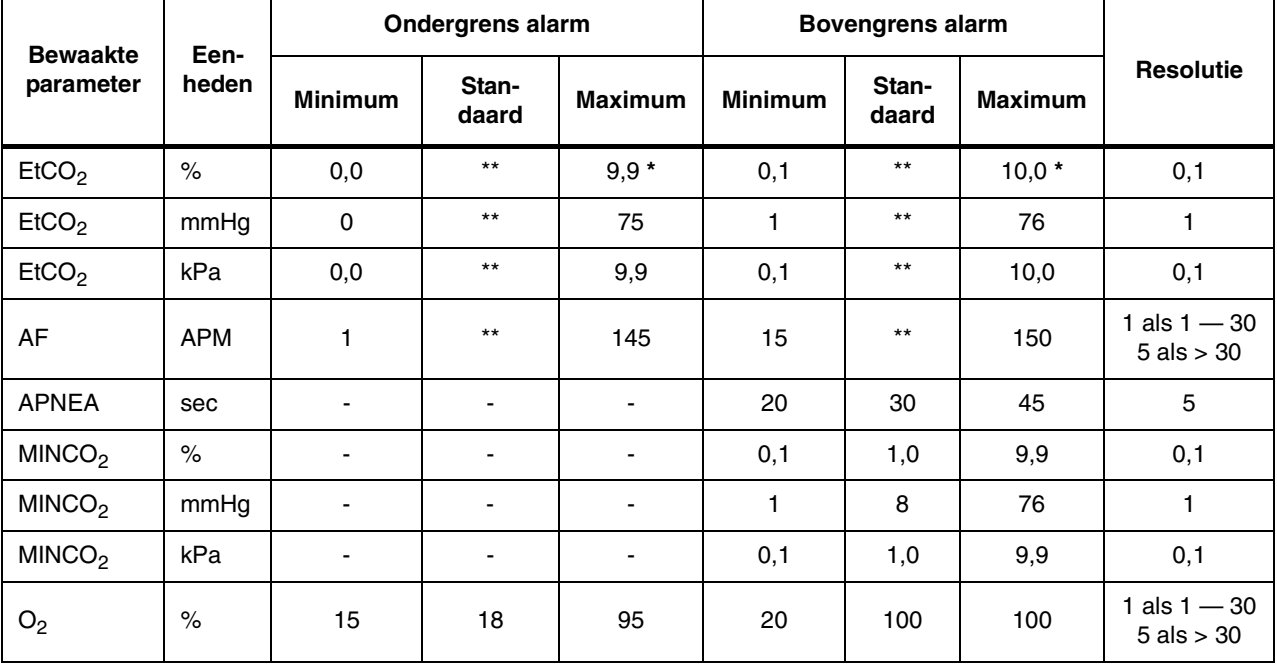

#### *Tabel 2: Bereiken van alarmgrenzen*

\* De actuele barometerstand beïnvloedt de maximale boven- en ondergrens van de alarmen voor EtCO<sub>2</sub> wanneer gemeten in percentage.

\*\* Geleerde alarmgrenzen

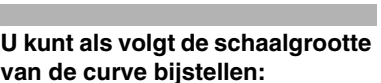

- **1** GAS aanraken.
- **2** INSTELLING aanraken.
- **3** GROOTTE aanraken.
- **4** Gewenste schaal kiezen.

#### **U kunt als volgt de curveweergave aan- of uitzetten:**

- **1** GAS aanraken.
- **2** INSTELLING aanraken.
- **3** GROOTTE aanraken.
- **4** CURVE AAN of UIT kiezen.

#### **U kunt als volgt een maateenheid kiezen:**

- **1** GAS aanraken.
- **2** INSTELLING aanraken.
- **3** PROCENT of mmHg (kPa) kiezen.

#### **U kunt als volgt een loopsnelheid kiezen:**

- **1** GAS aanraken.
- **2** INSTELLING aanraken.
- **3** LOOPSNELHEID aanraken.
- **4** Gewenste loopsnelheid kiezen.

De standaardalarmgrenzen voor ademfrequentie zijn als volgt:

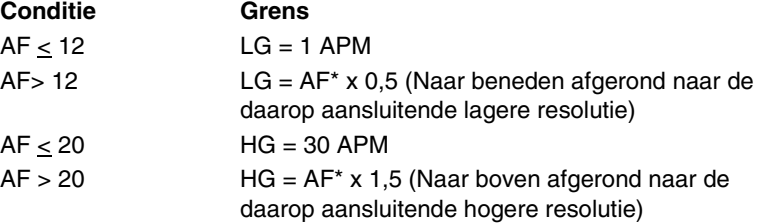

De standaardinstelling van de bovengrens van EtCO<sub>2</sub>-alarmen is de weergegeven waarde +15% en wordt zo nodig naar boven afgerond naar de daarop aansluitende hogere resolutie.

De standaardinstelling van de ondergrens van EtCO<sub>2</sub>-alarmen is de weergegeven waarde -15% en wordt zo nodig naar onder afgerond naar de daarop aansluitende lagere resolutie..

**•** Als EtCO<sub>2</sub> de waarde 0 heeft wanneer u voor het eerst de alarmen inschakelt, worden speciale grenzen voor EtCO<sub>2</sub> ingesteld. Als mmHg wordt gekozen, is de ondergrens 0 en de hovengrens 1 Als % of kPa wordt gekozen, is *alarmen inschakelt, worden speciale grenzen voor EtCO2 ingesteld. Als mmHg wordt gekozen, is de ondergrens 0 en de bovengrens 1. Als % of kPa wordt gekozen, is de ondergrens 0,0 en de bovengrens 0,1.*

# <span id="page-359-0"></span>Bijstellen van de curvegrootte

De capnografiecurve kan op uw monitor in drie schaalgrootten worden weergegeven: 0 tot 40 mm Hg (0 tot 5,3 kPa), 0 tot 60 mm Hg (0 tot 8,0 kPa) of 0 tot 80 mm Hg (0 tot 10,7 kPa).

### <span id="page-359-1"></span>Aan- en uitzetten van de curveweergave

U kunt de capnografiecurve aan- of uitzetten.

### <span id="page-359-2"></span>Kiezen van een maateenheid

U kunt capnografiewaarden bewaken als een percentage (%) of als millimeter kwik (mmHg) of kiloPascal (kPa).

### <span id="page-359-3"></span>Kiezen van een loopsnelheid

U kunt capnografiecurven weergeven op een van de volgende loopsnelheden: 25; 12,5; 6,25, 3,12 of 1,56 mm/seconde.
## **Capnografie**

## Ademhalingstoon

#### **U kunt de toon als volgt UIT schakelen:**

**1** GAS aanraken.

I

- **2** INSTELLING aanraken.
- **3** TOON ADEMH aanraken.<br>4 TOON ADEMHALING UIT
- **4** TOON ADEMHALING UIT kiezen.

#### **U kunt het toonvolume als volgt bijstellen:**

- **1** GAS aanraken.
- **2** INSTELLING aanraken.<br>**3** TOON ADEMH aanrake
- **3** TOON ADEMH aanraken.
- **4** TOON ADEMHALING AAN kiezen.
- **5** Pijltoetsen gebruiken om het volume bij te stellen.

U kunt de toon van de ademhalingscyclus in- of uitschakelen en het volume van de toon die bij de piek van de ademhalingscyclus klinkt bijstellen.

#### **U kunt als volgt tussen tekstindelingen schakelen:**

- **1** GAS aanraken.
- **2** INSTELLING aanraken.
- **3** GROTE TEKST of KLEINE TEKST kiezen.

#### **U kunt de gascurve als volgt stilzetten:**

- **1** GAS aanraken.
- **2** ZETSTIL AAN kiezen.

#### **U** kunt als volgt O<sub>2</sub> kalibreren **met behulp van kamerlucht:**

- **1** GAS aanraken.
- **2** KAL aanraken.
- 
- **3** KALIBRATIE  $O_2$  aanraken.<br>**4** O<sub>2</sub>-cel loskoppelen en op C **4** O2-cel loskoppelen en op O2
- NUL drukken.
- **5**  $O_2$ -cel opnieuw aansluiten.<br>**6** Zorgen dat de O<sub>ct</sub>cel zich is **Zorgen dat de O<sub>2</sub>-cel zich in**
- kamerlucht bevindt.
- **7** O2-SPAN KAMER aanraken.
- **8** Indien  $>60\%$  O<sub>2</sub> wordt

### toegevoerd, een  $100\%$ O<sub>2-</sub> span uitvoeren.

#### **U** kunt als volgt O<sub>2</sub> kalibreren door een 100% O<sub>2</sub>-span uit te **voeren:**

- **1** GAS aanraken.
- **2** KAL aanraken.
- **3** KALIBRATIE O2 aanraken.
- **4** 100%  $O_2$  door de  $O_2$ luchtwegadapter laten stromen en wachten tot  $O<sub>2</sub>$ -waarden gestabiliseerd zijn.
- **5** 100% O2-SPAN aanraken.

## Kiezen van tekstindeling

U kunt de weergave-indeling voor capnografie veranderen door over te schakelen tussen grote en kleine tekst (zie *[Details weergave](#page-356-0)* op pagina 21-7).

## Stilzetten van de curve

U kunt de weergave van de gascurve op elk moment stilzetten. De curve blijft stilstaan totdat u opnieuw op de toets ZETSTIL AAN/UIT drukt of op de toets NORMAAL SCHERM.

## Kalibreren van de sensors

## **Kalibreren van O<sub>2</sub>**

Een kalibratie op NUL stelt basislijnwaarden in voor het zuurstofkanaal. Er verschijnt een bericht op het scherm, dat u vraagt om een NUL-kalibratie uit te voeren, indien dit vereist is.

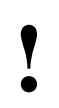

**•** Om de patiënt zo min mogelijk te storen voert u de<br> *nulprocedure voor O<sub>2</sub> en spanprocedures uit voord.*<br> **adapter in het ventilatorcircuit plaatst.** *nulprocedure voor O2 en spanprocedures uit voordat u de adapter in het ventilatorcircuit plaatst.*

Een kamer O<sub>2</sub>-spankalibratie maakt gebruik van kamerlucht om de zuurstofsensor te kalibreren.

Een 100% O<sub>2</sub>-spankalibratie stelt het zuurstofniveau zodanig in dat er 100% op het scherm staat wanneer zuivere zuurstof in het apparaat wordt ingevoerd. Voor grotere nauwkeurigheid moet een 100% spankalibratie worden uitgevoerd wanneer de patiënt meer dan 60% O<sub>2</sub> ontvangt.

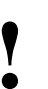

**•** Gemachtigd servicepersoneel maakt gebruik van de 100%  $O_2$ -spankalibratie om de respons van de zuurstofsensor op<br>100%  $O_2$  te kalibreren. *O2-spankalibratie om de respons van de zuurstofsensor op*  100%  $O_2$  te kalibreren.

## **Capnografie**

#### **U kunt de luchtwegadapter als volgt kalibreren:**

- **1** GAS aanraken.
- **2** KAL aanraken.
- **3** Geschikte luchtwegadapter (pasgeborene of volwassene) kiezen.
- **4** Sensorkop over de luchtwegadapter plaatsen.
- **5** Plaats de sensor en adapter uit de buurt van alle bronnen van CO<sub>2</sub>.
- **6** KALIBRATIE ADAPTER aanraken.
- **7** START aanraken.

#### **U** kunt de CO<sub>2</sub>-sensor als volgt **kalibreren:**

- **1** Luchtwegadapter van de sensorkop verwijderen (indien aanwezig).
- **2** Sensor op de cel voor nulinstelling plaatsen.
- **3** Wanneer het bericht KAL NULINSTELLING VOLTOOID verschijnt, sensor van de cel voor nulinstelling verwijderen en op de referentiecel plaatsen.
- **4** Wanneer het bericht KALIBRATIE GEVERIFIEERD verschijnt, sensor van de referentiecel verwijderen (mogelijk is kalibratie van de luchtwegadapter vereist).
- **5** Sensor is gereed voor gebruik.

### **U kunt de kalibratie van de sensor als volgt verifiëren:**

- **1** Luchtwegadapter van de sensorkop verwijderen (indien aanwezig).
- **2** Sensor op de referentiecel plaatsen.
- **3** Wanneer het bericht KALIBRATIE GEVERIFIEERD verschijnt, sensor van de referentiecel verwijderen (mogelijk is kalibratie van de luchtwegadapter vereist).
- **4** Sensor is gereed voor gebruik.

### **Kalibreren van de luchtwegadapter**

Door de adapter te kalibreren vangt u de optische verschillen tussen de luchtwegadapters voor volwassen en pasgeborenen op. De kalibratie van een adapter dient te worden uitgevoerd telkens wanneer u overschakelt van een luchtwegadapter voor een volwassene op een luchtwegadapter voor een pasgeborene.

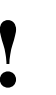

**!** *• Tijdens de kalibratie houdt u de sensor en de (met inbegrip van de door u en de patiënt uitgeademde luchtwegadapter uit de buurt van alle bronnen van CO<sub>2</sub> lucht en ventilatorafvoerkleppen).*

## Het kalibreren van de CO<sub>2</sub>-sensor

De CO<sub>2</sub>-sensor hoeft niet telkens bij het starten van het apparaat gekalibreerd te worden. Kalibratie is alleen nodig als de sensor voor de eerste keer wordt aangesloten of wanneer een KAL VEREIST-bericht op het scherm wordt weergegeven.

Wanneer de sensor eenmaal gekalibreerd is, kan de sensor verwijderd en opnieuw aangesloten worden zonder dat er opnieuw gekalibreerd hoeft te worden. Als de CO<sub>2</sub>-sensor echter wordt vervangen, dient de nieuwe sensor gekalibreerd te worden.

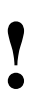

**!** *• Om de prestaties van de sensor en de capnograaf optimaal te houden dient u de kalibratie van de sensor op zijn minst eenmaal per week te verifiëren.*

#### **U kunt als volgt gascompensatie kiezen:**

- **1** GAS aanraken.
- **2** COMPENS aanraken.
- **3** N2O AAN kiezen, als N<sub>2</sub>O hoger dan 50% is.
- **4** O2 AUTO aanraken om automatisch COMPENS te kiezen wanneer een  $O_2$ -cel aanwezig is.
- **5** O2 HAND kiezen wanneer er geen  $O_2$ -cel aanwezig is.
- **6** N2O AAN kiezen, als N<sub>2</sub>O hoger dan 60% is.

#### **U kunt als volgt standaardinstellingen herstellen:**

- **1** GAS aanraken.
- **2** INSTELLING aanraken.<br>**3** HERSTEL INSTELL aar
- **3** HERSTEL INSTELL aanraken.<br>4 JA aanraken
- **4** JA aanraken.

## Kiezen van gascompensatie

De meting van  $CO<sub>2</sub>$  met behulp van infrarood-analyse wordt beïnvloed door de aanwezigheid van zuurstof en stikstofoxide. De module moet ingesteld worden met de juiste compensaties ingeschakeld om nauwkeurige eindwaarden voor CO<sub>2</sub> te krijgen wanneer verhoogde niveaus van O<sub>2</sub> (groter dan 60%) of N2O (groter dan 50%) in de luchtwegen heersen.

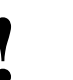

- **Propied and** *F Hoge concentraties van O<sub>2</sub> zullen zorgen voor een lagere*<br>  **Propied and** *N<sub>2</sub>O-niveau veroorzaakt een hogere CO<sub>2</sub>-</sub><br>
Propied A<sub>2</sub>O-niveau veroorzaakt een hogere CO<sub>2</sub>-CO2-waarde dan werd verwacht*
	- *waarde dan werd verwacht.*

## Herstellen van de standaardinstellingen

Met de functie Module Configuration Manager kunt u alle standaardinstellingen herstellen. Opties die door de gebruiker geconfigureerd kunnen worden, staan vermeld in *[Instellen van door gebruiker te definiëren](#page-114-0)  [standaardwaarden](#page-114-0)* op pagina 7-7.

## Problemen met capnografie opsporen en oplossen

De capnografiemodule brengt foutberichten op het scherm in de gascurvezone. Veel van deze berichten zetten tevens een alarm in werking. Als de menuregel beschikbaar is, geeft de monitor daar ook berichten weer. De onderstaande tabel geeft de tekst, de betekenis en de gesuggereerde respons op deze berichten weer.

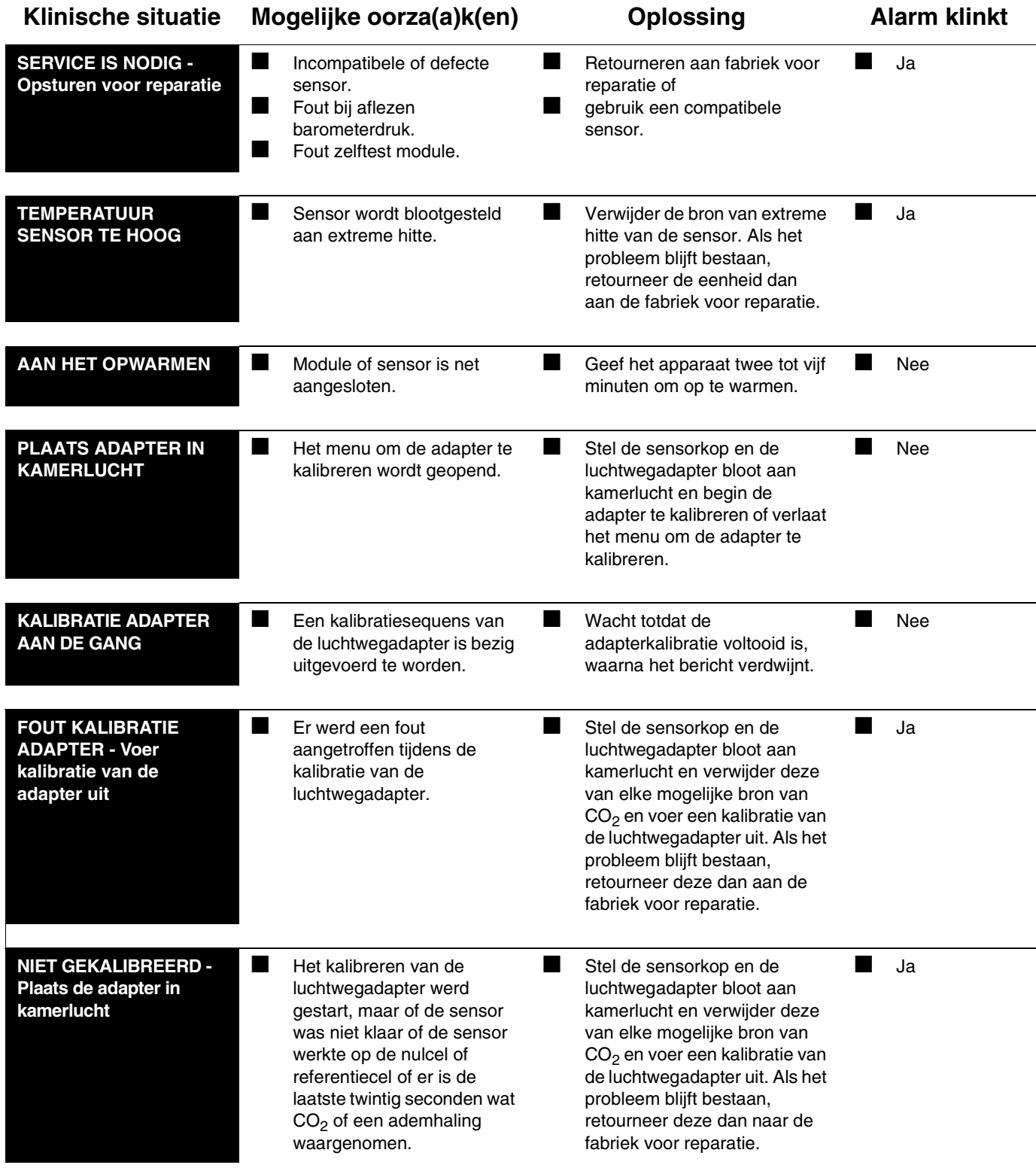

| <b>Klinische situatie</b>                                                             | Mogelijke oorza(a)k(en)                                                                                                    | <b>Oplossing</b>                                                                                                    | <b>Alarm klinkt</b> |  |
|---------------------------------------------------------------------------------------|----------------------------------------------------------------------------------------------------|----------------------------------------------------------------------------------------------------|---------------------|--|
| <b>FOUT ADAPTER -</b><br><b>Controleer</b><br>luchtwegadapter                         | De luchtwegadapter is van<br>▅<br>de sensorkop verwijderd.                                                                       | Steek de luchtwegadapter<br>opnieuw in de sensorkop.                                                                                                    | Ja                  |  |
|                                                                                       | Optische blokkade op<br>vensters luchtwegadapter.                                                                                | Maak de luchtwegadapter<br>schoon of vervang deze.                                                                                                    | Ja                  |  |
|                                                                                       | Adapterkalibratie is niet<br>uitgevoerd.                                                                                         | Voer een kalibratieproces voor<br>de luchtwegadapter uit.                                                                                                    | Ja                  |  |
| <b>KALIBRATIE CO2 AAN</b><br><b>DE GANG</b>                                           | Een nulkalibratie van de<br>m<br>$CO2$ -sensor is bezig.                                                                         | ▅<br>Wacht totdat het bericht<br><b>KALIBRATIE</b><br>NULINSTELLING VOLTOOID<br>op het scherm verschijnt.                                                     | ٠<br><b>Nee</b>     |  |
| <b>KAL NULINSTELLING</b><br><b>VOLTOOID - Plaats</b><br>sensor op REF-cel             | Een nulkalibratie van de<br>m<br>$CO2$ -sensor is met succes<br>voltooid.                                                        | Verwijder de sensorkop van de<br>nulcel en plaats deze over een<br>referentiecel.                                                                             | <b>Nee</b>          |  |
| <b>FOUT KAL</b><br><b>NULINSTELLING CO2 -</b><br>Voer een kal. van de<br>nulinst. uit | <b>In the Second</b><br>Er is een fout bemerkt<br>tijdens de nulkalibratie van<br>de sensor.                                     | Voer een nulkalibratie en een<br>referentiekalibratie uit. Als het<br>probleem blijft bestaan,<br>retourneer de sensor dan naar<br>de fabriek voor reparatie. | Ja                  |  |
| <b>FOUT SENSOR -</b><br>Kalibratie nulinstelling<br>$CO2$ vereist                     | E<br>Er is een afwijking van de<br>bronstroom ontdekt na de<br>laatste keer dat de sensor<br>ingestoken werd of op nul<br>gezet. | Voer een nulkalibratie en een<br>referentiekalibratie uit. Als het<br>probleem blijft bestaan,<br>retourneer de sensor dan naar<br>de fabriek voor reparatie. | Ja                  |  |
| <b>KALIBRATIE CO2</b><br><b>WORDT</b><br><b>GECONTROLEERD</b>                         | F<br>Een span- of<br>referentiekalibratie van de<br>CO <sub>2</sub> -sensor is bezig.                                            | ▅<br>Wacht todat het bericht<br>KALIBRATIE GEVERIFIEERD<br>op het scherm verschijnt.                                                                          | <b>Nee</b><br>٠     |  |
| <b>KALIBRATIE</b><br><b>GEVERIFIEERD -</b><br>Verwijder sensor uit cel                | F<br>Een referentiekalibratie van<br>de CO <sub>2</sub> -sensor is met<br>succes voltooid.                                       | Verwijder de sensorkop uit de<br>referentiecel en plaats deze<br>over de luchtwegadapter.                                                                     | <b>Nee</b>          |  |

**<sup>!</sup>** *• De eenheid analyseert geen patiëntgegevens, terwijl de monitor de bovenstaande berichten weergeeft.*

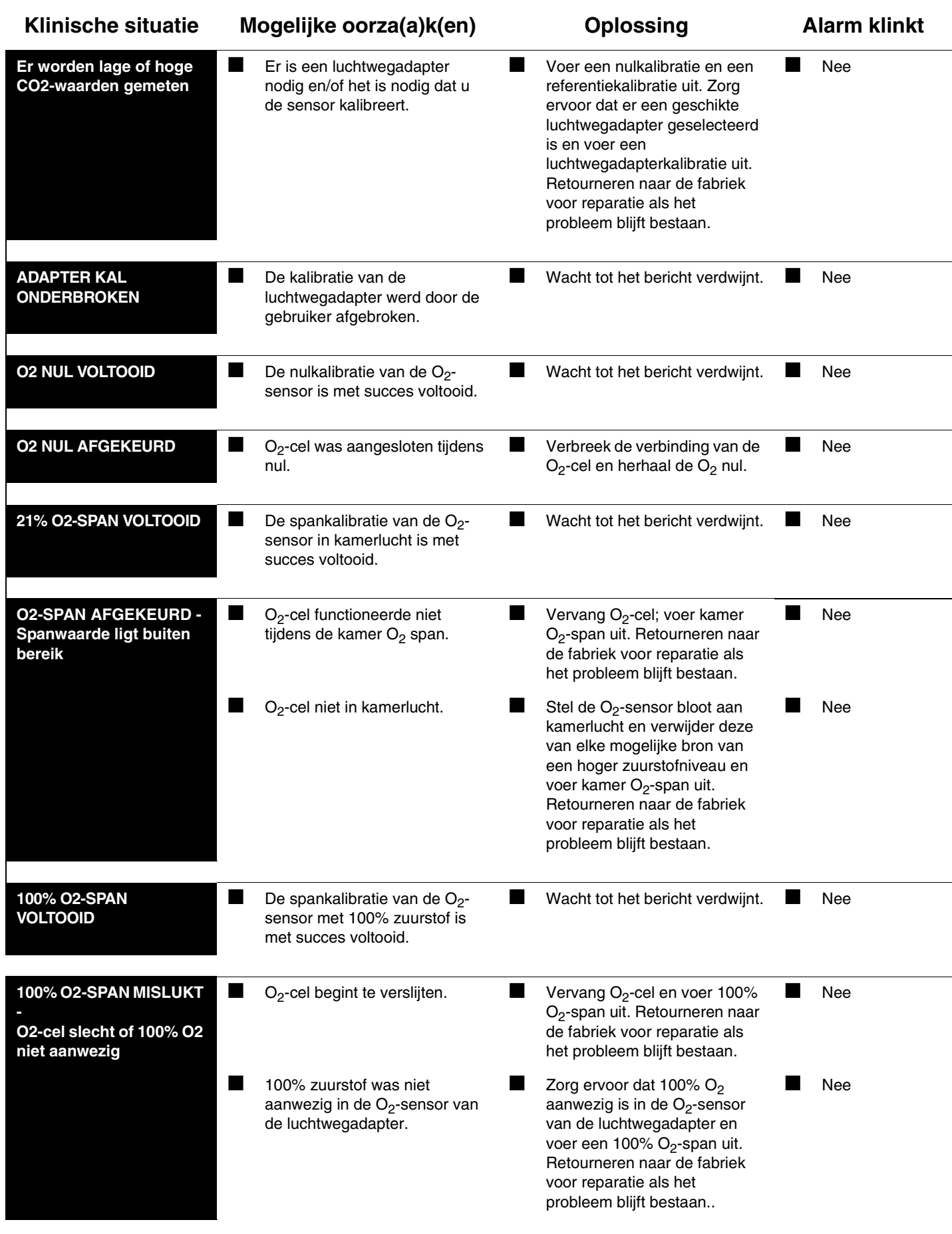

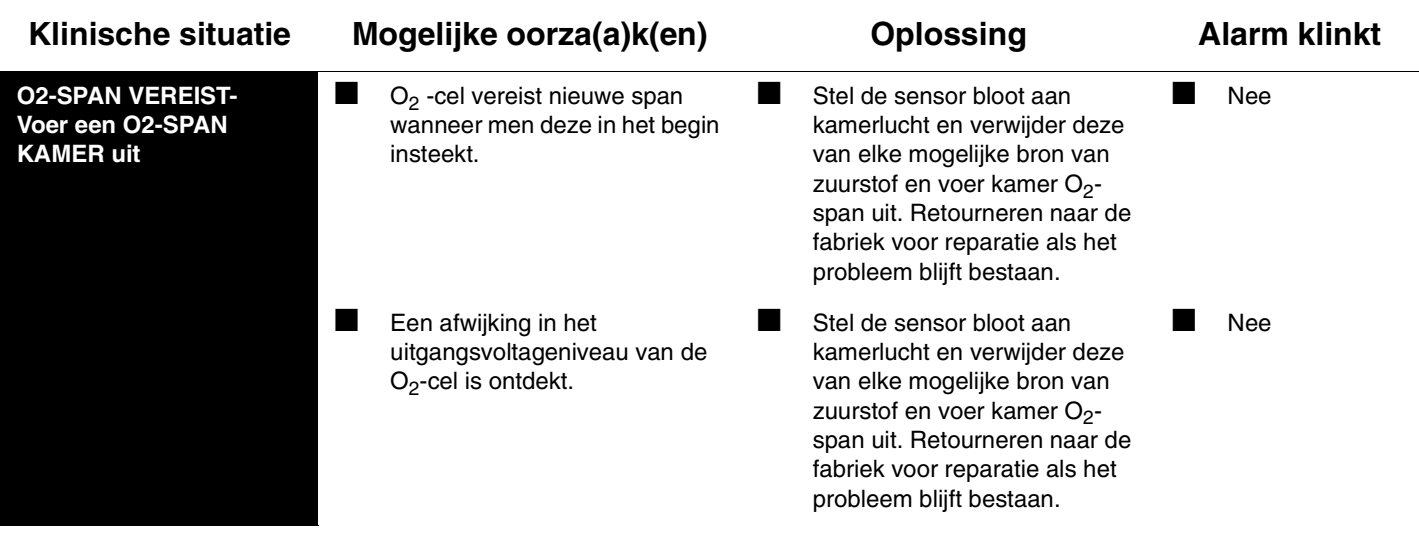

# **Toetsenindex Multigas**

## Leidraad toetsen

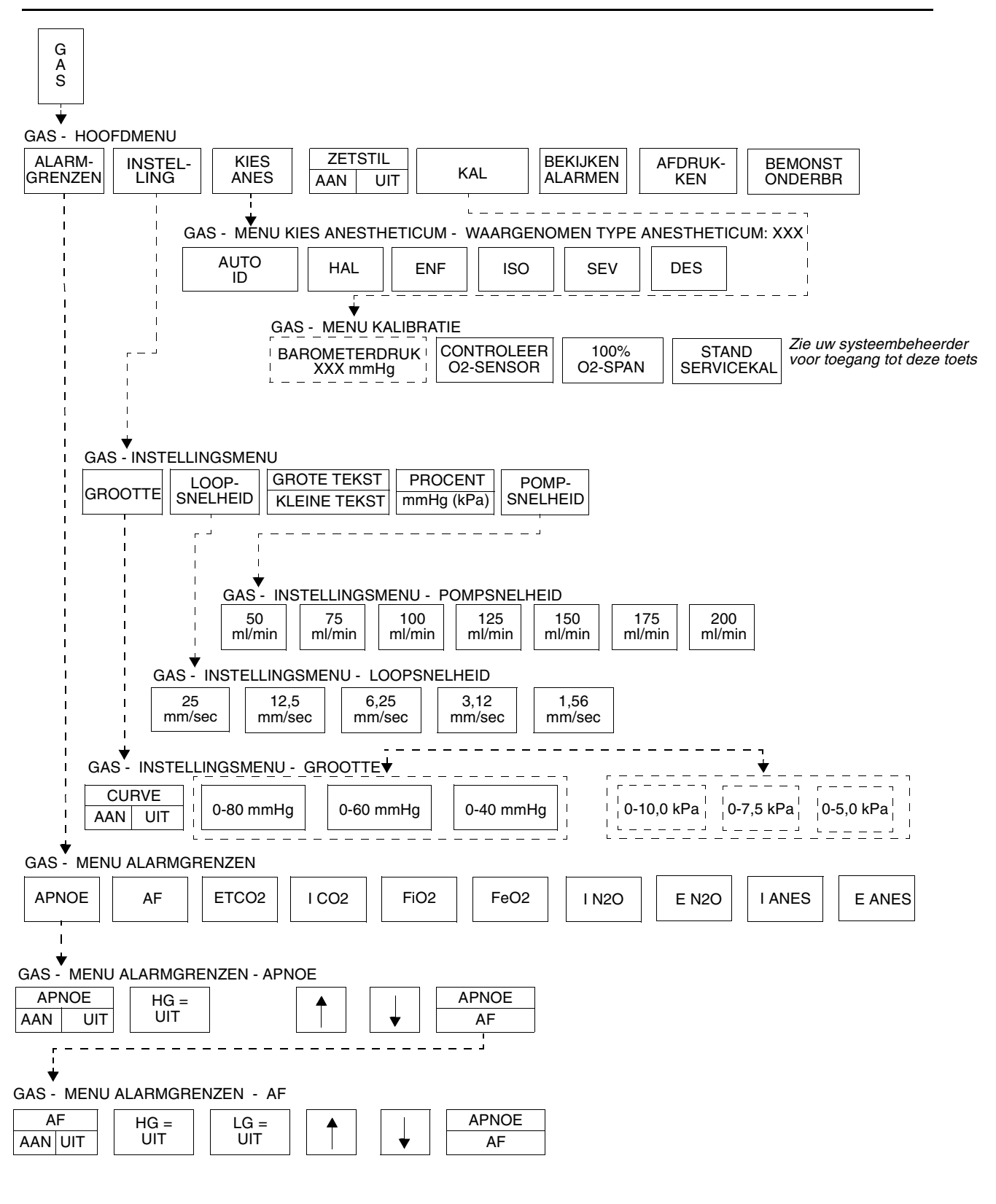

**!** *• Afhankelijk van de aangeschafte opties kunnen hier meer of minder toetsen verschijnen dan op uw menuschermen.*

## Inhoudsopgave

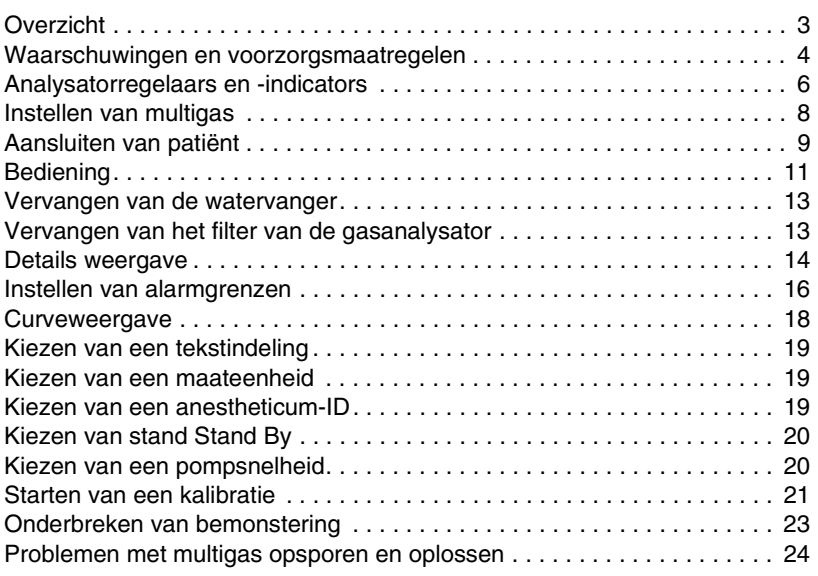

## <span id="page-370-0"></span>**Overzicht**

De Spacelabs Medical multigasanalysator controleert gasconcentraties en waarschuwt ziekenhuispersoneel wanneer de concentratie van verdovingsstoffen, zuurstof, kooldioxide en stikstofoxide buiten de gedefinieerde grenzen komt. De verdovende stof die wordt toegediend wordt automatisch bepaald.

De analysator is primair voor gebruik in de operatiekamer, maar kan ook gebruikt worden met elke Ultraview Care Network monitor.

Hoewel de analysator een alarmtoon laat horen wanneer de tijdsduur tussen opgemerkte ademhalingen de door de gebruiker gedefinieerde grenzen overschrijdt, is hij niet bedoeld als primair diagnostisch apparaat voor apnoe en/of als apparaat om een apnoe op te nemen.

## <span id="page-371-0"></span>Waarschuwingen en voorzorgsmaatregelen

### **Waarschuwingen**

Het leven of de gezondheid van de patiënt, leden van de ziekenhuisstaf, de gebruiker van de multigasanalysator of andere personen kan in gevaar gebracht worden als de punten in deze sectie Waarschuwingen niet opgevolgd worden

- *WAARSCHUWING: • Test altijd de bemonsteringslijnadapter om te zien dat de aansluiting OK is en dat hij goed functioneert, voordat deze op de patiënt aangesloten wordt.*
- *Om de veiligheid van de patiënt te beschermen dient u alarmtonen niet tot stilte te brengen, op te schorten of uit te schakelen zonder dat u de patiënt continu en direct in de gaten houdt.*
- *Sluit de bemonsteringsgasuitvoer op het achterpaneel van de monitor aan op het reinigingssysteem om vervuiling van de lucht in de kamer te voorkomen.*
- *Schakel altijd de stroom uit en haal de stekker van de analysator uit het stopcontact voordat u deze schoonmaakt. Zo krijgt u geen elektrische schok.*
- *Om ontploffingsgevaar te voorkomen dienen geen ontvlambare anesthetica zoals ether en cyclopropaan in de analysator gebruikt te worden.*
- *Alleen halotaan (HAL), enfluraan (ENF), isofluraan (ISO), sevofluraan (SEV) en desfluraan (DES) zijn geschikt om bij de analysator te gebruiken. Wanneer een ander gehalogeneerd anestheticum aanwezig is, zal het onjuist geïdentificeerd worden en/of zal het invloed hebben op de gerapporteerde concentraties van het anestheticum.*
- *Het gebruiken van anti-statische of elektrisch geleidende slangen bij het gebruiken van hoge frequentie elektrochirurgische apparatuur kan het gevaar op brandwonden doen toenemen en wordt daarom niet aanbevolen bij welke toepassing dan ook van deze anesthetische monitor.*
- *De analysator is niet bestemd voor gebruik in een MRIomgeving.*

### **Voorzorgsmaatregelen**

Apparatuur kan beschadigd worden of ophouden met functioneren, als de punten in deze sectie met Voorzorgsmaatregelen niet opgevolgd worden.

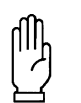

**OPGELET:**

- **Bij het toedienen van anesthetische stoffen kan de stof onjuist geïdentificeerd worden wanneer er een mengeling van twee of meer anesthetische stoffen in het bemonsteringscircuit optreedt.**
- **Wanneer u anesthetica toedient, ga dan altijd de instelling van uw verdamper na.**
- **Gebruik alleen de oorspronkelijke Spacelabs Medical bemonsteringslijnen en accessoires. Andere bemonsteringslijnen kunnen onjuiste waarden afleveren en mogelijk niet goed functioneren.**
- **De diameter van de reinigingssysteemlijn dient twee tot drie keer groter te zijn dan de slangen van de bemonsteringslijn om veranderingen in de bedrijfsdruk van de monitor en hieruit voortvloeiende onnauwkeurige afleeswaarden of interne schade te vermijden.**
- **Leid de reinigingsslang zo dat deze tijdens het gebruiken van de monitor niet geknikt wordt. Een geknikte of gedeeltelijk geknikte reinigingsslang kan de prestaties van de monitor nadelig beïnvloeden.**
- **Als bij de luchtweg van de patiënt een gesloten afzuigsysteem wordt gebruikt, zorg er dan voor dat de luchtwegadapter vlakbij het afzuigsysteem (aan de kant van de ventilator) geplaatst is. Dit zal ervoor zorgen dat de bemonsteringsadapter niet gehinderd wordt tijdens en na het afzuigen .**
- **Gebruik geen mobiele telefoons of andere draadloze communicatieapparatuur in de buurt van de analysator.**
- 
- **!**  *Controleer de disposable watervanger regelmatig tijdens Vervang de bemonsteringslijn en controleer de disposable de bewaking. Vervang de watervanger wanneer hij vol is.*
	- *watervanger na elke patiënt. Vervang de watervanger als hij vol is.*
	- *De Spacelabs Medical bemonsteringslijnen zijn alleen voor gebruik voor één enkele patiënt. Door bemonsteringslijnen schoon te maken, vermindert u de eigenschappen van de bemonsteringslijn, wat tot gevolg heeft dat de responstijd langzamer is en er vaker afsluitingen optreden.*
	- *Voordat u gasvormige medicijnen toedient aan een patiënt die aangesloten is op een multigasanalysator, moet u de verbinding van de bemonsteringslijn met de patiënt verbreken of de pomp stoppen door de toets BEMONST ONDERBR te gebruiken.*
	- *Om aansluiting en loskoppeling van de bemonsteringslijn makkelijker te maken, gebruikt u een T-connector in het luchtwegcircuit van de patiënt en houd u de bemonstering opgeschort totdat alle gasvormige medicijnen uit de luchtweg van de patiënt zijn verdwenen.*

## <span id="page-373-0"></span>Analysatorregelaars en -indicators

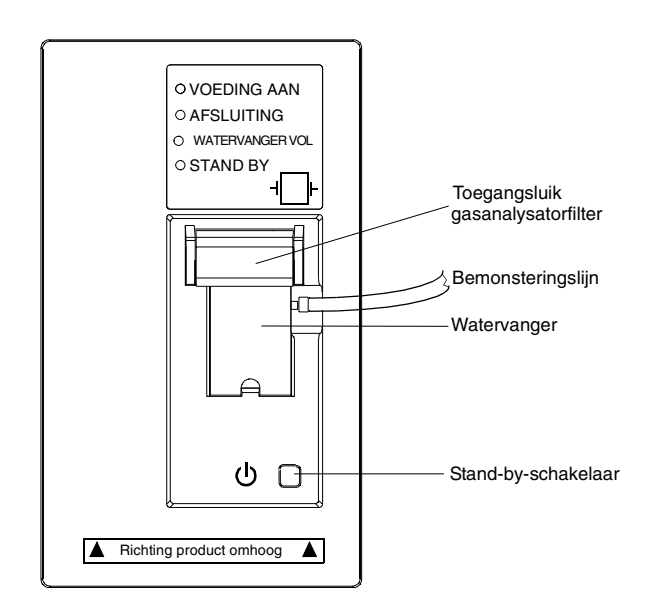

*Afbeelding 22-1: Regelaars en indicators voorpaneel analysator*

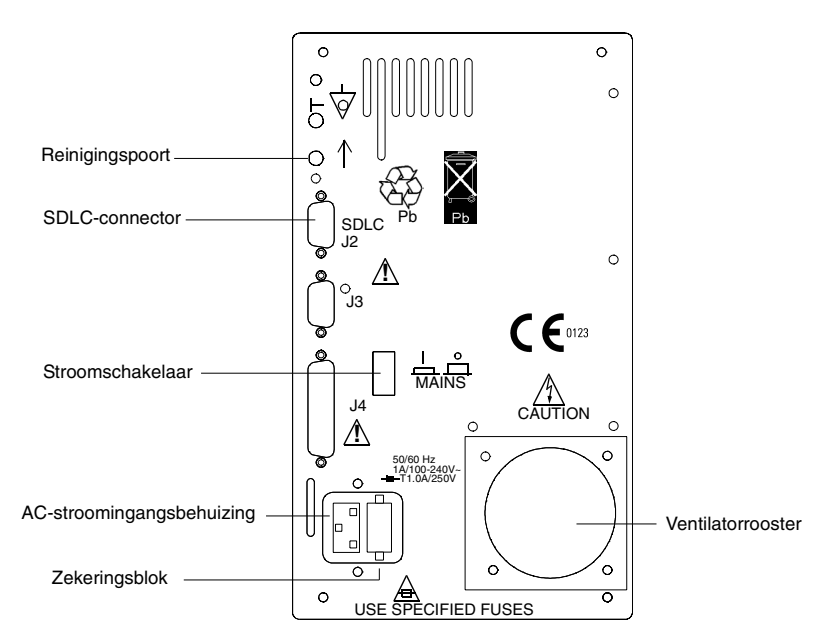

*Afbeelding 22-2: Regelaars en indicators achterpaneel analysator*

#### **U kunt als volgt de multigasanalysator aansluiten:**

- **1** Controleren of de voedingskabel volgens plaatselijke voorschriften is aangesloten.
- **2** Benodigde kabels voor gewenste configuratie verzamelen. (Zie de 90518 Multigas Analyzer Service Manual, onderdeelnr. 070- 0643-xx).
- **3** T-kabel aansluiten tussen de multigasanalysator en de monitor.
- **4** SDLC-afsluiter aansluiten op de T-kabel.
- **5** Ziekenhuisreinigingssysteem aansluiten op de reinigingspoort.

## <span id="page-375-0"></span>Instellen van multigas

Voordat u de eenheid laat werken, dient deze uitgepakt te worden en dient het uiterlijk gecontroleerd te worden op zichtbare schade. Een biomedische technicus of een erkende vertegenwoordiger van de klantenservice van Spacelabs Medical dient de binnenkant en de buitenkant van de analysator te controleren op zichtbare schade. Instructies voor deze procedures vindt u in de *90518 Multigas Analyzer Service Manual, onderdeelnr. 070-0643-xx*.

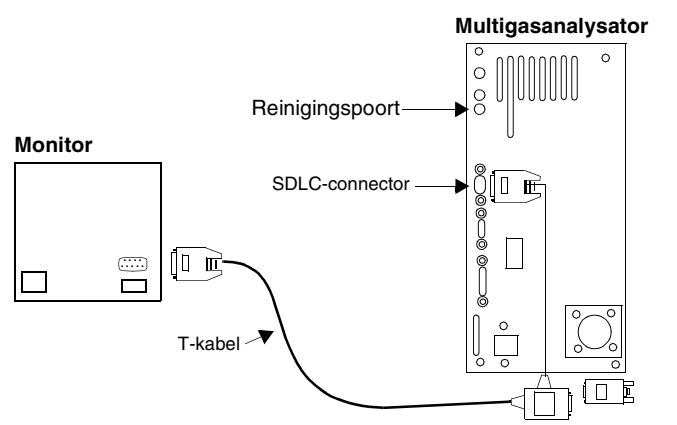

SDLC-afsluiter meegeleverd bij de analysator

*Afbeelding 22-3: Aansluiting monitor*

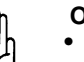

#### **OPGELET:**

- **De diameter van de reinigingssysteemlijn dient twee tot drie keer groter te zijn dan de slangen van de bemonsteringslijn om veranderingen in de bedrijfsdruk van de monitor en hieruit voortvloeiende onnauwkeurige afleeswaarden of interne schade te vermijden.**
- **Leid de reinigingsslang zo dat deze tijdens het gebruiken van de monitor niet geknikt wordt. Een geknikte of gedeeltelijk geknikte reinigingsslang kan de prestaties van de monitor nadelig beïnvloeden.**

## <span id="page-376-0"></span>Aansluiten van patiënt

#### **U kunt als volgt de multigasbewaking starten wanneer het apparaat uit is:**

- **1** Netsnoer van apparaat in wisselstroomcontactdoos steken.
- **2** Indien niet aanwezig, een gasanalysatorfilter boven watervanger inbrengen en luik sluiten.
- **3** Indien niet aanwezig, watervangercassette inbrengen met patiëntconnector aan de rechterkant.
- **4** Controleren of standbyschakelaar UIT is (in uitpositie).
- **5** Voeding voor apparaat en monitor AAN-zetten.
- **6** Schakel de stroom naar de gasanalysator AAN (AAN/UITschakelaar op het achterpaneel).
- **7** Patiënt voorbereiden volgens ziekenhuisprocedures.
- **8** 90518 minimaal 2 minuten op laten warmen. Na dertig minuten is volledige nauwkeurigheid bereikt.
- **9** Ene uiteinde van gasbemonsteringslijn aansluiten op t-stuk voor bemonstering en andere uiteinde aansluiten op lueraansluiting van watervanger.
- **10** Controleren op goede afdichting aan bovenkant watervanger.
- **11** Gedurende gebruik van anesthetica, zorgen dat de reinigingslijn is aangesloten op de reinigingspoort op het achterpaneel van de multigasanalysator.

De ademhaling kan in de gaten gehouden worden met behulp van neuscanules, een zuurstofmasker, of een slang in de luchtweg en een endotracheale of tracheostomieslang. Er zijn verschillende varianten mogelijk van tracheale afzuigsystemen met een gesloten circuit die gebruikt kunnen worden in samenhang met multigaseenheden van Spacelabs Medical.

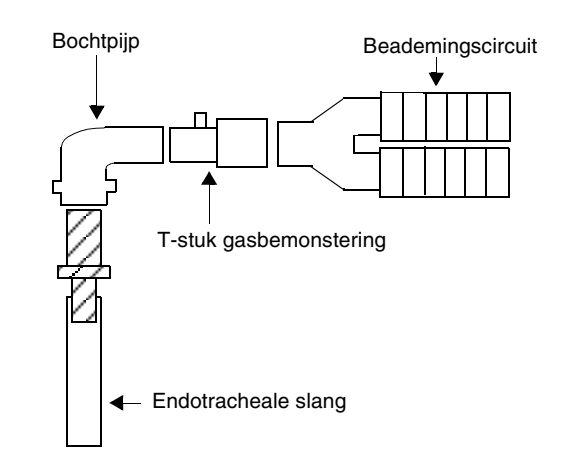

*Afbeelding 22-4: Voorbeeld van een zijstroom-multigasinstelling voor een volwassene*

De bemonsteringslijn moet op de disposable watervanger en het patiëntcircuit worden aangesloten. Verbind de lijn met de watervanger alvorens de watervanger op de analysator aan te sluiten om de bemonsteringspoort te beschermen.

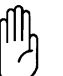

### **OPGELET:**

- **Als de multigasanalysator stroom krijgt vóór de patiëntmonitor, wordt er mogelijk niet begonnen met communicatie. Zorg ervoor dat de patiëntmonitor allereerst stroom krijgt.**
- **Gebruik alleen oorspronkelijke Spacelabs Medical bemonsteringslijnen en accessoires. Andere bemonsteringslijnen kunnen onnauwkeurige aflezingen en disfuncties veroorzaken. De analysator moet een bemonsteringslijn gebruiken die gemaakt is van een bepaald materiaal. Door andere bemonsteringslijnen te gebruiken kunnen foutieve afleeswaarden het gevolg zijn. Deze bemonsteringslijn is kleurgecodeerd en blauw en is verkrijgbaar via Spacelabs Medical.**
- **Als u de multigasanalysator gebruikt bij opstellingen waarvan de door Spacelabs Medical goedgekeurde gasanalysatorfilters geen deel uitmaken en serviceinspectie bepaalt dat vloeistoffen van de patiënt de eenheid hebben verontreinigd, kan uw garantie volledig nietig verklaard worden.**
- - **!**  *Gebruik het T-stuk met filter voor gasbemonstering overmatig slijm afgeven. Zo voorkomt u dat de wanneer u de analysator gebruikt voor patiënten die bemonsteringslijn verstopt raakt door van de patiënt afkomstige vloeistoffen.*

Voordat u ze aansluit op de luchtweg van de patiënt, dient u na te gaan dat de bemonsteringslijn, de watervanger en het gasanalysatorfilter geen lek bevatten door het einde van de bemonsteringslijn met uw duim dicht te houden. Na ongeveer 15 seconden begint de LED voor Occlusion (afsluiting) te knipperen en verschijnt een afsluitingsbericht op de monitor. Gebeurt dit niet binnen 30 seconden, ga dan na dat er geen luchtlek is door de watervanger, het gasanalysatorfilter en de bemonsteringslijn te verwijderen en voorzichtig opnieuw te installeren. Herhaal de test.

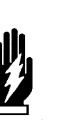

#### *WAARSCHUWING:*

*• Test altijd de bemonsteringslijnadapter om te zien dat de aansluiting OK is en dat hij goed functioneert, voordat hij op de patiënt aangesloten wordt.*

### **Tracheale afzuigsystemen met gesloten circuit**

Tracheale afzuigsystemen met gesloten circuit (zoals geleverd door Ballard) verlengen de levensduur van de endotracheale slang en de slangen die daarbij horen door het mogelijk te maken om de endotracheale slang periodiek uit te zuigen zonder dat de slang van het ventilatorcircuit losgekoppeld wordt. Spacelabs Medical raadt aan het Ballard model 221 gesloten tracheaal afzuigsysteem met bochtstuk of een soortgelijk systeem met de capnografie-eenheden van Spacelabs Medical te gebruiken. Deze configuratie maakt het mogelijk de Spacelabs Medical luchtwegadapter buiten de slang te plaatsen door welke vloeistoffen worden afgezogen, waardoor de kans dat de luchtweg wordt afgesloten verminderd wordt.

De traditionele configuratie, waarbij de luchtwegadapter in lijn is met de endotracheale slang, wordt door Spacelabs Medical afgeraden. Als u echter de voorkeur geeft aan een traditionele configuratie zoals de Ballard model 2205, kunt u de Ballard model 112-adapter gebruiken die de luchtwegadapter van de afzuigkatheter af plaatst.

*[Afbeelding 22-5](#page-377-0)* toont voorbeelden van configuraties met de Ballard model 221 en model 2205 (met adapter model 112). Soortgelijke gesloten systemen, zoals Concord Portex (niet weergegeven), moeten in het ventilatorcircuit geplaatst worden in dezelfde posities zoals weergegeven in *[Afbeelding 22-5](#page-377-0)*.

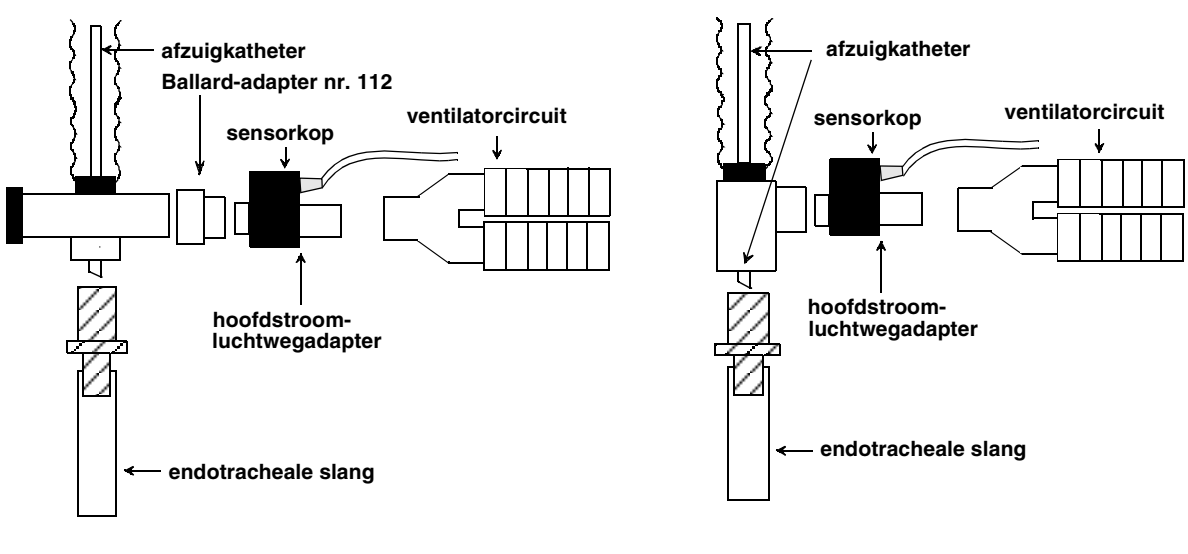

*Ballard gesloten tracheaal afzuigsysteem met adapter (model 2205/adapter nr. 112)*

<span id="page-377-0"></span>

*Ballard gesloten tracheaal afzuigsysteem met* **of** *bochtstuk (model 221)*

*Afbeelding 22-5: Ballard-configuraties*

## <span id="page-378-0"></span>**Bediening**

#### CO2, N2O en anesthetica worden gemeten door een

bemonsteringsgasstroom in de meetkamer te trekken. De absorptie van verschillende golflengten infrarood licht wordt hier gemeten. Deze metingen worden vergeleken met een lichtniveau met een concentratie van nul om de verschillende gasconcentraties te berekenen.

#### *WAARSCHUWING:*

*• Wanneer een gehalogeneerd verdovingsmiddel anders dan halotaan, enfluraan, isofluraan, sevofluraan of desfluraan aanwezig is, zal dit onjuist geïdentificeerd worden en/of zal dit invloed hebben op de gerapporteerde concentraties van het verdovingsmiddel.*

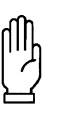

#### **OPGELET:**

- **Bij het toedienen van anesthetica kan de stof onjuist geïdentificeerd worden wanneer er een mengeling van twee of meer anesthetica in het bemonsteringscircuit optreedt.**
- **Wanneer u anesthetica toedient, ga dan altijd de instelling van uw anestheticaverdamper na.**

De zuurstofconcentratie wordt gemeten met behulp van de microbrandstofcel-detectietechnologie. Tijdens het detectieproces gaan de zuurstofmoleculen in het bemonsterde gas door de detectiemembraan en worden ze gereduceerd bij de detectie-elektrode, waardoor een stroomsignaal gecreëerd wordt. Het stroomsignaal staat in verhouding tot de deeldruk van de zuurstof in het bemonsterde gas. De snelle respons van de zuurstofmeting wordt bereikt door een uniek ontwerp van het pneumatische bemonsteringssysteem, een snelle detectiemembraan en geavanceerde signaalverwerkingselektronica te combineren. Omdat deze methode een snelle responstijd heeft, kunnen ingeademde en uitgeademde waarden van O<sub>2</sub> worden gerapporteerd. Deze methode van het meten van O<sub>2</sub> maakt het nodig de sensor periodiek te vervangen. De gebruiker moet routinekalibratiecontroles uitvoeren om te bepalen wanneer er een vervanging nodig is. Raadpleeg *[Starten van een kalibratie](#page-388-0)* op pagina 22-21 voor nadere informatie.

De analysator gebruikt een zijstroom-bemonsteringstechniek om ademhalingsgassen uit een endotracheale slang, neuscanule of masker te verkrijgen. Een vacuümsysteem met een constante stroom houdt de stroomsnelheid door de bemonsteringslijn stabiel.

De analysator is uitgerust met een externe watervanger om te voorkomen dat vocht, waterdruppels en uitscheidingsstoffen van de patiënt de eenheid verontreinigen of de nauwkeurigheid van gasmetingen negatief beïnvloeden. De watervanger verzamelt waterdruppels die in de bemonsteringslijn condenseren. De indicator "Water Trap Full" (watervanger vol) waarschuwt u dat de watervanger vervangen dient te worden. De analysator is tevens uitgerust met een filter als een tweede verdedigingslijn wanneer de watervanger overstroomt of gasvormige medicijnen per ongeluk in de bemonsteringslijn getrokken worden. Nadat het gasmonster door de watervanger en het filter is gegaan, gaat het door een Nafion-slang die zich binnen de analysator bevindt. Dit helpt de vochtigheid van het gasmonster egaal te maken, zodat deze dicht bij de vochtigheid van omgevingslucht ligt.

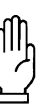

#### **OPGELET:**

- **De analysator kan niet worden bediend zonder dat er een watervanger en een gasanalysatorfilter geïnstalleerd is.**
- **Vervang indien nodig de watervanger en het gasanalysatorfilter. Ga na of de watervanger niet gebroken is als gevolg van het te strak aansluiten van de fitting van de bemonsteringslijn of doordat er aan de bemonsteringslijn gerukt is. Om dit na te gaan plaatst u een vinger over het einde van de bemonsteringslijn en wacht totdat het alarm klinkt. Controleer de aansluiting van de bemonsteringslijn op de watervanger op schade. Een gebroken watervanger heeft lage waarden tot gevolg doordat er kamerlucht meegevoerd wordt. Wanneer er een spankalibratie met een gebroken watervanger uitgevoerd wordt, zullen de waarden voor de patiënt ongewoon hoog zijn. Zie**  *[Starten van een kalibratie](#page-388-0)* **op pagina 22-21 en**  *[Vervangen van het filter van de gasanalysator](#page-380-1)* **op [pagina 22-13](#page-380-1) voor nadere informatie.**
- **!**  *Controleer de disposable watervanger regelmatig tijdens de bewaking. Vervang de watervanger wanneer hij vol is.*
	- *Vervang de bemonsteringslijn en controleer de watervanger na elke patiënt. Vervang de watervanger wanneer hij vol is.*

De analysator voert automatisch correcties uit voor de barometerdruk in de omgeving om nauwkeurige metingen te verrichten. Beide CO<sub>2</sub>-waarden kunnen weergegeven worden in deeldruk (in mmH g of kPa) of in procenten.

$$
\% Gas = \frac{DEELDRUK GAS}{BAROMETERDRUK} \times 100\%
$$

**!** *• De nauwkeurigheid van de ademfrequentie en de alarmgrenzen zijn niet gespecificeerd boven 100 ademhalingen per minuut.*

### **De eenheid AAN zetten**

Voordat u de multigasanalysator in de stand ON zet, moet u ervoor zorgen dat deze aangesloten is op een patiëntmonitor en dat de schakelaar Stand By op de gasanalysator in de stand OFF (UIT) staat. Druk op POWER ON/OFF, geplaatst aan het achterpaneel van de analysator. De patiëntmonitor moet aangezet worden alvorens de analysator aan te zetten.

Wanneer u voor de eerste keer de stroom toevoert aan een goed geïnstalleerd multigasapparaat, zal de groene stroom-aan-LED binnen vijf seconden oplichten. Binnen 30 seconden geeft de patiëntmonitor de verticale GAS-parametertoets naast een vlakke curve weer.

Gebeurt dit niet, ga dan na of de knop POWER ON/OFF is ingedrukt en groen is en of de knop STAND BY op het voorpaneel niet ingedrukt is. De analysator moet aangesloten zijn op een stopcontact voor wisselstroom. Ga na of de juiste SDLC-kabel en -afsluiting vanaf de eenheid op de monitor zijn aangesloten (zie de *90518 Multigas Analyzer Service Manual*, onderdeelnr. 070-0643-xx). Als de monitor of de behuizing van de module een SDLC-schakelaar bezit, ga dan na of de schakelaar zich in de juiste positie bevindt. (Zie de bedieningshandleiding voor de monitor of de behuizing van de module). Als de parametertoets GAS niet op de monitor wordt weergegeven, zet de stroom naar de analysator dan uit en schakel vervolgens de stroom naar de monitor uit. Schakel de stroom naar de monitor opnieuw in en vervolgens de stroom naar de analysator.

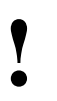

**•** De analysator wordt beschermd tegen de effecten van een<br>cardioversieontlading en is veilig voor gebruik bij patiënten<br>met een pacemaker of andere elektrische stimulatie. *cardioversieontlading en is veilig voor gebruik bij patiënten met een pacemaker of andere elektrische stimulatie.*

Er worden geen gegevens voor de multigasanalysator weergegeven tijdens de opwarmperiode nadat de stroom ingeschakeld is. Gegevens worden voor het eerst weergegeven tijdens de stabilisatieperiode.

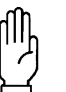

### **OPGELET:**

**• De opwarmperiode duurt minder dan twee minuten waarbij volledige nauwkeurigheid na 30 minuten optreedt. U kunt het apparaat gebruiken voordat dit volledig opgewarmd is, maar wees u ervan bewust dat er dan onnauwkeurigheden bij het analyseren van gassen kan optreden.**

Als er stroom wordt toegevoerd, zullen alle in de fabriek standaard ingestelde instellingen opnieuw van kracht worden. Eventuele wijzigingen die doorgevoerd zijn in de standaardinstellingen (alarmgrenzen, tekstweergave, enzovoorts) voordat de stroom gestopt werd, zullen verloren gaan.

## <span id="page-380-0"></span>Vervangen van de watervanger

De watervanger moet worden afgevoerd wanneer hij vol is. Om de watervanger te verwijderen pakt u hem stevig vast en trekt u hem omlaag. Haal hem vervolgens uit de constructie.

Om een nieuwe watervanger te installeren pakt u hem bij de onderkant vast en steekt u hem van onderen in de constructie.

## <span id="page-380-1"></span>Vervangen van het filter van de gasanalysator

Het filter van de gasanalysator moet worden afgevoerd wanneer het verstopt is. Om het filter van de gasanalysator te verwijderen de filterklep openen, het filter bij het lipje vastpakken, optillen en verwijderen.

Om het filter te installeren de filterklep openen, het filter bij het lipje vasthouden (met de pakking omlaag) en in de holte plaatsen. Sluit het luik nadat het filter is aangebracht.

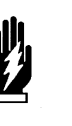

#### *WAARSCHUWING:*

*• De gebruikte watervanger en het filter van de gasanalysator kunnen gevaarlijke vloeistoffen bevatten en moeten worden afgevoerd in overeenstemming met de procedures van het ziekenhuis.*

## <span id="page-381-0"></span>Details weergave

Wanneer u het multigas-apparaat op een monitor aansluit, wordt het curvegebied in één van vier indelingen weergegeven, de indeling met grote of kleine tekst in de normale stand of de stand BEKIJKEN ALARMEN. Instructies voor het kiezen van een indeling vindt u verderop in deze handleiding.

De indeling met volledig scherm en grote tekst is de standaardweergave voor bedmonitors. De indeling met volledig scherm en kleine tekst in BEKIJKEN ALARMEN is de enige weergave-indeling voor de monitors met volledig scherm en weergave op afstand. De indeling met gesplitst scherm van de centrale monitor is alleen beschikbaar bij centrale monitors die in de stand met gesplitst scherm werken.

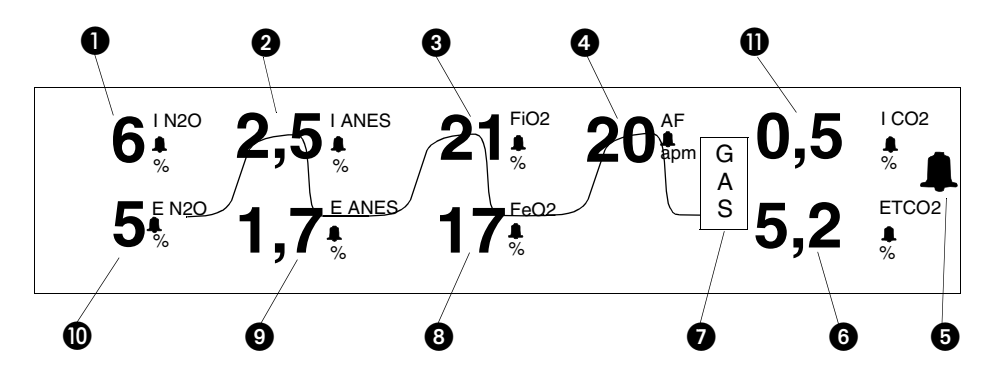

*Afbeelding 22-6: Grote tekst volledig scherm*

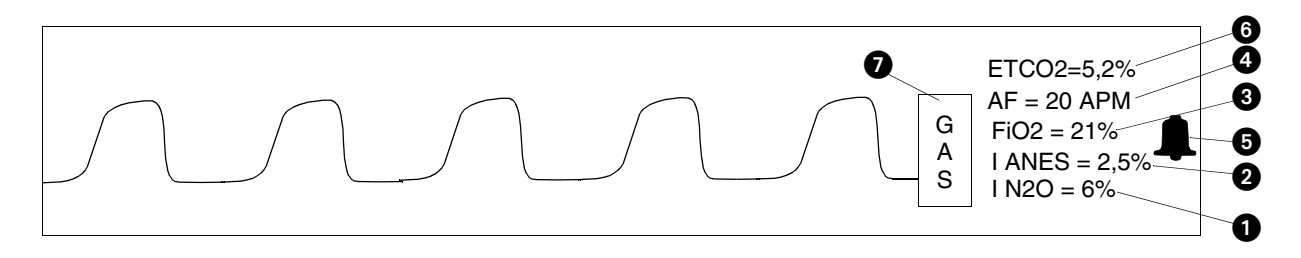

*Afbeelding 22-7: Kleine tekst volledig scherm*

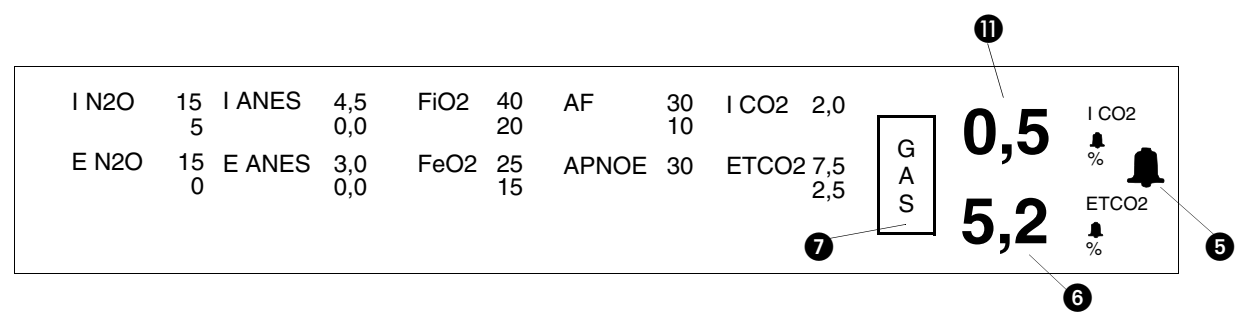

*Afbeelding 22-8: Grote tekst volledig scherm met BEKIJKEN ALARMEN*

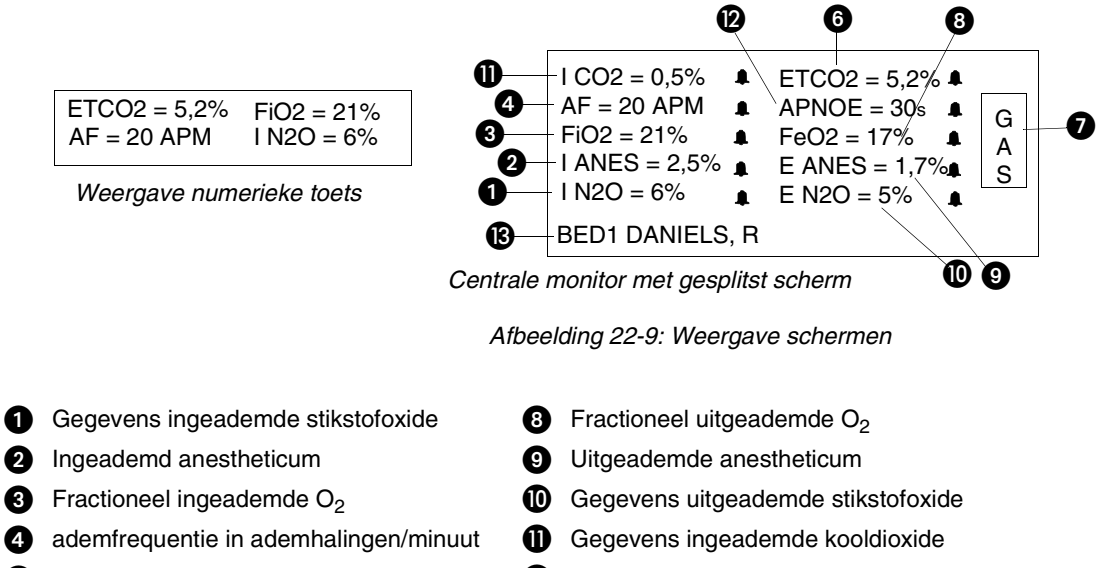

- **a** Alarmen AAN bel (raadpleeg *[Tabel 1](#page-383-1)*) **a** Instelling apnoe-alarm (de vertragingswaarde)
- 
- **G** Gasschermtoets
- Eindgegevens kooldioxide ID bed en naam patiënt (alleen weergaven op

afstand)

### **Overzicht ANES-parameterlabel**

In de modus AUTO ID worden de labels voor ingeademde en uitgeademde anesthetica in normale video weergegeven en in de modus HANDMATIG worden de labels diapositief weergegeven.

In de modus HANDMATIG, weergave met grote tekst en volledig scherm, wordt de gemengde conditie gerapporteerd door MIX onder het parameterlabelgebied naast de maateenheden weer te geven. In de weergave met kleine tekst, volledig scherm, tonen de parameterlabels afwisselend het mix-label en het label voor het soorten anestheticum. In de modus AUTO ID worden de anestheticumlabels vervangen door "I ANES" en "E ANES".

### **Overzicht modus geen ademhaling**

De normale bedrijfsmodus is in effect zolang ademhaling wordt waargenomen. Twintig seconden nadat de laatste ademhaling bemerkt is, schakelt de analysator automatisch over naar de "modus geen ademhaling" en de numerieke waarden voor EtCO<sub>2</sub>, ademfrequentie, uitgeademd anestheticum, FeO2 en uitgeademde N2O worden weergegeven als ???. De momentane gegevens worden weergegeven in plaats van de ingeademde numerieke waarden.

## <span id="page-383-0"></span>Instellen van alarmgrenzen

U kunt alarmgrenzen voor het volgende instellen:

- Apnoe (vertraging wordt in seconden gemeten) bovengrens
- AF (ademfrequentie) bovengrens en ondergrens
- $E<sub>1</sub>CO<sub>2</sub>$  bovengrens en ondergrens
- $1 CO<sub>2</sub>$  bovengrens
- $FiO<sub>2</sub>$  bovengrens en ondergrens
- FeO<sub>2</sub> bovengrens en ondergrens
- Ingeademde en uitgeademde N<sub>2</sub>O bovengrens en ondergrens
- Ingeademd en uitgeademd anestheticum bovengrens en ondergrens

Wanneer de alarmgrenzen voor EtCO<sub>2</sub> en AF voor het eerst geactiveerd worden, hangen de grenswaarden af van de huidige waarden van de patiënt voor deze parameters (deze grenswaarden worden geleerd). De alarmgrenzen voor alle andere bewaakte parameters, wanneer ze geactiveerd zijn, hebben altijd dezelfde vaste waarden.

In de fabriek ingestelde standaardwaarden worden weergegeven als alarmgrenzen wanneer u voor het eerst stroom naar de multigaseenheid aanvoert. U kunt de grenzen wijzigen voor alle gecontroleerde parameters. Deze wijzigingen zullen van kracht blijven, totdat de eenheid uitgeschakeld wordt of op Stand by wordt geplaatst. Standaardinstellingen en het bereik van alarmgrenzen worden weergegeven in *[Tabel 1](#page-383-1)*. Raadpleeg *[Alarmen](#page-32-0)* op [pagina 2-3](#page-32-0) voor nadere informatie.

Het weergaveformaat BEKIJKEN ALARMEN is de standaard voor alle monitors op afstand en centrale monitors met volledig scherm. In dit formaat wordt alle tekst gewist uit de curvezone en worden tien groepen parameterlabels en hun alarmgrenzen weergegeven. Dit is de enige modus die alle alarmgrenzen weergeeft.

<span id="page-383-1"></span>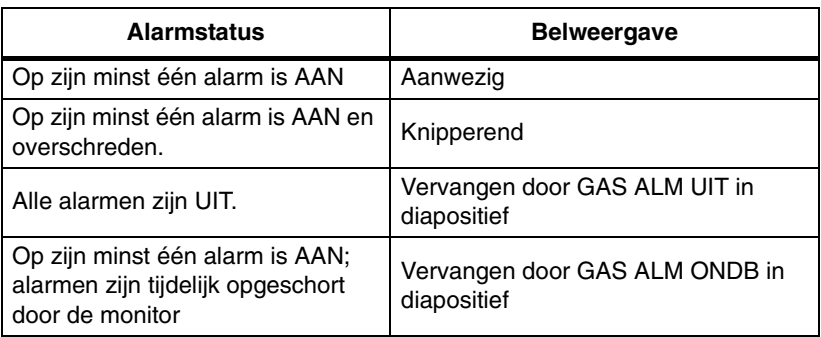

*Tabel 1: Alarmstatus en weergave*

### **U kunt als volgt alarmgrenzen voor gas instellen:**

- **1** GAS aanraken.
- **2** ALARMGRENZEN aanraken.
- **3** Parameter kiezen waarvoor u alarmgrenzen wilt instellen.
- **4** AAN aanraken voor de parameter die in stap 3 is gekozen.
- **5** Pijltoetsen gebruiken om de boven- en ondergrens voor alarm of de vertragingstijd voor apnoe in te stellen.
- **6** VORIG MENU aanraken om een andere parameter te kiezen voor het instellen van alarmgrenzen.
- **7** Stappen 3 tot en met 6 herhalen totdat alle grenzen zijn ingesteld.

| <b>Bewaakte</b><br>parameter                                       | Een-<br>heden            | Ondergrens alarm    |                          | Bovengrens alarm         |                |                |                |                                |
|--------------------------------------------------------------------|--------------------------|---------------------|--------------------------|--------------------------|----------------|----------------|----------------|--------------------------------|
|                                                                    |                          | <b>Minimum</b>      | Stan-<br>daard           | <b>Maximum</b>           | <b>Minimum</b> | Stan-<br>daard | <b>Maximum</b> | <b>Resolutie</b>               |
| EtCO <sub>2</sub>                                                  | $\%$                     | 0,0                 | $\star\star$             | $9,9*$                   | 0,1            | $\star\star$   | $10,0*$        | 0,1                            |
| EtCO <sub>2</sub>                                                  | mmHg                     | $\mathbf 0$         | $\star\star$             | 75                       | $\mathbf{1}$   | $\star\star$   | 76             | $\mathbf{1}$                   |
| EtCO <sub>2</sub>                                                  | kPa                      | 0,0                 | $\star\star$             | 9,9                      | 0,1            | $\star\star$   | 10,0           | 0,1                            |
| 1 N <sub>2</sub> O                                                 | $\%$                     | $\mathbf 0$         | 0                        | 75                       | 5              | 80             | 80             | 5                              |
| E N <sub>2</sub> O                                                 | $\%$                     | $\mathsf{O}\xspace$ | $\mathsf 0$              | 75                       | 5              | 80             | 80             | 5                              |
| AF                                                                 | <b>APM</b>               | $\mathbf 0$         | $\star\star$             | 170                      | 15             | $\star\star$   | 175            | 1 als 1 - 30<br>$5$ als $> 30$ |
| <b>APNOE</b>                                                       | sec                      | $\blacksquare$      | $\blacksquare$           | $\blacksquare$           | 20             | 30             | 45             | 5                              |
| ICO <sub>2</sub>                                                   | $\%$                     | $\blacksquare$      | $\blacksquare$           | $\blacksquare$           | 0,1            | 1,0            | 9.9            | 0.1                            |
| ICO <sub>2</sub>                                                   | mmHg                     | $\blacksquare$      | $\overline{\phantom{a}}$ | $\blacksquare$           | 1              | 8              | 80             | $\mathbf{1}$                   |
| ICO <sub>2</sub>                                                   | kPa                      | $\blacksquare$      | $\blacksquare$           | $\overline{\phantom{a}}$ | 0,1            | 1,0            | 9.9            | 0.1                            |
| O <sub>2</sub><br>ingeademd<br>(FIO <sub>2</sub> )                 | $\overline{\phantom{a}}$ | 18                  | 18                       | 95                       | 20             | 100            | 100            | $5$ als $> 30$<br>Anders 1     |
| O <sub>2</sub><br>uitgeademd<br>(FeO <sub>2</sub> )                |                          | 15                  | 18                       | 95                       | 20             | 100            | 100            | $5$ als $> 30$<br>Anders 1     |
| Ingeademd<br>anestheticum<br>HAL, ISO,<br>ENF, DES,<br><b>SEV</b>  | $\%$                     | 0,0                 | 0,0                      | 19,9                     | 0,1            | 3,0            | 20             | 0,1                            |
| Uitgeademd<br>anestheticum<br>HAL, ISO,<br>ENF, DES,<br><b>SEV</b> | $\%$                     | 0,0                 | 0,0                      | 19,9                     | 0,1            | 3,0            | 20             | 0,1                            |

*Tabel 2: Bereiken alarmgrenzen*

\* De actuele barometerstand beïnvloedt de maximale boven- en ondergrens van de alarmen voor EtCO<sub>2</sub> wanneer gemeten in percentage.

\*\* Geleerde alarmgrenzen

De standaardalarmgrenzen voor ademfrequentie zijn als volgt:

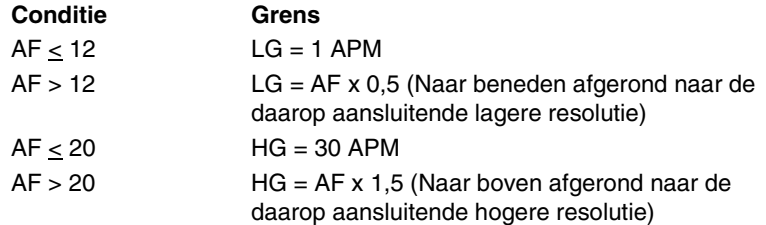

De standaardinstelling van de bovengrens van  $EtCO_2$ -alarmen is de weergegeven waarde +15% en wordt zo nodig naar boven afgerond naar de daarop aansluitende hogere resolutie.

De standaardinstelling van de ondergrens van EtCO<sub>2</sub>-alarmen is de weergegeven waarde -15% en wordt zo nodig naar beneden afgerond naar de daarop aansluitende lagere resolutie..

**•** Als EtCO<sub>2</sub> de waarde 0 heeft wanneer u voor het eerst de alarmen inschakelt, worden speciale grenzen voor EtCO<sub>2</sub> ingesteld. Als mmHg wordt gekozen, is de ondergrens 0 en de hovengrens 1 Als % of kPa wordt gekozen, is *alarmen inschakelt, worden speciale grenzen voor EtCO2 de bovengrens 1. Als % of kPa wordt gekozen, is de ondergrens 0,0 en de bovengrens 0,1.*

## <span id="page-385-0"></span>Curveweergave

### **Bijstellen van de curvegrootte**

#### **U kunt als volgt de schaal van de curve bijstellen:**

- **1** GAS aanraken.
- **2** INSTELLING aanraken.
- **3** GROOTTE aanraken.
- **4** Gewenste schaalgrootte kiezen.

#### **U kunt als volgt de curveweergave uitzetten:**

- **1** GAS aanraken.
- **2** INSTELLING aanraken.
- **3** GROOTTE aanraken.
- **4** CURVE UIT kiezen.

#### **U kunt als volgt een loopsnelheid kiezen:**

- **1** GAS aanraken.
- **2** INSTELLING aanraken.
- **3** LOOPSNELHEID aanraken.
- **4** Gewenste loopsnelheid kiezen.

#### **U kunt als volgt de gascurve stilzetten:**

- **1** GAS aanraken.
- **2** ZETSTIL AAN kiezen.

De CO<sub>2</sub>-curve kan op uw monitor in drie schaalgrootten worden weergegeven: 0 tot 80 mm Hg, 0 tot 60 mm Hg of 0 tot 40 mm Hg (0 tot 10,0 kPa, 0 tot 7,5 kPa of 0 to 5,0 kPa).

## **Uitzetten van de curveweergave**

Om onoverzichtelijkheid in de weergave te verminderen, kan de curve uitgezet worden terwijl de numerieke waarden nog steeds weergegeven worden. Wanneer de curve uit staat, zijn de grootteaanpassing, loopsnelheid en de toetsen om de curven stil te zetten, uitgeschakeld.

### **Een loopsnelheid kiezen**

U kunt multigascurven weergeven op een van de volgende loopsnelheden: 25; 12,5; 6,25, 3,12 of 1,56 mm/seconde.

### **Stilzetten van de curve**

U kunt de weergave van de gascurve op ieder moment stilzetten. De curve blijft stilstaan totdat u nogmaals op de toets ZETSTIL AAN/UIT drukt of totdat u op de toets NORMAAL SCHERM drukt. Wanneer de curve stilstaat, is de toets GROOTTE in het menu INSTELLING geblokkeerd.

#### **U kunt als volgt tussen tekstindelingen heen en weer schakelen:**

- **1** GAS aanraken.
- **2** INSTELLING aanraken.
- **3** GROTE TEKST of KLEINE TEKST kiezen.

#### **U kunt als volgt een maateenheid kiezen:**

- **1** GAS aanraken.
- **2** INSTELLING aanraken.
- **3** PROCENT of mmHg (kPa) kiezen.

### **U kunt als volgt een Auto-ID voor ANES kiezen:**

- **1** GAS aanraken.
- **2** KIES ANES aanraken.
- **3** AUTO-ID aanraken.

#### **U kunt als volgt handmatig een ID voor ANES kiezen:**

- **1** GAS aanraken.
- **2** KIES ANES aanraken.
- **3** HAL, ENF, ISO, SEV, DES kiezen.

## <span id="page-386-0"></span>Kiezen van een tekstindeling

U kunt de weergave-indeling voor multigas wijzigen door tussen grote en kleine tekst te schakelen (zie *[Details weergave](#page-381-0)* op pagina 22-14).

Bij kleine tekst is de curve duidelijk zichtbaar. Het verdient echter aanbeveling om bij routinebewaking grote tekst te gebruiken.

## <span id="page-386-1"></span>Kiezen van een maateenheid

U kunt de  $CO<sub>2</sub>$ -waarden controleren als een percentage  $(\%)$ , als millimeters kwik (mmHg) of kiloPascal (kPa). Wanneer u % wilt gebruiken om te meten. drukt u op de toets PROCENT/mmHg (kPa), totdat PROCENT wordt gemarkeerd. Wanneer u wilt meten in mmHg (kPa), drukt u op de toets PROCENT/mmHg (kPa), totdat mmHg (kPa) gemarkeerd is.

## <span id="page-386-2"></span>Kiezen van een anestheticum-ID

U kunt handmatig een soort anestheticum kiezen door de toets KIES ANES aan te raken in het hoofdmenu waardoor u het submenu voor anestheticumselectie opent. De regel boven het submenu vermeldt de stof die gedetecteerd is. DES, SEV, ISO, HAL, ENF. MIX wordt weergegeven als er meer dan één anestheticum gedetecteerd is en GEEN als het soort anestheticum niet bepaald is.

#### *WAARSCHUWING:*

*• Wanneer een stof handmatig wordt geselecteerd, maar niet toegediend, zal de analysator het verschil bemerken en zullen het parameterlabelgebied van het anestheticum en de toets van de waargenomen stof beginnen te knipperen. Dit is om de arts opmerkzaam te maken op mogelijke fouten.*

Door de toets AUTO ID aan te raken stelt u de analysator in om automatisch het opgemerkte soort anestheticum te gebruiken. De vijf anestheticumtoetsen zijn de toetsen om handmatig de stof te selecteren. Door een van de anestheticumtoetsen te selecteren, dwingt u de analysator de concentratieniveaus te gebruiken en te rapporteren op basis van coëfficiëntfactoren van het handmatig geselecteerde anestheticum.

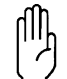

#### **OPGELET:**

**• Wanneer u ANES of MIX naast de numerieke waarden op de weergave ziet, wacht u totdat alleen HAL, ISO, ENF, SEV of DES op het scherm weergegeven worden om aan te duiden dat de multigasanalysator het anestheticum dat u gebruikt herkent. De weergegeven waarden zijn gebaseerd op de coëfficiëntfactors van het meest recent opgemerkte of geselecteerde soort anestheticum. Als het meest recent opgemerkte of geselecteerde anestheticum anders is dan de stof die u gebruikt, kunnen onnauwkeurige waarden het gevolg zijn. Bevestig het soort anestheticum voordat u doorgaat met de behandeling van de patiënt.**

### **Waarneming ANES-ID-conflict**

Als in de modus AUTO ID gedurende meer dan twee minuten concentratieniveaus van niet-nul gerapporteerd worden en het soort anestheticum niet wordt bepaald, is er sprake van een conflict en gaat de toets AUTO ID knipperen.

Als in de handmatige module een ander soort anestheticum opgemerkt wordt dan het geselecteerde soort anestheticum, is er sprake van een conflict en zal de toets met het waargenomen soort anestheticum knipperen.

Wanneer er sprake is van een conflict, knipperen op alle schermen tevens de parametergebieden van de anesthetica.

Het conflict wordt bevestigd en het knipperen van de toetsen en de parametergebieden van de anesthetica stopt wanneer er een selectie wordt gemaakt in het menu Kies anestheticum (er wordt een toets aangeraakt) of het menu Kies anestheticum verlaten wordt.

Conflictwaarneming wordt herstart indien:

- het concentratieniveau van het anestheticum langer dan twee minuten op nul staat.
- een type anestheticum wordt geselecteerd dat niet het type is dat op dit moment geselecteerd is en niet het eerste type anestheticum in conflict is.

## <span id="page-387-0"></span>Kiezen van stand Stand By

#### **U kunt als volgt multigasbewaking starten vanuit de stand Standby:**

- **1** STAND BY indrukken om stand Stand By te deactiveren (uitschakelen).
- **2** Indien niet aanwezig, een watervanger en filter inbrengen en het luik sluiten.
- **3** Stand By indrukken wanneer multigasbewaking niet meer nodig is (inschakelen), of de eenheid UIT zetten (aan de achterkant van het paneel). **Schakel de stroom naar de analysator of de monitor niet uit.**

De modus Stand By dient alleen voor korte tijdsperioden gebruikt te worden (bijvoorbeeld bij het wisselen van patiënt). De functie Stand By houdt de eenheid warm.

De modus Stand By moet niet gebruikt worden in plaats van het aan/uitzetten van de stroom. Als de eenheid in de modus Stand By staat en stroom verliest (als bijvoorbeeld de stroomverbindingen ongedaan worden gemaakt tijdens verplaatsing), is het mogelijk dat de analysator niet weergegeven kan worden op de monitor van de patiënt wanneer de stroom opnieuw wordt toegevoerd. Het is het beste om de modus Stand By onder supervisie te gebruiken.

Druk op het voorpaneel de knop STAND BY in om te beginnen met de modus Stand By. De pompen stoppen met het onttrekken van bemonsteringsgassen. De weergave van de analysator verdwijnt van het

monitorscherm en het lampje STAND BY gaat aan. Druk opnieuw op STAND BY om de analysator te laten terugkeren naar de normale bedrijfsmodus wanneer multigasbewaking opnieuw nodig is.

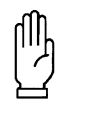

#### **OPGELET:**

**• Als Stand By op het apparaat wordt beëindigd en de weergave van de analysator niet op de monitor van de patiënt verschijnt, zet dan de eenheid uit en schakel daarna op de juiste wijze in.**

#### **U kunt als volgt een pompsnelheid kiezen:**

- **1** GAS aanraken.
- **2** INSTELLING aanraken.
- **3** POMPSNELHEID aanraken. **4** Gewenste pompsnelheid
- kiezen.

<span id="page-387-1"></span>Kiezen van een pompsnelheid

U kunt een van de volgende volumes bemonsteringsgassen kiezen die worden aangezogen ter gebruik in het meten van gaswaarden: 50, 75, 100, 125, 150, 175 of 200 ml/min, of u kunt de bemonstering opschorten (pompen uit). De eenheid kiest 175 ml/min als standaard bij het aanzetten.

## <span id="page-388-0"></span>Starten van een kalibratie

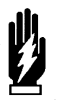

### *WAARSCHUWING:*

- *Kalibraties van de gasanalysator dienen uitgevoerd te worden door gekwalificeerd personeel.*
- *De kalibratie moet worden uitgevoerd wanneer een patiënt niet actief door de eenheid wordt bewaakt.*

## Dagelijkse O<sub>2</sub>-sensortest

Het zuurstofkanaal kan mettertijd enigszins van slag raken en daarom dient een test van de O<sub>2</sub>-sensor dagelijks uitgevoerd te worden. Deze test maakt gebruik van kamerlucht om te controleren of de zuurstofsensor ouder wordt en kan op elk moment uitgevoerd worden (behalve tijdens de eerste 4 minuten dat het apparaat gebruikt wordt). Deze controle vereist geen speciale apparatuur of extra gassen.

Als wordt bemerkt dat de sensor van slag raakt of ouder wordt, zal het bericht 100% O2 SPAN VEREIST worden weergegeven en dient een 100% O<sub>2</sub>-span uitgevoerd te worden om de O<sub>2</sub>-sensor te kalibreren voor hoge concentratieniveaus (>60%) zuurstof.

Wanneer er een bericht  $O_2$  SPAN MISLUKT of een bericht  $O_2$  SPAN VEREIST op het scherm wordt weergegeven, dienen verdere stappen te worden ondernomen. De gasanalysator functioneert echter nog steeds en alle waarden voor anestheticum,  $CO<sub>2</sub>$ , en N<sub>2</sub>O blijven nauwkeurig. De eenheid kan worden gebruikt totdat de vereiste kalibraties uitgevoerd kunnen worden. Om het bericht van het scherm te verwijderen, raakt u eenvoudigweg de toets GAS aan en vervolgens de toets NORMAAL SCHERM op de monitor.

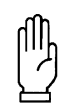

#### **OPGELET:**

Als het bericht ??? in de numerieke waarden van FiO<sub>2</sub> en FeO<sub>2</sub> verschijnt op elk moment dat u de patiënt bewaakt, dient u een test van de O<sub>2</sub>-sensor uit te **voeren.**

### **U** kunt de O<sub>2</sub>-sensor als volgt **controleren:**

- **1** Apparaat aanzetten en laten stabiliseren (4 minuten).
- **2** GAS aanraken.
- **3** KAL aanraken.
- **4** CONTROLEER O2-SENSOR aanraken.
- **5** Wanneer de test met succes is afgesloten, zal de normale bewaking hervat worden.

#### <span id="page-389-0"></span>**U kunt als volgt een**  spankalibratie van de O<sub>2</sub>-sensor uitvoeren met 100% O<sub>2</sub>:

- **1** Apparaat gedurende 30 minuten laten stabiliseren.
- **2** GAS aanraken.
- **3** KAL aanraken.
- **4** Bemonsteringslijn afkoppelen van de patiënt.
- **5** Bemonsteringslijn via een Tadapter aansluiten op een luchtweg.
- **6** T-adapter aansluiten op een 100% zuurstoftoevoer.
- **7** Zuurstoftoevoer bijstellen zodat deze met een snelheid van circa 500 ml/min door de Tadapter stroomt.
- **8** Wachten totdat de O<sub>2</sub>-waarde zich stabaliseert.
- **9** 100% O2 SPAN aanraken.
- **10** JA kiezen.
- **11** Wanneer de test met succes is afgesloten, zal de normale bewaking hervat worden.

### **100% O2-spankalibratie**

De 100% O<sub>2</sub> span wordt gebruikt om de respons van de zuurstofsensor op 100%  $O<sub>2</sub>$  te kalibreren. Deze functie stelt het zuurstofniveau zodanig in dat de monitor 100% vermeldt wanneer pure zuurstof in de eenheid wordt ingevoerd.

De 100% O<sub>2</sub>-spankalibratie dient maandelijks uitgevoerd te worden of telkens wanneer de FiO<sub>2</sub> waarde niet tussen 98% en 100% ligt bij het bemonsteren van pure (100%) zuurstof. De 100% O<sub>2</sub>-kalibratie moet correct uitgevoerd worden. Een bron van pure  $O<sub>2</sub>$  met een adequate stroom is vereist om deze kalibratie uit te voeren. Sommige instituten vertrouwen op hun afdeling voor biomedische techniek om deze kalibratie uit te voeren. Wanneer de 100% O<sub>2</sub>- kalibratie met succes uitgevoerd is, geeft de monitor een normaal scherm met gemeten waarden van alle gassen weer.

Wanneer er een bericht O<sub>2</sub> SPAN MISLUKT of een bericht VERVANGING O<sub>2</sub>- CEL VEREIST op het scherm wordt weergegeven, dienen verdere stappen te worden ondernomen. De gasanalysator functioneert echter nog steeds en alle waarden voor anestheticum,  $CO<sub>2</sub>$ , en N<sub>2</sub>O blijven nauwkeurig. De eenheid kan worden gebruikt totdat de vereiste handelingen uitgevoerd kunnen worden. Om het bericht van het scherm te verwijderen raakt u eenvoudigweg de toets GAS aan en vervolgens de toets NORMAAL SCHERM op de monitor.

### **OPGELET:**

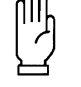

Als u een 100% O<sub>2</sub> spankalibratie uitvoert zonder de **juiste concentratie en stroom zuurstof te gebruiken, zal dit een spankalibratiefout tot gevolg hebben.**

## **Vervanging O<sub>2</sub>-cel**

Om een O<sub>2</sub>-cel te vervangen dient u het zo in te plannen dat de analysator gedurende ongeveer twee uur buiten bedrijf is. Als daarom de dag begint met een kalibratie voor O2-SENSOR CONTROLEREN en er wordt vastgesteld dat extra kalibratie of vervanging van de  $O<sub>2</sub>$  sensor vereist is, kunt u dat eenvoudigweg inplannen binnen uw afdeling (wanneer de biomedische technici beschikbaar zijn). U kunt de analysator blijven gebruiken, totdat er tijd is om de eenheid opnieuw te kalibreren of de sensor te wisselen.

### **Automatische nulkalibratie**

Om nauwkeurige waarden te garanderen wordt de nulreferentie van de multigasanalysator regelmatig automatisch gekalibreerd. Automatische nulkalibraties duren minder dan 1,5 seconde en wordt uitgevoerd zonder dat de gebruiker daarvan op de hoogte wordt gesteld.

Het interval tussen automatische nulkalibraties hangt af van de hoeveelheid tijd dat de eenheid functioneel is (zowel de stand Normaal als Stand By). Nadat de eenheid voor ten minste 30 minuten aan heeft gestaan en thermisch stabiel is geworden, vindt automatische kalibratie in de normale modus ongeveer elke tien minuten plaats.

### **Kalibratie van de pomp**

Deze functie wordt gebruikt door servicepersoneel om de stroomsnelheid van de pomp aan te passen. Raadpleeg *90518 Multigas Analyzer Service Manual, onderdeelnr. 070-0643-xx* voor details.

## **Gasspankalibratie**

Een gasspankalibratie wordt aanbevolen wanneer gaswaarden te laag of te hoog lijken te zijn. Voer echter eerst altijd een lektest uit om na te gaan of de verwachte waarden niet het gevolg zijn van een lek (slechte aansluiting, gebarsten watervanger, enzovoort).

De gaskalibratie (SPAN)-procedure wordt gebruikt om de gaskanalen voor CO<sub>2</sub>, N<sub>2</sub>O en anesthetica opnieuw te kalibreren. Deze procedure dient elke 30 – 90 dagen te worden uitgevoerd. De apparatuur die nodig is voor deze kalibratie omvat onder meer een gasmengsel voor de kalibratie, een kalibratie-adapterkit, gasdrukregulator en stroommeter. Deze apparatuur kan worden aangeschaft bij Spacelabs Medical Supplies Products.

### *WAARSCHUWING:*

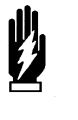

*• Het uitvoeren van een gasspankalibratie zonder dat het gekalibreerde gasmengsel aangesloten is, heeft een negatieve invloed op de nauwkeurigheid van de analysator.*

*• Gasspankalibraties dienen alleen door getraind personeel uitgevoerd worden.*

Raadpleeg *90518 Multigas Analyzer Service Manual, (onderdeelnr. 070-0643-xx)* voor details over het kalibreren van de analysator.

**!** *• Mogelijk verdwijnen de weergave van de curve en de numerieke waarden van het scherm tijdens kalibratie.*

## <span id="page-390-0"></span>Onderbreken van bemonstering

#### **U kunt als volgt de bemonstering onderbreken:**

- **1** GAS aanraken.
- **2** BEMONST ONDERBR. aanraken.
- **3** DOORG BEMONST aanraken wanneer u klaar bent.

Bemonstering kan worden onderbroken door de toets BEMONST ONDERBR. aan te raken, wanneer

- u een patiënt afzuigt.
- gebruik (door de patiënt) is tijdelijk onderbroken.
- vernevelde medicijnen worden gebruikt.

Hierdoor stopt de bemonsteringspomp en wordt het systeem vrij van vuil gehouden. Raak de toets DOORG BEMONST aan om bemonstering te hervatten.

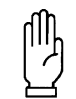

#### **OPGELET:**

**• De bemonstering moet hervat worden voor correcte bewaking van ademhalingsgassen.**

Wanneer de bemonstering wordt opgeschort, wordt de toets KAL uitgeschakeld.

Raadpleeg *[Aansluiten van patiënt](#page-376-0)* op pagina 22-9 voor voorbeelden van de aanbevolen configuraties voor het afzuigsysteem.

## Problemen met multigas opsporen en oplossen

<span id="page-391-0"></span>De analysator brengt foutberichten op het scherm in de gascurvezone. Veel van deze berichten zetten tevens een alarm in werking. Als de promptregel beschikbaar is, geeft de monitor daar ook berichten weer.

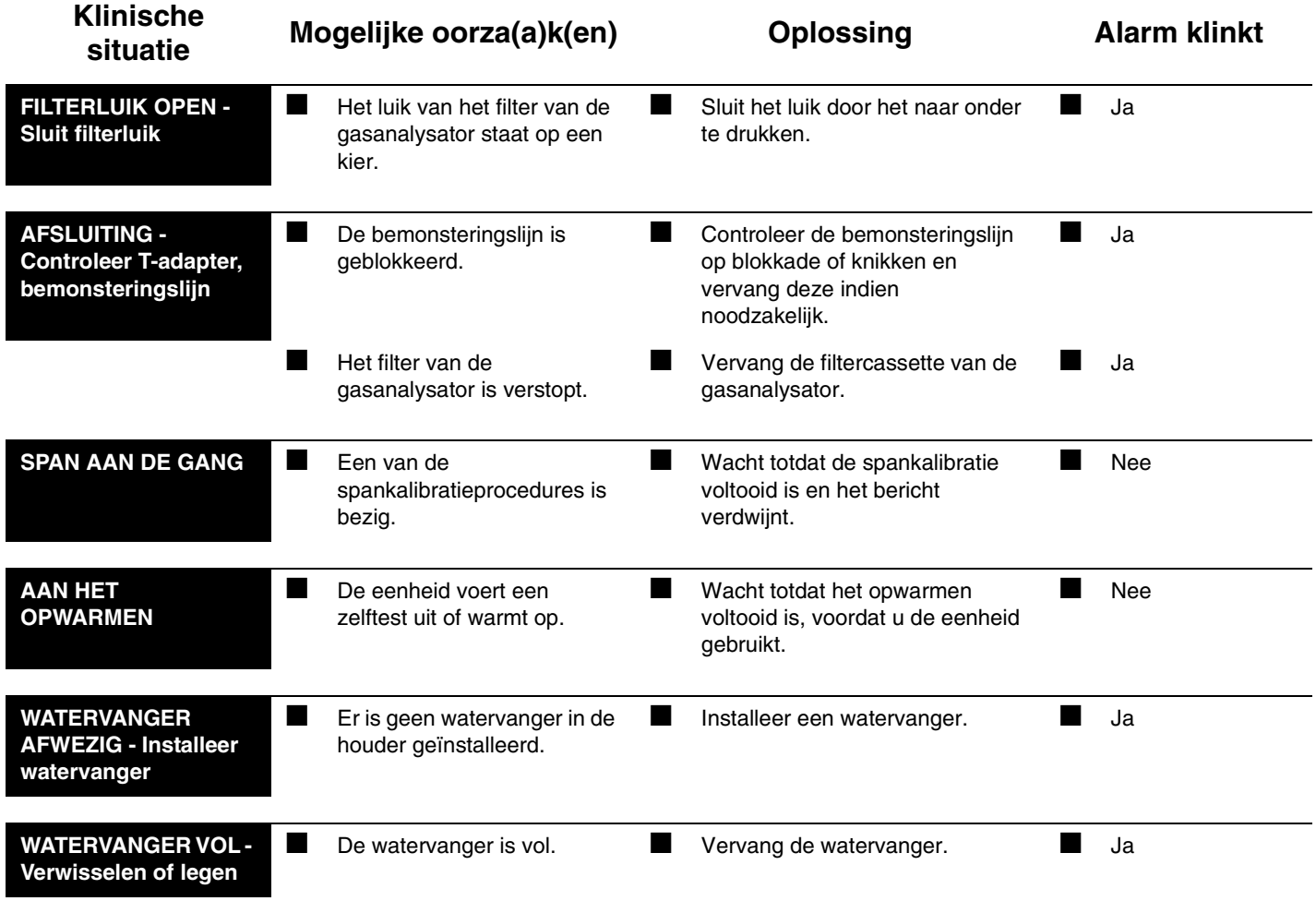

**!** *• De eenheid analyseert geen bemonsterde gassen, als de monitor de bovenstaande berichten weergeeft.*

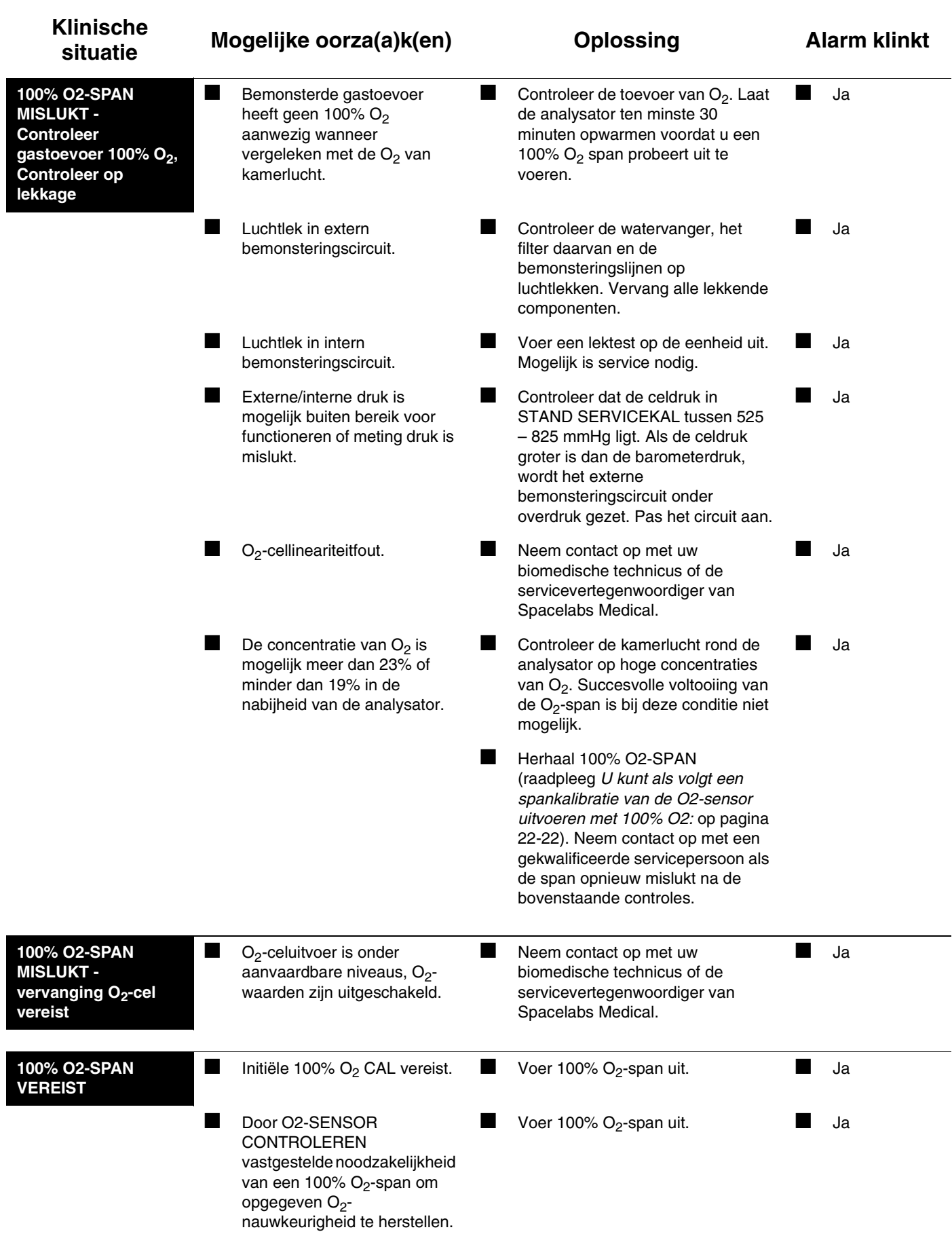

![](_page_393_Picture_244.jpeg)

**!** *• De eenheid analyseert geen bemonsterde gassen terwijl de monitor de bovenstaande berichten • Voor de bovenstaande berichten kunt u de toets GAS aanraken en vervolgens de toets NORMAAL weergeeft.*

*SCHERM om het bericht uit de curvezone te verwijderen en de alarmtoon te stoppen. Het bericht blijft echter weergegeven op de promptregel van de monitor. Wanneer een spanfout optreedt, gaan de eerdere kalibratiefactoren niet verloren. De analysator gaat door met functioneren en rapporteren van de gaswaarden, maar de volledige nauwkeurigheid van deze waarden wordt niet gegarandeerd.*

![](_page_394_Picture_310.jpeg)

![](_page_395_Picture_224.jpeg)
# **Toetsenindex BIS**

# Leidraad toetsen

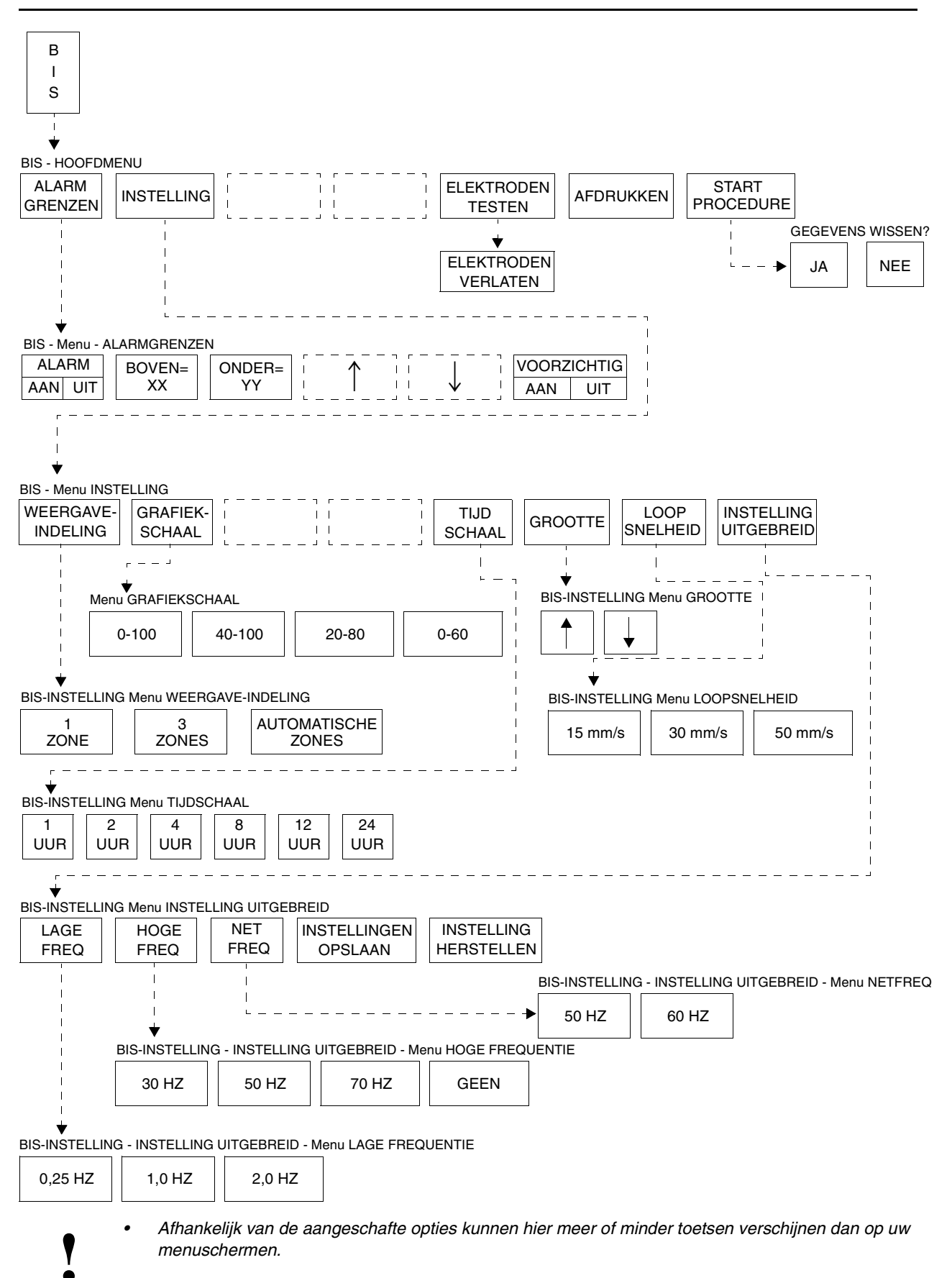

# **BIS**

# Inhoudsopgave

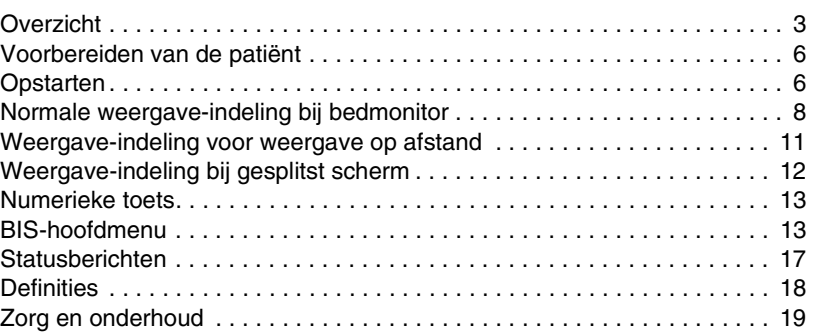

# <span id="page-398-0"></span>**Overzicht**

De Spacelabs Medical 90482 Bispectral Index® (BIS®)-analysemodule verwerft en verwerkt real-time EEG-gegevens in een BIS-nummer tussen 0 en 100. De EEG-gegevens worden ook weergegeven als:

- BIS
- Spectrale randfrequentie (SRF)
- Middenfrequentie (MF)
- EMGL (EMG-energie in de 70–110 Hz band)
- Signaalkwaliteitindex (SKI)
- Suppressiepercentage (SP)

De BIS-module mag in alle Spacelabs Medical monitors worden gebruikt die vermeld staan in *[Tabel 1](#page-398-1)*, met of zonder andere Spacelabs Medical modules.

<span id="page-398-1"></span>

| Model   | <b>Beschrijving</b> | Minimum versie van<br>software vereist voor<br>compatibiliteit |
|---------|---------------------|----------------------------------------------------------------|
| 90363   | Ultraview 1500      | 1.01.10                                                        |
| 90364   | Ultraview 1600      | 1.03.08                                                        |
| 90369   | Ultraview 1050      | 1.01.10                                                        |
| 90367   | Ultraview 1030      | 1.01.12                                                        |
| 90385/6 | UCW/RDI             | 1.04.33                                                        |
| 90387   | Ultraview 1700      | 1.05.56                                                        |

*Tabel 1: BIS-compatibiliteit*

De BIS-module gebruikt disposable BIS-sensors van Aspect Medical, Inc., met inbegrip van de digitaalsignaalomvormer (DSO) en de patiëntaansluitkabel.

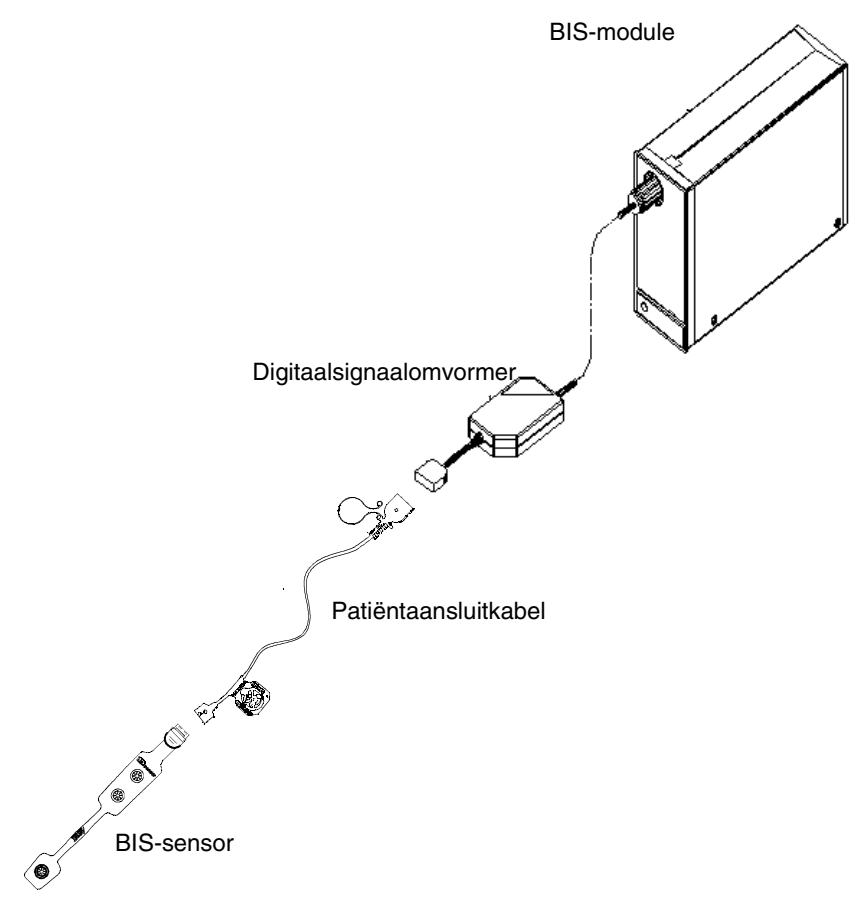

*Afbeelding 23-1: Module, DSO, PAK en sensor*

<span id="page-399-0"></span>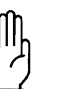

#### **OPGELET:**

- **Plaats de sensors zo ver mogelijk van de lokatie van elektrochirurgie vandaan omdat er aanzienlijke hoogfrequente stroom in de elektroden kan stromen. Hierdoor kan de patiënt brandwonden krijgen, met name wanneer er een defect aanwezig is in de neutrale kabel van het elektrochirurgie-apparaat. Het te dicht bij de lokatie van elektrochirurgie plaatsen van de elektroden kan tevens een EEG-spoor met veel ruis veroorzaken.**
- **Laat geleidende delen van sensor-aansluitingsdraden of -connectors, met inbegrip van de neutrale elektrode, niet in aanraking komen met andere geleidende onderdelen, inclusief de aarde.**
- **Verwijder alle connectors en kabels door de connectors beet te pakken en recht uit het aansluitpunt te trekken. Verwijder connectors en kabels niet door aan de kabels zelf te trekken.**

### **Digitaalsignaalomvormer**

De digitaalsignaalomvormer (DSO) ontvangt de EEG-invoer van de patiënt en zet die invoer om in digitale informatie die door de module wordt verwerkt.

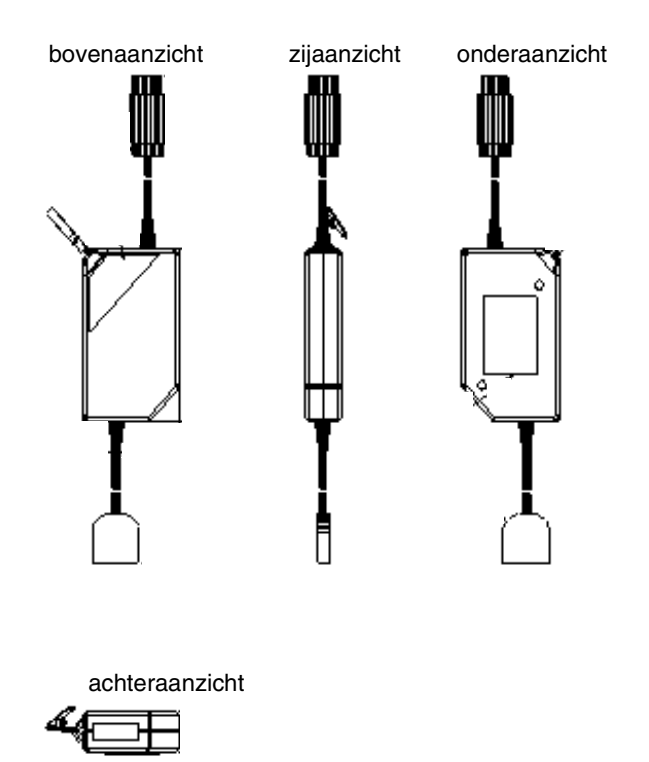

*Afbeelding 23-2: Digitaalsignaalomvormer*

De DSO wordt in de voorkant van de module gestoken zoals getoond in *[Afbeelding 23-1.](#page-399-0)*

#### **Patiëntaansluitkabel**

De patiëntaansluitkabel (PAK) wordt aan de kabel van 0,91 m van de DSO bevestigd en sluit aan op de BIS-module zoals getoond in *[Afbeelding 23-1.](#page-399-0)*

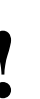

- **!**  *De PAK is geen disposable kabel. Gooi de kabel niet weg Bij de PAK wordt een bandje meegeleverd om de PAK aan wanneer u de aangesloten BIS-sensor weggooit.* 
	- *de kabel van de DSO te binden zodat onverhoopt weggooien van de PAK voorkomen wordt.*

U kunt de PAK als volgt op de BIS-sensor aansluiten:

- 1. Verwijder de connector van de BIS-sensor uit de verpakking.
- 2. Zoek de kleine, verhoogde pijltjes op het lichtblauwe uiteinde van de PAK-connector en de connector van de BIS-sensor op.

Steek de connector van de BIS-sensor in de PAK zodat de pijltjes zich aan dezelfde kant bevinden en naar elkaar toe gericht zijn. U kunt de BIS-sensor op de PAK-kabel aansluiten alvorens of nadat de sensor op de patiënt is geplaatst.

U kunt een defecte of beschadigde PAK als volgt vervangen:

1. Verwijder de onbruikbare kabel en gooi hem weg.

- 2. Zoek het uiteinde met een gele punt op de PAK-connector op.
- 3. Verbind de PAK-connector met de DSO-kabelconnector, met de gele punten in dezelfde richting, en zorg dat ze goed in elkaar grijpen.

# <span id="page-401-0"></span>Voorbereiden van de patiënt

U kunt de patiënt als volgt voorbereiden voor bewaking:

- 1. Zorg dat het huidoppervlak schoon en droog is.
- 2. Plaats cirkel nr. 1 en 2 van de BIS-sensor hoog op het midden van het voorhoofd van de patiënt, circa 4 cm boven de neusbrug.
- 3. Plaats cirkel nr. 3 van de BIS-sensor op een van de slapen tussen de ooghoek van de patiënt en de haarlijn.

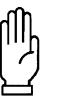

#### **OPGELET:**

**• De BIS-sensor werkt alleen als hij op het voorhoofd van de patiënt is geplaatst. Dientengevolge mag de sensor niet worden gebruikt tijdens enige chirurgische ingreep die zulke plaatsing onmogelijk maakt**.

- 4. Breng het lipje in de patiëntaansluitkabel totdat het volledig vastzit (indien u hieraan de voorkeur geeft, kunt u deze stap uitvoeren alvorens de sensor op de patiënt aan te brengen).
- 5. Strijk met uw vinger rond de klevende delen van de sensor, inclusief de ruimte tussen cirkels nr. 1 en 2 om zeker te zijn van een goede aanhechting en om brugvorming tussen de sensorelementen te voorkomen.
- 6. Druk stevig op elke cirkel en houd de druk gedurende vijf seconden aan om zeker te zijn van goede voorbereiding en om de sensorwerking zo goed mogelijk te maken.

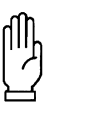

#### **OPGELET:**

**• De BIS-sensor niet blootstellen aan oplossingen die gebruikt worden om de huid voor te bereiden op de chirurgische ingreep. Dit kan schade aan de huid van de patiënt veroorzaken.**

## <span id="page-401-1"></span>Opstarten

Voordat gegevens verwerkt kunnen worden, moet de BIS-sensor op de patiënt zijn aangebracht.

Als de sensor is aangebracht en de PAK en DSO zijn aangesloten op de module, kunt u met de BIS-bewaking van start gaan.

- 1. Raak BIS aan.
- 2. Raak START PROCEDURE aan. (zie *[Toets START/STOP](#page-411-0)  PROCEDURE* [op pagina 23-16\)](#page-411-0).
- 3. Raak JA aan bij de prompt **Gegevens wissen?** en de module zal automatisch een impedantietest uitvoeren.

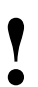

**!** *• U hoeft de plaatsing van de elektroden niet te testen omdat dit automatisch wordt gedaan als u START PROCEDURE aanraakt.*

**BIS**

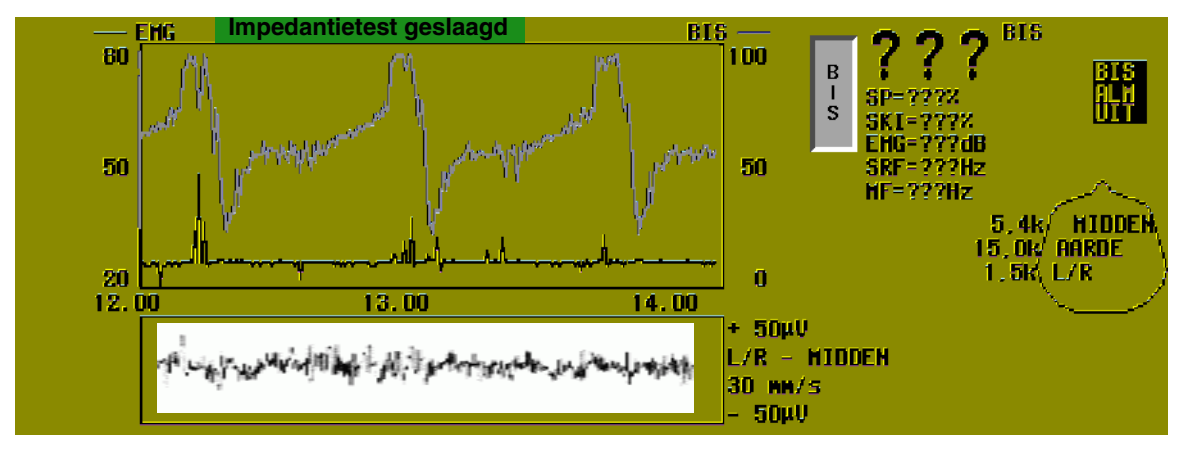

Als de impedantietest geslaagd is, verschijnt er een bericht Impedantietest geslaagd (*[Afbeelding 23-3](#page-402-0)*).

*Afbeelding 23-3: Bericht impedantietest geslaagd*

<span id="page-402-0"></span>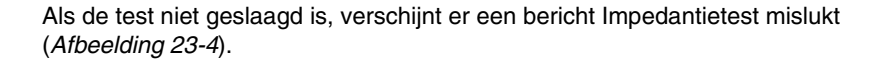

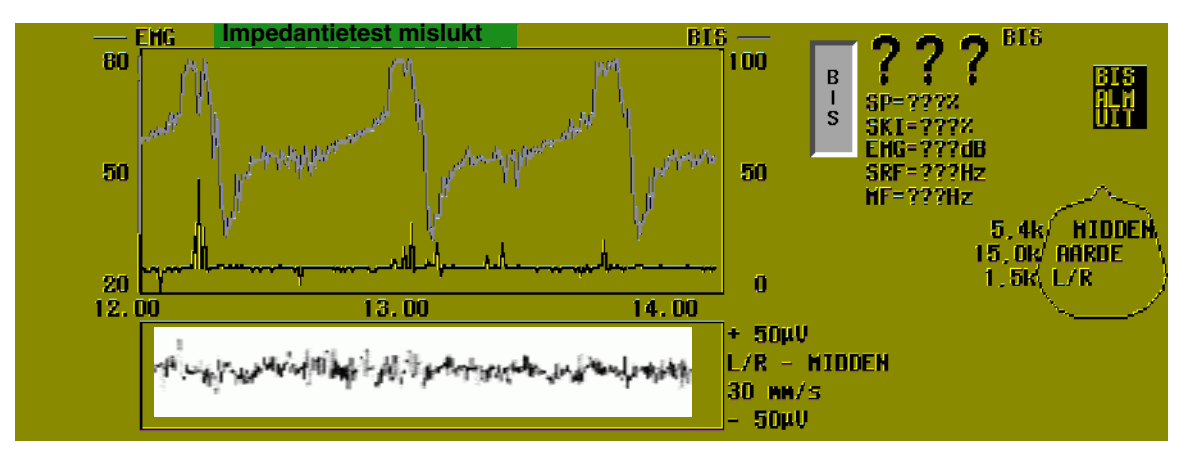

*Afbeelding 23-4: Bericht impedantietest mislukt*

### <span id="page-402-1"></span>**Impedantiewaarden**

Als de impedantiewaarde te hoog is, kan dit erop wijzen dat de BIS-sensor geen goed contact meer maakt en onderzocht moet worden. Dit doet zich gewoonlijk voor met artefacten.

Tijdens de selectie van de toets ELEKTRODEN TESTEN, krijgt de gebruiker bijkomende feedback in de vorm van een knipperende impedantiewaarde als de waarde de drempel overschrijdt.

De drempels slagen/mislukken voor de terminals zijn:

- Aarde < 100 Kohms
- Midden < 7,5 Kohms
- Links/rechts < 7,5 Kohms

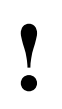

- **!**  *Bij normaal gebruik is de typische impedantiewaarde voor waarden voor de midden en links/rechts terminals tussen de aarde minder dan of gelijk aan 6 Kohms, terwijl de 0,5 en 1,5 Kohms liggen.*
	- *De gebruiker kan de impedantiedrempels niet regelen.*

# <span id="page-403-0"></span>Normale weergave-indeling bij bedmonitor

### **Monitor software**

Het volledige bedbeeld heeft drie curvezones nodig. Het voorbeeld in *[Afbeelding 23-5: Bedweergave BIS \(3 zones\)](#page-403-1)* toont de BIS-grafiek en EMGLtrends.

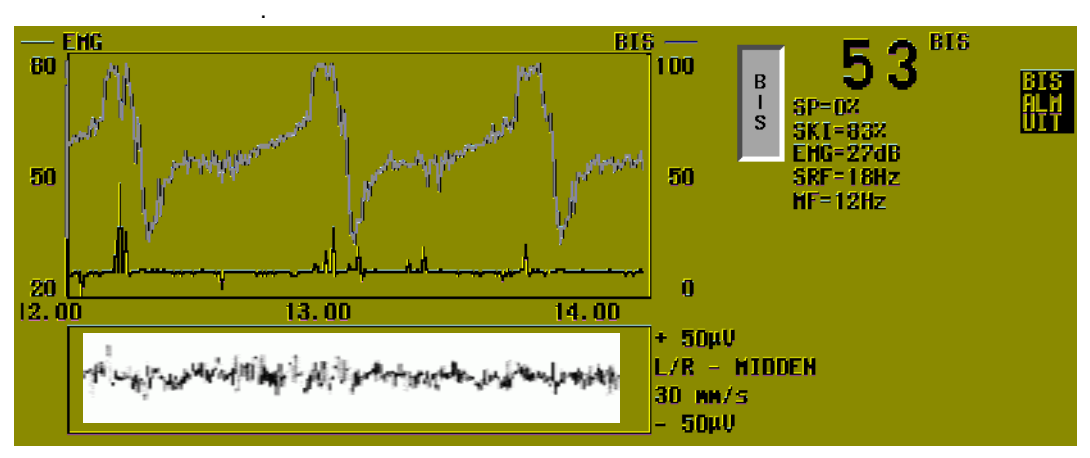

*Afbeelding 23-5: Bedweergave BIS (3 zones)*

### <span id="page-403-1"></span>**Analoge curve**

Een enkele curve wordt weergegeven in een vak van 300 pixels breed en 60 pixels hoog. Met deze weergave kunnen circa 8 seconden curvegegevens worden weergegeven met een loopsnelheid van 15 mm/s, 4 seconden bij 30 mm/s en 2,4 seconden bij 50 mm/s.

### **Numerieke zone**

De numerieke zone bevindt zich rechts van de grafiek en de lopende curve op de monitor en wordt gewoonlijk iedere 2 seconden bijgewerkt. Sommige eigenschappen, zoals de loopsnelheid, worden slechts bijgewerkt als de keuze wordt gewijzigd.

Lettertypen van de weergave

- De BIS-waarde wordt in een groot lettertype weergegeven.
- De maateenheden worden in een klein lettertype weergegeven.
- De resterende tekst wordt in een klein lettertype weergegeven.

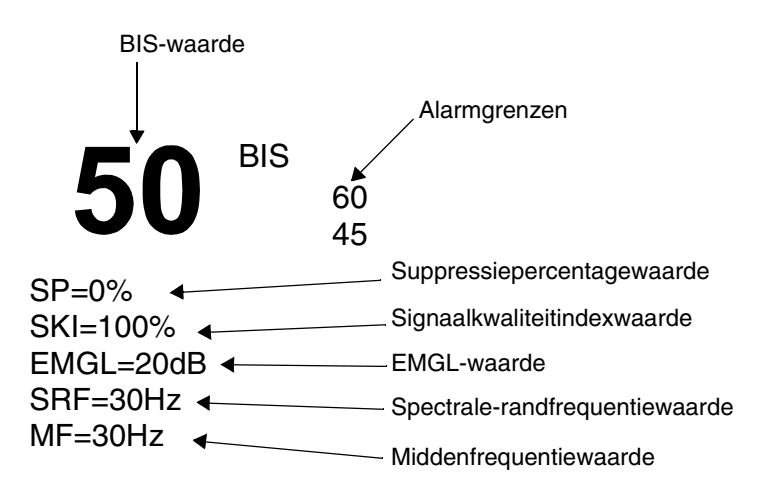

*Afbeelding 23-6: Numerieke waarden grafiekgebied*

#### **Alarmweergave**

Wanneer de alarmen AAN zijn, worden de alarmgrenzen voor de boven- en onderwaarden weergegeven. Wanneer de alarmen UIT zijn, wordt BIS ALM UIT weergegeven. Wanneer de alarmen tijdelijk onderbroken zijn, wordt BIS ALM ONDERBR weergegeven.

De alarmweergave bestaat uit een blok tekst, weergegeven in diapositief, dat ofwel BIS ALM UIT of BIS ALM ONDERBR bevat. Deze berichten sluiten elkaar uit en slechts een van de twee wordt in het numerieke gebied weergegeven.

- Zet de alarmen UIT door de toets ALARM UIT in het menu **Alarmgrenzen** aan te raken.
- Onderbreek de alarmen tijdelijk door op ALARM ONDERBREKEN op de monitor te drukken.

#### **Alarm onderbreken**

Druk op de knop ALARM ONDERBREKEN op de monitor om het hoorbare alarm gedurende 3 minuten tijdelijk uit te zetten. De tekst BIS ALM ONDERBR verschijnt in plaats van de alarmgrenzen. Het BIS-nummer blijft knipperen als de grens wordt overschreden.

Wanneer de tijdelijke periode is verstreken, keert het scherm terug naar de normale toestand. Als het hoorbare alarm geactiveerd is, klinkt de alarmtoon weer en knippert het nummer van de grens.

In de weergave met gesplitst scherm wordt het belsymbool diapositief weergegeven wanneer de alarmen geactiveerd maar onderbroken zijn. Bij een overtreding knippert het belsymbool diapositief.

#### **Annotatie van de bovenste regel**

De bovenkant van het grafiekgebied bevat twee labels:

- het label van de primaire trend (BIS) en
- het label van de secundaire trend (EMGL)

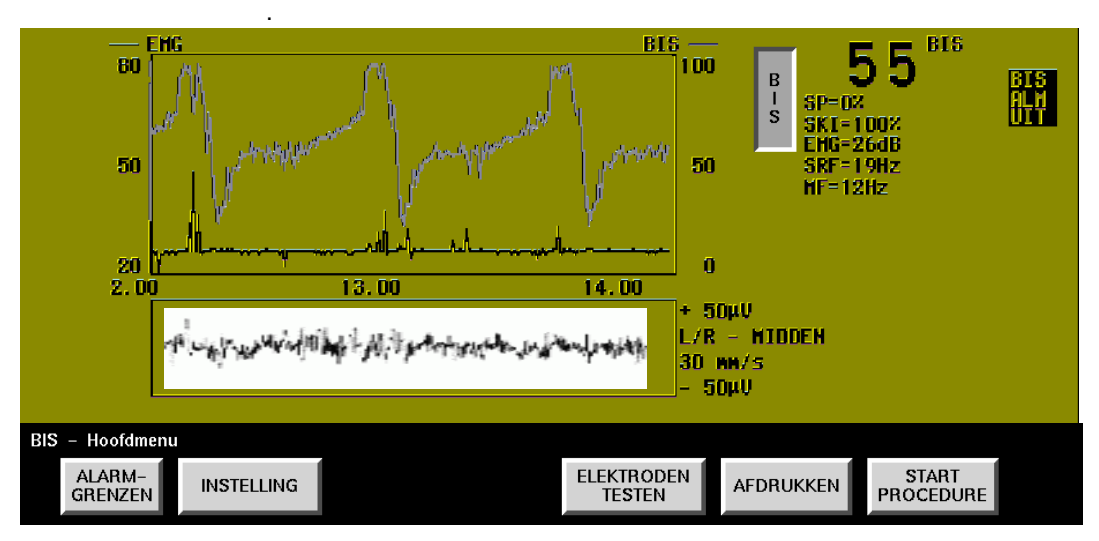

*Afbeelding 23-7: Primaire en secundaire trends in BIS*

### **Annotatie van curve**

Annotaties van de curve verschijnen rechts van de lopende EEG-curve (zie *[Afbeelding 23-8: Annotaties curvezone](#page-405-0)*).

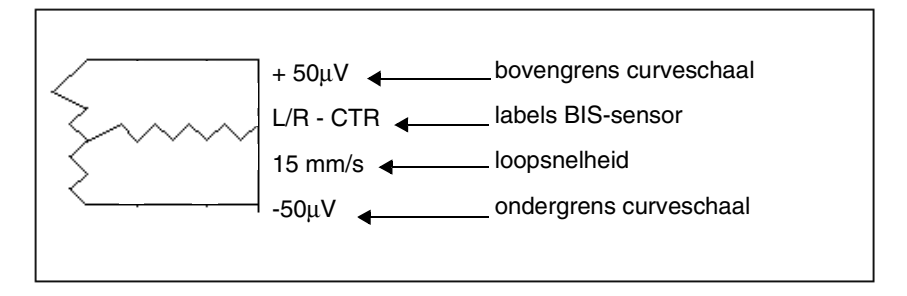

*Afbeelding 23-8: Annotaties curvezone*

<span id="page-405-0"></span>De analoge grootteschaal kan worden ingesteld op ±2, ±5, ±10, ±20, ±50,  $\pm$ 100, of  $\pm$ 200 µV. De analoge schaalgrenzen worden in het label met  $\pm$  en µV weergegeven.

### <span id="page-406-1"></span>**Impedantiebeeld**

Als u tijdens de BIS-bewaking de impedantie wenst te testen zonder de trendgegevens te verliezen, kunt u een impedantietest uitvoeren. Een impedantietest wordt automatisch om de 10 minutes gecontroleerd (of getest).

Het impedantiebeeld is een tijdelijke weergave die verschijnt wanneer de BIS-sensor op de patiënt is aangesloten en wanneer u de toets ELEKTRODEN TESTEN indrukt.

Het beeld verschijnt aan de rechterkant van het scherm, rechts van het tweede curvegebied beginnend van boven.

**!** *• Alle verwerkingsprocessen worden tijdelijk stilgelegd tot u de impedantietest stopt door VERLATEN aan te raken.*

Impedantietest aan de gang BIS **BIS** 80 100  $\overline{B}$  $\frac{1}{S}$  $SD = 0.2$  $SKI = 872$ **EHG=30dB** 50 50 **SRF=19Hz**  $HF=12Hz$ **HIDDEH** н.  $4k$ 710 **AARDE** 1 . 716 L/R  $\frac{20}{100}$  $\mathbf 0$  $14.00$ 13.00 50<sub>k</sub>V ÷  $L/R$ **HIDDEN** 30 MM/s 50<sub>k</sub>V

*Afbeelding 23-9: Beeld van impedantietest*

# <span id="page-406-0"></span>Weergave-indeling voor weergave op afstand

Met de software-optie "Weergave op afstand" op Ultraview-monitors kunt u de BIS-parameter van een monitor op afstand bekijken. Deze weergave toont de BIS-grafiek in een enkele weergavezone — in deze stand zijn er geen analoge curves beschikbaar.

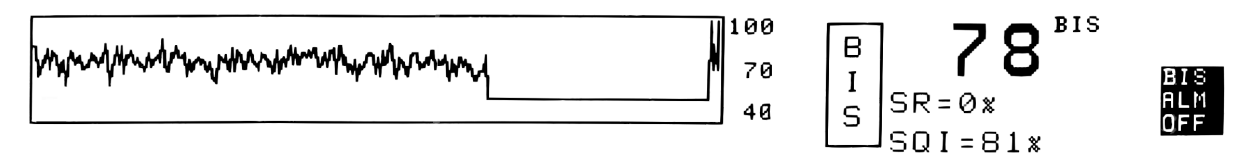

*Afbeelding 23-10: Weergave op afstand*

Monitors op afstand laten één weergavezone gebruiken voor weergave van kanalen op afstand van andere monitors, ongeacht het aantal en soort zones dat in gebruik is bij de plaatselijke bedmonitor. Als u de BIS van een andere monitor bekijkt, zal het onderste gedeelte van de BIS-trend niet zichtbaar zijn omdat de naam van de patiënt daar weergegeven wordt.

In de stand 'zone 1' of 'Weergave op afstand' moet alle numerieke tekst worden gecondenseerd in de hoogte van één weergavezone.

Alleen in de weergave op afstand kan de BIS-grafiek een variabele schaal hebben en kan alleen de BIS-waarde grafisch worden uitgezet.

De schaalopties voor de weergave op afstand worden weergegeven in *[Tabel](#page-407-2)  [2](#page-407-2)*.

<span id="page-407-2"></span>

| <b>Parameter</b> | <b>Schaal</b> | Waarde voor labels |
|------------------|---------------|--------------------|
| <b>BIS</b>       | $0 - 100$     | 0, 50, 100         |
|                  | 40-100        | 40, 70, 100        |
|                  | 20-80         | 20, 50, 80         |
|                  | $0 - 60$      | 0, 30, 60          |

*Tabel 2: Variabele schaal BIS*

# <span id="page-407-0"></span>Weergave-indeling bij gesplitst scherm

**!** *• Een gesplitst scherm is alleen verkrijgbaar op centrale monitors.*

De weergave bij een gesplitst scherm wordt getoond in *[Afbeelding 23-11](#page-407-1)*.

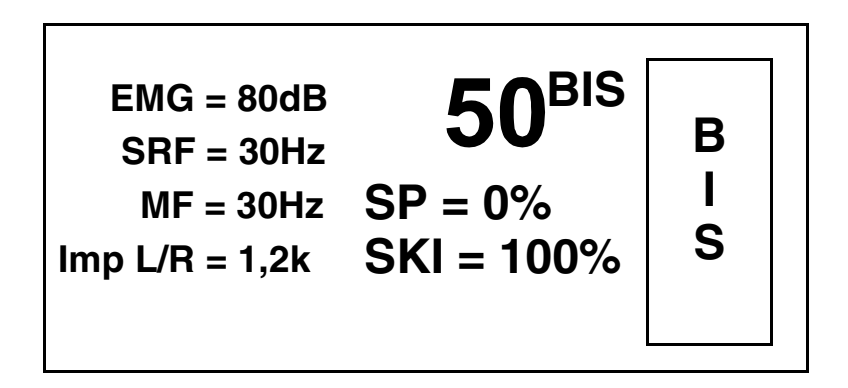

<span id="page-407-1"></span>*Afbeelding 23-11: Weergave gesplitst scherm*

# <span id="page-408-0"></span>Numerieke toets

Het label van de numerieke parametertoets vermeldt de gecombineerde bispectrale indexwaarde. U kunt kiezen of u de BIS-parameter als een pictogram weergegeven wilt zien onderaan het monitorscherm. Op die manier kunnen in de curvezone andere parameters weergegeven worden. De volledige BIS-weergave wordt hersteld telkens wanneer het pictogram aangeraakt wordt.

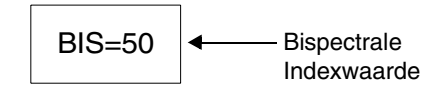

# <span id="page-408-1"></span>BIS-hoofdmenu

Het Hoofdmenu is het eerste menu dat verschijnt wanneer u de toets BIS indrukt..

**!** *• In de weergave op afstand zijn alleen de toetsen ALARMGRENZEN, INSTELLING en AFDRUKKEN actief. Alle andere toetsen zijn geblokkeerd.*

Zie de volgende gedeelten voor de beschrijving van de verschillende toetsen:

- *[Toets ALARMGRENZEN](#page-408-2)* op pagina 23-13
- *[Toets INSTELLING](#page-409-0)* op pagina 23-14
- *[Toets ELEKTRODEN TESTEN](#page-411-1)* op pagina 23-16
- *[Toets AFDRUKKEN](#page-411-2)* op pagina 23-16
- *[Toets START/STOP PROCEDURE](#page-411-0)* op pagina 23-16

### <span id="page-408-2"></span>**Toets ALARMGRENZEN**

Raak de toets ALARMGRENZEN in het **Hoofdmenu** aan om het menu **Alarmgrenzen** weer te geven.

Met dit menu kunt u de BIS-alarmen aan- en uitzetten, de boven- en ondergrenzen van het BIS-alarm instellen en het alarm Voorzichtig aan- of uitzetten.

#### **Instellen van alarmgrenzen**

Om de instelling van een alarmgrens te verhogen of te verlagen, raakt u eerst de toets Boven of Onder aan en vervolgens de pijltoets omhoog of omlaag. Telkens wanneer u een pijltoets aanraakt, wordt de alarmgrens vijf eenheden verhoogd of verlaagd. Er zijn afzonderlijke waarden voor de boven- en ondergrens.

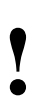

**!** *• De alarmgrenzen verschijnen op de toetsen BOVEN en ONDER terwijl ze worden veranderd.*

#### **Alarm Voorzichtig**

Raak VOORZICHTIG AAN aan om het alarm Voorzichtig te activeren.

Wanneer het alarm Voorzichtig geactiveerd is, wordt u gewaarschuwd wanneer de BIS-waarde binnen vijf eenheden van een van beide alarmgrenzen is.

Wanneer de BIS-waarde binnen de voorzichtigheidszone is, knippert het BISnummer.

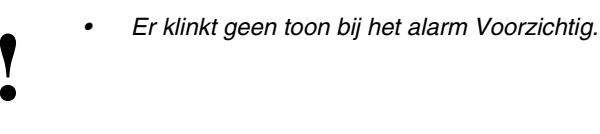

### <span id="page-409-0"></span>**Toets INSTELLING**

Met dit menu kunt u de weergaveparameters instellen die gebruikt worden gedurende de procedure. Zie de volgende gedeelten voor de beschrijving van de verschillende toetsen:

- *[Toets WEERGAVE-INDELING](#page-409-2)* op pagina 23-14
- *[Toets GRAFIEKSCHAAL](#page-410-0)* op pagina 23-15
- *[Toets TIJDSCHAAL](#page-410-1)* op pagina 23-15
- *[Toets GROOTTE](#page-410-2)* op pagina 23-15
- *[Toets LOOPSNELHEID](#page-410-3)* op pagina 23-15
- *[Toets INSTELLING UITGEBREID](#page-410-4)* op pagina 23-15

### <span id="page-409-2"></span>**Toets WEERGAVE-INDELING**

In dit menu kunt u instellen welk soort weergave u wilt gebruiken.

- Raak 1 ZONE aan om de indeling met één curvezone weer te geven (*[Afbeelding 23-12\)](#page-409-1)*.
- Raak 3 ZONES aan om de volledige weergave-indeling op de bedmonitor weer te geven (*[Afbeelding 23-13\)](#page-410-5)*.
- Wanneer u AUTOMATISCHE ZONES aanraakt, worden beide indelingen als volgt weergegeven:
	- indeling met 3 zones als u de BIS-parametertoets aanraakt.
	- indeling met 1 zone als u de BIS-parametertoets niet aanraakt.

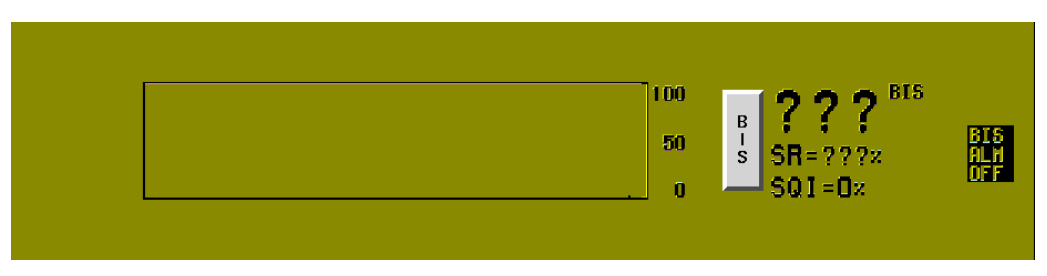

<span id="page-409-1"></span>*Afbeelding 23-12: Weergave met één zone*

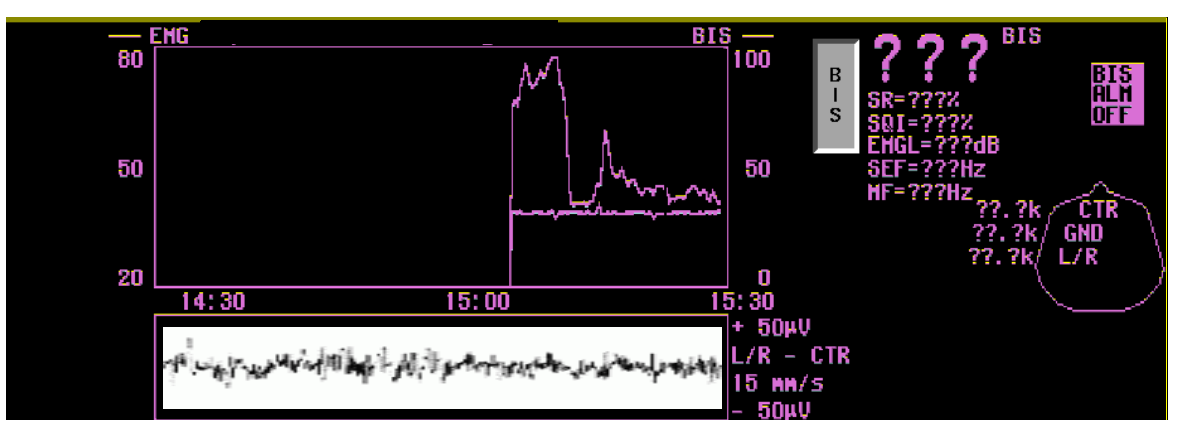

*Afbeelding 23-13: Weergave met drie zones*

### <span id="page-410-5"></span><span id="page-410-0"></span>**Toets GRAFIEKSCHAAL**

Kies de opties voor het bereik van de verticale-weergaveschaal voor de grafische weergave van de BIS-trend, alleen in de indeling met één zone of weergave op afstand. De keuzemogelijkheden zijn: 0–100, 40–100, 20–80 en 0–60.

### <span id="page-410-1"></span>**Toets TIJDSCHAAL**

In dit menu kunt u de tijdbasis voor de BIS- en EMGL-trendgrafieken kiezen om het totaal aantal uren aan te geven dat op de *x*-as van de BIS-grafiek wordt weergegeven. De beschikbare opties voor de tijdbasis zijn 1, 2, 4, 8, 12 en 24 uur.

## <span id="page-410-2"></span>**Toets GROOTTE**

In dit menu kunt u de amplitudeschaal van de analoge curven wijzigen. De beschikbare amplitudeschalen (volledige schaal) kunnen worden ingesteld op ±2, ±5, ±10, ±20, ±50, ±100 en ±200 µV. Wanneer u de toets ↑ of ↓ aanraakt, verandert de schaal naar de volgende hogere of lagere waarde. De standaardinstelling is ±50.

## <span id="page-410-3"></span>**Toets LOOPSNELHEID**

In dit menu kunt u de loopsnelheid van de analoge curve(n) wijzigen. De keuzemogelijkheden zijn 15, 30 en 50 mm/sec.

## <span id="page-410-4"></span>**Toets INSTELLING UITGEBREID**

In dit menu kunt u diverse functies besturen. (Bij weergave op afstand is alleen de toets BIS-SCHAAL beschikbaar.)

**LAGE FREQ** — Wanneer u LAGE FREQ in het menu **Instelling uitgebreid** aanraakt, kunt u de laagste frequentie instellen die wordt weergegeven en verwerkt. De keuzemogelijkheden zijn 0,25 Hz, 1,0 Hz en 2,0 Hz.

**HOGE FREQ** — Wanneer u HOGE FREQ in het menu **Instelling uitgebreid** aanraakt, kunt u de hoogste frequentie instellen die wordt weergegeven en verwerkt. De keuzemogelijkheden zijn 30 Hz, 50 Hz en 70 Hz. Wanneer u GEEN kiest, worden alle filters voor hoge frequentie geblokkeerd.

**NET FREQ** *—* Wanneer u NET FREQ in het menu **Instelling uitgebreid**  aanraakt, kunt u een netfrequentie van 50 Hz of 60 Hz kiezen.

**INSTELLINGEN OPSLAAN** — Wanneer u INSTELLINGEN OPSLAAN aanraakt, worden de huidige keuzen in het geheugen opgeslagen zodat u ze later kunt terughalen.

**INSTELLING HERSTELLEN** — Wanneer u INSTELLING HERSTELLEN aanraakt, worden de opgeslagen instellingen uit het geheugen teruggehaald en alle huidige instellingen teruggesteld. De weergave kan met deze handeling veranderen.

### <span id="page-411-1"></span>**Toets ELEKTRODEN TESTEN**

De toets ELEKTRODEN TESTEN start een doorlopende impedantietest van alle elektroden (Zie *Impedantiebeeld* [op pagina 23-11\)](#page-406-1). Het indrukken van deze toets doet het Impedantiemontagebeeld verschijnen en verandert het label in ELEKTRODEN VERLATEN.

Wanneer u op ELEKTRODEN VERLATEN drukt, verdwijnt het Impedantiemontagebeeld en verandert het label weer in ELEKTRODEN TESTEN.

### <span id="page-411-2"></span>**Toets AFDRUKKEN**

De toets AFDRUKKEN drukt een bitmapbeeld van de BIS- en EMGL-trends af. De analoge curve wordt *niet* afgedrukt met deze toets. Druk op RECORD op de monitor en raak de BIS-parametertoets aan om de analoge curve af te drukken.

### <span id="page-411-0"></span>**Toets START/STOP PROCEDURE**

Raak START PROCEDURE aan om het begin van een procedure aan te geven die geregistreerd moet worden.

Als eerdere gegevens voor de patiënt zijn opgeslagen, krijgt u de keuze deze gegevens op te slaan of te wissen.

- Raak NEE aan om de nieuwe gegevens bij de bestaande gegevens te voegen.
- Raak JA aan om het trendgeheugen te wissen en de trendweergave te verwijderen.

Wanneer u START PROCEDURE aanraakt, veranderen de functie en het label van deze toets in STOP PROCEDURE.

Wanneer u STOP PROCEDURE aanraakt, verandert het label weer in START PROCEDURE.

# <span id="page-412-0"></span>**Statusberichten**

Bij de indeling met 3 zones worden de statusberichten weergegeven in de curvezone.

Indien een van deze berichten wordt weergegeven, kan de verwerking onderbroken worden. De numerieke gegevens kunnen als vraagtekens verschijnen. De EEG-curve kan artefacten bevatten.

Het statusbericht wordt weergegeven totdat alle fouten gecorrigeerd zijn.

*Tabel 3: Statusberichten*

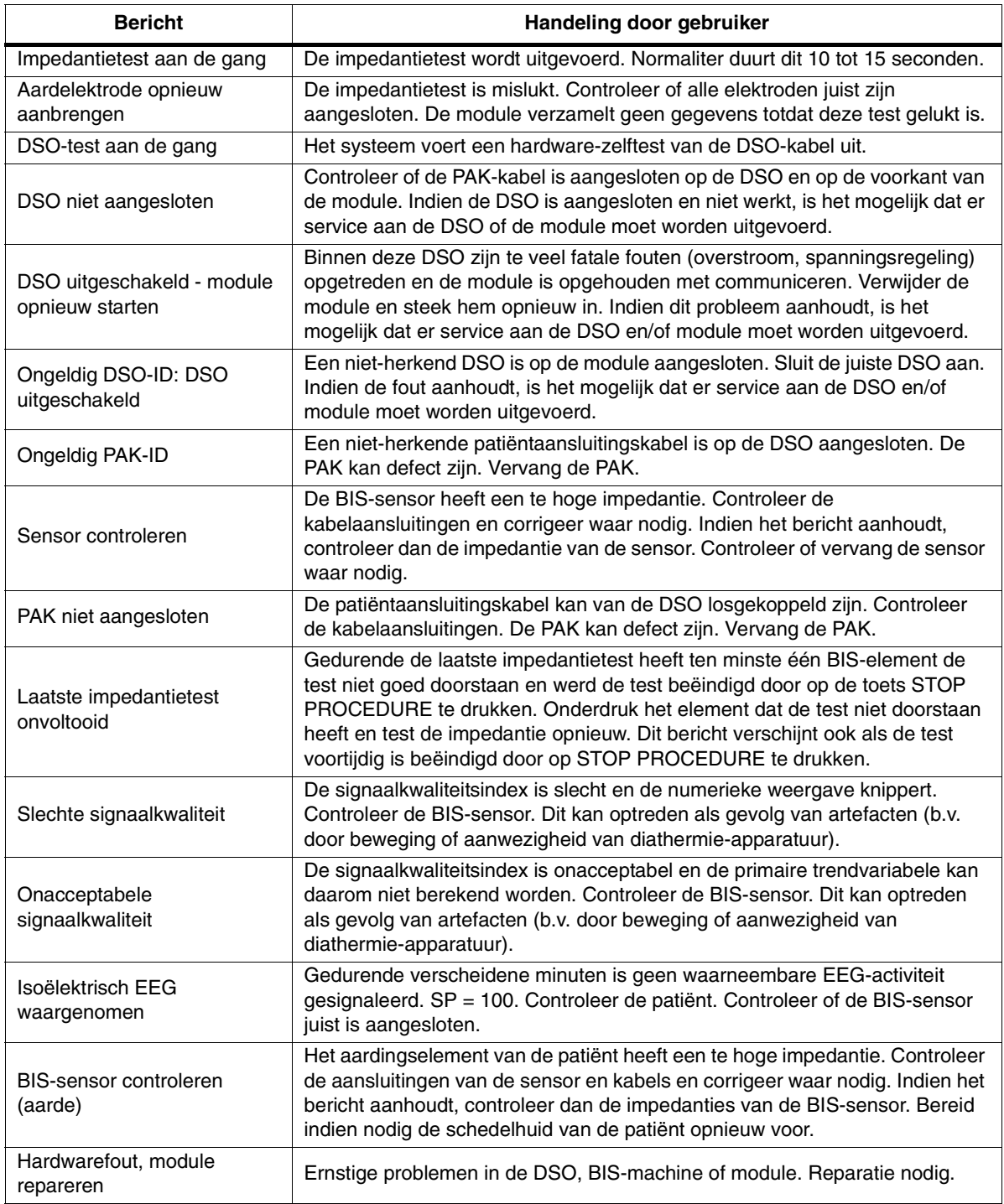

# <span id="page-413-0"></span>**Definities**

BIS – Bispectrale-indexanalyse. Een wiskundige berekening die afgeleid is van de frequentie, het vermogen en de fase over het gehele frequentiebereik van het EEG. De index is een getal tussen 0 en 100.

DSO – De digitaalsignaalomvormer. De DSO bevat de ingangsconnector, versterkers en digitalisator voor het eenkanaals-EEG van de 90482. De DSO is geconfigureerd voor referentiële ECG-bewaking.

EEG – Elektro-encefalogram. Real-time elektrische activiteit van de hersenen. De EEG-curve kan verder in elementen worden opgedeeld (gedigitaliseerd). Het signaal kan in tijds-, frequentie- en Fourier-analyse worden verwerkt.

EMG – Elektromyogram. Elektrische activiteit van de spieren. Verwerkt als het absolute vermogen in het frequentie (Hz)-bereik. Dit product berekent de EMGL, die over een vast frequentiebereik van 70 tot 110 Hz ligt.

EMGL – EMG-laag. Zie EMG.

Epoch – De tijd gedurende welke de bispectrale index wordt berekend.

MF – Middenfrequentie gemeten in Hz. De frequentie waarbij 50% van het totale vermogen gelijk aan beide kanten verdeeld ligt. Het frequentiebereik ligt tussen 0,5 en 30 Hz.

Montage – Een patroon voor het samenkoppelen van elektroden over de schedelhuid om op een bepaalde manier een weergave van EEG-kanalen te genereren. Montages kunnen bipolair of referentieel zijn.

PAK – De patiëntaansluitingskabel. Gebruikt door de BIS-module. Deze kabel is geconfigureerd om de DSO en de module opdracht te geven automatisch een eenkanaals-montage te gebruiken voor de BIS-sensor. De BIS-sensor wordt normaliter op de linker- of rechterkant van het voorhoofd geplaatst.

SRF – Spectrumrandfrequentie. De frequentie (gemeten in Hz) waarbij 95% van het totale EEG-vermogen eronder ligt en 5% erboven. Frequentiebereik ligt tussen 0,5 en 30 Hz.

SKI – Signaalkwaliteitsindex. Het percentage goede epochen in de laatste 60 seconden die gebruikt zijn om de bispectrale index en spectrumvariabelen te berekenen. Niet beïnvloed door het suppressiepercentage. Percentagewaarden variëren tussen 1 en 100.

SP – Suppressiepercentage. Het percentage tijd gedurende de laatste 63 seconden gedurende welke het EEG-signaal onderdrukt geacht werd. Percentagewaarden variëren van 0,0 tot 100.

# <span id="page-414-0"></span>Zorg en onderhoud

### **Reinigen van de BIS-module en de hostmonitor**

Gebruik een doek of gaas bevochtigd met een oplossing van warm water en een zacht schoonmaakmiddel om de monitorschermen, afdekkingen, module, processors en printers te reinigen. Geen oplosmiddelen gebruikten die de kasten van deze producten kunnen beschadigen. Volg het protocol van de instelling.

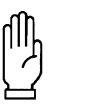

**OPGELET:**

**• Gebruik van schoonmaakmiddelen anders dan die genoemd zijn kan afbreuk doen aan de kunststof kast en labels. Raadpleeg** *[Reiniging en sterilisatie](#page-482-0)* **op [pagina 31-1](#page-482-0) voor vragen wat betreft het reinigen.**

#### **Reinigen van de digitaalsignaalomvormer**

Verwijder zo snel mogelijk alle zichtbare sporen van bloed, vloeistoffen en vuil van de digitaalsignaalomvormer (DSO), kabels en connectors. Gebruik een pluisvrije, absorberende doek die nat werd gemaakt (vochtig, maar niet druppelend) met een oplossing van een zacht schoonmaakmiddel en lauw, schoon water. Maak alle oppervlakken grondig schoon door lichte druk uit te oefenen. De schoonmaakmiddelen en desinfecterende middelen verdunnen en hanteren in overeenstemming met de instructies. Voer de doeken op de juiste wijze af.

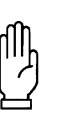

#### **OPGELET:**

**• Bij het reinigen van de connectors (of andere kleine onderdelen van de DSO), geen vuil, vocht of pluisjes in de spleten of openingen van de contactdoos of de uiteinden van de pennen terecht laten komen.** 

**• Geen onderdelen van het BIS-bewakingssysteem autoclaveren. Autoclaveren brengt ernstige schade toe aan de onderdelen.**

Alvorens te reinigen, eerst grondig afvegen. Breng een goedgekeurd desinfecterend middel voor de DSO aan met een bacterieel, disposable doekje zoals een SANI-CLOTH. Actieve ingrediënten in het doekje zijn: *n*alkyldimethylbenzylammoniumchoride (0,1%), en *n*alkyldimethylethylbenzylammoniumchloride (0,1%). Let er op dat het desinfecterend middel niet van het doekje druipt. Met lichte druk de buitenkant van de DSO, de kabels en connecters vegen in overeenstemming met de instructies van de fabrikant. De doekjes op de juiste wijze afvoeren.

#### **Afvoeren van de BIS-sensor**

De BIS-sensor is een sensor die op de patiënt is aangesloten, slechts éénmaal mag worden gebruikt en na ieder gebruik moet worden afgevoerd. Werp de sensor weg in overeenstemming met de gangbare praktijk van uw ziekenhuis.

# **Toetsenindex Berekeningen**

# Leidraad toetsen - Berekeningen op afstand

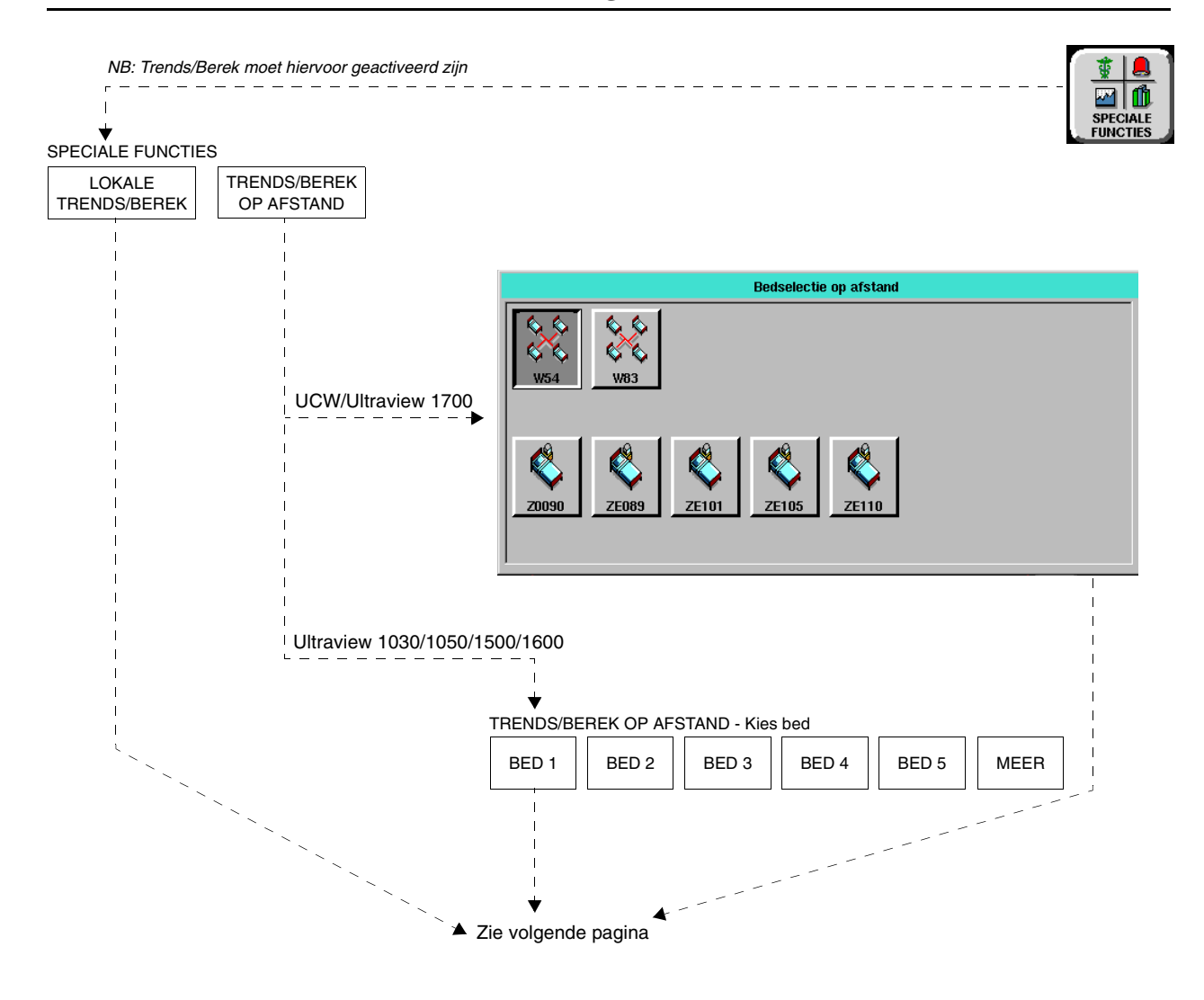

**!** *• Er kunnen hier meer (of minder) toetsen verschijnen dan op uw menuschermen, gebaseerd op de kenmerken van uw monitor (bij het bed of centraal) of de aangeschafte opties.*

# **Toetsenindex Berekeningen**

# Leidraad toetsen - Klinische berekeningen

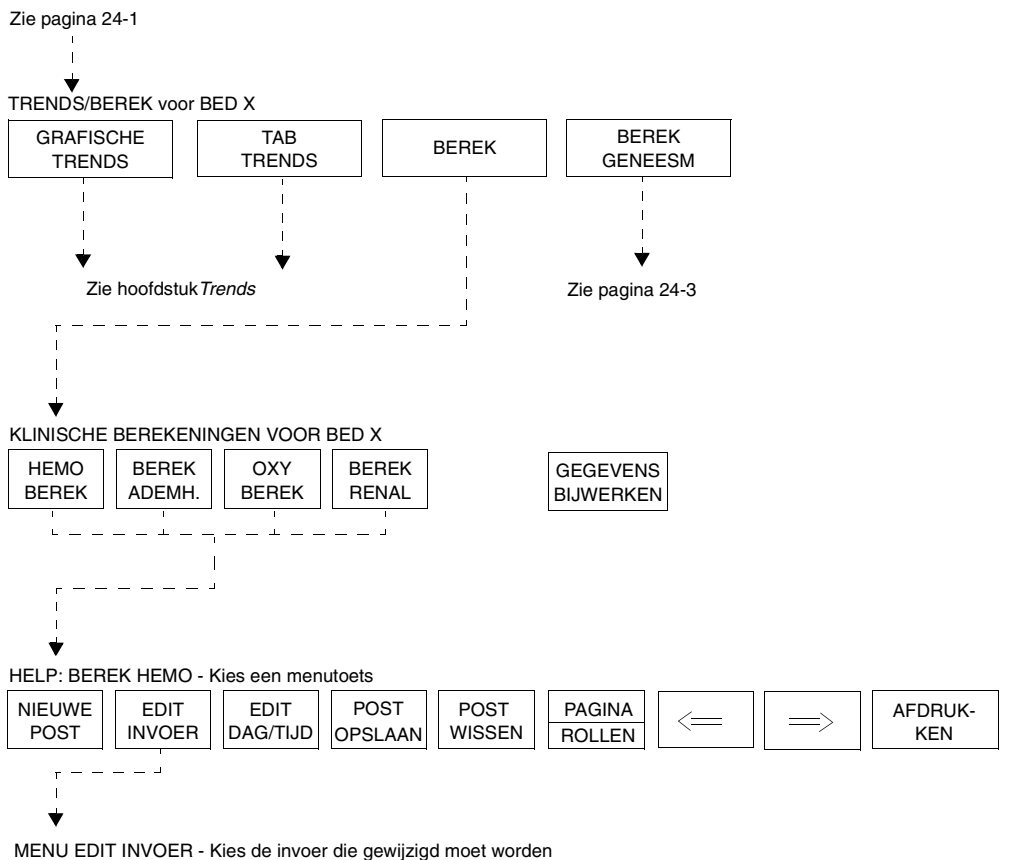

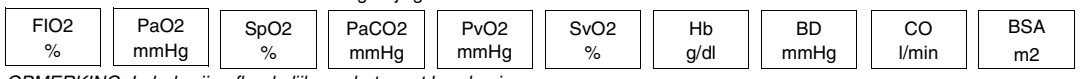

*OPMERKING: Labels zijn afhankelijk van het soort berekening*

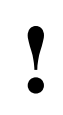

**!** *• Er kunnen hier meer (of minder) toetsen verschijnen dan op uw menuschermen, gebaseerd op de kenmerken van uw monitor (bij het bed of centraal) of de aangeschafte opties.*

# **24Toetsenindex Berekeningen**

# Leidraad toetsen - Geneesmiddeldosering

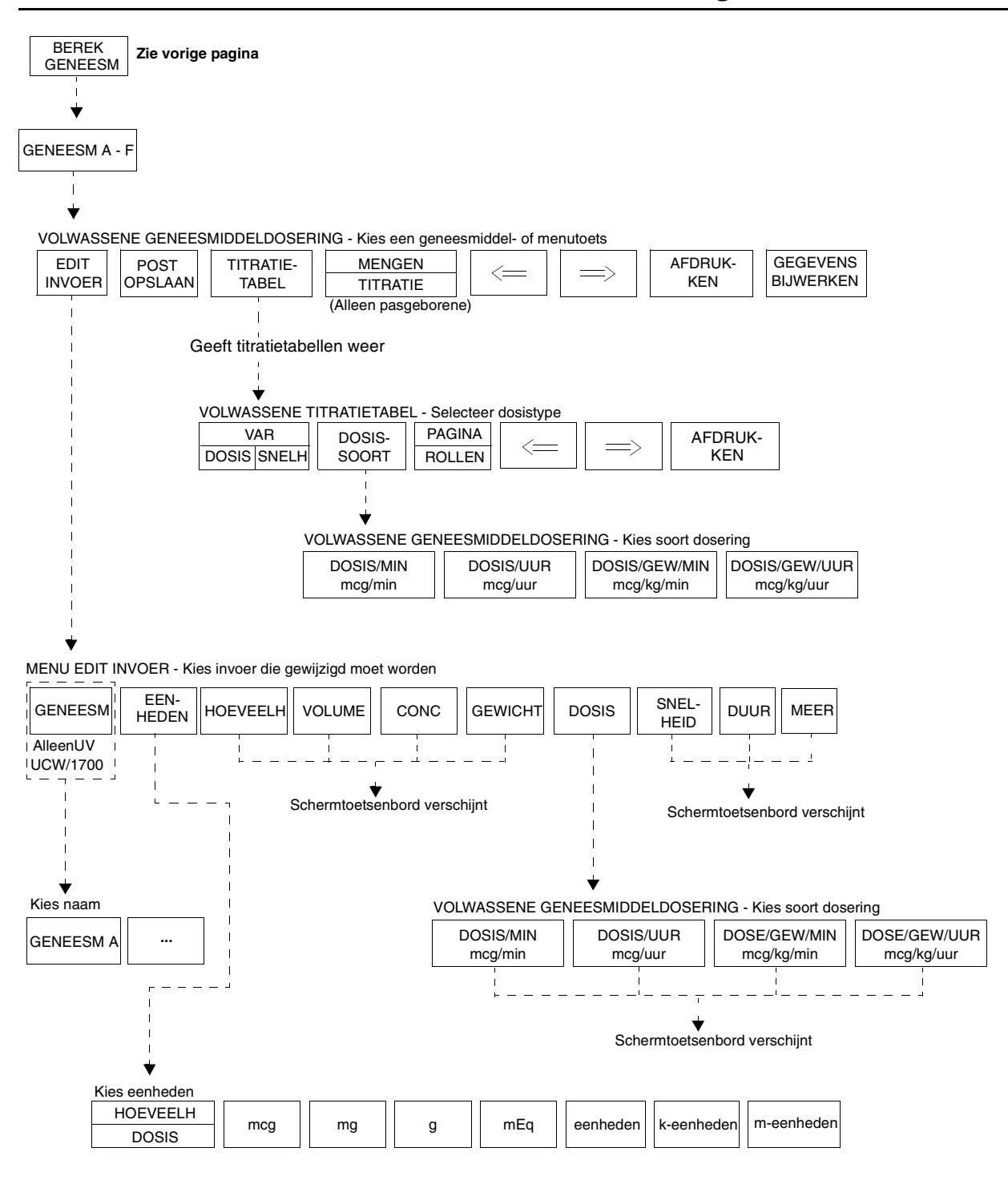

**!** *• Er kunnen hier meer (of minder) toetsen verschijnen dan op uw menuschermen, gebaseerd op de kenmerken van uw monitor (bij het bed of centraal) of de aangeschafte opties.*

# **Berekeningen**

# Inhoudsopgave

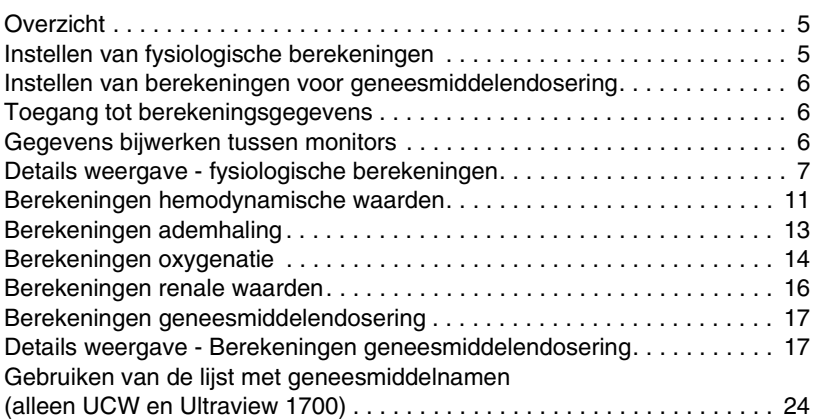

# <span id="page-420-0"></span>Overzicht

De functie Klinische berekeningen kan worden onderverdeeld in twee soorten berekeningen: (1) fysiologisch en (2) geneesmiddelendosering. De fysiologische berekeningen omvatten berekeningen van hemodynamische, ademhalings-, oxygenatie- en renale waarden. Deze berekeningen gebruiken invoerwaarden die met de hand zijn ingevoerd of automatisch door het systeem verzameld en produceren een set uitvoerwaarden. Met behulp van Berekeningen geneesmiddelendosering kunt u infusiesnelheden bepalen voor geneesmiddelen op basis van de concentratie van het geneesmiddel, de gewenste dosis en het gewicht en type van de patiënt (volwassene of pasgeborene).

# <span id="page-420-1"></span>Instellen van fysiologische berekeningen

De waarden worden op verschillende manieren in het systeem ingevoerd. U kunt een "momentopname" krijgen van momenteel bewaakte invoer door de toets NIEUWE POST te kiezen (zie *[Maken van nieuwe post](#page-423-0)* op pagina 24- [8\)](#page-423-0).U kunt ook een dag en tijd specificeren om invoergegevens uit het verleden te verzamelen, hoewel deze functie gewoonlijk beperkt is tot de laatste 24 uur.

Het systeem kan een gecombineerd totaal van 200 invoerposten opslaan in de vier fysiologische berekeningstabellen. Iedere tabel heeft een menu Edit invoer waarmee invoergegevens kunnen worden geëdit. U kunt tevens een record maken van zowel invoer- als uitvoergegevens door de weergegeven tabel af te drukken.

# <span id="page-421-2"></span>Instellen van berekeningen voor geneesmiddelendosering

Met behulp van de functie Berekeningen geneesmiddelendosering kunt u de invoer editen en maximaal zes geneesmiddel-records opslaan. Er worden voor ieder geneesmiddel-record titratietabellen weergegeven.

Berekeningen voor geneesmiddelendosering functioneren op dezelfde manier als fysiologische berekeningen, behalve dat gewicht anders wordt verwerkt en dat het patiëntsoort VOLWASSENE of PASGEBORENE gekozen moet worden. Zie *[Invoeren van type en geslacht van de patiënt](#page-50-0)* op [pagina 3-9](#page-50-0) voor nadere informatie over de keuze volwassene/pasgeborene.

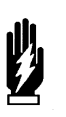

*WAARSCHUWING:*

*• Als het systeem UIT wordt gezet, gaan alle klinische berekeningsgegevens verloren.*

### **U kunt als volgt naar Lokale berekeningen of Berekeningen op afstand gaan:**

- **1** SPECIALE FUNCTIES aanraken.
- **2a** LOKALE TRENDS/BEREK of TRENDS/BEREK OP AFSTAND kiezen.
- **2b** Indien TRENDS/BEREK OP AFSTAND is gekozen, een bed kiezen.
- **3** BEREK aanraken.
- **4** Berekeningstoets kiezen (HEMO, ADEMH., OXY, RENAL).

# <span id="page-421-0"></span>Toegang tot berekeningsgegevens

Men kan toegang krijgen tot berekeningen via de lokale bedmonitor of vanuit een monitor op afstand op het netwerk, afhankelijk van de aangeschafte opties. Neem contact op met uw systeembeheerder voor nadere informatie indien u geen toegang kunt krijgen tot deze functie.

De gegevens die in de berekeningstabel worden weergegeven, zijn afkomstig van de lokale bedmonitor of van de gespecificeerde monitor op afstand, afhankelijk van welke gekozen is.

# <span id="page-421-1"></span>Gegevens bijwerken tussen monitors

De toets GEGEVENS BIJWERKEN wordt gebruikt om berekeningsgegevens tussen meerdere monitors te synchroniseren. Indien bijvoorbeeld laboratoriumwaarden bij de centrale monitor zijn ingevoerd en in de database van de bedmonitor zijn opgeslagen, worden deze gegevens door middel van de toets GEGEVENS BIJWERKEN aangeboden voor berekeningen die bij het bed worden uitgevoerd.

# <span id="page-422-0"></span>Details weergave - fysiologische berekeningen

Tabellen voor de fysiologische berekeningen bezetten vier of zes weergavezones boven de berichtregel, waardoor weergave van curven in de resterende zones van het scherm mogelijk is. De tabel Berekeningen geneesmiddelendosering heeft een andere indeling maar bezet dezelfde vier onderste weergavezones.

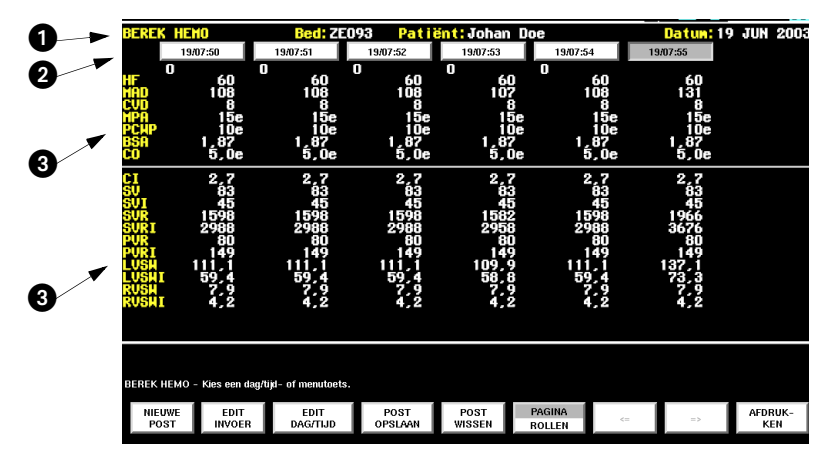

*Afbeelding 24-1: Tabel klinische berekeningen* 

- De bovenste regel van de tabel toont het soort berekeningen dat wordt uitgevoerd, de bednaam en de patiëntnaam.
- **2** Bovenaan iedere gegevenskolom wordt een dag/tijd-toets weergegeven. Iedere dag/tijd-toets geeft de dag, het uur en de minuten aan. De uren kunnen in een 12- of 24-uurs indeling worden weergegeven, afhankelijk van de instelling van het systeem. Wanneer u gebruik maakt van de 12-uurs indeling wordt a.m. of p.m. (voor of na 12 uur 's middags) aangegeven.

 Berekeningsinvoer wordt bovenaan de tabel gegeven. Uitvoer van de berekeningen wordt onder de verdeellijn in de onderste helft van de tabel gegeven. Acht kolommen gegevens kunnen tegelijkertijd op het scherm worden weergegeven, iedere kolom staat onder de toets die correspondeert met de dag en tijd waarop de gegevens werden verzameld. Nieuwe gegevenswaarden worden rechts van de bestaande gegevens ingevoerd. Wanneer de tabel vol is, worden de oudere waarden één kolom naar links verschoven. Gegevenskolommen die niet worden weergegeven, worden in het geheugen behouden. Een opgelichte toets geeft aan welke kolom is gekozen.

- 
- **!**  *Met uitzondering van NIEUWE POST en AFDRUKKEN zijn alle toetsen geblokkeerd tot ten minste één record (gegevenskolom) in de tabel wordt weergegeven.*

## **Rollen en bladeren**

Schakel de toets PAGINA/ROLLEN naar ROLLEN en gebruik de linker of rechter pijl om de berekeningstabel één kolom in de gewenste richting door te schuiven. Nieuwere records verschijnen rechts, oudere records verschijnen links.

### **U kunt als volgt berekeningsgegevens bekijken:**

- **1** BEREK aanraken.
- **2** Berekeningstoets kiezen.
- **3a** Toets PAGINA/ROLLEN naar ROLLEN schakelen.
- **3b** Toetsen → of ← gebruiken om gegevens met één kolom te verschuiven, -OF-
- **4a** De toets PAGINA/ROLLEN naar PAGINA schakelen.
- **4b** De toetsen  $\rightarrow$  of  $\leftarrow$  gebruiken om de gegevens met 7 kolommen te verschuiven.

Schakel de toets PAGINA/ROLLEN naar PAGINA en gebruik de linker of rechter pijl om de berekeningstabel 7 kolommen, of een hele pagina, in de gewenste richting door te schuiven. Raak de rechter pijltoets aan om de volgende, nieuwere pagina records (7 kolommen) weer te geven. Deze toets werkt niet wanneer het nieuwste record in de tabel is weergegeven. Raak de linker pijltoets aan om de vorige, oudere pagina (7 kolommen) records weer te geven. Het rollen stopt wanneer het oudste record in de tabel verschijnt.

### <span id="page-423-0"></span>**Maken van nieuwe post**

U kunt een nieuw record maken voor de huidige dag en tijd, en dit toevoegen aan de berekeningstabel door de toets NIEUWE POST aan te raken. Het nieuwe record bevindt zich onmiddellijk rechts van de bestaande records. Indien alle kolommen op het scherm gevuld zijn, verschuift de weergave naar links en wordt het nieuwe record in de meest rechtse kolom weergegeven.

De toets DAG/TIJD van het nieuwe record is opgelicht en toont de actuele dag en tijd. De beschikbare invoerwaarden worden weergegeven in de invoerkolom en de berekende resultaten verschijnen in de uitvoerkolom. Eventuele niet-beschikbare in- en uitvoer verschijnt als vraagtekens.

NIEUWE POST functioneert niet wanneer er in totaal 200 records aanwezig zijn in alle fysiologische berekeningstabellen voor het gekozen systeem. Indien u meer posten wilt invoeren, moet u eerst een aantal van de bestaande posten uit één of meer van de berekeningstabellen wissen.

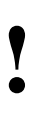

• *NIEUWE POST aanraken en vervolgens POST OPSLAAN***<br>
om de post in de database op te slaan. Niet opgeslagen<br>
posten blijven in de tabel totdat u een ander bed of een<br>
andere patiënt kiest, dan verdwijnen ze** *om de post in de database op te slaan. Niet opgeslagen posten blijven in de tabel totdat u een ander bed of een andere patiënt kiest, dan verdwijnen ze.*

### **Editen van invoer**

Bij ieder soort berekening verschijnt een bijbehorend menu Edit invoer dat de invoer die in het bovenste deel van de berekeningstabel is gegeven, bevat. De naam en de eenheden van de invoer verschijnen op iedere toets EDIT INVOER voor de fysiologische berekeningen. Als de invoer eenmaal is geëdit, verschijnt de letter **e** onmiddellijk na de geëdite waarde in de tabel.

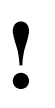

• De weergegeven eenheden voor drukwaarden, lengte en *gewicht kunnen variëren, afhankelijk van de configuratie*<br>van uw monitor. Neem contact op met de<br>systeembeheerder voor nadere informatie *gewicht kunnen variëren, afhankelijk van de configuratie van uw monitor. Neem contact op met de systeembeheerder voor nadere informatie.*

Wanneer u een invoertoets kiest, verschijnt het schermtoetsenbord. Zie *[Gebruik van het schermtoetsenbord](#page-46-0)* op pagina 3-5 voor aanwijzingen met betrekking tot de bediening van het schermtoetsenbord.

Indien u een lengte en gewicht invoert in het BSA-menu, berekent het systeem automatisch een BSA. Indien u echter de BSA direct wijzigt, worden eventueel eerder ingevoerde lengte en gewicht ongeldig.

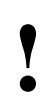

**!** *• Het wijzigen van lengte en gewicht in het BSA-menu heeft geen effect op de lengte en gewicht in het menu Opname/Ontslag.*

#### **U kunt als volgt een nieuwe post maken:**

- **1** Naar LOKALE BEREK of BEREK OP AFSTAND gaan.
- **2** NIEUWE POST aanraken.
- **3** EDIT INVOER aanraken om nieuwe gegevens die nog niet in het systeem staan in te voeren.
- **4** Invoertoets kiezen.
- **5** Schermtoetsenbord gebruiken om de waarde in te voeren.
- **6** ENTER aanraken op het schermtoetsenbord.
- **7** VORIG MENU aanraken.
- **8** POST OPSLAAN aanraken om de post in de berekeningstabel te behouden.

#### **U kunt als volgt een record editen:**

- **1** Naar LOKALE BEREK of BEREK OP AFSTAND gaan.
- **2** EDIT INVOER aanraken.
- **3** Invoerwaarde kiezen om te editen.
- **4** Schermtoetsenbord gebruiken om de invoerwaarde te wijzigen.
- **5** ENTER aanraken op het schermtoetsenbord.
- **6** VORIG MENU en vervolgens POST OPSLAAN aanraken om de post in berekeningstabel te behouden.

Zie *[Tabel 1](#page-424-0)* voor de waarden voor volwassenen en pasgeborenen met betrekking tot BSA, lengte en gewicht voor berekeningen van hemodynamische, oxygenatie- en renale waarden.

<span id="page-424-0"></span>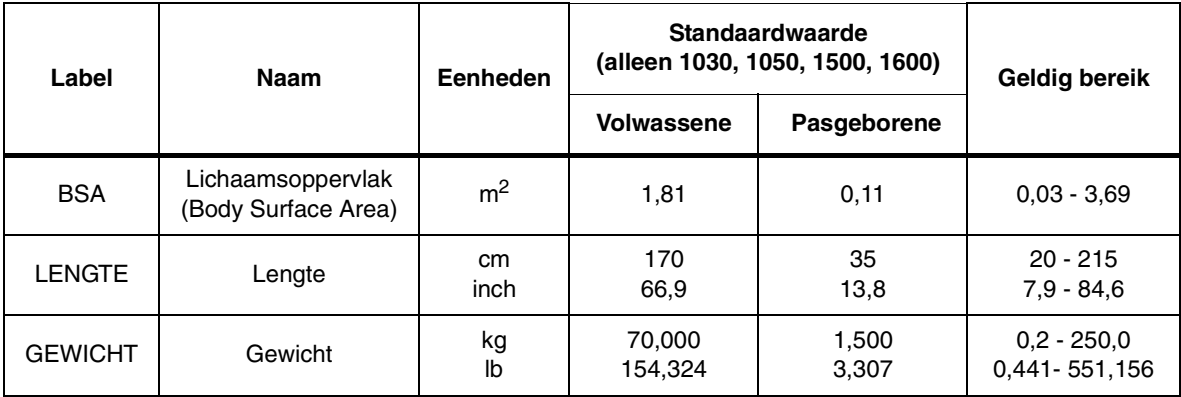

#### *Tabel 1: Berekeningen BSA, lengte en gewicht*

### **U kunt als volgt een record maken voor een eerder tijdstip:**

- **1** Naar LOKALE BEREK GENEESM of BEREK GENEESM OP AFSTAND gaan.
- **2** NIEUWE POST aanraken.
- **3** Toets DAG/TIJD oplichten op een nieuwe of eerdere post.
- **4** EDIT DAG/TIJD aanraken.
- **5** DAG, UUR of MINUTEN
- kiezen. **6** Schermtoetsenbord gebruiken
- voor wijziging.
- **7** ENTER aanraken op het schermtoetsenbord.
- **8** VORIG MENU en vervolgens POST OPSLAAN aanraken om de post in berekeningstabel te behouden.

### **U kunt als volgt een post opslaan:**

- **1** Naar LOKALE BEREK of BEREK OP AFSTAND gaan.
- **2** Toets DAG/TIJD oplichten van de post die opgeslagen moet worden.
- **3** POST OPSLAAN aanraken.

### **Editen van dag en tijd**

Om een berekeningsrecord te maken voor een gespecificeerde dag en tijd, kunt u een nieuwe post creëren en de DAG/TIJD-toets verlichten. Vervolgens EDIT DAG/TIJD aanraken en de dag en tijd voor het record dat u wilt maken, invoeren.

De toetsen DAG, UUR of MINUTEN aanraken om die toets op te lichten en het schermtoetsenbord te laten verschijnen. De gekozen parameter en waarde verschijnen in het schermtoetsenbord.

Het uur kan in een 12- of 24-uurs indeling worden weergegeven. Indien het systeem is ingesteld op een 12-uurs indeling, kunt u de toets AM/PM gebruiken om a.m. of p.m. op de DAG/TIJD-toets te kiezen.

Bij het bewerken van minuten en uren kunt u de waarde niet naar een tijdstip in de toekomst veranderen.

Wanneer u dag, uur en minuten via het schermtoetsenbord hebt ingevoerd, geven de in- en uitvoerwaarden de gegevens weer die beschikbaar zijn in het systeem op het ingevoerde tijdstip. Er verschijnt een **e** onder een eventueel geëdite DAG/TIJD-toets.

### **Opslaan van een post**

Het aanraken van de toets POST OPSLAAN na het aanraken van de toets DAG/TIJD slaat het record van invoerwaarden en uitvoerberekeningen op in de database van de gekozen monitor. In elk systeem kunnen maximaal 100 records worden opgeslagen.

Onder de toets DAG/TIJD verschijnt een **o** om aan te geven dat het record is opgeslagen. Indien u een record bewerkt nadat het is opgeslagen, wordt de **o** verwijderd omdat de nieuwe wijzigingen nog niet zijn opgeslagen. Het opslaan van een record overschrijft de eerder opgeslagen gegevens.

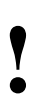

**!** *• Opgeslagen records worden bewaard totdat het systeem wordt uitgezet of totdat de patiëntgegevens via Opname/Ontslag worden verwijderd.*

#### **U kunt als volgt een post wissen:**

- **1** Naar LOKALE BEREK GENEESM of BEREK GENEESM OP AFSTAND gaan.
- **2** Toets DAG/TIJD oplichten van de post die gewist moet worden.
- **3** POST WISSEN aanraken.
- **4** JA aanraken.

#### **U kunt als volgt berekeningsgegevens afdrukken:**

- **1** Naar LOKALE BEREK GENEESM of BEREK GENEESM OP AFSTAND gaan.
- **2** AFDRUKKEN aanraken.

### **Wissen van een post**

Na het kiezen van een toets DAG/TIJD kunt u een record wissen door de toets POST WISSEN aan te raken. Er verschijnt een menu waarin om bevestiging van de wisopdracht wordt gevraagd. Een record dat eerder in de database is opgeslagen met de toets POST OPSLAAN wordt zowel uit de database als uit de tabel gewist.

Records die automatisch worden weergegeven, zoals cardiac outputgegevens, blijven in de database behouden. Deze records verschijnen opnieuw, zelfs wanneer u ze hebt gewist, wanneer u een patiënt/bed verlaat en er vervolgens naar terugkeert.

### **Afdrukken**

Door de toets AFDRUKKEN aan te raken, wordt de momenteel weergegeven pagina van de berekeningstabel afgedrukt. De volledige tabel (4 zones) kan worden afgedrukt op een recorder met 4 kanalen. Op een recorder met 2 kanalen wordt eerst de bovenste helft van de tabel afgedrukt, gevolgd door de onderste helft.

# <span id="page-426-0"></span>Berekeningen hemodynamische waarden

#### **U kunt als volgt actuele berekeningen van hemodynamische waarden bekijken:**

- **1** BEREK aanraken.
- **2** HEMO BEREK aanraken.

#### Hemodynamische berekeningen leveren belangrijke gegevens die de prestaties van het cardiovasculaire systeem beschrijven.

Cardiac-outputwaarden van een Cardiac Output (CO)-module voegen automatisch records toe in de berekeningstabel van hemodynamische waarden.

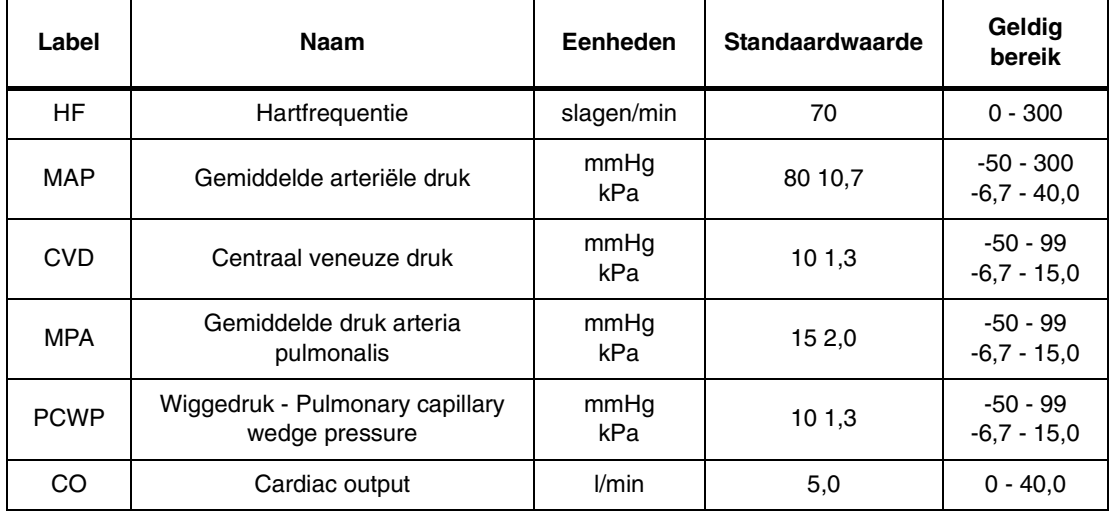

*Tabel 2: Hemodynamische invoer*

Wanneer u een nieuwe post maakt, worden alle huidige waarden voor HF, MAP, CVD, MPA en PCWP in de tabel weergegeven. Het systeem voert de huidige waarde voor het lichaamsoppervlak (BSA) in de tabel in, indien beschikbaar. De meest recente CO-waarde (indien minder dan 15 minuten oud) wordt ook in de tabel opgenomen. Indien het systeem een CO-waarde vindt, worden de momenteel niet-beschikbare waarden voor MAP, CVD, MPA of PCWP vanuit het CO-record naar de tabel overgebracht. Alle invoer die niet beschikbaar blijft, wordt als vraagteken weergegeven. De toets DAG/TIJD geeft de actuele tijd aan.

Berekeningen van hemodynamische waarden vereisen een aantal specifieke drukwaarden, waaronder CVD, MAP en PCWP. CVD en MAP worden doorlopend bewaakt; PCWP is een episodische waarde. Er kan een substitutie van gegevens plaatsvinden indien één van deze drukwaarden niet beschikbaar is wanneer u NIEUWE POST aanraakt. Wanneer er een substitutie optreedt, verschijnt één van de waarschuwingen hieronder op de berichtregel.

**• Waarschuwing... CVD is vervangen door RAP.**

Een doorlopende RAP-waarde wordt gebruikt in plaats van de doorlopende CVD-waarde indien CVD niet beschikbaar is.

**• Waarschuwing... MAP is vervangen door NIBP.**

Een episodische, gemiddelde NIBP-waarde die minder dan 15 minuten oud is, wordt gebruikt in plaats van MAP, indien de doorlopende MAPwaarde niet beschikbaar is.

**• Waarschuwing... PCWP is vervangen door LAP.**

Een doorlopende LAP-waarde wordt gebruikt in plaats van de episodische PCWP-waarde, wanneer de PCWP-waarde niet beschikbaar of meer dan 15 minuten oud is.

| Label        | <b>Naam</b>                                                                        | Eenheden                                           |
|--------------|------------------------------------------------------------------------------------|----------------------------------------------------|
| CI           | Cardiac Index                                                                      | 1/min/m <sup>2</sup>                               |
| sv           | Slagvolume                                                                         | ml/slag                                            |
| SVI          | Index slagvolume                                                                   | ml/slag/m <sup>2</sup>                             |
| <b>SVR</b>   | Perifere weerstand arterieel vaatbed<br>(Systemic vascular resistance)             | dynes x sec/cm <sup>5</sup>                        |
| <b>SVRI</b>  | Index perifere weerstand arterieel vaatbed<br>(Systemic vascular resistance index) | (dynes x sec/cm5 <sup>5</sup> ) x m $\overline{2}$ |
| <b>PVR</b>   | Perifere weerstand longvaatbed (Pulmonary vascular resistance)                     | dynes x sec/cm <sup>5</sup>                        |
| <b>PVRI</b>  | Index perifere weerstand longvaatbed<br>(Pulmonary vascular resistance index)      | (dynes x sec/cm5 <sup>5</sup> ) x m2               |
| LVSW         | Slagwerk linker ventrikel (Left Ventricular Stroke Work)                           | g x min/slag                                       |
| <b>RVSW</b>  | Slagwerk rechter ventrikel (Right ventricular stroke work)                         | g x min/slag                                       |
| LVSWI        | Index slagwerk linker ventrikel (Left ventricular stroke work index)               | g x min/slag/m <sup>2</sup>                        |
| <b>RVSWI</b> | Index slagwerk rechter ventrikel<br>(Right ventricular stroke work index)          | g x min/slag/m <sup>2</sup>                        |

*Tabel 3: Hemodynamische uitvoer*

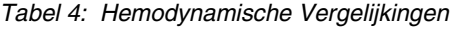

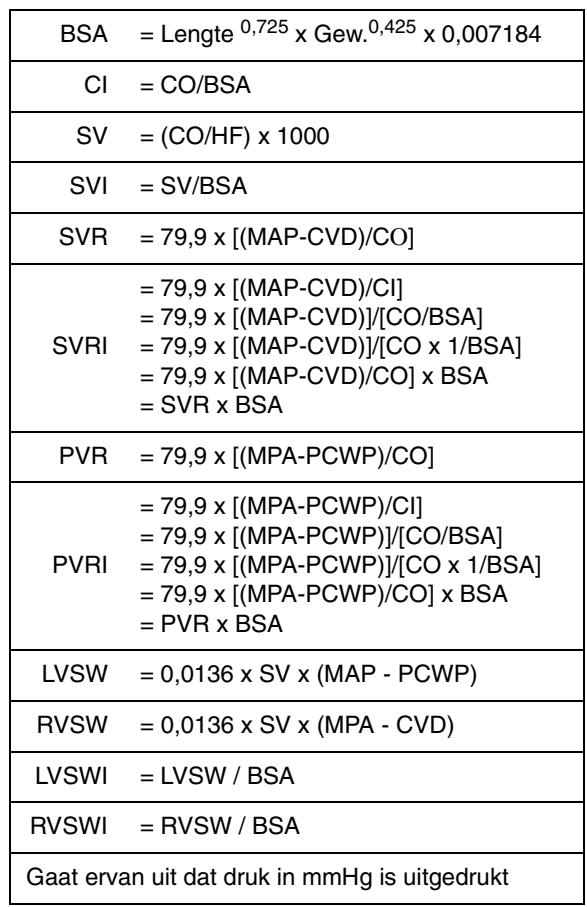

## **Berekeningen**

# <span id="page-428-0"></span>Berekeningen ademhaling

#### **U kunt als volgt actuele ademhalingsberekeningen bekijken:**

- **1** BEREK aanraken.
- **2** BEREK ADEMH. aanraken.

Berekeningen met betrekking tot de ademhaling beschrijven de prestatie van de longen in het ademhalingsproces.

Tenzij u een Flexport-interface voor een ventilator hebt, moeten de invoerwaarden voor ademhalingsberekeningen met de hand worden ingevoerd.

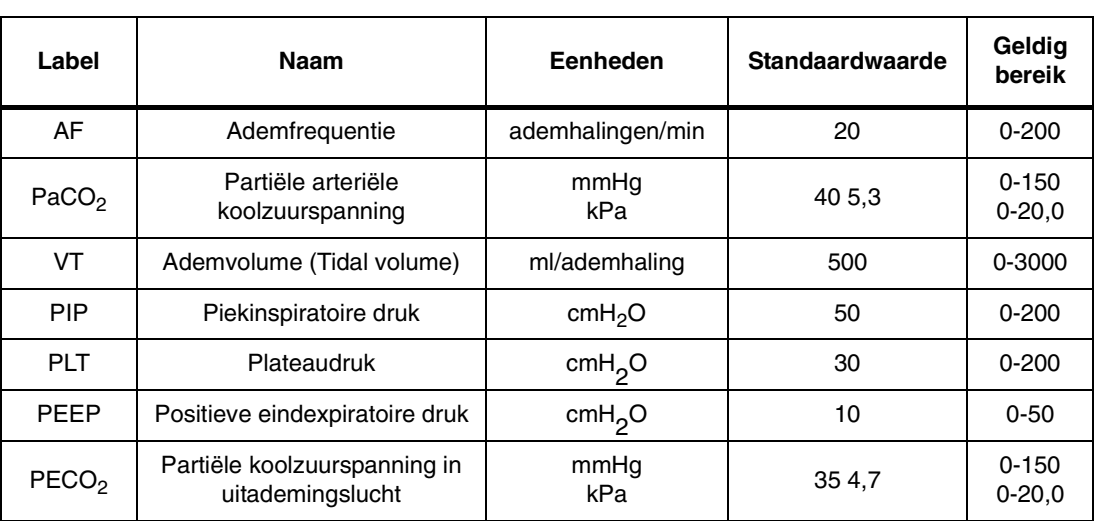

*Tabel 5: Invoergegevens ademhaling*

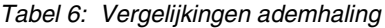

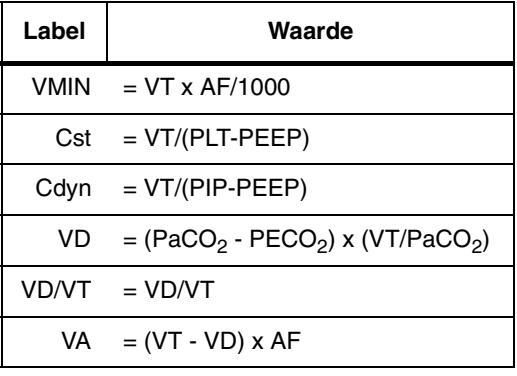

*Tabel 7: Uitvoergegevens ademhaling*

| Label                                                     | <b>Naam</b>           | <b>Eenheden</b>       |
|-----------------------------------------------------------|-----------------------|-----------------------|
| <b>VMIN</b>                                               | Ademminuutvolume      | l/min                 |
| Cst                                                       | Statische compliance  | ml/cmH <sub>2</sub> O |
| Cdyn                                                      | Dynamische compliance | ml/cm $H_2O$          |
| VD                                                        | Volume dode ruimte    | ml                    |
| Verhouding volume dode<br>VD/VT<br>ruimte en tidal volume |                       | Verhouding            |
| V٨                                                        | Alveolaire ventilatie | ml/min                |

#### **U kunt als volgt actuele, berekende oxygenatiewaarden bekijken:**

- **1** BEREK aanraken.
- **2** OXY BEREK aanraken.

De berekeningen met betrekking tot de oxygenatie leveren specifieke gegevens op die de efficiëntie beschrijven waarmee het lichaam zuurstof in het cardiopulmonaire systeem verkrijgt, circuleert en benut. De invoerwaarden voor de berekeningen van oxygenatiewaarden worden automatisch van de SpO<sub>2</sub>-, SvO<sub>2</sub>- of cardiac output-modules of Flexportinterfaces verkregen. U moet de gegevens van laboratoriumbloedanalyses met de hand invoeren.

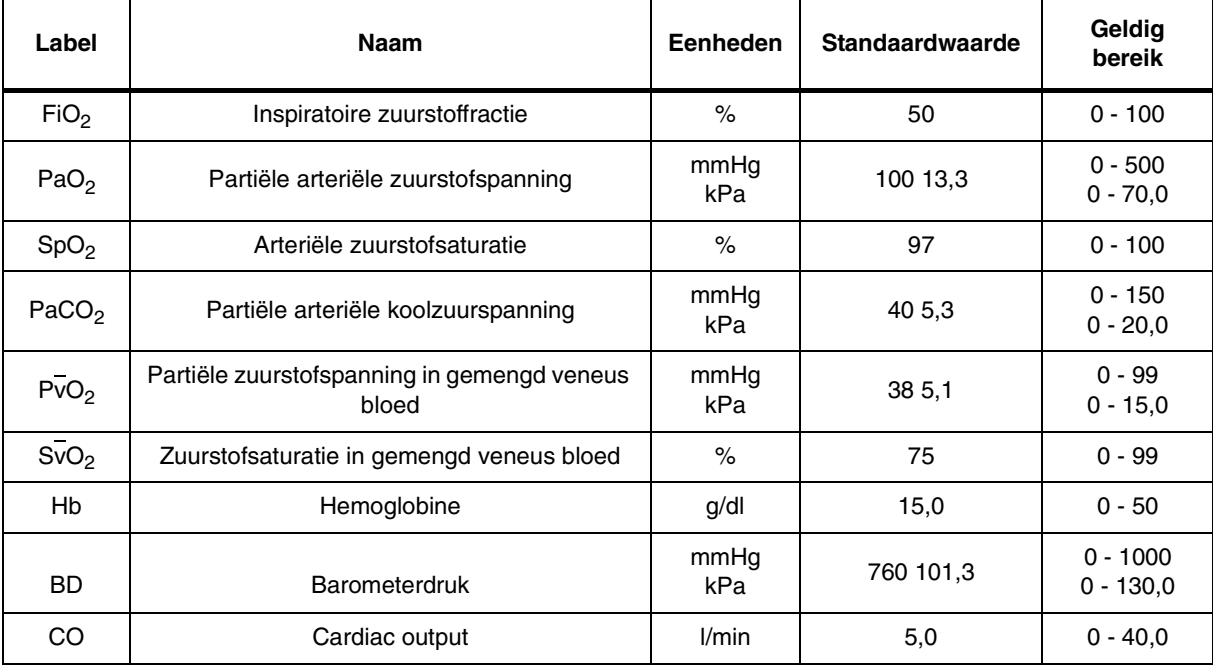

*Tabel 8: Invoergegevens oxygenatie*

<span id="page-429-0"></span>Berekeningen oxygenatie

Voor berekening van O<sub>2</sub>AV, O<sub>2</sub>AVI, VO<sub>2</sub> en VO<sub>2</sub>I is een CO-waarde benodigd om de berekeningen te voltooien. De meest recente CO-waarde (minder dan 15 minuten oud) wordt, indien beschikbaar, voor deze berekeningen gebruikt.

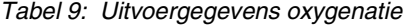

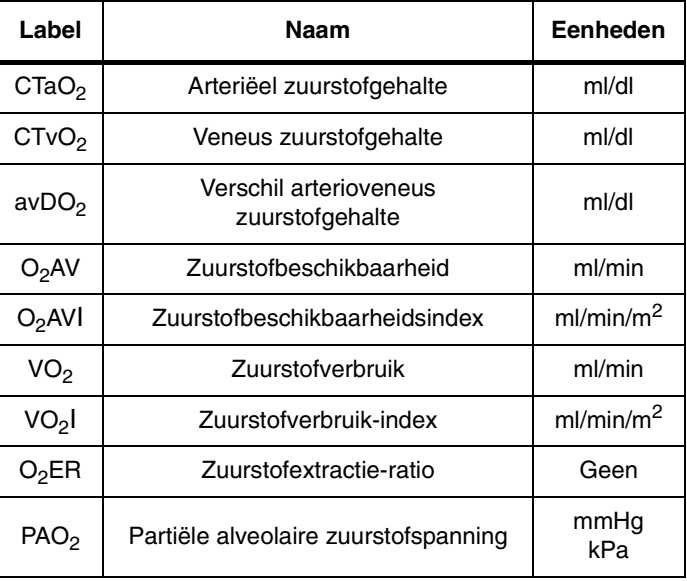

## **Berekeningen**

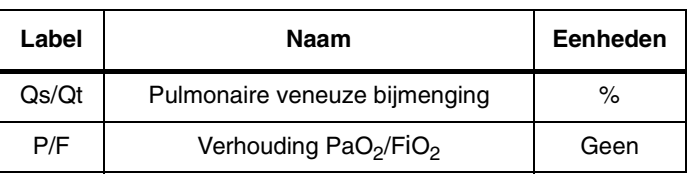

### *Tabel 9: Uitvoergegevens oxygenatie*

### *Tabel 10: Oxygenatieberekeningen*

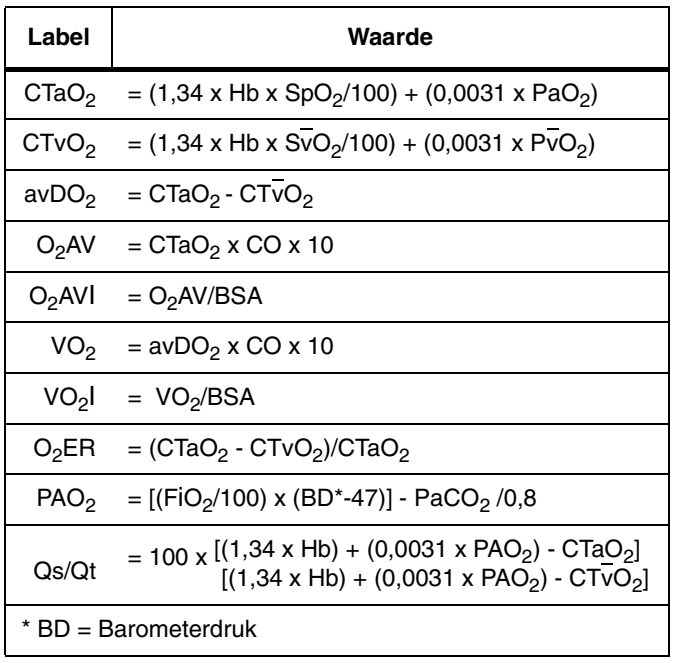

# <span id="page-431-0"></span>Berekeningen renale waarden

#### **U kunt als volgt berekeningen van actuele renale waarden bekijken:**

- **1** BEREK aanraken.
- **2** BEREK RENAL aanraken.

Renale berekeningen leveren gegevens die samenhangen met de nierfunctie. Invoer voor berekeningen van renale waarden, behalve een eerder ingevoerde BSA, moeten met de hand worden ingevoerd. Het systeem berekent de BSA automatisch wanneer u een lengte en gewicht in dit menu invoert.

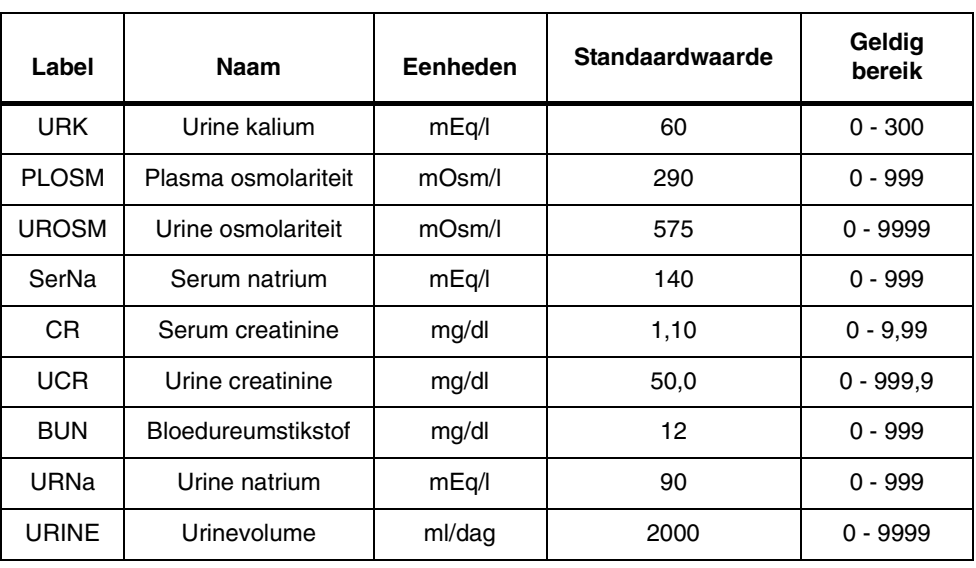

#### *Tabel 11: Renale invoergegevens*

*Tabel 12: Renale vergelijkingen*

| Label             | Waarde                                  |  |
|-------------------|-----------------------------------------|--|
| URNaEX            | = URNa x URINE/1000                     |  |
| URKEX             | $=$ URK x URINE/1000                    |  |
| Na/K              | $=$ URNa/URK                            |  |
| COSM              | = (UROSM/PLOSM) x URINE                 |  |
| CH <sub>2</sub> O | $=$ URINE - COSM                        |  |
| U/POSM            | $= UROSM/PLOSM$                         |  |
| FFNa              | = (URNa/SerNa) x (CR/UCR) x<br>100      |  |
| CRCL              | = (UCR/CR) x (URINE/1440) x<br>1,73/BSA |  |
| <b>NSLOSS</b>     | = URINE - (URINE x UrNa/<br>SerNa)      |  |
| <b>BUN/CR</b>     | $=$ BUN/CR                              |  |
| U/CR              | $= UCR/CR$                              |  |

#### *Tabel 13: Renale uitvoergegevens*

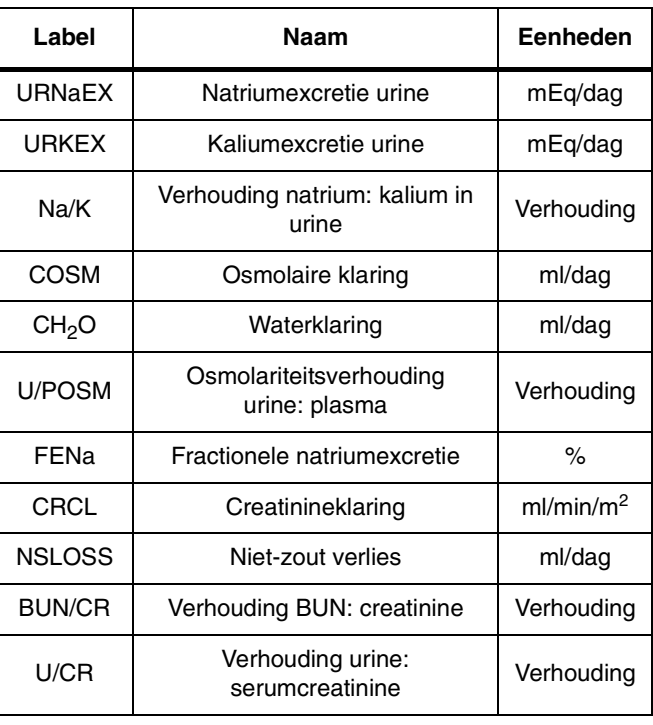
## Berekeningen geneesmiddelendosering

Wanneer u BEREK GENEESM aanraakt, verschijnt hetzij het scherm Berek geneesm volw of het scherm Berek geneesm pasgeborene, samen met het menu Geneesmiddelendosering (refer to

**• Aangezien er slechts drie kolommen tegelijk op het scherm<br>
verschijnen, bevat elke illustratie twee schermen, de ene<br>** *met kolommen voor geneesmiddel D, E en E***<br>** *met kolommen voor geneesmiddel D, E en E verschijnen, bevat elke illustratie twee schermen, de ene met kolommen voor geneesmiddel D, E en F.*

## Details weergave - Berekeningen geneesmiddelendosering

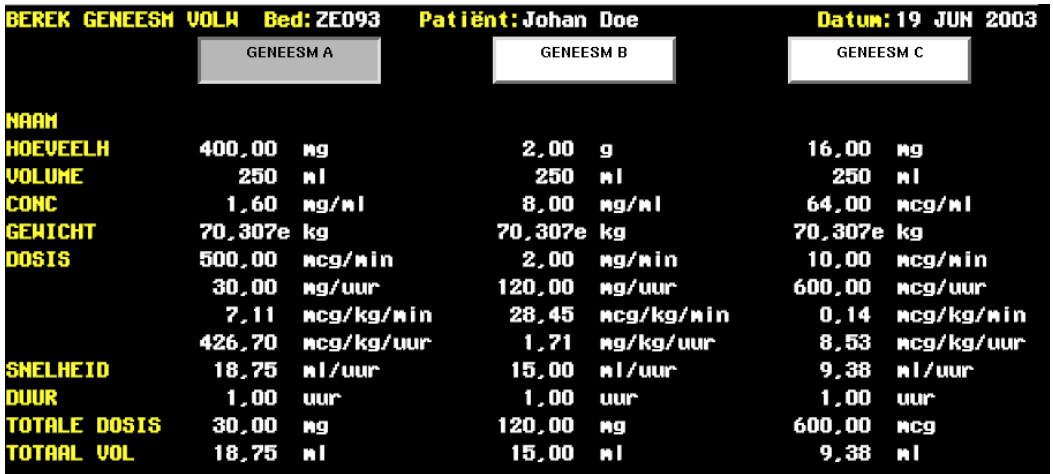

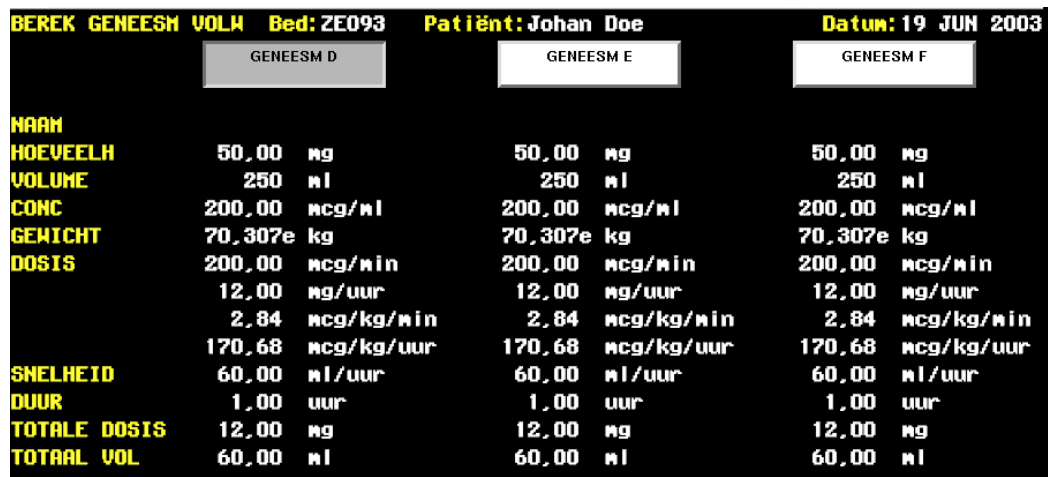

*Afbeelding 24-2: Berekening geneesmiddelen volwassenen (geneesmiddeltoetsen A - F)*

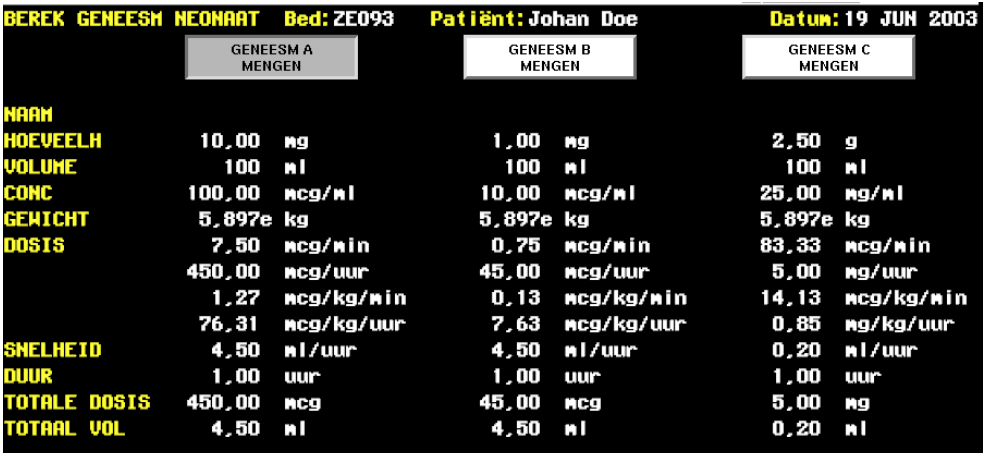

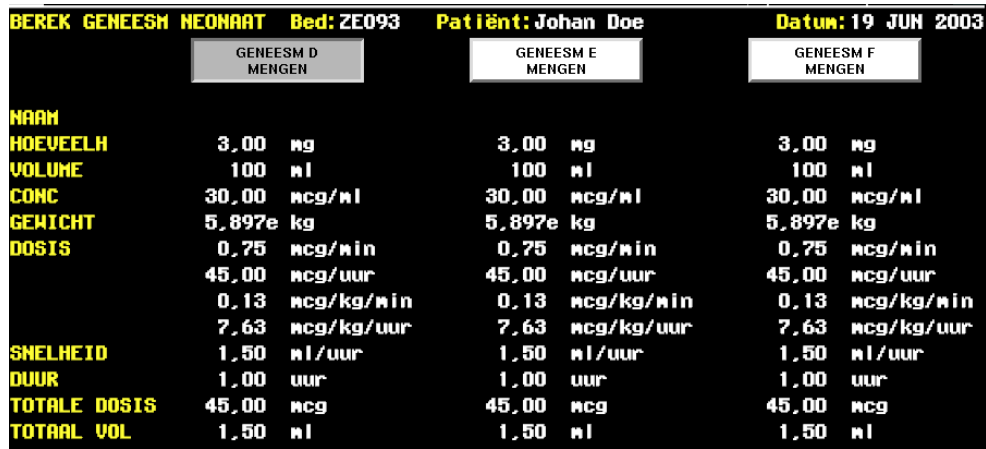

*Afbeelding 24-3: Berekening geneesmiddelen pasgeborene (geneesmiddeltoetsen A - F)*

Kies de toetsen GENEESM A - F, net zoals u in de andere berekeningstabellen de toetsen DAG/TIJD kiest. Wanneer u met de berekeningen voor geneesmiddelendosering begint, verschijnt het momenteel opgeslagen gewicht van de patiënt (automatisch omgezet in kilogram) in de tabel. Daarna kunt u door het kiezen van een geneesmiddeltoets de gegevens in de kolom eronder bewerken.

De toetsen GENEESM A - F geven geen werkelijke geneesmiddelnamen weer. De standaardwaarden voor iedere kolom zijn echter afgeleid van veel voorkomende combinaties van vaak gebruikte geneesmiddelen.

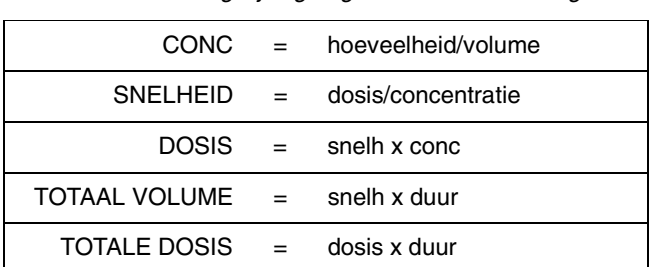

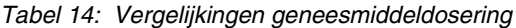

#### **Berekeningen**

#### **U kunt als volgt naar Lokale berekeningen of Berekeningen op afstand gaan:**

- **1** SPECIALE FUNCTIES aanraken.
- **2a** LOKALE TRENDS/BEREK of TRENDS/BEREK OP AFSTAND kiezen.
- **2b** Indien TRENDS/BEREK OP AFSTAND is gekozen, een bed kiezen.
- **3** BEREK GENEESM aanraken.
- **4** GENEESM A, B, C, D, E of F kiezen.

#### **U kunt als volgt een waarde voor de geneesmiddelendosering invoeren:**

- **1** Naar LOKALE BEREK GENEESM of BEREK GENEESM OP AFSTAND gaan.
- **2** EDIT INVOER aanraken.
- **3** Gewenste toets kiezen.
- **4** Pop-up toetsenbord gebruiken om waarde te wijzigen.
- **5** ENTER aanraken op het schermtoetsenbord.

#### **Invoeren van waarden voor geneesmiddelendosering**

Via het menu Geneesmiddelendosering kunt u de invoer bewerken, maximaal 4 geneesmiddelrecords opslaan, twee titratietabellen weergeven voor elk van deze geneesmiddelrecords en alle weergegeven informatie afdrukken.

U kunt geneesmiddelwaarden voor volwassenen of pasgeborenen invoeren, afhankelijk van het momenteel gekozen patiënttype (zie *[Invoeren van type en](#page-50-0)  [geslacht van de patiënt](#page-50-0)* op pagina 3-9 voor nadere informatie). Indien PASGEBORENE was gekozen, verschijnt de toets MENGEN/TITRATIE. De toets MENGEN/TITRATIE schakelt tussen het oplichten van MENGEN of TITRATIE en heeft effect op de wijze waarop berekeningen worden uitgevoerd wanneer DOSIS wordt geëdit.

Hoewel GEWICHT de enige invoerwaarde voor geneesmiddelendosering is die automatisch door het systeem wordt ingevoerd, zijn er standaardwaarden aanwezig wanneer de tabel voor de eerste keer verschijnt. U kunt alle waarden editen door met de hand een nieuwe waarde in te voeren. Het gewicht moet in kilogram worden ingevoerd.

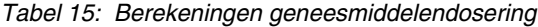

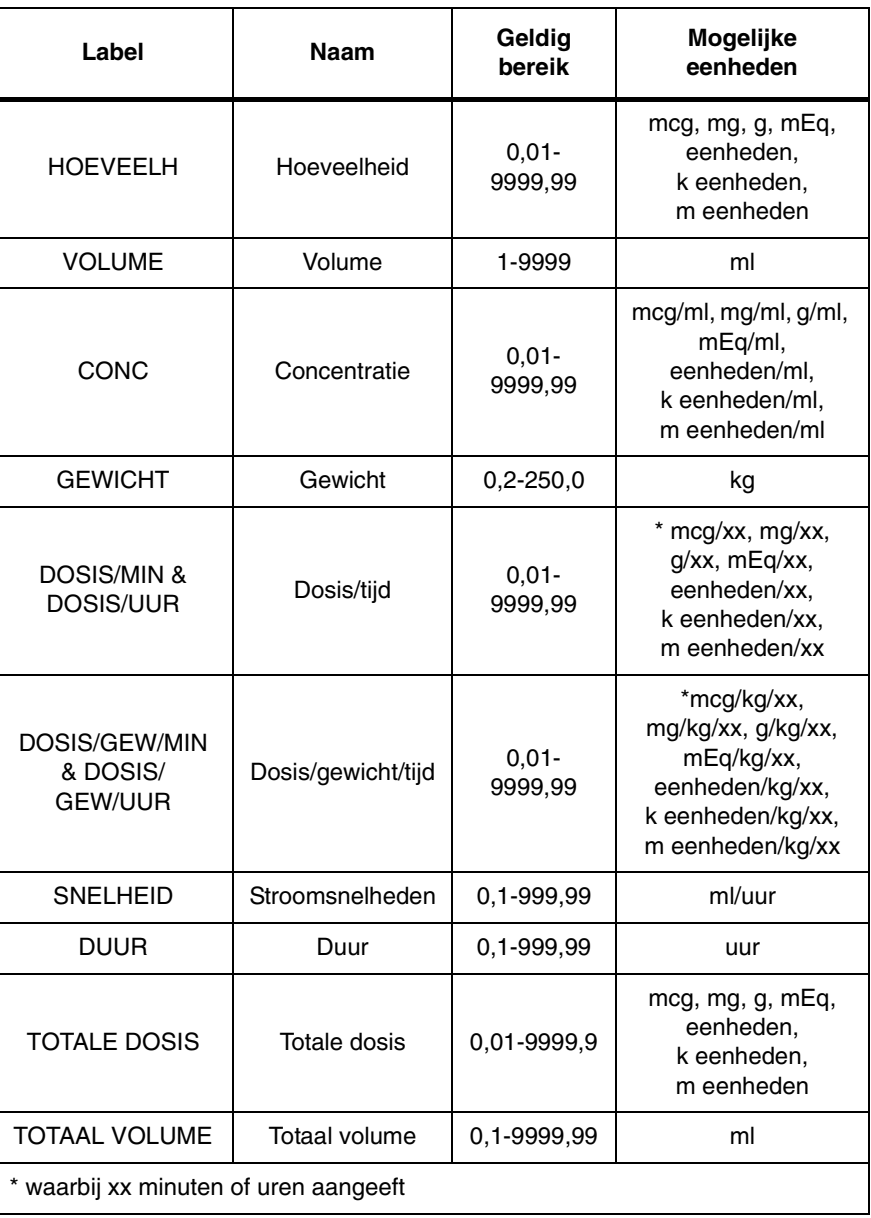

U kunt beginnen met het editen van invoerwaarden door een toets GENEESM aan te raken. Raak EDIT INVOER aan om het menu Edit invoer te laten verschijnen. Het aanraken van iedere invoertoets op het menu Edit invoer, behalve EENHEDEN en DOSIS (verderop beschreven), doet het popup toetsenbord verschijnen. Tijdens het editen laat de menuprompt u de minimale en maximale waarden zien die u kunt invoeren. De geneesmiddelendoseringstabel wordt niet bijgewerkt totdat u ENTER op het pop-up toetsenbord aanraakt.

#### **Wijzigen van eenheden**

De maateenheden worden in de tabel rechts van de gegevenswaarden weergegeven. Het wijzigen van de gekozen eenheden voor HOEVEELHEID kan de weergegeven eenheden voor CONC ook veranderen. Het wijzigen van de gekozen eenheden voor DOSIS kan ook de weergegeven eenheden voor DOSIS/GEW en TOTALE DOSIS veranderen.

Indien de waarden voor CONC, DOSIS/UUR, DOSIS/GEW/UUR en TOTALE DOSIS hoger zijn dan het bereik voor de momenteel gekozen eenheden, wordt die waarde door 1000 gedeeld en veranderen de eenheden in overeenstemming hiermee. Indien de waarde voor TOTALE DOSIS bijvoorbeeld 123456 mg is, wordt dit als 123,46 g weergegeven. Deze waarde wordt afgerond omdat er slechts twee cijfers rechts van het decimaalteken kunnen worden weergegeven.

GEWICHT wordt in kilogram (kg) weergegeven, onafhankelijk van de instelling voor gewicht in het systeem. Gewichten in ponden worden automatisch omgezet in kilogram voordat ze worden weergegeven.

#### **Submenu Eenheden**

Met behulp van dit menu kunt u één van drie soorten eenheden kiezen (gram, mEq en eenheden) voor HOEVEELH of DOSIS.

Het wijzigen van de eenheden voor HOEVEELH kan de eenheden voor CONC veranderen. Het wijzigen van het soort eenheid voor HOEVEELH verandert het soort eenheid voor DOSIS. Elk van beide kan de waarden en eenheden voor CONC, DOSIS, DOSIS/GEW en TOTALE DOSIS naar beneden of boven aanpassen voor waarden kleiner dan 0,01 of groter dan 9999,99.

Het wijzigen van de eenheden voor DOSIS kan de eenheden voor DOSIS/GEW en TOTALE DOSIS veranderen. Als gevolg hiervan kunnen zowel de minuut- als de uurwaarden voor DOSIS en DOSIS/GEW veranderen.

#### **Submenu Dosis**

Wanneer u DOSIS kiest in het menu Edit invoer worden vier toetsen voor dosissoort weergegeven. U kunt deze toetsen kiezen om de corresponderende waarde die in de tabel Berekeningen geneesmiddelendosering wordt afgebeeld te editen. De veranderingen voor de andere drie dosissoorten worden door het systeem automatisch berekend en in de tabel Berekeningen geneesmiddelendosering weergegeven.

Het dosissoort dat voor een specifiek geneesmiddel is gekozen, definieert de dosiseenheid die in de titratietabellen van dat geneesmiddel wordt gebruikt. Wanneer u een geneesmiddelberekeningsrecord opslaat, wordt het dosissoort eveneens opgeslagen.

#### **U kunt als volgt geneesmiddeleenheden wijzigen:**

- **1** Naar LOKALE BEREK GENEESM of BEREK GENEESM OP AFSTAND gaan.
- **2** EDIT INVOER aanraken.
- **3** EENHEDEN aanraken.
- **4** Te wijzigen eenheden kiezen.

#### **Berekeningen**

#### **U kunt als volgt een post voor een geneesmiddelenrecord opslaan:**

- **1** Naar LOKALE BEREK GENEESM of BEREK GENEESM OP AFSTAND gaan.
- **2** POST OPSLAAN aanraken.

#### **U kunt als volgt titratietabellen weergeven:**

- **1** Naar LOKALE BEREK GENEESM of BEREK GENEESM OP AFSTAND gaan.
- **2** TITRATIETABEL aanraken.

#### **U kunt als volgt variëren voor snelheid en dosis:**

- **1** Naar LOKALE BEREK GENEESM of BEREK GENEESM OP AFSTAND gaan.
- **2** TITRATIETABEL aanraken.
- **3** VAR SNELH/DOSIS aanraken.

#### **Opslaan van een record**

U kunt het record opslaan door POST OPSLAAN aan te raken; de letter **o** verschijnt onder de ermee samenhangende geneesmiddeltoets. U kunt vier records opslaan, één voor elke geneesmiddeltoets. Indien u een record edit dat al was opgeslagen, verwijdert het systeem de **o** omdat de nieuwe veranderingen nog niet zijn opgeslagen.

#### **Weergeven van titratietabellen**

De schakeltoets VAR SNELH/DOSIS en de toets DOSIS SOORT worden weergegeven wanneer u TITRATIETABEL aanraakt. VAR SNELH varieert de snelheid (terwijl de concentratie constant wordt gehouden) en berekent (titreert) de corresponderende dosis met gebruik van de gekozen eenheid voor de dosissoort. VAR DOSIS varieert de dosis (terwijl de concentratie van het geneesmiddel constant wordt gehouden) en berekent (titreert) de corresponderende afleveringssnelheid in ml/uur.

De toets DOSIS SOORT laat het menu DOSIS SOORT verschijnen waarin de dosiswaarden worden weergegeven, en de Titratietabel wordt bijgewerkt met het gekozen dosissoort. Deze toets is geblokkeerd wanneer VAR SNELH is gekozen, en geactiveerd wanneer VAR DOSIS is gekozen.

In de titratietabellen worden stroomsnelheid en dosis berekend met de onderstaande vergelijkingen.

STROOMSNELHEID in ml/uur

= DOSIS x 60 min/1 uur HOEVEELHEID/VOLUME

DOSIS in xx/min

= STROOMSNELHEID x HOEVEELHEID x 1 uur/60 min

VOLUME

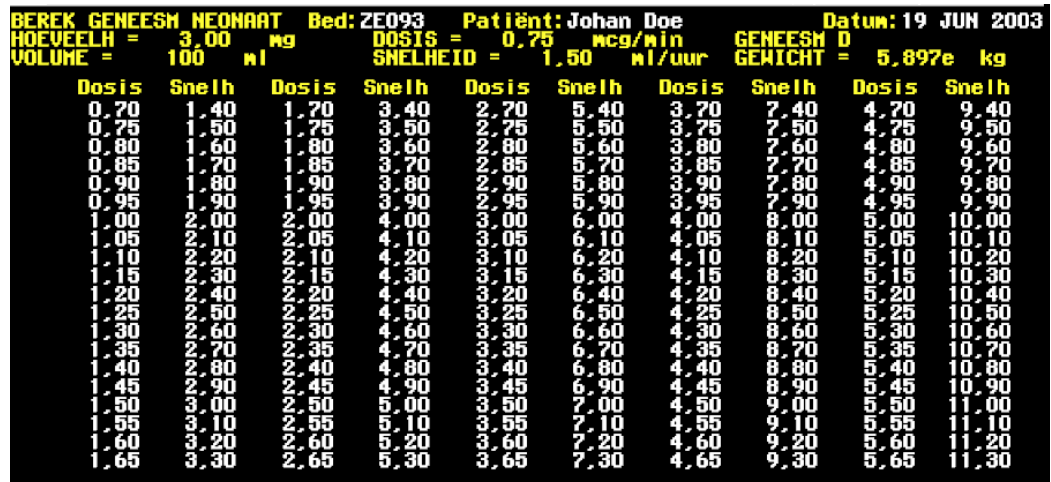

*Afbeelding 24-4: Titratietabel*

*[Afbeelding 24-5](#page-439-0)* toont een voorbeeld van een titratietabel voor het variëren van snelheid. De hoeveelheid en het volume verschijnen bovenaan de tabel samen met de dosis- en snelheidseenheden. De eenheden voor hoeveelheid en dosis zijn dezelfde eenheden die zijn gebruikt in de geneesmiddelendoseringstabel.

Het geneesmiddel (A - F) en het gewicht van de patiënt verschijnen bovenaan in de tabel.

Doseringen kunnen variëren van 0,01 tot 9999,99 mg/min en snelheden kunnen variëren van 0,1 tot 999,99 ml/uur.

Het patiënttype (VOLWASSENE of PASGEBORENE) verschijnt in de linkerbovenhoek van de tabel.

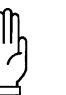

#### **OPGELET:**

**• Indien een waarde in de Geneesmiddelenberekeningstabel boven het toegekende bereik ligt, verschijnt ++++,++ voor de waarden van HOEVEELH, CONC, DOSIS of SNELHEID en is de titratietabel niet langer toegankelijk.**

#### **Aanpassen van het bereik van de tabel**

U kunt de toetsen ROLLEN en PAGINA gebruiken in het menu Titratietabel om het bereik van gegevens die in de titratietabel verschijnen, te kiezen. Het standaardbereik is 1-100.

#### **Afdrukken van de geneesmiddelendoseringstabel**

#### **U kunt als volgt de geneesmiddelendoseringstabel afdrukken:**

- **1** Naar LOKALE BEREK GENEESM of BEREK GENEESM OP AFSTAND gaan.
- **2** AFDRUKKEN aanraken.

U kunt de actueel weergegeven geneesmiddelendoseringstabel afdrukken. De volledige tabel (vier zones) kan worden afgedrukt op een recorder met vier kanalen. Op een recorder met twee kanalen worden eerst de bovenste twee zones afgedrukt, gevolgd door de onderste twee zones.

#### **Herberekeningen**

U kunt alle invoerwaarden voor Geneesmiddelendosering herberekenen met uitzondering van de hoeveelh./uur posten voor DOSIS en DOSIS/GEW. In de meeste gevallen heeft het wijzigen van één parameter automatisch de herberekening en herweergave van andere parameters onder die geneesmiddeltoets tot gevolg. De tabel hieronder geeft de regels voor herberekening bij volwassenen, behalve waar dit aangegeven staat in HOEVEELH en VOLUME. Wanneer TITRATIE wordt gekozen bij de toets MENGEN/TITRATIE zijn de resultaten voor DOSIS, DOSIS/GEWICHT en STROOMSNELHEID hetzelfde voor Volwassene en Pasgeborene.

## **Berekeningen**

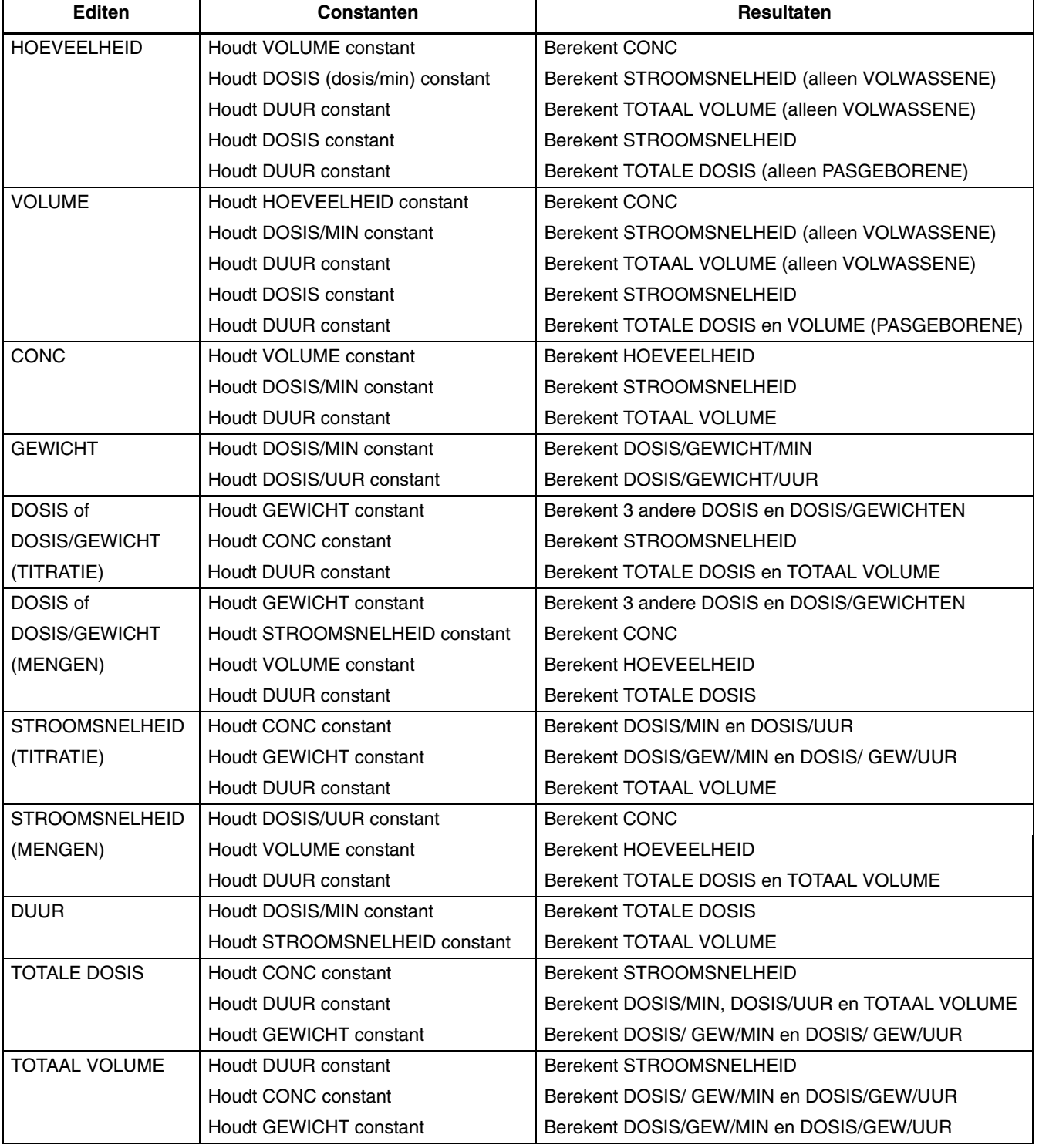

*Tabel 16: Herberekeningen geneesmiddelendosering*

## Gebruiken van de lijst met geneesmiddelnamen (alleen UCW en Ultraview 1700)

#### **Gebruiken van de lijst met geneesmiddelnamen**

U kunt de lijst met geneesmiddelnamen als volgt gebruiken:

1. Raak de geneesmiddeltoets aan in het menu Edit invoer in geneesmiddelberekeningen.

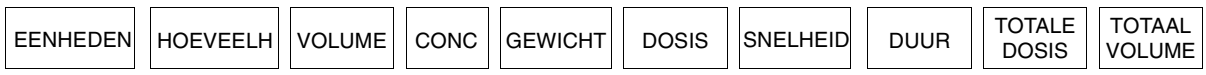

*Afbeelding 24-5: Menu Edit invoer*

<span id="page-439-0"></span>2. Het dialoogvenster LIJST MET NAMEN GENEESMIDDELEN verschijnt, zodat u uit de hoofdlijst met geneesmiddelen kunt kiezen. Kies de juiste geneesmiddelnaam en raak vervolgens ACCEPTEREN aan. De naam van het geneesmiddel en de opgeslagen standaardwaarden worden overgebracht naar het momenteel gekozen geneesmiddel (A, B, C of D). Kies ANNULEREN om het keuzedialoogvenster te verlaten zonder de huidige instellingen voor het geneesmiddel te wijzigen. Berek geneesm geeft de gekozen geneesmiddelnaam weer.

| <b>BEREK GENEESM</b>                                        |                  |                |                  |                |                  |                |                  |                |  |
|-------------------------------------------------------------|------------------|----------------|------------------|----------------|------------------|----------------|------------------|----------------|--|
| BEREK GENEESM VOLW Bednaam: UCW24<br>Patientnaam: Jan Bosch |                  |                |                  |                |                  |                |                  |                |  |
|                                                             | <b>GENEESM A</b> |                | <b>GENEESM B</b> |                | <b>GENEESM C</b> |                | <b>GENEESMD</b>  |                |  |
| <b>GENEESM</b>                                              | Dopamine         |                | Dobutamine       |                | Epinephrine      |                | Morphine Sulfate |                |  |
| HOEVEEL H                                                   | 60,00            | mg             | 60,00            | mg             | 480.00           | mg             | 25,00            | mg             |  |
| <b>VOLUME</b>                                               | 100              | m <sub>1</sub> | 100              | m <sub>1</sub> | 100              | m <sub>1</sub> | 250              | m <sub>l</sub> |  |
| <b>CONC</b>                                                 | 600,00           | mcg/ml         | 600,00           | mcg/ml         | 4,80             | mg/ml          | 100,00           | mcg/ml         |  |
| <b>GEWICHT</b>                                              | 70,000e kg       |                | 70,000e kg       |                | 70,000e kg       |                | 70,000e kg       |                |  |
| <b>DOSIS</b>                                                | 250.00           | mcg/min        | 250,00           | mcg/min        | 2,00             | mg/min         | 85,00            | mcg/min        |  |
|                                                             | 15,00            | mg/uur         | 15,00            | mg/uur         | 120.00           | mg/uur         | 5.10             | mg/uur         |  |
|                                                             | 3.57             | mcg/kg/min     | 3.57             | mcg/kg/min     | 28,57            | mcg/kg/min     | 1,21             | mcg/kg/min     |  |
|                                                             | 214,29           | mcg/kg/uur     | 214,29           | mcg/kg/uur     | 1,71             | mg/kg/uur      | 72,86            | mcg/kg/uur     |  |
| <b>SNELHEID</b>                                             | 25,00            | $m1/$ uur      | 25,00            | ml/uur         | 25,00            | m1/uur         | 51.00            | $m1/$ uur      |  |
| <b>DUUR</b>                                                 | 4,00             | uur            | 4,00             | uur            | 4,00             | uur            | 5.00             | uur            |  |
| TOTALE DOSI                                                 | 60,00            | mg             | 60,00            | mg             | 480,00           | mg             | 25,50            | mg             |  |
| TOT VOL                                                     | 100.00           | m <sub>1</sub> | 100.00           | m <sub>1</sub> | 100.00           | m <sub>l</sub> | 255.00           | m <sub>1</sub> |  |
|                                                             |                  |                |                  |                |                  |                |                  |                |  |
|                                                             |                  |                |                  |                |                  |                |                  |                |  |

*Afbeelding 24-6: Weergave Berek geneesm*

**!** *• De standaardwaarden voor geneesmiddelen A, B, C en D de posten op de hoofdlijst met geneesmiddelen. Het kiezen kunnen overschreven worden en hebben geen invloed op voor een andere geneesmiddelnaam voor geneesmiddelen A, B, C en D neemt echter voorrang boven alle eerder geëdite waarden en voegt de hoofdstandaardinstellingen in. Zorg dat de wijzigingen ingaan nadat de geneesmiddelnaam is gekozen (niet daarvoor).*

#### **Geneesmiddelnamen op afstand**

Geneesmiddelnamen op lokale bedmonitors kunnen op afstand geëdit worden vanaf de hostmonitor. De lokale namen kunnen in de monitor op afstand worden opgeslagen ook al komt het geneesmiddel niet in de opgeslagen lijst van het bed op afstand voor. Geneesmiddelnamen kunnen consistent gehouden worden door hoofdlijsten met geneesmiddelen van het ene bed naar het andere over te brengen, waarbij het bed op afstand toegang heeft tot de hoofdlijst met geneesmiddelen.

*Tabel 17: Berekeningen hemodynamische waarden*

| Variabele                                                                                                    | <b>Berekening</b>                                              | Normaal bereik*                                                      |  |  |  |  |
|----------------------------------------------------------------------------------------------------|----------------------------------------------------------------|----------------------------------------------------------------------|--|--|--|--|
| Cardiac Index (CI)                                                                                                    | CO BSA                                                         | $2,5 - 4,0$<br>liter/min/m <sup>2</sup>                              |  |  |  |  |
| Slagvolume (SV)                                                                                                    | CO x 1000 HF                                                   | 60 - 130 ml/slag                                                     |  |  |  |  |
| Index slagvolume (SVI)                                                                                                    | SV BSA                                                         | $30 - 65$ ml/slag/m <sup>2</sup>                                     |  |  |  |  |
| Perifere weerstand arterieel vaatbed<br>(Systemic vascular resistance SVR)                                                                                                    | CO<br>MAP - CVD x 79,9                                         | 900 - 1400 dynes<br>x sec/cm <sup>5</sup>                            |  |  |  |  |
| Index perifere weerstand arterieel<br>vaatbed (Systemic vascular resistance<br>index - SVRI)                                                                                                    | MAP - CVD x 79,9<br>СI<br>(Wordt omgezet in SVR x BSA)         | $1760 - 2600$<br>(dynes x sec/cm <sup>5</sup> )<br>$x \, \text{m}^2$ |  |  |  |  |
| Perifere weerstand longvaatbed<br>(Pulmonary vascular resistance - PVR)                                                                                                    | MPA - PCWP x 79,9<br>CO                                        | 20 -130 dynes x<br>sec/cm <sup>5</sup>                               |  |  |  |  |
| Index perifere weerstand longvaatbed<br>(Pulmonary vascular resistance index -<br>PVRI)                                                                                                    | MPA - PCWP x 79,9<br><b>CI</b><br>(Wordt omgezet in PVR x BSA) | 36-235 (dynes x<br>sec/cm <sup>5</sup> ) x m <sup>2</sup>            |  |  |  |  |
| Slagwerk linker ventrikel (Left Ventricular<br>Stroke Work - LVSW)                                                                                                    | (MAP - PCWP) x SV x 0,0136                                     |                                                                      |  |  |  |  |
| Index slagwerk linker ventrikel (Left<br>ventricular stroke work index - LVSWI)                                                                                                    | (MAP - PCWP) x SVI x 0,0136<br>(Wordt omgezet in LVSW/BSA)     | $45 - 75$ g x<br>min/m <sup>2</sup> /slag                            |  |  |  |  |
| Slagwerk rechter ventrikel (Right<br>ventricular stroke work - RSVW)                                                                                                    | (MPA - CVD) x SV x 0,0136                                      |                                                                      |  |  |  |  |
| Index slagwerk rechter ventrikel (Right<br>ventricular stroke work index - RVSWI)                                                                                                    | (MPA - CVD) x SVI x 0,0136<br>(Wordt omgezet in RVSW/BSA)      | $4 - 8$ g x<br>min/m <sup>2</sup> /slag                              |  |  |  |  |
| (HF = Hartfrequentie; BSA = Lichaamsoppervlak (Body surface area); MAP = gemiddelde arteriële<br>druk (Mean arterial pressure); CVD = centraal veneuze druk; MPA = gemiddelde druk arteria<br>pulmonalis (Mean pulmonary artery pressure); PCWP = wiggedruk (Pulmonary capillary wedge<br>pressure) |                                                                |                                                                      |  |  |  |  |

#### *Tabel 18: Berekeningen renale waarden*

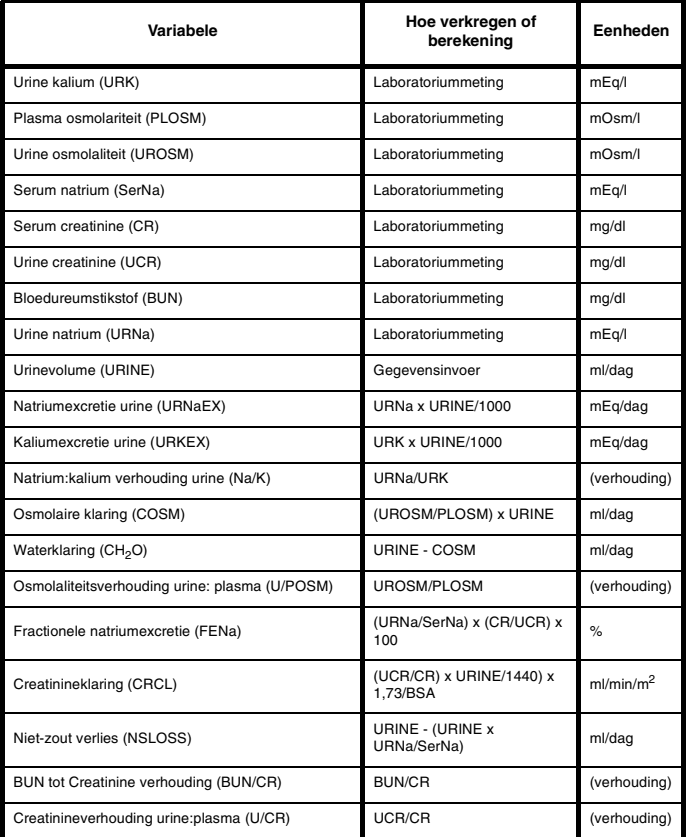

N.B.: De waarden die hier vermeld staan, vertegenwoordigen het gewoonlijk gepubliceerd bereik voor volwassenen en zijn uitsluitend bedoeld ter referentie.

#### *Tabel 19: Berekeningen oxygenatiewaarden*

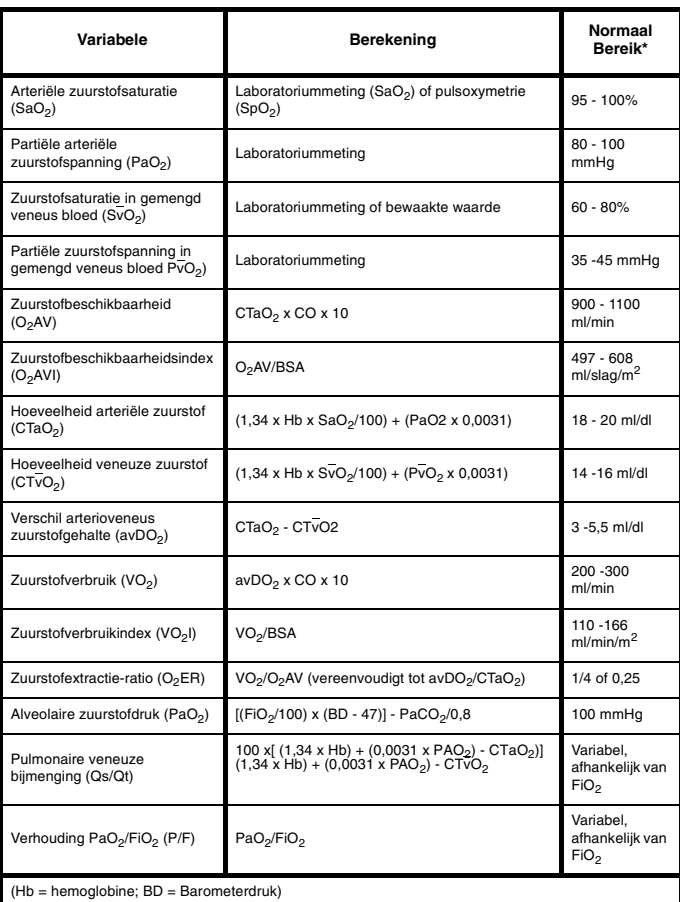

#### *Tabel 20: Berekeningen ademhalingswaarden*

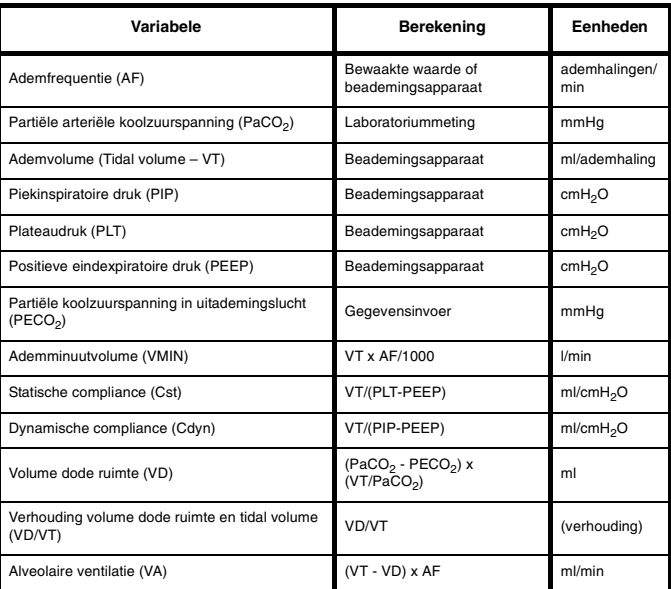

N.B.: Acceptabele waarden voor individuele patiënten dienen vastgesteld te worden met behulp van ziekenhuisprotocol door de behandelende arts.

# **Toetsenindex Trends**

## Leidraad toetsen

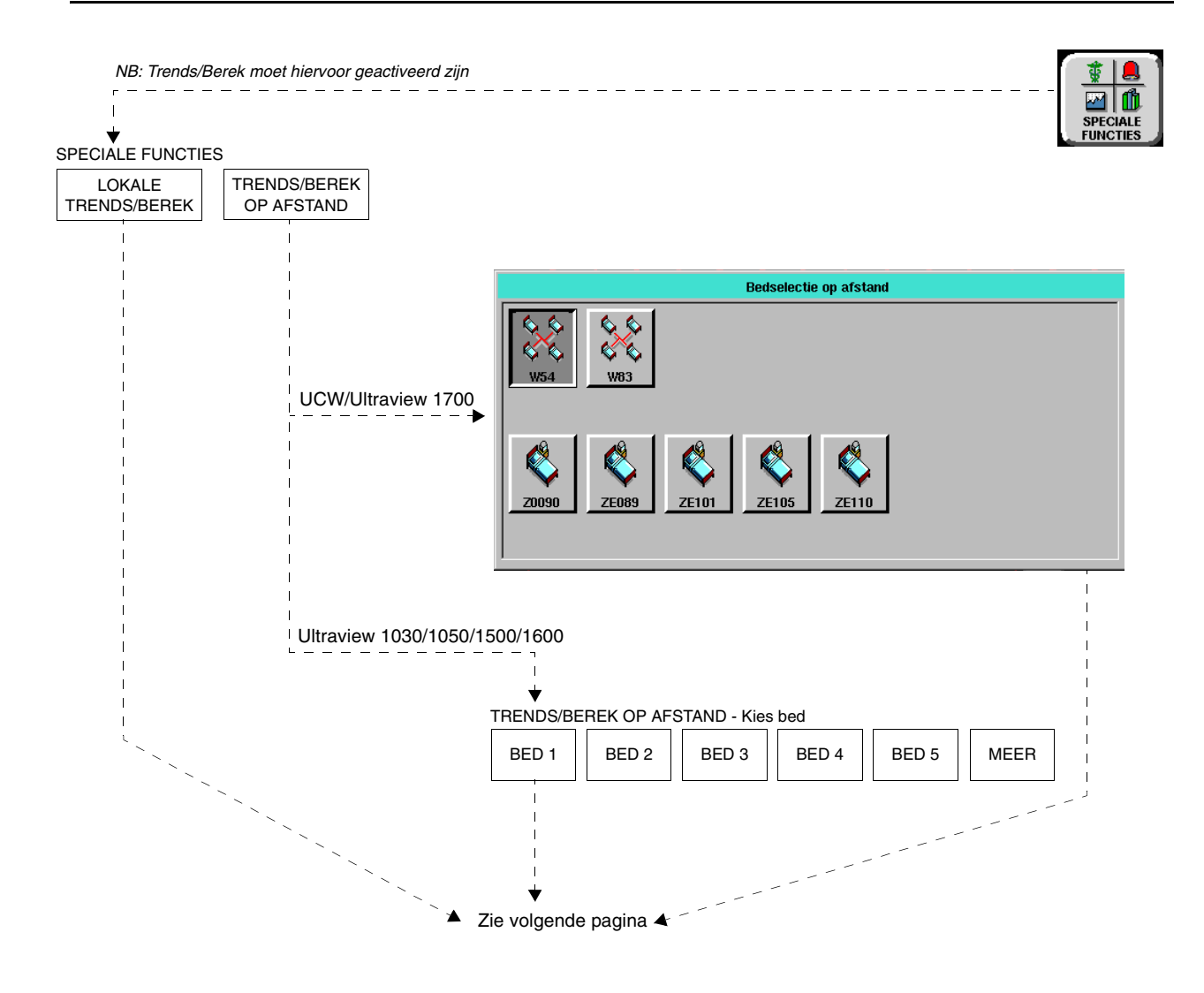

**!** *• Er kunnen hier meer (of minder) toetsen verschijnen dan op uw menuschermen, gebaseerd op de kenmerken van uw monitor (bij het bed of centraal) of de aangeschafte opties.*

# **Toetsenindex Trends**

## Leidraad toetsen

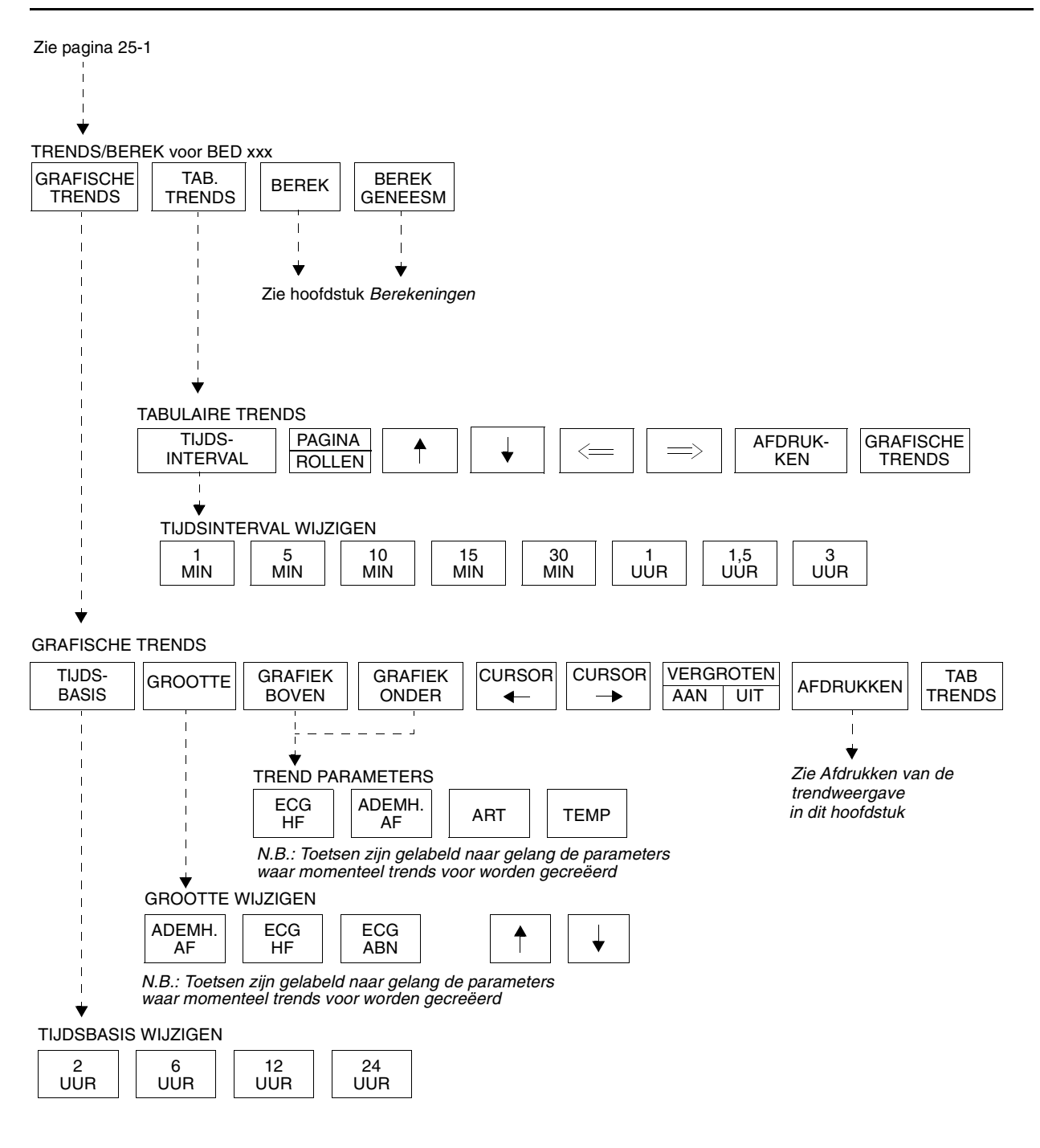

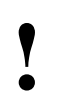

**!** *• Er kunnen hier meer (of minder) toetsen verschijnen dan op uw menuschermen, gebaseerd op de kenmerken van uw monitor (bij het bed of centraal) of de aangeschafte opties.*

# **Trends**

## <span id="page-444-0"></span>Inhoudsopgave

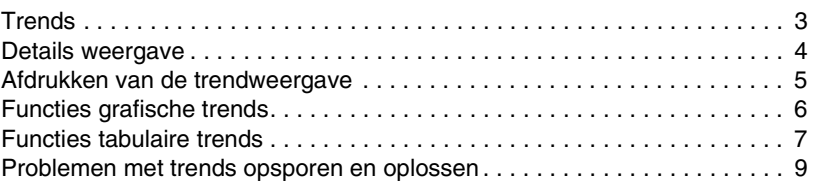

## Overzicht

Trends zijn een gemakkelijke manier om numerieke gegevens weer te geven die gedurende de laatste 24 uur bij een patiënt zijn verzameld. Uw monitor kan een grafische of tabulaire trend weergeven (afhankelijk van de optie die is aangeschaft) van verzamelde numerieke gegevens voor iedere parameter met uitzondering van delta-temperatuur en EEG. Deze gegevens verschijnen in een tabelformaat dat lijkt op flowsheets of spreadsheets.

Grafische trends kunnen met drie verschillende indelingen verschijnen.

- Doorlopende trends voor parameters met doorlopende bewaking. De trendpunten worden verbonden door niet-onderbroken lijnen.
- Episodische trends voor parameters die individuele gebeurtenissen vertegenwoordigen. Episodische waarden verschijnen als een **x**, **+** of **0**. De episoden worden door een gestippelde lijn verbonden.
- Histogram-trends verschijnen als verticale balken die bij een basiswaarde nul beginnen.

Het systeem verzamelt iedere minuut trendwaarden; episodische trendwaarden worden verzameld naarmate deze beschikbaar komen. De gegevens die tot maximaal de laatste 24 uur in het geheugen zijn verzameld, worden weergegeven en het systeem slaat trendwaarden op zolang de begrenzingen van het geheugen dat mogelijk maken. In de meeste gevallen bevat een episodische trend ten minste 30 waarden.

- 
- **Wanneer u alarmen onderbreekt met de toets RESET<br>
TOON/ALM ONDERBR., kan het zijn dat het systeem g<br>
trendgegevens verzamelt. Neem contact op met uw<br>
systeembeheerder om deze functie te activeren** *TOON/ALM ONDERBR., kan het zijn dat het systeem geen trendgegevens verzamelt. Neem contact op met uw systeembeheerder om deze functie te activeren.*

#### **U kunt als volgt een trend weergeven:**

- **1** SPECIALE FUNCTIES aanraken.
- **2a** LOKALE TRENDS/BEREK of TRENDS/BEREK OP AFSTAND kiezen.
- **2b** Indien u TRENDS/BEREK OP AFSTAND heeft gekozen, een bed kiezen.
- **3a** GRAFISCHE TRENDS aanraken, -OF-
- **3b** TAB TRENDS aanraken.

**(Volg deze drie stappen aan het begin van elke quickstart in dit hoofdstuk).**

## <span id="page-445-0"></span>Details weergave

**Weergave grafische trends**

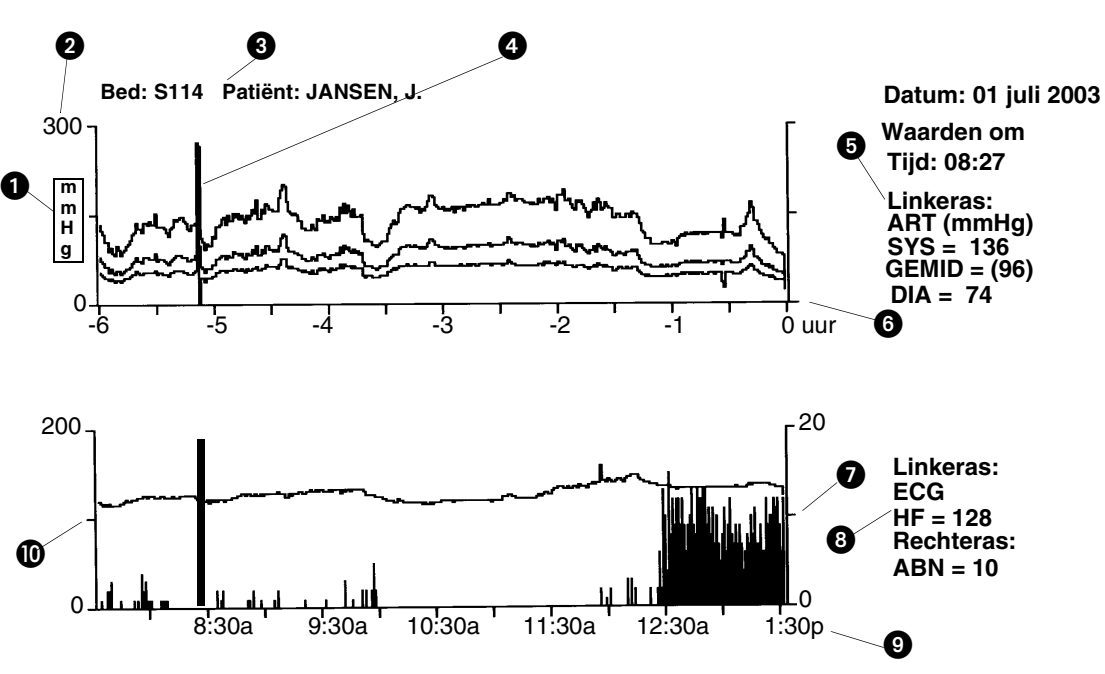

*Afbeelding 25-1: Weergave grafische trends*

- <span id="page-445-1"></span> Maateenheid voor trend (labels voor eenheden verschijnen niet voor
	- parameters met maar één geaccepteerde maateenheid b.v. ECG, ADEMH, en CO.)
- **2** Schaalwaarde toets GROOTTE gebruiken om te kiezen
- **8** Identificatie bed en patiënt
- **A** Cursor
- Gegevenswaarden voor bovenste grafiek\*
- **6** Tijdsas bovenste trend
- **Rechteras voor onderste grafiek**
- **G** Gegevenswaarden voor onderste grafiek\*
- **<sup>3</sup>** Tijdsas onderste trend
- $<sup>1</sup>$  Linkeras voor onderste grafiek</sup>
- \* Wanneer de cursor verschijnt, zijn de gegevenswaarden die bij de locatie van de cursor, en verschijnt het label **Waarden om**. Wanneer de cursor niet verschijnt, zijn de gegevenswaarden de actuele waarden, en verschijnt het label **Actuele waarden.**

Het systeem behoudt de instellingen voor trendweergaven (tijdsbasis, parameters, formaat etc.) totdat u deze wijzigt of een trend voor een nieuwe patiënt weergeeft.

Het bericht "Geen trends beschikbaar voor dit bed" of "Geen trendgegevens beschikbaar" verschijnt wanneer er nog geen trendgegevens voor het gekozen bed zijn verzameld.

#### **Weergave tabulaire trends**

U kunt een tabulaire trend bekijken met doorlopende en episodische patiëntgegevens die binnen de laatste 24 uur zijn verzameld door de toets TAB TRENDS aan te raken.

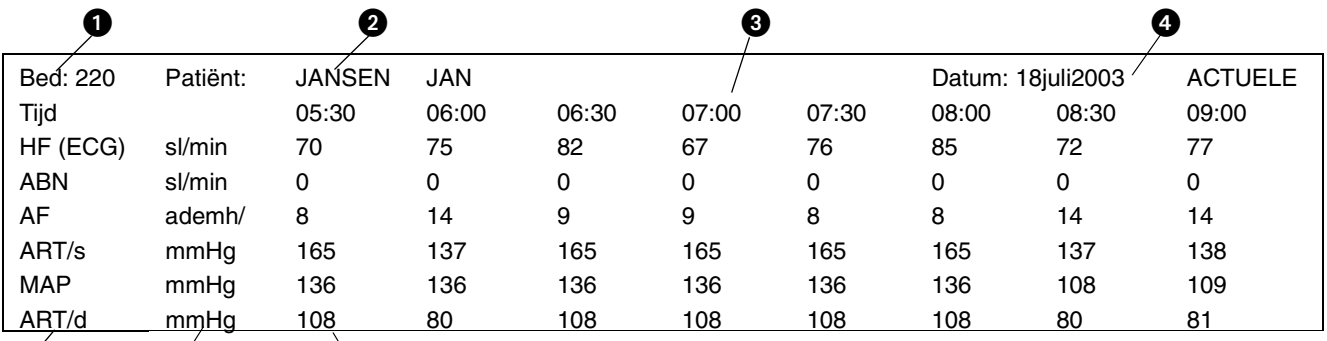

*Afbeelding 25-2: Weergave tabulaire trends*

- **O** Identificatie bed
- **2** Patiëntnaam
- **6** Tijden dat de gegevens zijn verzameld
- **4** Datum van tabulaire trend
- **6** Trendgegevens
- **6** Maateenheid voor elke parameter
- **D** Lijst met parameters

Parameters verschijnen altijd in volgorde van aflopende prioriteit. Gegevens die op een doorlopende basis worden bewaakt, gaan altijd vóór episodische gegevens. Episodische gegevens worden weergegeven naargelang de volgorde waarin zij oorspronkelijk zijn opgeslagen. Gegevens ouder dan 24 uur worden niet weergegeven.

Berekeningsgegevens verschijnen niet in tabulaire trends.

## <span id="page-446-0"></span>Afdrukken van de trendweergave

U kunt te allen tijde een kopie van de weergegeven grafische of tabulaire trend afdrukken.

**!** *• Bij het gebruik van een printer met 2 kanalen worden de bovenste en onderste helft van de grafische trends na elkaar afgedrukt.*

#### **U kunt als volgt de trendweergave afdrukken:**

 $\boldsymbol{\phi}$  o  $\boldsymbol{\theta}$ 

- **1** Trendweergave naar wens bijstellen.
- **2** AFDRUKKEN aanraken.

**U kunt als volgt een parameter kiezen voor de bovenste of onderste grafiek:**

- **1** GRAFIEK BOVEN of GRAFIEK ONDER kiezen.
- **2** Gewenste parameter kiezen.

#### **U kunt als volgt de cursor verplaatsen:**

**1** Waar nodig cursortoetsen aanraken.

## <span id="page-447-0"></span>Functies grafische trends

#### **Kiezen van trendparameters**

De eerste keer dat u een grafische trend laat verschijnen voor een patiënt, wordt de parameter met de hoogste prioriteit weergegeven in de onderste trendgrafiek en de parameter met de daaropvolgende hoogste prioriteit op de bovenste grafiek. U kunt andere trends bekijken door deze te kiezen uit het menu Trend Parameter.

#### **Gebruik van de cursor**

De cursor voor grafische trends is een ononderbroken, verticale lijn die zich over de gehele trendgrafiek beweegt (zie *[Afbeelding 25-1: Weergave](#page-445-1)  [grafische trends](#page-445-1)*). De "thuis"-positie van de cursor is uiterst rechts in de grafiek. Wanneer de cursor zich bij de "thuis"-positie vandaan beweegt, verandert het label ACTUELE WAARDEN en geeft de tijd de huidige positie van de cursor weer. Het label ACTUELE WAARDEN geeft nu **WAARDEN OM** en de tijd weer. Deze waarden vertegenwoordigen van de patiënt verkregen gegevens.

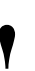

- De trendgrafiek wordt voortdurend bijgewerkt BEHALVE<br>
wanneer de cursor uit de "thuis"-positie wordt bewogen. L<br>
grafiek wordt wederom bijgewerkt wanneer de cursor<br>
terugkeert naar de "thuis"-positie *wanneer de cursor uit de "thuis"-positie wordt bewogen. De grafiek wordt wederom bijgewerkt wanneer de cursor terugkeert naar de "thuis"-positie.*
	- *Wanneer geschakeld wordt tussen Grafische Trends en Tabulaire Trends blijft de cursor in dezelfde positie. Indien de cursor bijvoorbeeld op gegevens van twee uur vóór de actuele tijd wordt geplaatst in Grafische trends, wordt hetzelfde tijdsbestek weergegeven op het scherm wanneer direct naar Tabulaire trends wordt gegaan, en wordt de corresponderende gegevenskolom gemarkeerd.*

#### **Kiezen van een tijdsbasis**

De tijdsbasis voor alle trendgrafieken kan ingesteld worden op 2, 6, 12 of 24 uur. De weergegeven resoluties voor de tijdsbases zijn:

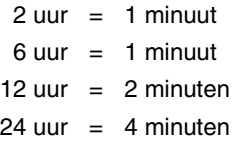

#### **Kiezen van een schaal**

**U kunt als volgt de schaalgrootte bijstellen:**

- **1** GROOTTE aanraken.
- **2** Gewenste parametertoets kiezen.
- **3** Pijltoetsen gebruiken om bij te stellen.

U kunt de schaal voor iedere parameter bijstellen. Aanvankelijk kiest het systeem een schaal waarin alle bewaakte waarden voor de weergegeven parameter zijn opgenomen. U kunt de schaal met behulp van de pijltoetsen bijstellen.

- **U kunt als volgt de tijdsbasis van een trendgrafiek instellen:**
- **1** TIJDSBASIS aanraken.
- **2** 2, 6, 12 of 24 UUR kiezen.

#### **U kunt als volgt de trendweergave uitbreiden:**

- **1** Een van beide CURSORtoetsen gebruiken om de cursor naar de gewenste plaats te brengen.
- **2** VERGROTEN AAN kiezen.

**U kunt als volgt een tijdsinterval** 

**1** TIJDSINTERVAL aanraken. **2** Het gewenste tijdsinterval

**instellen:**

kiezen.

#### **Uitbreiden van de trendweergave**

U kunt de trendweergave uitbreiden zodat slechts één uur informatie wordt weergegeven. Met VERGROTEN AAN werkt de toets TIJDSBASIS niet en wordt het bijwerken van de trendgrafiek onderbroken op de grafiek zoals die momenteel wordt weergegeven. Wanneer VERGROTEN op UIT staat, keert de trendgrafiek terug naar de originele weergave. Het bewegen van de cursor terwijl VERGROTEN op AAN staat verandert de positie van de cursor in de UIT-stand niet.

## <span id="page-448-0"></span>Functies tabulaire trends

#### **Instellen van een tijdsinterval**

U kunt verzamelde gegevens met verschillende tijdsintervallen weergeven: 1, 5, 10, 15 en 30 minuten; en 1, 1,5 en 3 uur.

Voor doorlopende gegevens is de waarde die is weergegeven in de tabel voor tabulaire trends de waarde die bij de weergegeven tijd is gemeten. Het is geen gemiddelde van alle metingen die gedurende die periode zijn genomen.

Wanneer er meer dan één episodische meting in hetzelfde tijdsinterval optreedt, wordt alleen de meest recente waarde weergegeven. Asterisken rechts van de episodische waarde geven aan dat er meer gegevensposten zijn voor dat tijdsinterval.

De trendtabel wordt automatisch bijgewerkt aan het einde van elk tijdsinterval. Hierdoor worden alle gegevenskolommen naar links verschoven om het nieuwe interval op te nemen.

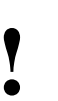

**!** *• Bijwerken wordt tijdelijk opgeheven wanner u gegevens doorneemt tijdens bladeren of rollen.*

#### **U kunt als volgt verdere parameters en gegevens bekijken (voor tabulaire trends):**

- **1** PAGINA of ROLLEN kiezen.
- **2** De pijltoetsen ↑ en ↓ gebruiken om de parameterrijen naar boven of beneden te verplaatsen.

#### **U kunt als volgt verdere parameters en gegevens bekijken (van een ander tijdstip):**

- **1** De pijltoetsen PAGINA en ROLLEN naar boven en beneden gebruiken om parameterrijen verticaal te verplaatsen, -OF-
- **2** De pijltoetsen PAGINA en ROLLEN naar links of rechts gebruiken om gegevenskolommen horizontaal te verplaatsen.

#### **Bekijken van informatie die niet op het scherm is weergegeven**

U kunt maximaal 22 rijen en 7 kolommen parametergegevens op een enkel scherm bekijken in een tabulaire trend.

U kunt verdere parameters bekijken door rijen naar boven of beneden te verplaatsen. Wanneer u PAGINA kiest, verplaatsen de pijltoetsen de hele pagina naar boven of naar beneden. Wanneer u ROLLEN kiest, verplaatsen de pijltoetsen de weergave één parameterrij per keer naar boven of beneden.

U kunt gegevens die op andere tijden verzameld zijn, bekijken door de kolommen naar links of rechts te verplaatsen. Wanneer u PAGINA kiest, verplaatsen de pijltoetsen de weergave en verschijnt een volledig nieuwe set kolommen. Wanneer u ROLLEN kiest, verplaatsen de pijltoetsen de weergave met één kolom naar links of naar rechts.

## <span id="page-450-0"></span>Problemen met trends opsporen en oplossen

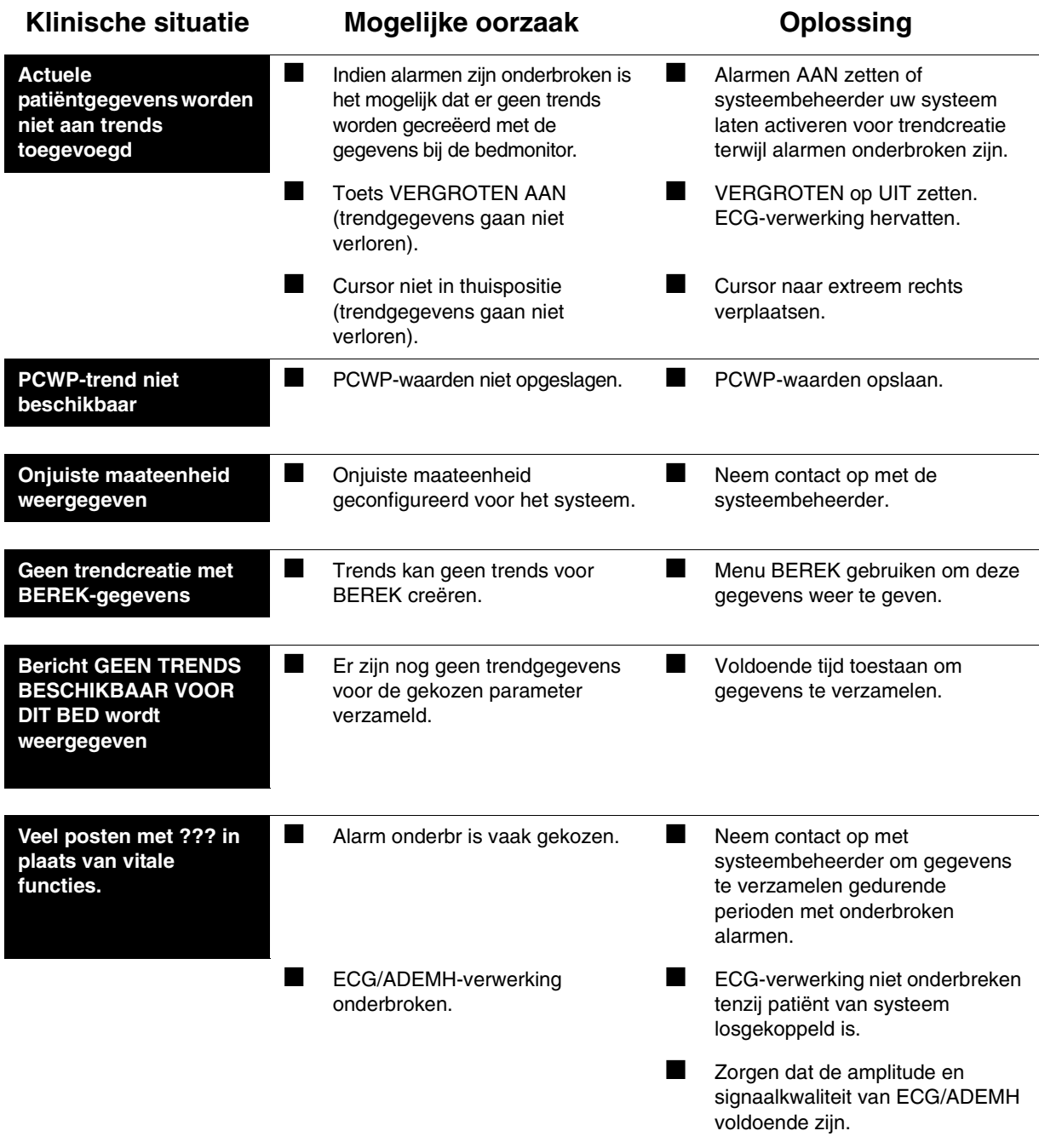

# **Toetsenindex Afstandsbediening**

## Leidraad toetsen - UCW en Ultraview 1700

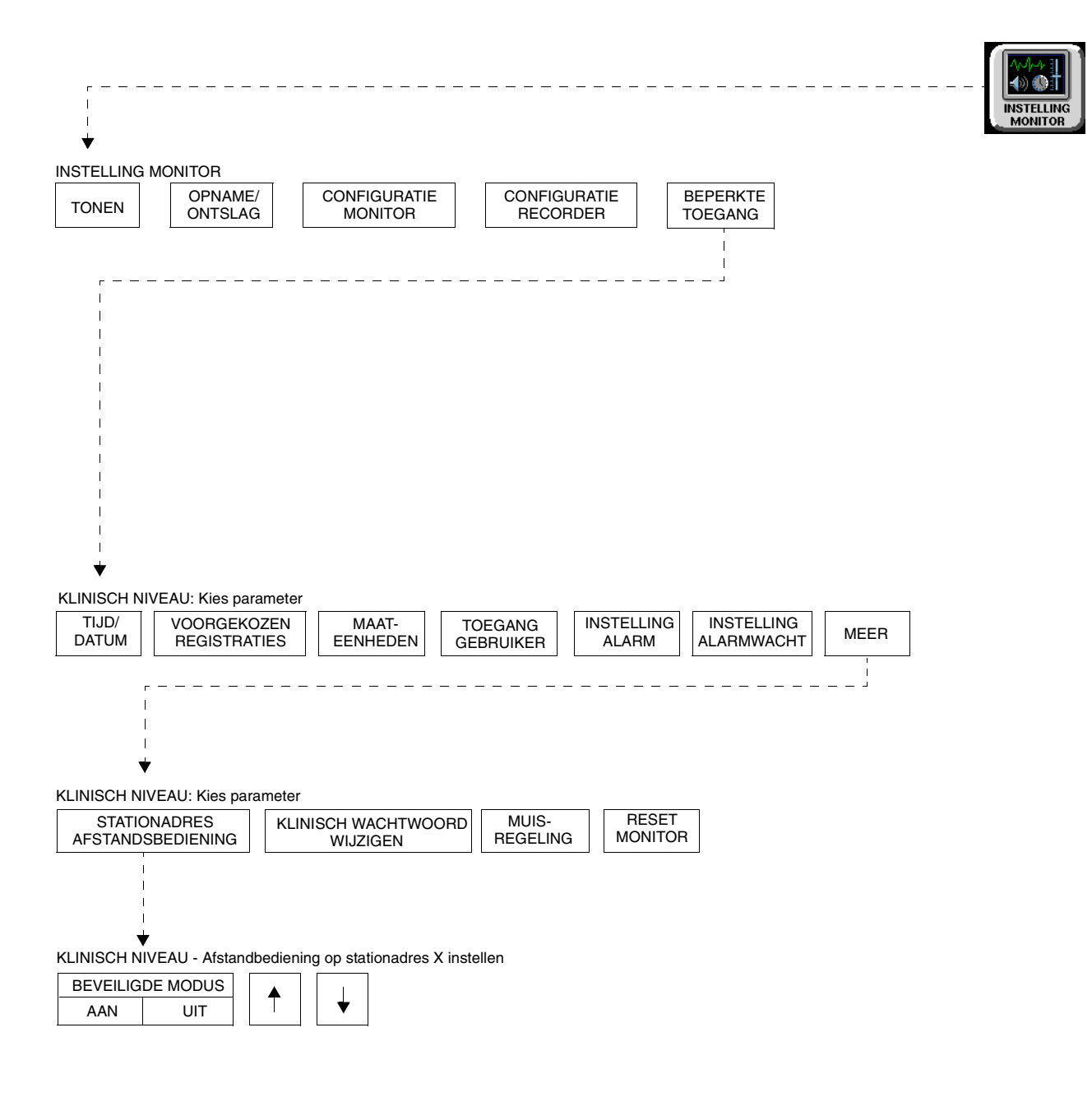

- 
- **!**  *Er kunnen hier meer (of minder) toetsen verschijnen dan op uw menuschermen, gebaseerd op de kenmerken van uw monitor (bij het bed of centraal) of de aangeschafte opties.*

# **Afstandsbediening**

## Inhoudsopgave

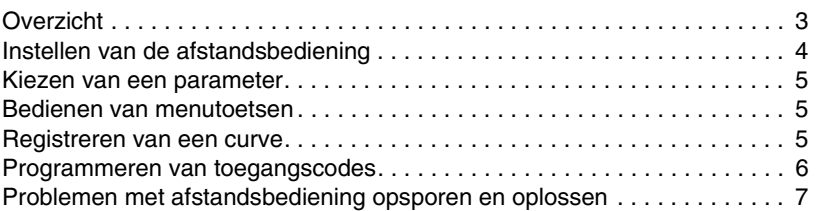

## <span id="page-454-0"></span>**Overzicht**

Met de afstandsbediening kunt u alarmen op afstand onderbreken of aanpassen, toegang krijgen tot grafische trends, het formaat van curven aanpassen, registraties maken etc. De zoomfunctie vergroot de menutoetsen op de monitor, waardoor deze van een afstand gemakkelijk te lezen zijn.

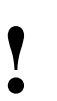

**!** *• Het bereik van de afsttandsbediening is ongeveer 6 meter.*

## <span id="page-455-0"></span>Instellen van de afstandsbediening

De afstandsbediening is een draadloze, met de hand vastgehouden zender die door een interne batterij wordt gevoed (zie *[Afbeelding 26-1](#page-455-1)*). Zij stuurt uw instructies via infrarode signalen naar de ontvanger van de monitor. Het maximale werkbereik is 6 meter bij een hoek van maximaal 45 graden aan weerszijden van de ontvanger.

Met de afstandsbediening heeft u beschikking over alle functies die u nodig heeft om uw monitor op afstand te bedienen.

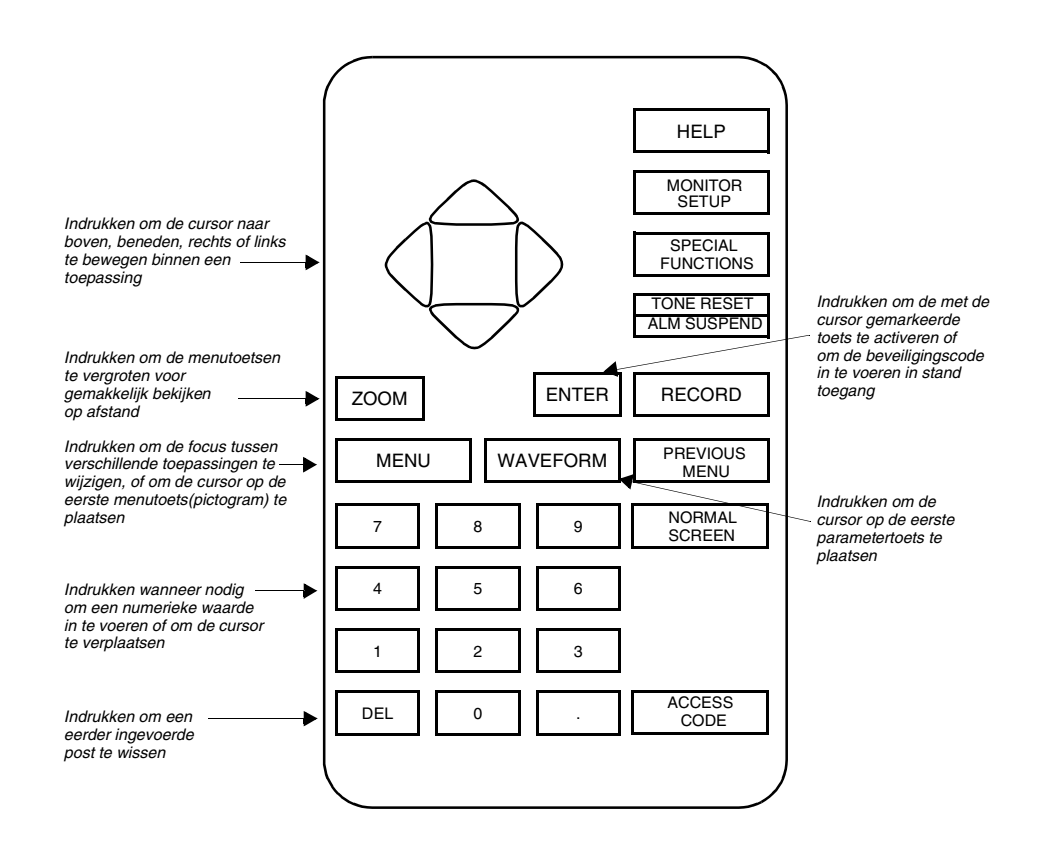

*Afbeelding 26-1: Afstandsbediening*

## <span id="page-455-1"></span>Instellen van de ontvanger

Voor de Ultraview 1700 is een optionele ontvanger vereist. De ontvanger wordt aan de zijkant van de monitor bevestigd en aangesloten op de poort Attentie verpleging (J14) aan de achterkant van de monitor. De functie Attentie verpleging kan nog steeds met de monitor worden gebruikt door Attentie verpleging op de poort aan de achterkant van de ontvanger aan te sluiten.

- 
- **!**  *De ontvanger 90360-03 kan alleen gebruikt worden met de De ontvanger is in de UCW ingebouwd, en er is geen Ultraview 1700 S/N 387-1xxxxxx en hoger.*
	- *externe ontvanger nodig.*

#### **Afstandsbediening**

#### **U kunt als volgt een curve kiezen:**

- **1** Afstandsbediening op de ontvanger van de monitor richten.
- **2** WAVEFORM indrukken voor curve nummer 1.
- **3a** Pijltoets omhoog of omlaag indrukken naar de gewenste parameter, -OF-
- **3b** Nummer van gewenste curve indrukken.
- **4** ENTER indrukken.

### <span id="page-456-0"></span>Kiezen van een parameter

De parametertoetsen (curvetoetsen) verschijnen verticaal aan de rechterkant van het scherm, met parameter nummer 1 bovenaan (behalve op een centrale monitor met gesplitst scherm). Druk op de toets WAVEFORM om de stand voor parameterkeuze (curvekeuze) te activeren.

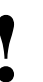

**•** De cursor van de afstandsbediening blijft gedurende<br>
ongeveer een minuut op het scherm aanwezig nadat<br>
afstandsbediening voor het laatst gebruikt is of totdat<br>
aanraakscherm zelf aanraakt *ongeveer een minuut op het scherm aanwezig nadat de afstandsbediening voor het laatst gebruikt is of totdat u het aanraakscherm zelf aanraakt.*

## <span id="page-456-1"></span>Bedienen van menutoetsen

#### **U kunt als volgt de menutoetsen bedienen:**

- **1** Afstandsbediening op de ontvanger van de monitor richten.
- **2** Parametertoets kiezen.
- **3** MENU indrukken.
- **4a** Linker of rechter cursor indrukken naar de gewenste positie, -OF-
- **4b** Nummer van gewenste menutoets indrukken.

#### **U kunt als volgt gegevens uit een curvezone afdrukken:**

- **1** Afstandsbediening op de ontvanger van de monitor richten.
- **2a** Pijltoets omhoog of omlaag indrukken naar de gewenste parameter, -OF-
- **2b** Nummer van gewenste curve indrukken.
- **3** RECORD indrukken.
- **4** Stap 2a herhalen.
- **5** ENTER indrukken.

De menutoetsen verschijnen horizontaal langs de onderkant van het scherm met menutoets nummer 1 uiterst links. Door de ZOOM-toets eenmaal in te drukken wordt de zoomfunctie geactiveerd, waarmee iedere toets gemakkelijker te bekijken is. Door de ZOOM-toets opnieuw in te drukken wordt de zoomfunctie uitgeschakeld (UIT).

## <span id="page-456-2"></span>Registreren van een curve

Na het activeren van de toets RECORD hebt u twee seconden om een parametertoets (curvetoets) te markeren. Om er zeker van te zijn dat u genoeg tijd hebt om uw keuze te maken, kunt u de cursor op de parametertoets (curvetoets) plaatsen en de cursor twee seconden langer indrukken voordat u de toets RECORD van de afstandsbediening indrukt.

**• Wanneer u verschillende parameters tegelijkertijd afdrukt,**<br>
of wanneer u een event zoals bijvoorbeeld een enkele<br>
abnormale slag probeert af te drukken, is het gemakkelijker<br>
om de monitortoetsen in plaats van de afsta *of wanneer u een event zoals bijvoorbeeld een enkele om de monitortoetsen in plaats van de afstandsbediening te gebruiken om het registreren te regelen.*

#### **U kunt als volgt de onbeveiligde stand kiezen (UCW en Ultraview 1700):**

- **1** INSTELLING MONITOR aanraken.
- **2** BEPERKTE TOEGANG aanraken.
- **3** Gebruikersnaam "Klinisch" en wachtwoord invoeren.
- **4** MEER aanraken.
- **5** STATIONADRES AFSTANDSBEDIENING aanraken.
- **6** BEVEILIGDE MODUS UIT kiezen.

#### **U kunt als volgt de actuele toegangscode voor een afstandsbediening verifiëren:**

- **1** Afstandsbediening op de ontvanger van de monitor richten.
- **2** ACCESS CODE indrukken.
- **3** ENTER indrukken.

#### **U kunt als volgt de toegangscode voor een afstandsbediening instellen:**

- **1** Afstandsbediening op de ontvanger van de monitor richten.
- **2** ACCESS CODE indrukken.
- **3** Eerste cijfer kiezen.
- **4** Tweede cijfer kiezen.<br>**5** ENTER indrukken
- **5** ENTER indrukken.

#### **U kunt als volgt de toegangscode van de monitor instellen (alleen UCW en Ultraview 1700):**

- **1** INSTELLING MONITOR aanraken.
- **2** BEPERKTE TOEGANG aanraken.
- **3** Gebruikersnaam "Klinisch" en wachtwoord invoeren.
- **4** MEER aanraken.
- **5** STATIONADRES AFSTANDSBEDIENING aanraken.
- **6** BEVEILIGDE MODUS AAN kiezen.
- **7** Pijltoetsen gebruiken om het nummer te kiezen.

## <span id="page-457-0"></span>Programmeren van toegangscodes

Het gebruik van toegangscodes verzekert dat de ontvanger alleen reageert op de afstandsbediening met een overeenkomstig codenummer. Indien de toegangscode van een afstandsbediening verschilt van die van de ontvanger, wordt de opdracht genegeerd. Hierdoor wordt interferentie door andere afstandsbedieningen voorkomen.

De geprogrammeerde toegangscode (nummers van 1 tot 32) wordt op de monitor weergegeven. Deze code wordt in het geheugen van de monitor opgeslagen en blijft behouden waneer de monitor opnieuw wordt ingesteld of wordt uitgeschakeld.

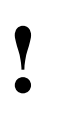

**!** *• Afstandsbedieningssystemen kunnen worden gebruikt in ontvanger opdrachten van iedere afstandsbediening onbeveiligde stand zonder toegangscodes, zodat de accepteert. In onbeveiligde stand verschijnt het woord*  **ALLE** *op de monitor.*

Bij het programmeren van de toegangscode van een monitor moet de toegangscode van de afstandsbediening aanvankelijk overeenkomen met die van de ontvanger. De nieuwe toegangscode wordt tegelijkertijd met die van de afstandsbediening geprogrammeerd. De monitor laat tijdelijk de toegangscode van de afstandsbediening zien en keert dan terug naar het tonen van de eigen code.

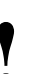

• Om te voorkomen dat andere toegangscodes per ongeluk<br>
worden veranderd, moeten alle andere monitors tijdens het<br>
programmeren worden ontkoppeld (of plaats de<br>
afstandshediening direct vóór de monitor die moet worden *worden veranderd, moeten alle andere monitors tijdens het programmeren worden ontkoppeld (of plaats de afstandsbediening direct vóór de monitor die moet worden geprogrammeerd). Plaats uw vinger over het infrarode venster van de afstandsbediening tijdens het programmeren (er dringt voldoende signaal door uw vinger heen om de ontvanger te programmeren).*

## <span id="page-458-0"></span>Problemen met afstandsbediening opsporen en oplossen

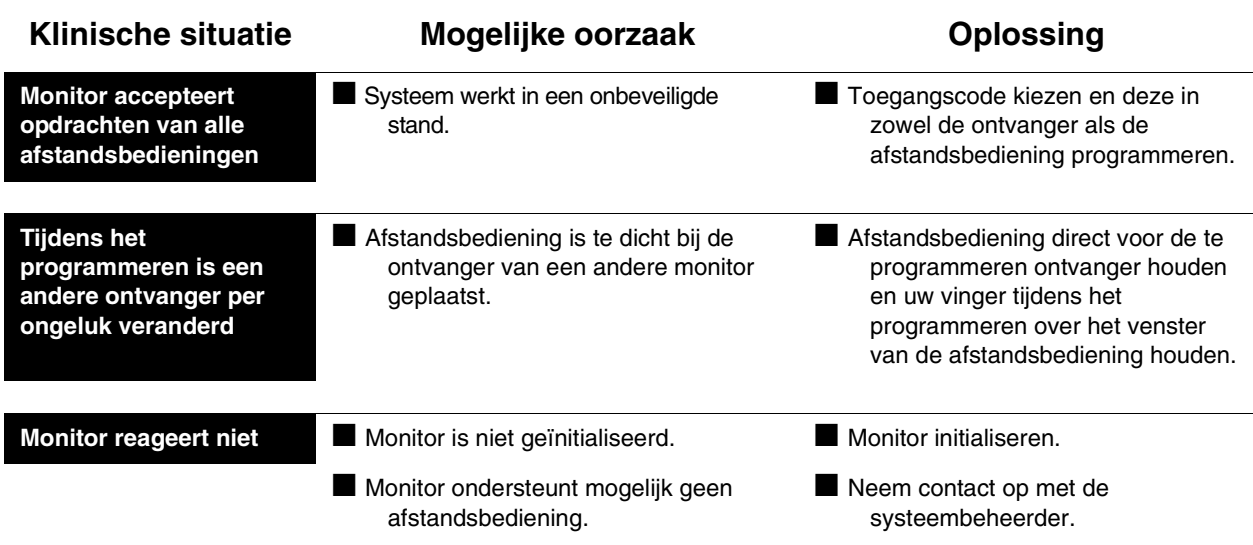

# **Weergave op afstand**

## Inhoudsopgave

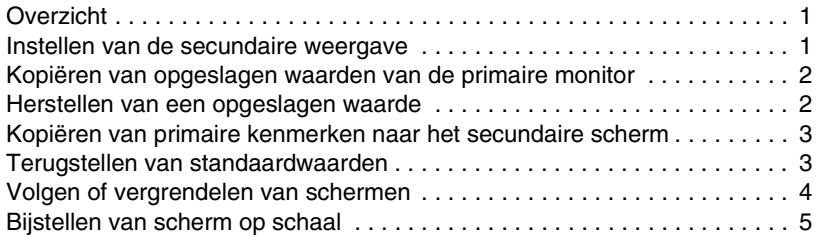

## <span id="page-460-0"></span>Overzicht

Met de Ultraview 1700 is indien gewenst uitvoer van gegevens naar een secundair, op afstand configureerbaar scherm mogelijk. Deze secundaire weergave geeft u de mogelijkheid specifieke parameters van de primaire weergave te bekijken.

De primaire monitor wordt gebruikt om de configuratie en curveafbeeldingskenmerken van de secundaire weergave op afstand te regelen. De secundaire monitor heeft geen aanraakscherm-oppervlak of functionele toetsen.

## <span id="page-460-1"></span>Instellen van de secundaire weergave

Het configuratiemenu voor de secundaire weergave verschijnt op de primaire monitor. De werking van het menu is identiek aan die van het menu voor de primaire monitor, behalve dat er drie extra toetsen zijn.

#### **Kiezen van kleuren en prioriteiten**

Elke parameter heeft een specifieke standaardkleur en -prioriteit. U kunt de kleuren en prioriteitsniveaus van de parameters wijzigen om de monitor naar wens in te stellen.

Na het maken van een configuratiewijziging, OPSLAAN aanraken om de wijzigingen in de secundaire weergave in te voeren. Indien u OPSLAAN niet aanraakt, negeert het systeem uw wijzigingen.

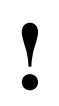

**!** *• Uw scherm is mogelijk niet geconfigureerd voor het maken parameters. Neem contact op met de systeembeheerder van wijzigingen in de kleuren en prioriteiten van van uw ziekenhuis voor nadere informatie.*

Met de toets CONFIGURATIE PARAMETER kunt u de standaardprioriteiten en -kleuren van het systeem wijzigen. De huidige standaardinstelling voor parameterprioriteit en kleur is zichtbaar via de schakeltoets PRIORITEITEN WEERGAVE. De toets LOKAAL toont de momenteel actieve parameters en de toets ALLE toont alle mogelijke parameters. Elke parameter krijgt een weergaveprioriteit toegekend, met de hoogste prioriteit bovenaan op het scherm.

#### **U kunt als volgt het scherm op afstand instellen:**

- **1** INSTELLING MONITOR aanraken.
- **2** SECUNDAIRE CONFIGURATIE aanraken.
- **3** CONFIGURATIE PARAMETER aanraken.
- **4** Parameter kiezen.
- **5** Prioriteit bestemming kiezen.
- **6** Kleur kiezen.
- **7** Parametertoets kiezen om in kleur te verschijnen (de toets en curve verschijnen in de gekozen kleur).
- **8** OPSLAAN aanraken om lokale instellingen voor kleur en prioriteit op te slaan.

Met de blanco parametertoetsen is het mogelijk een ruimte te maken boven, tussen of onder andere parameters. Blanco's kunnen in elk prioriteitsmodel worden ingevoegd door de blanco toets te kiezen en deze op de gewenste lokatie te brengen. Hierdoor wordt een blanco zone ingevoegd in de overeenkomstige weergavezone en worden alle actieve parameters met een lagere prioriteit naar beneden gedwongen.

De toets OPSLAAN slaat de actuele, lokale prioriteits- en kleurinstellingen op in niet-vluchtig geheugen.

De toets HERSTELLEN herstelt de laatst opgeslagen lokale prioriteits- en kleurinstellingen uit het geheugen.

De toets FABRIEKSSTANDAARD herstelt de fabrieksstandaardinstellingen voor prioriteit en kleur.

## <span id="page-461-0"></span>Kopiëren van opgeslagen waarden van de primaire monitor

KOPIEER PRIOR/KLEUR PRIMAIR aanraken voor het kopiëren van de opgeslagen instellingen voor prioriteiten en kleuren van het primaire scherm naar het secundaire scherm. OPSLAAN aanraken om deze wijzigingen in te laten gaan.

U kunt de functie Kopieer prior/kleur primair gebruiken om blanco zones te verwijderen die het gevolg zijn van parameters die gewist werden terwijl het secundaire scherm in de vergrendelde stand stond.

## <span id="page-461-1"></span>Herstellen van een opgeslagen waarde

HERSTELLEN aanraken om het configuratiescherm van het secundaire scherm opnieuw in te stellen op de laatst opgeslagen instellingen. Het herstellen van het scherm stopt tevens de functie Kopieer prior (als de toets OPSLAAN nog niet is aangeraakt).

**U kunt als volgt de opgeslagen waarden van het primaire scherm kopiëren:**

- **1** INSTELLING MONITOR aanraken.
- **2** SECUNDAIRE CONFIGURATIE aanraken.
- **3** CONFIGURATIE PARAMETER aanraken.
- **4** KOPIEER PRIOR/KLEUR PRIMAIR aanraken.
- **5** OPSLAAN aanraken.

#### **U kunt als volgt de laatst opgeslagen configuratie herstellen:**

- **1** INSTELLING MONITOR aanraken.
- **2** SECUNDAIRE CONFIGURATIE aanraken.
- **3** CONFIGURATIE PARAMETER aanraken.
- **4** HERSTELLEN aanraken.

### **Weergave op afstand**

#### **U kunt als volgt de configuratie van de primaire monitor kopiëren:**

- **1** INSTELLING MONITOR aanraken.
- **2** SECUNDAIRE CONFIGURATIE aanraken.
- **3** CONFIGURATIE PARAMETER aanraken.
- **4** KOPIEER PARAM KENMERK PRIM aanraken.

#### **U kunt als volgt de standaardfabriekswaarden van het secundaire scherm instellen:**

- **1** INSTELLING MONITOR aanraken.
- **2** SECUNDAIRE CONFIGURATIE aanraken.
- **3** CONFIGURATIE PARAMETER aanraken.
- **4** FABRIEKSSTANDAARD aanraken.
- **5** OPSLAAN aanraken.

## <span id="page-462-0"></span>Kopiëren van primaire kenmerken naar het secundaire scherm

KOPIEER PARAM KENMERK PRIM aanraken om de actuele parameterkenmerken of -instellingen van het primaire scherm te kopiëren naar het secundaire scherm. Kleuren en prioriteiten van parameters worden niet gekopieerd.

Deze toets gebruiken om:

- eventuele blanco zones te verwijderen die het gevolg zijn van het wissen van een parameter terwijl het secundaire scherm vergrendeld was,
- eventuele nieuwe parameters in te voegen die toegevoegd zijn terwijl het secundaire scherm vergrendeld was,
- formaten en loopsnelheden te wijzigen, volle schaalgrootte AAN/UIT etc. te wijzigen om deze overeen te laten komen met de configuratie van de primaire monitor.

## <span id="page-462-1"></span>Terugstellen van standaardwaarden

FABRIEKSSTANDAARD aanraken, stelt het secundaire scherm terug naar de fabriekswaarden. OPSLAAN aanraken om deze wijzigingen op te slaan.

Opties die teruggesteld kunnen worden zijn:

- Relatieve prioriteiten en kleuren naar fabrieksstandaardconfiguratie van het primaire scherm
- Blanco's die het gevolg zijn van het wissen van een parameter tijdens de vergrendelde stand

Het indrukken van deze toets voegt geen nieuwe parameters toe die zijn toegevoegd terwijl het secundaire scherm in de stand Vast stond.

#### **U kunt als volgt de weergave op een secundair scherm vergrendelen:**

- **1** Parameterkenmerken op primaire monitor instellen zoals ze op het secundaire scherm moet verschijnen.
- **2** INSTELLING MONITOR aanraken.
- **3** SECUNDAIRE CONFIGURATIE aanraken.
- **4** CONFIGURATIE PARAMETER aanraken.
- **5** VAST aanraken.

## <span id="page-463-0"></span>Volgen of vergrendelen van schermen

Naast de kleur en prioriteit van parameters kunt u ook andere eigenschappen van het secundaire scherm laten verschillen van de primaire monitor. U kunt ieder scherm apart bijstellen door VAST te kiezen nadat u het secundaire scherm heeft geconfigureerd. Hierdoor kan het secundaire scherm grotendeels ongewijzigd blijven wanneer u de primaire monitor bijstelt. Als u wilt dat het secundaire scherm de wijzigingen op de primaire monitor kopieert, moet u het secundaire scherm instellen op VOLG. Raadpleeg de onderstaande tabel (waarin X = ja) die het effect van Volg en Vast aangeeft op alle afbeeldingskenmerken.

Voor het aanbrengen van verdere wijzigingen in het secundaire scherm nadat u VAST kiest, moet u terugkeren naar het secundaire configuratiemenu en VOLG aanraken.

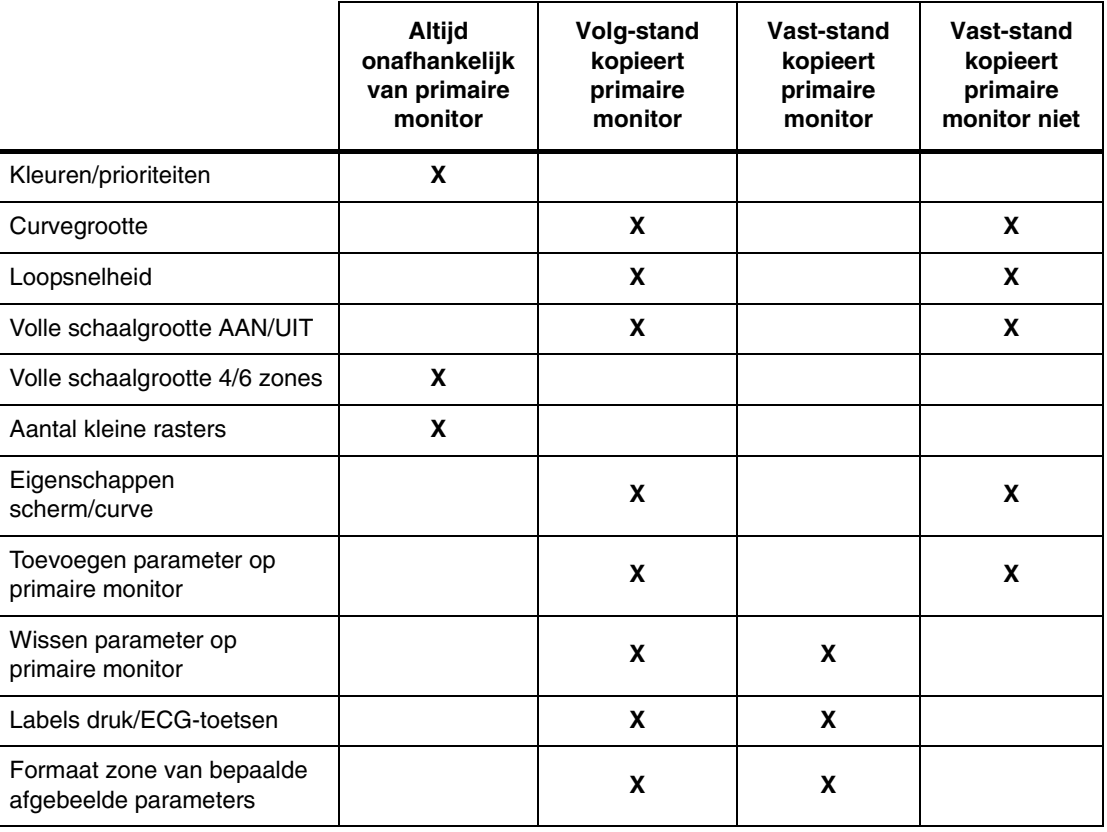

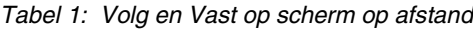

#### **Weergave op afstand**

## <span id="page-464-0"></span>Bijstellen van scherm op schaal

#### **U kunt als volgt de schaal van het scherm bijstellen:**

- **1** INSTELLING MONITOR aanraken.
- **2** BEPERKTE TOEGANG aanraken.
- **3** Gebruikersnaam "Klinisch" en wachtwoord invoeren.
- **4** WEERGAVE OP SCHAAL aanraken.
- **5** Toets PRIMAIR/ SECUNDAIR aanraken om te wijzigen scherm te kiezen.
- **6** KLEIN RASTER AAN kiezen
- **7** Pijltoetsen gebruiken om bij te stellen.

De weergave van parameters op schaal voor het secundaire scherm is onafhankelijk van de primaire monitor. De schaal wordt met behulp van hetzelfde menu bijgesteld als voor het primaire scherm, behalve dat wanneer een secundair scherm geactiveerd is, de toets PRIMAIR/SECUNDAIR in het menu verschijnt. Met deze toets kunt u kiezen welk scherm u wilt wijzigen.

# **Toetsenindex Patient Data Logger**

## Leidraad toetsen - alleen bedmonitors

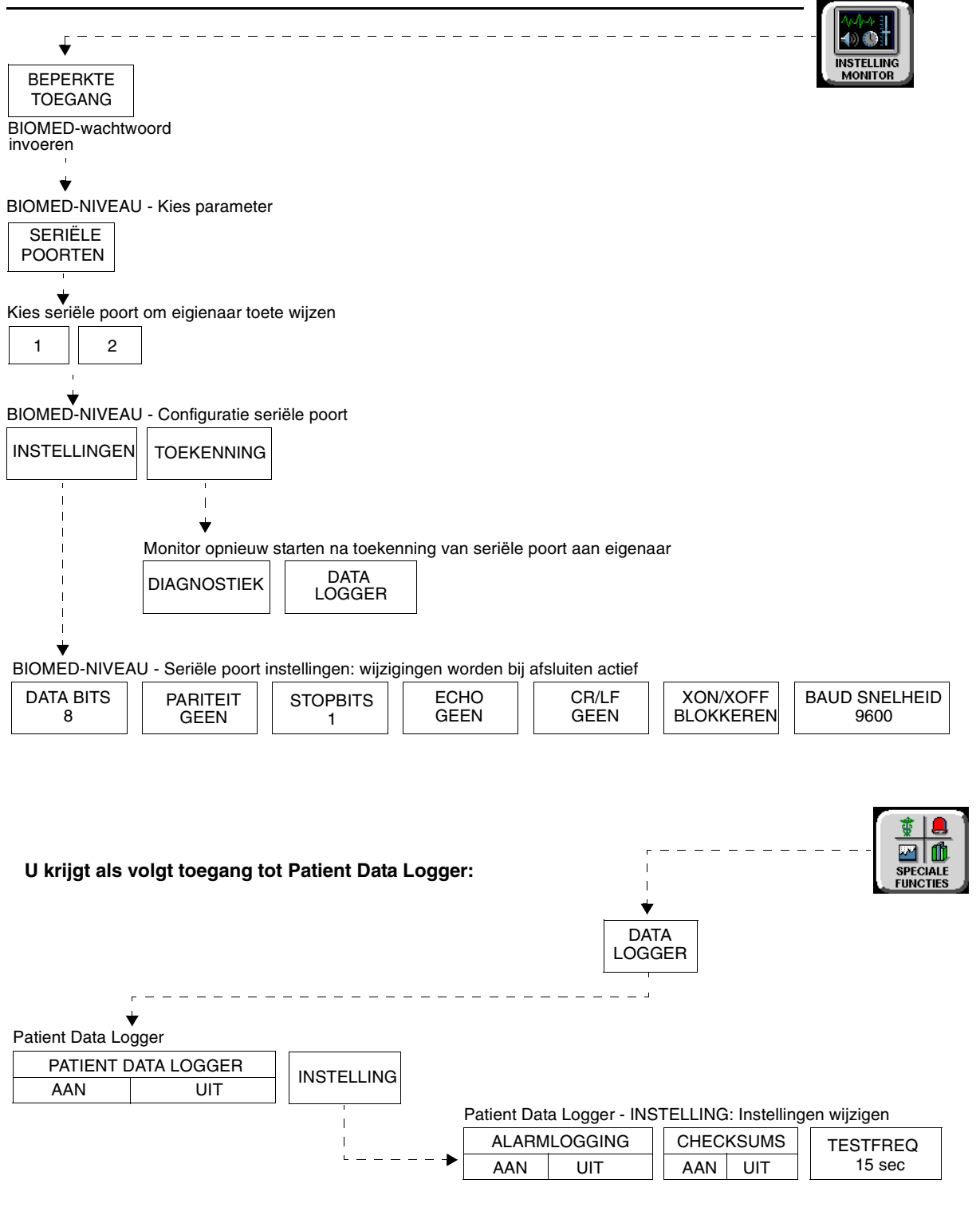

**!** *• Er kunnen hier meer (of minder) toetsen verschijnen dan op uw menuschermen, gebaseerd op de kenmerken van uw monitor (bij het bed of centraal) of de aangeschafte opties.*
## **Patient Data Logger**

### Inhoudsopgave

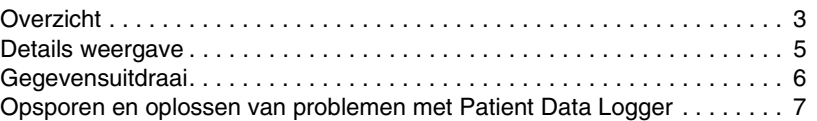

## <span id="page-468-0"></span>**Overzicht**

De optie Patient Data Logger stuurt automatisch de vitale functies van de patiënt vanaf de monitor naar een extern apparaat, zoals een printer of een terminal. Episodische patiëntgegevens worden ook getest en doorgezonden. De uitvoer is in de vorm van ASCII-tekst-byte-strings en wordt afgedrukt met behulp van standaard RS232 seriële communicatie via de seriële poort van de monitor. Raadpleeg *[Details weergave](#page-470-0)* op pagina 28-5 voor nadere informatie.

Deze optie gaat door met het zenden van gegevens, of het externe apparaat nu on-line of off-line is. Het zenden van gegevens kan worden gestopt door de gegevenspoort anders toe te kennen of door de Patient Data Logger te blokkeren.

Uw systeembeheerder (of ander daarmee belast personeel) moet eerst de communicatie tussen de monitor en het externe apparaat opstellen, door de seriële poort aan de Patient Data Logger toe te kennen en vervolgens de instellingen van de seriële poort bij te stellen. De verschillende seriële instellingen kunnen worden bijgesteld overeenkomstig het apparaat dat op de seriële poort is aangesloten. Raadpleeg de toepasselijke service-handleiding voor nadere informatie.

#### **U kunt als volgt de Patient Data Logger instellen (toegang als systeembeheerder vereist):**

- **1** INSTELLING MONITOR aanraken.
- **2** BEPERKTE TOEGANG aanraken.
- **3** Biomed-wachtwoord invoeren.
- **4** SERIELE POORTEN
- aanraken en een poort kiezen. **5** TOEKENNING aanraken.
- **6** DATALOGGER aanraken.
- **7** VORIG MENU aanraken.

#### **U kunt als volgt seriële instellingen instellen:**

- **8** INSTELLINGEN aanraken.
- **9** Toets(en) voor gewenste instelling aanraken om gewenste instellingen weer te geven.
- **10** NORMAAL SCHERM aanraken om wijzigingen in te laten gaan.

De testfrequentie is de frequentie waarmee de gegevens verzameld worden en deze kan worden ingesteld op tijdsintervallen die variëren van 5 seconden tot 60 minuten. De nieuwe testfrequentie gaat meteen in.

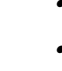

- 
- **!**  *De optie is uitsluitend beschikbaar op bedmonitors. communicatieapparatuur die aangesloten zijn op de • Zorg ervoor dat eventuele kabels of andere computer- of bedmonitor, voldoen aan de toepasselijke medische normen.*
	- *De combinatie van de baudrate van de PDL en de testfrequentie moet met zorg gekozen worden. Langzame baudrates in combinatie met veelvuldige gegevenstransmissies kunnen gegevensverlies tot gevolg hebben. Dit geldt vooral wanneer er een groot aantal vitale functies van de patiënt bewaakt wordt. Sommige apparaten kunnen bij hoge baudrates echter geen gegevens accepteren; dit kan het bereik van de testfrequenties waarbij uw apparaat meetgegevens van monitors kan accepteren, beperken.*

<span id="page-469-0"></span>Voor uitvoer van de data logger is een seriële kabel vereist die pinnen omwisselt (zie *[Voor uitvoer van de data logger is een seriële kabel vereist](#page-469-0)  die pinnen omwisselt (zie Voor uitvoer van de data logger is een seriële [kabel vereist die pinnen omwisselt \(zie Voor uitvoer van de data logger is een](#page-469-0)  seriële kabel vereist die pinnen omwisselt (zie Voor uitvoer van de data logger is een seriële kabel vereist die pinnen omwisselt (zie Voor uitvoer van de data logger is een seriële kabel vereist die pinnen omwisselt (zie ). De seriële kabel moet aan beide uiteinden goed aangesloten zijn en de data logger uitvoer moet geactiveerd zijn.). De seriële kabel moet aan beide uiteinden goed aangesloten zijn en de data logger uitvoer moet geactiveerd zijn.). De seriële kabel moet aan beide uiteinden goed aangesloten zijn en de data logger uitvoer moet geactiveerd zijn.). De seriële kabel moet aan beide uiteinden goed aangesloten zijn en de data logger uitvoer moet geactiveerd zijn.). De seriële kabel moet aan beide uiteinden goed aangesloten zijn en de [data logger uitvoer moet geactiveerd zijn.](#page-469-0)*). De seriële kabel moet aan beide uiteinden goed aangesloten zijn en de data logger uitvoer moet geactiveerd zijn.

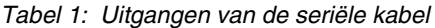

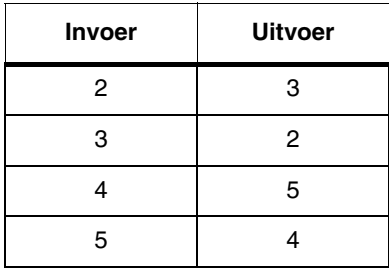

## <span id="page-470-0"></span>Details weergave

Het Patient Data Logger-rapport wordt automatisch naar een extern apparaat gestuurd, bijvoorbeeld een printer of terminal, wanneer de seriële poort eenmaal is toegekend en op AAN is gezet.

De gegevensvelden die op dit rapport verschijnen (ECG, ADEMH, ART, SpO<sub>2</sub>, en EtCO<sub>2</sub>) variëren naargelang de parametermodules die op het systeem zijn geïnstalleerd.

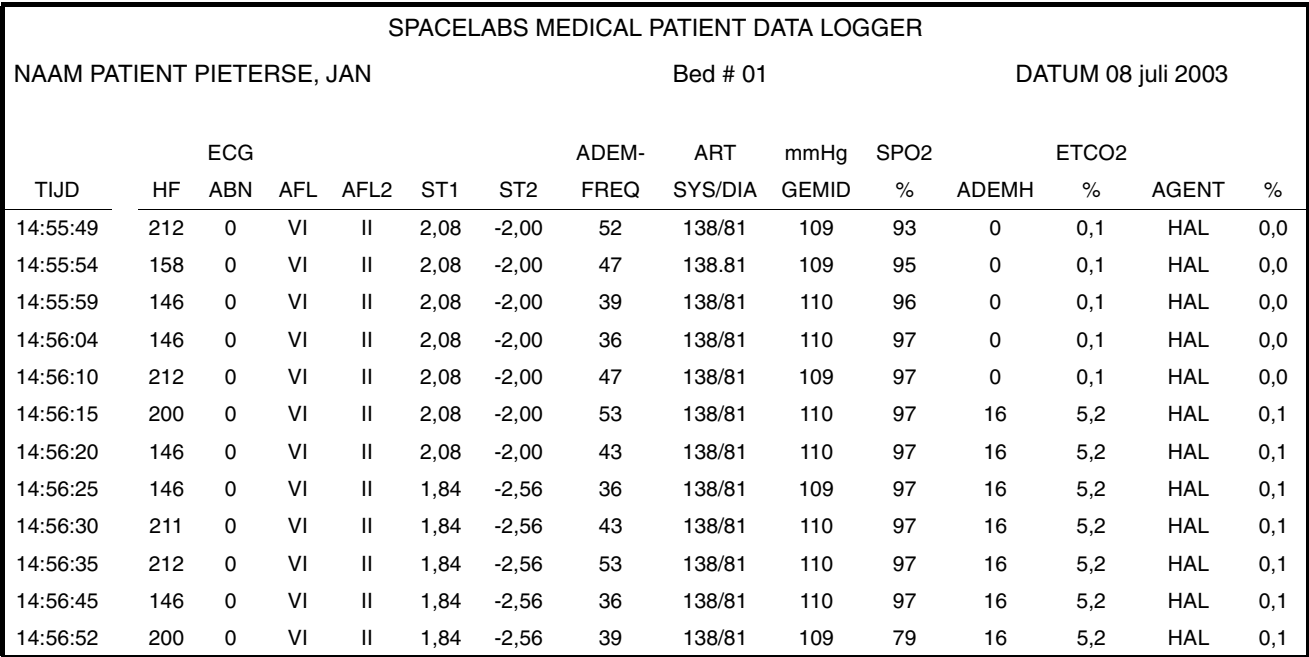

*Afbeelding 28-1: Rapportvoorbeeld Patient Data Logger*

- **!**  *Alle regels in dit rapport worden beëindigd met een combinatie van line-feed (regelopschuiving) en carriagereturn (terugloop).*
	- *Zinnen kunnen doorlopen naar de volgende regel als de lengte van de zin langer is dan die van het scherm of de printer.*
	- *Het rapport drukt maximaal 132 tekens per regel en 2 regels per post af.*
	- *Het rapport drukt gegevens af van maximaal 11 parametergroepen (bijvoorbeeld: ECG, ADEMH, ART, etc.). (Als de grens voor regellengte is bereikt worden minder parameters afgedrukt.)*

## <span id="page-471-0"></span>Gegevensuitdraai

Elke regel van de gegevensuitdraai kan maximaal 132 tekens bevatten en wordt beëindigd met tekens voor terugloop en regelopschuiving.

*• Indien u een groot aantal parameters bewaakt en een 80-<br> 80- kolomsprinter heeft, is het mogelijk dat voor de gegevens<br>
van een enkele meting meer dan één regel nodig is. Indie kolomsprinter heeft, is het mogelijk dat voor de gegevens van een enkele meting meer dan één regel nodig is. Indien uw printer een functie voor doorlopen heeft, wordt dit automatisch opgelost. Indien u er de voorkeur aan geeft dat elke meting op één regel past, moet u de lettervorm van de printer condenseren of een brede printer met 132 kolommen gebruiken.*

De PDL zendt twee soorten informatie door: paginakoppen en gegevensregels. De paginakop verschijnt aan de bovenkant van alle pagina's en vermeldt de patiëntnaam, het bednummer en de actuele datum. Wanneer de volgende situaties zich voordoen, wordt een nieuwe pagina gegenereerd.

- Einde van de pagina wordt bereikt (50 gegevensregels zijn doorgezonden).
- De bewaakte vitale-functieparameters worden gewijzigd.
- De patiëntnaam of het bednummer wordt gewijzigd.
- De actuele datum wordt gewijzigd.

Gegevensregels worden gezonden met een interval dat bij configuratie gespecificeerd is. Elke gegevensregel vermeldt naast de gegevens voor alle vitale-functieparameters die worden bewaakt, de tijd dat de gegevens werden verzameld.

## <span id="page-472-0"></span>Opsporen en oplossen van problemen met Patient Data Logger

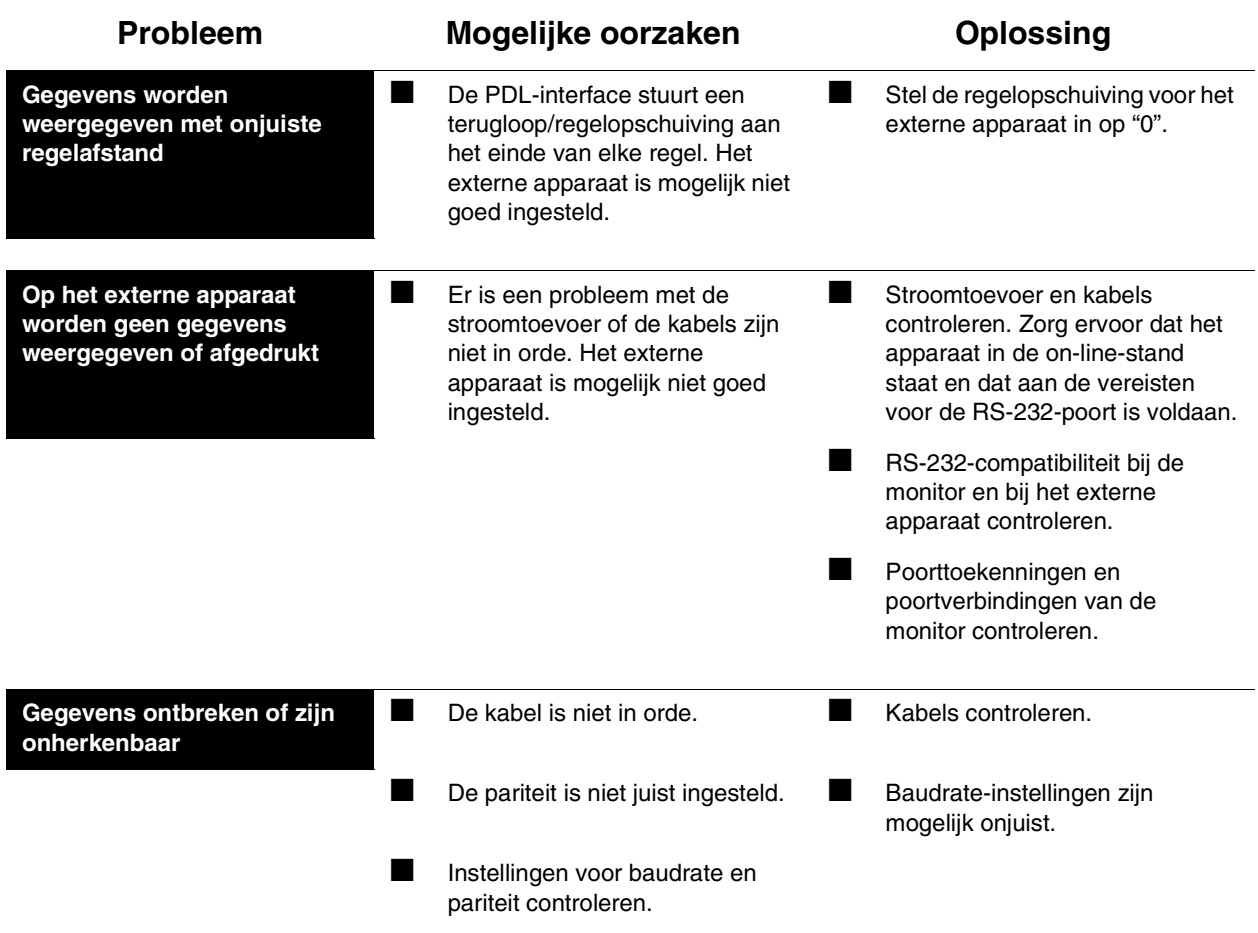

# **Toetsenindex DNA**

## Leidraad toetsen - UCW en Ultraview 1700

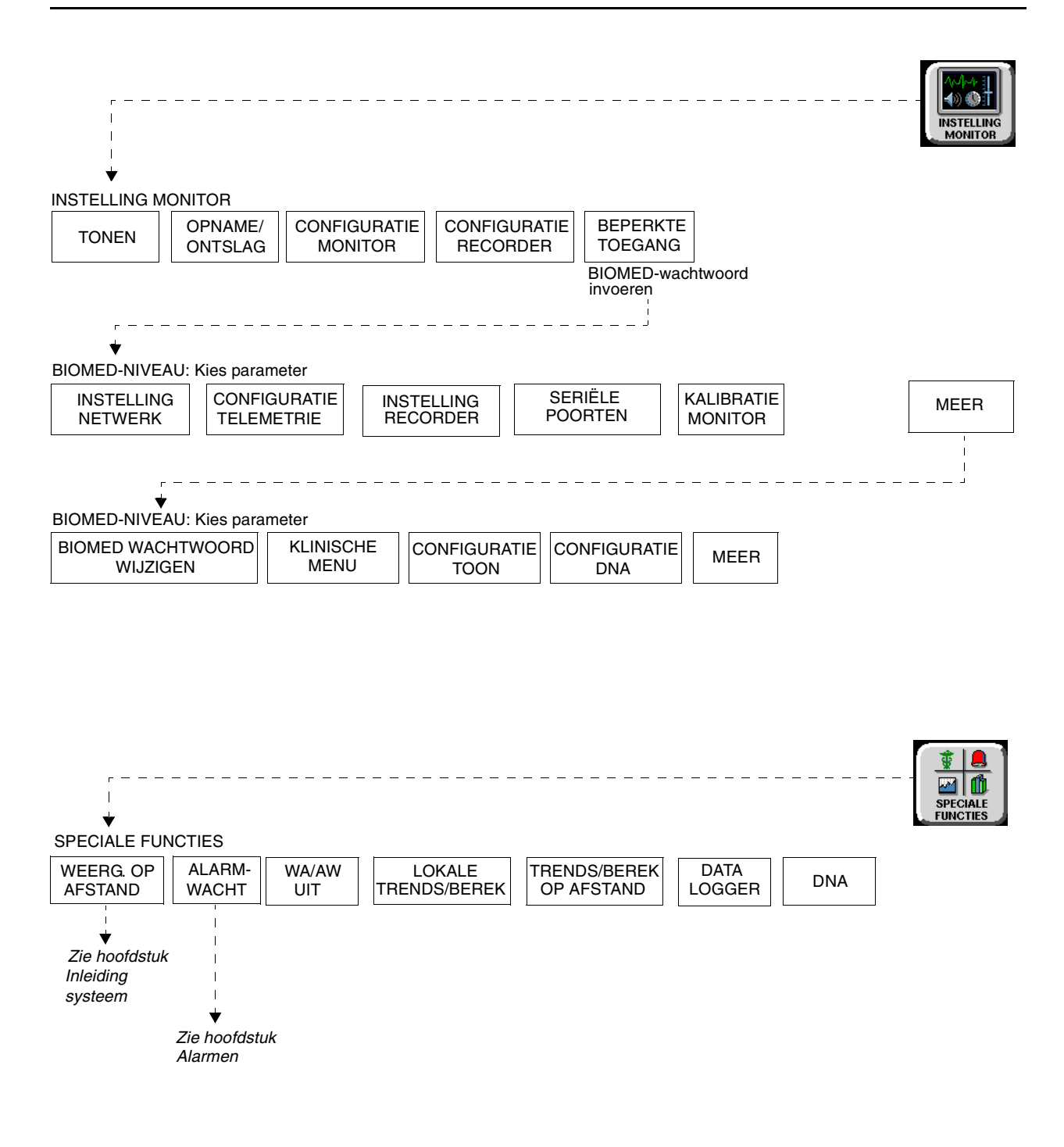

**!** *• Er kunnen hier meer (of minder) toetsen verschijnen dan op uw menuschermen, gebaseerd op de kenmerken van uw monitor (bij het bed of centraal) of de aangeschafte opties.*

# **DNA**

### Inhoudsopgave

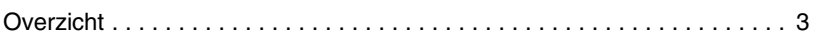

## De functie Dynamic Network Access (DNA) maakt het u mogelijk om een

#### **U kunt als volgt DNA opstellen (toegang tot systeembeheerdermenu vereist):**

- **1** INSTELLING MONITOR aanraken.
- **2** BEPERKTE TOEGANG aanraken.
- **3** Biomed-login en -wachtwoord invoeren.
- **4** MEER aanraken.
- **5** CONFIGURATIE DNA aanraken.
- **6** Gewenste configuratie via toetsenbord invoeren.
- **7** OK aanraken.

п

**8** RESET MONITOR aanraken.

#### **U kunt als volgt toegang krijgen tot DNA:**

- **1** SPECIALE FUNCTIES aanraken.
- **2** DNA aanraken.
- **3** Pictogram van gewenste toepassing aanraken.

toepassing op afstand te bekijken en te besturen via X-windows-, VT220- of

De systeembeheerder voor uw ziekenhuis (of ander aangewezen personeel) moet eerst de communicatie tussen de UCW en Ultraview 1700 en de externe computer(s) opstellen om toegang te verlenen tot DNA. Raadpleeg de *UCW Service Manual (onderdeelnr. 070-0470-xx)* voor nadere informatie.

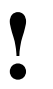

<span id="page-476-0"></span>**Overzicht** 

3270-functionaliteit.

**!** *• Zorg dat alle eventuele computer- of communicatieapparatuur die aan het netwerk wordt gekoppeld, voldoet aan de toepasselijke medische normen.*

## **Productspecificaties Ultraview Care Network**

## Inhoudsopgave

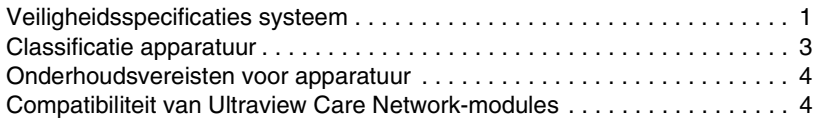

## <span id="page-478-0"></span>Veiligheidsspecificaties systeem

*[Inleiding systeem en basisprincipes netwerk](#page-16-0)* op pagina 1-1 bevat informatie over het onderling aansluiten van de apparatuur binnen Ultraview Care Network-netwerken. De eerste aansluiting van hulpapparatuur op een monitor moet worden uitgevoerd door een biomedisch technicus van het ziekenhuis of een servicevertegenwoordiger van Spacelabs Medical. Voor verdere informatie of aanwijzingen met betrekking tot het onderling aansluiten van apparatuur moet u contact opnemen met een erkende servicetechnicus of de plaatselijke vertegenwoordiger van Spacelabs Medical.

Na installatie en/of aansluiting op andere apparatuur mag de lekstroom van de apparatuur de plaatselijk voorgeschreven minimumwaarden niet overschrijden.

Accessoires die zijn aangesloten op analoge en digitale interfaces moeten gecertificeerd zijn volgens de toepasselijke IEC-normen (d.w.z. IEC 950 voor gegevensverwerkende apparatuur en IEC 601-1 voor medische apparatuur). Alle configuraties moeten voldoen aan de systeemnorm IEC 601-1-1+A1. Iedereen die verder apparatuur aansluit op het deel voor signaalingang of signaaluitgang, configureert een medisch systeem en is er dientengevolge verantwoordelijk voor te zorgen dat het systeem voldoet aan de vereisten van systeemnorm IEC 601-1-1+A1. Indien er twijfel bestaat, moet u de technische dienst of de plaatselijke vertegenwoordiger raadplegen.

Alle apparatuur van Spacelabs Medical is bestemd voor gebruik met netvoeding met een vaste aansluiting. Indien een systeem geconfigureerd is voor gebruik met meervoudige draagbare stopcontacten, moet het systeem gecontroleerd worden op naleving van IEC 601-1-1+A1, inclusief de maximale belasting en vereisten voor lekstroom van de kasten. De meervoudige draagbare stopcontacten mogen niet op de vloer worden geplaatst. Indien de lekstroomgrens wordt overschreden, kan het nodig zijn om een tweede aardsluitingsbeveiliging aan te brengen, aan beide kanten bevestigd. Deze tweede aardsluitingsbeveiling moet getest worden en voldoen aan de vereisten van lid 18 van IEC 601-1.

Apparatuur die zwaarder is dan 20 kg is niet draagbaar. Voor het tillen van zware apparatuur moeten de hoeken worden ondersteund en opgetild volgens de ziekenhuisprocedures.

Gebruik van niet door Spacelabs Medical gespecificeerde patiëntkabels, transducers, sensors en benodigdheden kan de prestaties van de apparatuur verslechteren, met inbegrip van defibrillatiebescherming.

De ingangslekstroom voor alle patiëntingangskanalen is minder dan 10µA, met als gevolg dat de ECG-eenheden geschikt zijn voor directe harttoepassing. De maximale, niet-vernietigende spanning die op een ingangs- of uitgangsconnector op de monitors, modules of printers kan worden uitgeoefend is +5V. Alle signaalingangen of -uitgangen zijn uitsluitend bestemd voor aansluiting op door Spacelabs Medical gespecificeerde apparatuur.

Afvalverwijdering van deze apparaten en alle accessoires dient plaats te vinden overeenkomstig plaatselijke en landelijke wetgeving.

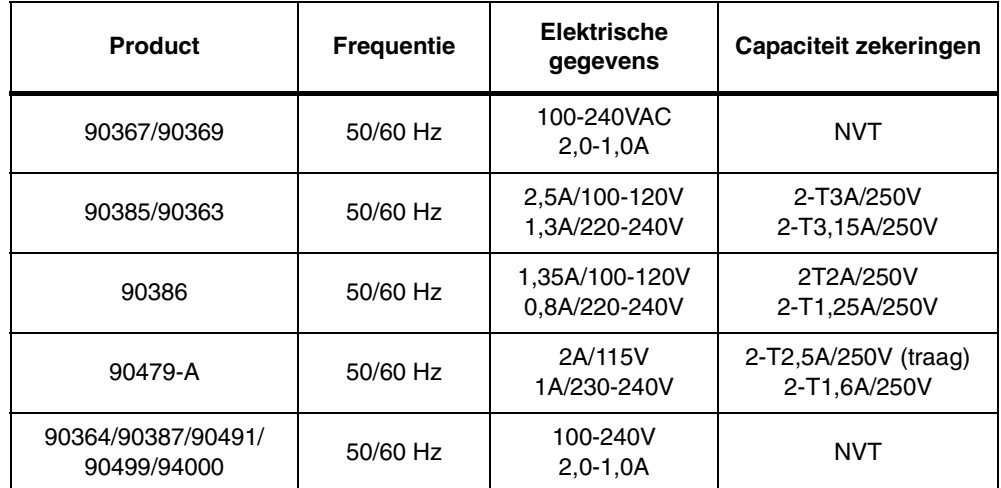

*Tabel 1: Vermogen Ultraview Care Network-producten*

#### *WAARSCHUWING:*

*• Om tegen elektrische schokken te beschermen is een goede aarding essentieel.*

*• Als u niet zeker weet of de externe aardgeleider goed is, moet de interne voeding worden gebruikt (indien mogelijk).*

Netsnoer:

- 3-draads, 18-gauge, ziekenhuiskwaliteit of
- 3-draads, 0,75mm<sup>2</sup>, Europees geharmoniseerd

Stekker:

• gepolariseerd, 3 pennen, met aarding

#### *WAARSCHUWING:*

- 
- *Gebruik geen verloopstekker van 3 naar 2 pennen.*
- *De aardingspen van de stekker is direct verbonden met de kast van het instrument. Elke onderbreking van de aardingsconnector kan leiden tot een gevaar voor elektrische schokken.*

## <span id="page-480-0"></span>Classificatie apparatuur

Alle bovengenoemde producten zijn geclassificeerd als "klasse 1 - gewone apparatuur (niet beschermd tegen schadelijk binnendringen van vloeistoffen of ontvlambare anesthetische mengsels), doorlopende werking." Daarnaast worden de 90367, 90369 en 94000 inwendig gevoed.

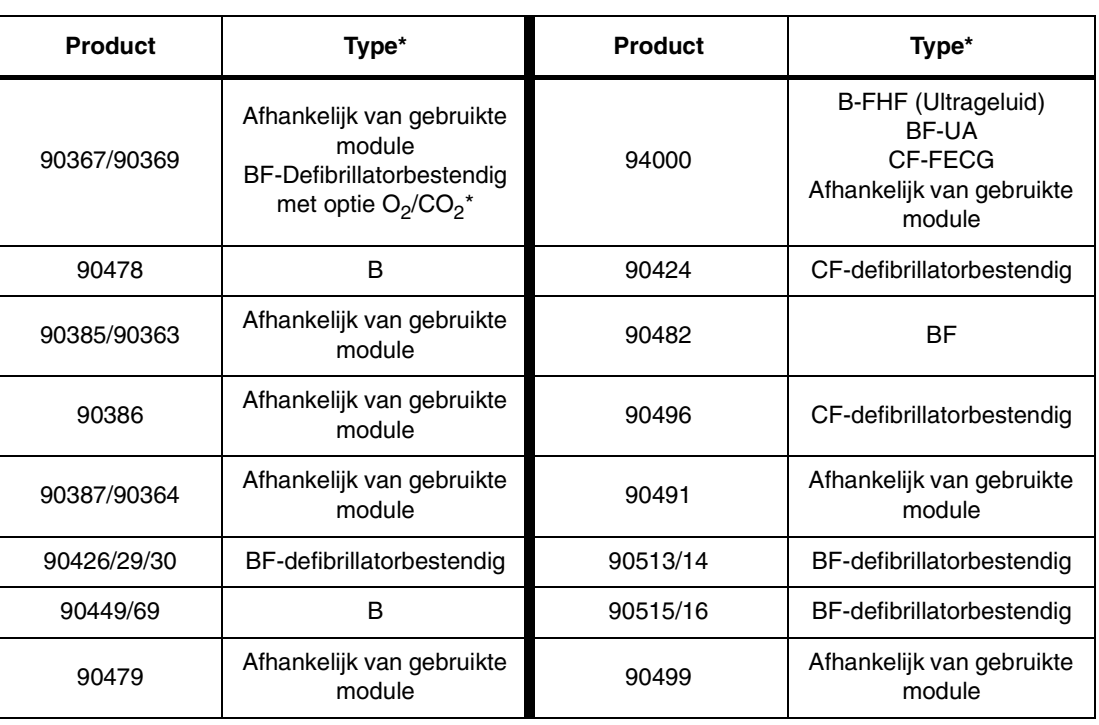

*Tabel 2: Classificatie apparatuur*

\* *Raadpleeg [Symbolen op pagina 34-1](#page-496-0) voor definities van types.*

### <span id="page-481-0"></span>Onderhoudsvereisten voor apparatuur

Corrigerende of onderhoudsprocedures moeten uitgevoerd worden door gekwalificeerd personeel.

Om de 12 maanden zijn periodieke onderhoudsprocedures vereist om te controleren of:

- de apparatuur in goede staat verkeert;
- de weerstand tussen de aardverbinding van het chassis op het achterpaneel en de aardsluitingsbeveiliging van de netvoeding niet groter is dan 0,1 ohm;
- de isolatieweerstand tussen aarding en netvoeding groter is dan 2 Mohm.

Terwijl de apparatuur normaal werkt moet gecontroleerd worden of:

- de lekstroom via het chassis minder is dan 100µA;
- de lekstroom via de patiënt minder is dan 10µA (Type CF), 100µA (Typen B en BF)

Terwijl de apparatuur in enkele fout conditie werkt, moet gecontroleerd worden of:

- de lekstroom via het chassis minder is dan 300µA (100-120V), 500µA (220-240V)
- de lekstroom via de patiënt minder is dan 50µA (Type CF), 500µA (Typen B en BF)

Onder niet-optimale omgevingsomstandigheden of gedurende perioden met intensief gebruik worden frequentere controles aanbevolen.

Indien de apparatuur op welke wijze dan ook is gevallen, misbruikt of beschadigd (bijvoorbeeld als de monitor of module nat worden), moet een gekwalificeerd servicetechnicus controleren of het apparaat naar behoren werkt en of alle veiligheidsfuncties intact zijn.

Controleer iedere keer dat het apparaat wordt gebruikt alle patiëntkabels met het oog. Controleer op versleten of beschadigde kunststofmantel, gerafelde of gebroken bedrading, gescheurde aansluitingen of andere tekenen van schade. Kabels die duidelijk beschadigd zijn niet gebruiken.

## <span id="page-481-1"></span>Compatibiliteit van Ultraview Care Network-modules

Indien een functie (NIBP, ECG, SpO<sub>2</sub> etc.) op uw systeem een mogelijkheid die in deze handleiding is beschreven, niet bevat:

- Is het mogelijk dat uw product een eerdere softwareversie bevat dan in deze handleiding wordt beschreven. Neem contact op met uw klantenservice-vertegenwoordiger en raadpleeg de originele documentatie die bij uw systeem geleverd werd.
- Is het mogelijk dat uw systeemconfiguratie verschilt van de configuratie die in deze handleiding wordt beschreven. Raadpleeg de opmerkingen in deze handleiding waarin functies beschreven worden waar de systeemconfiguratie mogelijk invloed kan hebben op de beschikbare functies.

Voordat een Ultraview Care Network-module van een netwerk naar een ander verplaatst kan worden, moet u controleren of de softwareversie van de module compatibel is met de vereisten van het tweede netwerk. Laat in geval van twijfel een gekwalificeerd servicetechnicus de compatibiliteit tussen de module en het netwerk controleren.

# **Reiniging en sterilisatie**

## Inhoudsopgave

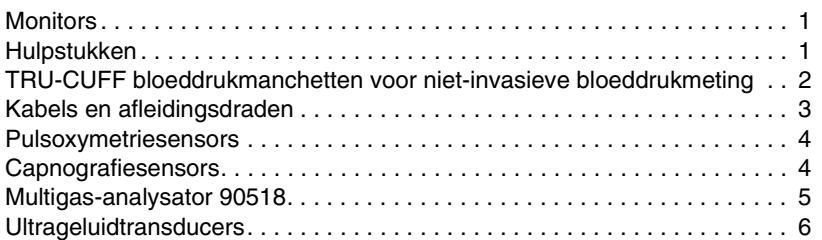

## <span id="page-482-0"></span>**Monitors**

Voor het schoonmaken van schermen en kappen van Ultraview Care Network-monitors, modules, processors en printers, gebruikt u een doek of depper die enigszins vochtig is gemaakt in een sopje van warm water en een mild schoonmaakmiddel. Vermijd schoonmaakmiddelen die de kasten van de producten kunnen beschadigen. Volg het ziekenhuisprotocol.

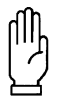

#### **OPGELET:**

**• Het gebruik van andere schoonmaakmiddelen dan hierboven genoemd, kan verslechtering van de kunststof omhulling en de labels van de producten veroorzaken. Vragen of aangelegenheden met betrekking tot reiniging moeten aan de Technische Ondersteuning van Spacelabs Medical worden gericht.**

#### **Schoonmaken van aanraakscherm**

Er is geen aparte bescherming over het scherm van de UCW of Ultraview 1500. Maak het scherm schoon met een zachte doek die vochtig gemaakt is met ofwel 70% alcohol OFWEL een sopje.

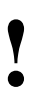

- **!**  *Het ziekenhuisprotocol voor het hanteren van bloed en Laat geen vloeistoffen de monitor binnendringen. lichaamsvloeistoffen volgen.*
	-

## <span id="page-482-1"></span>Hulpstukken

- De aanwijzingen van de fabrikant met betrekking tot disposable en opnieuw te gebruiken benodigdheden opvolgen.
- Het ziekenhuisprotocol met betrekking tot reiniging, desinfectie en/of sterilisatie van opnieuw te gebruiken benodigdheden volgen.

Door gebruik van patiëntkabels, transducers, sensors en andere benodigdheden, anders dan die gespecificeerd door Spacelabs Medical, kunnen de prestaties van de modules achteruitgaan.

## <span id="page-483-0"></span>TRU-CUFF bloeddrukmanchetten voor niet-invasieve bloeddrukmeting

### **TRU-CUFF® disposable manchet**

De disposable manchethoes is bestemd voor gebruik bij één patiënt. De hoes is niet-steriel verpakt en mag niet worden geweekt, uitgespoeld of gesteriliseerd.

#### **TRU-CUFF manchet voor herhaald gebruik**

De manchet voor herhaald gebruik is niet-steriel verpakt. De manchet mag uitsluitend worden gereinigd en gesteriliseerd met een enzymatisch detergens en een oplossing van10% huishoudelijk bleekmiddel (5,25% natriumhypochloriet).

#### **Reiniging en desinfectie van manchetten**

#### **Materialen**

- Enzymatisch detergens zoals ENZOL (VS) of CEDEZYME (VK)
- Een oplossing van10% huishoudelijk bleekmiddel (5,25% natriumhypochloriet) in gedistilleerd water
- Zachte doeken of borstels
- Spuitflessen

#### **Procedure**

- 1. Het enzymatische detergens en de bleekoplossingen in afzonderlijke flessen klaarmaken volgens de voorschriften van de fabrikant.
- 2. Een ruime hoeveelheid detergens op de manchet spuiten en 1 minuut in laten werken.
- 3. Detergens verwijderen met een zachte doek. Voor hardnekkig vuil, boenen met een zachte borstel.
- 4. Manchet grondig afspoelen met gedestilleerd water.
- 5. Bleekoplossing op het desbetreffende gedeelte spuiten totdat dit goed verzadigd is. Laat dit vijf minuten op de manchet inwerken.
- 6. Overtollig vocht met een zachte doek verwijderen en opnieuw met gedestilleerd water afspoelen. Minstens twee uur bij kamertemperatuur aan de lucht laten drogen.

## <span id="page-484-0"></span>Kabels en afleidingsdraden

### **Reiniging**

TRU-LINK® kabels en afleidingsdraden mogen met de volgende middelen worden schoongemaakt:

- een waterig sopje van milde zeep
- groene zeep (US Pharmacopeia USP)
- een natriumhypochloriet oplossing (1:10 oplossing van huishoudelijk bleekmiddel in water)
- bakteriedodende, fenolische detergensoplossingen (1% waterige oplossing)
- alcoholoplossing (70% isopropylalcohol)

Product schoonmaken:

- 1. Het schoonmaakmiddel klaarmaken volgens de voorschriften van de fabrikant.
- 2. Een schone doek doordrenken met het aangewezen middel.
- 3. De blootgestelde oppervlakken van het product afnemen.
- 4. Het product opnieuw afnemen met schoon water.
- 5. Droogvegen.

Resterend kleefmiddel van plakband kan verwijderd worden met removerdoekjes van Spacelabs Medical (Onderdeelnr. 392196-001).

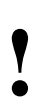

- **!**  *De compatibiliteit van TRU-LINK-producten met andere chemische middelen dan van het aangegeven type is niet bekend.*
	- *De effectiviteit van enige schoonmaak- of desinfectiemethode is afhankelijk van de juiste bereiding van elk middel volgens de voorschriften van de fabrikant.*

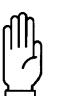

#### **OPGELET:**

**• De connector-uiteinden en de kabels niet in vloeistof onderdompelen.**

#### **Sterilisatie**

TRU-LINK kabels en afleidingsdraden worden niet-steriel geleverd. Na gebruik mogen ze door middel van ethyleenoxide (EO) gesteriliseerd worden. Het standaard-ziekenhuisprotocol volgen voor wat betreft methode.

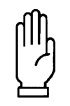

**OPGELET:**

**• Niet met stoom autoclaveren.**

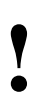

**!** *• Het product is geschikt om gesteriliseerd te worden. De werkelijke steriliteit van het product hangt af van een doeltreffende sterilisatiecyclus en - procedure.*

## <span id="page-485-1"></span>Pulsoxymetriesensors

Voor informatie over schoonmaken de voorschriften van de fabrikant, die bij elke sensor geleverd worden, raadplegen.

## <span id="page-485-0"></span>Capnografiesensors

#### **Reiniging**

Capnografiesensors en –kabels dienen regelmatig te worden gereinigd, vooral tussen gebruik bij verschillende patiënten. Zorg, voorafgaand aan reiniging dat de sensor is losgekoppeld van de module en/of monitor. Sensors en kabels kunnen afgenomen worden met een doek of depper die vochtig gemaakt is met alcohol of een oplossing van 10% huishoudelijk bleekmiddel. Milde detergentia kunnen aanvankelijk ook worden gebruikt voor het verwijderen van eventueel resterend vuil. Sensors na reiniging onmiddellijk afnemen met gedestilleerd water en vervolgens afdrogen om eventueel resterend reinigingsmiddel te verwijderen.

#### **OPGELET:**

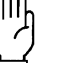

**• Sensors onder geen enkel beding in oplossingen onderdompelen.**

- **Sensor niet autoclaveren.**
- **Nooit oplosmiddelen, aceton of schurende reinigingsmiddelen gebruiken.**
- **Sensor niet in de luchtwegadapter forceren.**
- **Overmatige spanning op de sensorkop en -kabel vermijden.**
- 
- **!**  *Bewaar de verpakking van de sensor na deze uitgepakt te hem dan van de module en/of monitor en bewaar hem hebben. Wanneer de sensor niet in gebruik is, ontkoppel veilig in de verpakking.*
	- *Blootstelling van sensors aan schoonmaakmiddelen beperken tot maximaal 15 tot 20 minuten. Bij langere blootstelling kan het oppervlak dof worden.*

Controleer de sensor, kabel en luchtwegadapters met het oog op tekenen van beschadiging. Controleer of stekers en connectors in goede staat verkeren en of de pennen niet verbogen zijn. Gebruik een wattenstaafje dat met alcohol of een milde zeep is bevochtigd, voor het voorzichtig reinigen van de vensters van de sensorkop en de kalibratiecellen. Neem een beschadigde of verdachte sensor of luchtwegadapter altijd uit bedrijf.

### **Reiniging en sterilisatie**

## <span id="page-486-0"></span>Multigas-analysator 90518

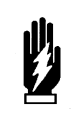

#### *WAARSCHUWING:*

*• Schakel het apparaat altijd uit en haal de stekker uit het stopcontact alvorens het apparaat te reinigen om elektrische schokken te voorkomen.*

#### **Buitenkant**

De buitenkant van de 90518 moet worden schoongemaakt en gedesinfecteerd wanneer nodig. Gebruik een schone doek of poetslap bevochtigd met een oplossing van warm water en een zacht reinigingsmiddel. Knijp de doek vóór gebruik goed uit. Desinfecteer het apparaat met Hemosol of een soortgelijk desinfectans.

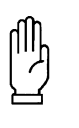

#### **OPGELET:**

**• Zorg dat er geen vloeistof in de 90518 binnendringt. Als dit toch mocht gebeuren, controleer dan of het apparaat goed en nauwkeurig werkt alvorens het opnieuw te gebruiken.**

Er zijn disposable en opnieuw bruikbare hulpstukken voor patiënten verkrijgbaar voor de 90518.

- Disposable hulpstukken mogen voor slechts één patiënt worden gebruikt en mogen niet gesteriliseerd of schoongemaakt worden om ze bij andere patiënten te gebruiken. Raadpleeg de bij elk hulpstuk geleverde instructies om te zien of het hulpstuk schoongemaakt en nogmaals bij dezelfde patiënt gebruikt mag worden.
- Opnieuw bruikbare hulpstukken kunnen, nadat ze zijn schoongemaakt en/of gesteriliseerd, voor meerdere patiënten worden gebruikt. Raadpleeg de bij deze hulpstukken geleverde instructies voor details.

De bij de hulpstukken voor patiënten geleverde instructies kunnen waarschuwingen wat betreft hun gebruik bevatten. Lees deze instructies vóór gebruik goed door.

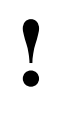

**!** *• De bemonsteringslijnen van Spacelabs Medical zijn uitsluitend voor gebruik bij één patiënt. De eigenschappen van de bemonsteringslijn gaan bij reiniging achteruit, waardoor de reactietijd langer wordt en vaker verstoppingen optreden.* 

#### **Ventilatorrooster**

De analysator heeft een ventilatorrooster dat zich op het achterpaneel bevindt. Dit moet vrij van stof en andere verontreinigingen worden gehouden.

#### CO<sub>2</sub>-scrubber

De analysator bevat een inwendige CO<sub>2</sub>-scrubber die elk jaar vervangen moet worden.

Zie de *90518 Multigas Analyzer Service Manual (onderdeelnr. 070-0643-xx)* voor details over het vervangen van de CO<sub>2</sub>-scrubber en reinigings- en sterilisatieprocedures.

## <span id="page-487-0"></span>Ultrageluidtransducers

De transducers moeten regelmatig gewoon schoon worden gemaakt om betrouwbaarheid te waarborgen.

- 1. Houd de hulpstukken schoon.
- 2. Neem de transducers na ieder gebruik af met een zachte doek die vochtig is gemaakt met een kiemdodende oplossing.
- 3. Veeg zo snel mogelijk eventuele ultrageluidsgeleidingsgel van de ultrageluidstransducer of monitor af.

# **Diagnostische berichten**

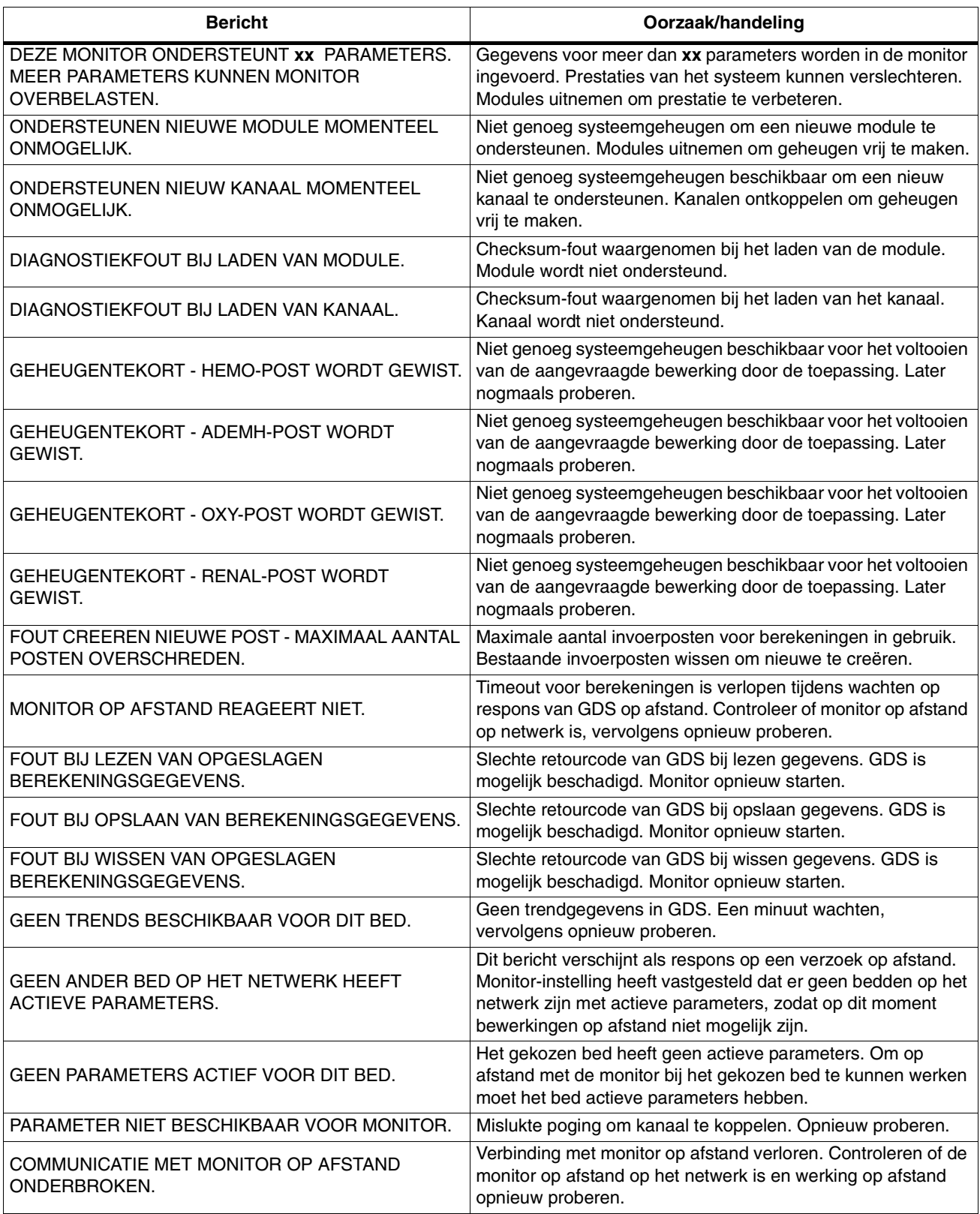

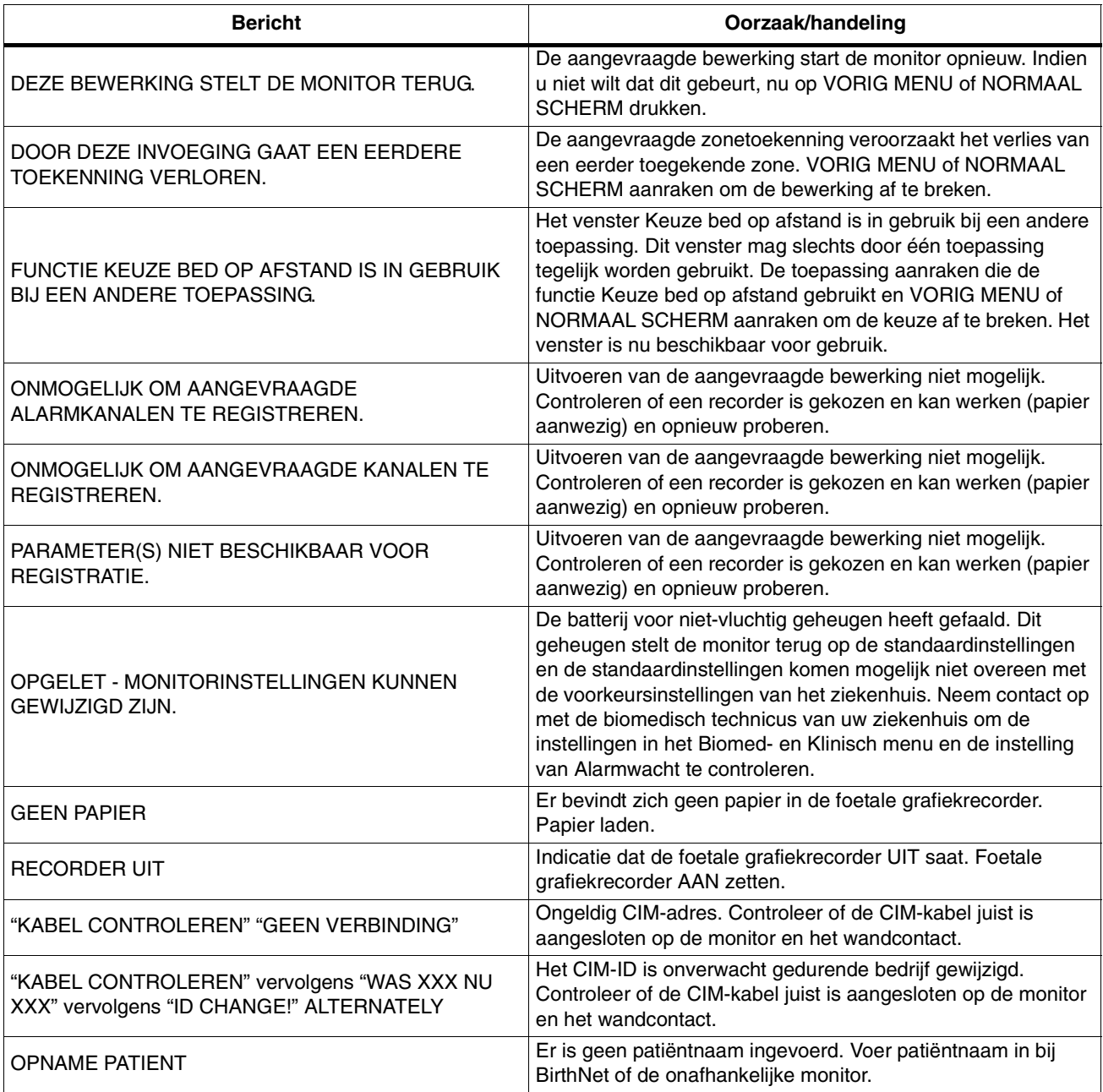

## **Gebruik, onderhoud en afvoer van batterijen**

## Inhoudsopgave

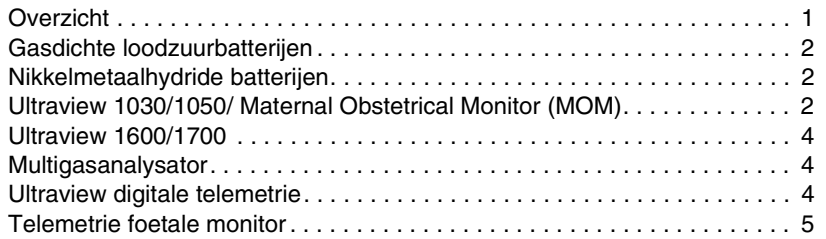

## <span id="page-490-0"></span>Overzicht

De producten van Spacelabs Medical zijn uitgerust met diverse types batterijen en technologieën om de voeding van kritieke circuits en draagbare apparatuur te kunnen verzorgen. Dit hoofdstuk geeft een korte beschrijving van de producten en de types batterijen die nodig zijn voor een juiste werking. Bovendien worden aanbevelingen gedaan voor de juiste wijze van opladen voor optimale prestaties van de batterijen en voor het afvoeren van de batterijen nadat ze niet meer volgens de specificaties van de fabrikant werken. Verder onderhoud is niet nodig.

#### *WAARSCHUWING:*

*• Batterijen die aan kortsluiting, hoge temperatuur of brand worden blootgesteld kunnen gaan lekken, gassen laten ontsnappen of ontploffen.*

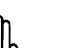

#### **OPGELET:**

- **Volg de door de fabrikant aanbevolen hanteringsprocedure: verzamel en vervoer batterijen zodanig dat kortsluiting, compressie, beschadiging of andere verkeerde behandelingen die de fysieke integriteit in gevaar zouden brengen, worden voorkomen.**
- 
- **!**  *Gebruikte batterijen moeten op de juiste wijze worden afgevoerd of gerecycled volgens de nationale en/of lokale voorschriften.*
	- *Raadpleeg de servicehandleiding van het product voor verdere details.*

## <span id="page-491-0"></span>Gasdichte loodzuurbatterijen

Gasdichte loodzuurbatterijen (Sealed Lead-Acid, SLA) moeten ca. vier uur lang worden opgeladen voordat ze voor het eerst worden gebruikt.

Opgeslagen SLA-batterijen moeten om de drie maanden worden opgeladen om optimale prestaties in stand te houden

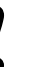

**!** *• SLA-batterijen bevatten lood. Gebruikte batterijen moeten op de juiste wijze worden afgevoerd of gerecycled volgens nationale en/of lokale voorschriften.*

## <span id="page-491-1"></span>Nikkelmetaalhydride batterijen

Nieuwe nikkelmetaalhydride batterijen (NiMH-batterijen) moeten vóór gebruik minstens driemaal volledig worden opgeladen en ontladen. Deze conditionering van de batterijen verzekert maximale gebruiksduur.

NiMH-batterijen vereisen verder geen onderhoud.

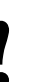

**!** *• Gebruikte batterijen moeten op de juiste wijze worden afgevoerd of gerecycled volgens de nationale en/of lokale voorschriften.*

## <span id="page-491-2"></span>Ultraview 1030/1050/ Maternal Obstetrical Monitor (MOM)

SLA-batterijen kunnen in alle Ultraview 1030/1050 monitors worden gebruikt.

NiMH-batterijen kunnen worden gebruikt in Ultraview 1030/1050 monitors met serienummers vanaf 369-1XXXXX en 367-1XXXXX, en in alle Maternal Obstetrical Monitors.

Zie *[Afbeelding 33-1](#page-492-0)* voor het installeren van één of twee batterijen.

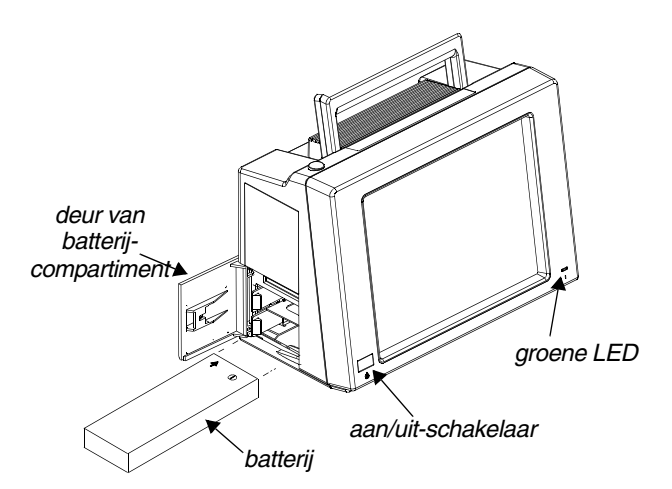

*Afbeelding 33-1: Installatie van batterij in monitor*

- <span id="page-492-0"></span>**!** *• Raadpleeg de desbetreffende servicehandleiding voor • SLA-batterijen bevatten lood. Gebruikte batterijen moeten instructies.*
	- *op de juiste wijze worden afgevoerd of gerecycled volgens nationale en/of lokale voorschriften.*

Batterijen kunnen zonder verlies van patiëntgegevens worden vervangen onder de volgende omstandigheden:

- Het apparaat staat UIT.
- Het apparaat werkt op externe voeding.
- Het apparaat werkt op batterijen (mits gedurende de vervanging te allen tijde één opgeladen batterij aangesloten blijft).

Een groen LED-lampje op het voorpaneel knippert wanneer de batterijen worden opgeladen. De variabele knippersnelheid geeft aan hoe snel de batterij wordt opgeladen. Het groene voedings-LED brandt voortdurend wanneer de oplaadcyclus voltooid is.

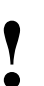

- **!**  *Wanneer een batterij defect is, knippert het groene Verwijder één batterij tegelijk om te bepalen welke voedings-LED met tussenpozen.*
	- *batterij defect is.*
	- *Vervang de defecte batterij door een batterij van hetzelfde type.*
	- *Een groen brandend LED-lampje betekent dat de externe voeding op het elektrische net is aangesloten.*
		- *Alleen bij een oplaadcyclus of een defecte batterij gaat het groene LED-lampje knipperen.*
		- *Deze omstandigheden treden alleen op wanneer er een batterij in de monitor geïnstalleerd is.*
	- *Een groen brandend voedings-LED geeft geen aanwijzing van het ladingsniveau van de batterij.*

## <span id="page-493-0"></span>Ultraview 1600/1700

De Ultraview 1600/1700 monitors bevatten nikkelmetaalhydride batterijen, die bij stroomuitval op korte termijn een stroomreservoir vormen. De apparatuur stopt met werken bij stroomuitval. De bedrijfsconfiguratie van deze apparaten wordt echter minstens vijf minuten lang in stand gehouden wanneer de netvoeding uitvalt, zodat de apparatuur sneller herstelt wanneer de stroom terugkomt.

- **!**  *Vervang deze batterijen elk jaar. Raadpleeg de desbetreffende servicehandleiding voor instructies.*
	- *Gebruikte batterijen moeten op de juiste wijze worden afgevoerd of gerecycled volgens de nationale en/of lokale voorschriften.*

## <span id="page-493-1"></span>Multigasanalysator

De multigasanalysator bevat twee SLA-batterijen zodat hij bij stroomuitval kortstondig kan werken. De bedrijfsconfiguratie van de analysator wordt gedurende maximaal vijf minuten in stand gehouden wanneer de netvoeding uitvalt.

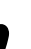

- **!**  *Vervang deze batterijen elk jaar. Raadpleeg de desbetreffende servicehandleiding voor instructies.*
	- *SLA-batterijen bevatten lood. Gebruikte batterijen moeten op de juiste wijze worden afgevoerd of gerecycled volgens nationale en/of lokale voorschriften.*

## <span id="page-493-2"></span>Ultraview digitale telemetrie

De Ultraview digitale telemetriekast is uitgerust met interne, oplaadbare SLAbatterijen. De bedrijfsconfiguratie van de kast en acht modules wordt gedurende maximaal tien minuten in stand gehouden wanneer de netvoeding uitvalt.

SLA-batterijen moeten ca. vier uur lang worden opgeladen voordat ze voor het eerst worden gebruikt. In de modulekast is een batterijlader ingebouwd die automatisch oplaadt wanneer de kast op de netvoeding is aangesloten. Er is geen externe batterijlader verkrijgbaar voor dit apparaat.

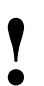

**!** *• SLA-batterijen bevatten lood. Gebruikte batterijen moeten op de juiste wijze worden afgevoerd of gerecycled volgens nationale en/of lokale voorschriften.*

Ultraview digitale telemetriezenders gebruiken een enkele alkali- of lithiumbatterij van 9 volt.

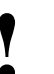

- **!**  *Eenmalig bruikbare alkali- of lithiumbatterijen van 9 volt Gebruikte batterijen moeten op de juiste wijze worden hebben geen onderhoud nodig.*
	- *afgevoerd of gerecycled volgens de nationale en/of lokale voorschriften.*

## <span id="page-494-0"></span>Telemetrie foetale monitor

De Mermaid en telemetrie-opties voor de Maternal Obstetrical Monitor hebben batterijpakken die in de ECG- en in de toco-transducers geïnstalleerd zijn. Elke Mermaid transducer gebruikt drie nikkelmetaalhydride batterijen.

Nieuwe NiMH-batterijen moeten vóór gebruik minstens driemaal volledig worden opgeladen en ontladen. Deze conditionering van de batterijen verzekert een maximale gebruiksduur.

NiMH-batterijen vereisen verder geen onderhoud.

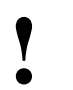

**!** *• Gebruikte batterijen moeten op de juiste wijze worden afgevoerd of gerecycled volgens de nationale en/of lokale voorschriften.*

Telemetriezenders van foetale monitors gebruiken een enkele alkali- of lithiumbatterij van 9 volt.

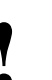

- **!**  *Eenmalig bruikbare alkali- of lithiumbatterijen van 9 volt Gebruikte batterijen moeten op de juiste wijze worden hebben geen onderhoud nodig.*
	- *afgevoerd of gerecycled volgens de nationale en/of lokale voorschriften.*

# <span id="page-496-0"></span>**Symbolen**

De volgende lijst internationale en veiligheidssymbolen geeft een beschrijving van alle symbolen die zijn gebruikt op producten van Spacelabs Medical. Geen enkel product bevat alle symbolen.

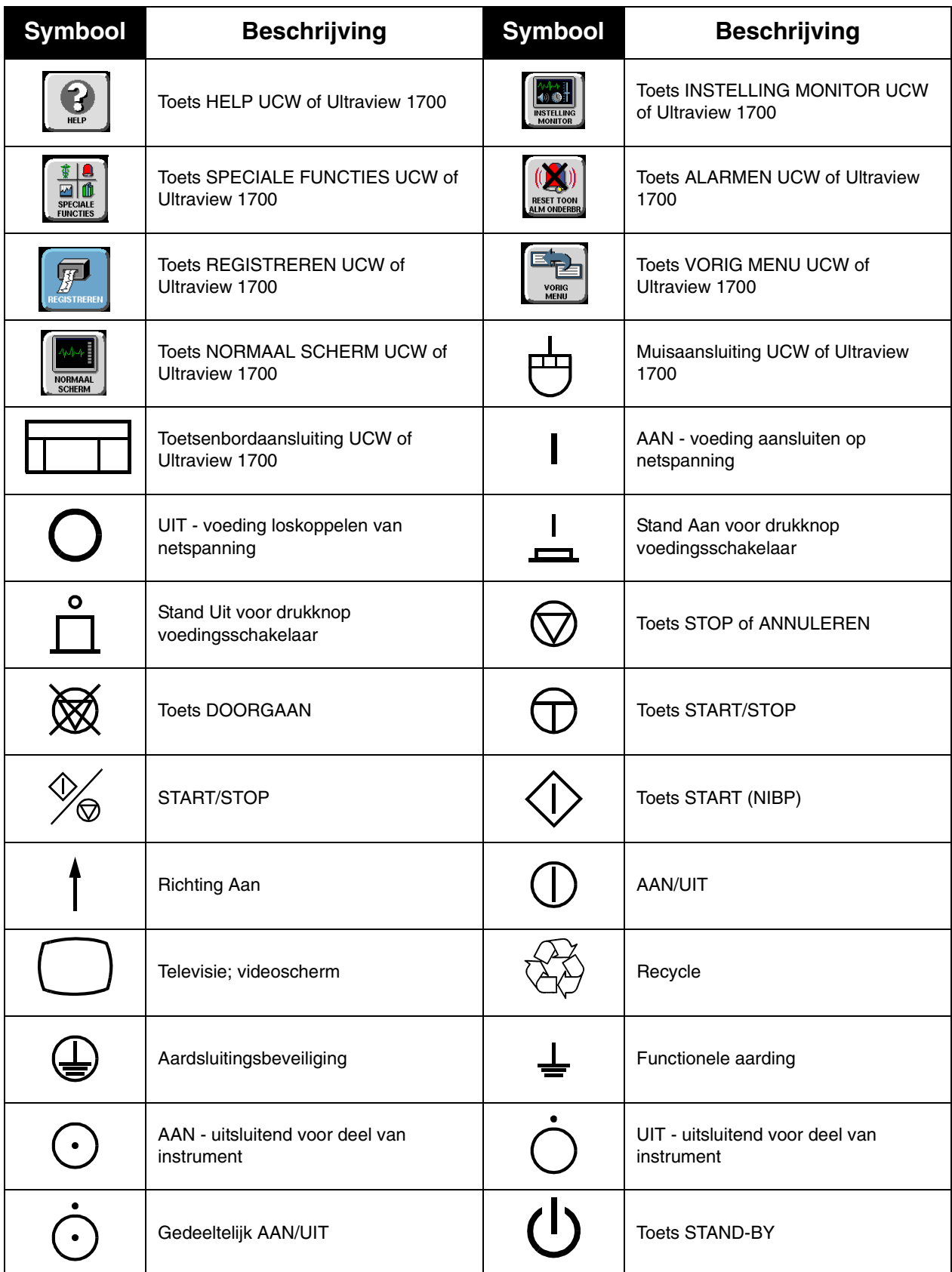

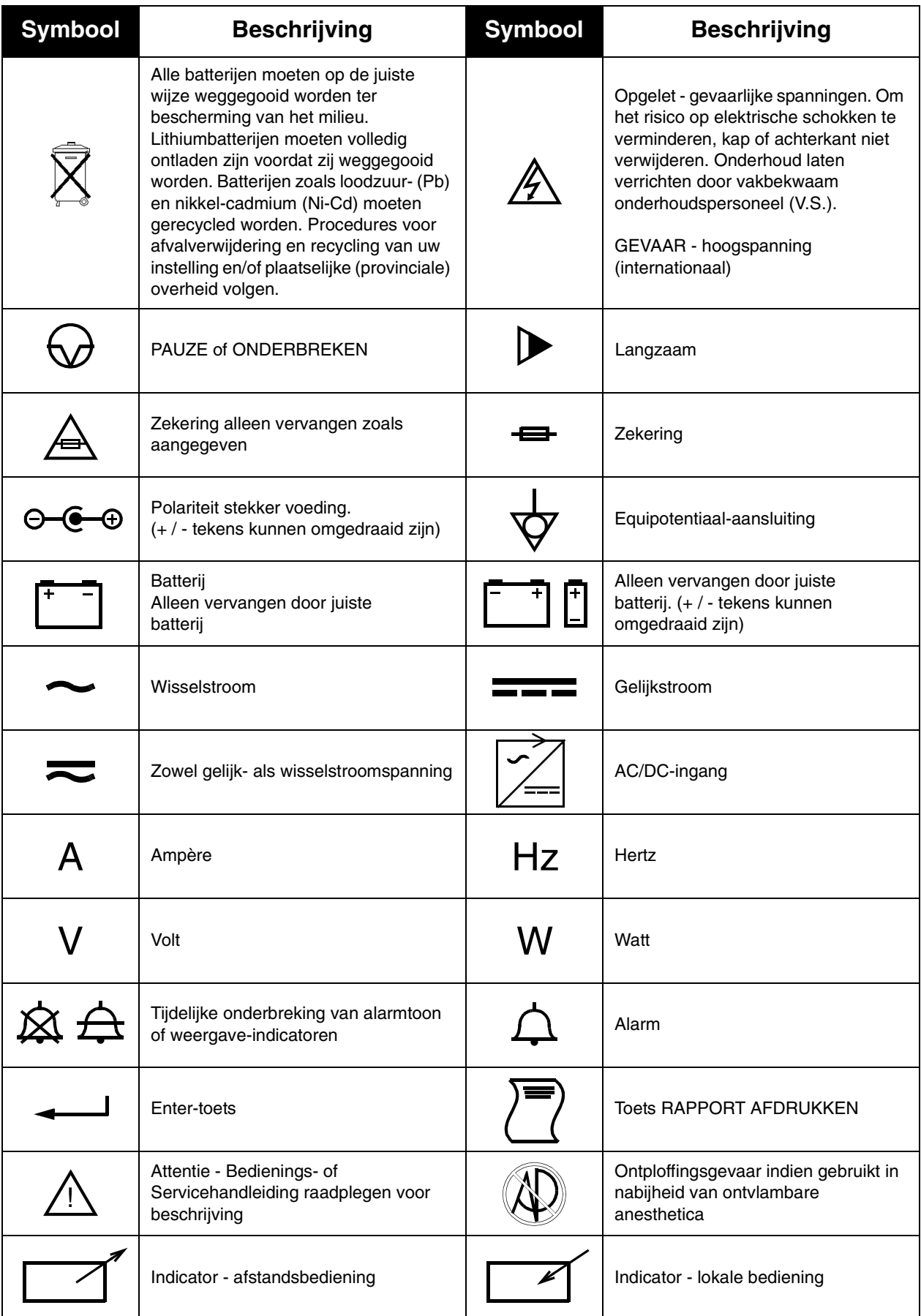

### **Symbolen**

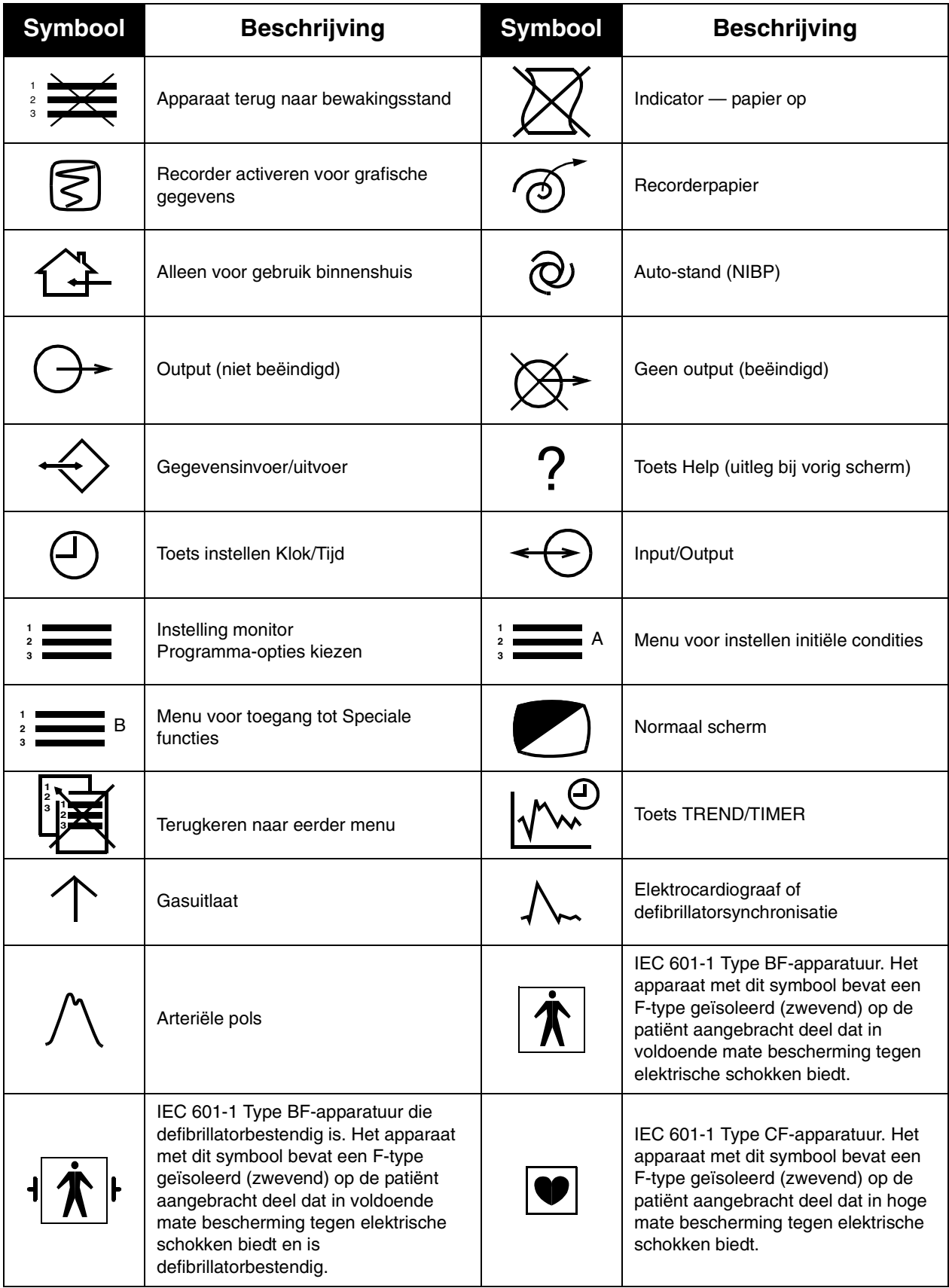

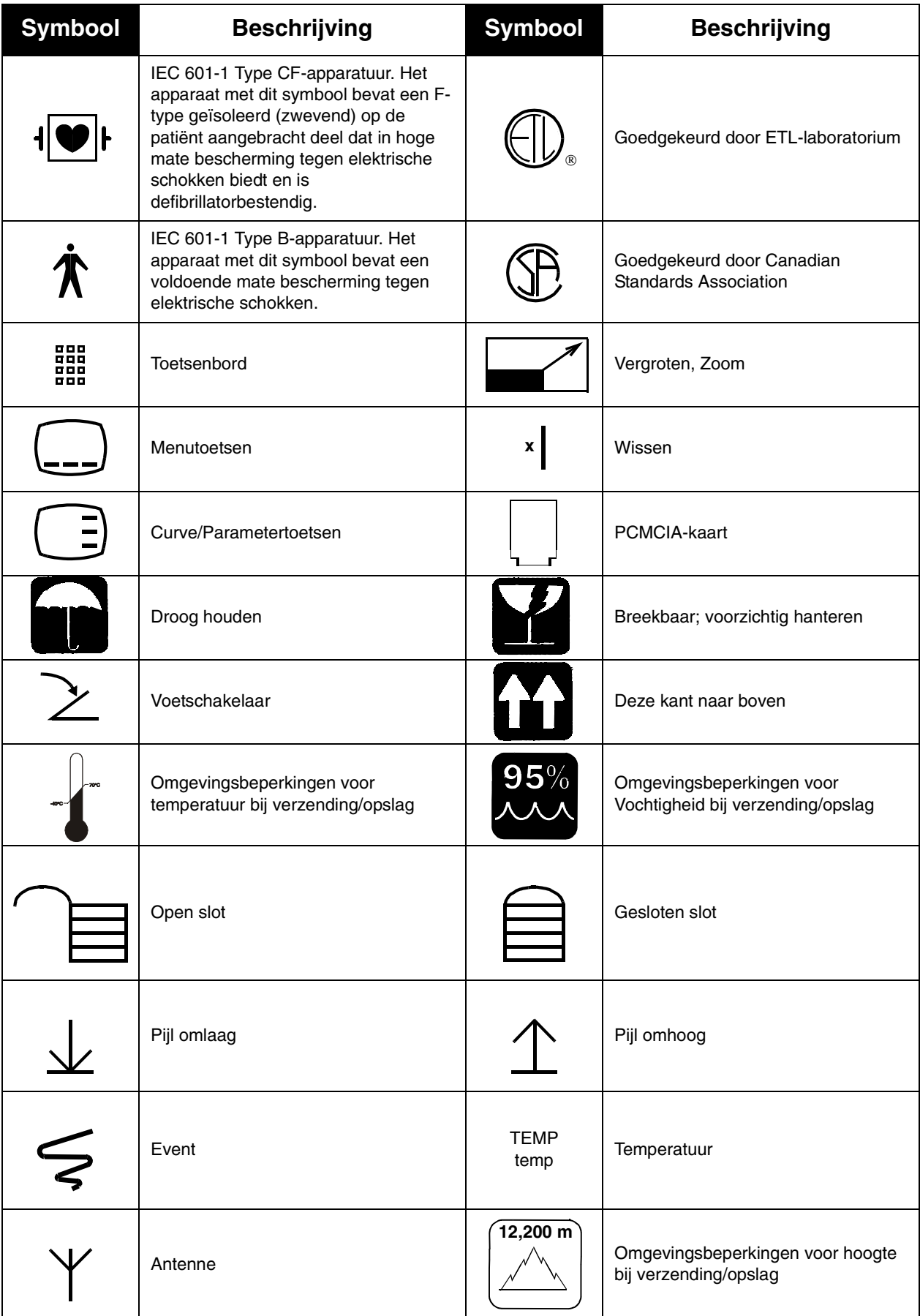

### **Symbolen**

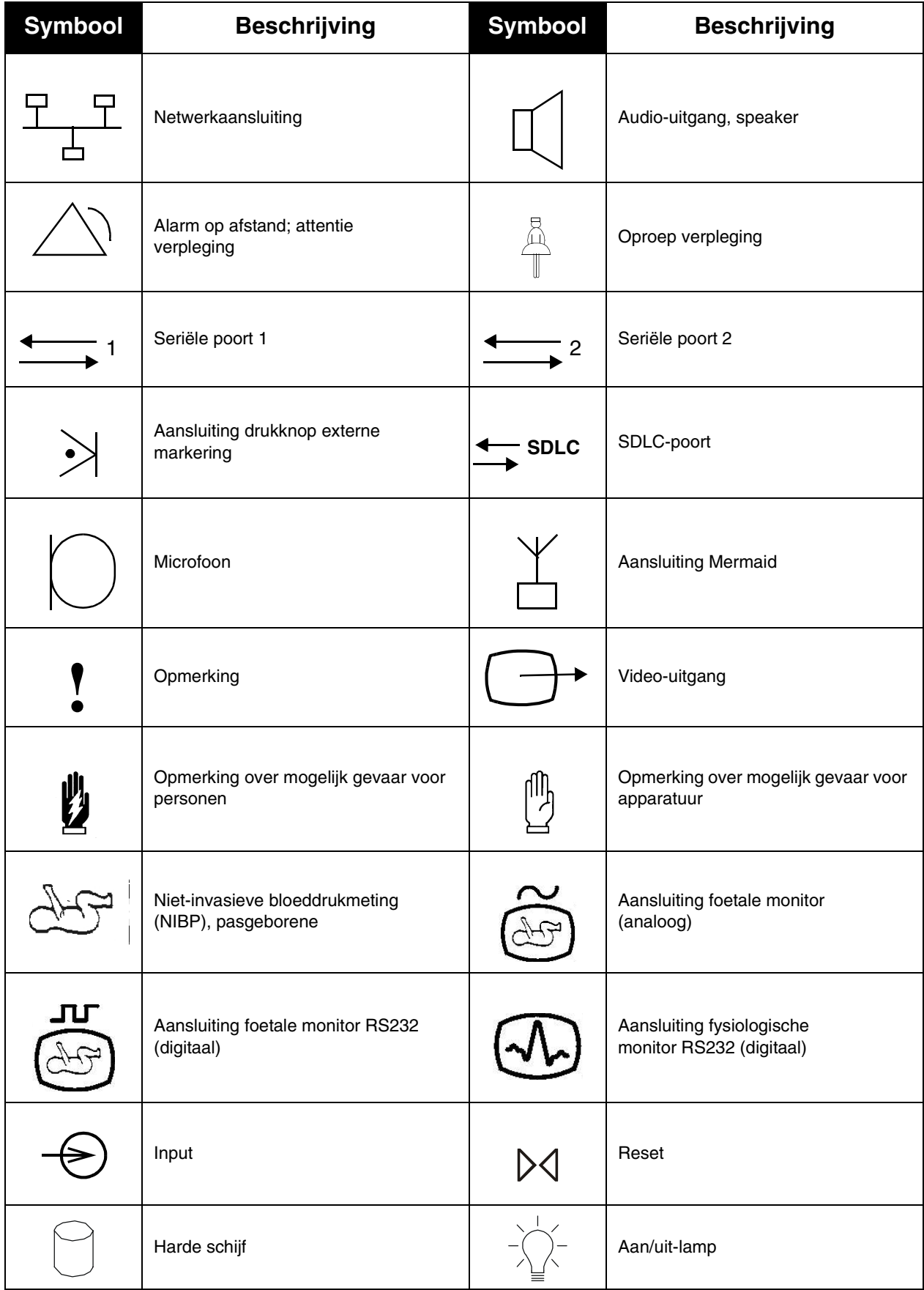

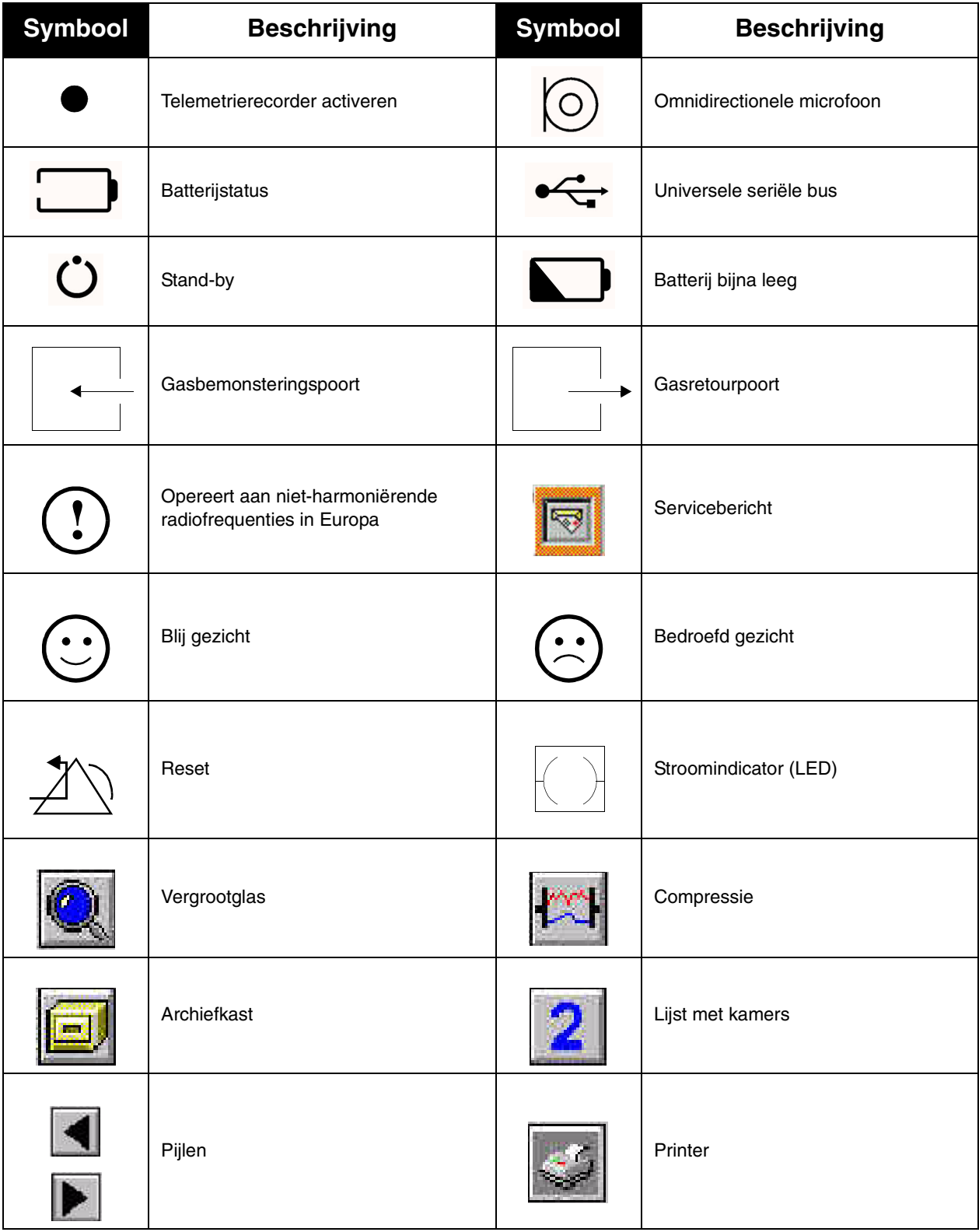

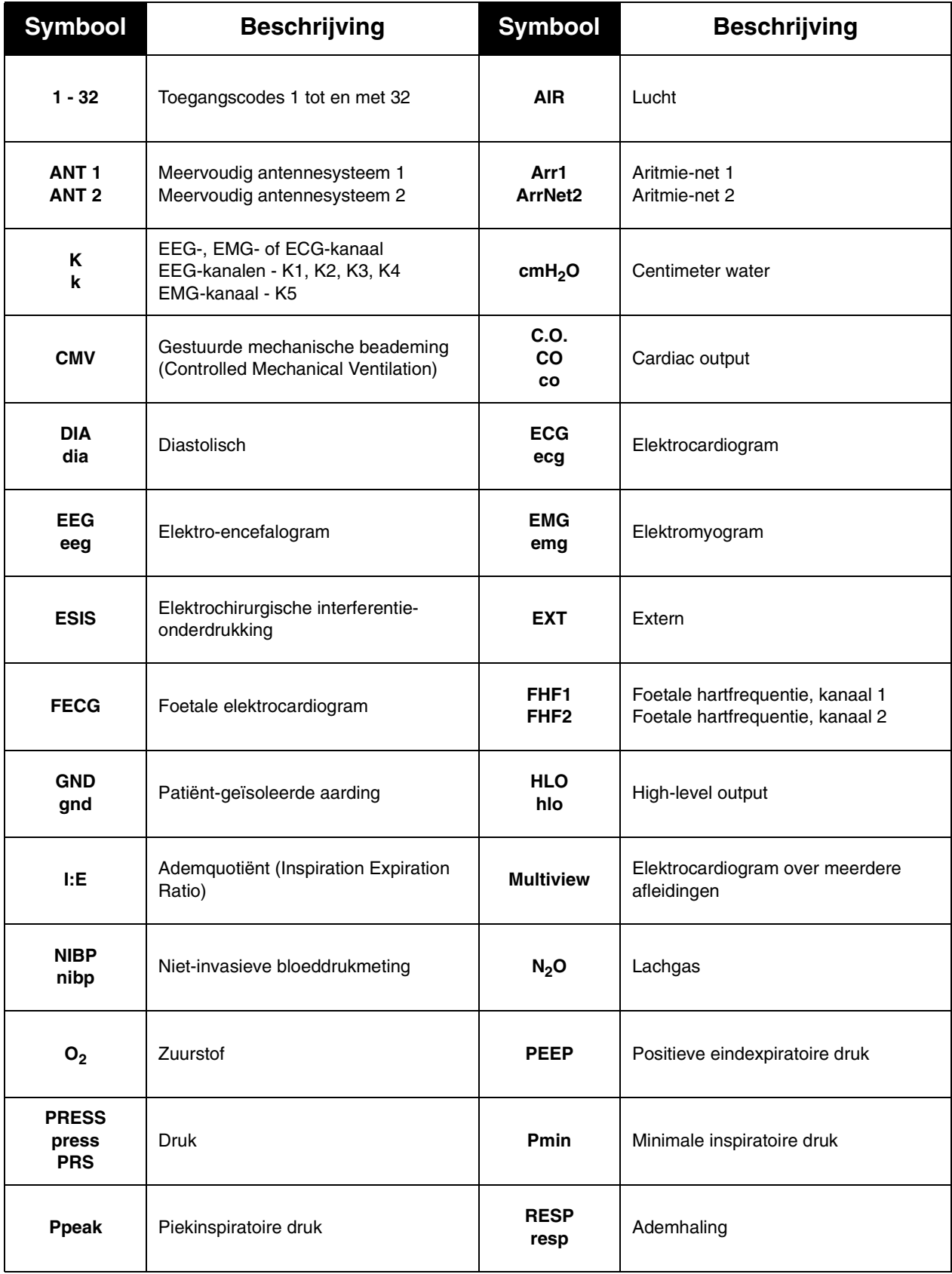

Afkortingen die als symbool worden gebruikt worden hieronder weergegeven.

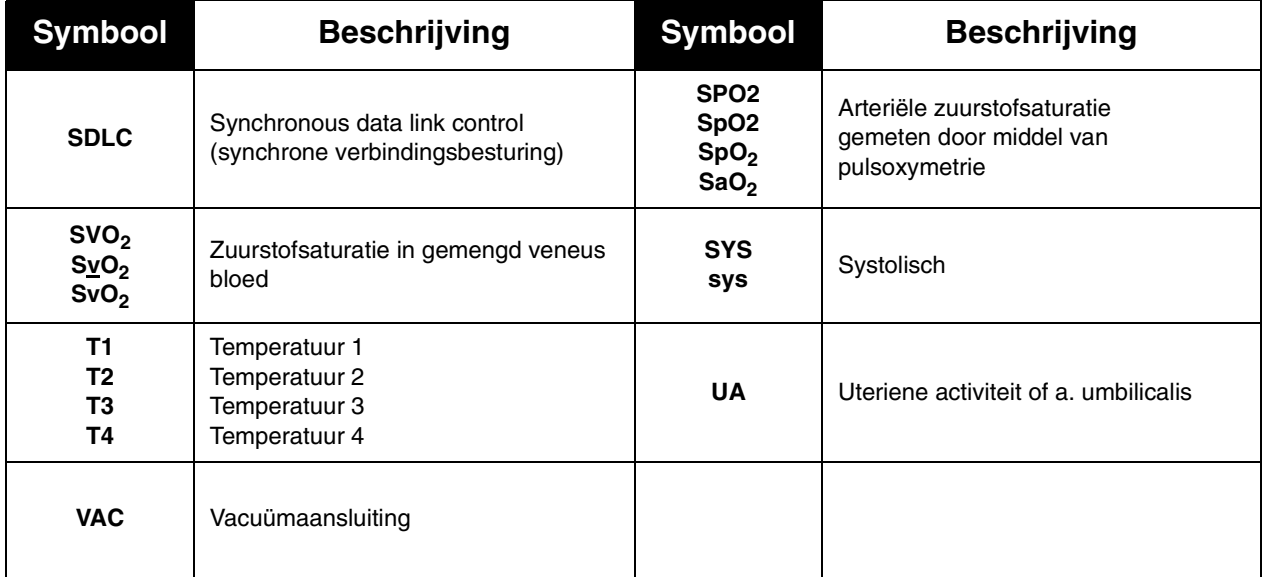